# **EPC3000 Programmable Controllers**

# **EPC3016, EPC3008, EPC3004**

**HA032842ENG Issue 2 Date: September 2017**

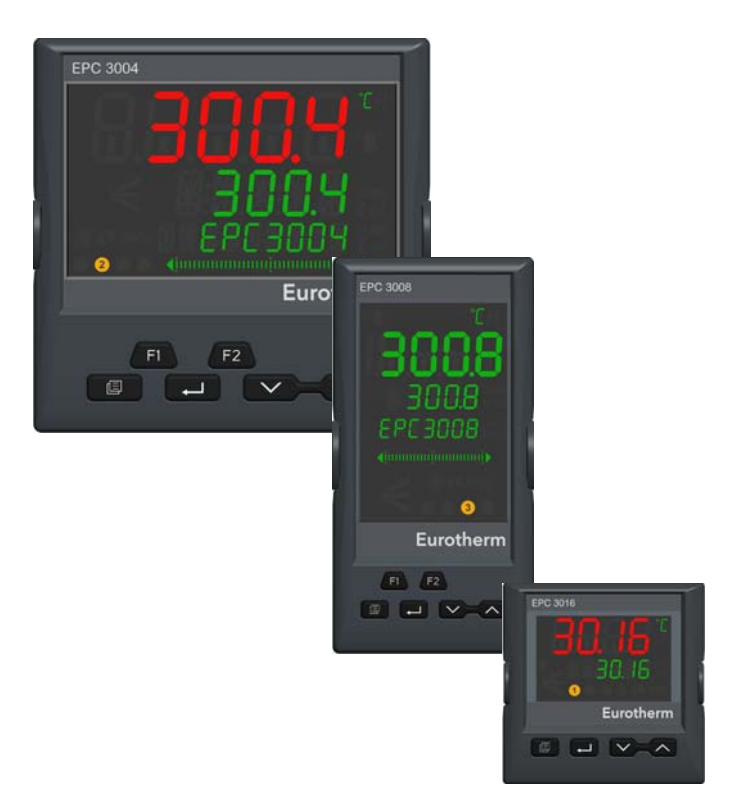

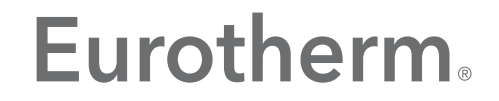

by Schneider Electric

# <span id="page-2-0"></span>**Table of Contents**

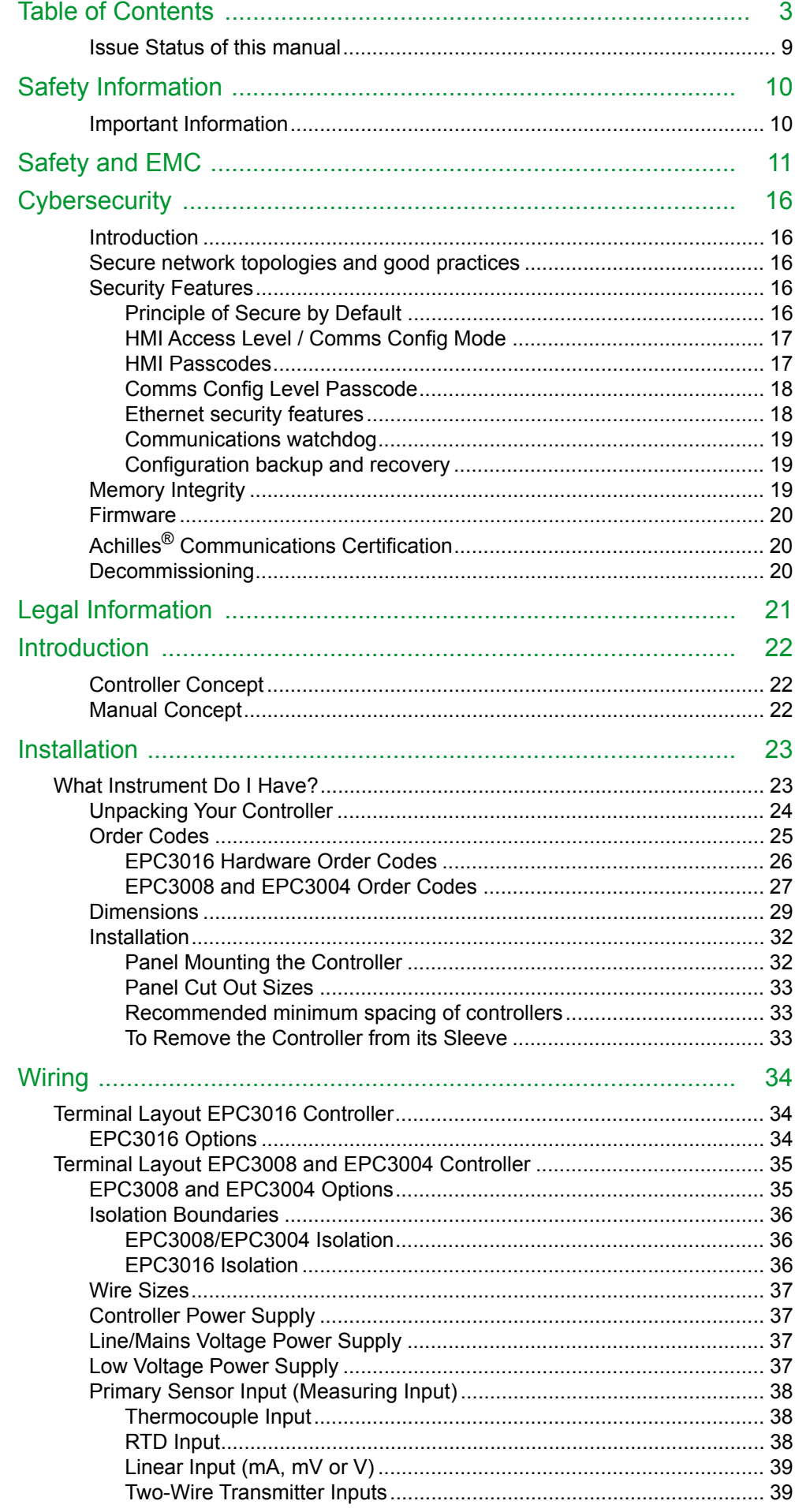

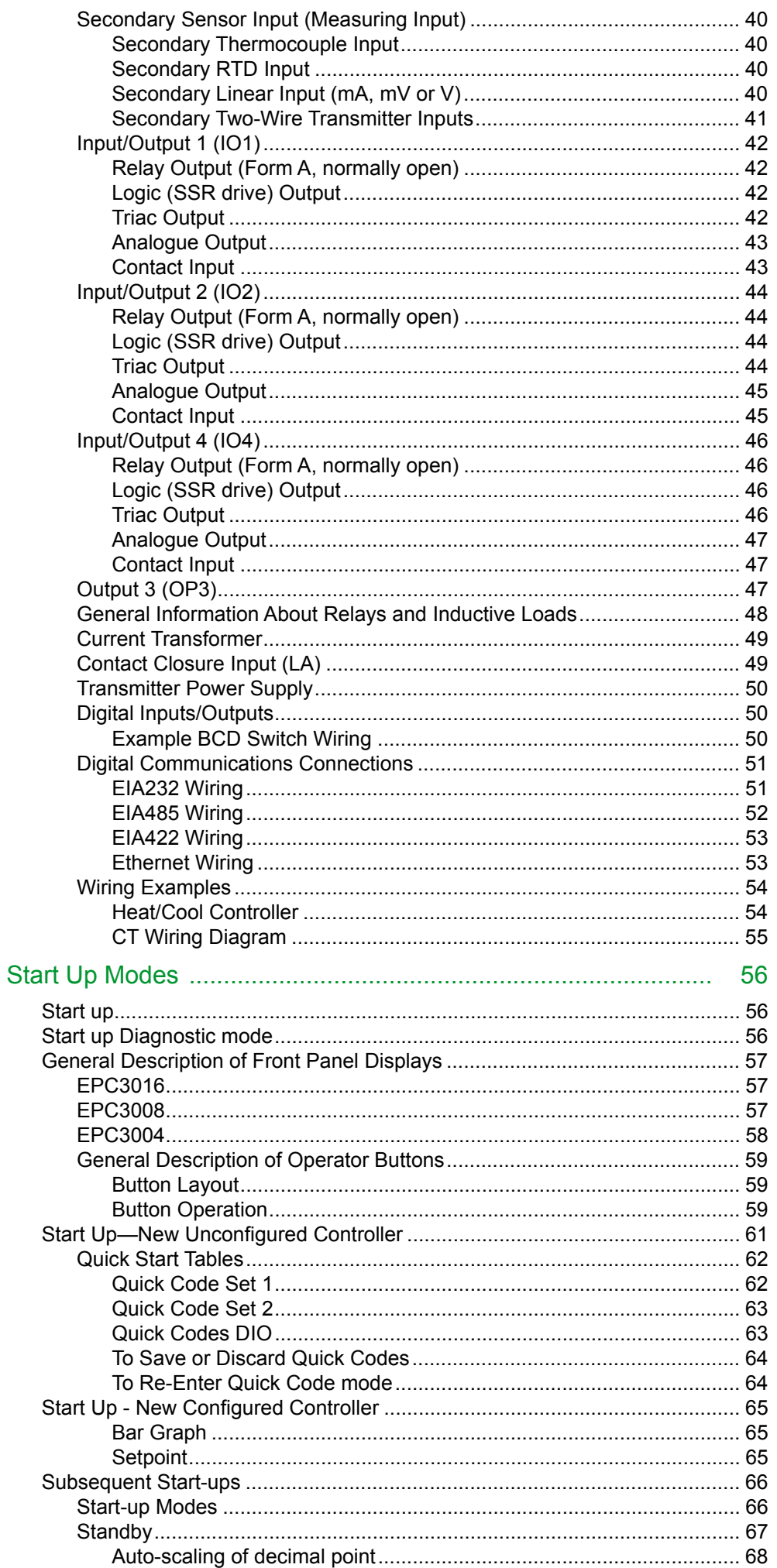

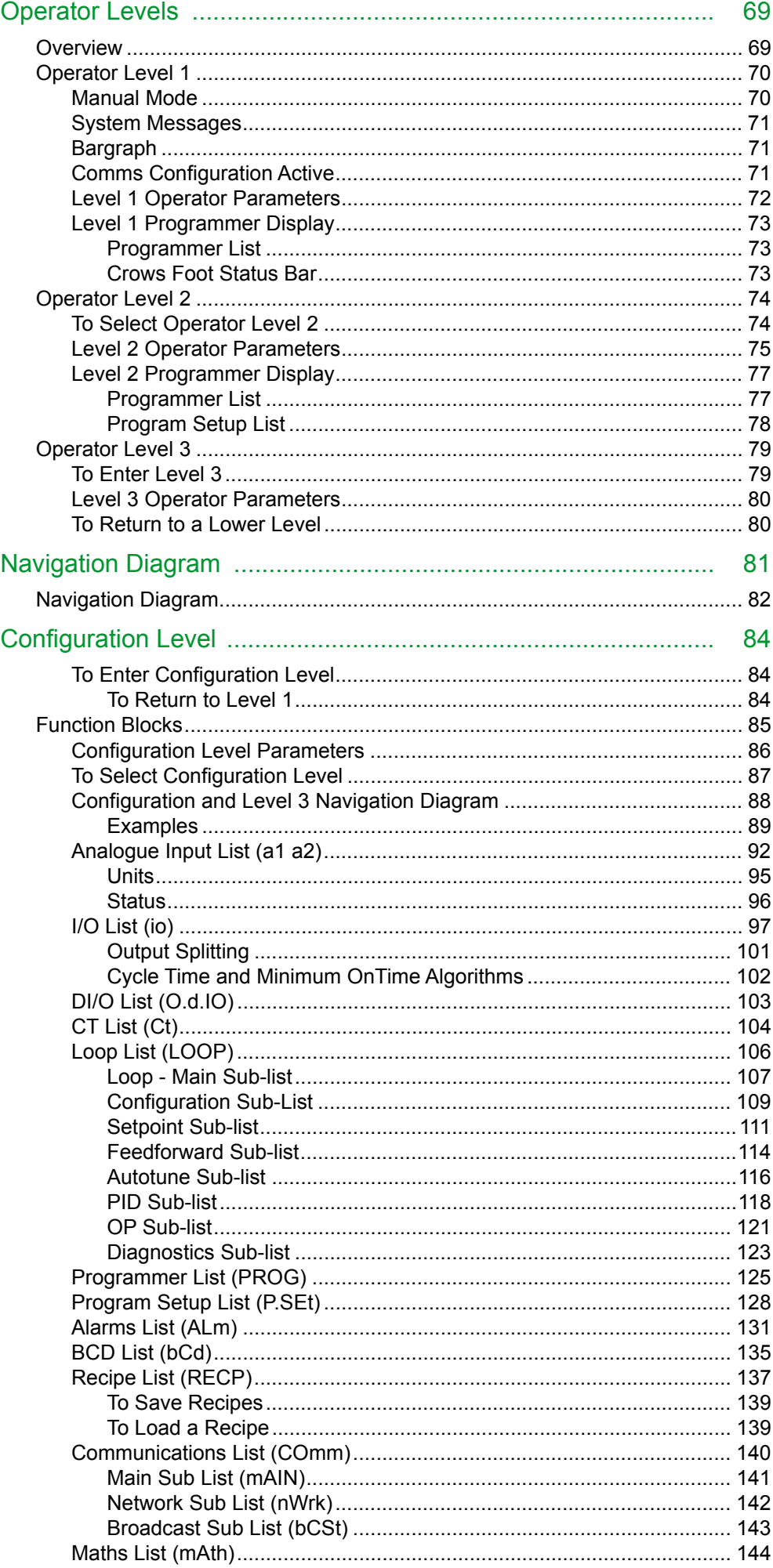

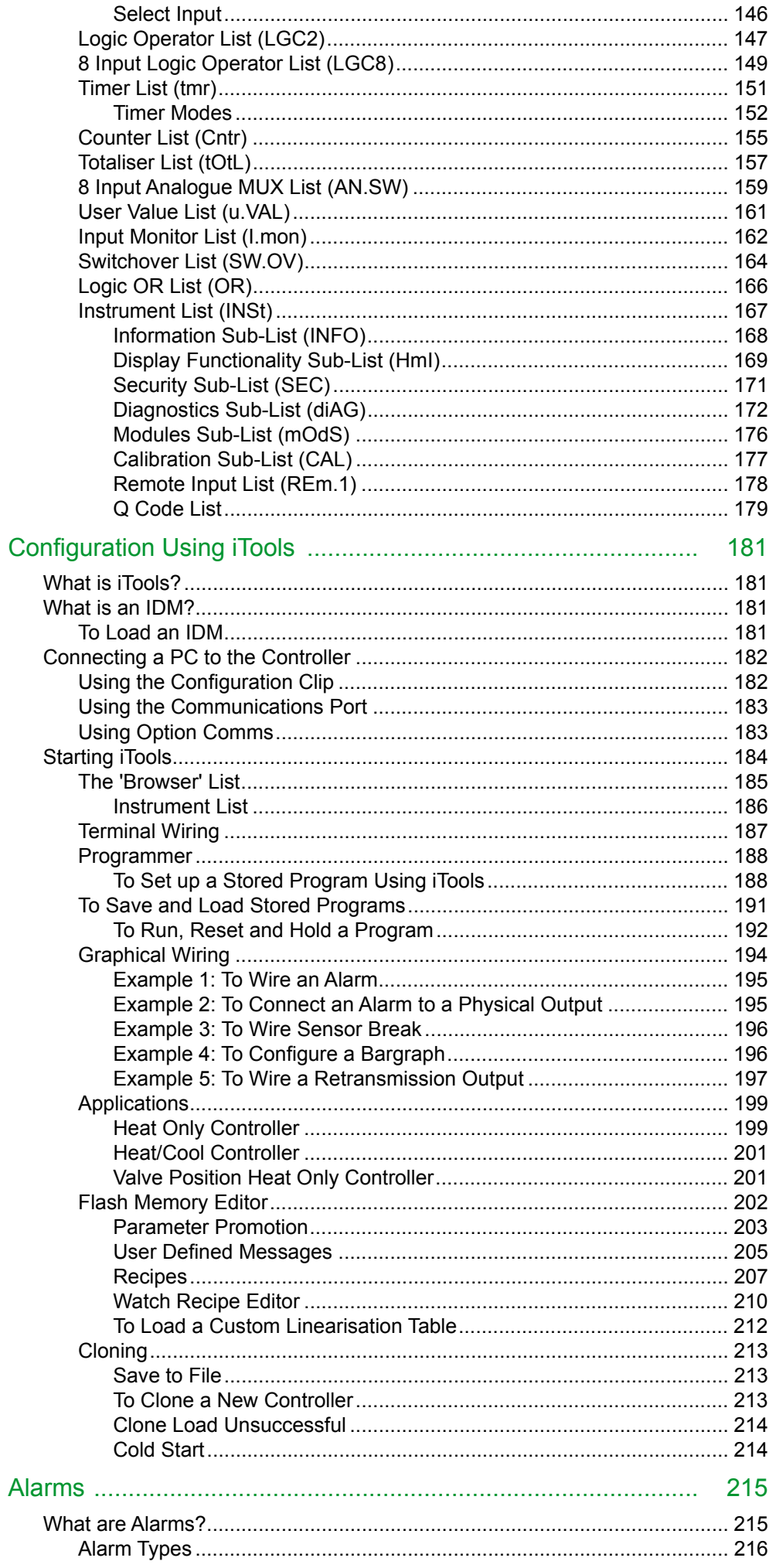

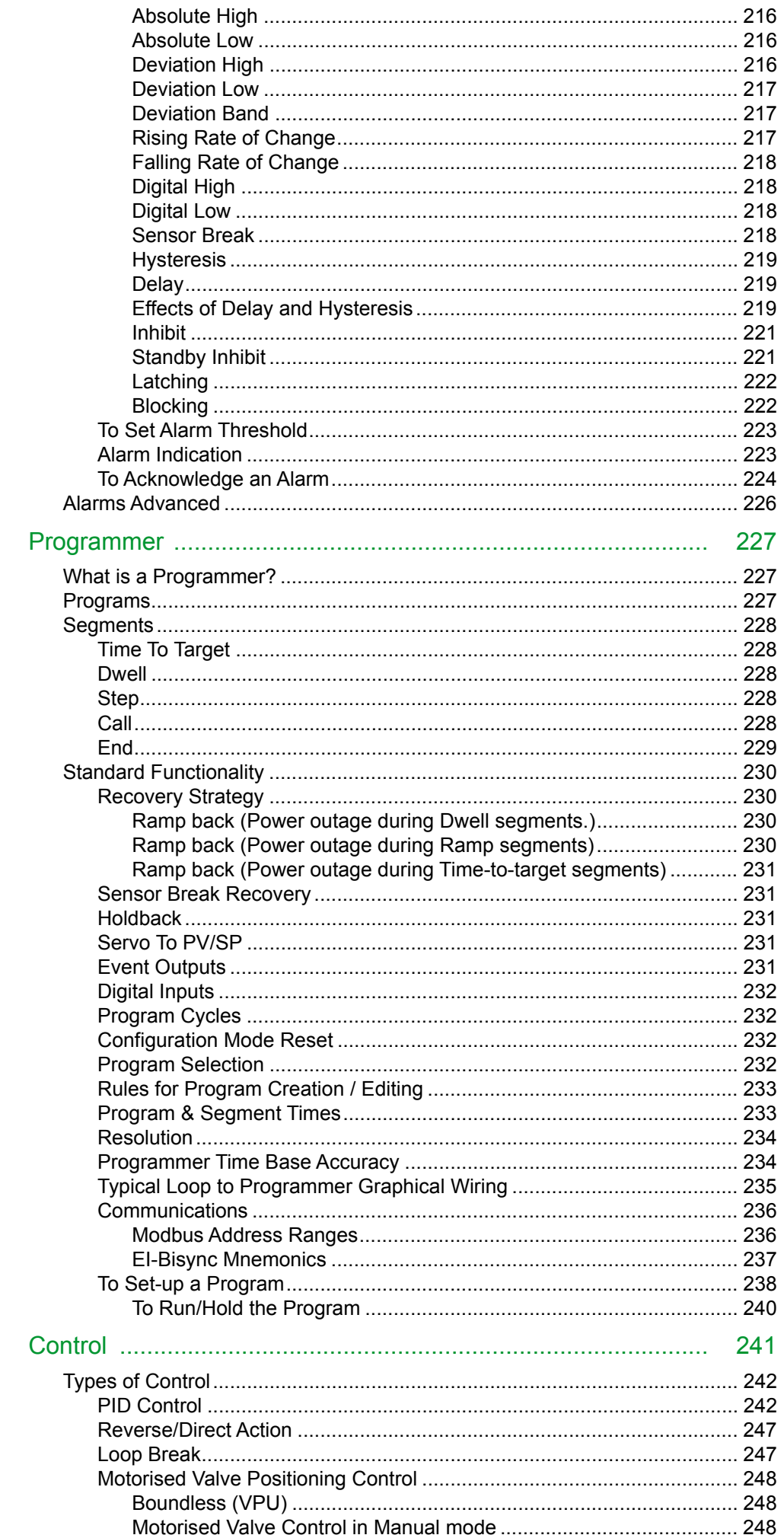

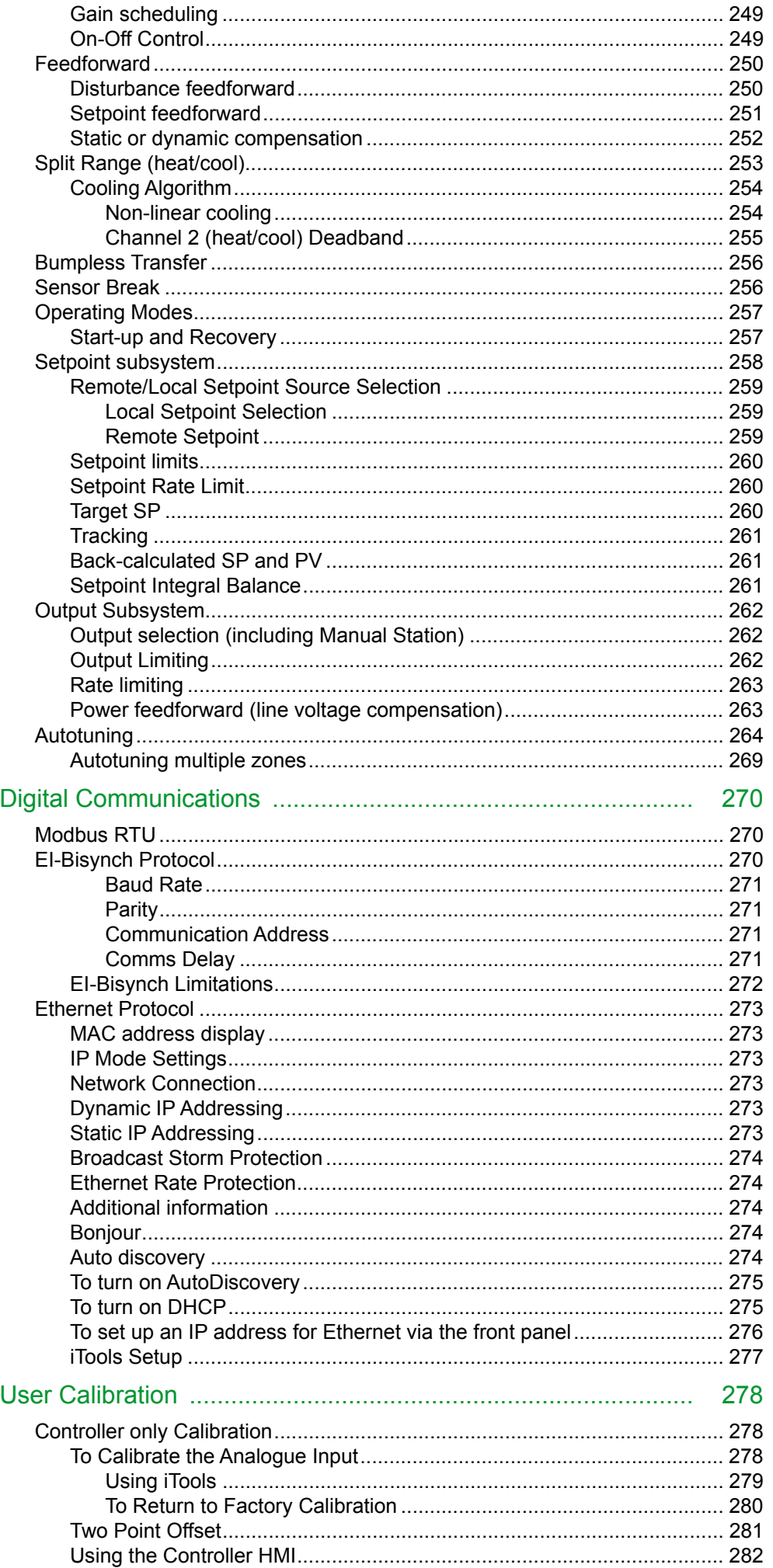

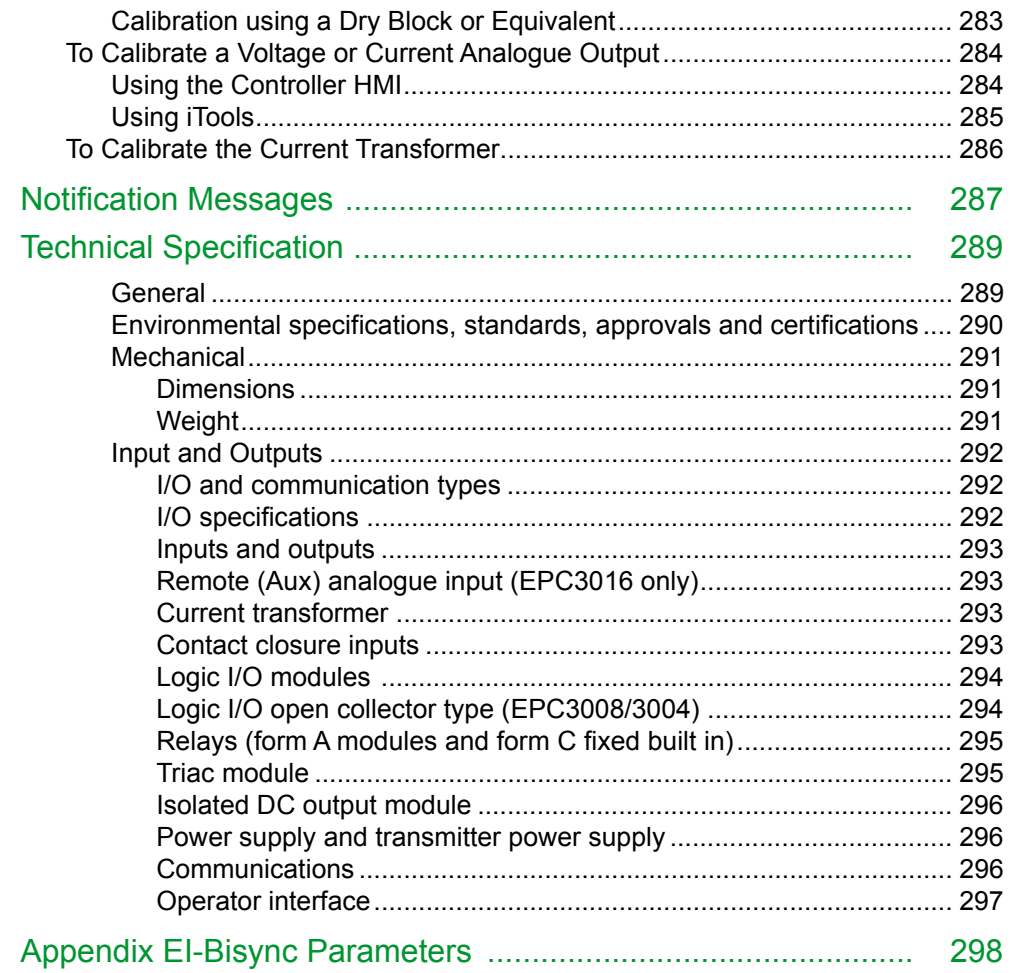

## <span id="page-8-0"></span>**Issue Status of this manual**

Issue 2 adds:

- **•** A chapter 'Navigation Diagram'
- **•** A section how to set up Ethernet Communications
- **•** More prominent default values
- **•** Minor improvements.

# <span id="page-9-0"></span>**Safety Information**

## <span id="page-9-1"></span>**Important Information**

Read these instructions carefully and look at the equipment to become familiar with the device before trying to install, operate, service, or maintain it. The following special messages may appear throughout this manual or on the equipment to warn of potential hazards or to call attention to information that clarifies or simplifies a procedure.

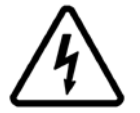

The addition of either symbol to a "Danger" or "Warning" safety label indicates that an electrical hazard exists which will result in personal injury if the instructions are not followed.

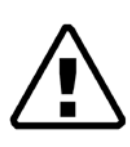

This is the safety alert symbol. It is used to alert you to potential personal injury hazards. Obey all safety messages that follow this symbol to avoid possible injury or death.

## **A DANGER**

**DANGER** indicates a hazardous situation which, if not avoided, **will result in** death or serious injury.

# **WARNING**

**WARNING** indicates a hazardous situation which, if not avoided, **could result in** death or serious injury.

## **A CAUTION**

**CAUTION** indicates a hazardous situation which, if not avoided, **could result in** minor or moderate injury.

## *NOTICE*

**NOTICE** is used to address practices not related to physical injury.

**Note:** Electrical equipment must be installed, operated, serviced and maintained only by qualified personnel. No responsibility is assumed by Schneider Electric for any consequences arising out of the use of this material.

**Note:** A qualified person is one who has skills and knowledge related to the construction, and operation of electrical equipment and its installation, and has received safety training to recognise and avoid the hazards involved.

# <span id="page-10-1"></span><span id="page-10-0"></span>**Safety and EMC**

# **A DANGER**

#### **HAZARD OF ELECTRIC SHOCK, EXPLOSION OR ARC FLASH**

Power down all equipment before starting the installation, removal, wiring, maintenance or inspection of the product.

Always use properly rated voltage sensing device to confirm the power is off.

Power line and output circuits must be wired and fused in compliance with local and national regulatory requirements for the rated current and voltage of the particular equipment. i.e. UK, the latest IEE wiring regulations, (BS7671), and USA, NEC Class 1 wiring methods.

#### **Failure to follow these instructions will result in death or serious injury.**

#### **Reasonable use and responsibility**

The safety of any system incorporating this product is the responsibility of the assembler/installer of the system.

The information contained in this manual is subject to change without notice. While every effort has been made to ensure the accuracy of the information, your supplier shall not be held liable for errors contained herein.

This controller is intended for industrial temperature and process control applications when it will meet the requirements of the European Directives on Safety and EMC.

Use in other applications, or failure to observe the installation instructions of this manual may impair safety or EMC. The installer must ensure the safety and EMC of any particular installation.

Failure to use approved software/hardware with our hardware products may result in injury, harm, or improper operating results.

## **DANGER**

#### **HAZARD OF ELECTRIC SHOCK, EXPLOSION OR ARC FLASH**

Do not use the product for critical control or protection applications where human or equipment safety relies on the operation of the control circuit.

This product must be installed, connected and used in compliance with prevailing standards and/or installation regulations. If this product is used in a manner not specified by the manufacturer, the protection provided by the product may be impaired.

#### **Personnel**

Electrical equipment must be installed, operated, serviced and maintained only by qualified personnel.

#### **Enclosure of Live Parts**

To help prevent hands or metal tools touching parts that may be electrically live, the controller must be installed in an enclosure.

#### **Live sensors**

The controller is designed to operate if the temperature sensor is connected directly to an electrical heating element. However, you must ensure that service personnel do not touch connections to these inputs while they are live. With a live sensor, all cables, connectors and switches for connecting the sensor must be mains rated for use in 230Vac +15% CATII.

#### **Charged capacitors**

Before removing an instrument from its sleeve, disconnect the supply and wait at least two minutes to allow capacitors to discharge. Avoid touching the exposed electronics of the instrument when withdrawing it from the sleeve.

#### **Voltage rating.**

The maximum continuous voltage applied between any of the following terminals must not exceed 230Vac +15%:

- **•** relay output to logic, dc or sensor connections
- **•** any connection to a protective earth ground

#### **Power Isolation**

The installation must include a power isolating switch or circuit breaker. This device must be in close proximity of the controller, within easy reach of the operator and marked as the disconnecting device for the instrument.

#### **Overcurrent protection**

The power supply to the system must be fused appropriately to protect the cabling to the controller.

#### **Conductive pollution**

Electrically conductive pollution must be excluded from the enclosure in which the controller is installed. For example, carbon dust is a form of electrically conductive pollution. To secure a suitable atmosphere in conditions of conductive pollution, fit an air filter to the air intake of the enclosure. Where condensation is likely, for example at low temperatures, include a thermostatically controlled heater in the enclosure. This product has been designed to conform to EN61010 installation category II, pollution degree 2. These are defined as follows:

**Pollution Degree 2**. Normally only non-conductive pollution occurs. Occasionally, however, a temporary conductivity caused by condensation must be expected. **Installation Category II (CAT II).** The rated impulse voltage for equipment on nominal 230V supply is 2500V.

#### **Grounding of the temperature sensor shield.**

In some installations it is common practice to replace the temperature sensor while the controller is still powered up. Under these conditions, as additional protection against electric shock, we recommend that the shield of the temperature sensor is grounded. Do not rely on grounding through the framework of the machine.

**Failure to follow these instructions will result in death or serious injury.**

## **WARNING**

#### **UNINTENDED EQUIPMENT OPERATION**

#### **Safety and EMC**

Safety and EMC protection can be seriously impaired if the unit is not used in the manner specified. The installer must ensure the safety and EMC of the installation. This instrument complies with the European Low Voltage Directive 2014/35/EU, by the application of the safety standard EN 61010.

#### **Electrostatic discharge precautions**.

Always observe all electrostatic precautions before handling the unit. When the controller is removed from its sleeve, some of the exposed electronic components are vulnerable to damage by electrostatic discharge from someone directly handling the controller.

#### **Service and repair.**

This instrument has no user serviceable parts. Contact your supplier for repair **Electromagnetic compatibility.** 

This instrument conforms with the essential protection requirements of the EMC Directive 2014/35/EU. It satisfies the general requirements of the industrial environment defined in EN 61326.

#### **Installation requirements for EMC.**

To comply with the European EMC directive certain installation precautions are necessary:

- **•** General guidance. Refer to EMC Installation Guide, Part no. HA025464.
- **•** Relay outputs. It may be necessary to fit a suitable filter to suppress conducted emissions.
- **•** Table top installation. If using a standard power socket, compliance with commercial and light industrial emissions standard is required. To comply with conducted emissions standard, a suitable mains filter must be installed.

#### **Wiring**.

It is important to connect the controller in accordance with the wiring data given in this guide. Take particular care not to connect AC supplies to the low voltage sensor input or other low level inputs and outputs. Only use copper conductors for connections (except thermocouple inputs) and ensure that the wiring of installations complies with all local wiring regulations. For example, in the UK use the latest version of the IEE wiring regulations, (BS7671). In the USA use NEC Class 1 wiring methods.

#### **Routing of wires.**

To minimise the pick-up of electrical noise, the low voltage DC connections and the sensor input wiring should be routed away from high-current power cables. Where it is impractical to do this, use shielded cables with the shield grounded. In general keep cable lengths to a minimum.

#### **Hazard of Incorrect Configuration.**

Incorrect configuration can result in damage to the process and/or personal injury and must be carried out by a competent person authorised to do so. It is the responsibility of the person commissioning the controller to ensure the configuration is correct.

#### **Loss of Communications**

If the output is not wired, but written to by communications, it will continue to be controlled by the communications messages. In this case take care to allow for the loss of communications

**Failure to follow these instructions can result in death, serious injury or equipment damage.**

## **WARNING**

#### **EQUIPMENT AND PERSONNEL PROTECTION**

- **•** The designer of any control scheme must consider the potential failure modes which could occur and provide a means to achieve a safe state during and after a failure.
- **•** Independent or redundant devices must be provided for critical control functions.
- **•** The control scheme may include communication links. Consideration must be given to the implications of unanticipated transmission delays or failures of the link.
- **•** Each implementation of this equipment must be individually and thoroughly tested for its intended operation before being placed into service.

**Failure to follow these instructions can result in death, serious injury or equipment damage.**

# **WARNING**

#### **OVER TEMPERATURE PROTECTION**

In temperature control applications a danger could be present if the heating remains constantly on. Apart from potentially spoiling the end product, this could damage the process machinery being controlled, or cause a fire hazard. Consider the following examples:

- **•** a temperature sensor becoming detached from the process
- **•** thermocouple wiring becoming short circuit
- **•** the controller operating with its heating output constantly on
- **•** an external valve or contactor sticking in the heating condition
- **•** the controller setpoint set too high.

The alarm relays within the controller will not give over-temperature protection under all conditions. The installer must, therefore, fit a separate over-temperature protection device, with an independent temperature sensor, to isolate the heating circuit should an over-temperature condition occur.

#### **Failure to follow these instructions can result in death, serious injury or equipment damage.**

# **A CAUTION**

#### **UNINTENDED EQUIPMENT OPERATION**

Unpacking and storage - The packaging should contain an instrument mounted in its sleeve, two mounting brackets for panel installation and an Installation sheet. Certain ranges are supplied with an input adapter.

If upon receipt, the packaging or the instrument is damaged, do not install the product instead contact your supplier.

If the instrument is to be stored before use, protect from humidity and dust in an ambient temperature range of −20℃ to +70℃.

Cleaning - Do not use water or water based products to clean labels or they will become illegible. Isopropyl alcohol may be used to clean labels. A mild soap solution may be used to clean other exterior surfaces of the product.

**Failure to follow these instructions can result in injury or equipment damage.**

### **Symbols**

Various symbols may be used on the controller. They have the following meaning:

 $\bigwedge$  Refer to manual.

 $\mathbb A$  Risk of electric shock.

 $\triangle$  Take precautions against static.

**A** The RCM is a trademark owned by Australian and New Zealand Regulators." with RCM mark

**4** Complies with the 40 year Environment Friendly Usage Period.

 $\overline{R}$  Restriction of Hazardous Substances

# <span id="page-15-0"></span>**Cybersecurity**

#### **What's in this Chapter**

This chapter outlines some good practice approaches to cybersecurity as they relate to use of EPC3000-series controllers, and draws attention to several EPC3000-series features that could assist in implementing robust cybersecurity.

## <span id="page-15-1"></span>**Introduction**

When utilising Eurotherm EPC3000-series controllers in an industrial environment, it is important to take 'cybersecurity' into consideration: in other words, the installation's design should aim to prevent unauthorised and malicious access. This includes both physical access (for instance via the EPC3000 front panel or HMI screens), and electronic access (via network connections and digital communications).

## <span id="page-15-2"></span>**Secure network topologies and good practices**

Overall design of a site network is outside the scope of this manual. The Cybersecurity Good Practices Guide, Part Number HA032968 provides an overview of principles to consider. This is available from www.eurotherm.co.uk.

Typically, an industrial controller such as the EPC3000 together with any associated HMI screens and controlled devices should *not* be placed on a network with direct access to the public Internet. Rather, good practise involves locating the devices on a firewalled network segment, separated from the public Internet by a so-called 'demilitarized zone' (DMZ).

## <span id="page-15-3"></span>**Security Features**

The sections below draw attention to some of the cybersecurity features of EPC3000-series controllers.

## <span id="page-15-4"></span>**Principle of Secure by Default**

Some of the digital communication features on the EPC3000-series can provide greater convenience and ease-of-use (particularly in regards to initial configuration), but also can potentially make the controller more vulnerable. For this reason, these features are turned off by default:

#### **Comms ports and channels disabled by default**

EPC3000-series controllers support a variety of digital communications (see ["EPC3016 Options" on page 34](#page-33-3), ["EPC3008 and EPC3004 Options" on page 35](#page-34-2) and ["Communications List \(COmm\)" on page 140\)](#page-139-1). By default, the ports and channels associated with any digital comms are closed to traffic, unless that method of communication is explicitly selected using the parameters in the  $mH/I$  menu (see ["Main Sub List \(mAIN\)" on page 141\)](#page-140-1).

The only exception to this principle is for the configuration port on the left side face of the controller. This is a serial port, used with a bespoke Eurotherm-supplied 'config clip' cable, for communication with Eurotherm's iTools software and for performing firmware upgrades (see ["Using the Configuration Clip" on page 182](#page-181-2)). Whilst this serial port is always enabled, it is physically inaccessible when the controller is installed and mounted in the normal way. It can only be accessed by removing the controller from its mounting, thus disconnecting all other I/O connections.

#### **Bonjour auto-discovery disabled by default**

Ethernet connectivity is available as an option on EPC3000-series controllers (see ["EPC3016 Options" on page 34](#page-33-3) and ["Auto discovery" on page 274"Auto discovery"](#page-273-6)  [on page 274](#page-273-6)), including the Bonjour service discovery protocol (see ["Bonjour" on](#page-273-5)  [page 274](#page-273-5)). Bonjour enables the controller to be automatically discovered by other devices on the network without the need for manual intervention. However, for cybersecurity reasons, it is disabled by default, as it could be exploited by a malicious user to gain access to the controller.

See also section ["Auto discovery" on page 274.](#page-273-6)

## <span id="page-16-0"></span>**HMI Access Level / Comms Config Mode**

As described in ["Operator Levels" on page 69,](#page-68-2) EPC3000-series controllers feature tiered, passcode-restricted operator levels, so that available functions and parameters can be restricted to appropriate personnel.

Level 1 functions are the only ones that do not require passcode access, and are typically appropriate for routine operator use. The controller powers up in this level. All other levels are passcode-restricted. Level 2 makes an extended set of operational parameters available, typically intended for use by a supervisor. Level 3 parameters would typically be set when an authorised person was commissioning the device for use in a particular installation. Config level allows access to all the controller's parameters. Passcode-restricted access to these parameters is also possible over digital communications, using Eurotherm's iTools software (["Configuration Using iTools" on page 181](#page-180-4)),

At config level, it is also possible to customise the other levels from their defaults, restricting certain parameters to only be available at a higher level, or making certain parameters available at lower levels. In particular, you can configure the availability of setpoint program control parameters such as start/stop, auto/manual, setpoint, manual output, program edit and program run (see ["Configuration Sub-List" on](#page-108-1)  [page 109](#page-108-1)).

### <span id="page-16-1"></span>**HMI Passcodes**

When entering passcodes via the HMI, the following features help protect against unauthorised access:

- **•** Each digit is obscured (replaced with an underscore character) after entry, to help protect against an unauthorized person seeing the passcode as it's typed in.
- **•** Passcode entry is locked after three invalid attempts. The time it stays locked for is configurable (see ["Security Sub-List \(SEC\)" on page 171\)](#page-170-1). This helps protect against "brute force" attempts to guess the passcode.

**•** The controller records the number of successful and unsuccessful login attempts for each level of passcode (see ["Diagnostics Sub-list" on page 123\)](#page-122-1). Regular auditing of these diagnostics is recommended, as a means to help detect unauthorized access to the controller.

## <span id="page-17-0"></span>**Comms Config Level Passcode**

The passcode for Config Level access via iTools has the following features to help protect against unauthorised access (see ["Instrument List" on page 186](#page-185-1) for more details):

- **•** If the passcode is not changed from its initial default value, or is changed to a password that was used previously, an alert message is displayed.
- **•** By default, each passcode expires after 90 days, and needs to be changed. This expiry period is configurable.
- **•** Passcode entry is locked after three invalid attempts. The time it stays locked for is configurable. This helps protect against "brute force" attempts to guess the passcode.
- **•** The controller records the number of successful and unsuccessful login attempts for each level of passcode. Regular auditing of these diagnostics is recommended, as a means to help detect unauthorized access to the controller.

## <span id="page-17-1"></span>**Ethernet security features**

Ethernet connectivity is available as an option on EPC3000-series controllers (see ["EPC3016 Options" on page 34](#page-33-3) and ["EPC3008 and EPC3004 Options" on page 35](#page-34-2)). The following security features are specific to Ethernet:

#### **Ethernet rate protection**

One form of cyberattack is to try to make a controller process so much Ethernet traffic that this drains systems resources and useful control is compromised. For this reason, the EP3000-series includes an Ethernet rate protection algorithm, which will detect excessive network activity and help to ensure the controller's resources are prioritized on the control strategy rather than the Ethernet. If this algorithm is activated, the RRTE PROTECTION diagnostic parameter will be set to ON (see ["Network Sub List \(nWrk\)" on page 142](#page-141-1)).

### **Broadcast Storm protection**

A 'broadcast storm' is a condition which may be created by cyberattack: spurious network messages are sent to devices which cause them to respond with further network messages, in a chain reaction that escalates until the network is unable to transport normal traffic. The EPC3000-series includes a broadcast storm protection algorithm, which will automatically detect this condition, stopping the controller from responding to the spurious traffic. If this algorithm is activated, the  $BFGRJERI$  storm diagnostic parameter will be set to ON (see ["Network Sub List \(nWrk\)" on page 142\)](#page-141-1).

## <span id="page-18-0"></span>**Communications watchdog**

EPC3000-series controllers include a 'comms watchdog' feature. This can be configured to raise an alert if any of the supported digital communications are not received for a specified period of time. See the four WRTEHJOG parameters in "Loop -[Main Sub-list" on page 107](#page-106-1). These provide a way to configure appropriate action if malicious action interrupts the controller's digital communications.

## <span id="page-18-1"></span>**Configuration backup and recovery**

Using Eurotherm's iTools software, you can 'clone' an EPC3000-series controller, saving all its configuration and parameter settings to a file. This can then be copied onto another controller, or used to restore the original controller's settings—see ["Cloning" on page 213.](#page-212-3)

For cybersecurity reasons, passcode-restricted parameters are not saved in the clone file when in operator mode (Level 1).

Clone files are digitally signed using an SHA-256 cryptographic algorithm, meaning that if the file contents is tampered with, it will not load back into a controller.

## <span id="page-18-2"></span>**Memory Integrity**

### **FLASH Integrity**

When an EPC3000-series controller powers up, it automatically performs an integrity check on the entire contents of its internal flash memory. Additional periodic integrity checks are also performed in 256 byte blocks during normal runtime. If any integrity check detects a difference from what is expected, the controller will stop running and display a  $FLE\tau$  alert (see ["Notification Messages" on page 287](#page-286-1)).

### **Non-volatile Data Integrity**

When an EPC3000-series controller powers up, it automatically performs an integrity check on the contents of its internal non-volatile memory devices. Additional periodic integrity checks are performed during normal runtime and when non-volatile data is being written. If any integrity check detects a difference from what is expected, the controller enters Standby mode and displays a  $FAn.5$ ,  $PH.5'$ ,  $FEL.5$  or DPL.5 alert as appropriate (see ["Notification Messages" on page 287](#page-286-1) for more details).

#### <span id="page-19-0"></span>**Firmware**

From time to time, to provide new functionality or address known issues, Eurotherm may make new versions of the EPC3000-series firmware available.

This firmware may be downloaded from the Eurotherm website, and transferred to an EPC3000 controller in the field, via a serial communications link, from a Windows PC running a firmware upgrade utility.

## **A CAUTION**

#### **NON SCHNEIDER ELECTRIC FIRMWARE**

There is a potential risk that an attacker could upgrade an EPC3000 with non-genuine firmware that contains malicious code. To mitigate this potential risk, genuine EPC3000 firmware upgrade utility executables are always supplied digitally signed with the publisher as Schneider Electric. Do not use a firmware upgrade utility if it has not been signed by Schneider Electric.

**Failure to follow these instructions can result in injury or equipment damage.**

## <span id="page-19-1"></span>**Achilles® Communications Certification**

The EPC3000-series range of controllers have been certified at Level 1 under the Achilles<sup>®</sup> Communications Robustness Test Certification scheme. This is an established industry benchmark for the deployment of robust industrial devices recognized by the major automation vendors and operators.

## <span id="page-19-2"></span>**Decommissioning**

When an EPC3000-series controller is at the end of its life and being decommissioned, Eurotherm advises reverting all parameters to their default settings (see ["Cold Start" on page 214](#page-213-2) for instructions). This can help to protect against subsequent data and intellectual property theft if the controller is then acquired by another party.

# <span id="page-20-0"></span>**Legal Information**

All rights are strictly reserved. No part of this document may be reproduced, modified, or transmitted in any form by any means, nor may it be stored in a retrieval system other than for the purpose to act as an aid in operating the equipment to which the document relates, without prior written permission of the manufacturer.

Eurotherm, the Eurotherm by Schneider Electric logo, Chessell, EurothermSuite, Mini8, Eycon, Eyris, EPower, EPack nanodac, piccolo, versadac, optivis, Foxboro, and Wonderware are trademarks of Schneider Electric its subsidiaries and affiliates. All other brands may be trademarks of their respective owners.

Eurotherm Limited pursues a policy of continuous development and product improvement. The specifications in this document may therefore be changed without notice. The information in this document is given in good faith, but is intended for guidance only. Eurotherm Limited will accept no responsibility for any losses arising from errors in this document.

# <span id="page-21-0"></span>**Introduction**

## <span id="page-21-1"></span>**Controller Concept**

The EPC3000 is a range of programmable single loop process and temperature controllers which are certified for cybersecurity communications robustness. A full range of math, logic, totalizer and specialized functions is also available.

A simple "Quick Start" code is used to configure standard applications essential for controlling specific processes. This enables fast commissioning "Out of the Box" without the need for configuration software. Applications include (but are not limited to) heat or heat/cool temperature control, carbon potential control, dew point control, etc. These applications are pre-configured providing the user with a starting point for customising to an individual process.

Eurotherm iTools is a software package which is designed for this purpose by providing user function block wiring in addition to a range of other features. It is available as a free download from www.eurotherm.co.uk or can be ordered on a DVD.

## <span id="page-21-2"></span>**Manual Concept**

This manual is generally laid out in the following manner:

- **•** The first part explains mechanical and electrical installation and covers the same topics as in the Installation and wiring sheet supplied with each instrument but in more detail.
- **•** Operation of the instrument, including Quick Start Configuration. In general the descriptions in the manual assume that the controller is configured with no application loaded or with a heat or heat cool controller application loaded.
- **•** Configuration of the instrument from the front panel
- **•** Configuration of the instrument using Eurotherm iTools configuration package
- **•** Description of different function blocks in the instrument, such as Control Loop, Programmer, Digital Communications
- **•** Calibration procedure
- **•** Technical specification

This User Manual describes general control applications which may be configured using the Quick Start Codes.

This User Manual describes general control applications which may be configured using the Quick Start Codes.

Specific applications such as Temperature control (Quick Start codes 1, 2 and 3), Carbon Potential control (Quick Start code 4) and Dew Point control (Quick Start code 5) are described in supplements to this manual. The supplement part numbers are HA033033, HA032987 and HA032842 respectively and are available from www.eurotherm.co.uk.

# <span id="page-22-0"></span>**Installation**

#### **What's in this Chapter**

- **•** A general description of the instrument
- **•** What is in the package
- **•** Order codes
- **•** Instrument dimensions and mechanically mounting in a panel

## <span id="page-22-1"></span>**What Instrument Do I Have?**

Thank you for choosing this controller.

The EPC programmable controller range provides precise control of industrial processes and is available in three standard DIN sizes:

- **•** 1⁄ 16 DIN Model Number EPC3016
- **•** 1⁄ 8 DIN Model Number EPC3008
- **•** 1⁄ 4 DIN Model Number EPC3004

Universal input(s) accept various thermocouples, RTDs or process inputs.

Universal input/output (I/O) can be configured for control, alarm, re-transmission outputs or contact inputs.

A changeover relay is available as standard in all controllers.

Controllers may be powered from either an ac line supply [100 - 230Vac +/-15%] or low voltage [24Vac/dc (nominal) supply] depending on the order code.

EIA485 (RS485) digital communications is available in EPC3008 and EPC3004 as standard and as an option in EPC3016.

Options available are:

- 1. A current transformer (CT) input plus a further contact input.
- 2. EtherNet communications protocol
- 3. EIA232/422 (RS232/422) digital communications using Modbus or EI-Bisynch protocols is available in EPC3016 to provide compatibility with previous products.

The controller may be ordered against a hardware ordering code only (["Order Codes"](#page-24-0)  [on page 25\)](#page-24-0). In this case when it is new and first switched on 'out of the box' it will start in a 'Quick Configuration' mode [\("Start Up—New Unconfigured Controller" on](#page-60-1)  [page 61\)](#page-60-1). Alternatively, it may be ordered against both hardware and software codes, in which case it will be supplied configured and will start up directly showing the operator display [\("Start Up - New Configured Controller" on page 65\)](#page-64-3). Labels fitted to the sleeve show the ordering code, serial number, date of manufacture, and terminal connections for the hardware fitted.

A full configuration mode, passcode protected, provides more detailed functionality to be configured [\("Configuration Level" on page 84](#page-83-3)).

Two panel sealing versions are available:

- **•** Curved front. Panel sealing to NEMA 12X/IP65 qualified with indoor use only.
- **•** Washdown. Panel sealing to NEMA 4X/IP66 qualified with indoor use only.

### <span id="page-23-0"></span>**Unpacking Your Controller**

The controller is supplied with:

**•** Controller as ordered fitted in its sleeve, two panel retaining clips and sealing gasket mounted on the sleeve. The views below show the washdown version.

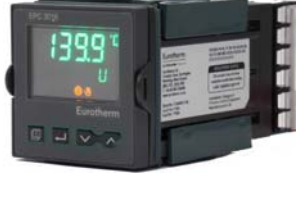

EPC3016

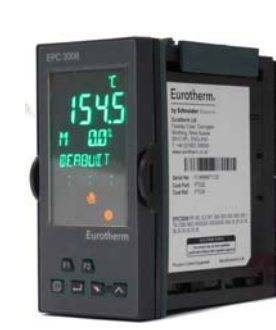

ī

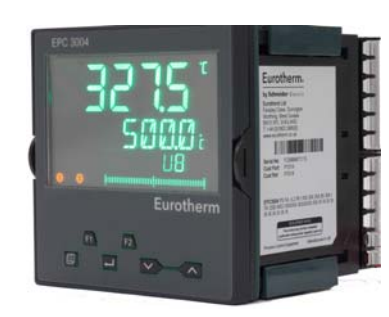

EPC3008 EPC3004

**•** Component packet containing a snubber for a relay output [\("General Information](#page-47-1)  [About Relays and Inductive Loads" on page 48\)](#page-47-1) and a 2.49 $\Omega$  resistor for a current input [\("Linear Input \(mA, mV or V\)" on page 39](#page-38-2)). The quantity depends on the fitted modules.

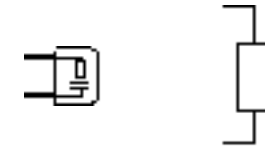

**•** Installation sheet Part Number HA032934 in English, French, German, Spanish, Italian, Chinese and Russian

### <span id="page-24-0"></span>**Order Codes**

When purchasing an EPC3000-series controller, use the order codes below to specify the product hardware options you require. Codes marked 'future' are intended for future product options and are currently left at their default values. Additionally, you can use 'Quick Start' order codes (see ["Quick Start Tables" on](#page-61-2)  [page 62\)](#page-61-2) to have the controller supplied pre-configured with certain software behaviour.

## **EPC3016 Hardware Order Codes**

3 I/O 1

<span id="page-25-0"></span>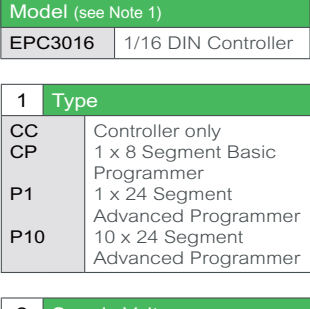

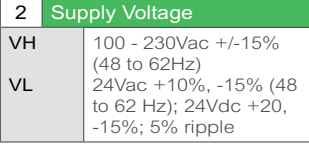

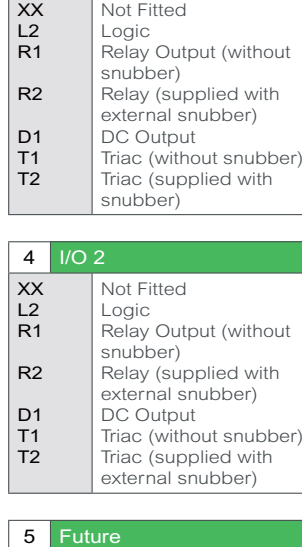

**X** Not fitted

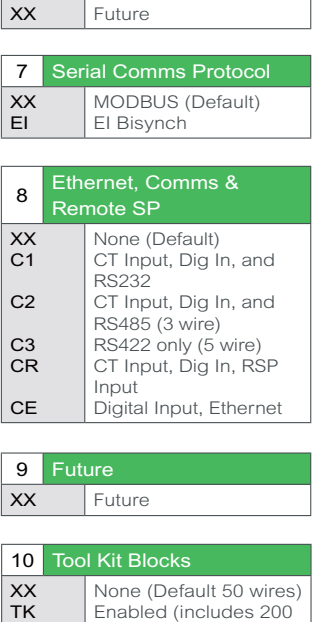

6 Future

wires)

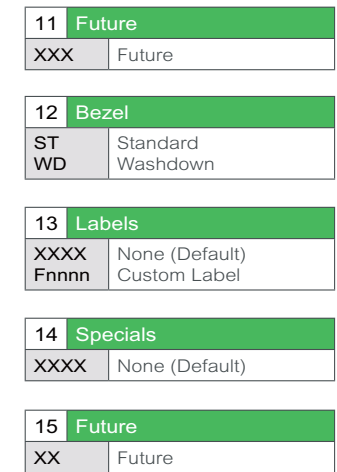

## Quick Start Codes EPC3016

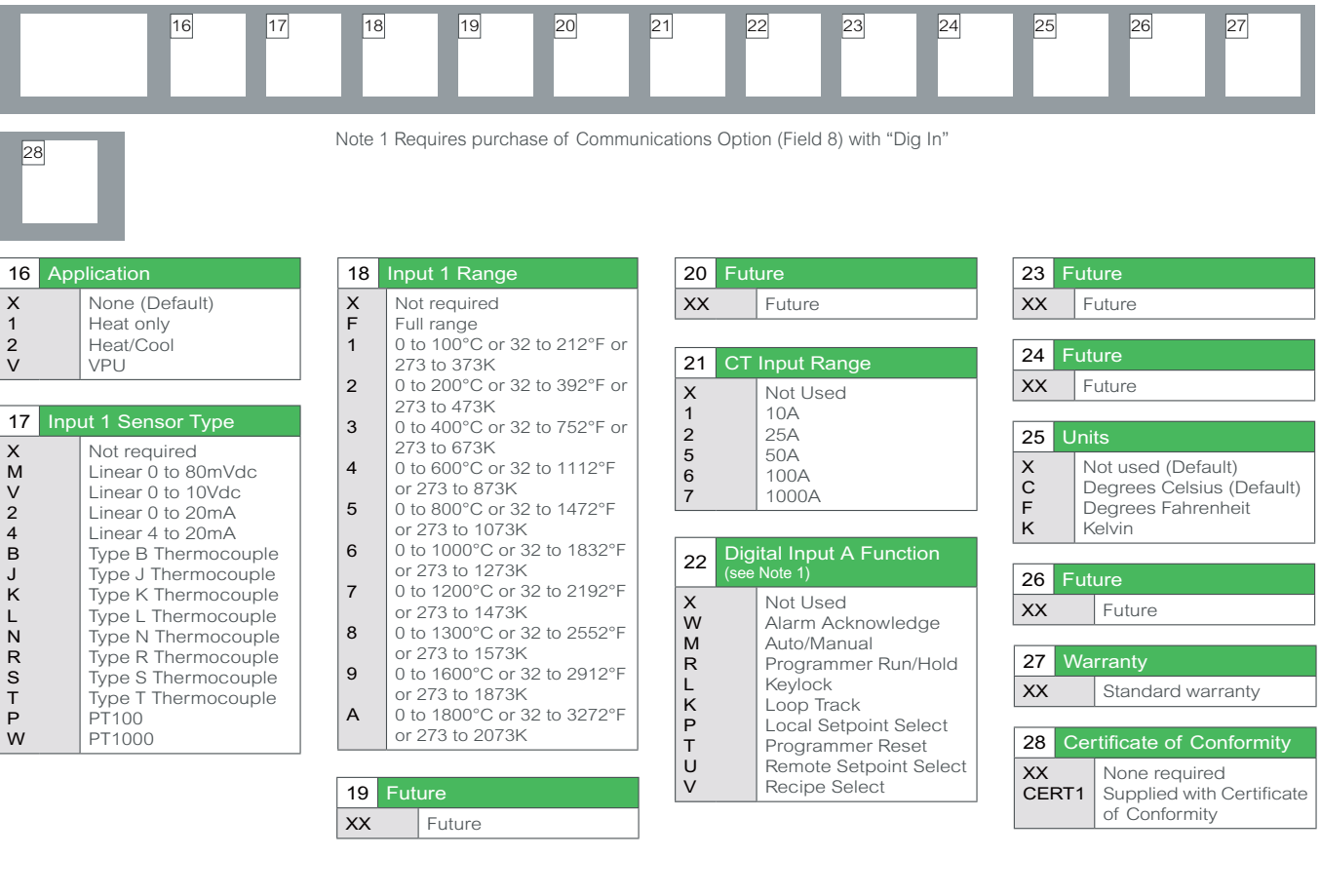

## **EPC3008 and EPC3004 Order Codes**

## <span id="page-26-0"></span>Order Codes EPC3008 / EPC3004

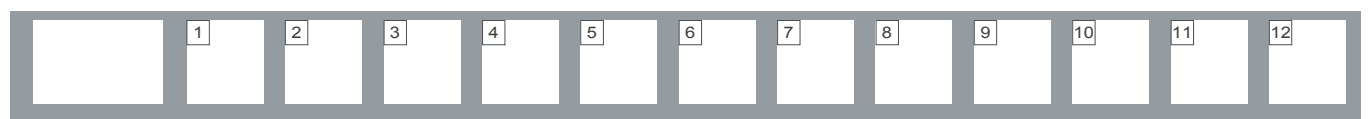

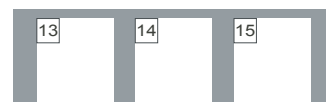

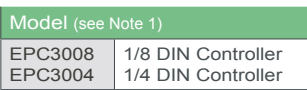

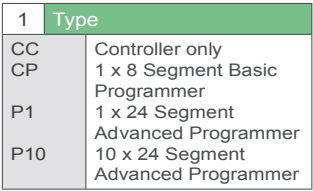

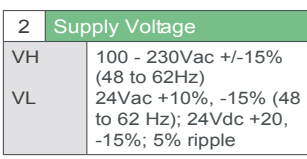

Note 1. Base EPC3008/4 Model includes RS485 Modbus RTU Slave communications, 1 Form C Relay, 2x Contact Closure Digital inputs, 1 Current Transformer Input, and 24V Transducer Power Supply

> 6 Future XX Future

Note 2. Digital I/O on I8/IE cannot be used for PID control output

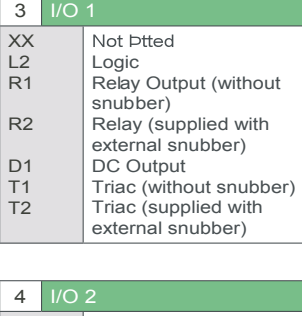

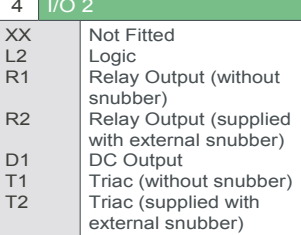

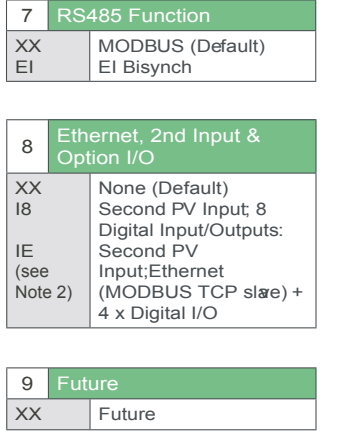

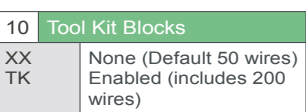

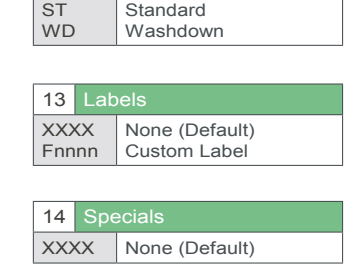

11 Future XXX Future

 $12$ 

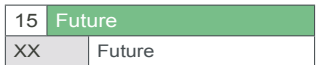

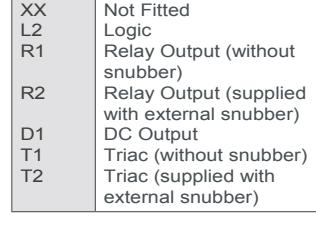

5 I/O 4

#### **EPC3008/3004 Quick Start Codes**

## Quick Start Codes EPC3008 / EPC3004

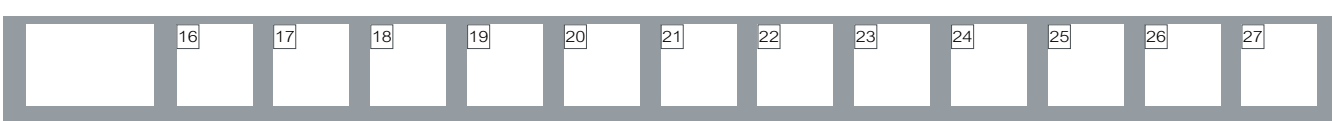

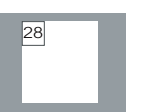

<sup>28</sup> Note 1. Requires purchase of 2nd Input (Field 8)

Note 2. Requires purchase of Option I/O (Field 8)

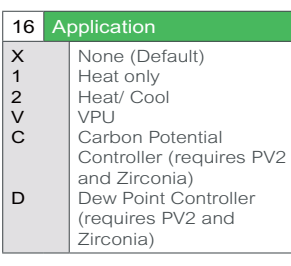

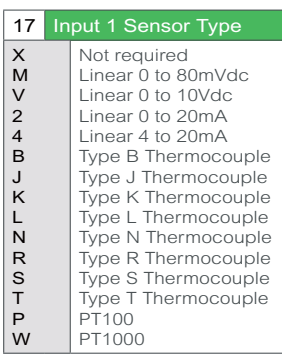

18 Input 1 Range X F 1 2 3 4 5 6 7 8 9 Not required Full range 0 to 100°C or 32 to 212°F or 273 to 373K 0 to 200°C or 32 to 392°F or 273 to 473K 0 to 400°C or 32 to 752°F or 273 to 673K 0 to 600°C or 32 to 1112°F or 273 to 873K 0 to 800°C or 32 to 1472°F or 273 to 1073K 0 to 1000°C or 32 to 1832°F or 273 to 1273K 0 to 1200°C or 32 to 2192°F or 273 to 1473K 0 to 1300°C or 32 to 2552°F or 273 to 1573K 0 to 1600°C or 32 to 2912°F

A or 273 to 1873K 0 to 1800°C or 32 to 3272°F or 273 to 2073K

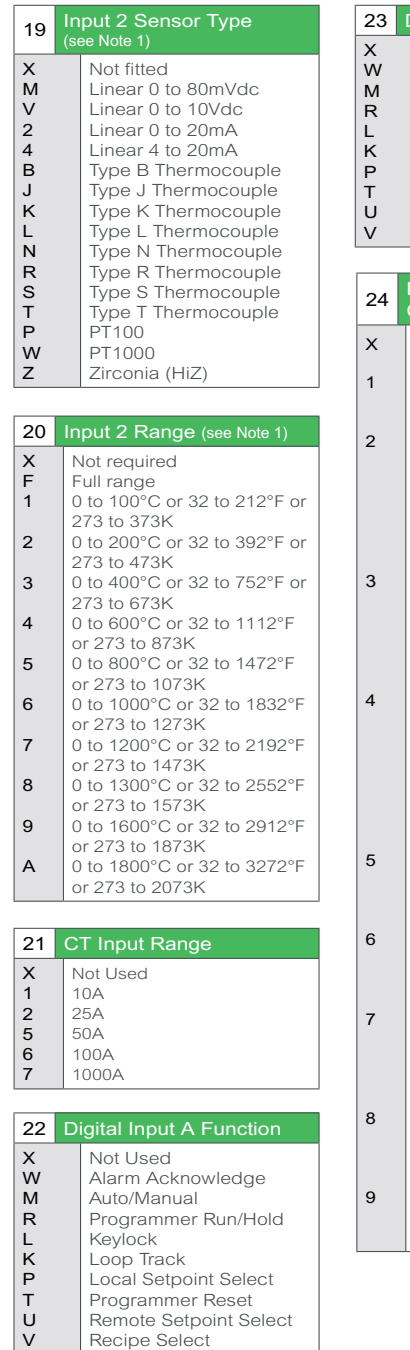

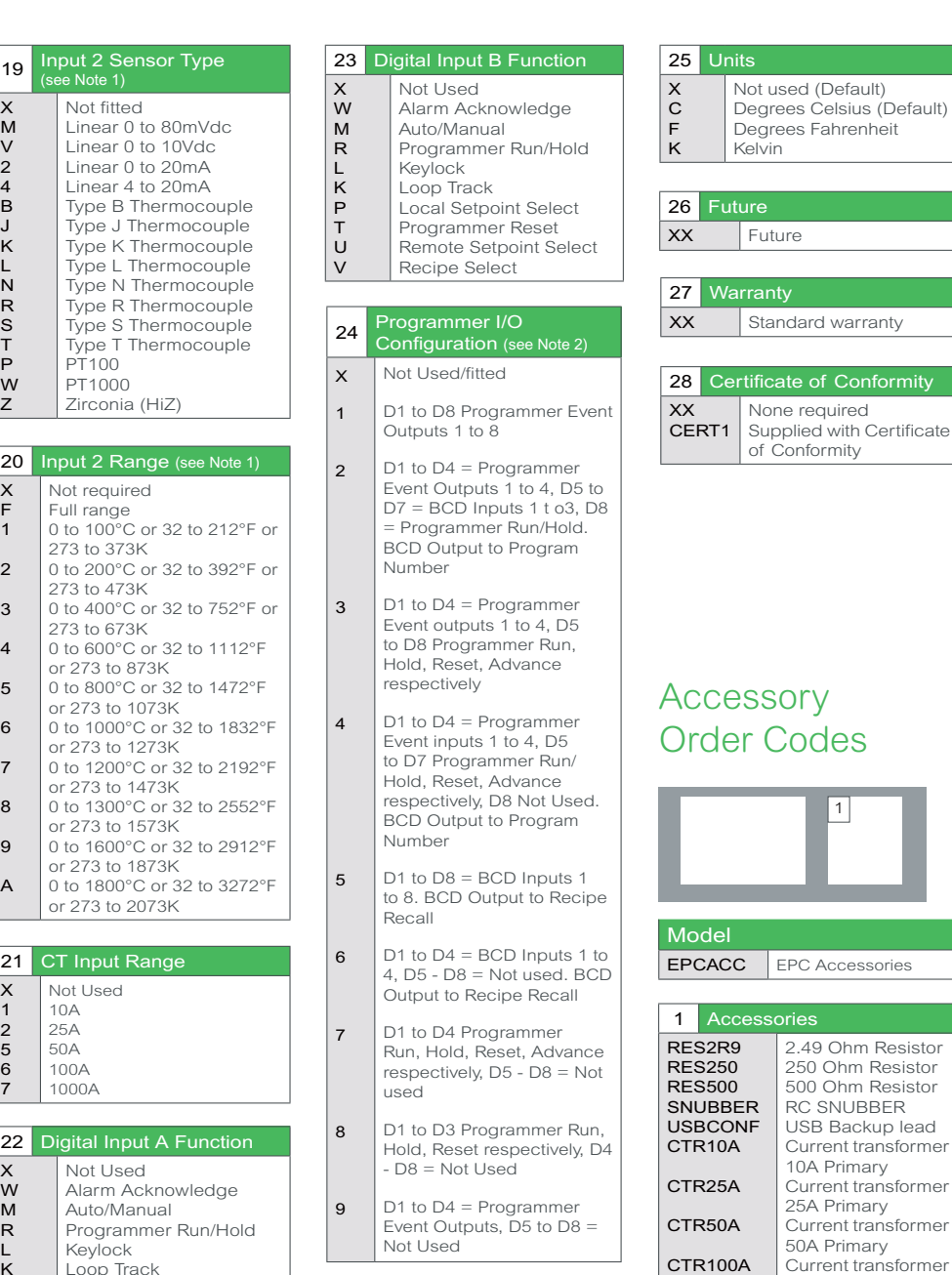

100A Primary Itools configuration Software

mity <sub>.</sub>

CTR100A **ITOOLS** 

## <span id="page-28-0"></span>**Dimensions**

General views of the controllers are shown below together with overall dimensions

### **EPC3016 Controller**

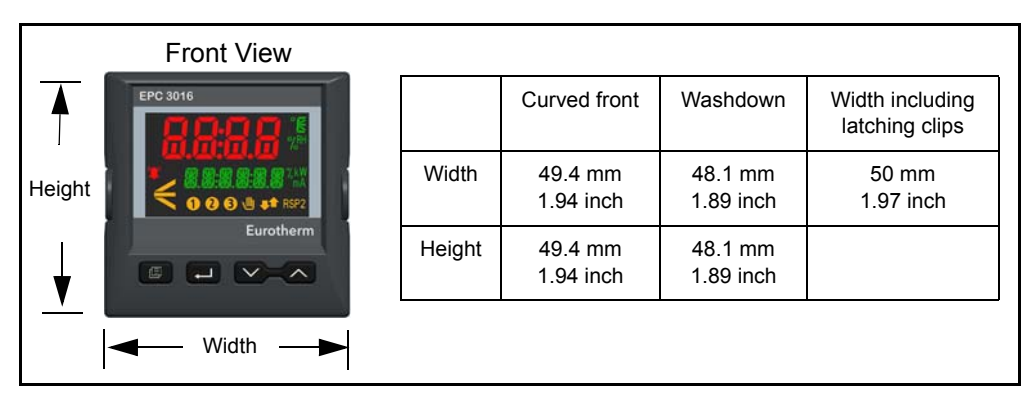

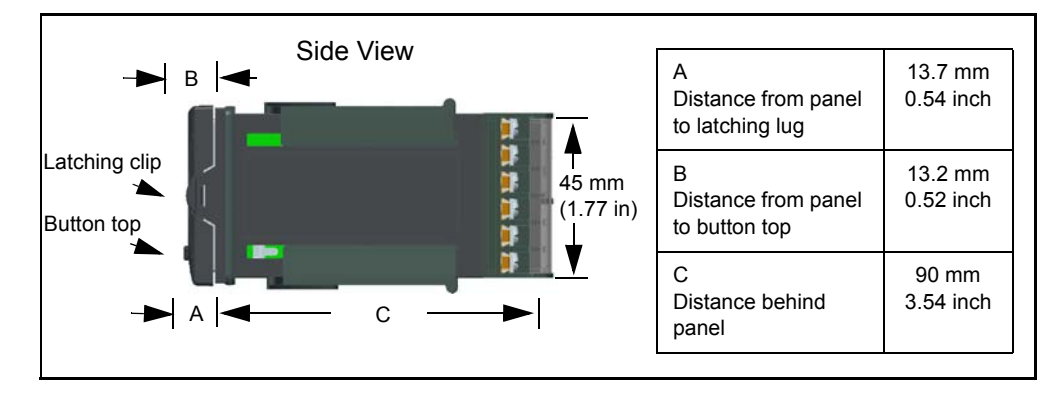

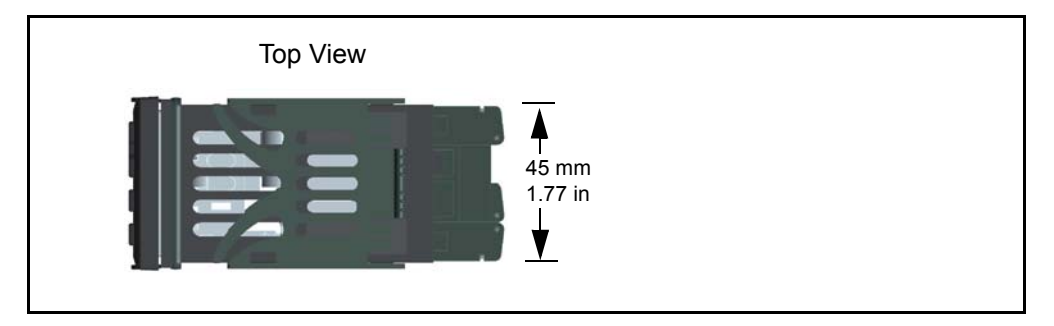

#### **EPC3008 Controller**

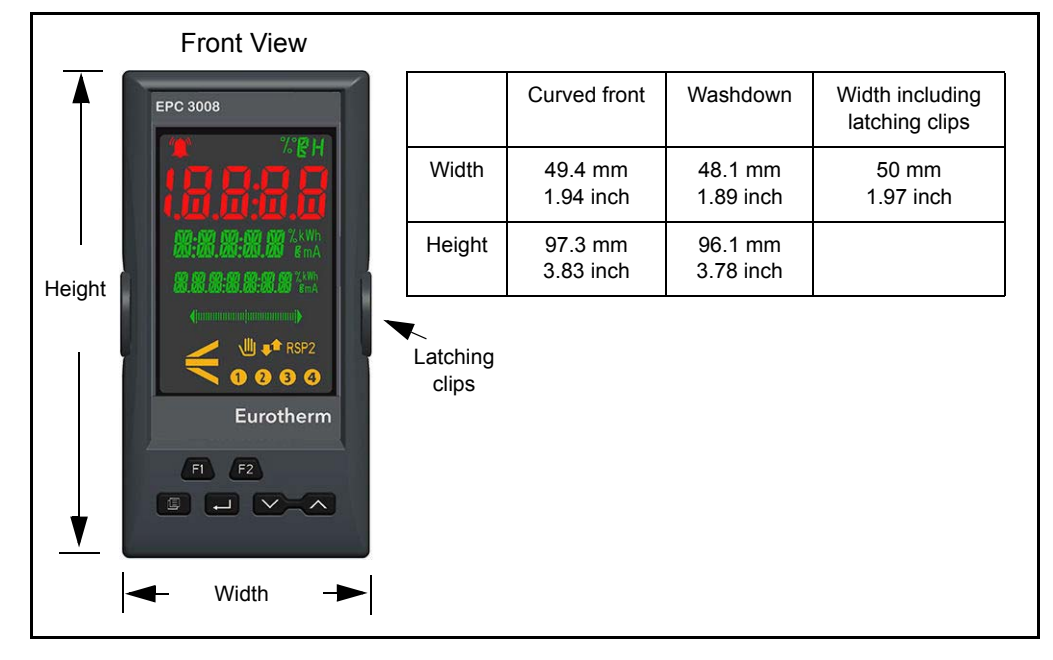

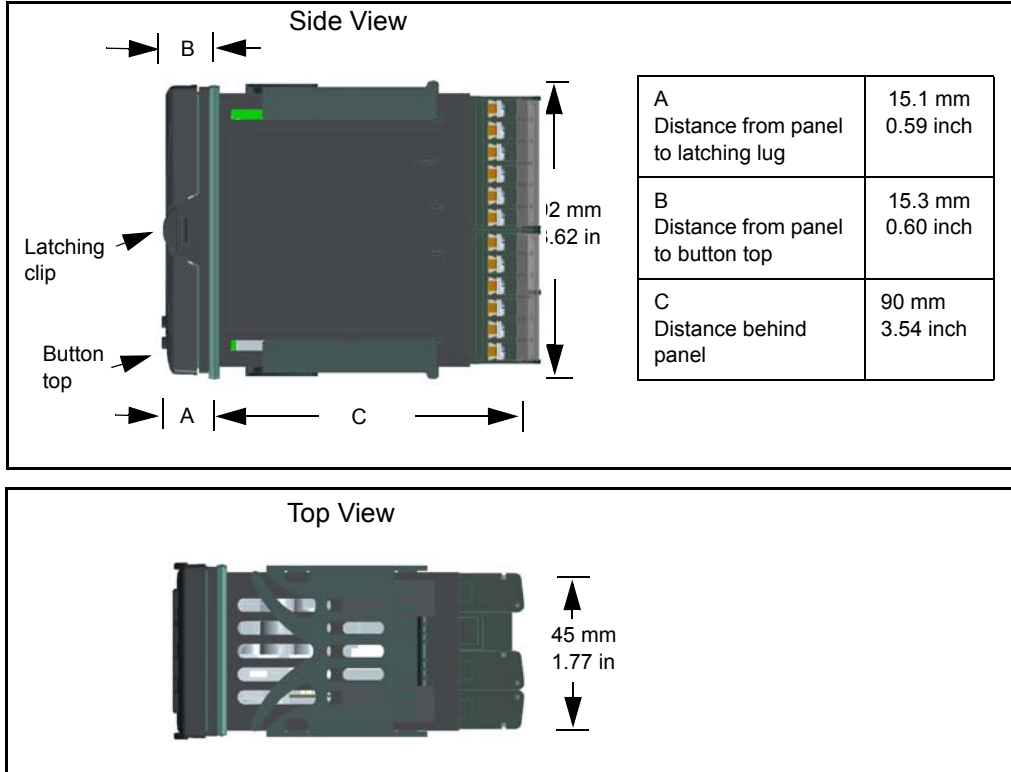

#### **EPC3004 Controller**

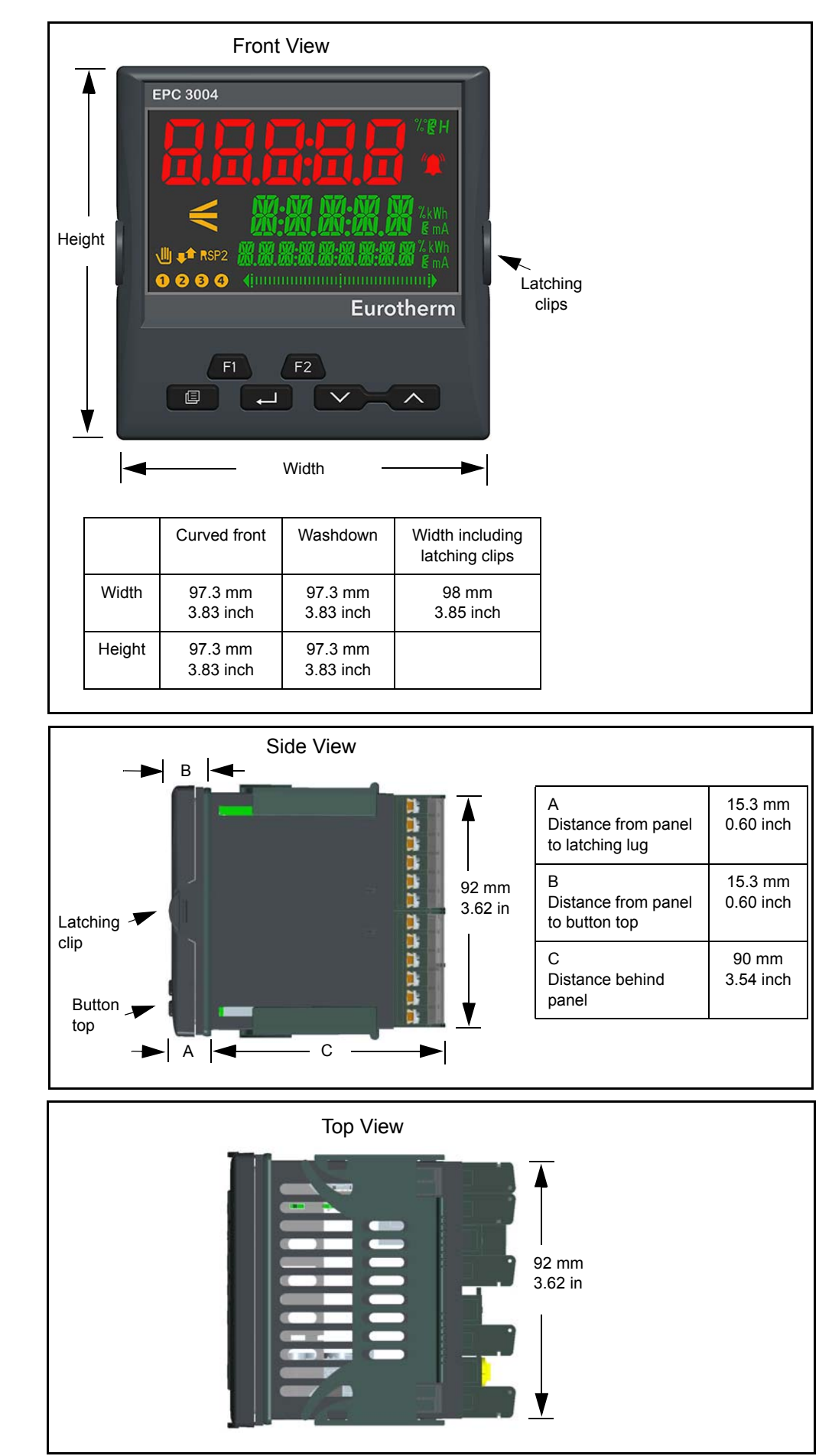

## <span id="page-31-0"></span>**Installation**

This instrument is intended for permanent installation, for indoor use only, and enclosed in an electrical panel.

Select a location which is subject to minimum vibrations the ambient operating temperature is within 0 and  $55^{\circ}$ C (32 - 131<sup>o</sup>F) and operating humidity of 0 to 90% RH non condensing.

The instrument can be mounted on a panel up to 15mm thick.

To ensure effective panel sealing, mount on a non-textured surface.

Please read the safety information in ["Safety and EMC" on page 11](#page-10-1) before proceeding. An EMC Booklet, part number HA025464, gives further installation information and can be downloaded from www.eurotherm.co.uk.

## <span id="page-31-1"></span>**Panel Mounting the Controller**

- 1. Prepare a cut-out in the mounting panel to the size shown. If a number of controllers are to be mounted in the same panel observe the minimum spacing shown, see ["Recommended minimum spacing of controllers" on page 33](#page-32-1).
- 2. Carefully remove the panel retaining clips from the sleeve.
- 3. To achieve effective panel sealing, make sure the gasket is not twisted and is fitted behind the front bezel of the controller.
- 4. Insert the controller through the cut-out.
- 5. Spring the panel retaining clips back into place. Secure the controller in position by holding it level and pushing both retaining clips forward.
- 6. Peel off the protective film from the display.
- 7. In the unlikely event that it should be necessary to remove the sleeve from the panel, make sure that all power is turned off. Remove the controller from its sleeve. Very carefully unhook the panel retaining clips from the side using a small screwdriver.

The instrument includes polarizing features to help prevent the following:

- a. The instrument being inserted upside down into sleeve.
- b. Insertion of Low-Voltage PSU unit into High-Voltage PSU sleeve.
- c. Insertion of other instruments that have a non-compatible terminal assignment.

## **Panel Cut Out Sizes**

<span id="page-32-0"></span>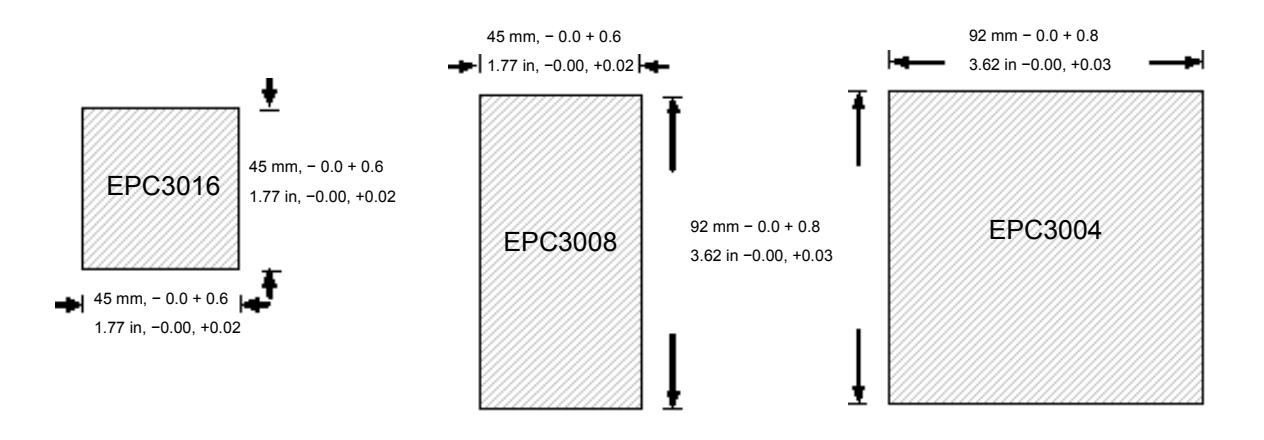

## <span id="page-32-1"></span>**Recommended minimum spacing of controllers**

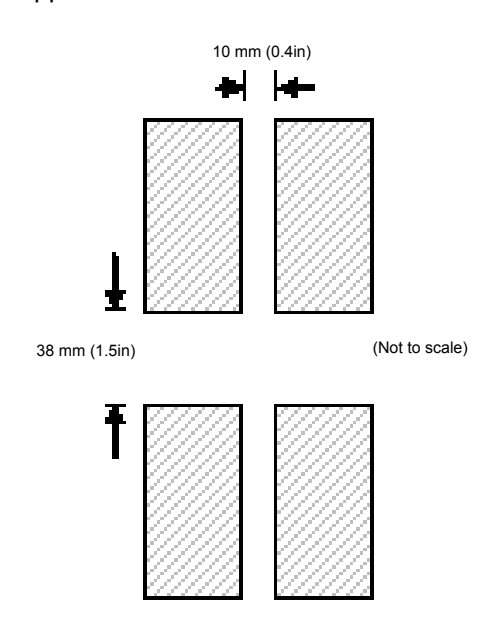

Applies to all models

## <span id="page-32-2"></span>**To Remove the Controller from its Sleeve**

Ensure that the controller is powered down before attempting to remove it from its sleeve. It can then be removed from its sleeve by easing the latching clips outwards and pulling it forward out of the sleeve. When plugging it back into its sleeve, ensure that the latching clips click back into place to maintain the panel sealing.

If the Ethernet option is fitted, ensure that the Ethernet cable is removed from the rear of the controller before removing it from its sleeve.

# <span id="page-33-0"></span>**Wiring**

### **What's in this chapter**

This chapter describes terminal connections and wiring.

## <span id="page-33-1"></span>**Terminal Layout EPC3016 Controller**

# **WARNING**

#### **POWER SUPPLY**

Ensure that you have the correct supply for your controller. Check the order code of the controller supplied.

**Failure to follow these instructions can result in injury or equipment damage.**

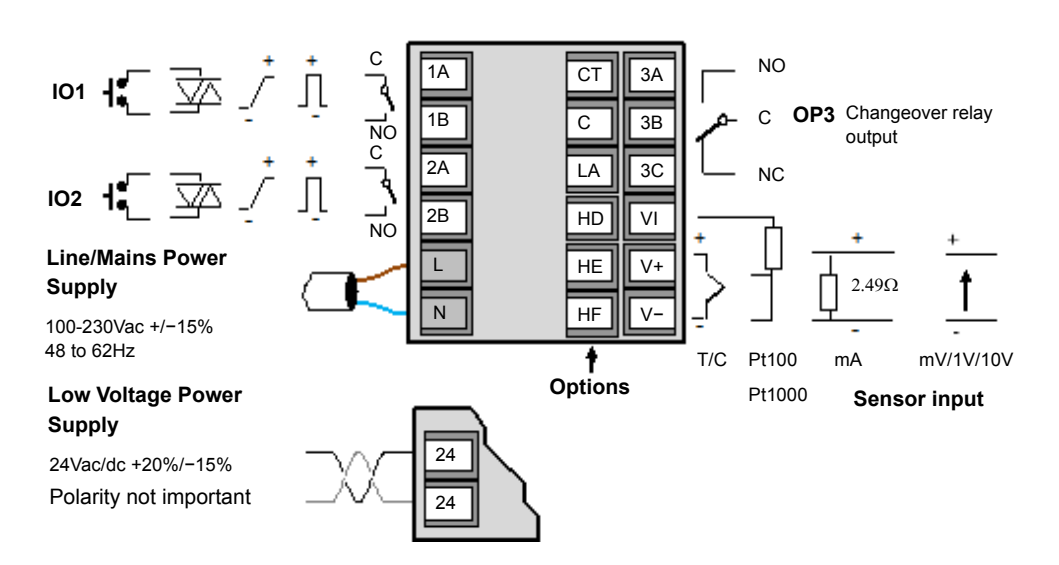

## <span id="page-33-3"></span><span id="page-33-2"></span>**EPC3016 Options**

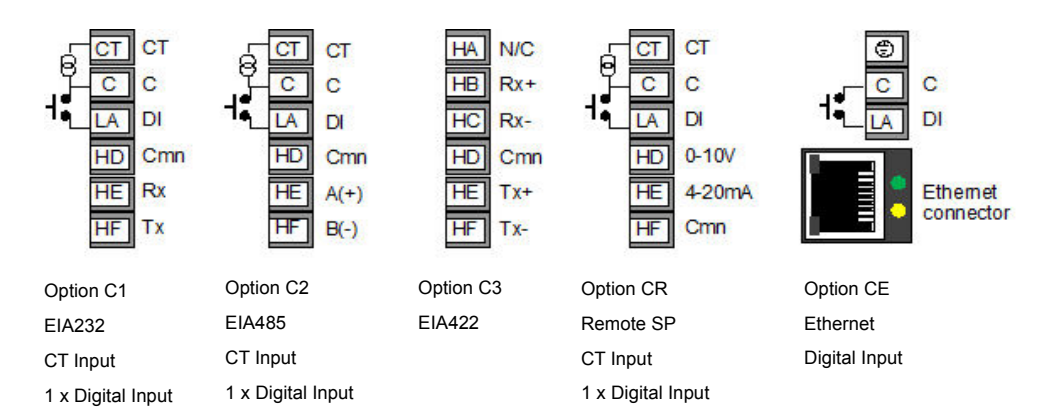

#### Key to symbols used in the wiring diagrams

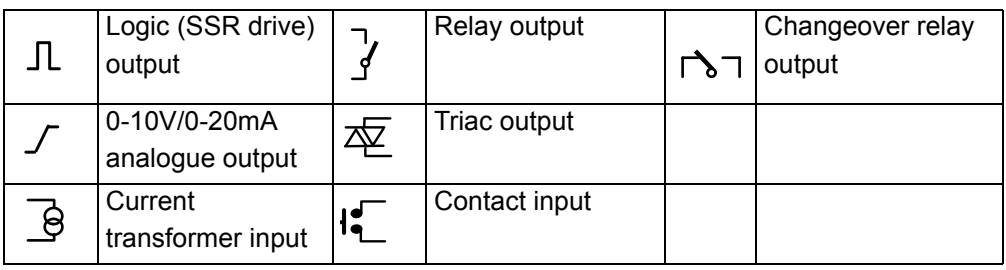

## <span id="page-34-0"></span>**Terminal Layout EPC3008 and EPC3004 Controller**

#### **POWER SUPPLY**

Ensure that you have the correct supply for your controller. Check the order code of the controller supplied.

**Failure to follow these instructions can result in injury or equipment damage.**

**WARNING**

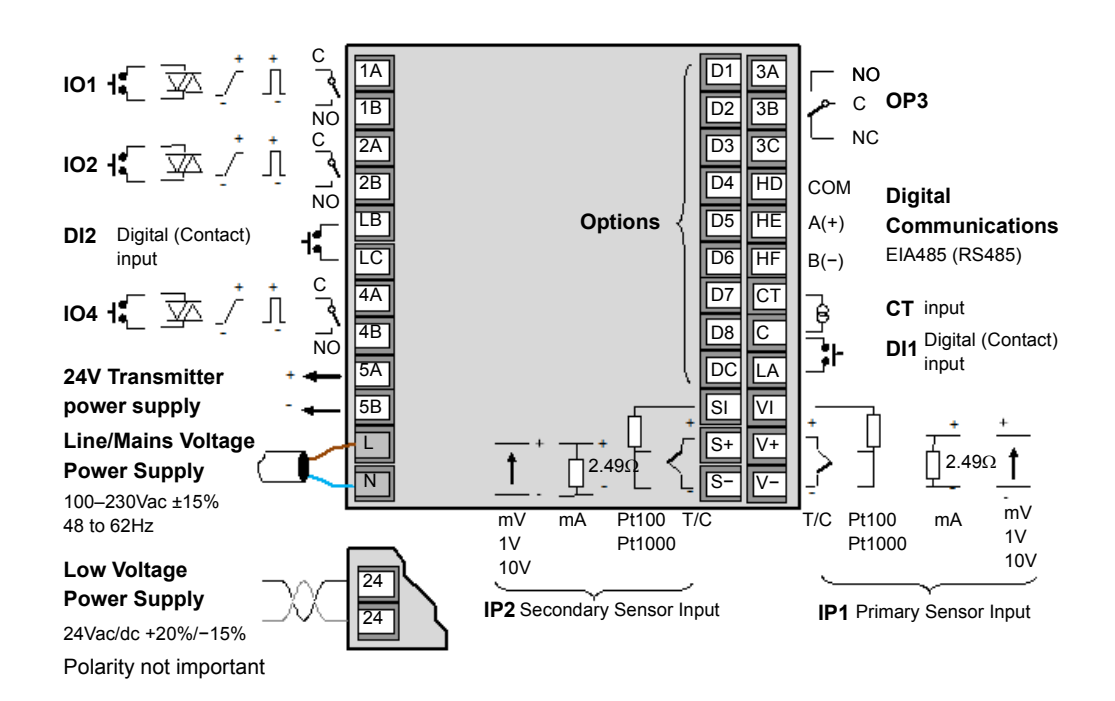

## <span id="page-34-2"></span><span id="page-34-1"></span>**EPC3008 and EPC3004 Options**

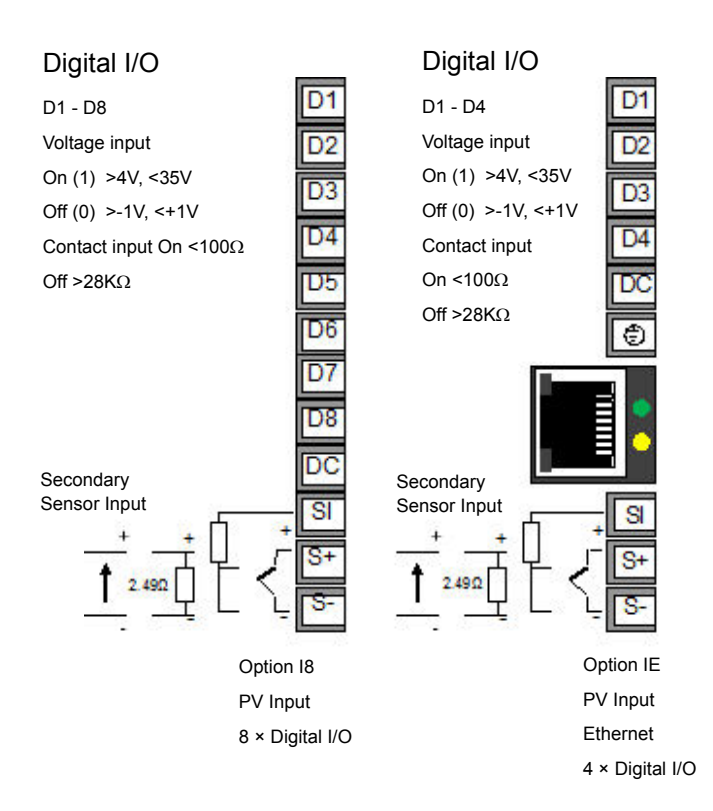

## <span id="page-35-1"></span><span id="page-35-0"></span>**Isolation Boundaries**

The drawings show double and basic isolation boundaries.

## **EPC3008/EPC3004 Isolation**

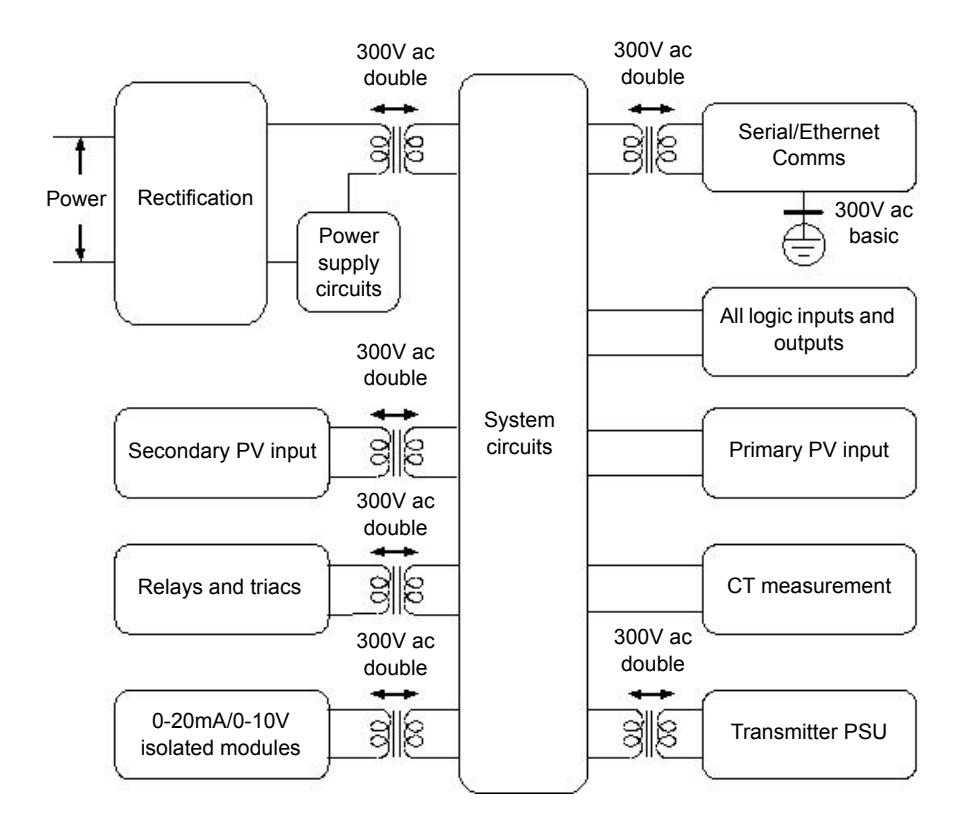

## <span id="page-35-2"></span>**EPC3016 Isolation**

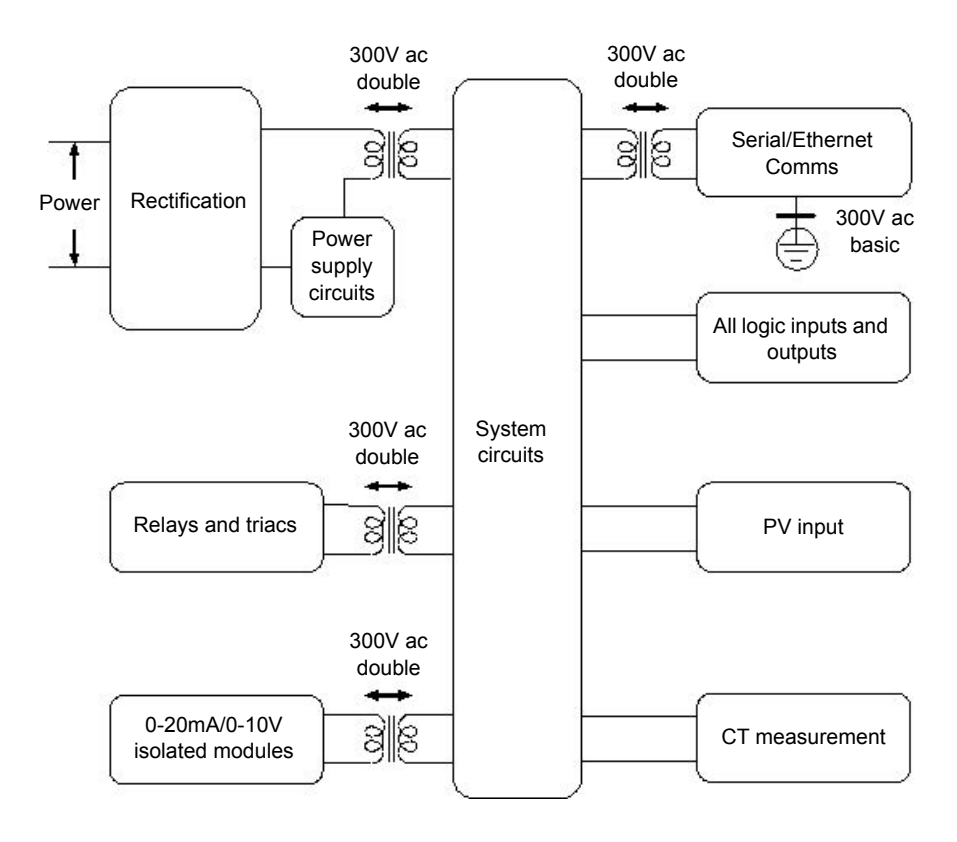
### **Wire Sizes**

The screw terminals accept wire sizes from 0.5 to 1.5 mm (16 to 22AWG). Hinged covers help prevent hands or metal making accidental contact with live wires. The rear terminal screws must be tightened to 0.5 N⋅m (4.4 lb⋅in).

### **Controller Power Supply**

# **WARNING**

#### **POSSIBLE EQUIPMENT DAMAGE**

Before connecting the instrument to the power line, make sure that the line voltage corresponds to the description on the identification label. If line/mains voltage (e.g. 230V) is connected to the 24V input the unit will be damaged and must be returned to your supplier for repair.

Use only copper conductors.

External fuse protection must be provided to the power supply input to the controller.

**Failure to follow these instructions can result in death, serious injury or equipment damage.**

Recommended external fuse ratings are as follows:

For 24 V ac/dc, fuse type: T rated 2A 250V

For 100–230Vac, fuse type: T rated 2A 250V.

## **Line/Mains Voltage Power Supply**

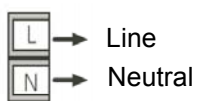

- **•** 100 to 230Vac, ±15%, 48 to 62 Hz
- **•** Power rating EPC3016: 6W; EPC3008 and EPC3004: max 9W

### **Low Voltage Power Supply**

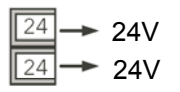

- **•** 24Vac, −15%, +10%
- **•** 24Vdc, −15%, +20% + 5% ripple voltage
- **•** The polarity is not important
- **•** Power rating EPC3016: 6W; EPC3008 and EPC3004: max 9W

# **Primary Sensor Input (Measuring Input)**

This input is available in all models.

# **A CAUTION**

#### **MEASUREMENT INACCURACIES**

Do not run input wires together with power cables.

When shielded cable is used, it should be grounded at one point only.

Any external components (such as zener barriers, etc) connected between sensor and input terminals may cause incorrect measurement due to excessive and/or un-balanced line resistance or possible leakage currents

The sensor input is not isolated from the logic outputs & digital inputs

Pay attention to line resistance; a high line resistance may cause measurement inaccuracies

A single sensor must not be connected to more than one instrument. Sensor break operation could be severely compromised

**Failure to follow these instructions can result in injury or equipment damage.**

## **Thermocouple Input**

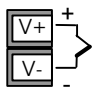

**•** Use the correct compensating cable (preferably shielded) to extend thermocouple cabling, ensure that polarity is strictly followed throughout and that thermal junctions are avoided in any intermediate connections.

## **RTD Input**

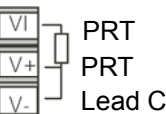

Lead Compensation

**•** The resistance of the three wires must be the same. The line resistance may cause measurement inaccuracies if it is greater than 22 ohms.

# **Linear Input (mA, mV or V)**

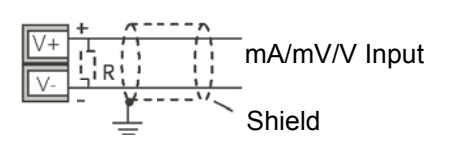

- **•** If shielded cable is used it should only be grounded in one place as shown
- **•** For a mA input connect the 2.49 burden resistor (R) supplied between the + and − input terminals as shown. The resistor supplied is 1% accuracy 50 ppm.

# **Two-Wire Transmitter Inputs**

Using internal 24V power supply (⅛ DIN and ¼ DIN only)

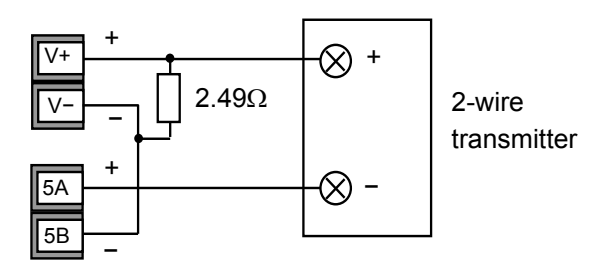

All models using an external power supply

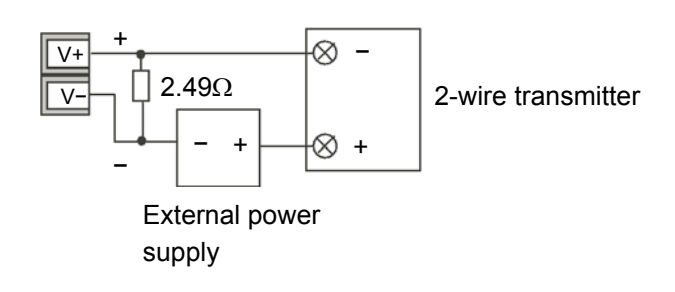

# **Secondary Sensor Input (Measuring Input)**

The secondary sensor input is not available in EPC3016 instrument.

# **CAUTION**

#### **MEASUREMENT INACCURACIES**

Do not run input wires together with power cables.

When shielded cable is used, it should be grounded at one point only.

Any external components (such as zener barriers, etc) connected between sensor and input terminals may cause incorrect measurement due to excessive and/or un-balanced line resistance or possible leakage currents

The sensor input is not isolated from the logic outputs & digital inputs

Pay attention to line resistance; a high line resistance may cause measurement inaccuracies

A single sensor must not be connected to more than one instrument. Sensor break operation could be severely compromised

**Failure to follow these instructions can result in injury or equipment damage.**

### **Secondary Thermocouple Input**

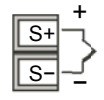

Use the correct compensating cable (preferably shielded) to extend thermocouple cabling, ensure that polarity is strictly followed throughout and that thermal junctions are avoided in any intermediate connections.

## **Secondary RTD Input**

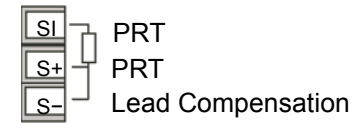

The resistance of the three wires must be the same. The line resistance may cause measurement inaccuracies if it is greater than 22 ohms.

## **Secondary Linear Input (mA, mV or V)**

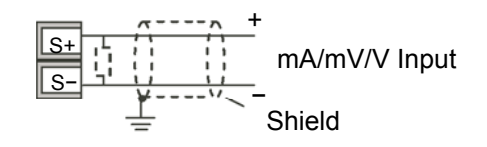

If shielded cable is used it should be grounded in one place only as shown

For a mA input connect the 2.49 burden resistor (R) supplied between the + and − input terminals as shown. The resistor supplied is 1% accuracy 50 ppm.

# **Secondary Two-Wire Transmitter Inputs**

Using internal 24V power supply (1/8 DIN and 1/4 DIN only)

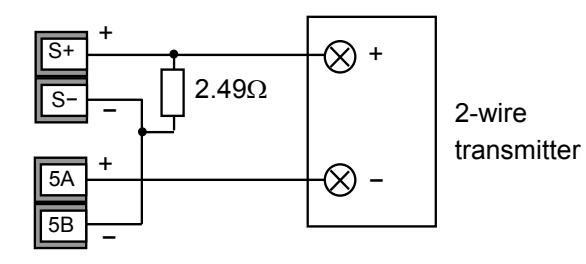

All models using an external power supply

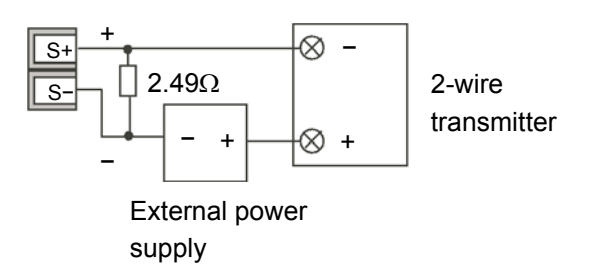

# **Input/Output 1 (IO1)**

I/O1 is available as standard in all models. It may be ordered as Contact Input, Triac Output, Logic Output, Analogue Output or Form A Relay Output.

The function of the I/O is fixed by the application ordered, or configured using the Quick Start Codes, ["Start Up—New Unconfigured Controller" on page 61](#page-60-0). Alternatively, the function can be changed in Configuration level (["I/O List \(io\)" on](#page-96-0)  [page 97\)](#page-96-0) or through iTools (["The 'Browser' List" on page 185](#page-184-0)).

## **Relay Output (Form A, normally open)**

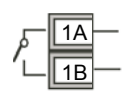

- **•** Isolated output 300Vac CAT II
- **•** Contact rating: 2A 230Vac +15% resistive
- **•** Contact rating minimum: 100mA 12V
- **•** The output switching rate must be set to prevent damage to the output device in use. See ["Cycle Time and Minimum OnTime Algorithms" on page 102.](#page-101-0)

# **Logic (SSR drive) Output**

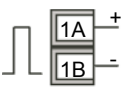

- **•** Not isolated from the sensor input, the current transformer input or the digital inputs
- **•** Output ON state: 12Vdc at 40mA max
- **•** Output OFF state: <300mV, <100 µA
- **•** The output switching rate must be set to prevent damage to the output device in use. See ["Cycle Time and Minimum OnTime Algorithms" on page 102.](#page-101-0)

### **Triac Output**

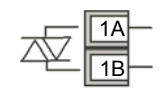

- **•** Isolated output 300Vac CATII
- **•** Rating: 40mA to 0.75A rms, 30V rms to 230V rms +15% resistive load

### **Analogue Output**

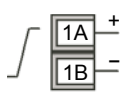

- **•** Output isolated 300Vac
- **•** Software configurable: 0–10Vdc, 0–20mA or 4–20mA.
- **Max load resistance: Voltage >450Ω; Current <550Ω**
- **•** Calibration accuracy: % of reading + Offset Voltage better than  $\pm (0.5\% + 50 \text{mV})$ Current better than  $+(0.5\% + 100\mu A)$
- **•** May also be configured as an isolated contact input

# **Contact Input**

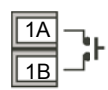

- **•** Not isolated from the current transformer input, the sensor input or logic outputs
- **•** Switching: 12Vdc at 40mA max
- Contact open > 500 $\Omega$ . Contact closed < 150 $\Omega$

## **Input/Output 2 (IO2)**

I/O2 is available as standard in all models. It may be ordered as Contact Input, Triac Output, Logic Output, Analogue Output or Form A Relay Output.

The function of the I/O is fixed by the application ordered, or configured using the Quick Start Codes, ["Start Up—New Unconfigured Controller" on page 61](#page-60-0). Alternatively, the function can be changed in Configuration level (["I/O List \(io\)" on](#page-96-0)  [page 97\)](#page-96-0) or through iTools (["The 'Browser' List" on page 185](#page-184-0)).

## **Relay Output (Form A, normally open)**

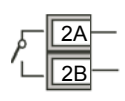

- **•** Isolated output 300Vac CAT II
- **•** Contact rating maximum: 2A 230Vac +15% resistive
- **•** Contact rating minimum: 100mA 12V
- **•** The output switching rate must be set to prevent damage to the output device in use. See ["Cycle Time and Minimum OnTime Algorithms" on page 102.](#page-101-0)

# **Logic (SSR drive) Output**

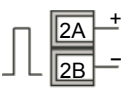

- **•** Not isolated from the sensor input, the current transformer input or the digital inputs
- **•** Output ON state: 12Vdc at 40mA max
- **•** Output OFF state: <300mV, <100 µA
- **•** The output switching rate must be set to prevent damage to the output device in use. See ["Cycle Time and Minimum OnTime Algorithms" on page 102.](#page-101-0)

### **Triac Output**

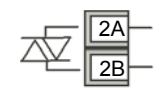

- **•** Isolated output 300Vac CATII
- **•** Rating: 40mA to 0.75A rms, 30V rms to 230V rms +15% resistive load

### **Analogue Output**

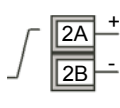

- **•** Output isolated 300Vac
- **•** Software configurable: 0–10Vdc, 0–20mA or 4–20mA.
- **Max load resistance: Voltage >450Ω; Current <550Ω**
- **•** Calibration accuracy: % of reading + Offset Voltage better than  $\pm (0.5\% + 50 \text{mV})$ Current better than  $+(0.5\% + 100\mu A)$
- **•** May also be configured as an isolated contact input

# **Contact Input**

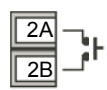

- **•** Not isolated from the current transformer input, the sensor input or logic outputs
- **•** Switching: 12Vdc at 40mA max
- Contact open > 500 $\Omega$ . Contact closed < 150 $\Omega$

### **Input/Output 4 (IO4)**

I/O4 is available as standard in EPC3008 and EPC3004. It is not available in EPC3016. It may be ordered as Contact Input, Triac Output, Logic Output, Analogue Output or Form A Relay Output.

The function of the I/O is fixed by the application ordered, or configured using the Quick Start Codes, ["Start Up—New Unconfigured Controller" on page 61](#page-60-0). Alternatively, the function can be changed in Configuration level (["I/O List \(io\)" on](#page-96-0)  [page 97\)](#page-96-0) or through iTools (["The 'Browser' List" on page 185](#page-184-0)).

# **Relay Output (Form A, normally open)**

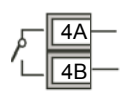

- **•** Isolated output 300Vac CAT II
- **•** Contact rating maximum: 2A 230Vac +15% resistive
- **•** Contact rating minimum: 100mA 12V
- **•** The output switching rate must be set to prevent damage to the output device in use. See ["Cycle Time and Minimum OnTime Algorithms" on page 102.](#page-101-0)

# **Logic (SSR drive) Output**

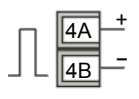

- **•** Not isolated from the sensor input, the current transformer input or the digital inputs
- **•** Output ON state: 12Vdc at 40mA max
- **•** Output OFF state: <300mV, <100 µA
- **•** The output switching rate must be set to prevent damage to the output device in use. See ["Cycle Time and Minimum OnTime Algorithms" on page 102.](#page-101-0)

### **Triac Output**

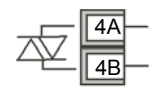

- **•** Isolated output 300Vac CATII
- **•** Rating: 40mA to 0.75A rms, 30V rms to 230V rms +15% resistive load

### **Analogue Output**

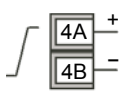

- **•** Output isolated 300Vac
- **•** Software configurable: 0–10Vdc, 0–20mA or 4–20mA.
- Max load resistance: Voltage >450 $\Omega$ ; Current <550 $\Omega$
- **•** Calibration accuracy: % of reading + Offset Voltage better than  $\pm (0.5\% + 50\text{mV})$ Current better than  $+(0.5\% + 100\mu A)$
- **•** May also be configured as an isolated contact input

# **Contact Input**

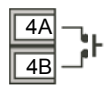

- **•** Not isolated from the current transformer input, the sensor input or logic outputs
- **•** Switching: 12Vdc at 40mA max
- Contact open  $> 500\Omega$ . Contact closed <  $150\Omega$

## **Output 3 (OP3)**

Output 3 is available in all models. It is a Form C (changeover) Relay. (In some earlier models this was referred to as AA Relay).

The function of the I/O is fixed by the application ordered, or configured using the Quick Start Codes, ["Start Up—New Unconfigured Controller" on page 61](#page-60-0). Alternatively, the function can be changed in Configuration level (["I/O List \(io\)" on](#page-96-0)  [page 97\)](#page-96-0) or through iTools (["The 'Browser' List" on page 185](#page-184-0)).

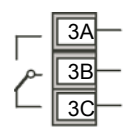

- **•** Isolated output 300Vac CAT II
- **•** Contact rating: 2A 230Vac +15% resistive
- **•** The output switching rate must be set to prevent damage to the output device in use. See ["Cycle Time and Minimum OnTime Algorithms" on page 102.](#page-101-0)

# **General Information About Relays and Inductive Loads**

# **A CAUTION**

#### **RELAYS/TRIACS AND INDUCTIVE LOADS**

High voltage transients may occur when switching inductive loads such as some contactors or solenoid valves. Through the internal contacts, these transients may introduce disturbances which could affect the performance of the controller.

For these types of load it is recommended that a 'snubber' is connected across the normally open contact of the relay switching the load. The snubber recommended consists of a series connected resistor/capacitor (typically 15nF/100Ω). A snubber will also prolong the life of the relay contacts.

A snubber should also be connected across the output terminal of a triac output to help prevent false triggering under line transient conditions.

When the relay contact is open or it is connected to a high impedance load, the snubber passes a current (typically 0.6mA at 100Vac and 1.2mA at 230Vac).

You must ensure that this current will not hold on low power electrical loads. If the load is of this type the snubber should not be connected.

**Failure to follow these instructions can result in injury or equipment damage.**

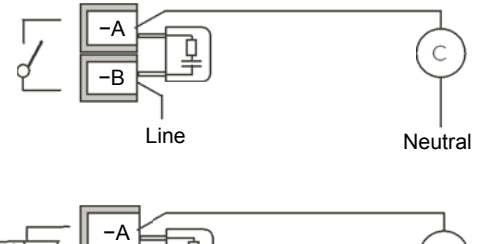

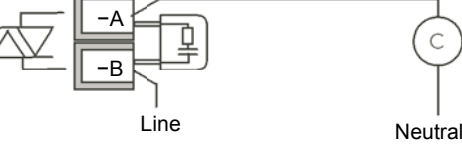

### **Current Transformer**

The current transformer input is an option in EPC3016 controller. It is supplied as standard in EPC3008 and EPC3004 controllers.

A further contact input (LA) shares a common terminal (C) with the CT providing up to three (EPC3016) and five (EPC3008 and EPC3004) contact inputs altogether.

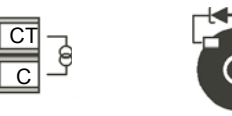

- **•** C terminal is common to both the CT input and the contact input (LA). They are, therefore, not isolated from each other, the sensor input or the logic outputs.
- **•** CT input current: 0–50mA rms (sine wave, calibrated) 50/60Hz
- **•** CT input resolution: 0.1A for scale up to 10A, 1A for scale 100A, 10A for scale up to 1000A
- **•** CT input accuracy: +1% of reading.
- A burden resistor, value 10 $\Omega$ , is fitted inside the controller.

# **A DANGER**

#### **RISK OF ELECTRIC SHOCK**

It is recommended that the current transformer is fitted with a voltage limiting device to help prevent high voltage transients if the controller is unplugged (for example, two back-to-back zener diodes - the zener voltage should be between 3 and 10V, rated at 50mA).

**Failure to follow these instructions will result in death or serious injury.**

### **Contact Closure Input (LA)**

This input is supplied with the current transformer, except on the Ethernet option in EPC3016 where LA is available but the CT is not.

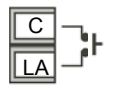

- **•** Not isolated from the current transformer input, the sensor input or logic outputs
- **•** Switching: 12Vdc at 40mA max
- Contact open > 600 $\Omega$ . Contact closed < 300 $\Omega$
- **•** The function of the I/O is fixed by the application ordered, or configured using the Quick Start Codes, ["Start Up—New Unconfigured Controller" on page 61.](#page-60-0) Alternatively, the function can be changed in Configuration level (["I/O List \(io\)" on](#page-96-0)  [page 97](#page-96-0)) or through iTools [\("The 'Browser' List" on page 185\)](#page-184-0).

# **Transmitter Power Supply**

The Transmitter power supply is not available in the Model EPC3016.

It is fitted as standard in the Models EPC3008 and EPC3004.

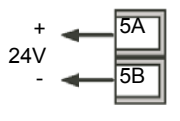

- **•** Isolated output 300Vac CAT II
- **•** Output: 24Vdc, ±10%. 28mA max.

### **Digital Inputs/Outputs**

Up to 8 digital inputs/outputs are available on the options terminals depending on the option fitted. These are marked D1 to D8.

- **•** Current sinking output. External DC PSU 15V minimum, 35V maximum
- **•** Voltage sensing logic input. High level input voltage 4V minimum. 35V maximum. Low level input voltage −1V minimum, +1V maximum
- Contact closure input. Contact closed  $0\Omega$  to 100 $\Omega$ . Contact open >28k $\Omega$ .

# **Example BCD Switch Wiring**

The diagram below shows an example of wiring a typical BCD switch using the first four digital inputs of EPC3008 or EPC3004 controllers which could be used to select a program number.

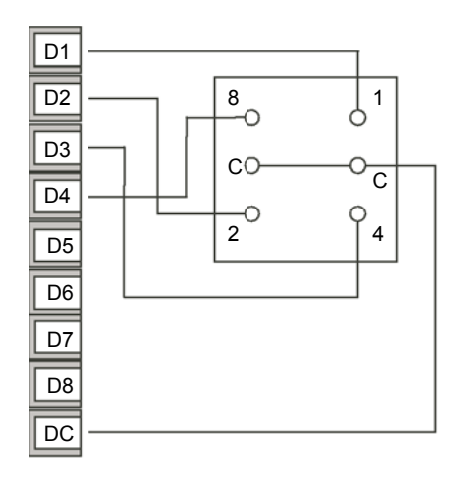

The BCD Inputs can be turned on in Level 3 or Configuration level, see ["BCD List](#page-134-0)  [\(bCd\)" on page 135](#page-134-0).

### **Digital Communications Connections**

On the EPC3008 and EPC3004, EIA485 (RS485) is standard. EIA232 (RS232) and EIA422 (RS422) are not supported.

On the EPC3016, EIA485 (RS485), EIA422 (RS422) and EIA232 (RS232) are supported via the option board.

ModbusRTU or Bisync protocol is used for compatibility with existing controllers.

Ethernet (ModbusTCP) is also supplied as an option in all controllers.

All instruments support EIA232 (RS232) via the configuration clip, however, this connection is not available when the instrument is fitted in a panel.

To help prevent earth ground loops, the cable shield should be grounded at one point only.

Isolated 300Vac CAT II.

# **EIA232 Wiring**

EIA232 is available in EPC3016 only and is used to connect one master and one slave.

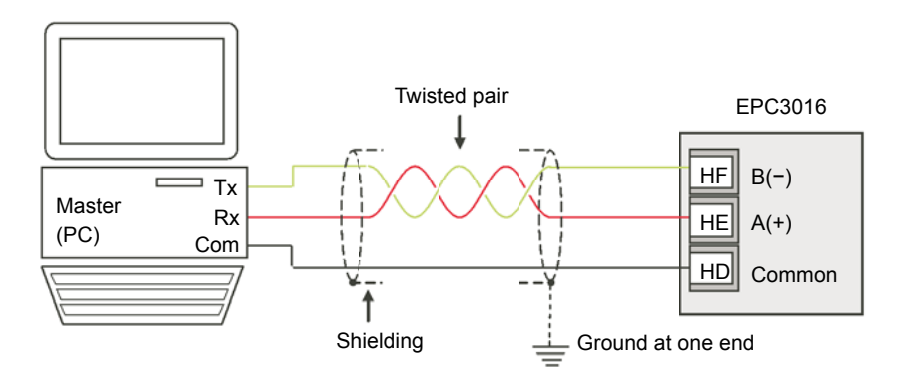

For 2-wire both master and slave ends act as Tx and Rx

### **EIA485 Wiring**

EIA485 allows multi-slaves to be connected to the network. In practice a buffer is necessary to convert EIA485 connections from the controller to the EIA232 port of the PC. A suitable Communications Converter unit is recommended for this purpose. The use of a EIA485 board built into the computer is not recommended since this board may not be isolated and the RX terminals may not be biased correctly for this application. This may cause electrical noise problems or damage to the computer.

Connections using a suitable converter are shown in the following diagram.

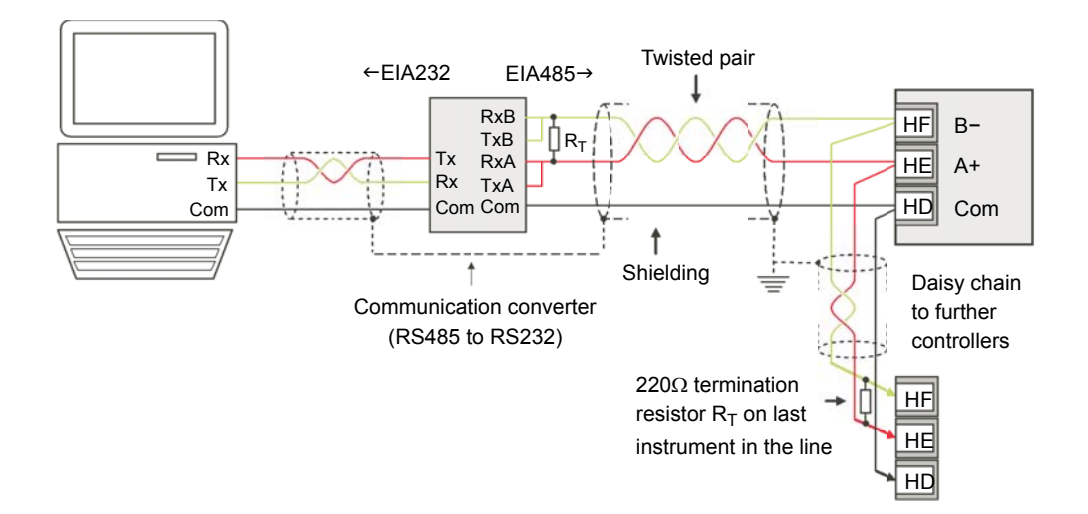

**Note:** The device physical interface can only support up to 31 devices for each segment. More than 31 devices will require additional buffering. For more details see the Communications Manual HA026230 which can be downloaded from www.eurotherm.co.uk.

## **EIA422 Wiring**

EIA422 (sometimes referred to as EIA485 4-wire) is available as an option in EPC3016 only. It allows up to 31 slaves to be connected to the network using separate transmit and receive twisted pairs. As with the previous example the use of a suitable communication converter is recommended to convert EIA422 to EIA232. The wiring connections are shown below.

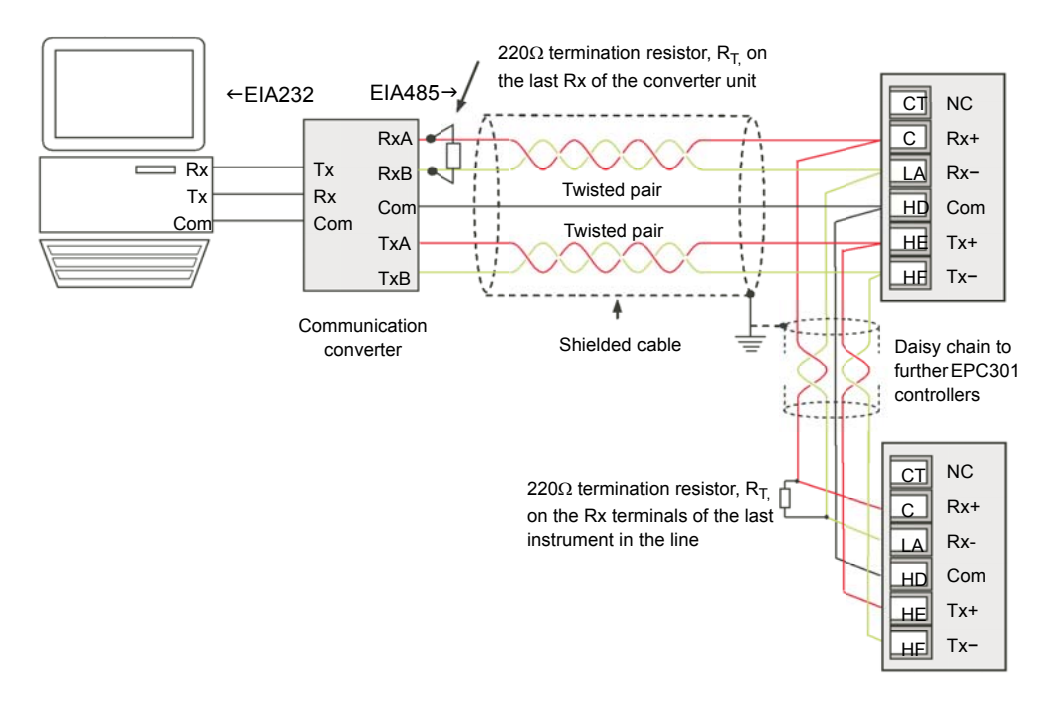

### **Ethernet Wiring**

An Ethernet networking capability is provided by an RJ45 connector, provided on the options board if this has been ordered

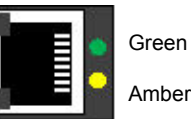

The connector has a pair of LED indicators.

Green on = network connection

Flashing amber = network activity

The connection is 10/100 base T, autosensing.

# **Heat/Cool Controller**

This example shows a heat/cool temperature controller where the heater control uses a SSR, triggered by a logic output on IO1, and the cooling control uses the relay, IO2.

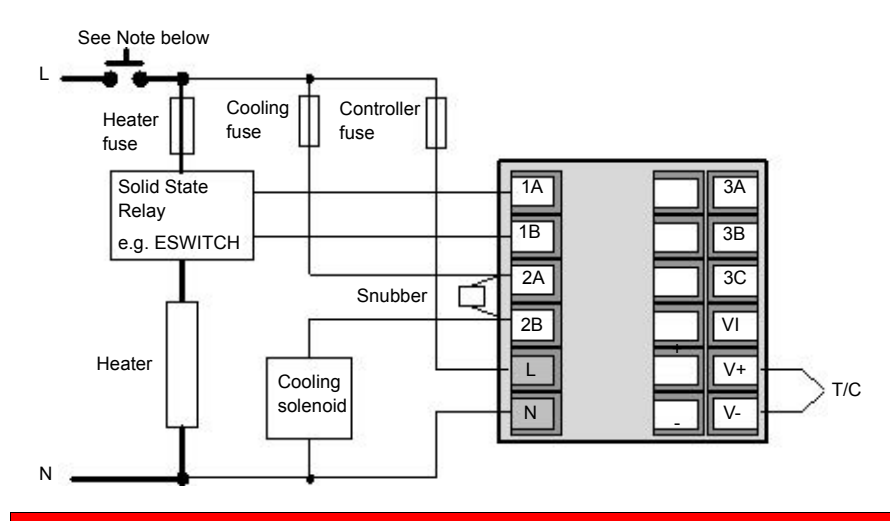

# **A DANGER**

#### **DISCONNECTING DEVICE**

For permanently connected equipment, an isolating switch or circuit breaker must be included in the installation, and shall be in close proximity to the equipment and within easy reach of the operator. It shall be marked as the disconnecting device for the equipment.

**Failure to follow these instructions will result in death or serious injury.**

**Note:** A single switch or circuit breaker can drive more than one instrument.

# **CT Wiring Diagram**

This diagram shows an example of wiring for a CT input.

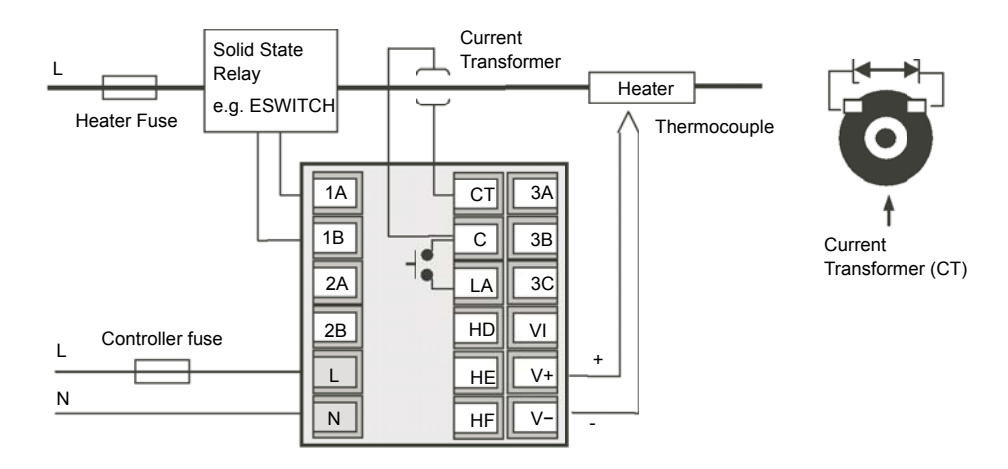

**Note:** A burden resistor value 10Ω is mounted inside the controller.

# **A DANGER**

#### **RISK OF ELECTRIC SHOCK**

To help prevent a build up of high voltages at the output of the CT if it is disconnected from the controller, it is recommended that a voltage limiting device be connected directly across the output of the CT. A suitable device is two back to back zener diodes, rated between 3 and 10V at 50mA, as shown in the diagram above.

**Failure to follow these instructions will result in death or serious injury.**

# **Start Up Modes**

#### **What's in this Chapter**

This chapter describes:

- **•** What to expect when the controller is first switched on from new out of the box.
- **•** A general description of the display and button functions.
- **•** Power up after the instrument has been configured or commissioned.

# **Start up**

Start Up (or Power Up) refers to the operation of the controller when Switched On.

EPC3000 range controllers are designed to be application based. Their start up modes will, therefore, vary depending on the way in which the controller was ordered and delivered. This chapter describes the different ways in which the controller can be ordered and delivered and how this affects the operation at power up.

- 1. Controller new 'out of the box' supplied unconfigured. ["Start Up—New](#page-60-1)  [Unconfigured Controller" on page 61](#page-60-1).
- 2. Controller new 'out of the box' supplied fully configured according to the order code. ["Start Up - New Configured Controller" on page 65.](#page-64-0)
- 3. Subsequent start ups Controller previously configured. Go to section ["Subsequent Start-ups" on page 66](#page-65-0).

# <span id="page-55-0"></span>**Start up Diagnostic mode**

In all cases the controller display will perform a diagnostic in which all bars of each character and every beacon is illuminated. In a configured controller the diagnostic display is followed by the firmware version number and the instrument type number, then a short summary of the Quick Codes. (A new unconfigured controller shows the Quick Codes only, see section ["Start Up—New Unconfigured Controller" on page 61](#page-60-1)). Essentially the start up diagnostics is the same for each model.

The opening display is then dependent upon its configuration status and is described in subsequent sections.

The controller will read the idents of the hardware fitted. If a different hardware is detected a message will be displayed and the instrument will go into standby mode. To clear this message, either replace the module fitted with the expected module type OR the expected module parameter value is to be changed to match the fitted module parameter value.

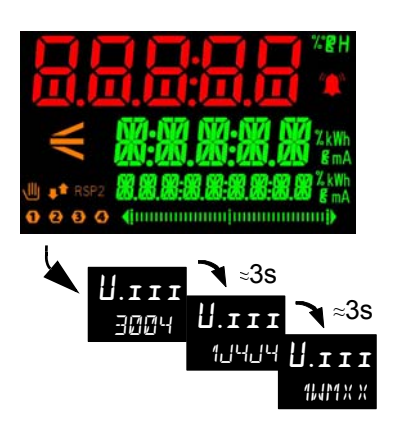

A keyboard check will also be carried out. The controller will go into standby if the check does not complete as expected.

# **General Description of Front Panel Displays**

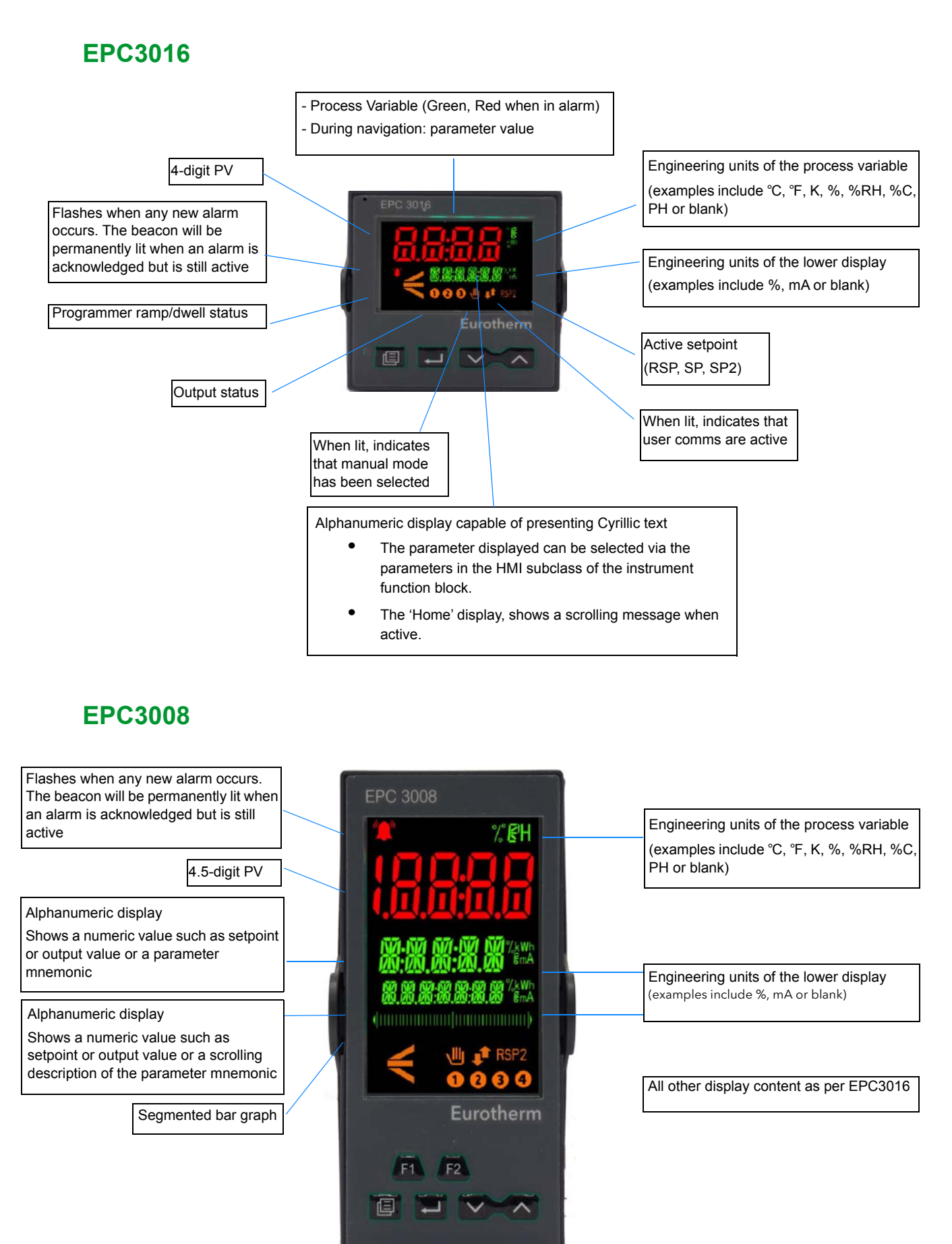

## **EPC3004**

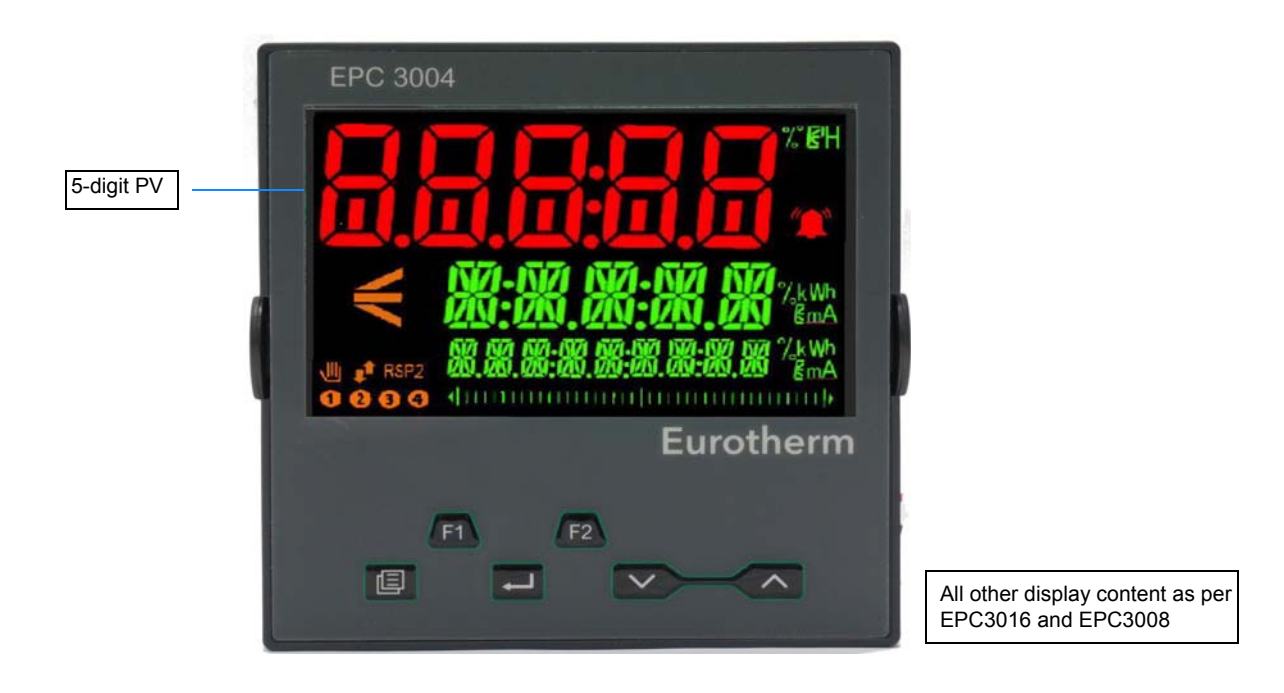

The actual start up display that automatically follows depends on the way the controller has been supplied or re-configured and is described in subsequent sections.

### **General Description of Operator Buttons**

On EPC3016 only the 4 navigation buttons (Page, Scroll, Down, Up) are available. On EPC3008 and EPC3004 all 6 buttons (4 navigation and 2 function) are available.

### **Button Layout**

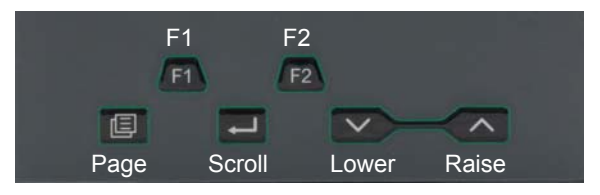

# **Button Operation**

#### **Raise**

The raise button increments parameter values to limits but there is no wrap-around. Parameter enumerations, however, do wrap-around.

#### **Lower**

The lower button decrements parameter values to limits but there is no wrap-around.

Parameter enumerations, however, do wrap-around.

#### **Page**

In Operator levels 1 or 2 the Page button will select between the Home display or the Programmer Edit and Run lists (if one of the programmer features is enabled).

In Levels 3 or Config the Page button will scroll through list headers (no auto-repeat). If the Page button is pressed within a list, the display reverts to the top of the list. The top of the list shows the list header only with no initial parameters.

#### **Page (held for >3 seconds)**

The Goto parameter is selected directly. This operation can be performed from any display. If the Page is held for >3 seconds at power-up the Quick Start Mode is selected following the entry of a passcode.

### **Page+Raise**

Scroll back the list headers (with auto-repeat)

#### **Scroll**

Select parameters in turn, returning to the first parameter in the list or to a list header if Level 3 or Configuration level is selected. If the button is held down the list will auto-repeat. In levels 1 and 2 this button also scrolls through promoted parameters when the HOME screen is selected.

#### **Scroll+Raise**

Scroll back through parameters from bottom to top (with auto-repeat).

#### **Page+Scroll - all variants**

Jump directly to the "HOME page". The current operating level remains unchanged. If the HOME page is already selected, these buttons will perform the custom function as detailed in ["Functionality of the F1 and F2 and Page + Scroll buttons" on](#page-169-0)  [page 170](#page-169-0). The default is Alarm Acknowledge.

#### **Raise+Lower (Run/Hold)**

If a programmer option is enabled and a program is configured, a momentary press of these keys toggles between Run and Hold modes.

#### **Raise+Lower (hold for >3 seconds - Mode)**

If a programmer option is enabled and a configured program is running, holding these buttons will abort the program.

If the HOME page is selected and the Programmer is not running, holding these buttons will invoke the 'Mode' display where the Loop Mode parameter will allow selection of Auto or Manual mode.

#### **F1 and F2**

F1 and F2 buttons are not available in EPC3016.

The functionality of these buttons is set by the Instrument function block. The default settings are:

- **•** F1: Auto/Man
- **•** F2: Run/Hold

**Note:** A time-out applies to all displays. If no button presses are detected within a timeout period (default 60s), the display will revert back to the Level 1 "HOME page".

# <span id="page-60-1"></span><span id="page-60-0"></span>**Start Up—New Unconfigured Controller**

If the controller is new and ordered and supplied unconfigured it will start up in 'Quick Start Mode'. This is a built in tool which is provided to configure the product for the most commonly used functions such as the application type, input type, range, and digital input functions. The Quick Configuration code consists of two 'SETS' of five characters each. The upper section of the display shows the set selected, the lower section shows the five digits which make up the set. Each digit may result in multiple parameter values being set. The opening set is SET1 as shown.

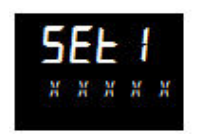

Initially all characters are shown as an  $\mathbb{X}$ . This is generally the default character for 'not fitted/none' or 'use default'. The first character, initially flashing, selects the Application Type as listed in the Quick Start Tables in the following sections. To select

the required application type press  $\blacksquare$  or  $\blacksquare$ .

**Note:** Quick Code 1 will only be available if the correct hardware is fitted for the application. For example, the VPU application must have IO1 and IO2 as relay, triac or logic outputs.

Press  $\Box$  to select the second character. The second character selects the 'Input 1 Type' as listed in the Quick Start Tables in the following sections. If hardware or features are not available then the character is skipped over when pressing scroll.

Continue to set up all 5 characters using the Quick Start Tables.

When the last character in SET1 has been entered the display will automatically go to SET2.

Adjust these in the same way as SET1.

At any time to return to the start of SET1, press  $\blacksquare$ .

# **WARNING**

#### **HAZARD OF INCORRECT CONFIGURATION.**

Incorrect configuration can result in damage to the process and/or personal injury and must be carried out by a competent person authorised to do so. It is the responsibility of the person commissioning the controller to ensure the configuration is correct.

**Failure to follow these instructions can result in serious injury, or equipment damage.**

More detailed features available in the product may also be configured by entering a Configuration Level. This is explained in ["Configuration Level" on page 84,](#page-83-0) or by using iTools as explained in ["Configuration Using iTools" on page 181](#page-180-0). iTools is a configuration package available free of charge from Eurotherm by accessing www.eurotherm.co.uk.

### **Quick Start Tables**

The 1st digit in SET 1 will select an application which automatically configures relevant function block parameters and creates wires between function blocks to make a complete control strategy relevant to that application. Application '1', Heat only controller; application '2' heat/cool controller; application 'V' VPU heat only controller are generally covered by this manual. Other applications such as 'C' carbon potential and 'D' - dew point control are each provided as an addendum to the User Manual and are available from www.eurotherm.co.uk.

The digits will present "X" when not fitted and the HMI will skip over that field. Similarly, entering a value of "X" in a field will disable that feature, if appropriate.

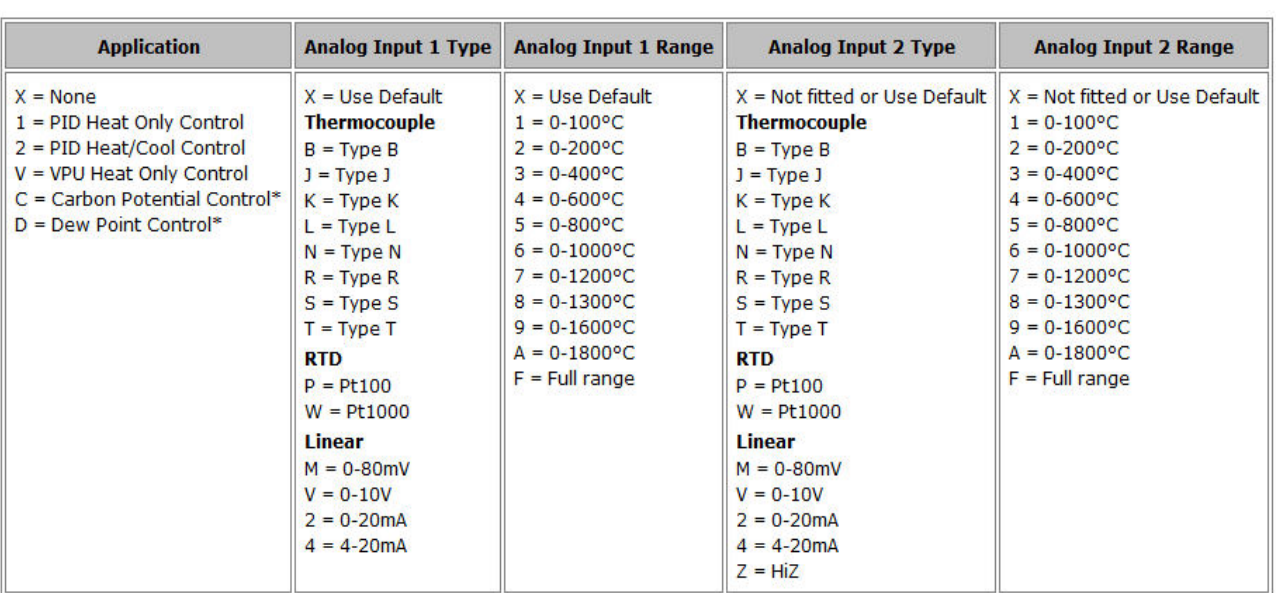

# **Quick Code Set 1**

**Note:** If no application is selected (1st character in SET 1 = X) the display will go directly to the EXIT screen. If accepted the controller will take on a set of default values. Any further configuration may be carried out by accessing the Configuration Level (["Configuration Level" on page 84\)](#page-83-0) or through iTools configuration software (["Configuration Using iTools" on page 181](#page-180-0)).

**Note:** For linear inputs the minimum/maximum input voltage/current will cause the display to read range low/high respectively

**Note:** If the input 2 is not fitted Set 2 will be selected immediately after Input 1 Range has been set.

\* Temperature, Carbon potential and dew point control are described as separate supplements to this manual and are available from www.eurotherm.co.uk. Part numbers HA033033, HA032987 and HA032994 respectively.

# **Quick Code Set 2**

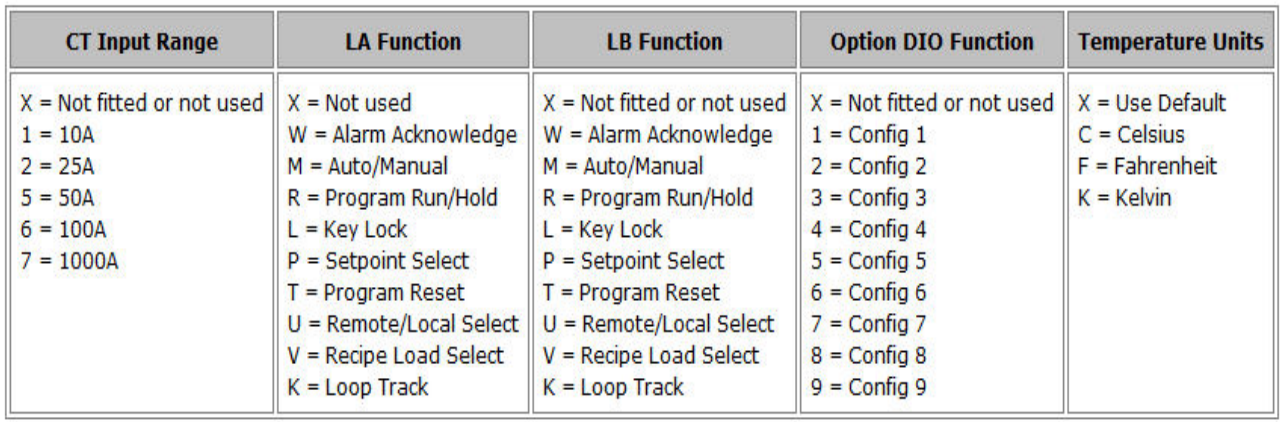

**Note:** The Quick Code assumes that the CT input is monitoring the current of the heat channel load which in all applications is wired to IO1.PV.

**Note:** If IO.1 module is a DC Output module then CT Input digit is not alterable.

**Note:** If CT input is not set to X, the CT Input will be enabled and will monitor the current; however, CT alarms will not be configured. This means that if CT alarms are required they must be wired by the user. A typical example of wiring alarms is shown in section ["Example 1: To Wire an Alarm" on page 195.](#page-194-0)

# **Quick Codes DIO**

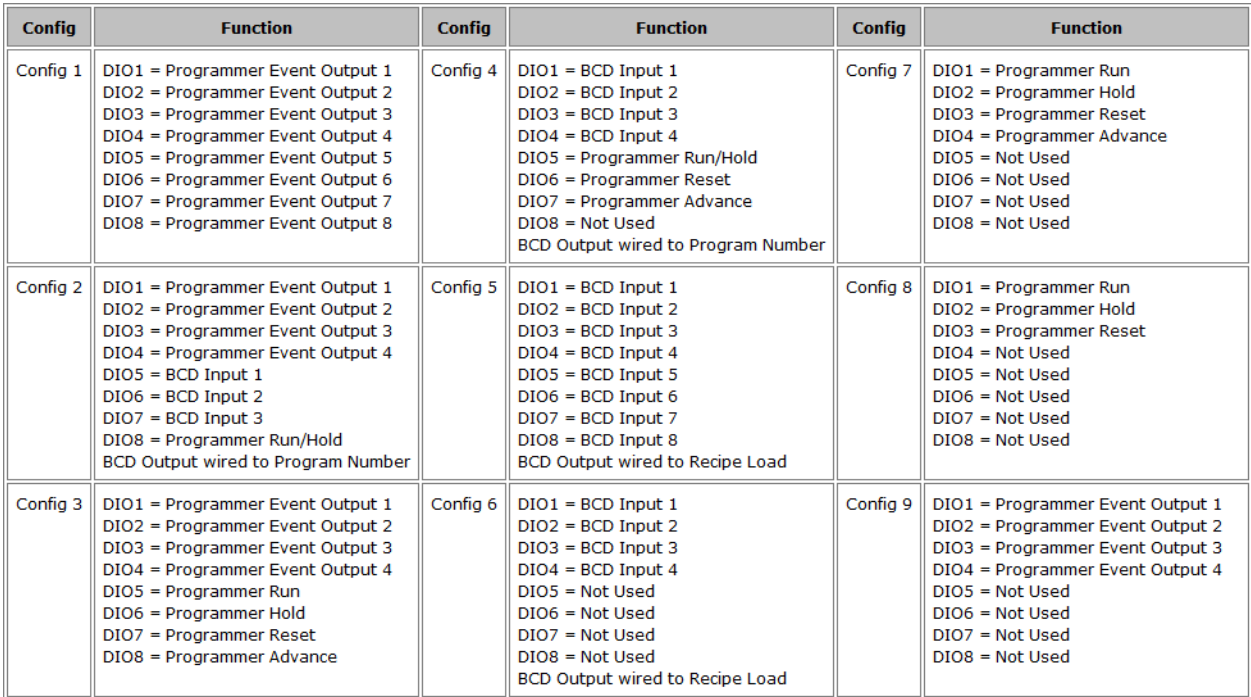

### **Example of Quick Codes**

SET1: 1. J. 3. X. X

SET2: X. M. W. X. C

The controller is configured for PID Heat Only, Input 1 Thermocouple Type J, Range 0–400℃, Input 2 and Range not used, CT Input not used, Digital Input LA will select Auto/Manual, Digital Input LB will select Global Acknowledge of Alarms, Temperature Units Degrees Celsius.

### **To Save or Discard Quick Codes**

When all characters have been entered the display will show:

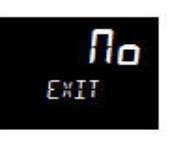

If  $\Pi$ **o** is selected (by pressing  $\Box$ ) the display returns to SET1.

Press  $\blacksquare$  or  $\blacksquare$  to select SRUE then either press  $\blacksquare$  to select or wait for 2 seconds to accept. This accepts the Quick Configuration Codes and the controller enters Operator Level 1.

OR

Press  $\blacksquare$  or  $\blacksquare$  to select  $d_1$   $5d$  then either press  $\blacksquare$  to select or wait for 2 seconds to accept. This discards the last entered codes and returns the controller to its previous settings.

Selecting either SAVE or diSc will result in the instrument performing a restart.

### **To Re-Enter Quick Code mode**

It is possible to re-enter Quick Start mode, by holding down the Page key during power up.

It is then necessary to enter the configuration level passcode. See ["To Select](#page-86-0)  [Configuration Level" on page 87](#page-86-0).

If the configuration of the instrument is subsequently modified by a change made via Configuration Mode this will be shown by the quick code digits being separated by the dp dot (indicating that the codes shown may not reflect the current configuration). If the codes are then accepted the instrument is re-configured to satisfy the code settings.

**Note:** If the config clip is connected the instrument may be powered from the USB port of the PC. In this case it is necessary to disconnect the config clip to re-enter Quick Start Mode. Alternatively, disconnect the power pins from the config clip. See ["Using the Configuration Clip" on page 182](#page-181-0).

**Note:** If a Cold Start (See ["Cold Start" on page 214\)](#page-213-0) has been invoked the instrument will always start in Quick Code Mode without the need to enter the configuration passcode.

# <span id="page-64-0"></span>**Start Up - New Configured Controller**

If a product has been ordered using the Order Code it will already be configured. When new, 'out of the box', it will then power up in operating Level 1.

Also, if it has previously been configured, for example, using the Quick Codes then it will start up in Operating mode.

The start up display is dependent upon the application or the way in which the controller is configured, see 'Start-up Modes' in the following section.

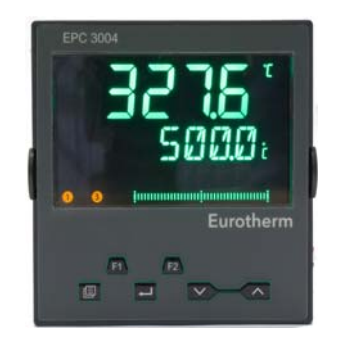

The view shown above is generally referred to as the 'HOME' Display.

In EPC3008 and EPC3004 the HOME display normally consists of three lines. The upper line normally shows the Process Value "PV",

The centre line normally shows the Working Setpoint "WSP" if the controller is working in its normal Auto mode or the Output demand if it is in Manual Mode.

The lower line shows a scrolling message providing a longer description of the selected parameter. It may also display a further parameter value if this has been set up in the instrument block, see ["Display Functionality Sub-List \(HmI\)" on page 169](#page-168-0).

## **Bar Graph**

In EPC3008 and EPC3004 a bargraph may also be configured using iTools. The bargraph may be 'soft' wired to any convenient source such as PV input or output demand, see ["Example 4: To Configure a Bargraph" on page 196.](#page-195-0)

EPC3016 has two lines of display. The line below the top one alternates between a mnemonic and the scrolling message. A bargraph is not available.

## **Setpoint**

The Setpoint is defined as the value which the process is required to attain. The value of the setpoint may be obtained from a number of sources, for example, manually using the front panel keys, via the programmer function block, via an external analogue source, via digital communications. The working setpoint is, therefore, defined as the current setpoint derived from any of these sources.

# <span id="page-65-0"></span>**Subsequent Start-ups**

When the controller is no longer new and has been in normal use it will start up in Level 1, even when it has been powered down in Operator level 2 or 3. If, however, it was powered down when in Configuration level it will power up in 'Standby' and show a message - 'POWERED DOWN WHILST IN CONFIG MODE'. To clear the message re-enter configuration level (with password - see ["To Select Configuration Level" on](#page-86-0)  [page 87\)](#page-86-0), then, either continue with changes to the configuration or accept existing changes by exiting configuration level. The reason for this is that the controller may have been part configured prior to shut down and either needs completion of the configuration or confirmation that no further changes are required.

### **Start-up Modes**

The controller may start in manual or in automatic mode depending on the setting of the 'Recovery Mode' parameter, see section ["Configuration Sub-List" on page 109](#page-108-0).

If the Recovery Mode has been set to Manual (default) the controller will start in 'Man' mode. It will show the letter 't' and the 'hand' symbol in the display. Initially the output will be at the 'Fallback Value', see section ["OP Sub-list" on page 121,](#page-120-0) but may then be changed using the raise or lower buttons. Auto mode may also be selected.

If the Recovery Mode has been set to 'Last' the controller will start in either in Manual mode or Auto mode depending on whatever mode it was in prior to being powered off. 'Auto' mode is shown in the EPC3004 view in the previous section.

For further information on start up modes see section ["Start-up and Recovery" on](#page-256-0)  [page 257](#page-256-0).

# **Standby**

Standby is the term given when the instrument strategy is not controlling due to the following reasons:

- **•** If the instrument is being configured i.e. in Quick Code Mode, Configuration Mode or a clone file is being loaded.
- **•** If the instrument has detected an unexpected condition (for example, was powered down whilst in configuration mode, or fitted hardware does not match expected hardware). See ["Start up Diagnostic mode" on page 56](#page-55-0) for more information on unexpected conditions that will place the instrument into standby.
- **•** If the instrument is forced into standby via the Instrument.Diagnostics.ForceStandby parameter, see ["Subsequent Start-ups" on](#page-65-0)  [page 66.](#page-65-0)

When the instrument is in standby, the following occurs:

- **•** All outputs are placed into their 'Off' state, unless being used as Valve Raise (Up) / Lower (Down) in which case the Standby Action is configurable (Rest, Up, Down).
- **•** The control loop will be placed into Hold.
- **•** If an alarm has the Standby Inhibit parameter set to On, then the alarm is inhibited (active alarms will be turned Off and new alarm conditions will not be acted upon).
- **•** If in standby due to the instrument being configured, a running program will reset.

# **WARNING**

#### **LOSS OF COMMUNICATIONS**

If the output is not wired, but written to by communications, it will continue to be controlled by the communications messages. In this case take care to allow for the loss of communications.

**Failure to follow these instructions can result in serious injury, or equipment damage.**

# **Auto-scaling of decimal point**

The range of values displayed on the 'top line' will vary for each instrument version. If a value exceeds the display capabilities, the resolution will automatically be reduced by a factor of 10, up to the display limit in the table below. If the value cannot be displayed, HHHH or LLLL will be shown.

Auto-scaling is applied to parameter values being edited via the HMI.

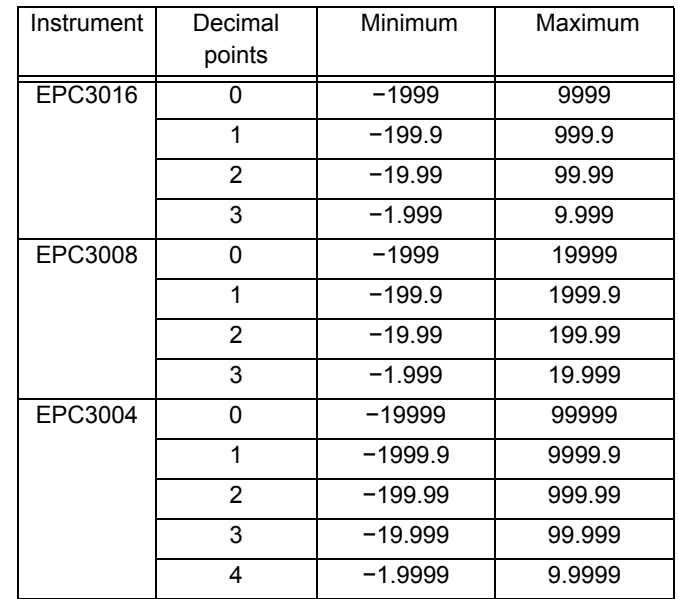

# **Operator Levels**

### **What's in this Chapter**

This chapter describes the different operator levels:

- **•** Operator Level 1
- **•** Operator Level 2
- **•** Introduction to Operator Level 3
- **•** Return from a higher level to a lower level of operation

# **Overview**

There are 5 levels of operation:-

- 1.  $LEu$  I Level 1 has no passcode, the control is active and only the home list is accessible.
- 2. LEuZ Level 2. The control is active and an extended home list is accessible.
- 3.  $LEuJ$  Level 3. The control is active and the complete operator parameter set is shown and modifiable; the complete Configuration parameter set is shown, read only; the user calibration (two point cal) facility is available.
- 4.  $\mathsf{Lon} \mathsf{F}$  Configuration level is used to setup the whole controller; the configuration parameters are accessible; the operator parameters are available, without the need to switch to operator mode. The instrument calibration parameters are also available in this mode. See ["User Calibration" on page 278](#page-277-0).

Levels 2, 3 and Configuration can be restricted by passcodes.

5. In addition the Quick Start Mode (See ["Start Up—New Unconfigured Controller"](#page-60-0)  [on page 61\)](#page-60-0) is provided to configure the product in the minimum number of operations. It is only available at power up after the instrument is cold started or by holding the Page key during power up.

# **Operator Level 1**

Operator Level 1 is entered:

- 1. After the Quick Code has been entered for those controllers supplied unconfigured
- 2. After power up when the controller has been configured

The display shown below is for a typical temperature controller.

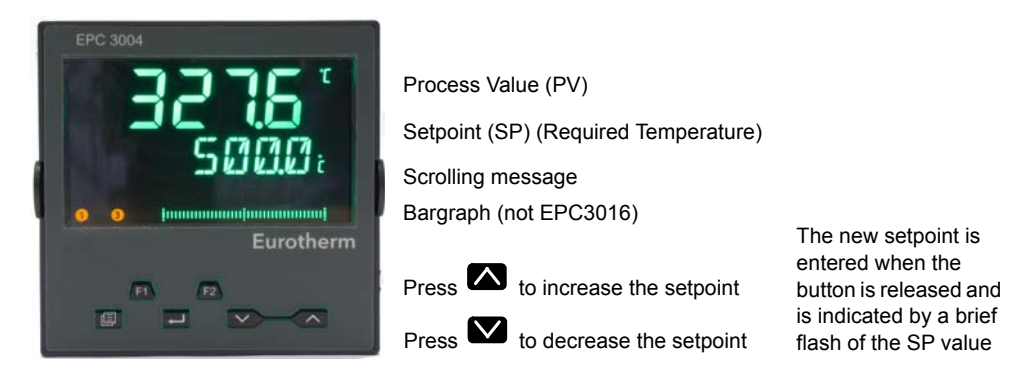

In general the current value of the process is shown in the upper display and, when in 'Auto' mode, the required value (Setpoint) is shown in the lower display. However, this may depend, for example, upon the application or if the controller is in Manual mode (see below).

Additional scrolling messages are shown, for example, when operator parameters are selected (see section ["Level 1 Operator Parameters" on page 72\)](#page-71-0). These may be standard descriptions of the parameter currently selected or they may be user specific messages which have been set up using iTools. (See ["Parameter Promotion"](#page-202-0)  [on page 203\)](#page-202-0).

### **Manual Mode**

In Operator Level 1 the controller may be placed into manual operation as follows:

- **•** By default in EPC3008 and EPC3004 Auto/Manual may be selected by the user by toggling the F1 button.
- **•** By default in EPC3016 Auto/Manual may be selected by the user by pressing

and holding the  $\blacksquare$  and  $\blacksquare$  buttons for longer than 3 seconds. This will show

the A-M (Auto-manul select) parameter. Then press  $\blacksquare$  or  $\blacksquare$  to toggle between auto and manual.

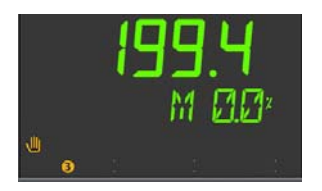

Manual is indicated in the HMI by showing the 'Hand' symbol and the character '*M*'. The current level of the output demand is shown as a percentage. This may be increased or decreased by pressing the  $\blacksquare$  or  $\blacksquare$  buttons respectively. **Note:** Alternative ways to select Auto/Manual may be configured and will be

explained in subsequent chapters of this manual.

### **System Messages**

In addition to standard (or customised) scrolling messages, System Messages may be shown at any time. A list of these is shown in ["Notification Messages" on page 287](#page-286-0) but a typical message may be 'USING DEFAULT COMMS CONFIG PASSWORD'. This is shown if the Comms Config Password has not been changed from its default value. For example, it is possible to enter configuration mode via digital communications which is restricted by a passcode. This passcode is only available using iTools and should be changed from its default value to provide additional security. When this has been done the message will not appear in the HMI in operator level.

This particular message may also be disabled in Instrument Configuration mode, see ["Security Sub-List \(SEC\)" on page 171.](#page-170-0)

### **Bargraph**

In EPC3008 and EPC3004 a bargraph may also be shown which displays the configured value as a horizontal bar. This is set up in Configuration Level (See ["Display Functionality Sub-List \(HmI\)" on page 169\)](#page-168-0).

### **Comms Configuration Active**

The scrolling message 'COMMS CONFIGURATION ACTIVE' will be displayed if, for example, iTools is connected to the controller and has been placed in configuration mode by iTools.

The character 'H' signifies that the controller has been placed into Hold mode and is displayed as shown below.

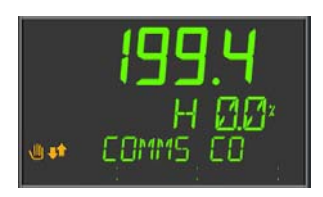

**Note:** The displays shown above also apply if the controller is in Operator Levels 1, 2 or 3.

# <span id="page-71-0"></span>**Level 1 Operator Parameters**

A minimal list of parameters is available in Operator Level 1 which is designed for day to day use. Access to these parameters is not restricted by a passcode.

Press  $\blacksquare$  to step through the list of available parameters. The mnemonic of the

parameter is shown in the lower display. Alternatively, press and hold  $\blacksquare$  then press

to scroll forward through parameters and  $\blacksquare$  to scroll back.

Press  $\Box$  to return to the Home display.

The value of the parameter is shown in the upper display. If the value is read/write

press  $\bullet$  or  $\bullet$  to adjust. If no key is pressed for 60 seconds the controller returns to the HOME display. The navigation is shown diagrammatically for the first two parameters in the example below:

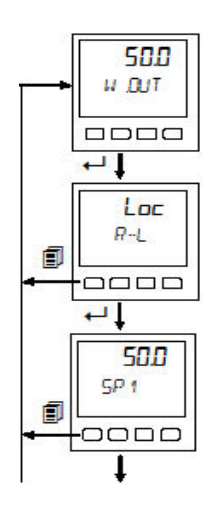

The parameters that appear depend upon the functions configured. The list can also be customised using iTools by adding or removing parameters. The table below shows an example of the list of parameters in Level 1. Parameters may be added to or deleted from this list, see ["Parameter Promotion" on page 203.](#page-202-0)

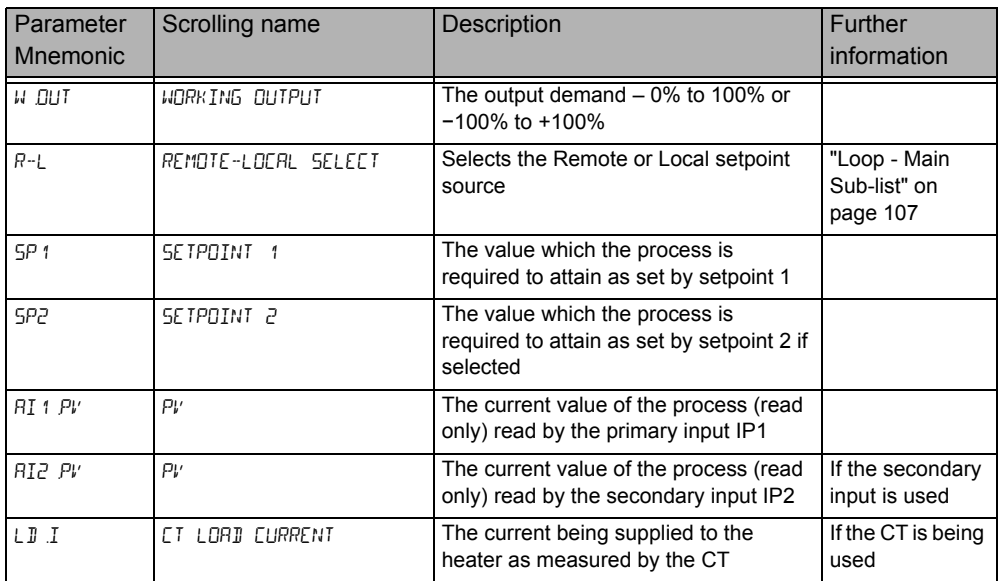
## **Level 1 Programmer Display**

By default, if the controller has the programmer installed, the status of a running program can be displayed .

list

## **Programmer List**

Press the page button  $\Box$ , the display will show  $\Box$ 

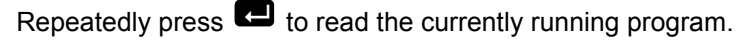

Parameters displayed are (but not limited to depending on the program):

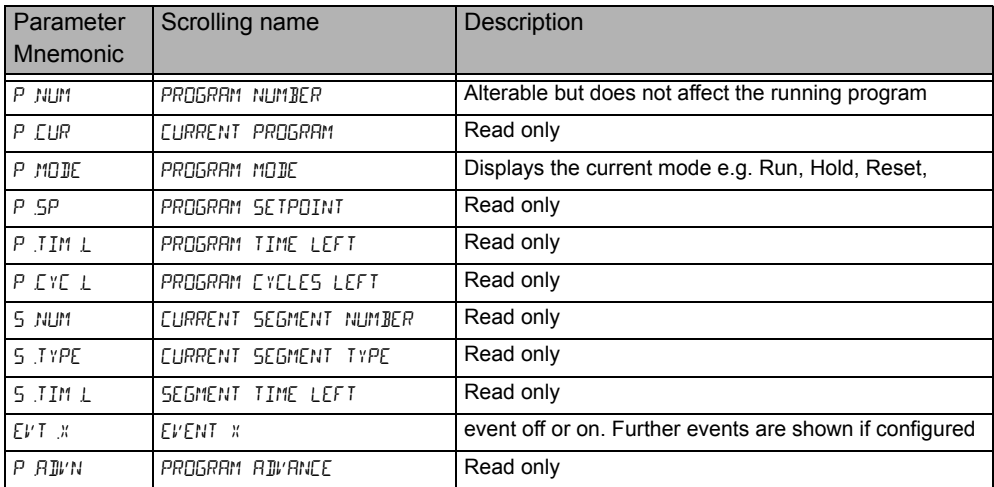

By default the programmer parameters available in Level 1 are read only. It is possible, however, to provide programmer edit access to Level 1, see ["Programmer](#page-124-0)  [List \(PROG\)" on page 125.](#page-124-0) If this has been done the lists of parameters is shown in section ["Level 2 Programmer Display" on page 77.](#page-76-0)

## **Crows Foot Status Bar**

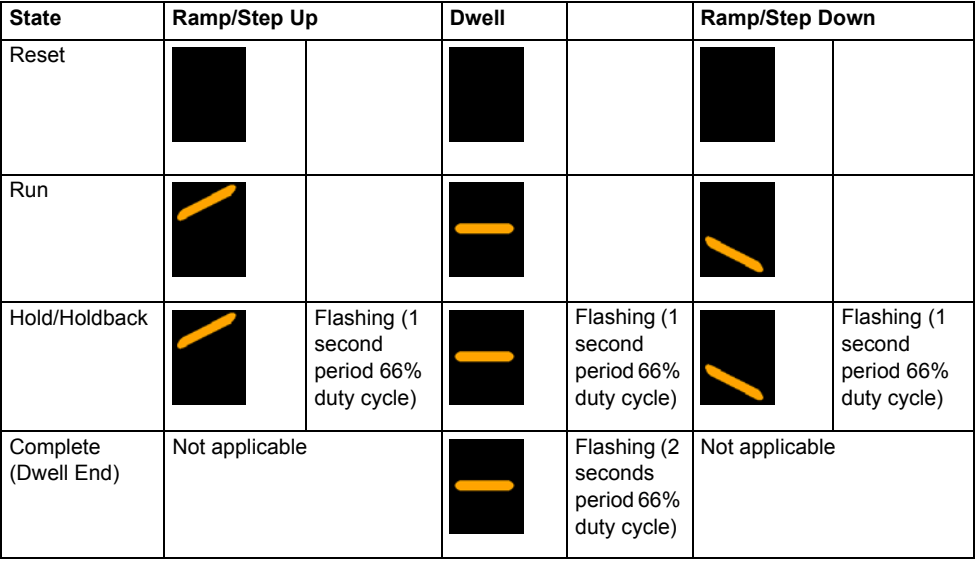

The current status of the running program is displayed as follows:

# **Operator Level 2**

# **To Select Operator Level 2**

Operator level 2 is normally restricted by a passcode. By default the passcode is 0002 in a new controller. Enter Level 2 as follows:

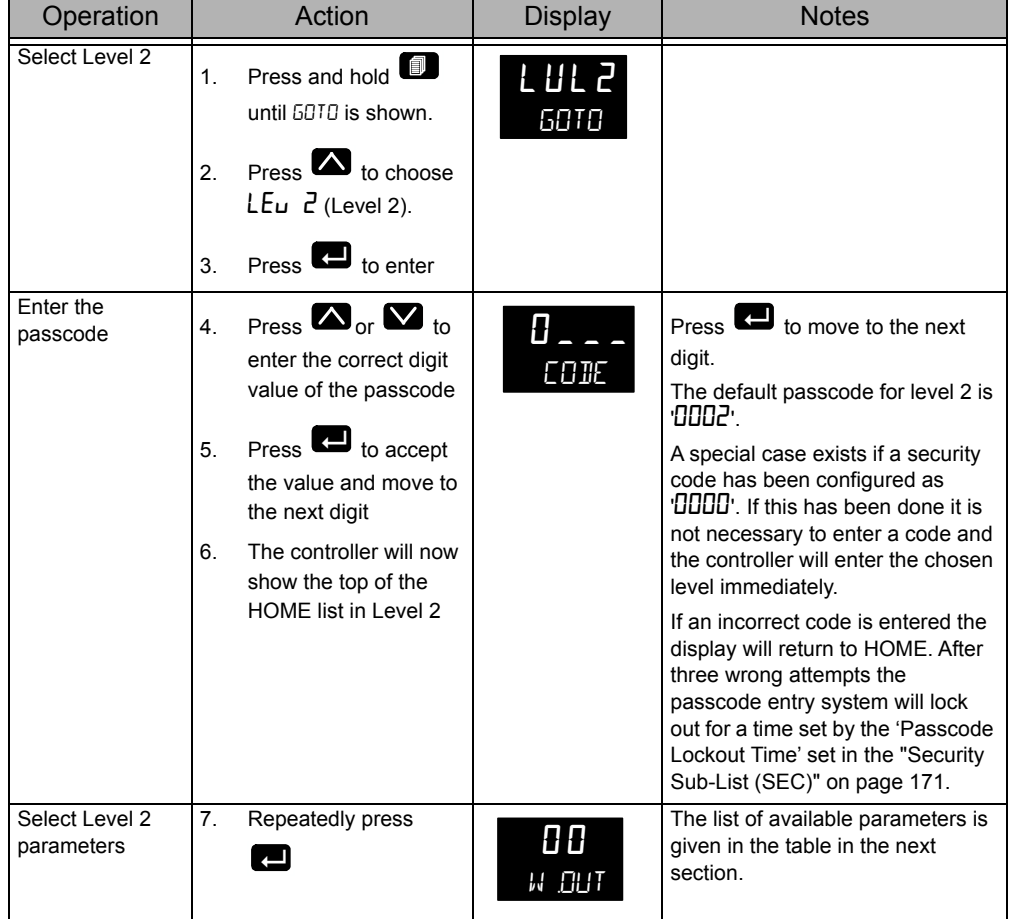

## **Level 2 Operator Parameters**

Parameters available in level 1 are also available in level 2, but level 2 includes additional parameters for commissioning purposes and for more detailed operation.

Press  $\blacksquare$  to step through the list of available parameters. The mnemonic of the

parameter is shown in the lower display. Press  $\Box$  to return to the previous parameter.

The value of the parameter is shown in the upper display. If the value is read/write

press  $\bullet$  or  $\bullet$  to adjust. If no key is pressed for 60 seconds the controller returns to the top of the HOME list.

By default the following table lists all possible parameters available in both Levels 1 and 2. Parameters associated with a particular feature will only be shown if that feature is configured.

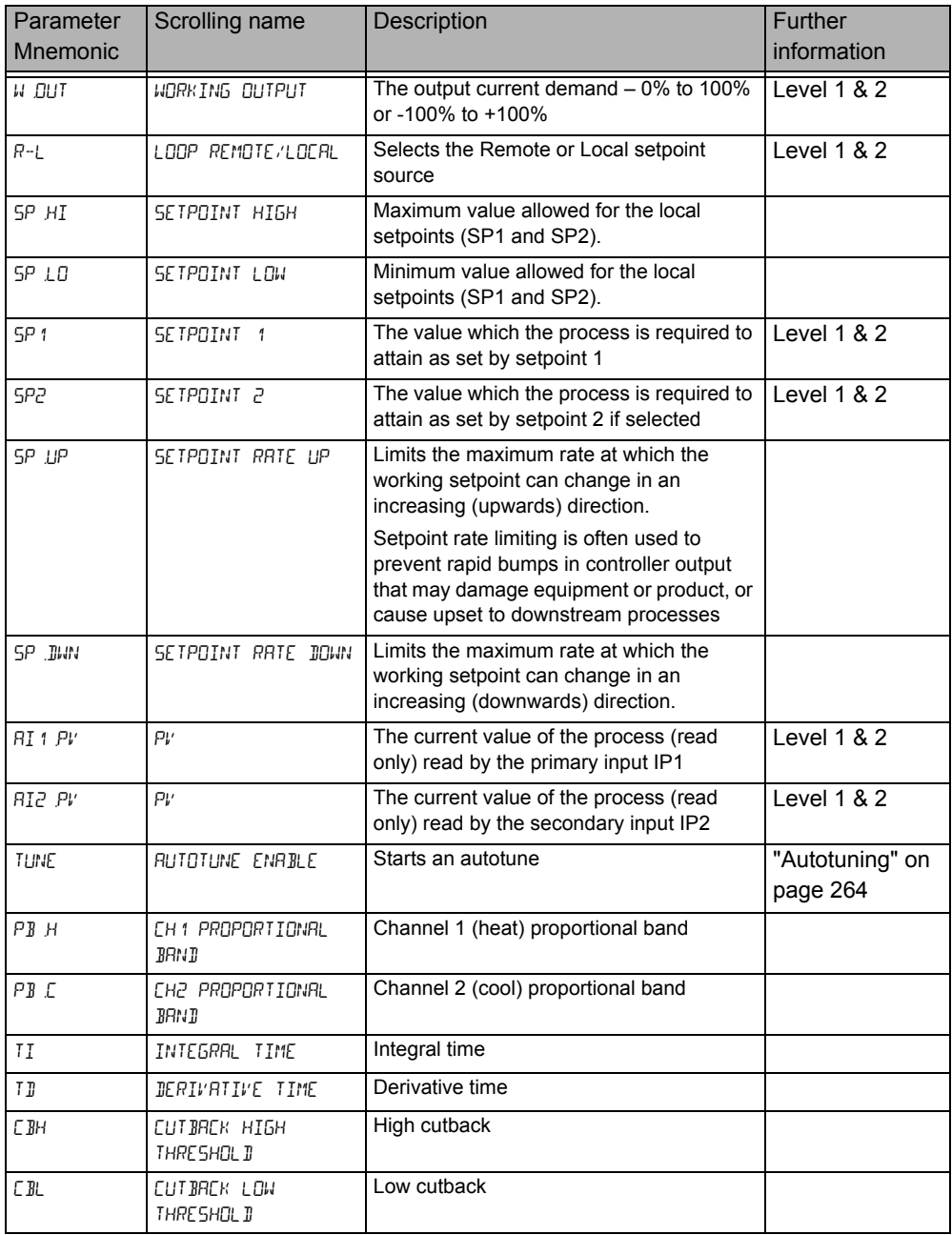

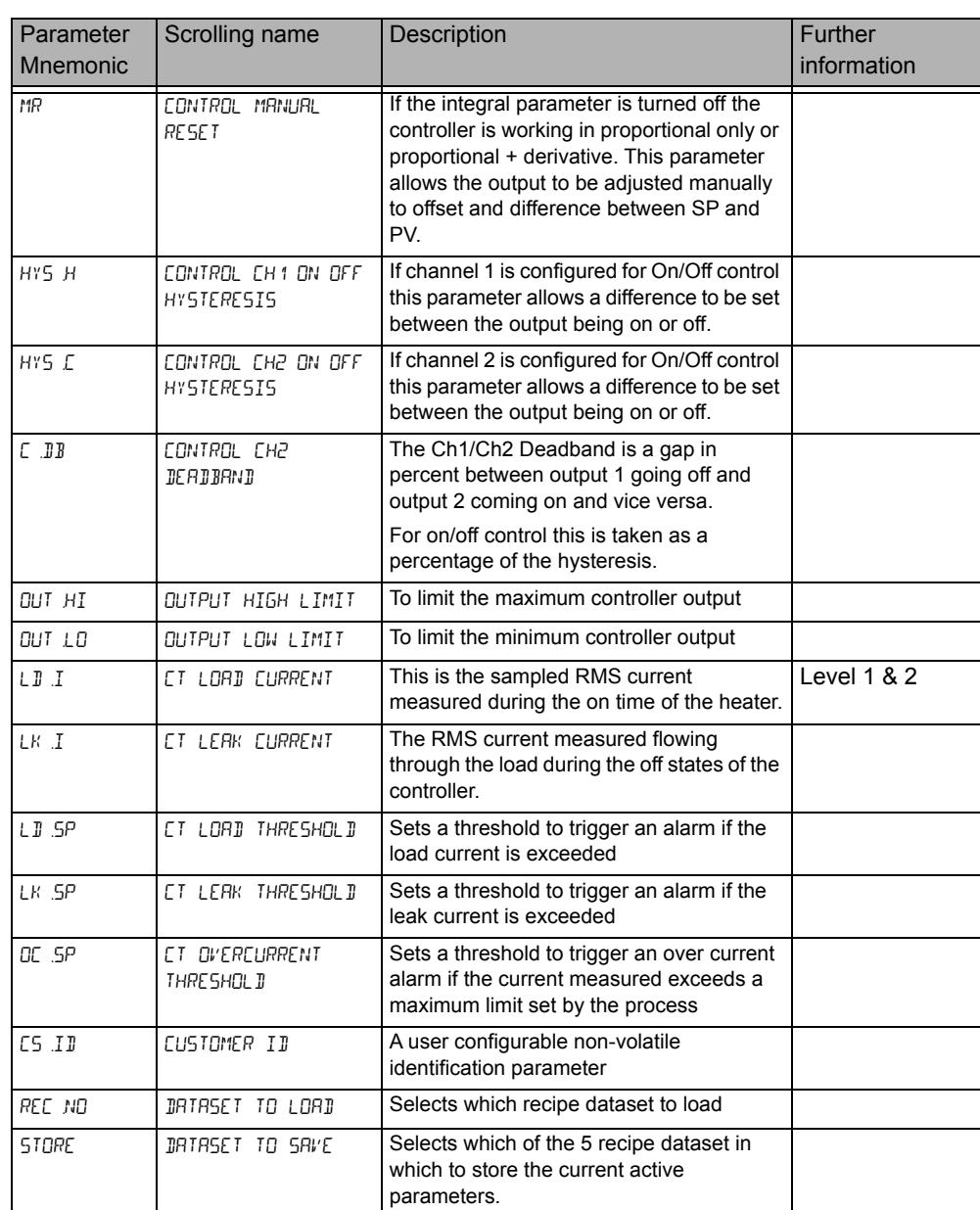

The home list can be customized by adding up to 60 parameters; iTools will be required to configure the promoted parameters, see ["Parameter Promotion" on](#page-202-0)  [page 203](#page-202-0).

## <span id="page-76-0"></span>**Level 2 Programmer Display**

By default, if the controller has the programmer installed, the programmer can be edited and operated from the HMI.

## **Programmer List**

Press the page button  $\Box$ , the display will show  $\Box$ 

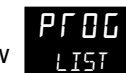

Repeatedly press  $\Box$  to read the currently running program. The program can be Run, Held or Reset from this list.

Parameters displayed are (but not limited to depending on the program):

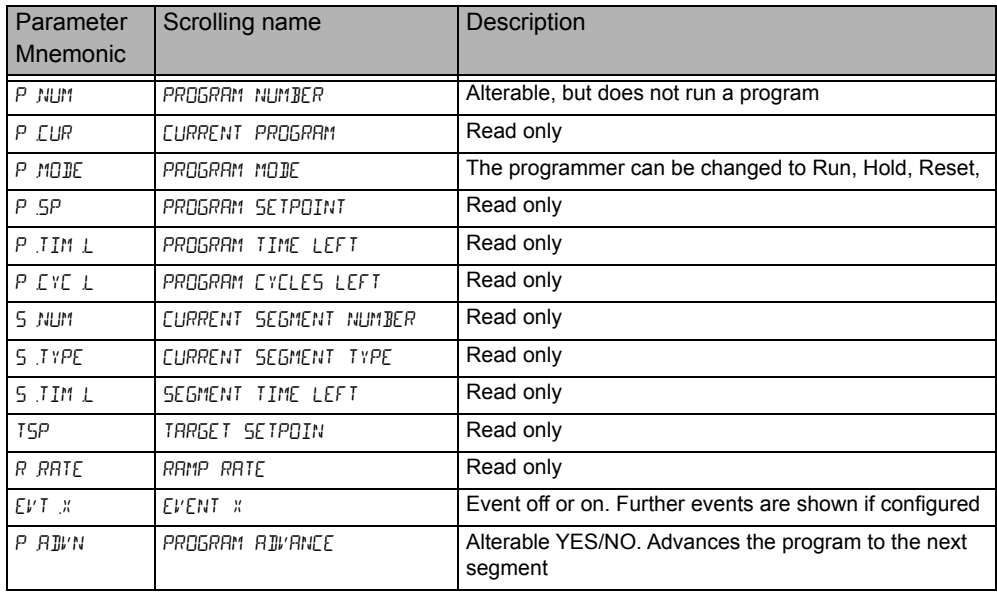

# **Program Setup List**

By default programs can be set up in Level 2.

P.5EL Press the page button  $\blacksquare$ , the display will show  $\blacksquare$ 

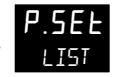

Repeatedly press  $\Box$  to read the currently running program. Programs can be edited from this list.

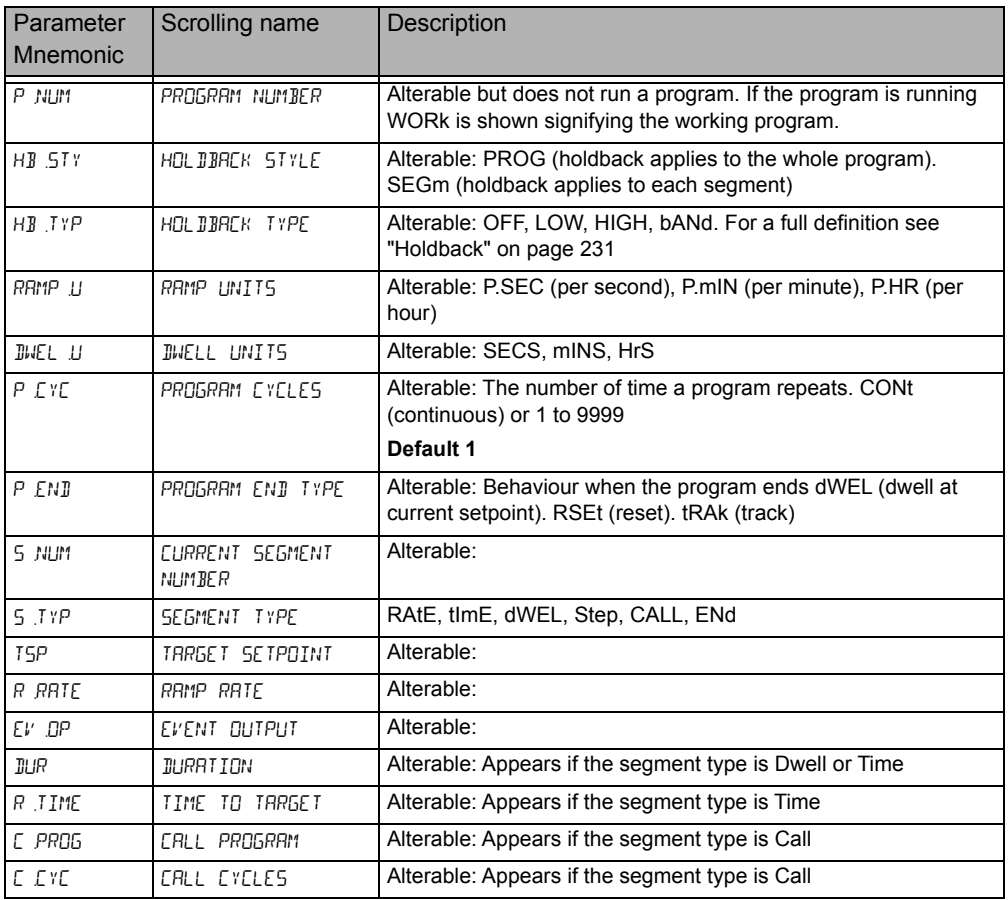

The above is a summary the parameters which are displayed (but not limited to) and depends on the program. A full description of the parameter meanings and how to set up programs is given in the following sections:

Configuration chapter ["Programmer List \(PROG\)" on page 125](#page-124-0).

iTools chapter ["Programmer" on page 188.](#page-187-0)

Programmer chapter ["Programmer" on page 227](#page-226-0)

## **Operator Level 3**

In Operator level 3 (and in Configuration Level) all parameters are organised in lists (or groups). Only parameters related to enabled functions are shown.

Each list may contain operator level and configuration parameters; the parameters are only shown when the instrument is in the appropriate mode. If a list does not contain at least one displayable parameter, it is skipped completely.

During navigation, the lower display shows the mnemonic code of the parameter or the List header. After 6 seconds, a scrolling string with either the parameter or the List description will be displayed.

## <span id="page-78-0"></span>**To Enter Level 3**

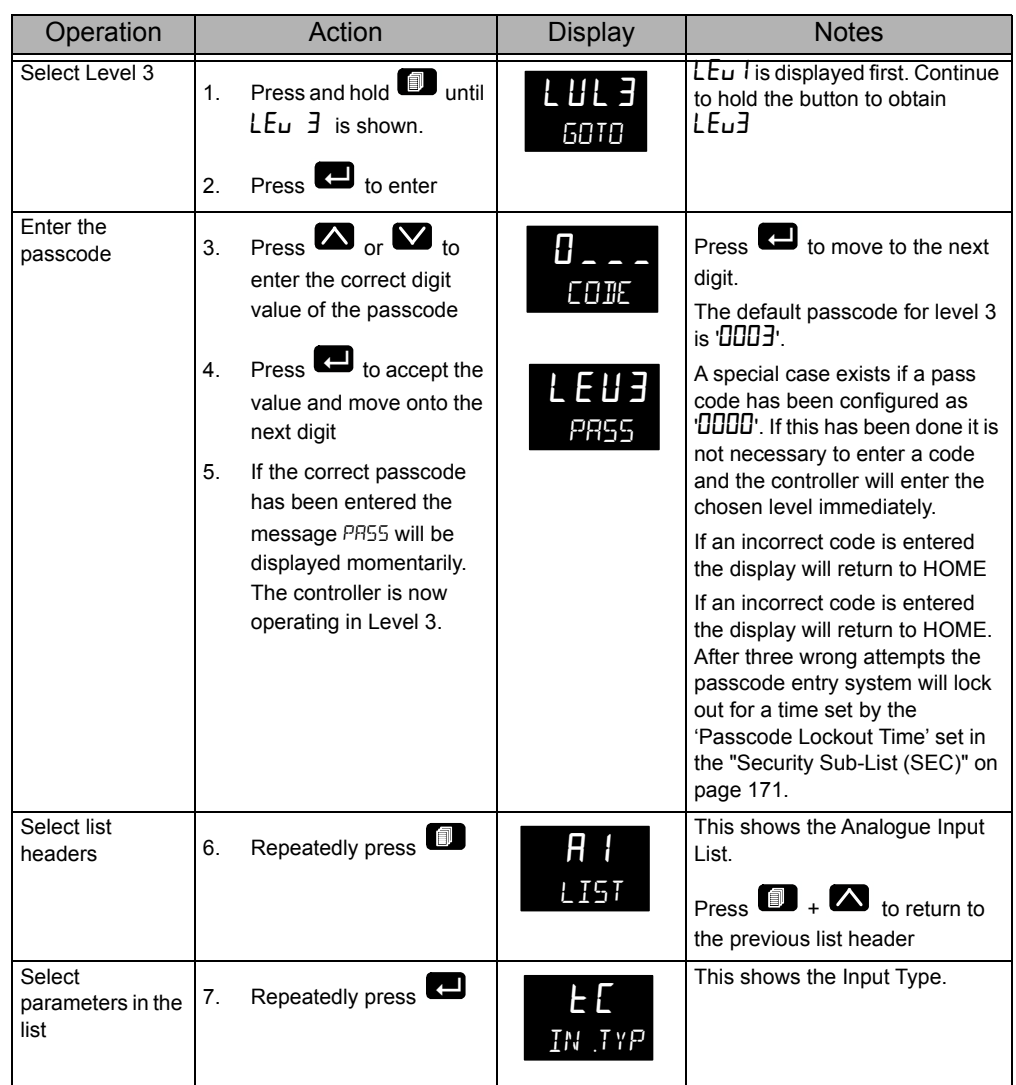

To return to the HOME page relevant to the controller mode press the 'Home' key combination (Page+Scroll).

The HOME display is also selected after a timeout period with no key presses. The timeout defaults to 60 seconds but can be adjusted between 0 and 60 seconds. A setting of 0 means no timeout (see ["Display Functionality Sub-List \(HmI\)" on](#page-168-0)  [page 169](#page-168-0)), so that the HMI remains in the selected level.

## **Level 3 Operator Parameters**

The Operator Level 3 lists are essentially the same as configuration level. These are shown in the next chapter.

## **To Return to a Lower Level**

From Level 3 you can select Level 1 or Level 2 as follows:

- 1. Press and hold  $\Box$  until  $50^{\text{T}}$  is displayed
- 2. Press  $\blacksquare$  or  $\blacksquare$  to select LEu 1 (or LEu2)
- 3. Press  $\blacksquare$  to accept.

The display will briefly show PASS and will return to the selected level default display.

A security code is not required when going from a higher level to a lower level.

**Note:** if the controller had been switched off whilst operating in levels 2 or 3 it will return to operator level 1 when switched on again. If it was switched off when in configuration level it will start up with a message -  $P.LnF - PDUERED$  DDWN WHILST IN CONFIG MODE. See section ["Subsequent Start-ups" on page 66.](#page-65-0)

# **Navigation Diagram**

The Navigation Diagram shows the series of operations of the front panel buttons which are required to navigate to specific parameters.

For ease of access parameters are arranged in lists. Each list has a header and each

header is selected by repeated presses of the 'Page' button  $\blacksquare$ . Each list header has a title, for example, the first header is the Analogue Input (AI LIST).

A list may have a number of instances. For example, if two Analogue Inputs are supplied then the list is split into 1 INST and 2 INST selected using the 'Raise' and

'Lower' buttons  $\bullet$  /  $\bullet$ .

Similarly a list may have a number of Sub-Lists. For example, the LOOP list. The

sub-lists are selected by entering the first sub-list, using the 'Scroll' button  $\blacksquare$ , then using the 'Raise' or 'Lower' buttons to select the following sub-lists.

When the appropriate list or sub-list has been selected use the 'Scroll' button to scroll through a list of parameters. Use the Page button to scroll back.

The Navigation Diagram which follows shows these button presses diagrammatically.

The Navigation Diagram generally includes all lists and all parameters available in configuration level. Some parameters may not be shown in Level 3 and only those lists and parameters which are required for a particular application are displayed on the controller.

# **Navigation Diagram**

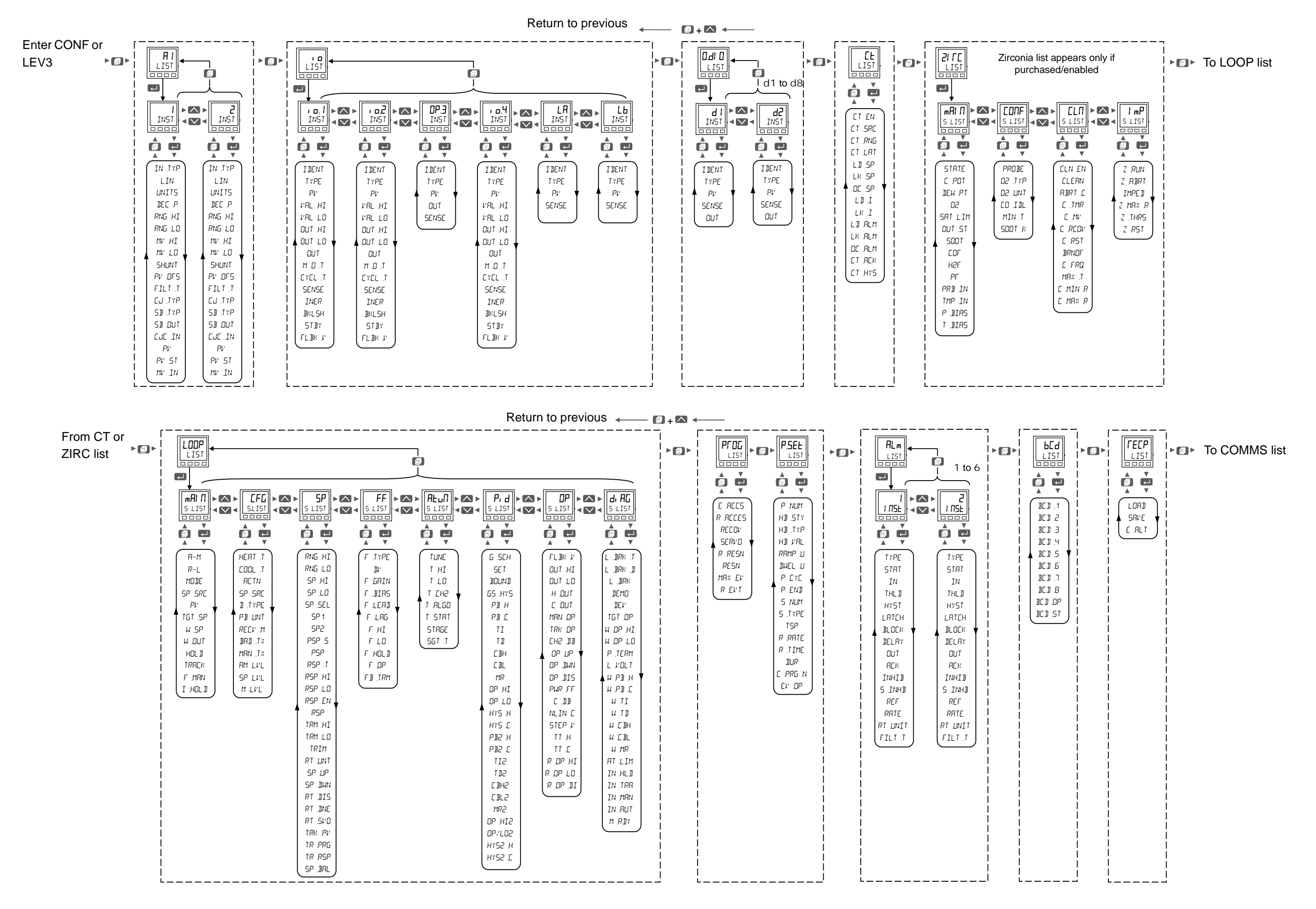

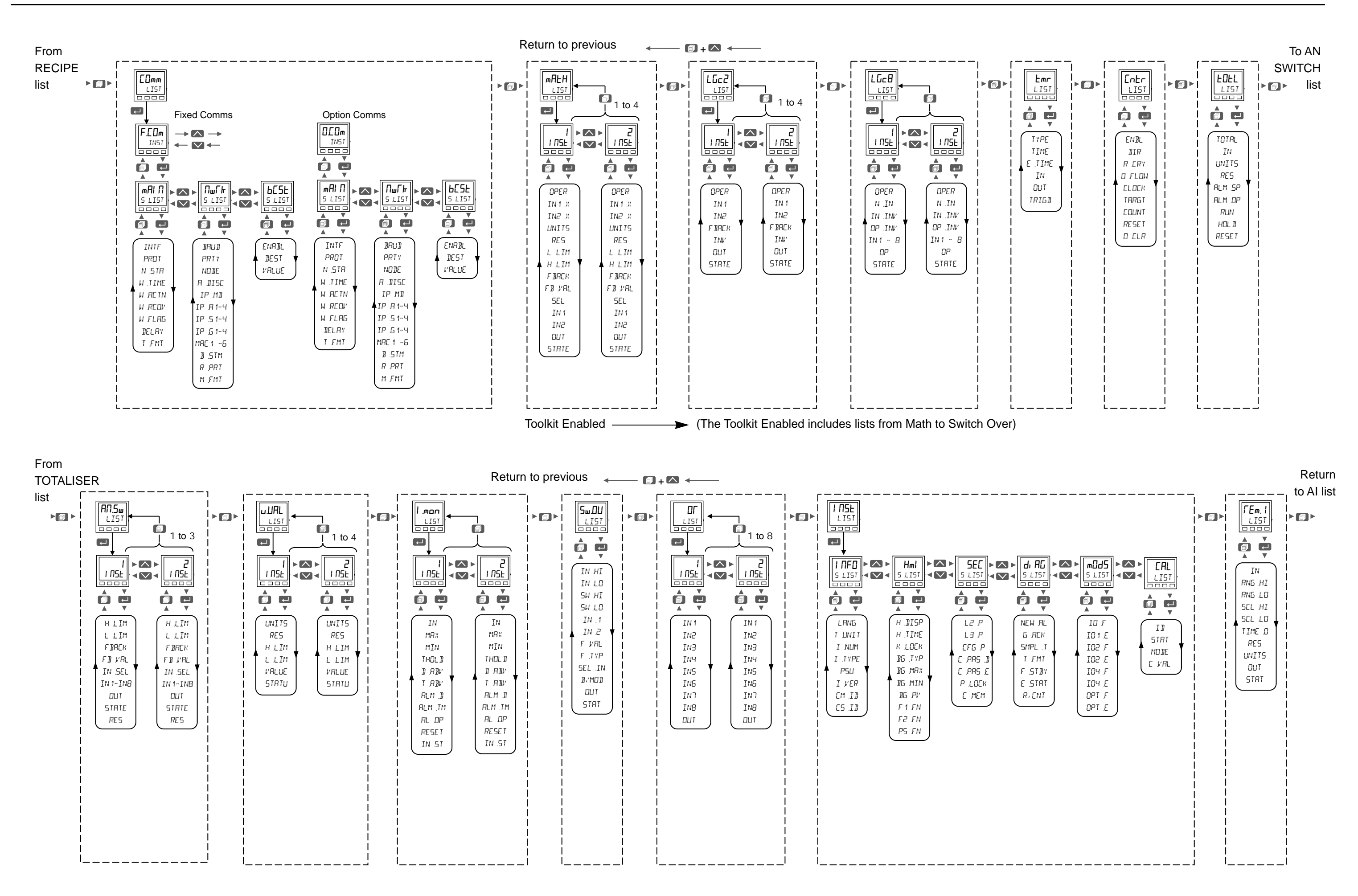

# **Configuration Level**

Configuration of the instrument through the front panel is particularly useful where relatively small changes are required on site, possibly during commissioning. For larger or more detailed changes the use of Eurotherm iTools configuration package is recommended and this is described in the next chapter.

#### **What's in this Chapter**

- **•** This chapter describes how to configure the controller through the HMI.
- **•** Lists all parameters which are available in each function block

## **To Enter Configuration Level**

The procedure is similar to that shown in ["To Enter Level 3" on page 79.](#page-78-0)

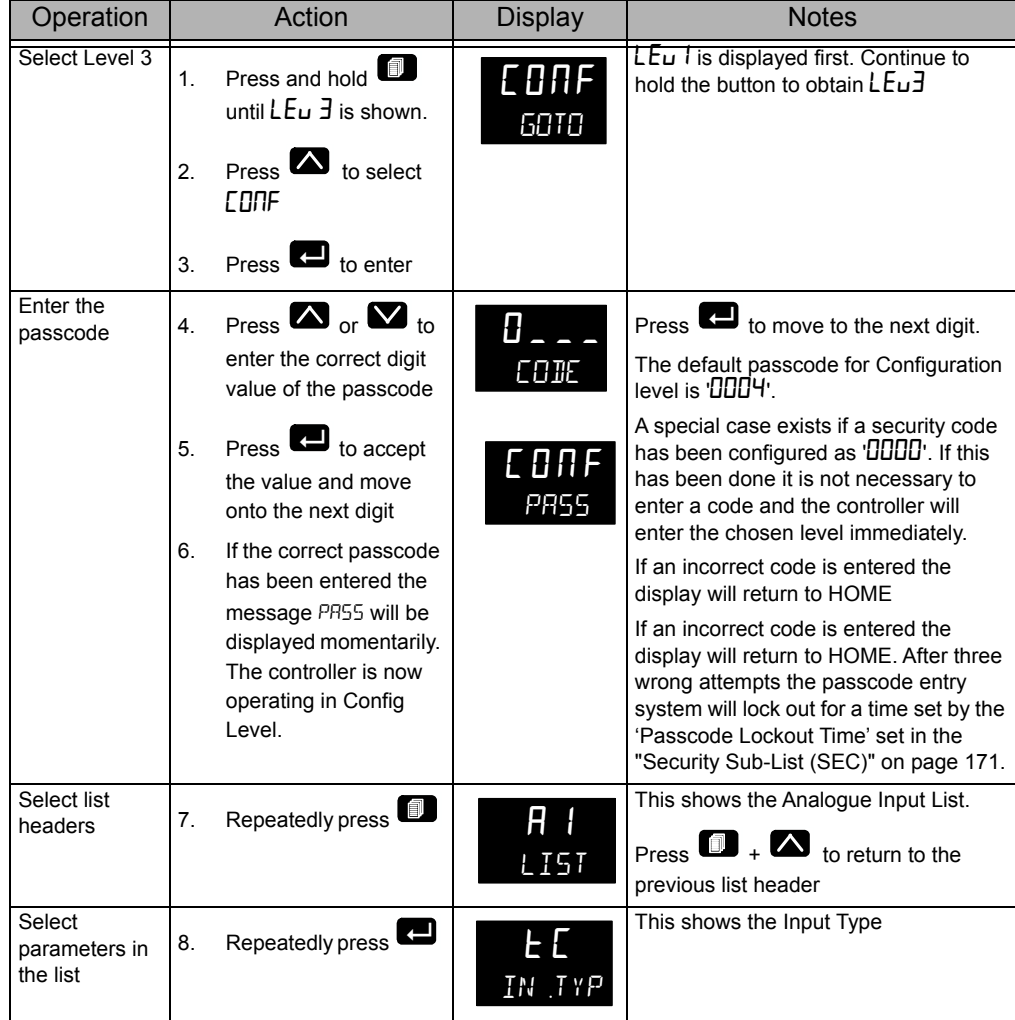

## **To Return to Level 1**

From Configuration level it is not possible to select Level 2 or Level 3.

- 1. Press and hold **1** until **GDTD** LE<sub>U</sub> I is displayed
- 2. Press  $\blacksquare$  to accept

## **Function Blocks**

The controller is made up of a number of hardware and software function blocks. Each block has inputs and outputs which are wired together in software (soft wired) to match the application for which the controller is intended.

The following diagram shows an example of function blocks which make up a typical controller.

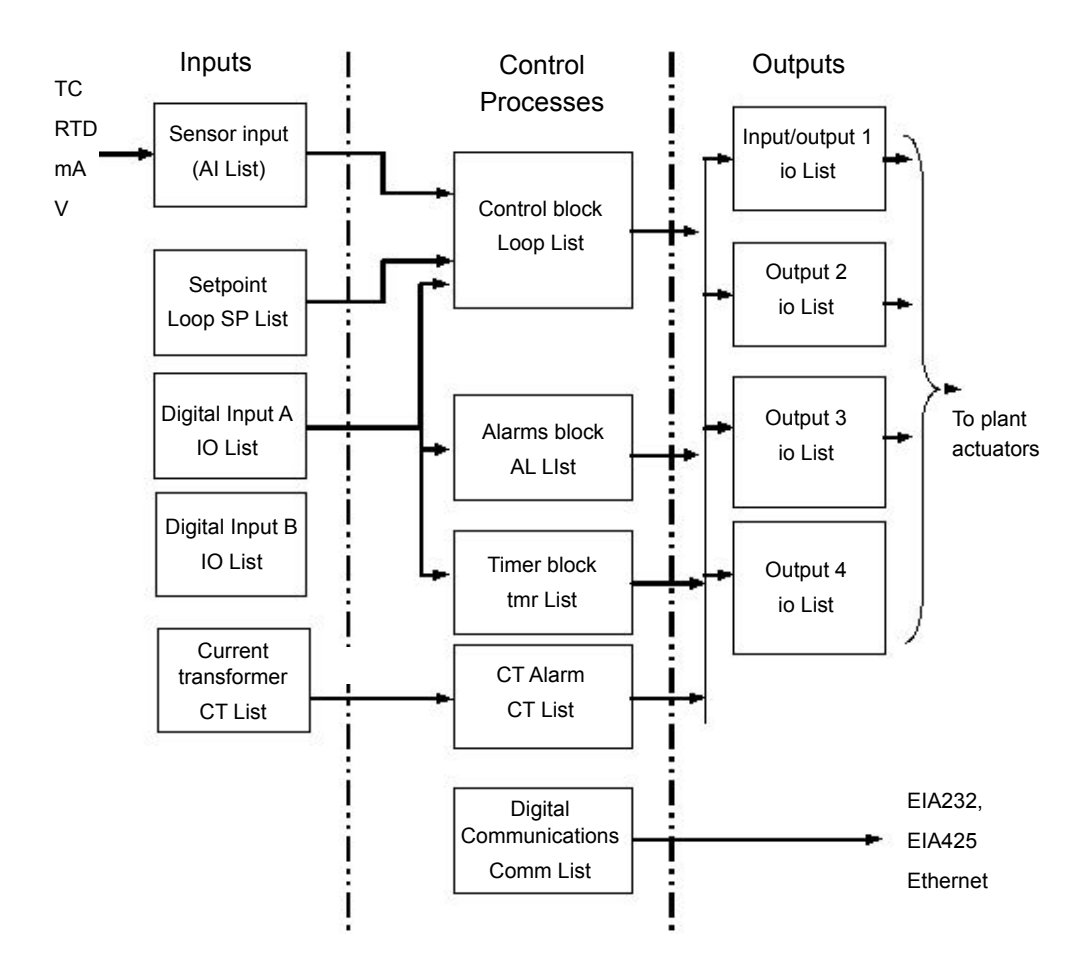

The Temperature (or Process Value, PV) is measured by the sensor and compared with a Setpoint (SP) set by the user.

The purpose of the control block is to reduce the difference between SP and PV to zero by providing a compensating output to the plant via the output driver blocks.

The timer and alarms blocks may be made to operate on a number of parameters within the controller, and digital communications provides an interface for data collection, monitoring and remote control.

The way in which each block performs is defined by its internal parameters. Some of these parameters are available to the user so that they can be adjusted to suit the characteristics of the process which is to be controlled.

These parameters are found in lists in Configuration Level.

The controller can also be configured using iTools as described in ["Configuration](#page-180-0)  [Using iTools" on page 181](#page-180-0). iTools is proprietary software designed to configure Eurotherm instruments and may be downloaded from www.eurotherm.co.uk.

## **Configuration Level Parameters**

In Configuration Level all parameters are organised in lists (in the same way as Operator Level 3). Only parameters related to enabled functions are shown.

Each list may contain operator level and configuration parameters; the parameters are only shown when the instrument is in the appropriate mode. If a list does not contain at least one displayable parameter, it is not shown.

During navigation, the centre display (lower display in EPC3016) shows the mnemonic code of the parameter or the List header. A scrolling string with either the parameter or the List description is displayed in the lower section of the display.

## **To Select Configuration Level**

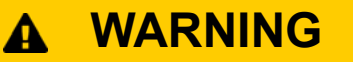

#### **HAZARD OF INCORRECT CONFIGURATION**

Incorrect configuration can result in damage to the process and/or personal injury and must be carried out by a competent person authorised to do so. It is the responsibility of the person commissioning the controller to ensure the configuration is correct.

In configuration level the controller does not control the process or provide alarm indication. Do not select configuration level during a live process.

#### **Failure to follow these instructions can result in death, serious injury or equipment damage.**

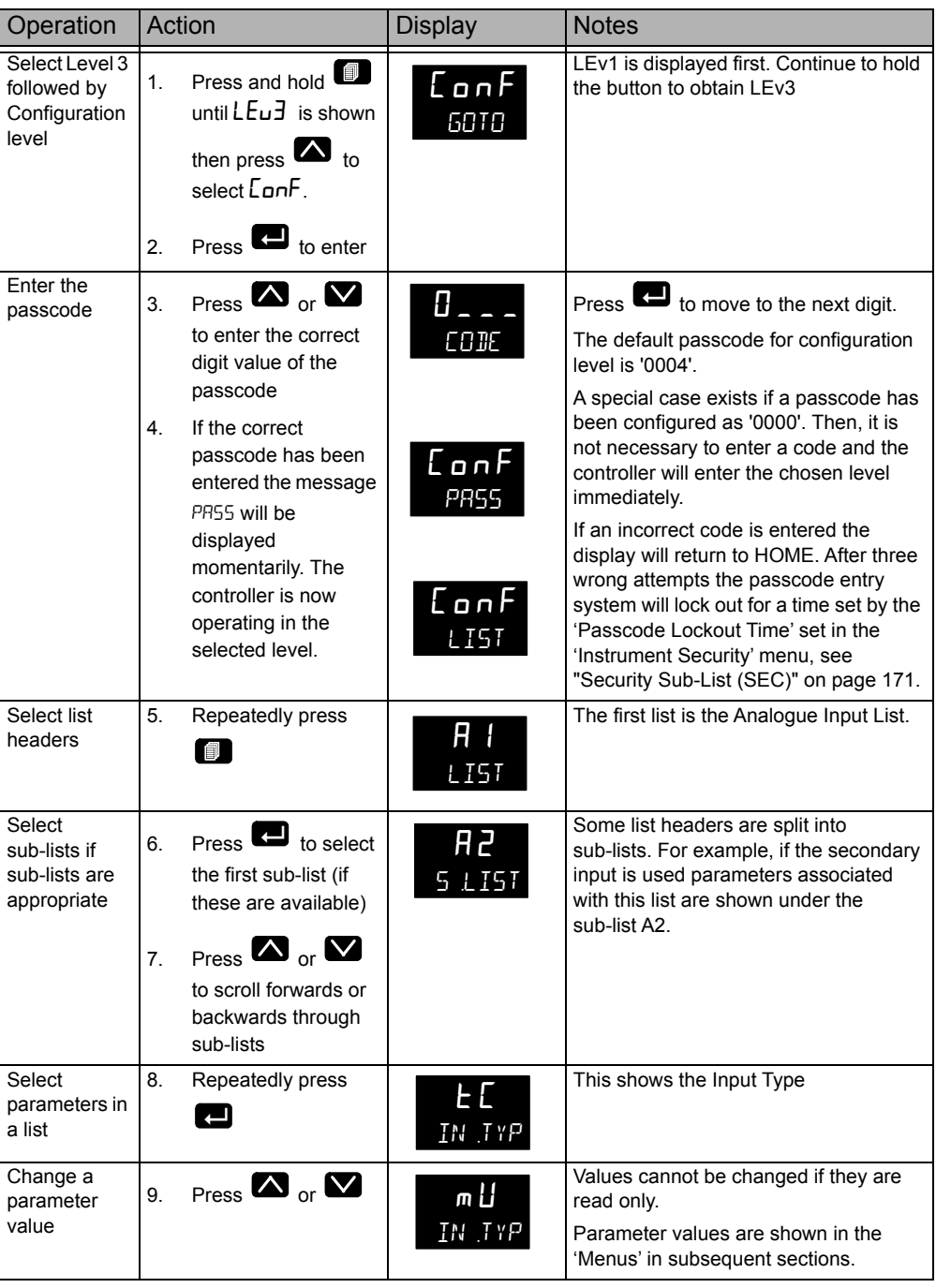

When in the 'top' list header, press  $\Box$  +  $\Box$  to return to the beginning of the lists.

When in a parameter list, press  $\bigoplus_{i=1}^{\infty}$  to return to the previous parameter

## **Configuration and Level 3 Navigation Diagram**

The full navigation diagram for Level 3 and Configuration Levels are shown in section ["Navigation Diagram" on page 82.](#page--1-0) The diagram below is included to serve as a quick check to show the order of the list headers.

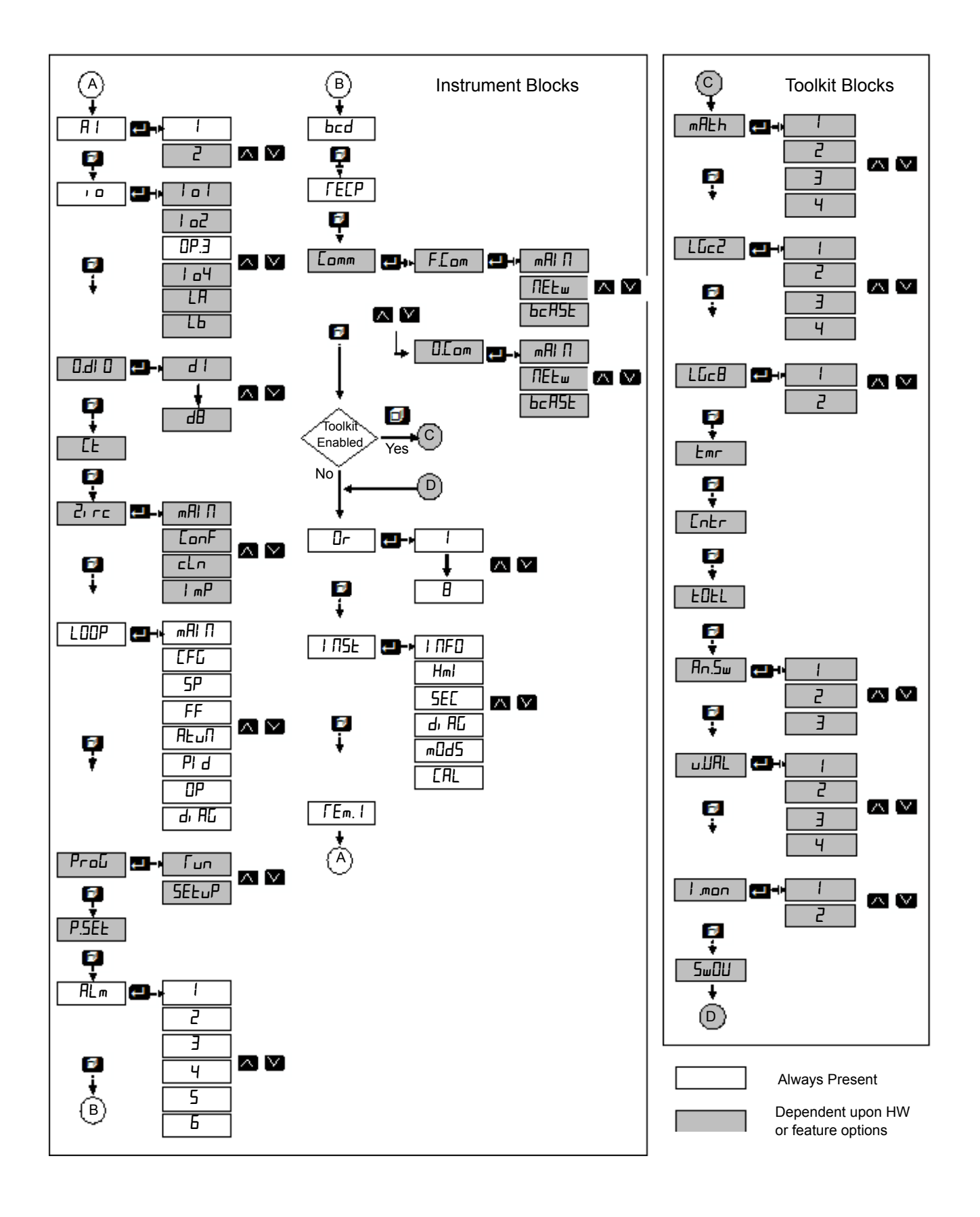

Press **that** to scroll through each list header (the name of the function block) in turn

Pressing  $\Box$  on one of these headers will do the following depending upon the function block being accessed:

- 1. Display the first parameter (see Recipes).
- 2. Display the instance selection (see IO for named instances or Alarm for numbered instances).
- 3. Display the subclass selection (see Loop).

When at 2 or 3 above, pressing up and down will cycle through the instances/subclasses.

#### **Examples**

The following examples show how to navigate through different function blocks

#### **Example 1: no additional instances and no sub-classes**

The CT list is an example of a class which contains no additional instances and no sub-classes. In other words it is a simple list of parameters under the heading CT which set up the current transformer.

- 1. Press  $\blacksquare$  until the list is displayed
- 2. Then  $\blacksquare$  press to scroll through the parameters.
- 3. To change the value of a selected read/write (R/W) parameter press  $\bullet$  or  $\bullet$

#### **Example 2: multiple instances and no sub-classes (named)**

The  $\mu$   $\alpha$  List is an example of a class which contains multiple instances and no sub-classes. The instances are named instances, such as io.1, io.2, OP.3 etc (see ["I/O List \(io\)" on page 97](#page-96-0)). The list of parameters for each instance are not necessarily the same.

The navigation diagram for this type of function block is shown below:

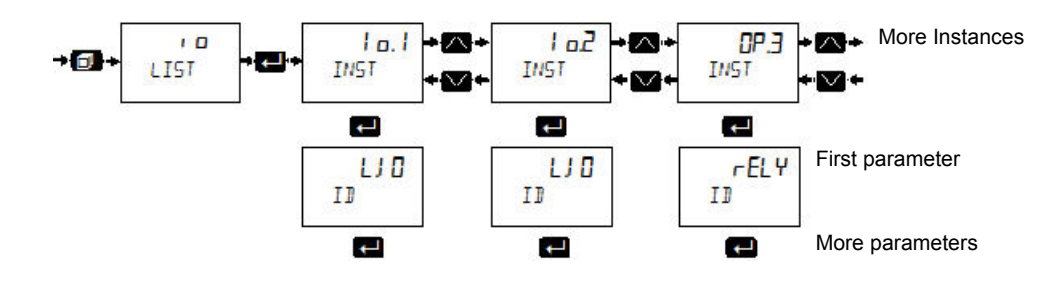

- 1. Press  $\blacksquare$  to scroll to the  $\blacksquare$  p List
- 2. Press  $\Box$  to select the first instance of the  $\overline{\phantom{a}}$  parameters. This is displayed as  $\mu$  o.  $\ell$  and INST and denotes that this is the first instance of parameters in that category
- 3. Press  $\Box$  again to scroll through parameters for  $\Box$  or, to select the next

and subsequent instances press

- 4. Press  $\bullet\bullet$  to scroll back
- 5. To change the value of a selected read/write  $(R/W)$  parameter press  $\bullet$  or

#### **Example 3: multiple instances and no sub-classes (numbered)**

The Alarm List is also an example of a class which contains multiple instances and no sub-classes. The instances in this case are numbered instances, such as 1 to 6 ["Alarms List \(ALm\)" on page 131.](#page-130-0) The list of parameters for each instance are not necessarily the same.

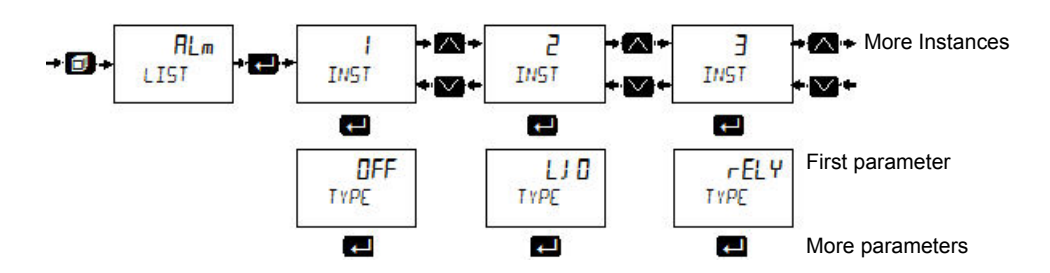

#### **Example 4: single instance and multiple sub-classes**

The Loop List is an example of a class that has a single instance and multiple sub-classes. A sub-class (or List) groups parameters under meaningful sub-headings. For example, all parameters associated with the setpoint are grouped together in the SP List (displayed as S.LIST). Each subclass will be different.

The navigation diagram for this type of function block is shown below:

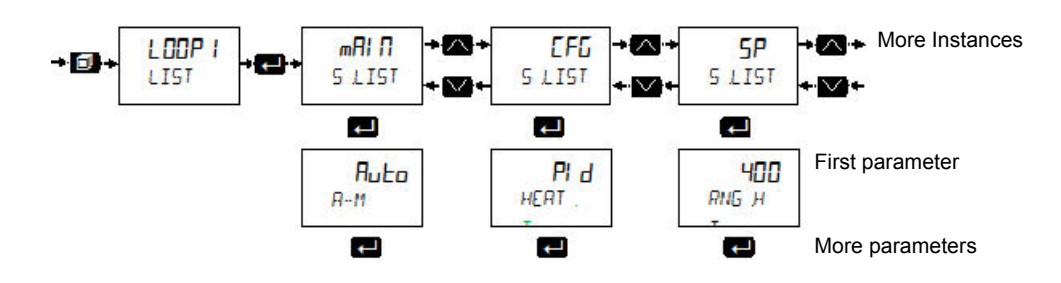

#### **Example 5: multiple instances and multiple sub-classes**

The communications list is an example of a class which has multiple instances and multiple sub-classes. The instances are Fixed and Option and the Sub Lists are Main, Network, Broadcast.

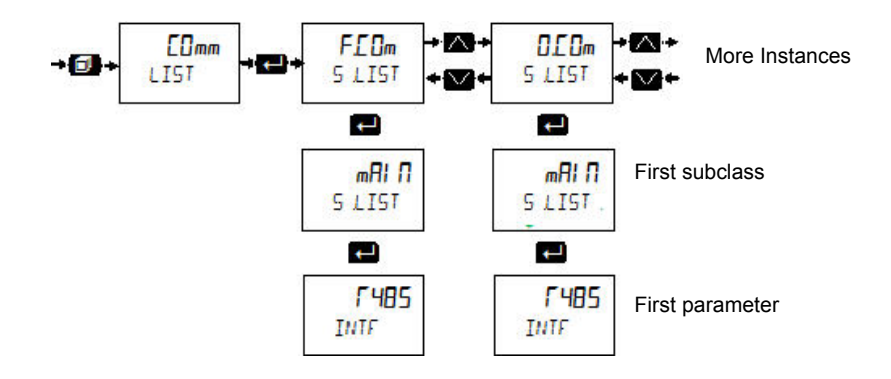

## **Parameter Navigation**

- 1. Press  $\blacksquare$  to select parameters in a list
- 2. Press  $\bullet$  or  $\bullet$  to change the parameter value (if not read only).

Some parameters are analogue in which case the value can be changed between limits.

Some parameters are enumerated which means they have a mnemonic associated with them which can be selected from a list.

The following pages list all parameters which are available in the controller in their respective lists. Parameters are only shown in the controller if the feature has been supplied and enabled.

#### **Notes:**

R/W = Read/Write

Conf R/W = Read/Write in configuration level only

Conf only R/W = Shown in configuration level only

L3 R/W = Read/Write in configuration level and level 3

R/O = Read Only in all levels

L3 R/O = Read only in configuration level and level 3

#### **Enumerated values**

In the value column for enumerated values in the following tables, the associated numeric value is shown. This is the value that would need to be written if a 3rd party comms master was being used. For example:

tC (0) mV (1) V (2) mA (3) RTD (4)

# **Analogue Input List (A I A2)**

The first press of  $\blacksquare$  after entering Level 3 or Configuration, will show the 'ANALOGUE INPUT LIST'. From this list you can configure the input type and other characteristics of Input 1 (and Input 2, if fitted).

A1 instance 1 of the AI list contains the parameters available for IP1

A2 instance 2 of the AI list contains the parameters available for IP2. The IP2 input is an option in EPC3008 and EPC3004. It is not available in EPC3016.

Access to the Analogue Input parameter list is summarised below. The full Navigation Diagram is shown in section ["Navigation Diagram" on page 82](#page--1-0).

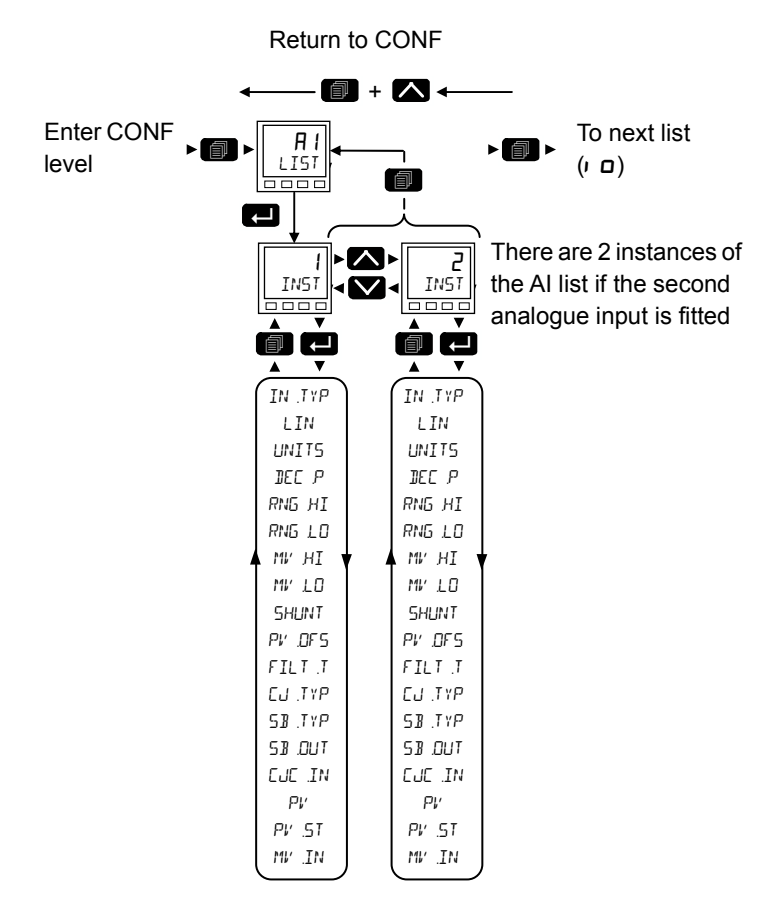

The parameters in the following list are identical for both  $1$  and  $2$ 

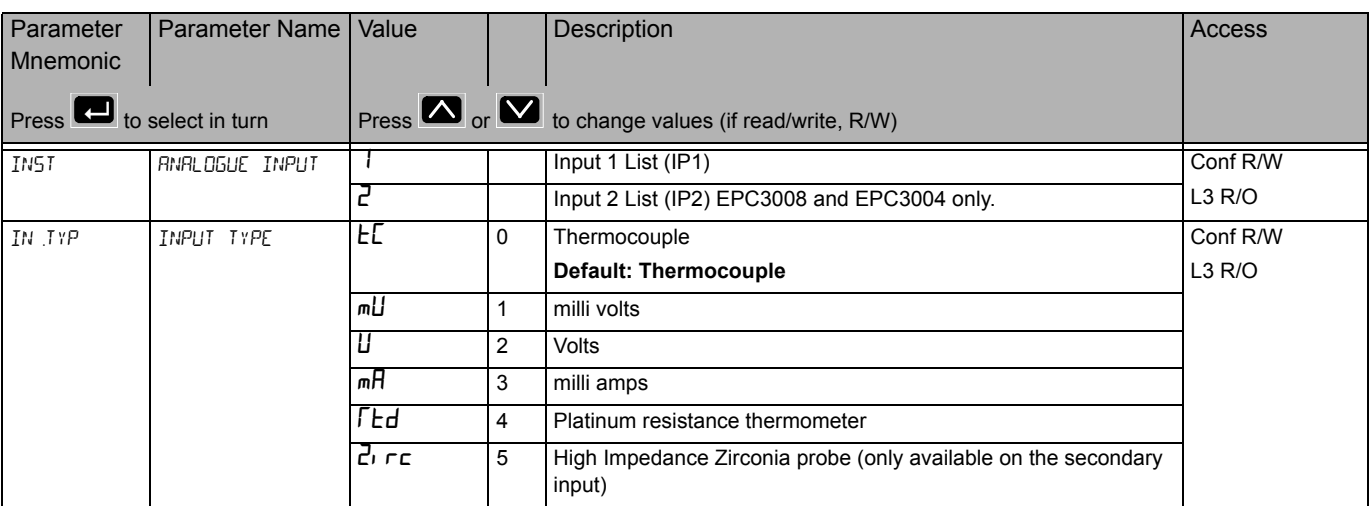

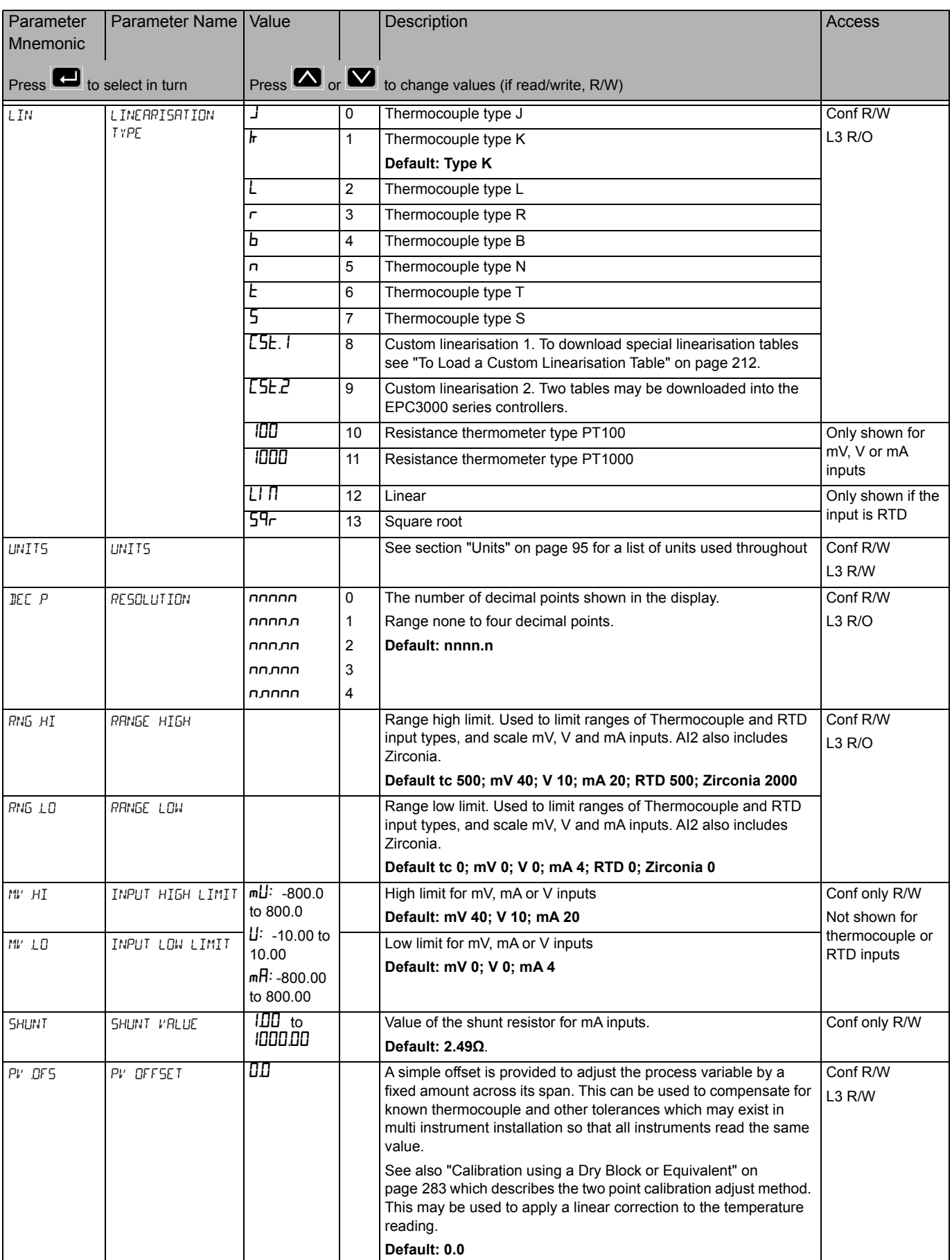

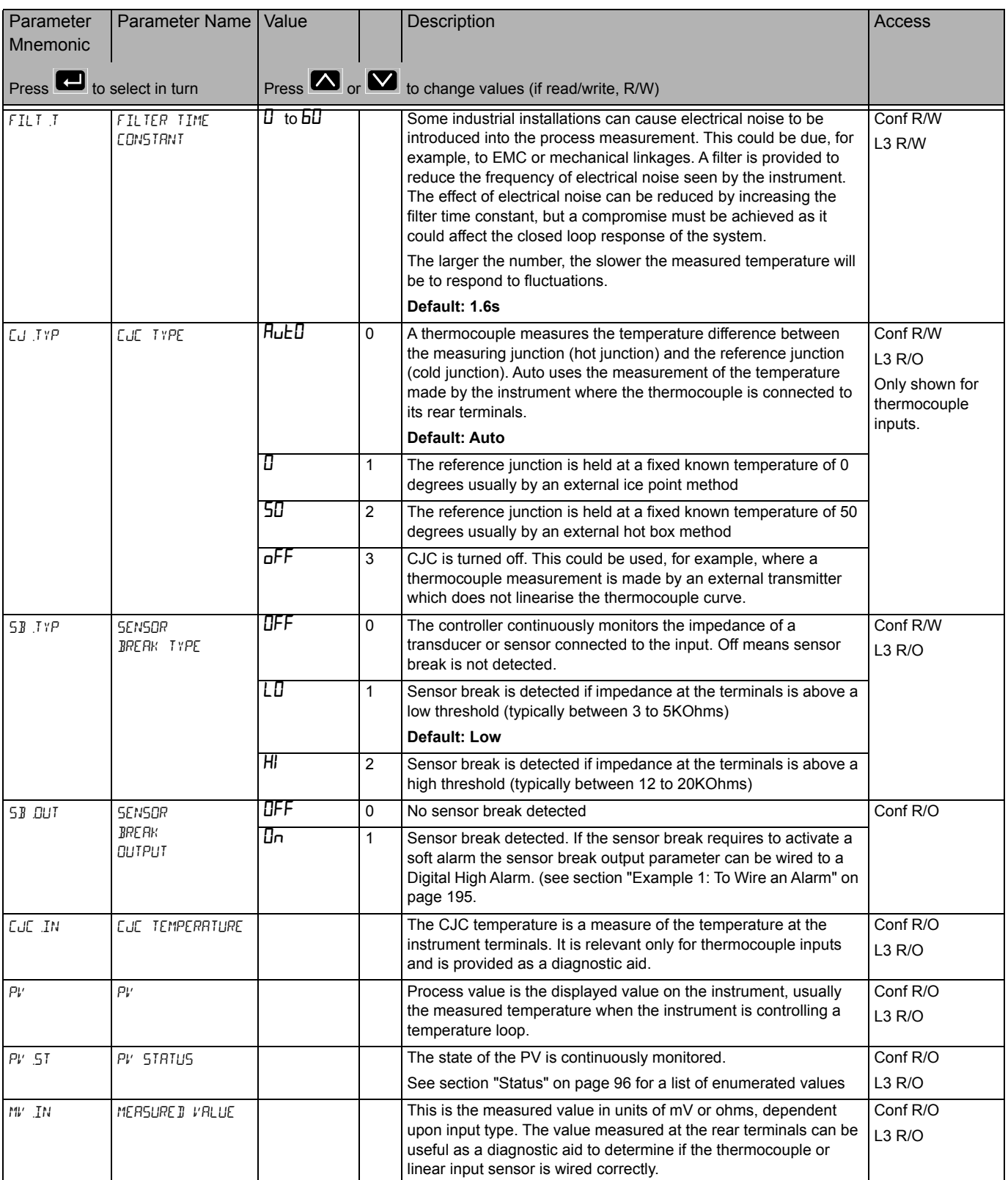

## **Units**

<span id="page-94-0"></span>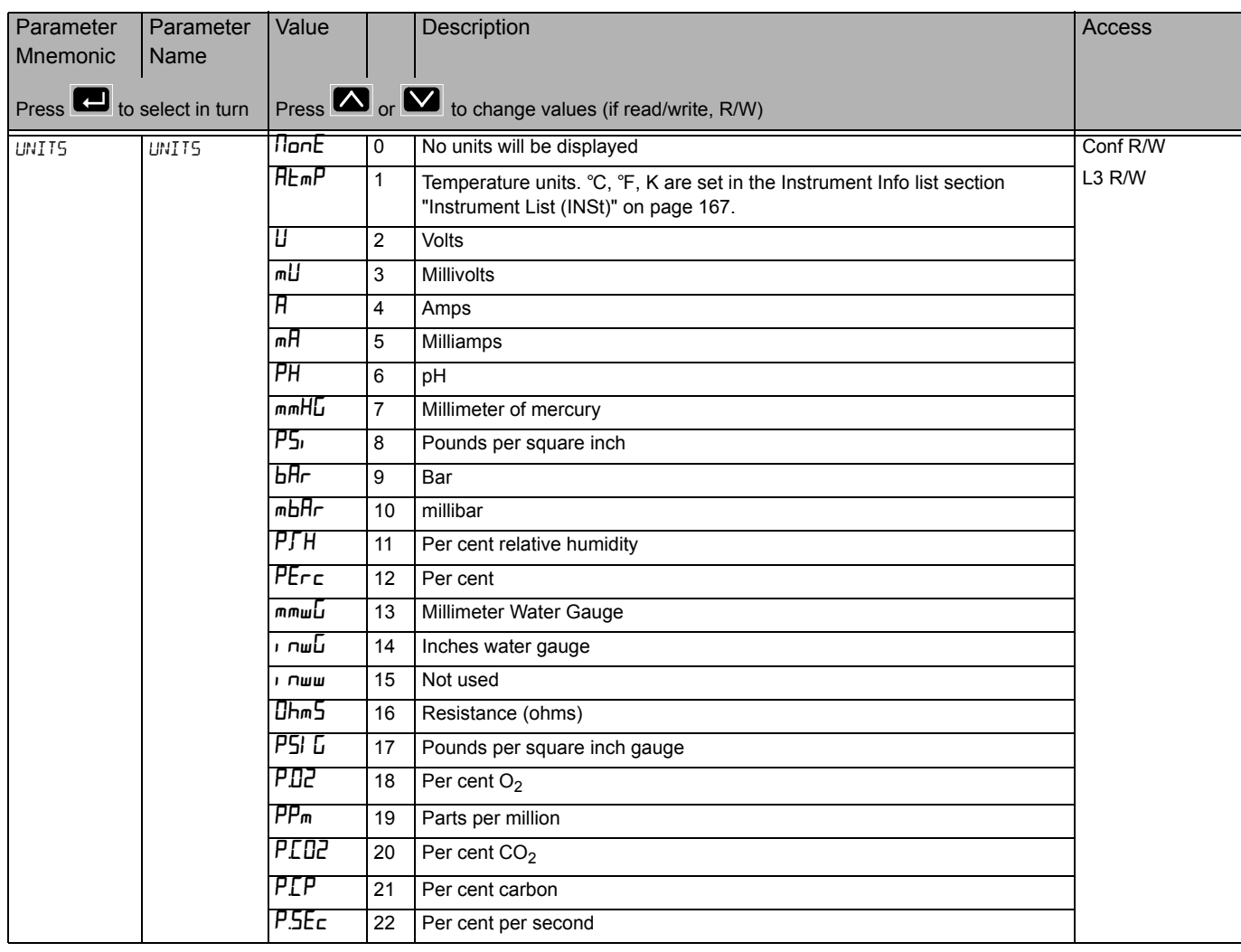

#### The list below applies to all function blocks which contain Units

## **Status**

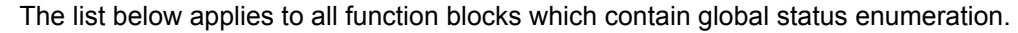

<span id="page-95-0"></span>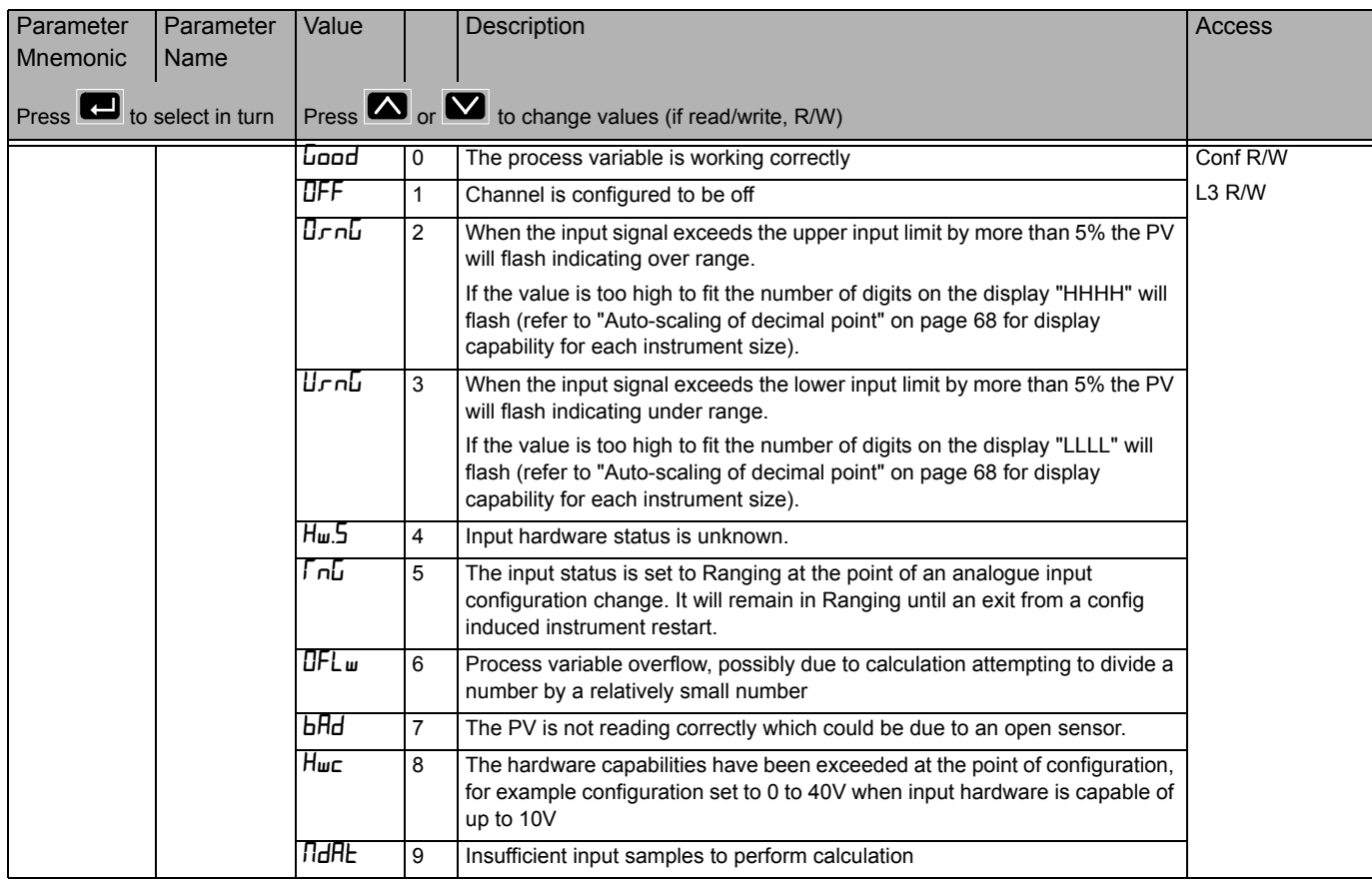

# <span id="page-96-0"></span>**I/O List (**io**)**

The following modules may be fitted in the controller:

- **•** None
- **•** Logic I/O module
- **•** Form A relay
- **•** Triac
- **•** Isolated DC output

Output 1 beacon is operated from IO(1) when it is configured as an output.

Output 2 beacon is operated from IO(2) when it is configured as an output.

Output 3 beacon is operated from OP(3).

Output 4 beacon is operated from IO(4) when it is configured as an output.

Access to the Input/Output parameter list is summarised below. The full Navigation Diagram is shown in section ["Navigation Diagram" on page 82](#page--1-0).

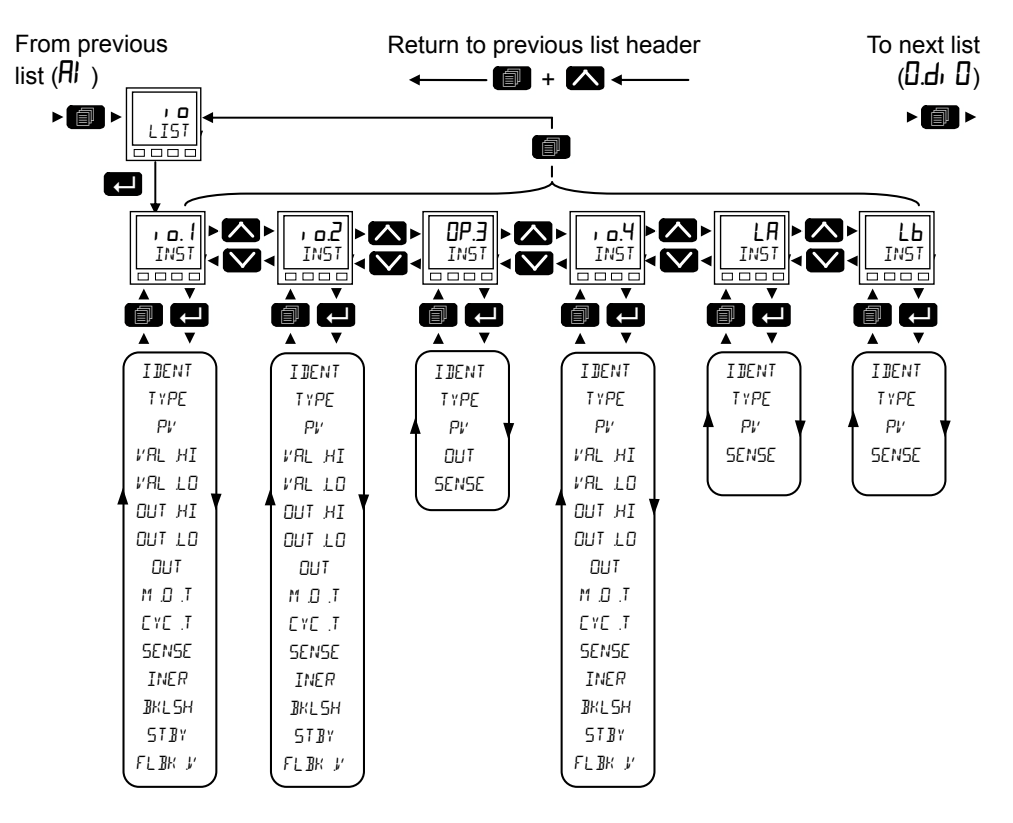

The following table includes all available input/output parameters but the ones displayed depend on how each I/O is configured.

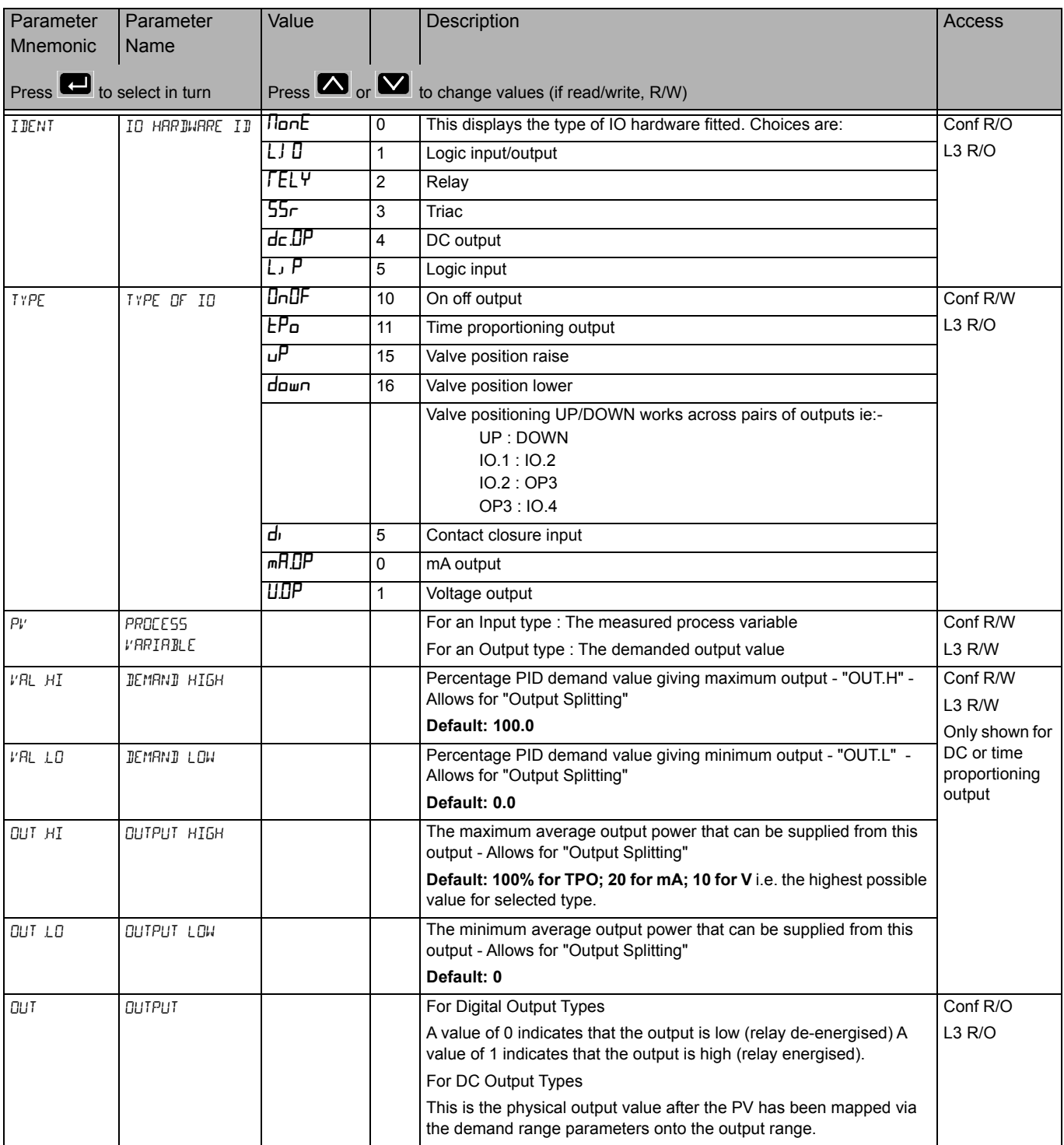

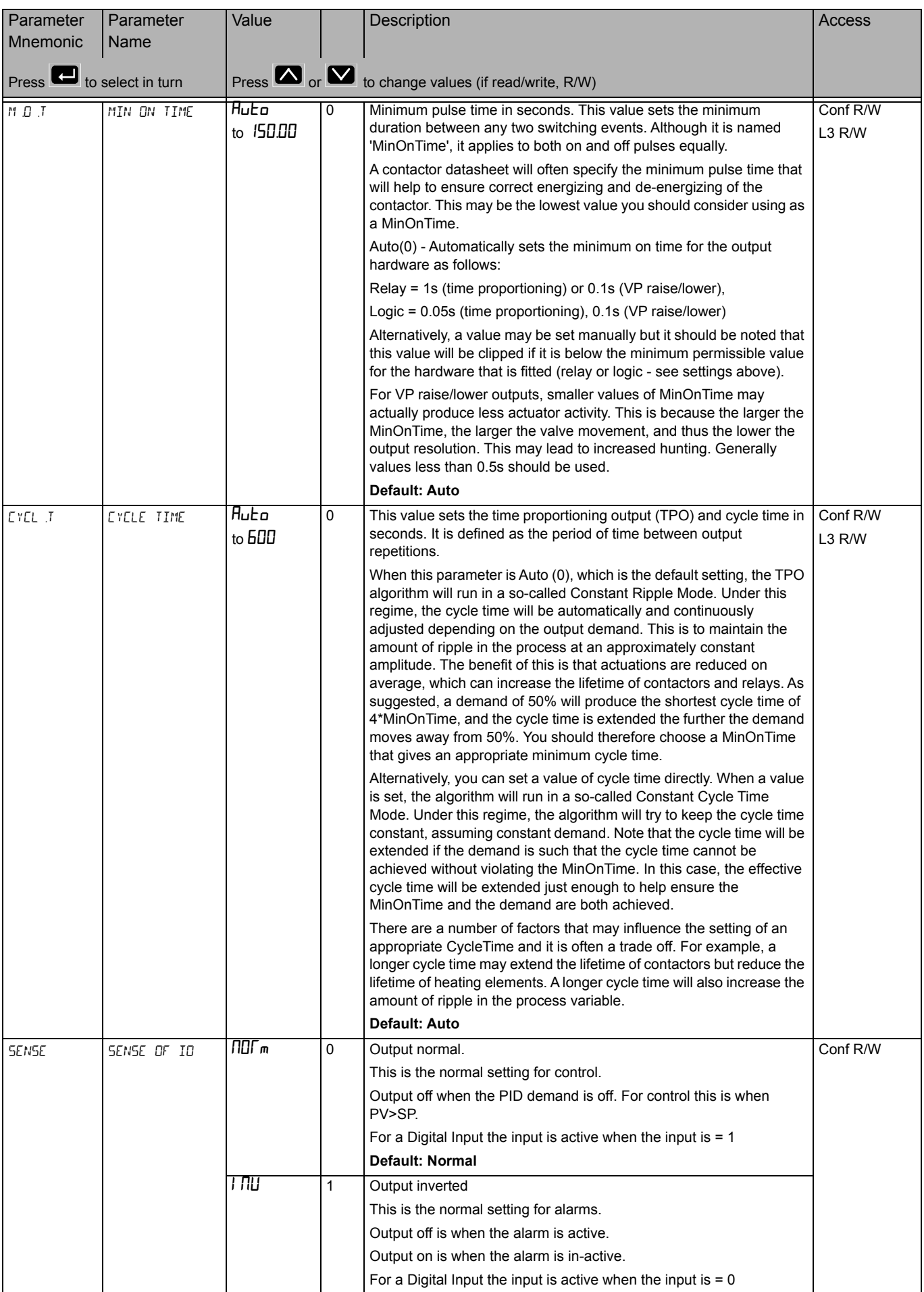

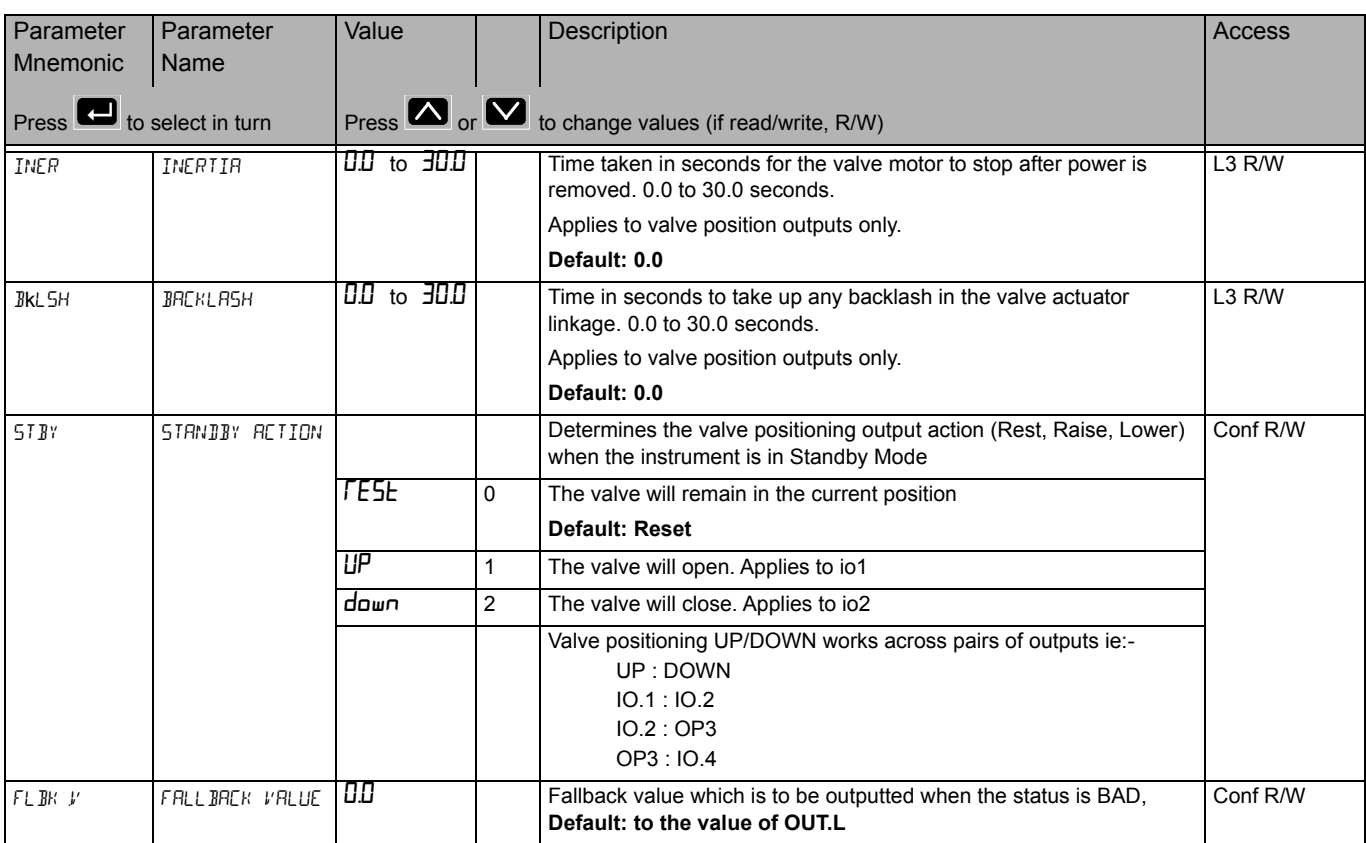

# **Output Splitting**

Output splitting is the process of having more than one output being driven from a single control loop. For this to be possible the single loop output signal is divided between two output channels.

This splitting of outputs is not done as a part of the control loop but rather as a part of the output blocks.

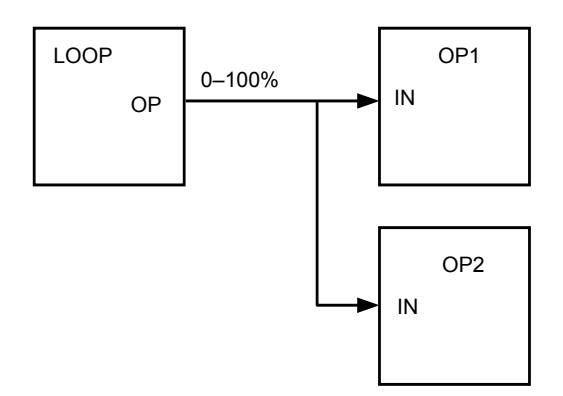

## **Functionality**

- **•** The control loop is not affected by the use of output splitting, it will still give its output in the form of a 0–100% value.
- **•** Each output block can be tailored individually in terms of turn on / off points and percentage power output.
- **•** The output from the loop is "wired" to the inputs of two output blocks.
- **•** Each output block has a "ValHigh" and "ValLow" parameter. These values represent the PID demand percentage giving maximum and minimum output power respectively.
- **•** Each output block also has a "OutHigh" and "OutLow" parameter. The values of which determine the percentage limits of output power.
- **•** The relationship between output power and input value can be seen in the graph below:

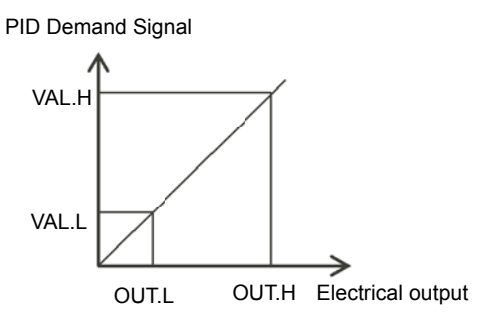

## **Cycle Time and Minimum OnTime Algorithms**

The 'Cycle Time' algorithm and the 'Min OnTime' algorithm are mutually exclusive and provide compatibility with existing controller systems. Both algorithms apply to time proportioning outputs only and are not shown for on/off control.

A fixed cycle time allows the output to switch on and off within the time period set by the parameter. For example, for a cycle time of 20 seconds, 25% power demand would turn the output on for 5 seconds and off for 15 seconds, 50% power demand would turn the output on and off for 10 seconds, for 75% power demand the output is on for 15 seconds and off for 5 seconds.

Fixed cycle time may be preferred when driving mechanical devices such as refrigeration compressors.

The 'Min OnTime' is described in the  $\mathfrak{g}$  table in the previous section.

If the control device is a relay or contactor the minimum on time should be set greater than 10 seconds (for example) to prolong relay life. By way of illustration, for a setting of 10 seconds the relay will switch (approximately) as shown in the table below:-

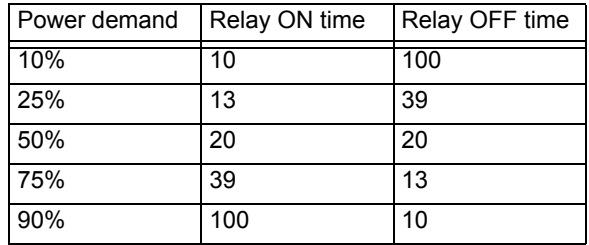

The Minimum OnTime algorithm is often preferred for control of switching devices using triac, logic or relay outputs in a temperature control application. It also applies to valve position outputs.

**Note:** Consideration should be given to the number of operations which the relay is expected to endure during its lifetime. See section ["Relay Electrical Endurance" on](#page-294-0)  [page 295](#page-294-0).

## **DI/O** List (0.dJ **I**)

This list only appears for an EPC3008 or EPC3004 if an option module is fitted that has Digital Input/Output capabilities. EPC3016 does not support this list.

These digital I/O points can only be used as Logic Input or On/Off Outputs (ie : not control outputs)

Access to the Digital Input/Output parameter list is summarised below. The full Navigation Diagram is shown in section ["Navigation Diagram" on page 82](#page--1-0).

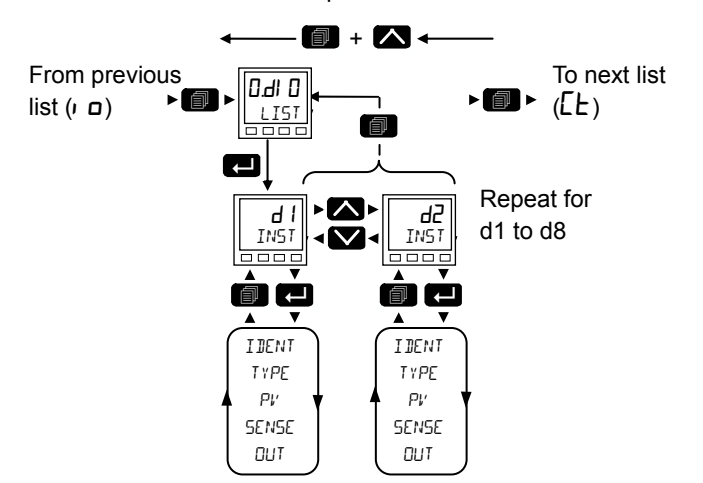

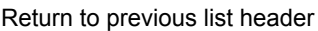

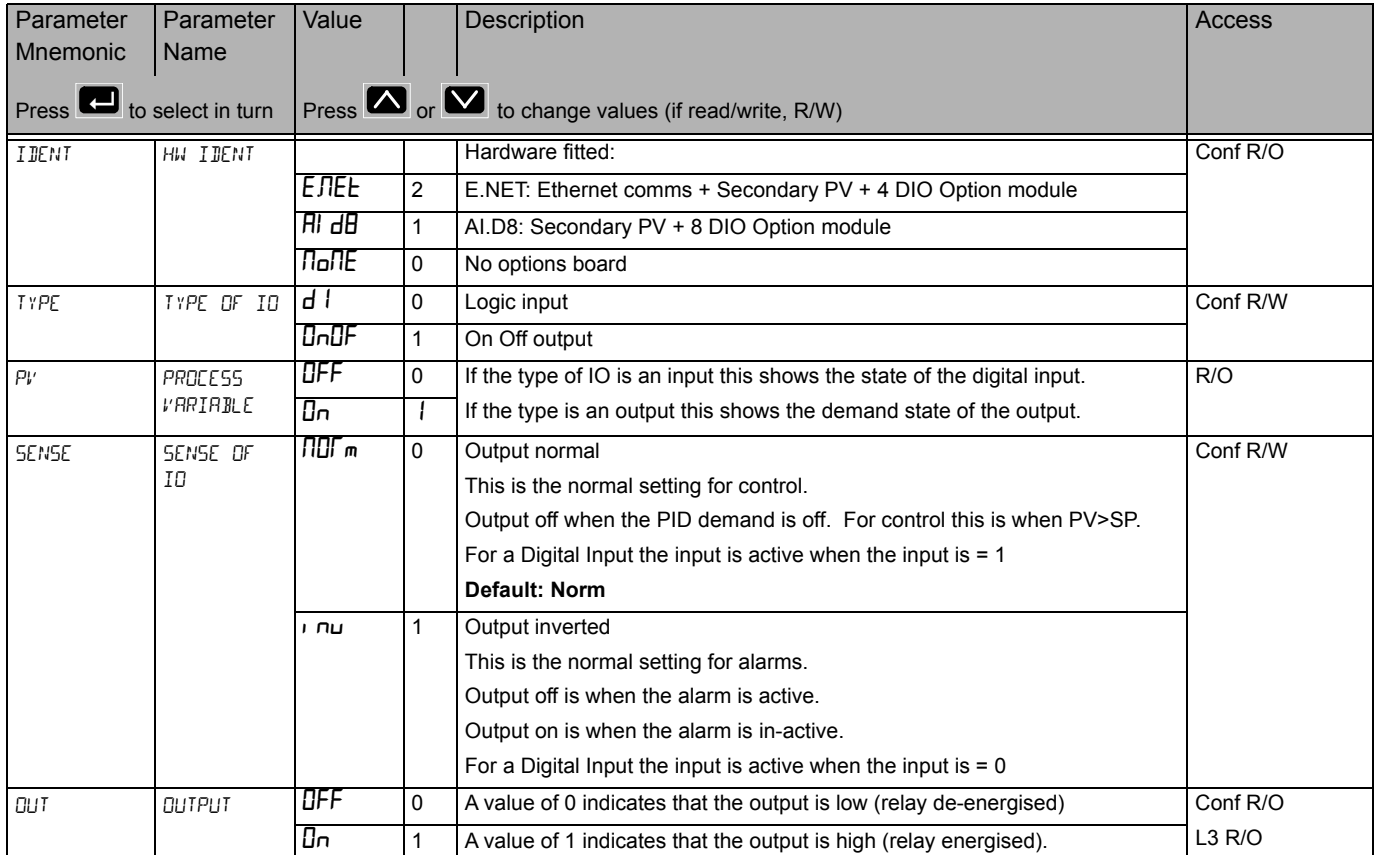

# **CT List (**Ct**)**

This option can measure, via an external current transformer, the current flowing through the electrical load when the heat output is 'on' (load current) and also when it is 'off' (leakage current).

If the load current is lower than a threshold limit or the leakage current is higher than a threshold limit, then an alarm triggers. The hysteresis to exit from either of these conditions is user configurable between 0…5% of CT range, defaulted to 2%.

Access to the Current Transformer parameter list is summarised below. The full Navigation Diagram is shown in section ["Navigation Diagram" on page 82](#page--1-0).

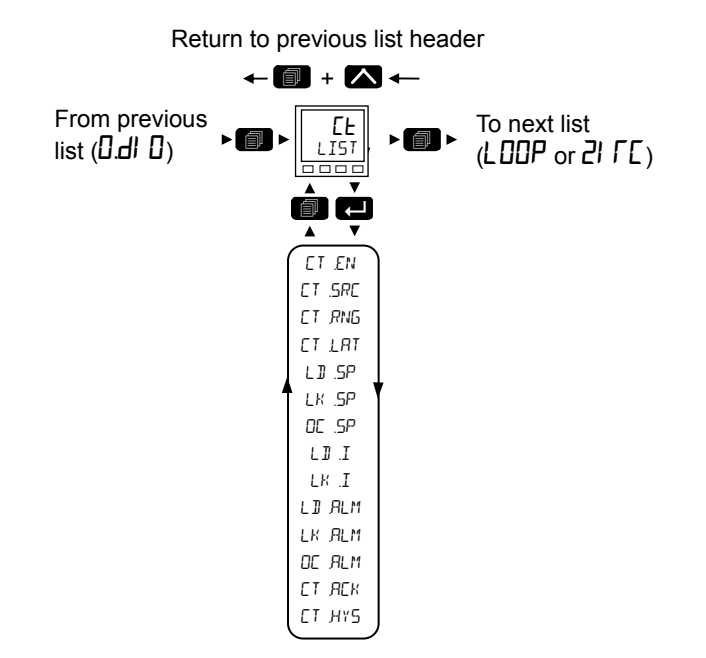

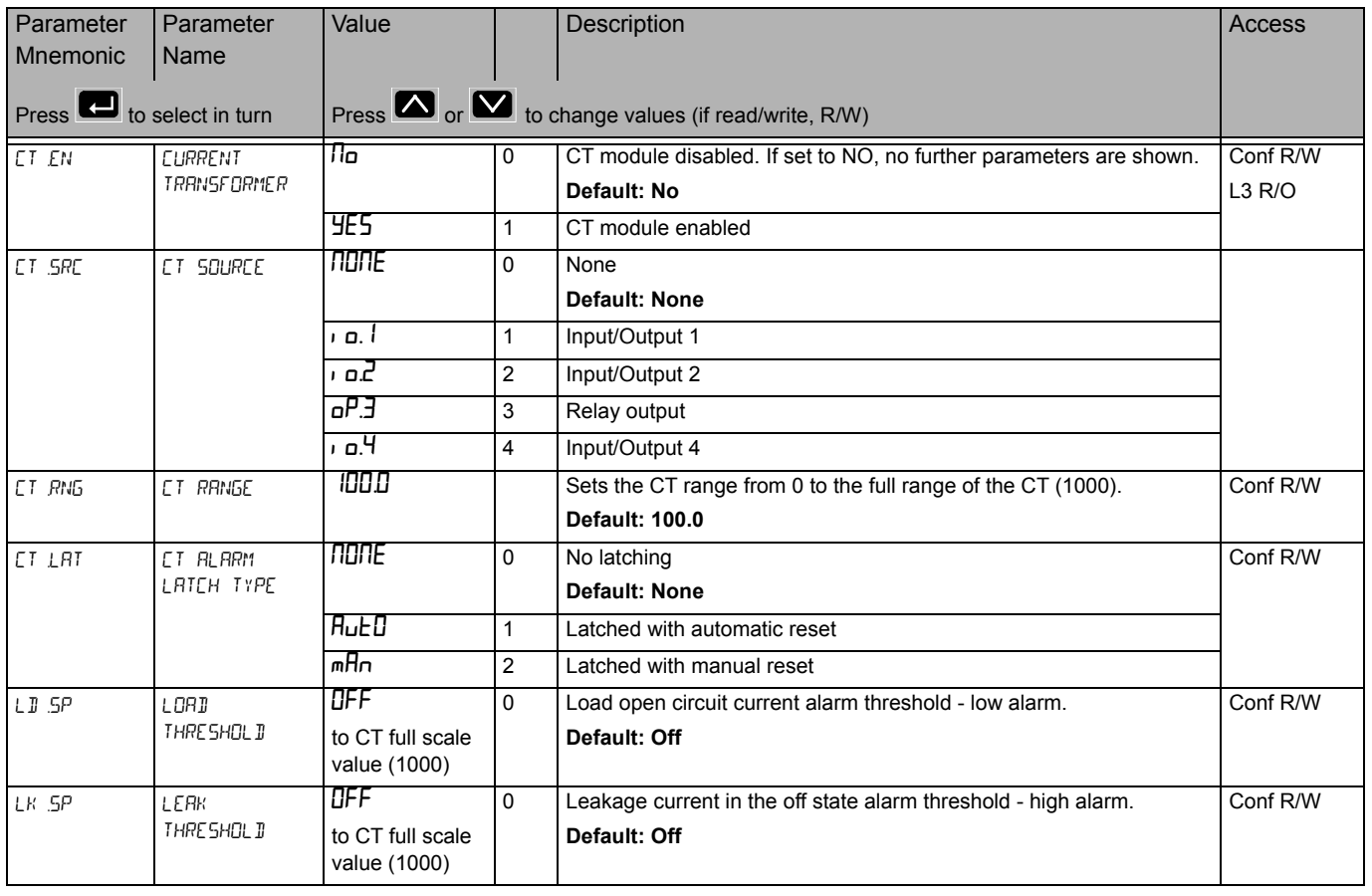

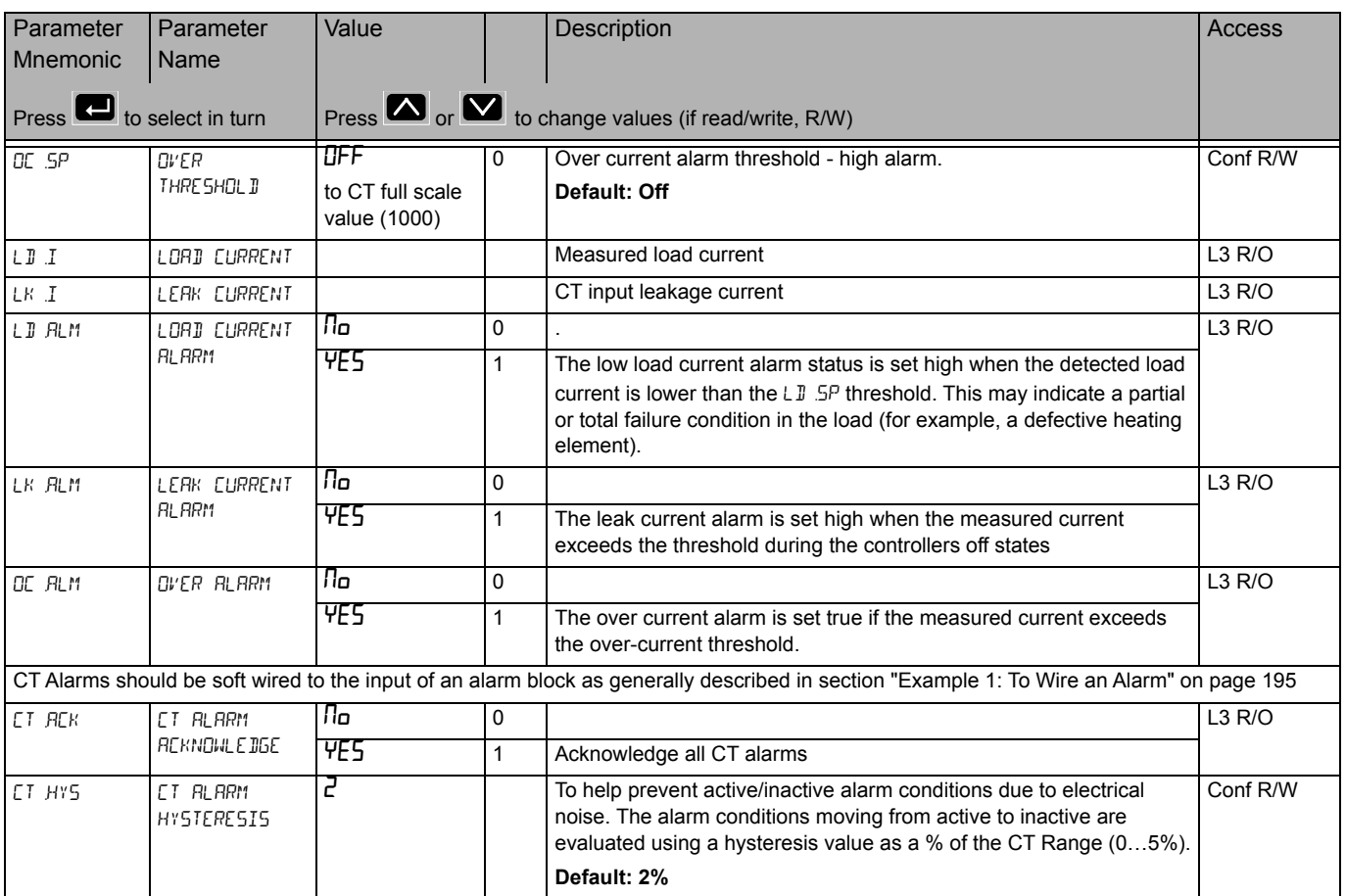

## **Loop List (**LOOP**)**

For a further explanation of the way in which the loop operates and further descriptions of parameters please refer to ["Control" on page 241.](#page-240-0)

This list contains eight sub-lists: Main ( $mH$ ,  $H$ ), Configuration (CFL), Setpoint ( $5P$ ), Feedforward (FF), Autotune ( $H$ Eun), PID ( $P$ I d), Output ( $IP$ ), Diagnostics (dI  $H$ G).

Access to the Loop parameter list is summarised below. The full Navigation Diagram is shown in section ["Navigation Diagram" on page 82.](#page--1-0)

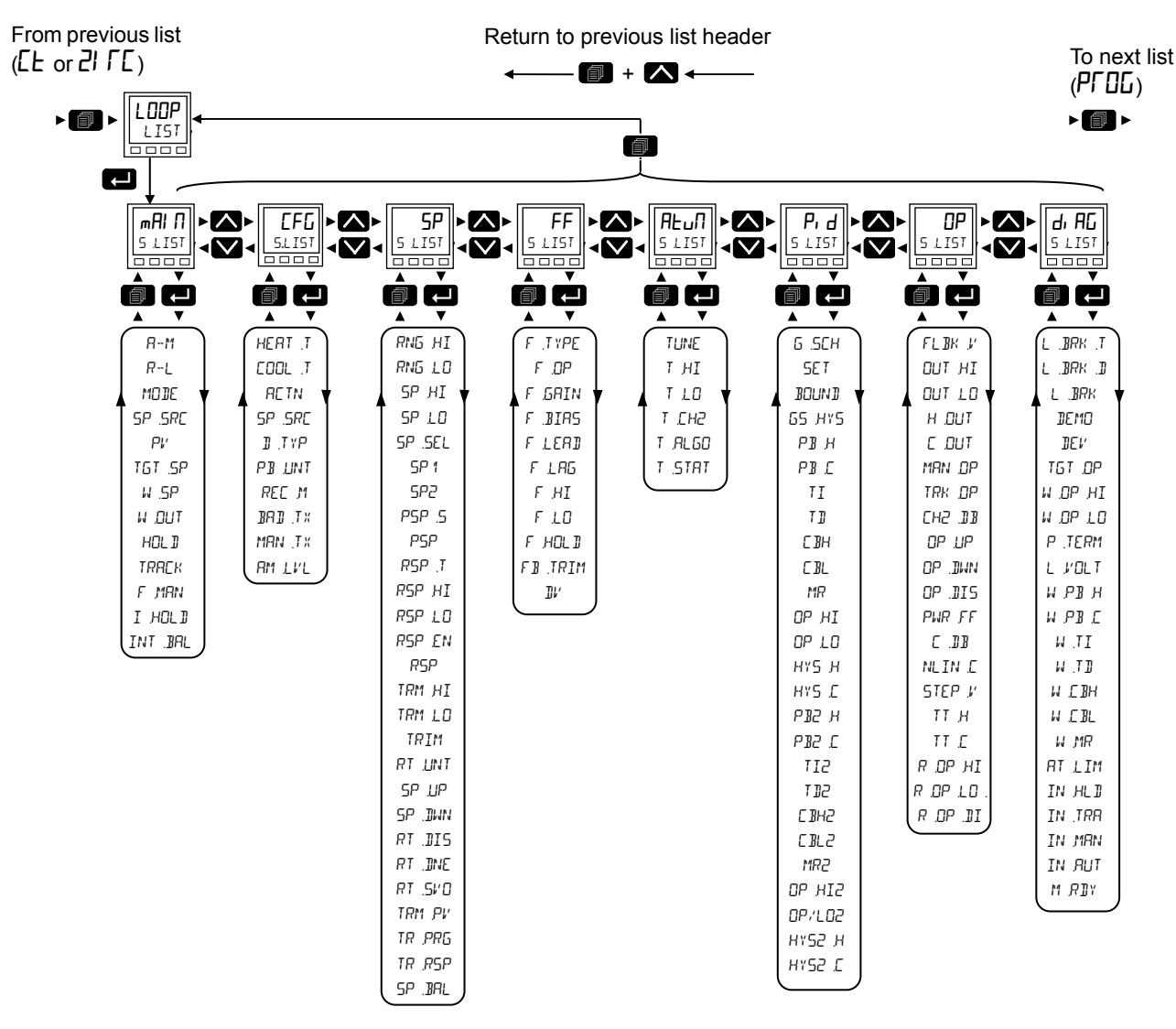

# **Loop - Main Sub-list**

The main sub-list defines how the control loop behaves under different modes.

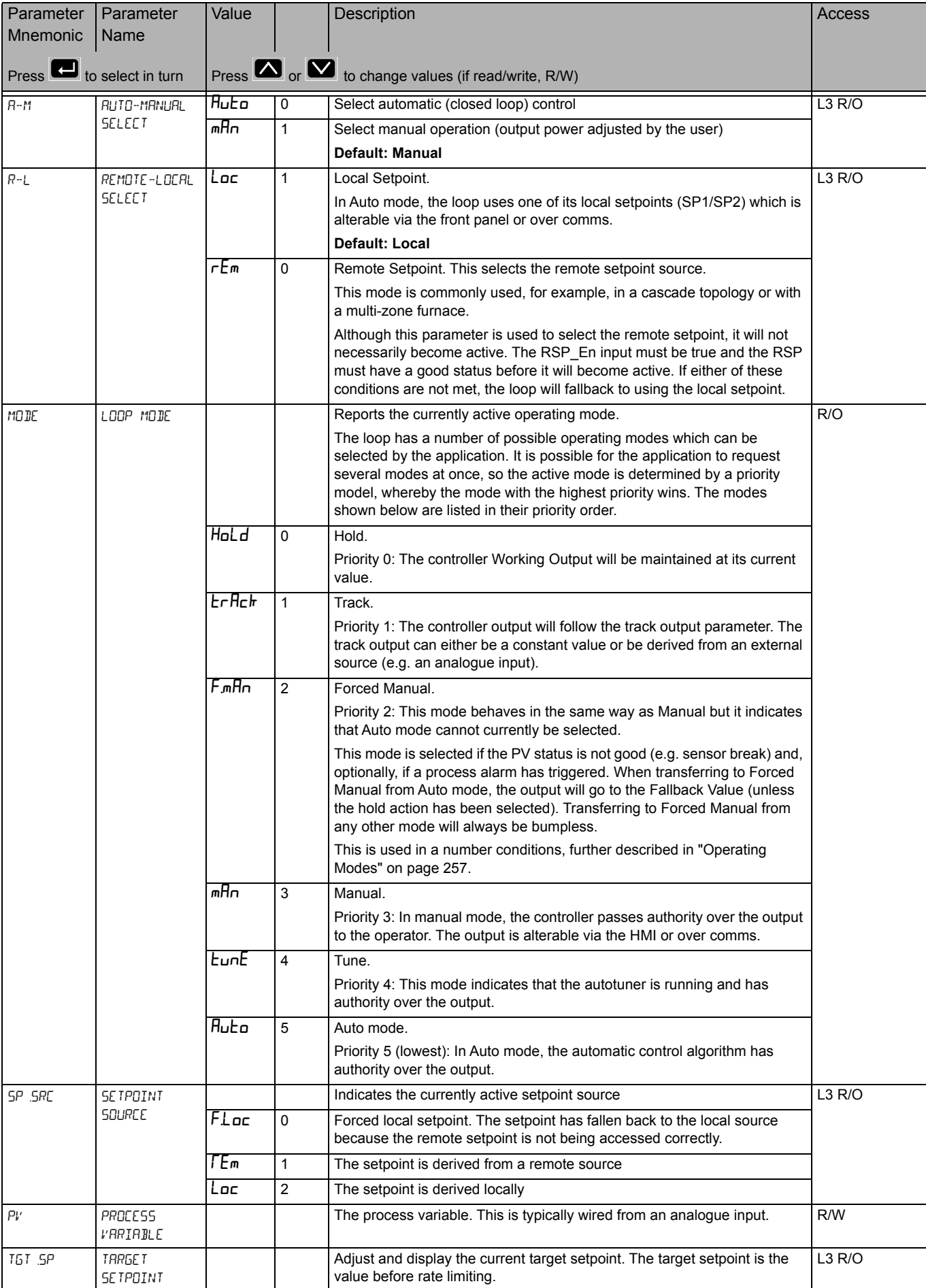

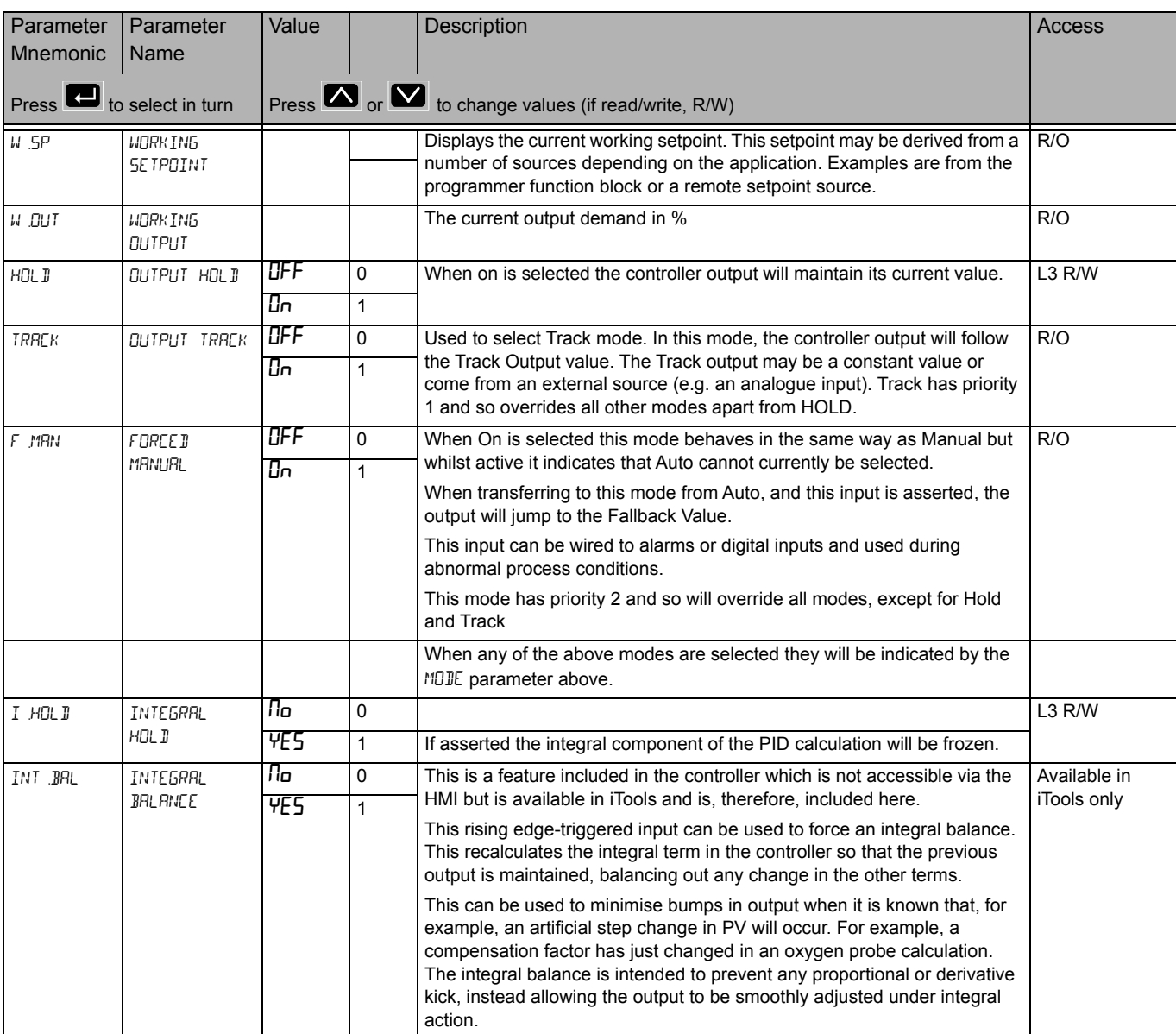
#### **Configuration Sub-List**

The configuration sub-list defines control type and how certain parameters behave for particular conditions. These parameters are unlikely to require changing once the application has been configured.

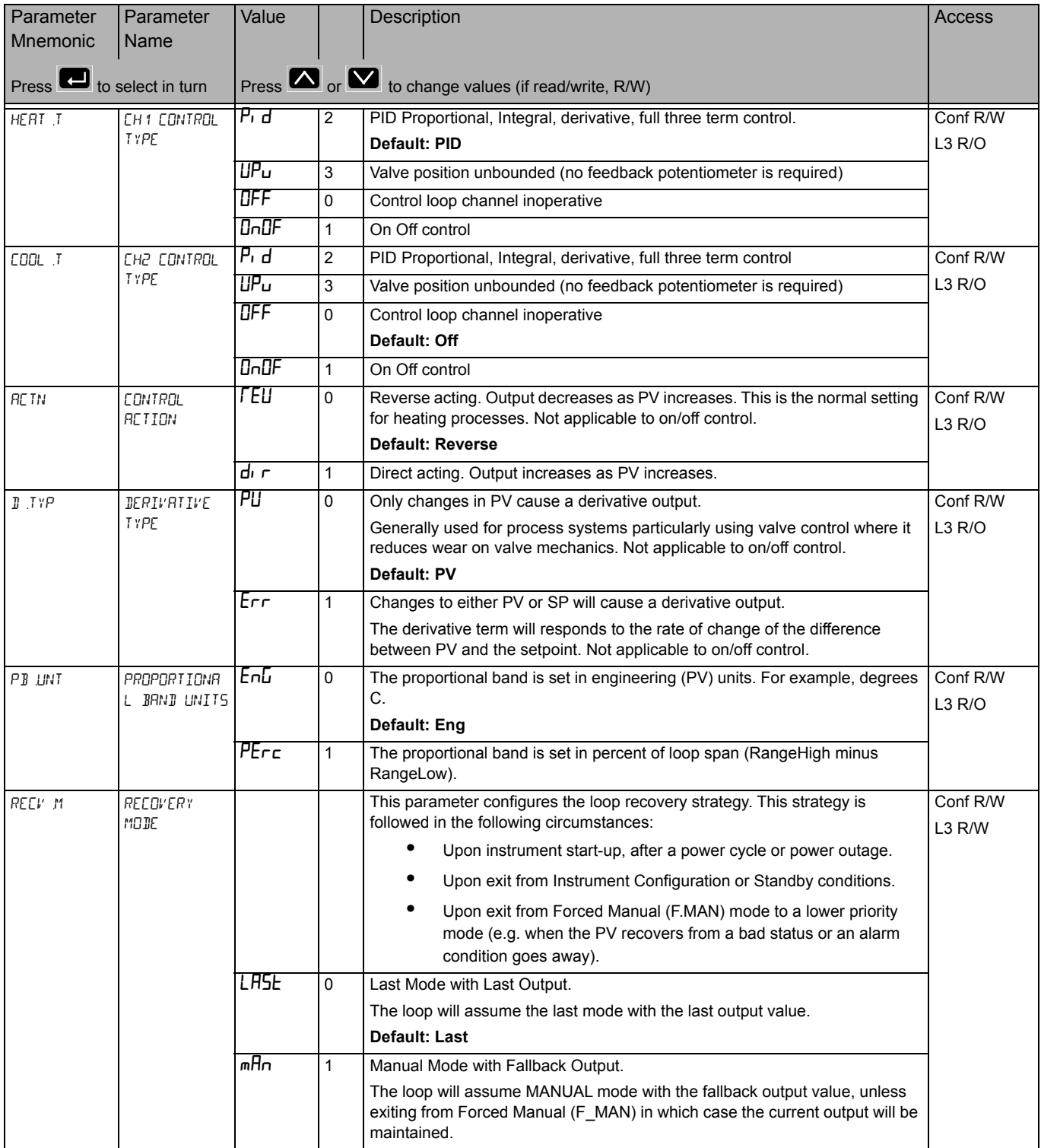

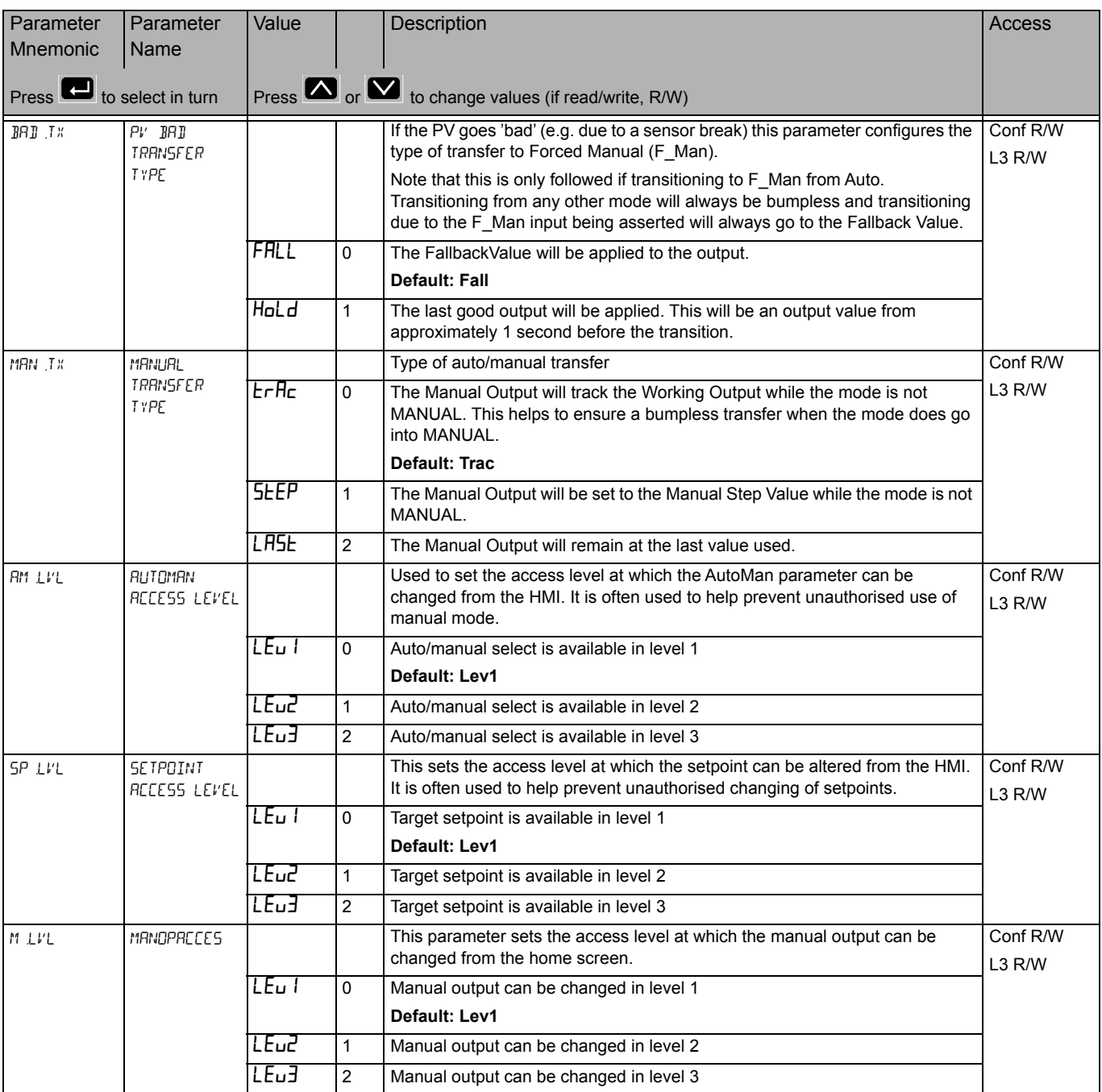

#### **Setpoint Sub-list**

The setpoint sub-list defines setpoint parameters such as limits, rates of change, trims and tracking strategies.

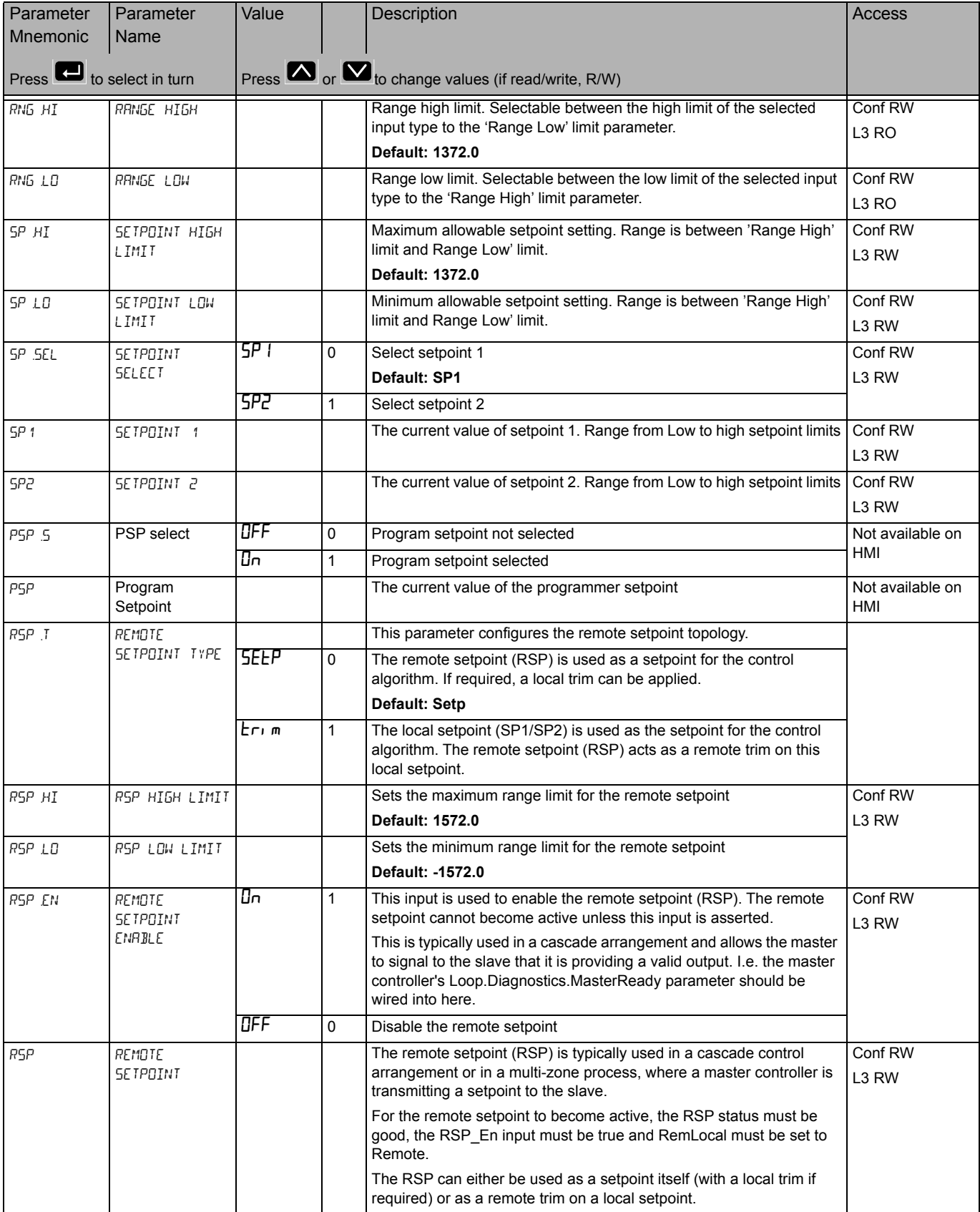

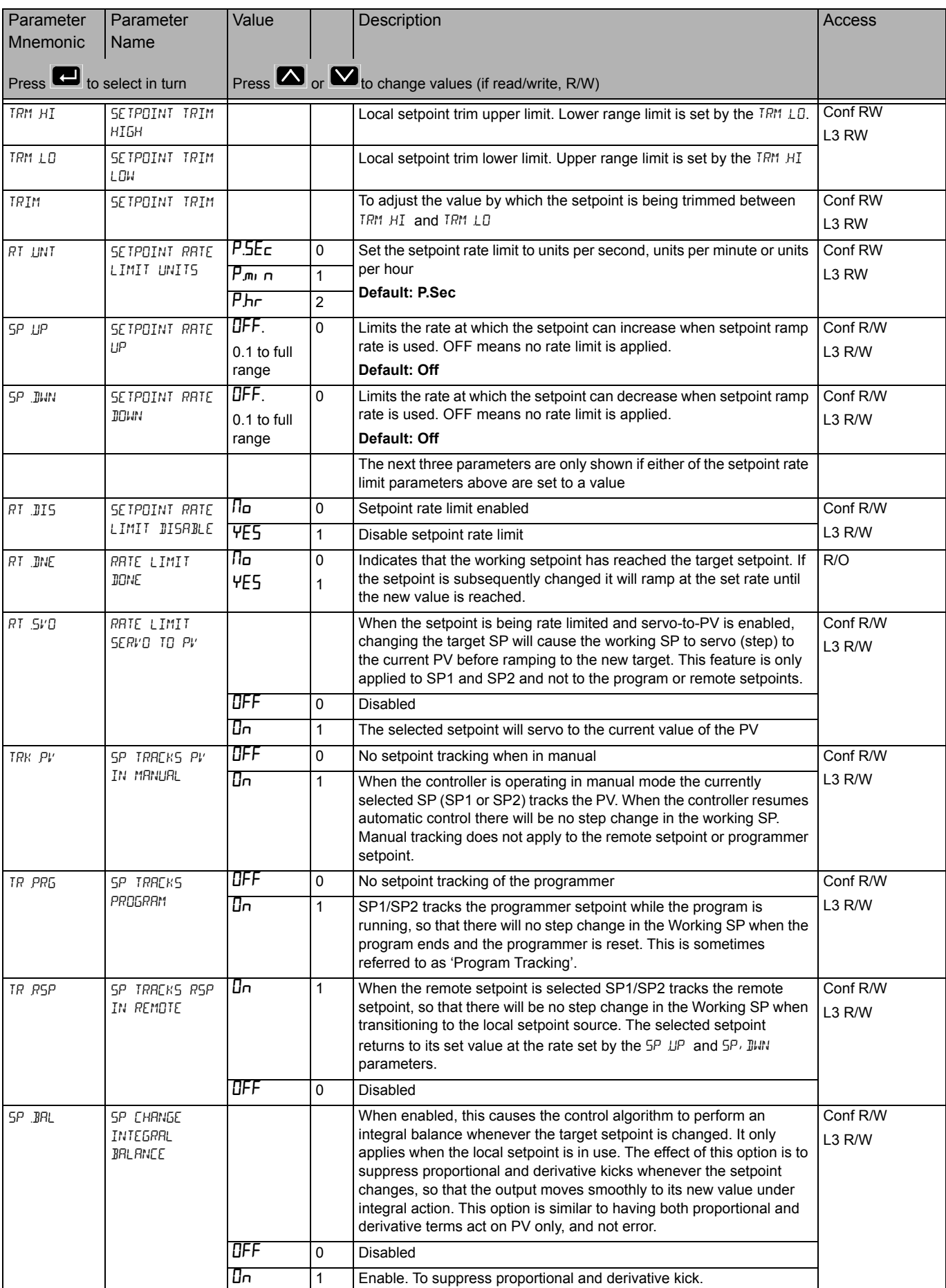

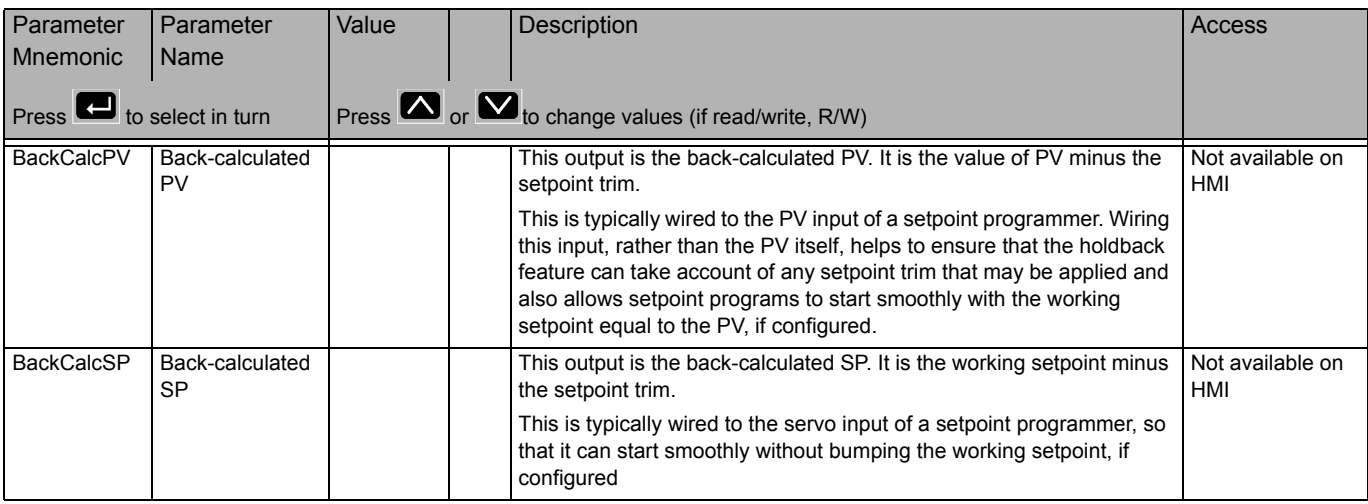

#### **Setpoint Limits**

The figure below shows a pictorial overview of setpoint limits

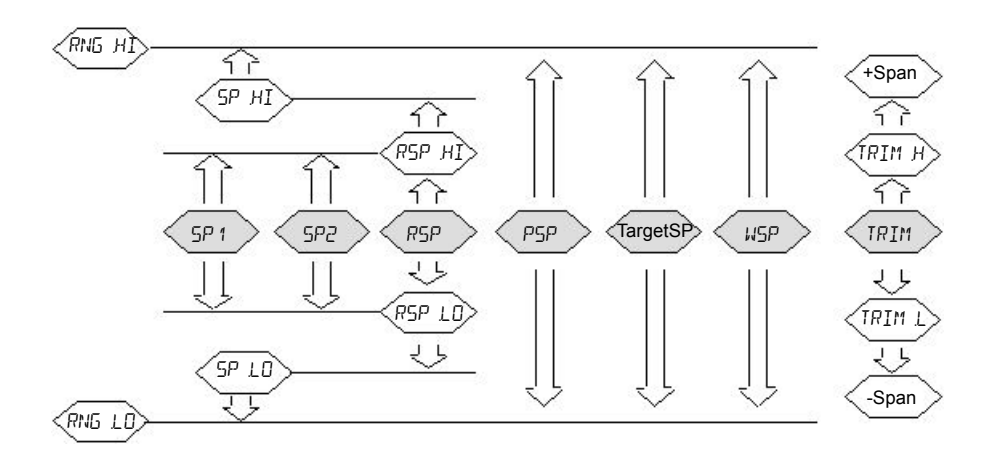

Span is taken to be the value given by Range High Limit - Range Low Limit.

**Note:** Whilst it is possible to set the RSP Limits outside the Range Limits, the RSP value will still be clipped to the Range Limits.

#### **Feedforward Sub-list**

Feedforward is described in ["Feedforward" on page 250](#page-249-0). This list defines the strategy to be adopted for a particular application.

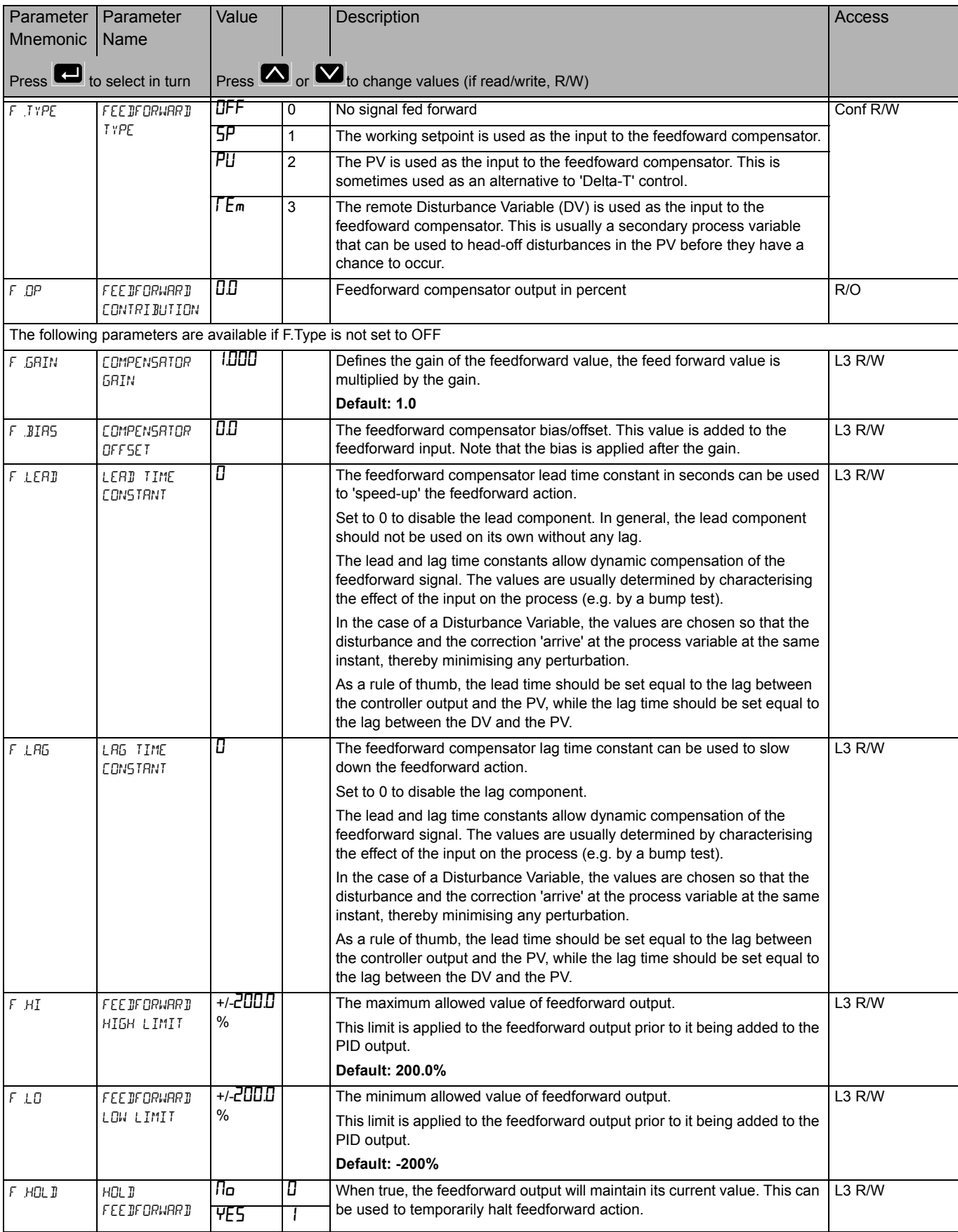

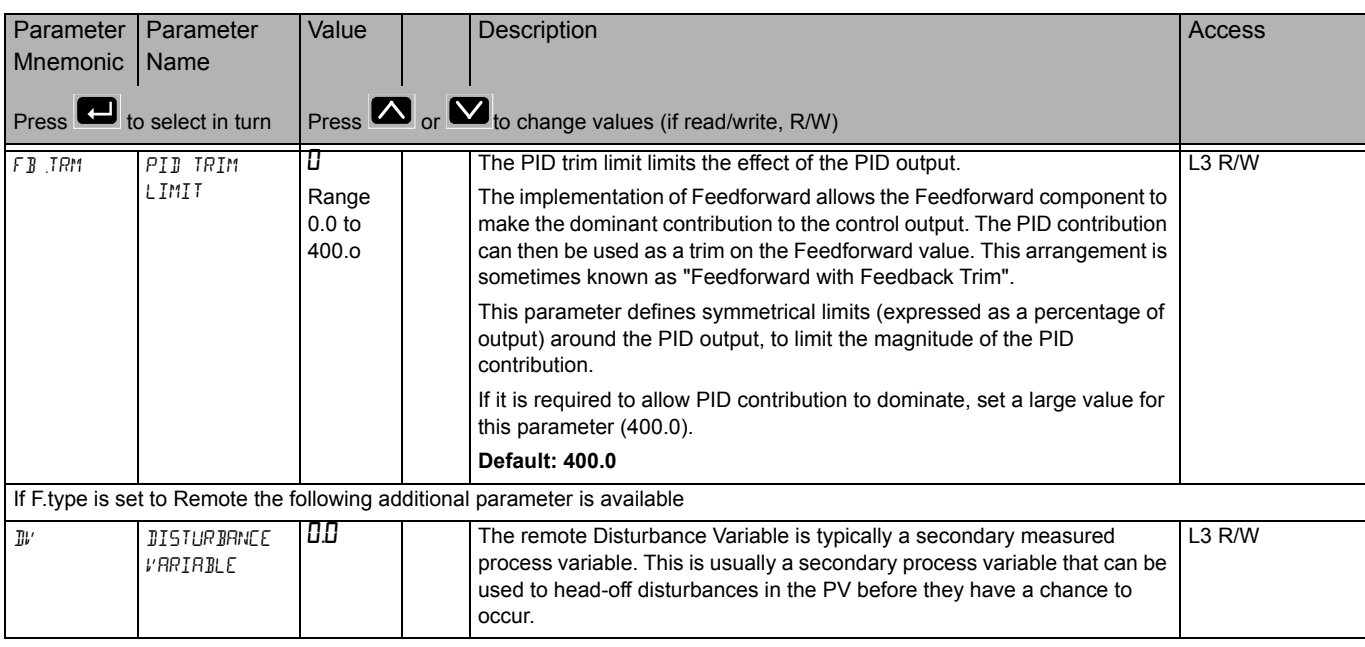

#### **Autotune Sub-list**

Autotune is used to automatically tune the PID loop to match the characteristics of the process. See also ["Autotuning" on page 264.](#page-263-0)

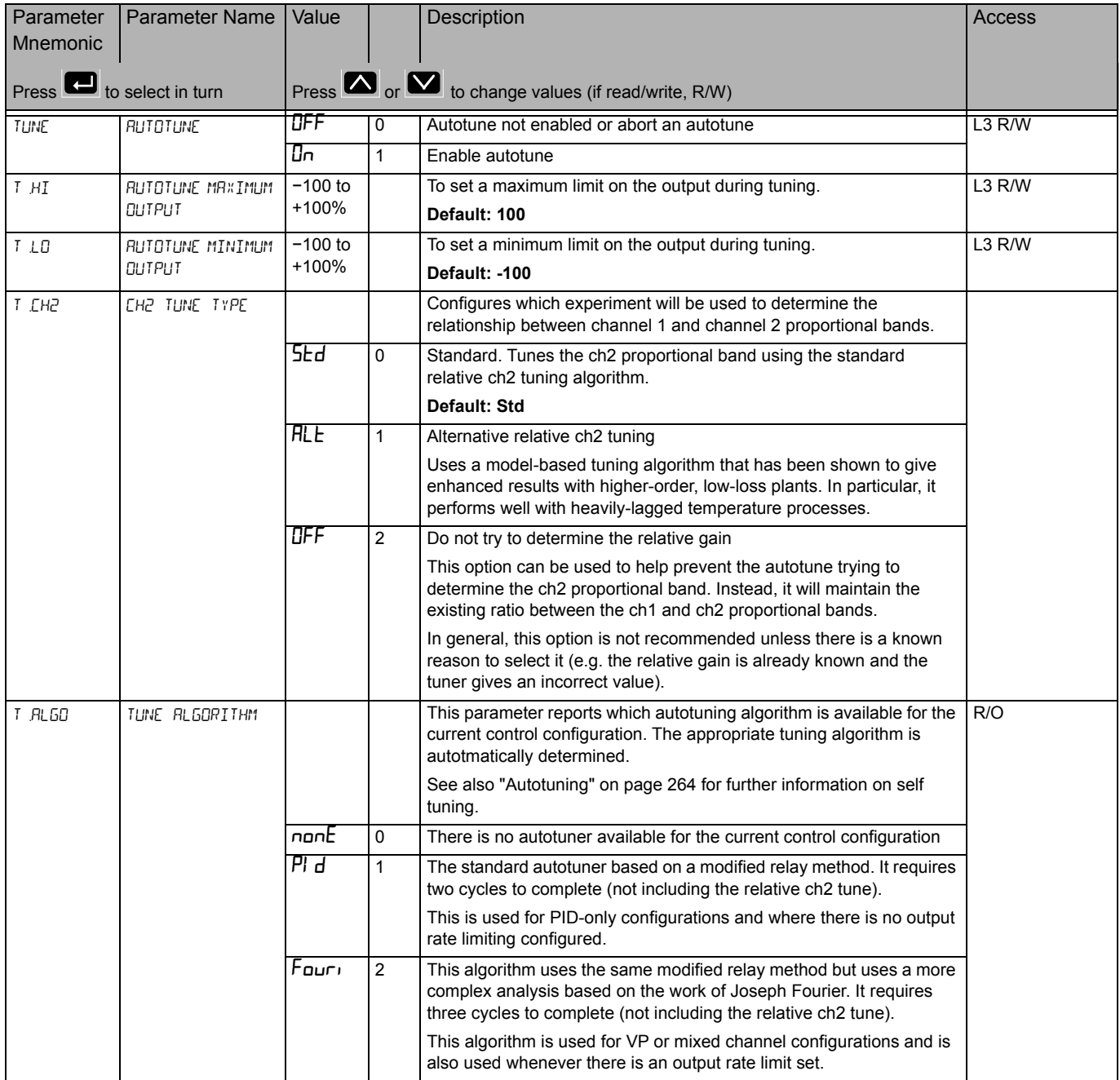

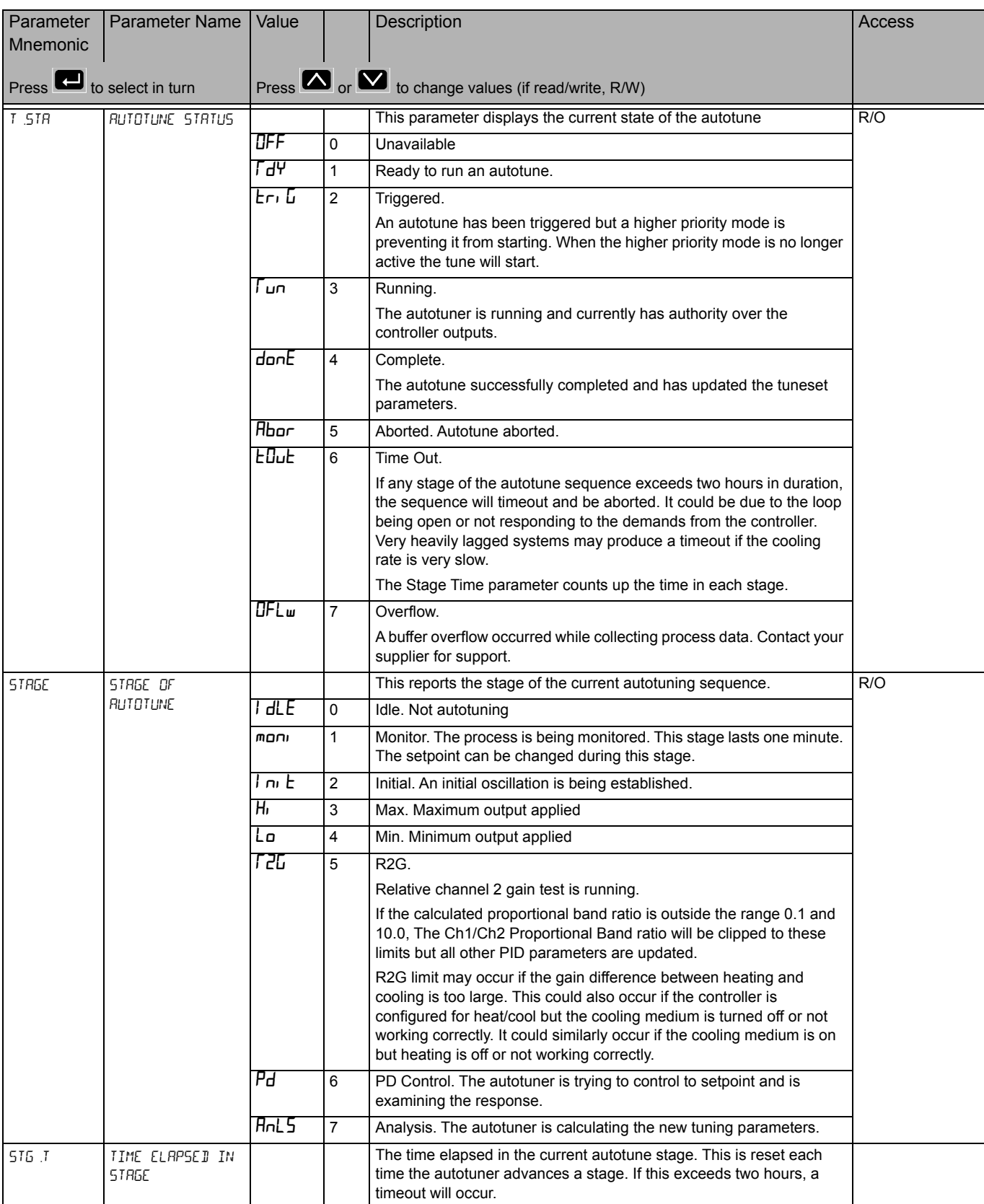

#### **PID Sub-list**

The PID is used to display and set the current PID values. See also ["PID Control" on](#page-241-0)  [page 242](#page-241-0).

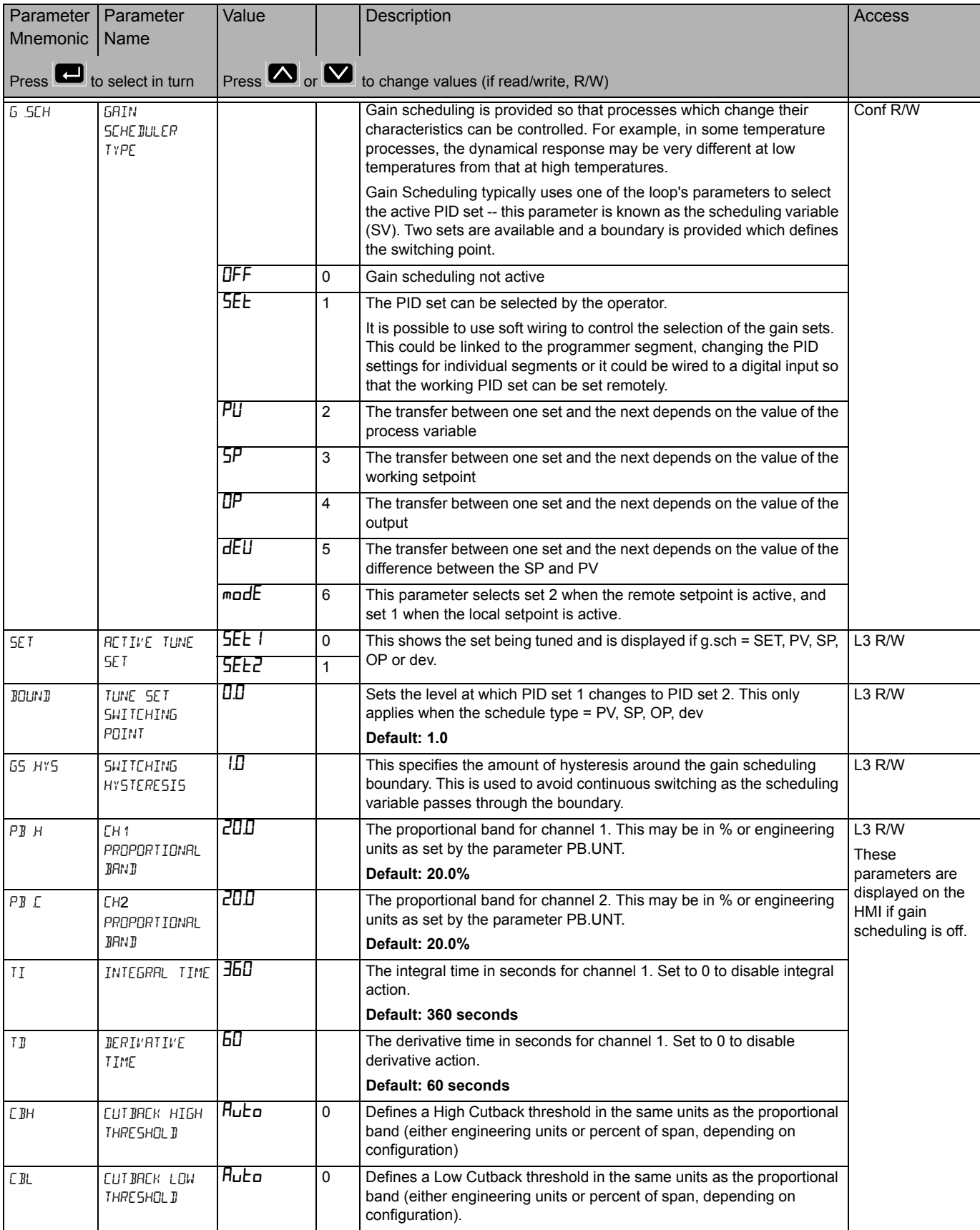

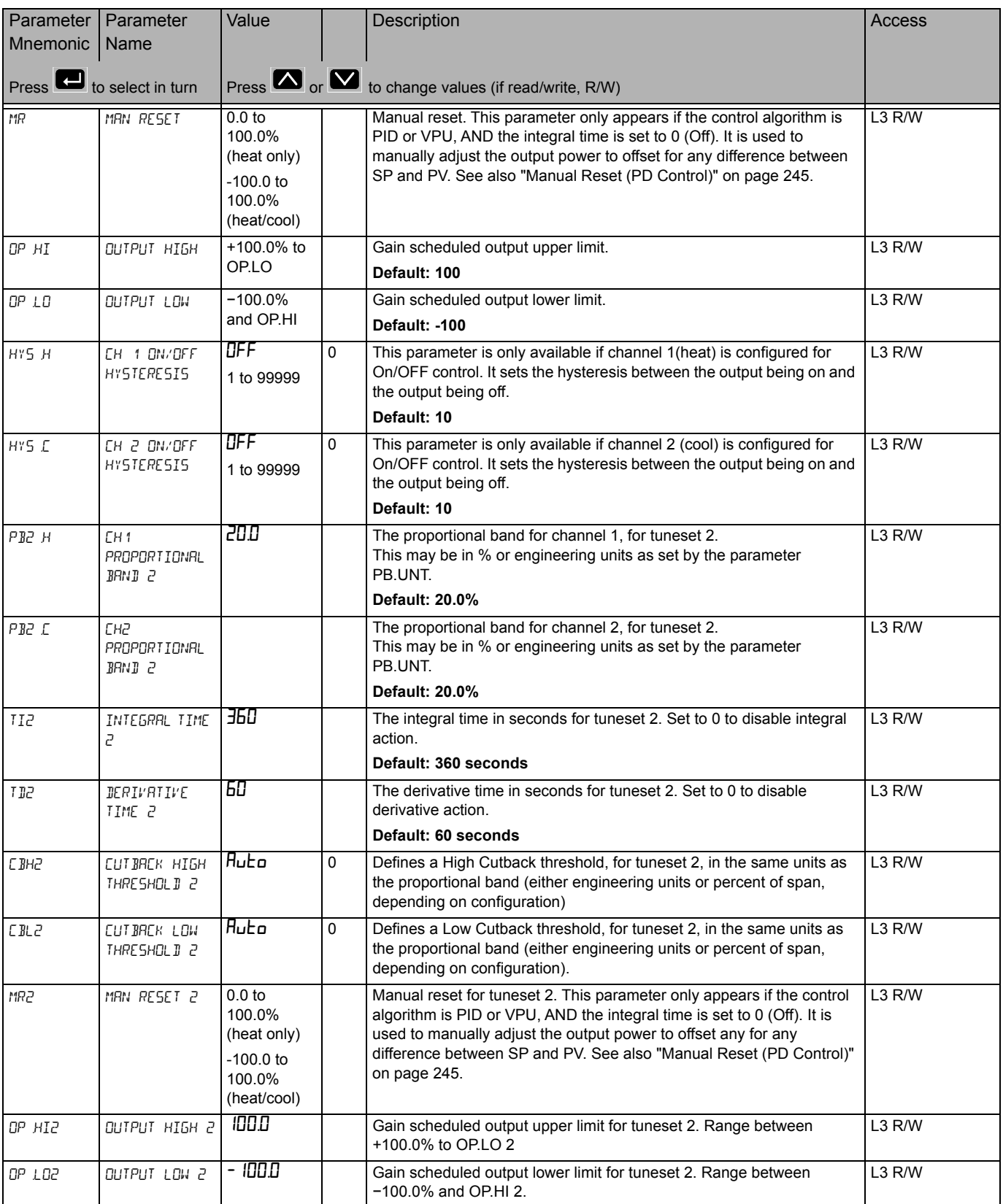

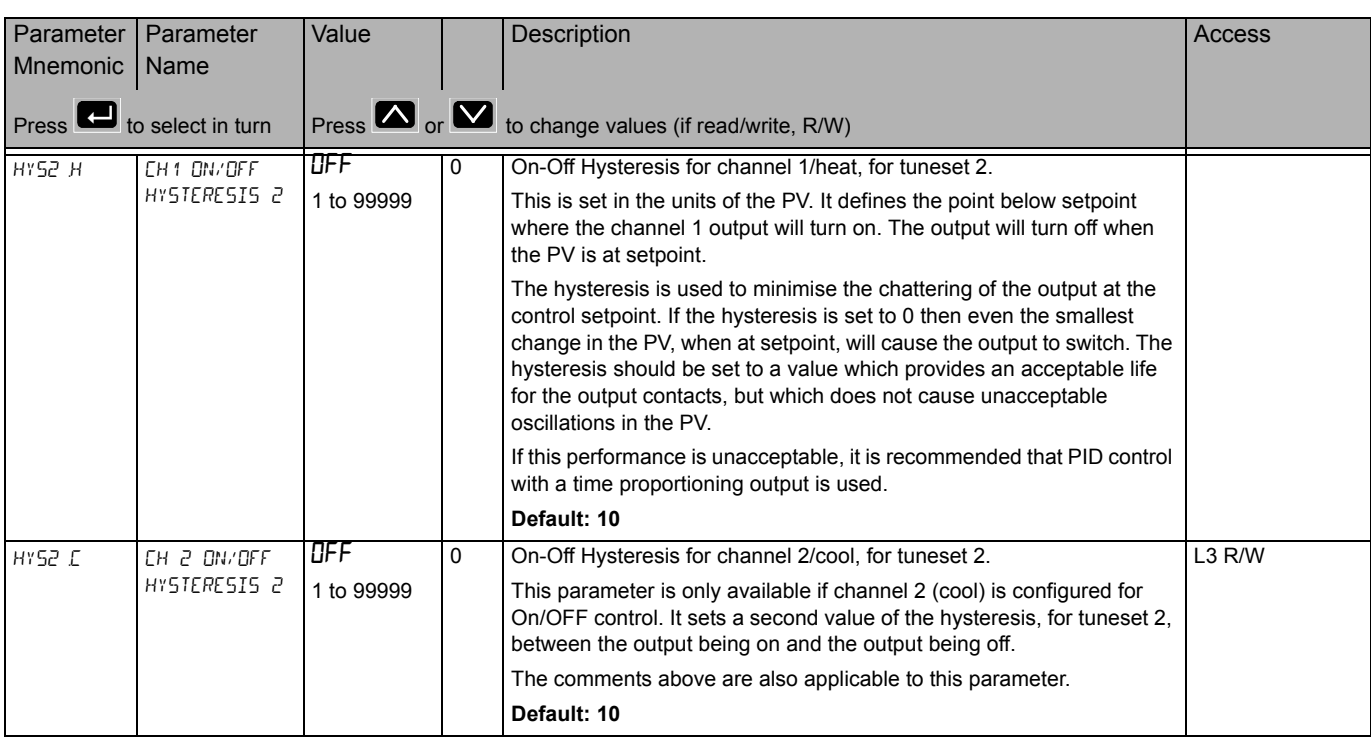

A further description of the above parameters is given in ["Control" on page 241](#page-240-0).

#### **OP Sub-list**

The output sub-list is used to display and set the output parameters. For further descriptions of parameters see ["Control" on page 241.](#page-240-0)

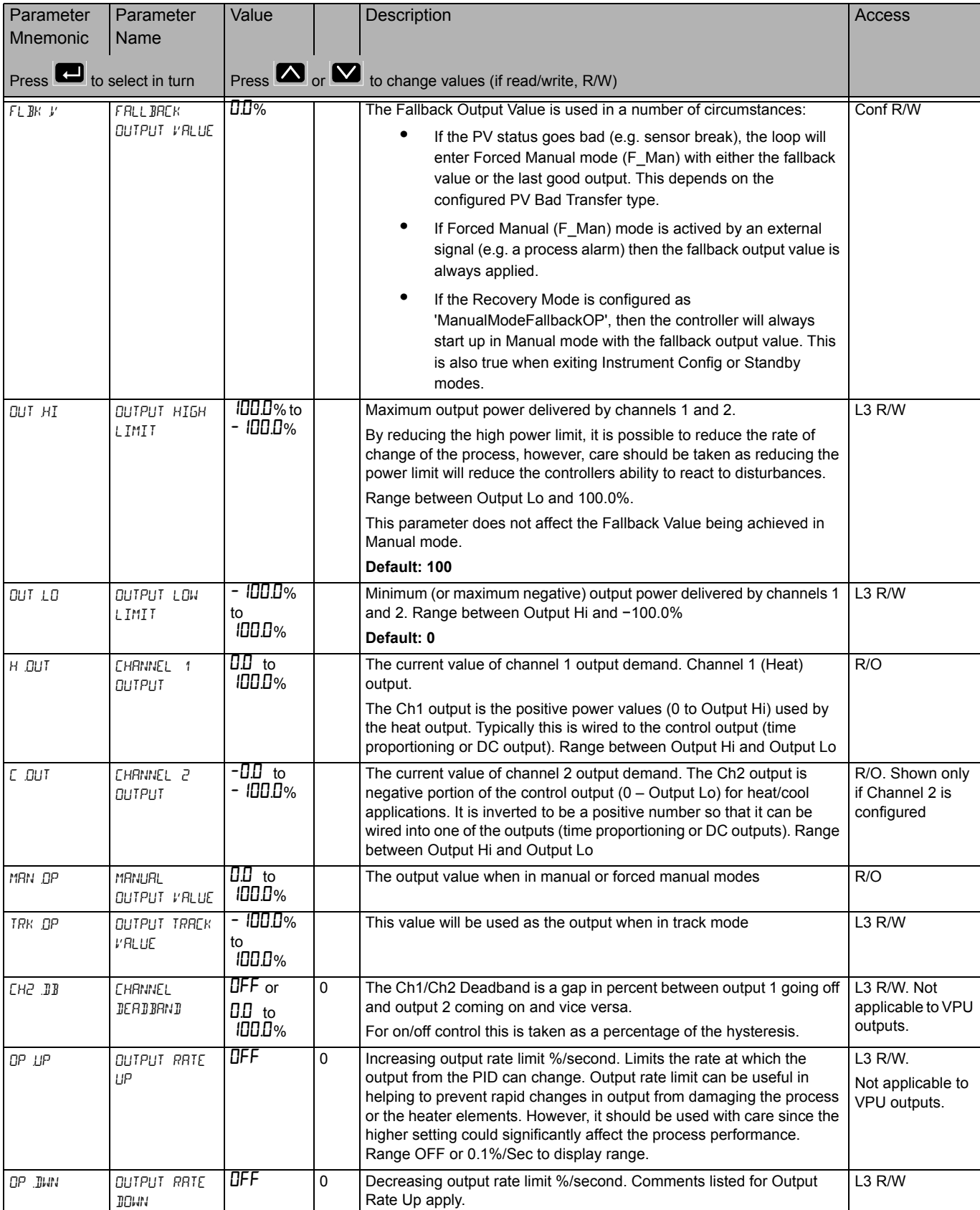

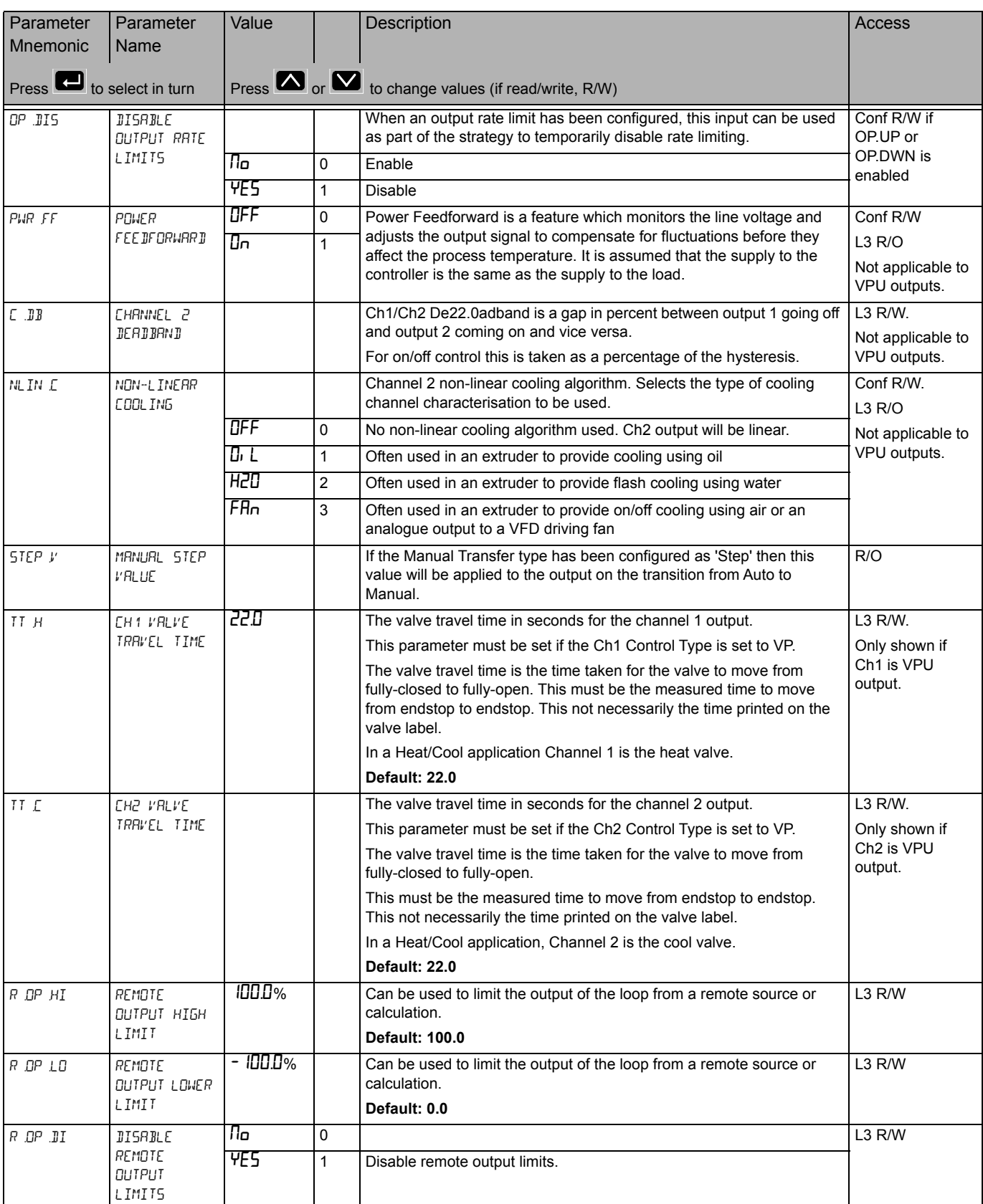

## **Diagnostics Sub-list**

The diagnostic list contains parameters which may be used for troubleshooting or may be soft wired as part of a control strategy.

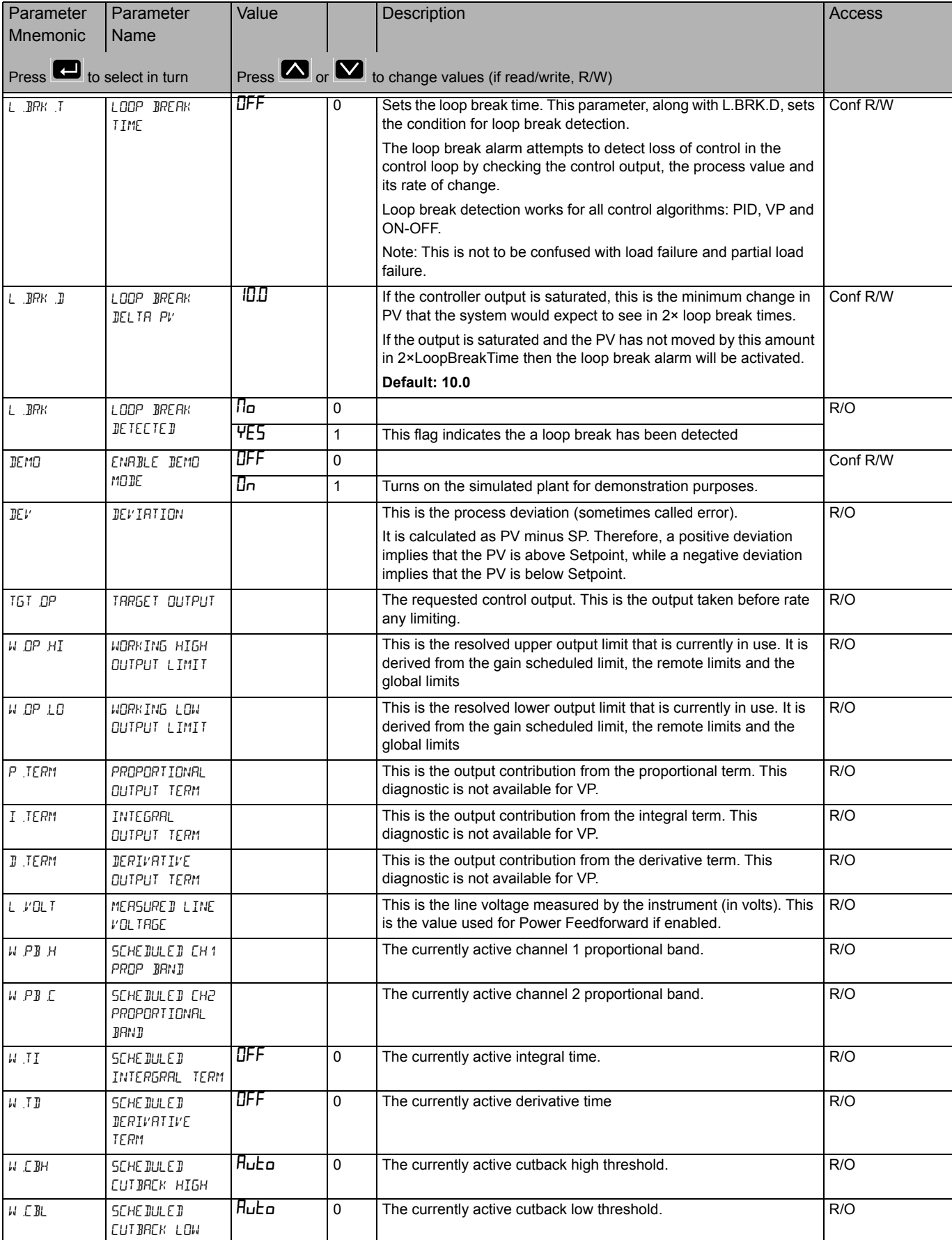

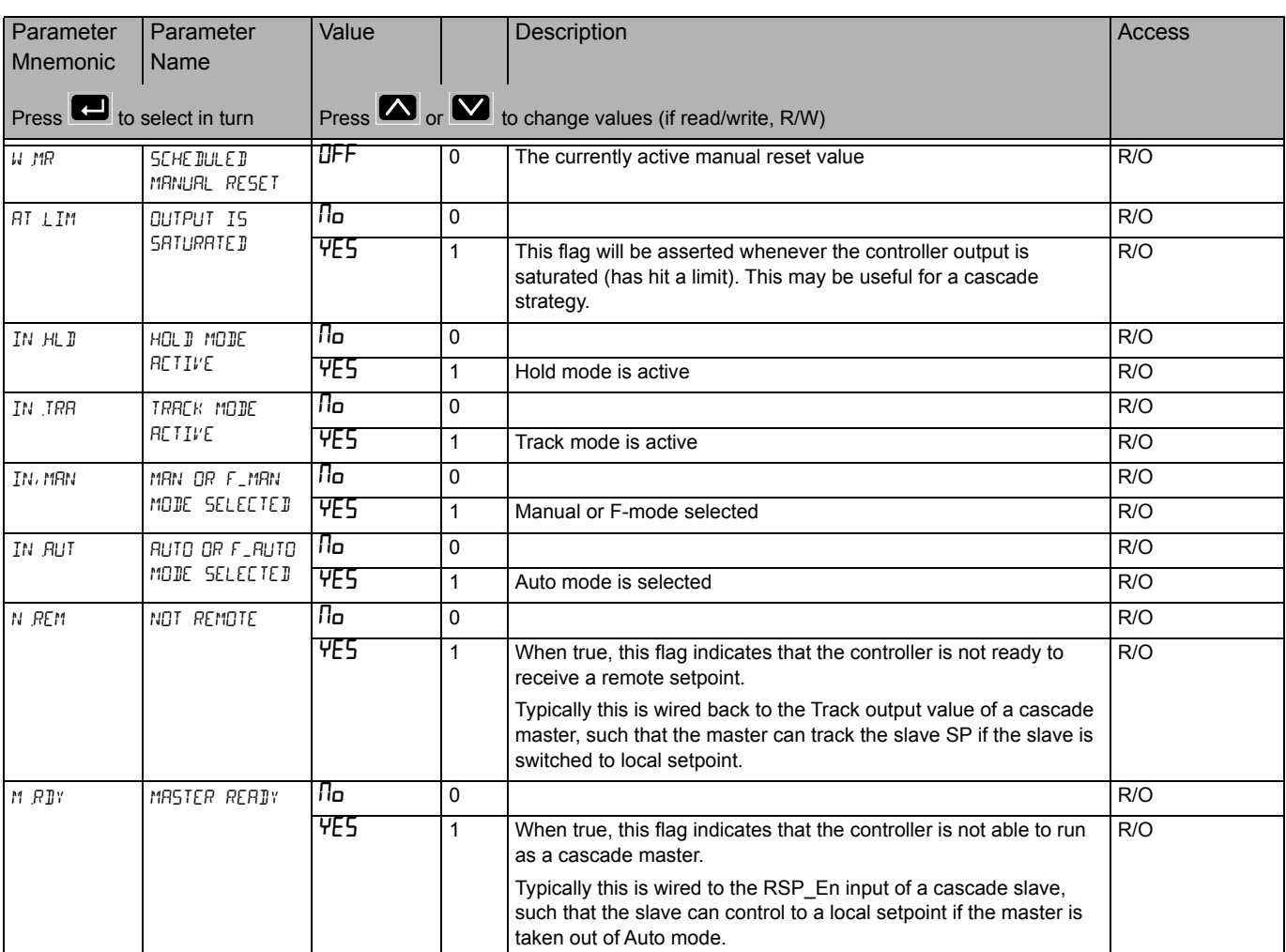

### <span id="page-124-0"></span>**Programmer List (PFOG)**

In this list you set up the 'fixed' programmer conditions which are unlikely to change from program to program, that is, they are generally set once for a particular process.

The actual creation and editing of programs is done in the PROGRAM SETUP list which follows this section.

Access to the Programmer and Program Setup parameter list is summarised below. The full Navigation Diagram is shown in section ["Navigation Diagram" on page 82.](#page--1-0)

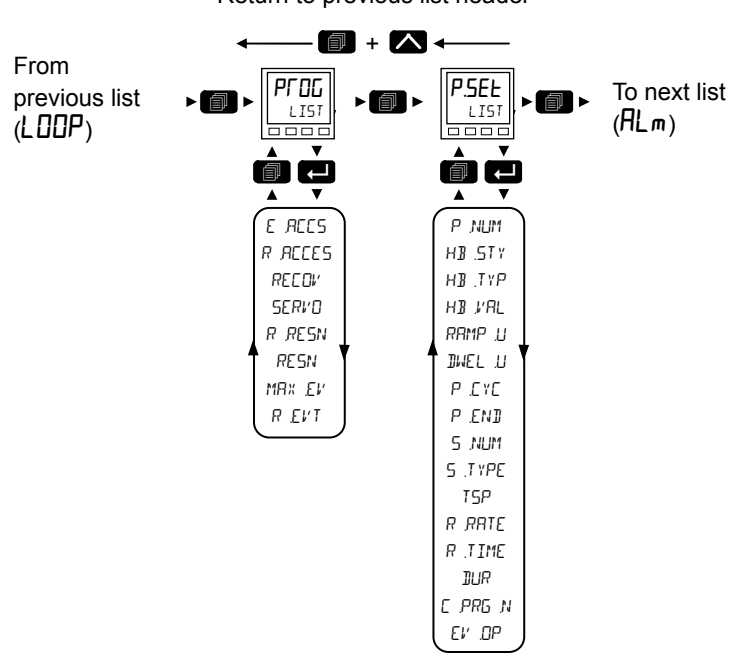

For details of the programmer feature see ["Programmer" on page 227.](#page-226-0)

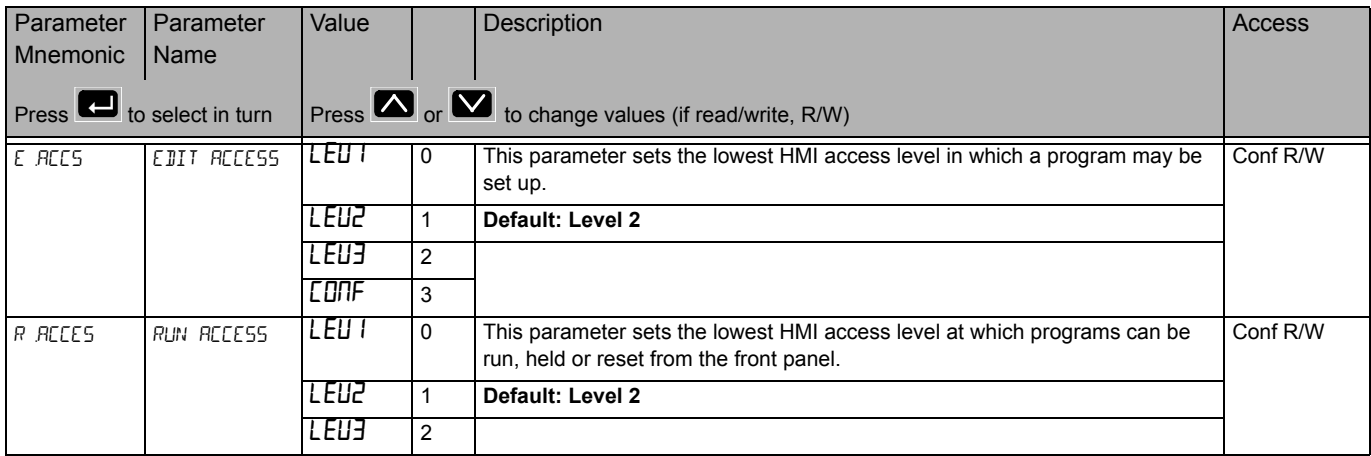

Return to previous list header

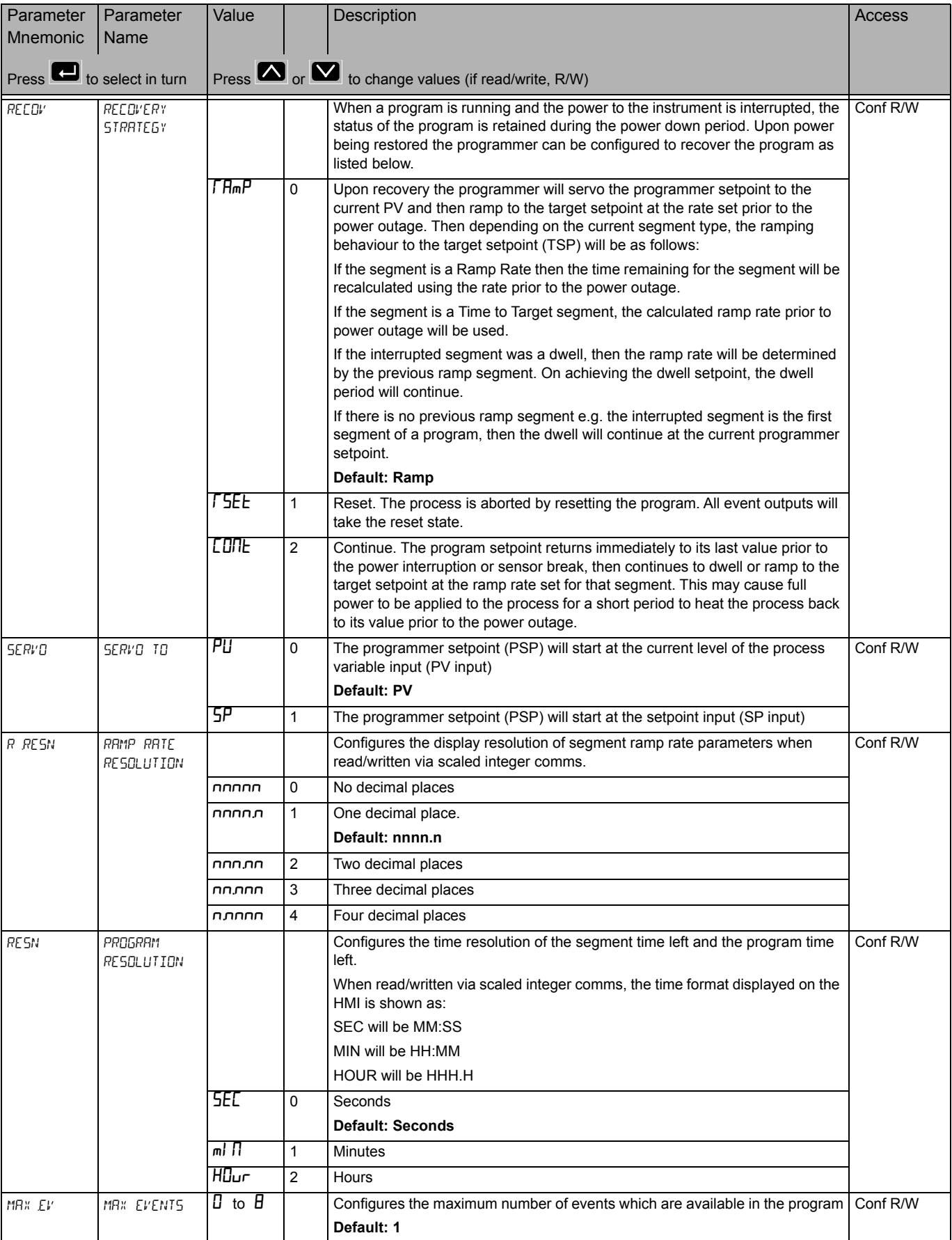

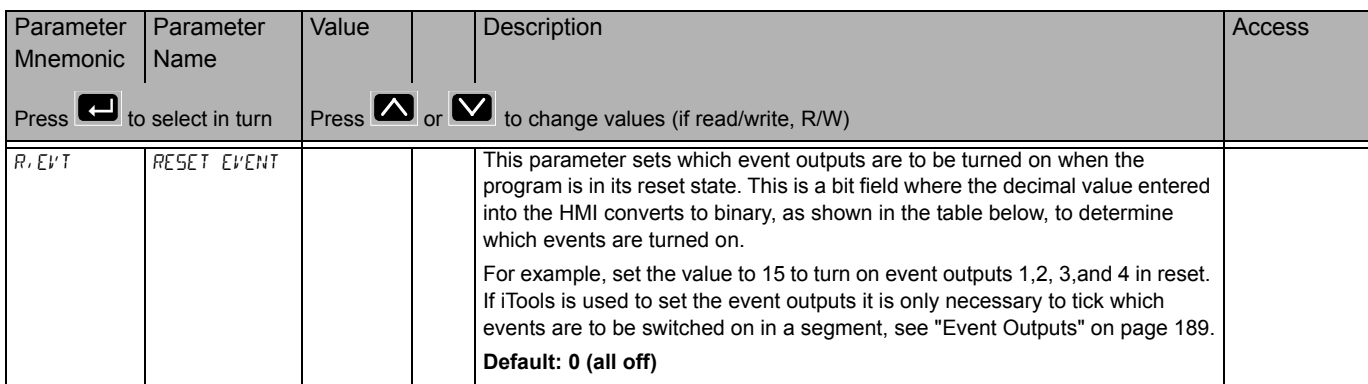

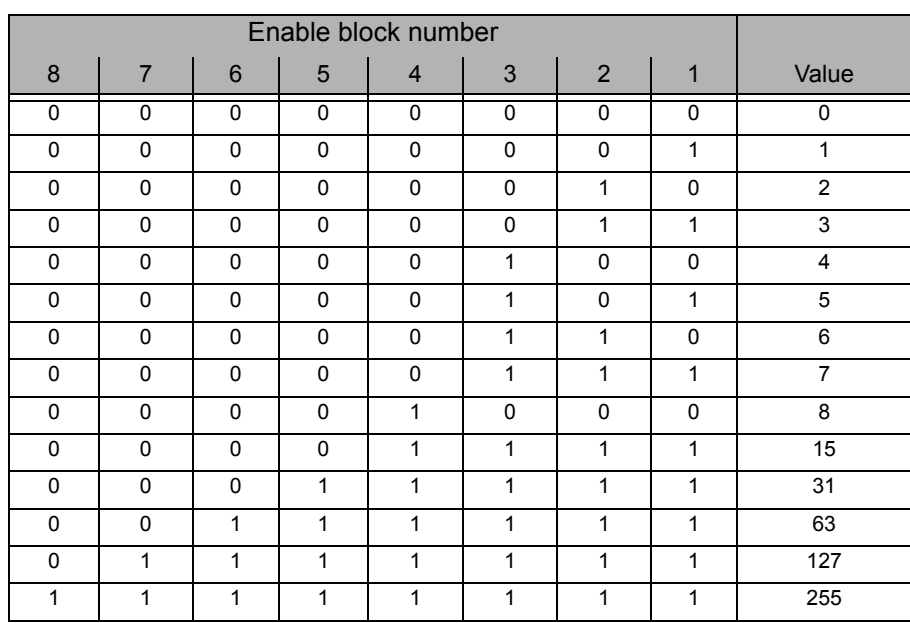

**Note:** A running program shows further parameters in Operator Levels 1 and 2. These are shown in sections ["Level 1 Programmer Display" on page 73](#page-72-0) and ["Level 2](#page-74-0)  [Operator Parameters" on page 75.](#page-74-0)

#### **Program Setup List (P.5EL)**

The Program setup list allows you to set up and edit the profiles of one to ten stored programs and the profile of the currently running program. The list, therefore, has one instance and multiple numbered sub lists.

Access to the Program Setup parameter list is summarised in section ["Programmer](#page-124-0)  [List \(PROG\)" on page 125.](#page-124-0)

See also ["Programmer" on page 227](#page-226-0) for further details of the programmer feature.

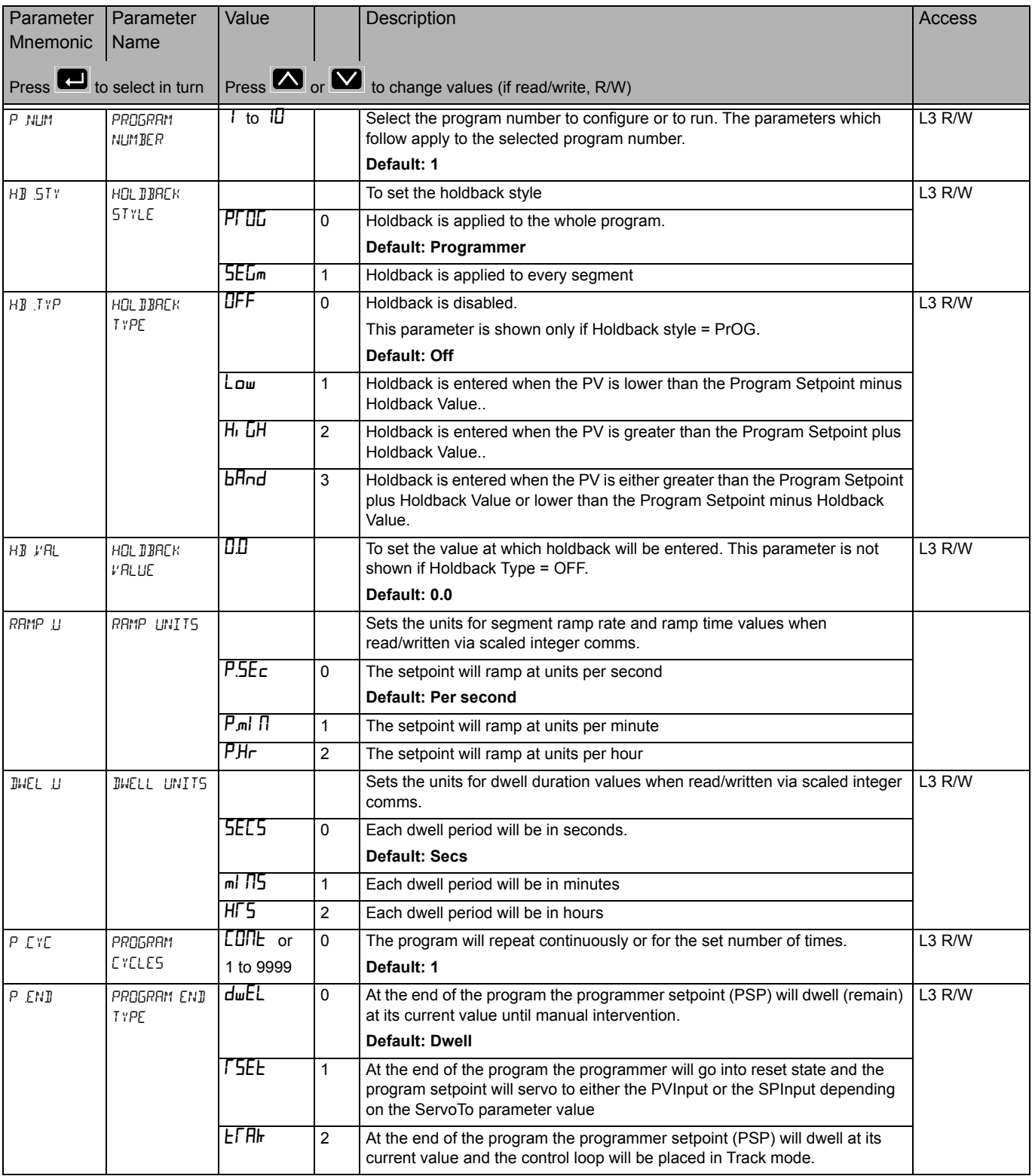

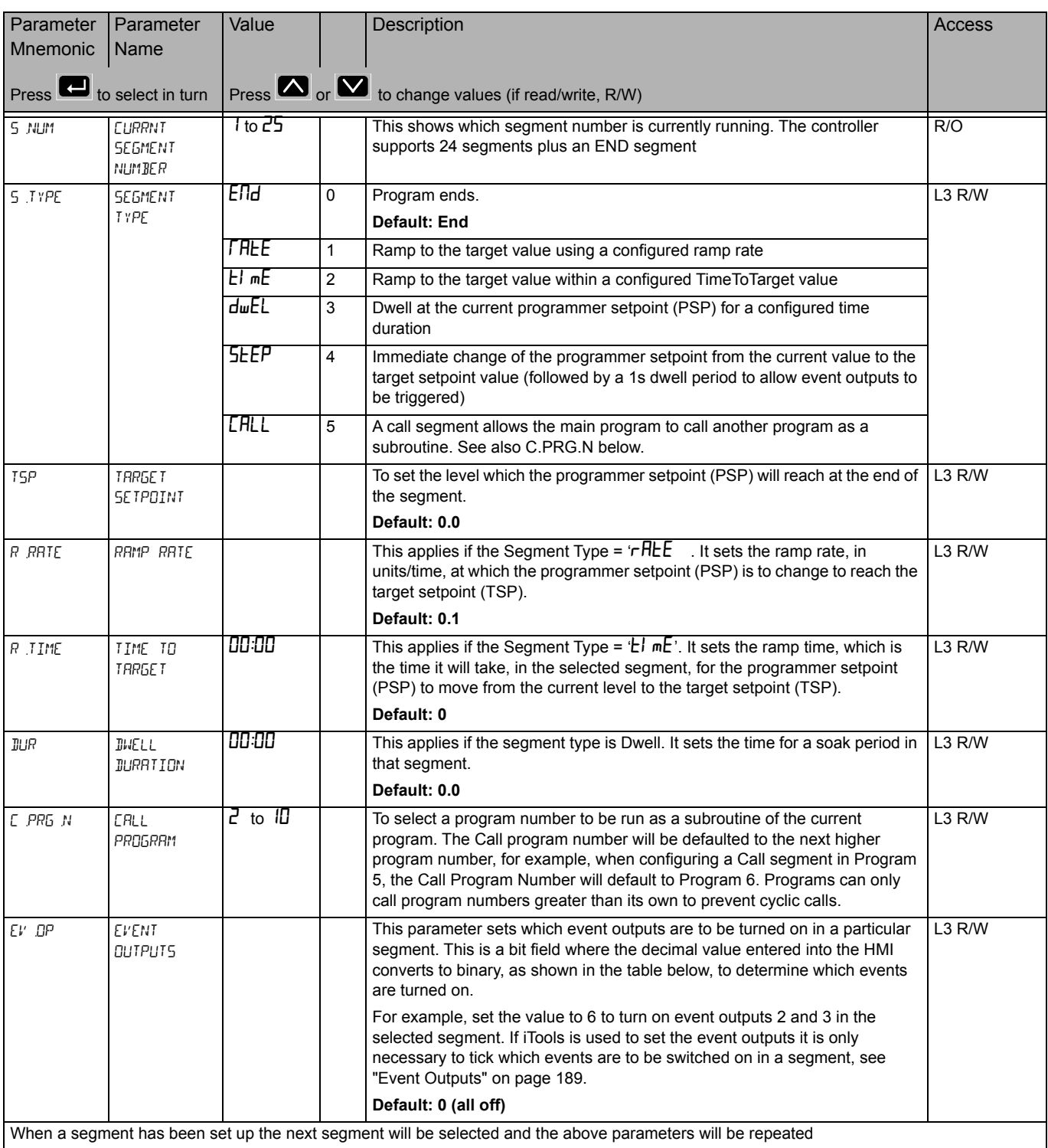

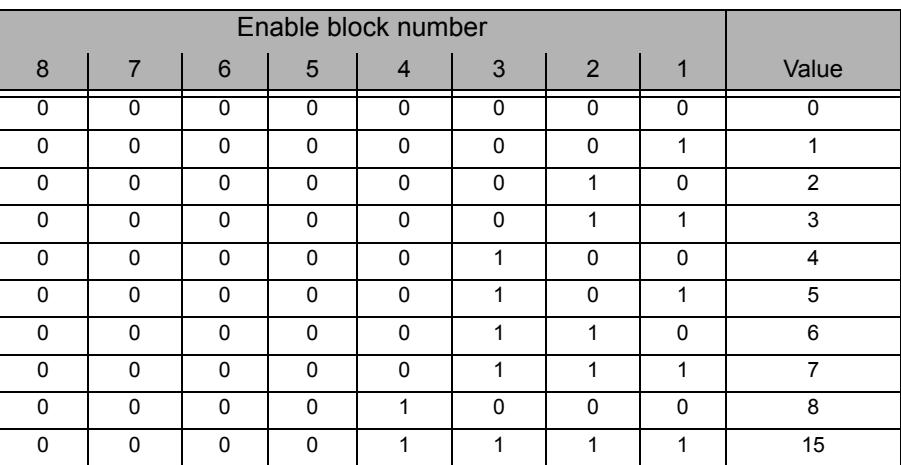

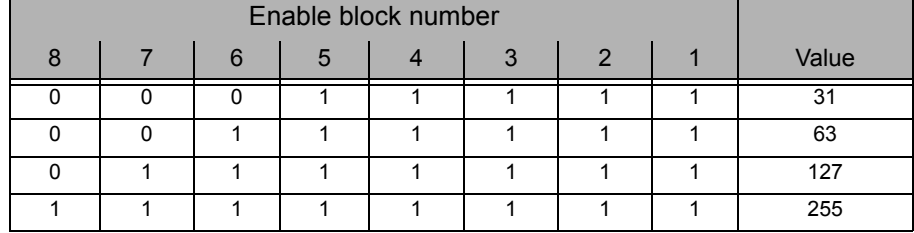

#### **Alarms List (**ALm**)**

See also Chapter ["Alarms" on page 215](#page-214-0) which describes alarm features.

Access to the Alarms parameter list is summarised below. The full Navigation Diagram is shown in section ["Navigation Diagram" on page 82](#page--1-0).

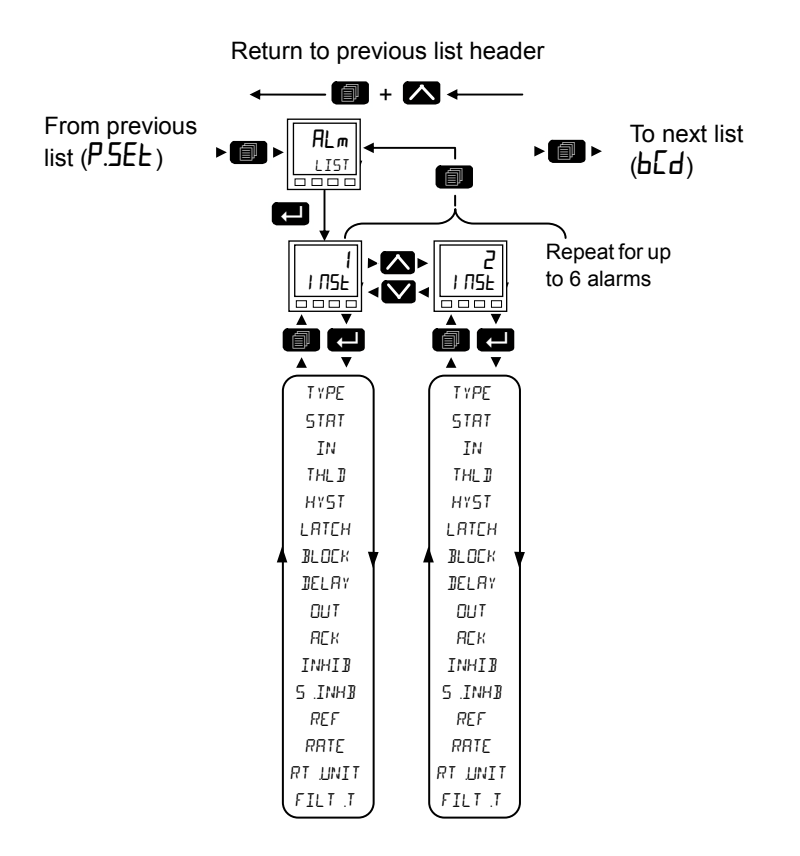

#### The following parameters are available in the Alarms Menu.

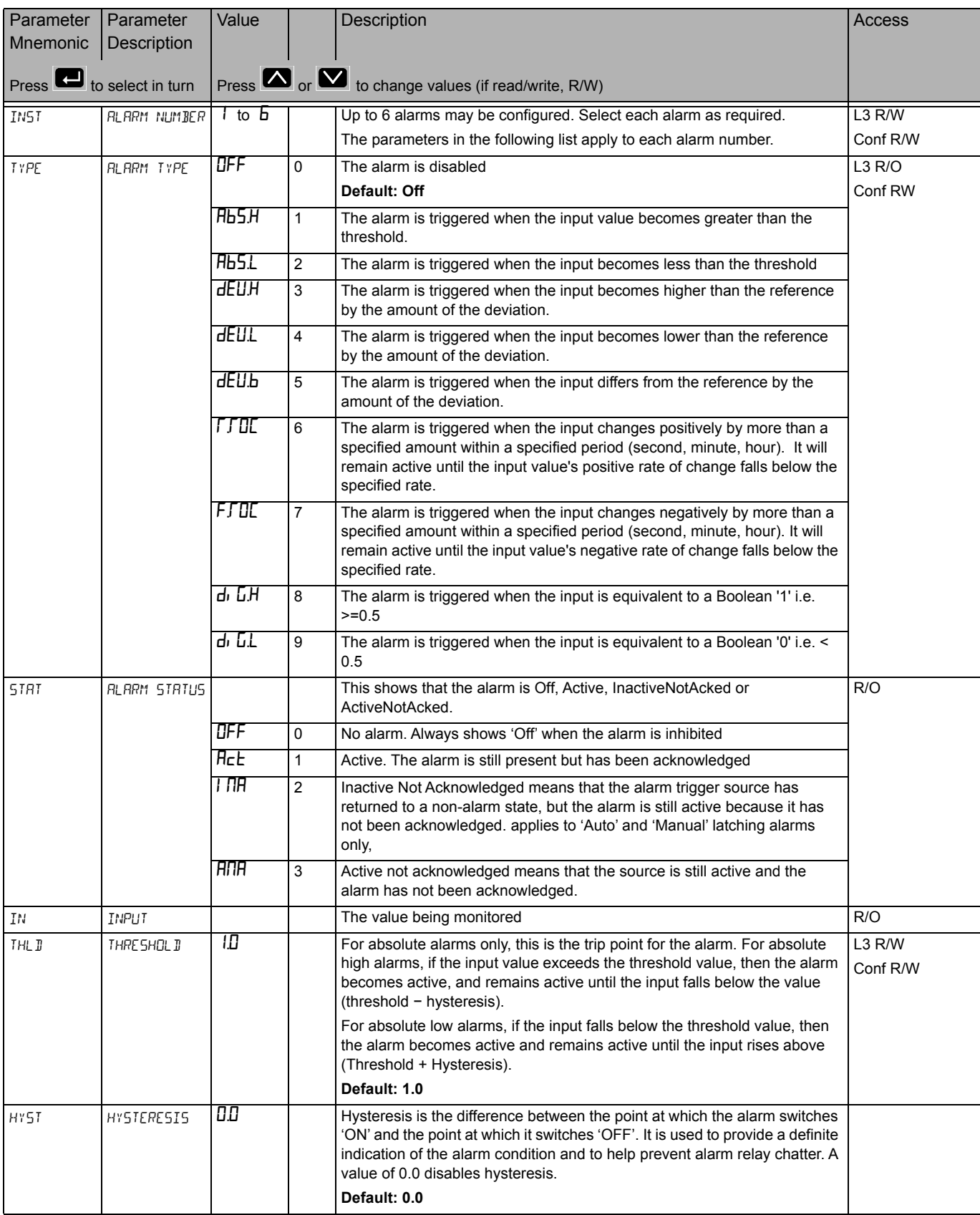

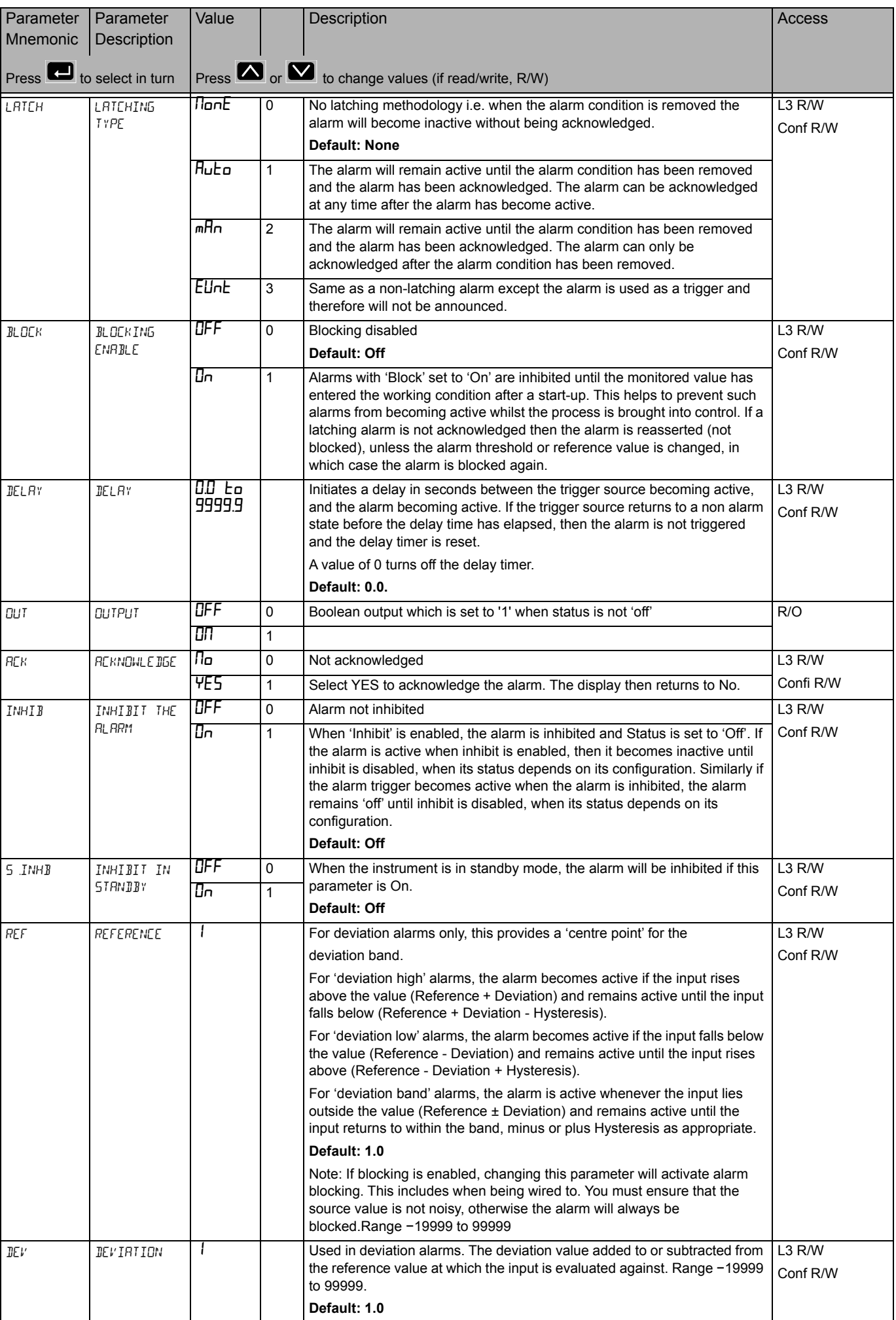

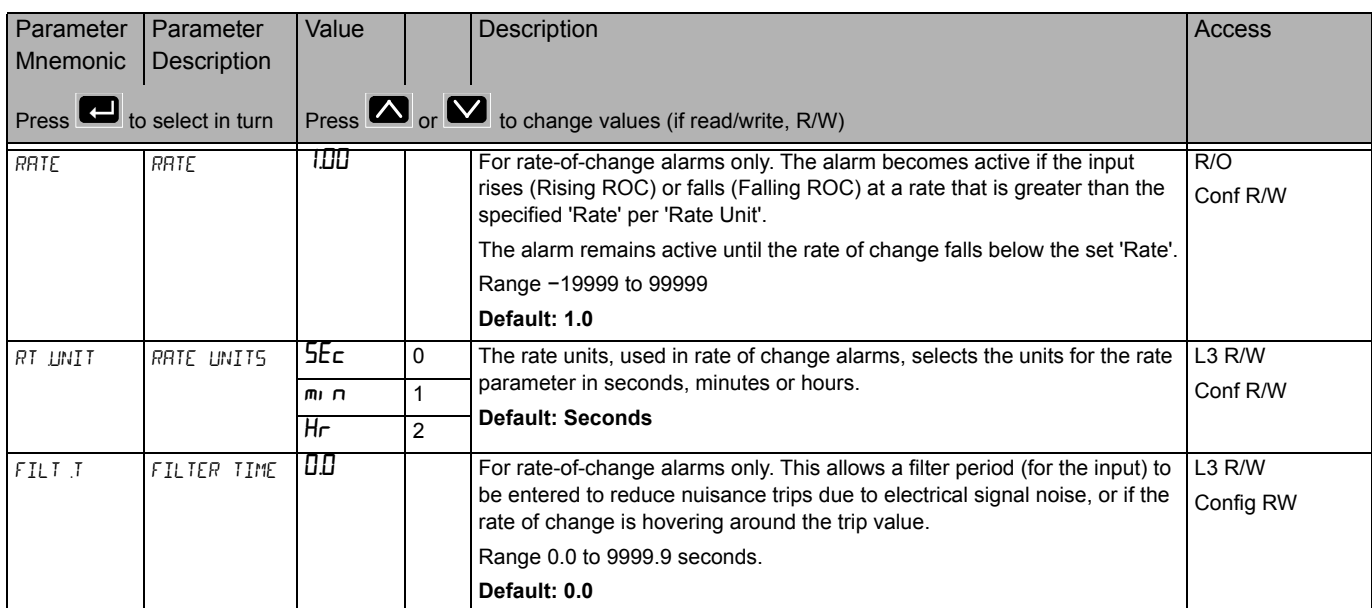

#### **BCD List (**bCd**)**

The BCD Input Function block takes eight digital inputs and combines them to make a single numeric value, typically used to select a program or a recipe.

The block uses 4 bits to generate a single digit.

Two groups of four bits are used to generate a two digit value (0 to 99)

Access to the BCD parameter list is summarised below. The full Navigation Diagram is shown in section ["Navigation Diagram" on page 82.](#page--1-0)

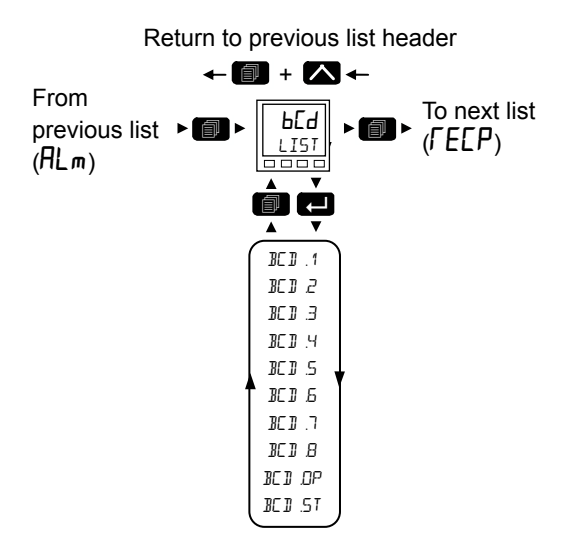

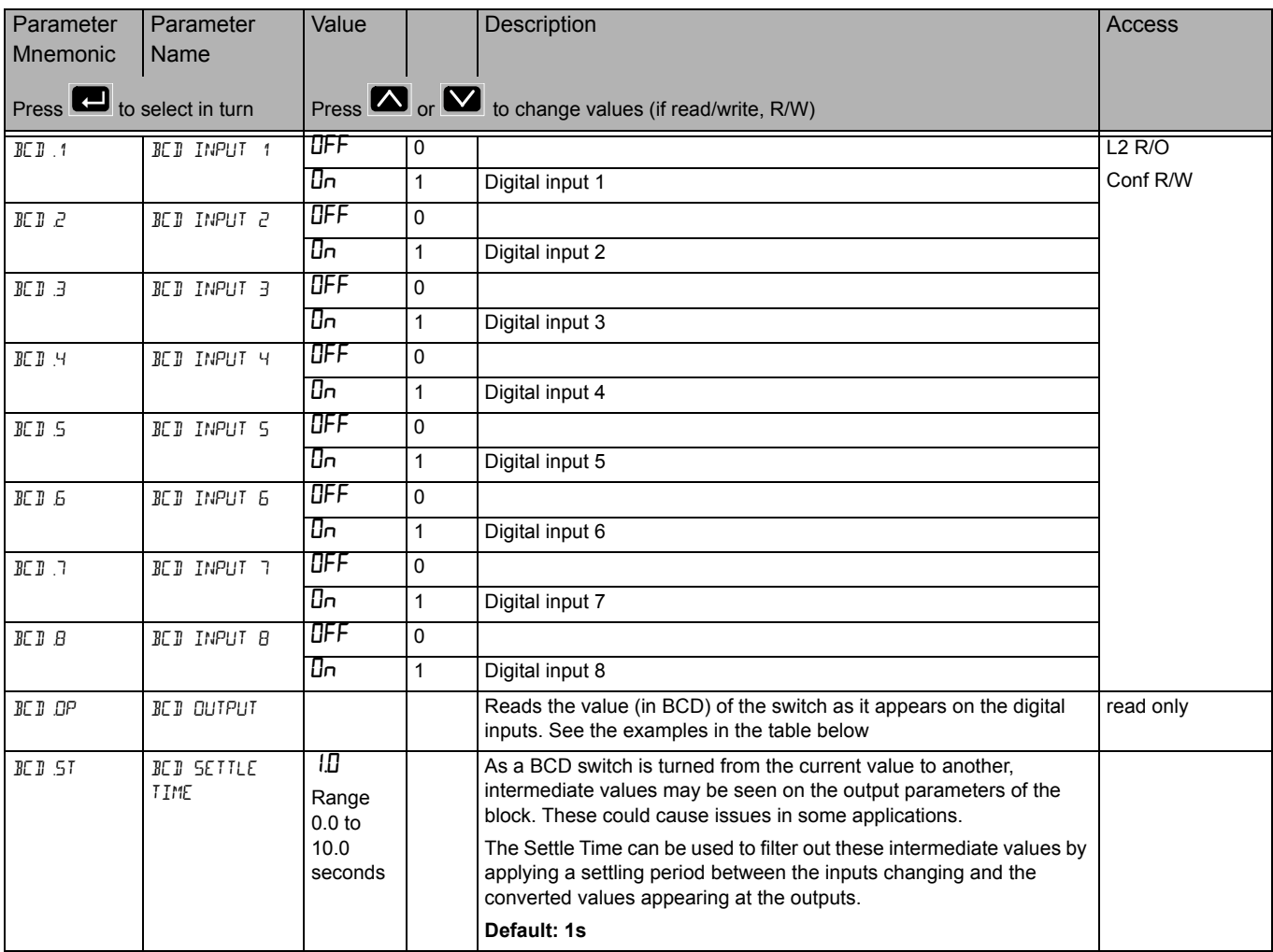

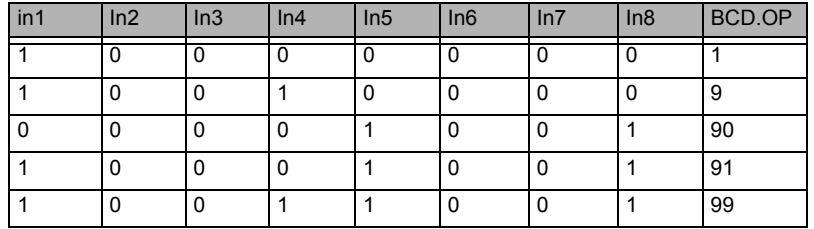

For BCD Switch wiring example, refer to ["Example BCD Switch Wiring" on page 50.](#page-49-0)

#### **Recipe List (**RECP**)**

A recipe is a list of parameters whose values can be captured and stored in a dataset. This dataset can then be loaded into the controller at any time to restore the recipe parameters, thus providing a means of altering the configuration of an instrument in a single operation even in operator mode.

A maximum of 5 datasets are supported, referenced by its name, defaulted to be the dataset number i.e. 1…5

Access to the Recipe parameter list is summarised below. The full Navigation Diagram is shown in section ["Navigation Diagram" on page 82](#page--1-0).

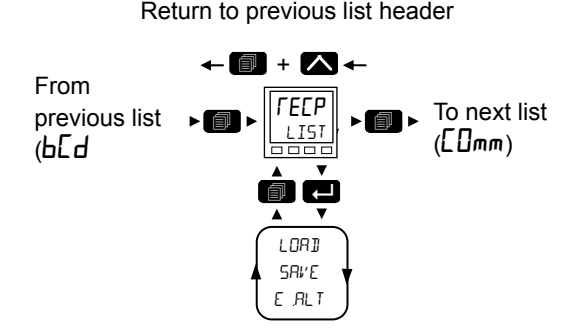

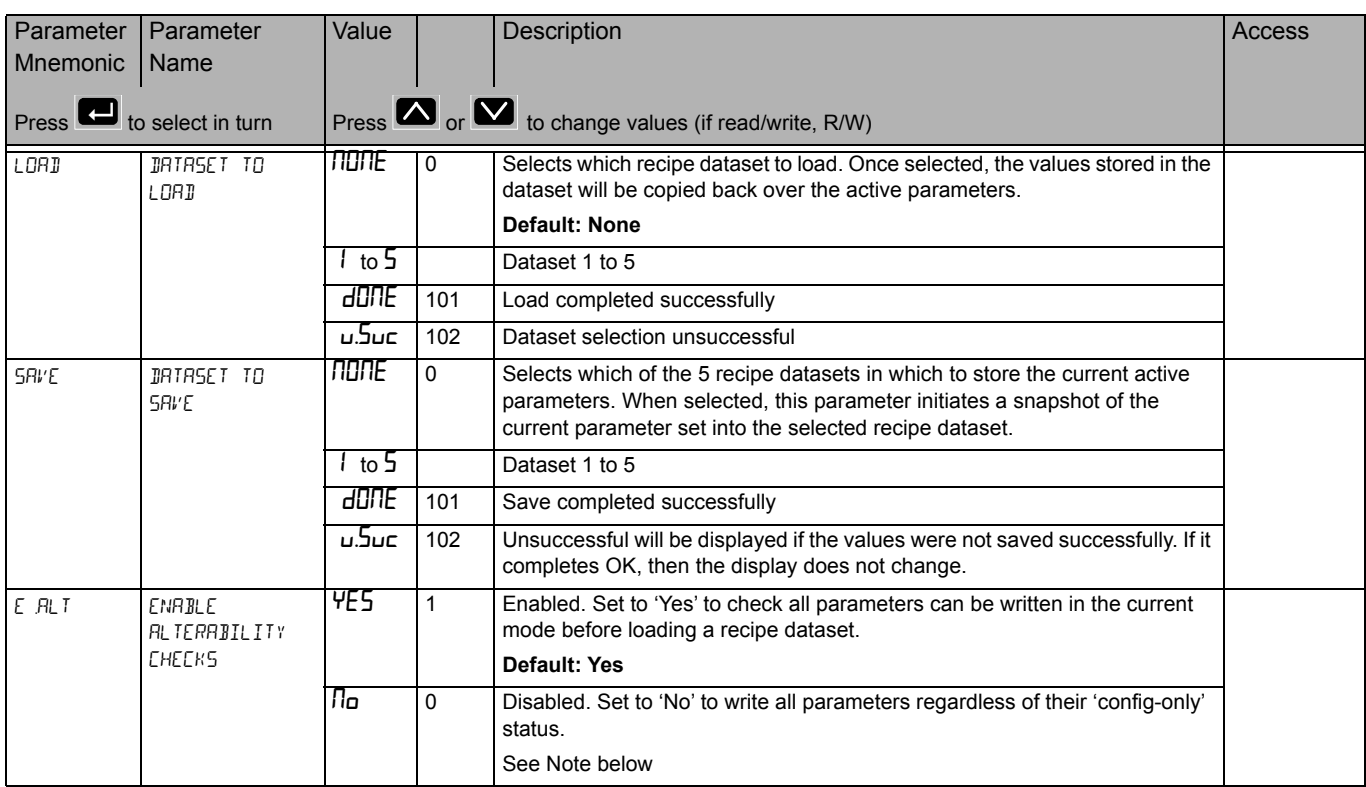

**Note:** Changing configurations and certain parameters whilst in Operator mode can cause disturbances in the process and, therefore, by default, a dataset will not be loaded (no parameters written to) if a parameter contained in the recipe is not writeable in operator mode. To cater for users who require the loading to operate in a similar manner to the 3200 controller (no parameter checking), this functionality can be disabled. However, to reduce disturbances in the process, whilst loading a dataset which contains configuration parameters the Instrument will be forced into standby whilst the loading is in progress.

If the recipe load cannot be completed for any reason (values are invalid or out of range), the instrument will be half configured. The instrument will put itself into Standby and display the "REC.S - INCOMPLETE RECIPE LOAD" message. This will continue after a power cycle, but can be cleared by entering and exiting config mode.

There is no default list of parameters for the EPC3000 series. The parameters required to be held in recipe are defined using iTools, see ["Recipes" on page 207](#page-206-0).

#### **To Save Recipes**

- 1. Add your required parameters to the Recipe Definition list as described in ["Recipe Definitions" on page 207](#page-206-1)
- 2. In the controller adjust any of the parameters in the above list (or in your customised list) as required for a particular process or batch.
- 3. Scroll to the Recipe List, and select 'JRTRSET TO SRVE'
- 4. Select a recipe number (1 to 5) in which to store the current parameter values. When the current values have been successfully saved the display will show dONE
- 5. Repeat the above for a second or subsequent process or batch and save under a different recipe number

#### **To Load a Recipe**

To recall a saved recipe

- 1. Scroll to the Recipe List, and select 'IRTRSET TO LORI'
- 2. Select the required Recipe number. The display will flicker once to show that the selected recipe has been loaded

**Notes:**Recipes may be saved and recalled in Operator Levels 2, 3 and Configuration by default. It is also possible to Promote the Recipe parameters to Level 1 if required. This is done using iTools as explained in ["Parameter Promotion"](#page-202-0)  [on page 203](#page-202-0).

**Notes:**Recipes can also be saved and recalled using iTools as described in ["Recipes" on page 207](#page-206-0).

#### **Communications List ([Dmm)**

There are three communications ports available in EPC3000 series. These are:

- **•** Configuration communication port accessed by the Config clip, see ["Using the](#page-181-0)  [Configuration Clip" on page](#page-181-0) 182. The configuration communication port has fixed settings and is used in conjunction with iTools to configure the controller. No passcodes are required to place the controller into configuration mode via the CPI clip.
- **•** Fixed communication port accessed via the rear terminal connections HD to HF. This supports the RS485 interface on EPC3008 and EPC3004. EPC3016 has no Fixed communication port but has an Option communication port (see below). The Fixed communications port is used, for example, to communicate with SCADA packages via Modbus RTU or EI-Bisynch protocols. It can also be used to configure the controller using iTools but passcodes are required to place the controller into configuration mode.
- **•** Option communication port currently supports serial RS232, RS422, RS485 and Ethernet (RJ45) interfaces for the EPC3016 and Ethernet interface for the EPC3004 and EPC3008.

Communication settings for Fixed and Option communication ports, sometimes referred to as "User Comms", can be configured via the HMI and iTools using the Comms list. The Fixed and Option lists contain the same parameters, however some parameters may become available/unavailable depending on the interfaces and protocols selected

Access to the Digital Communications parameter list is summarised below. The full Navigation Diagram is shown in section ["Navigation Diagram" on page 82](#page--1-0).

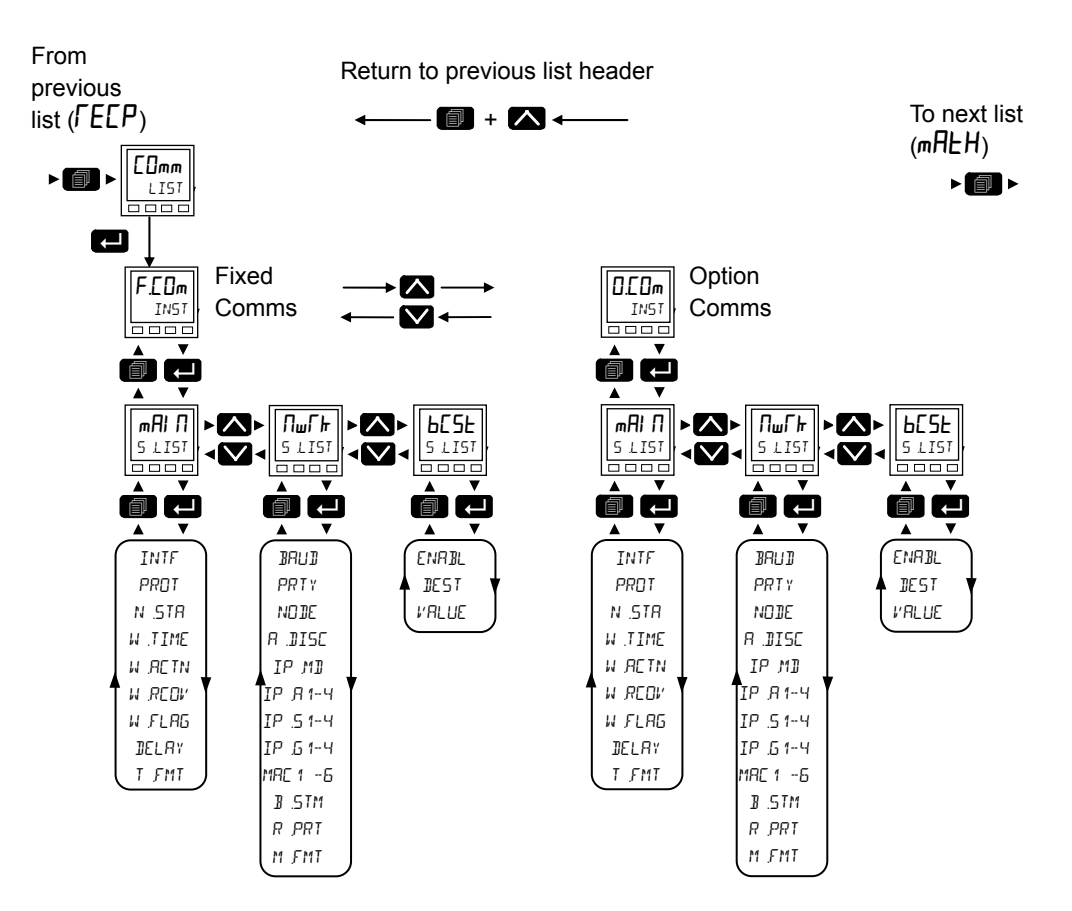

# **Main Sub List (mail 1)**

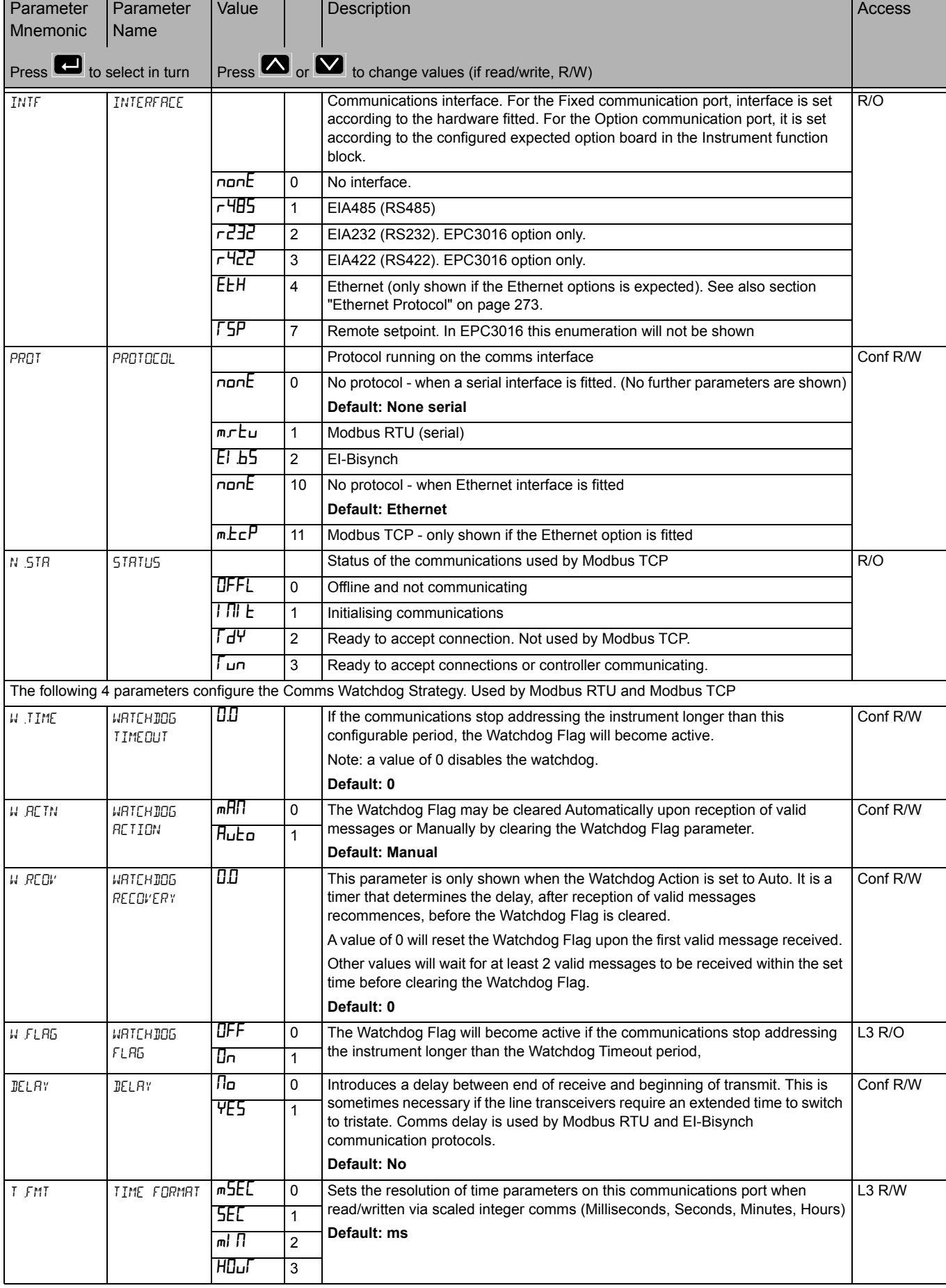

# **Network Sub List (nwrh)**

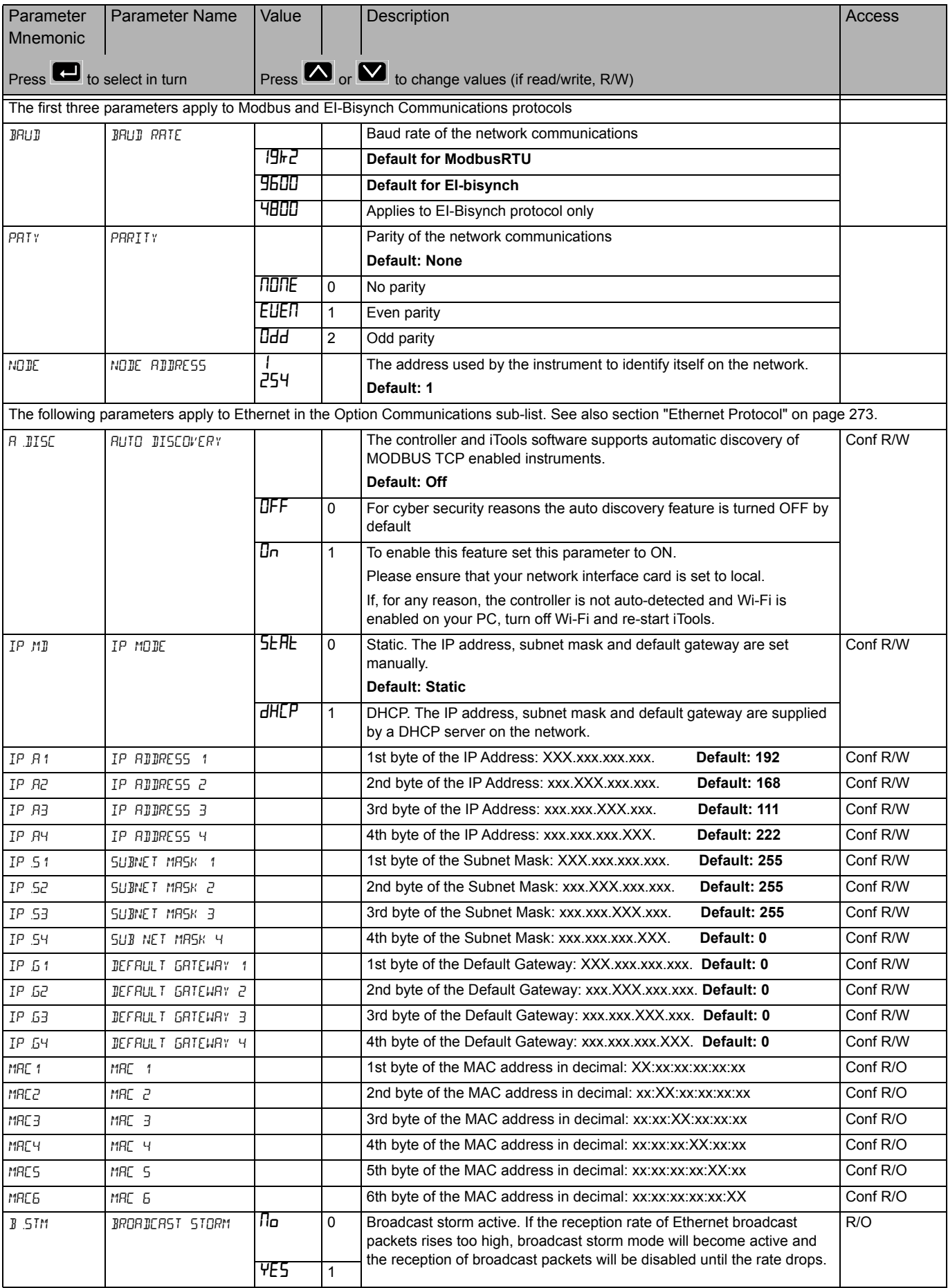

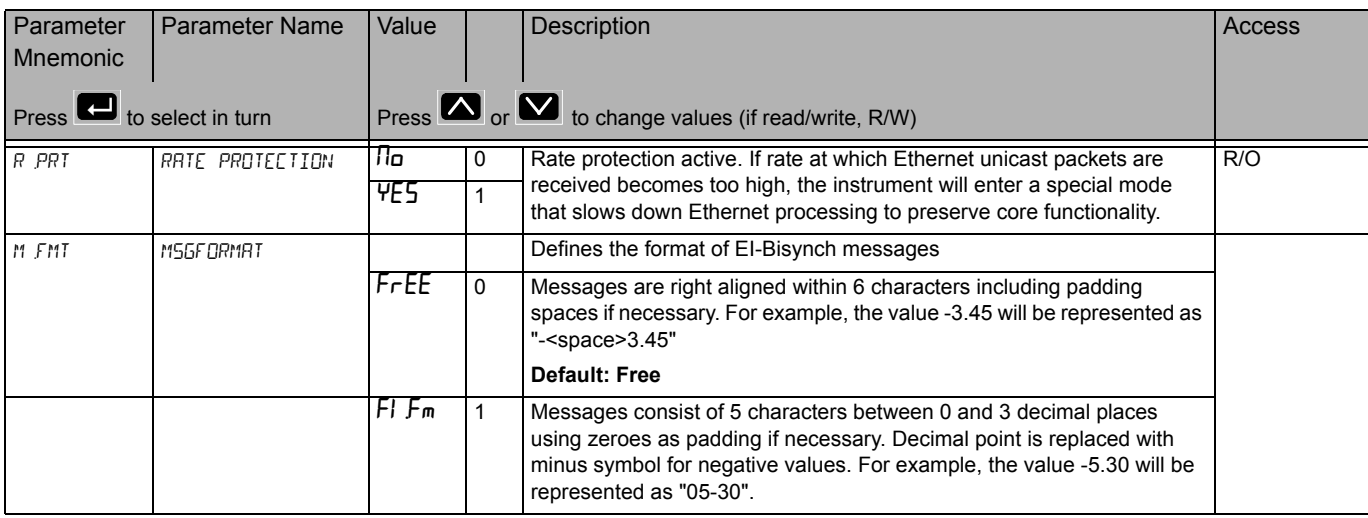

**Note:** IP Addresses are usually presented in the form "xxx.xxx.xxx.xxx". Within the instrument each element of the IP Address is shown and configured separately.

**Note:** It is recommended that the communications settings for each instrument are set up before connecting it to any Ethernet network. This is not essential but network conflicts may occur if the default settings interfere with equipment already on the network. By default the instruments are set to a static IP address of 192.168.111.222 with a default subnet mask setting of 255.255.255.0.

# **Broadcast Sub List (**bCSt**)**

Broadcast comms applies to serial Modbus only. In EPC3016 this requires the relevant option board to be fitted.

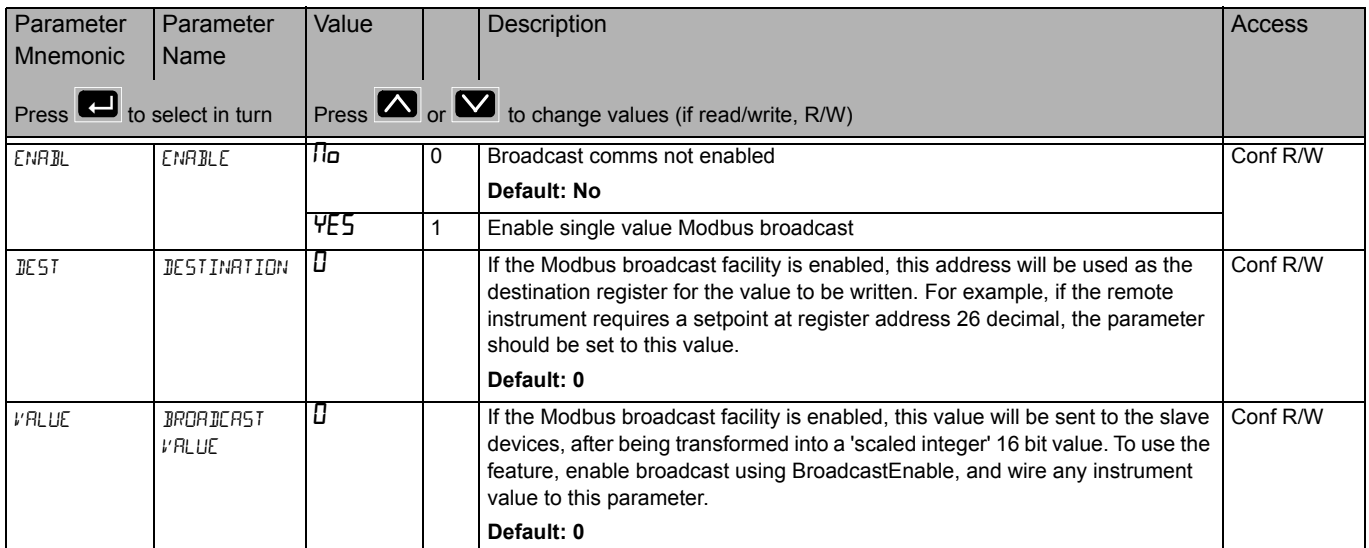

#### **Maths List (**mAth**)**

The Maths list is only available if the Toolkit option has been ordered.

Maths Operators (sometimes known as Analogue Operators) allow the controller to perform mathematical operations on two input values. These values can be sourced from any available parameter including Analogue Values, User Values and Digital Values. Each input value can be scaled using a multiplying factor or scalar.

The parameters to use, the type of calculation to be performed and the acceptable limits of the calculation are determined in Configuration level. In access level 3 the values of each of the scalars can be changed.

Up to four maths operators may be configured.

Access to the Maths parameter list is summarised below. The full Navigation Diagram is shown in section ["Navigation Diagram" on page 82](#page--1-0).

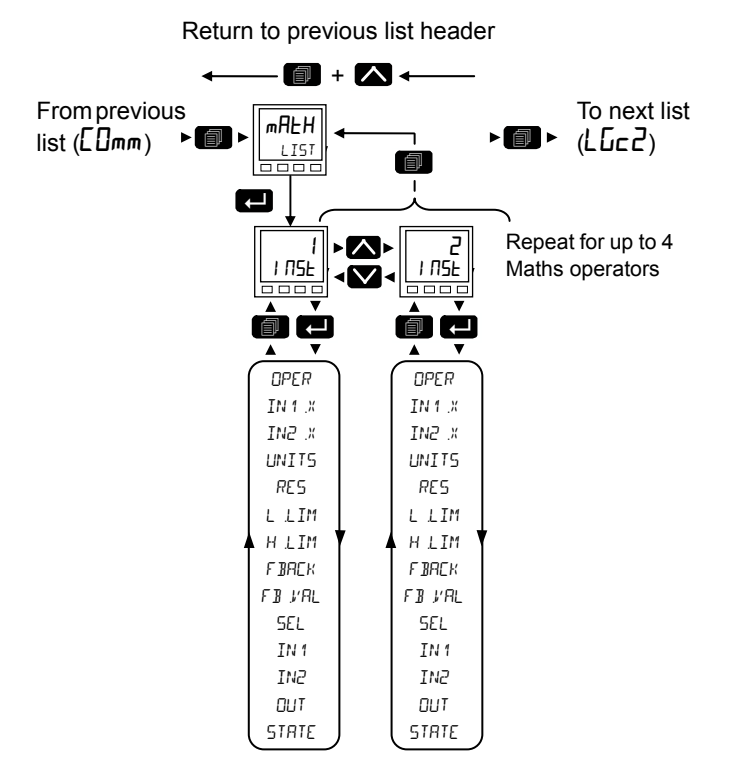

144 HA032842ENG Issue 2
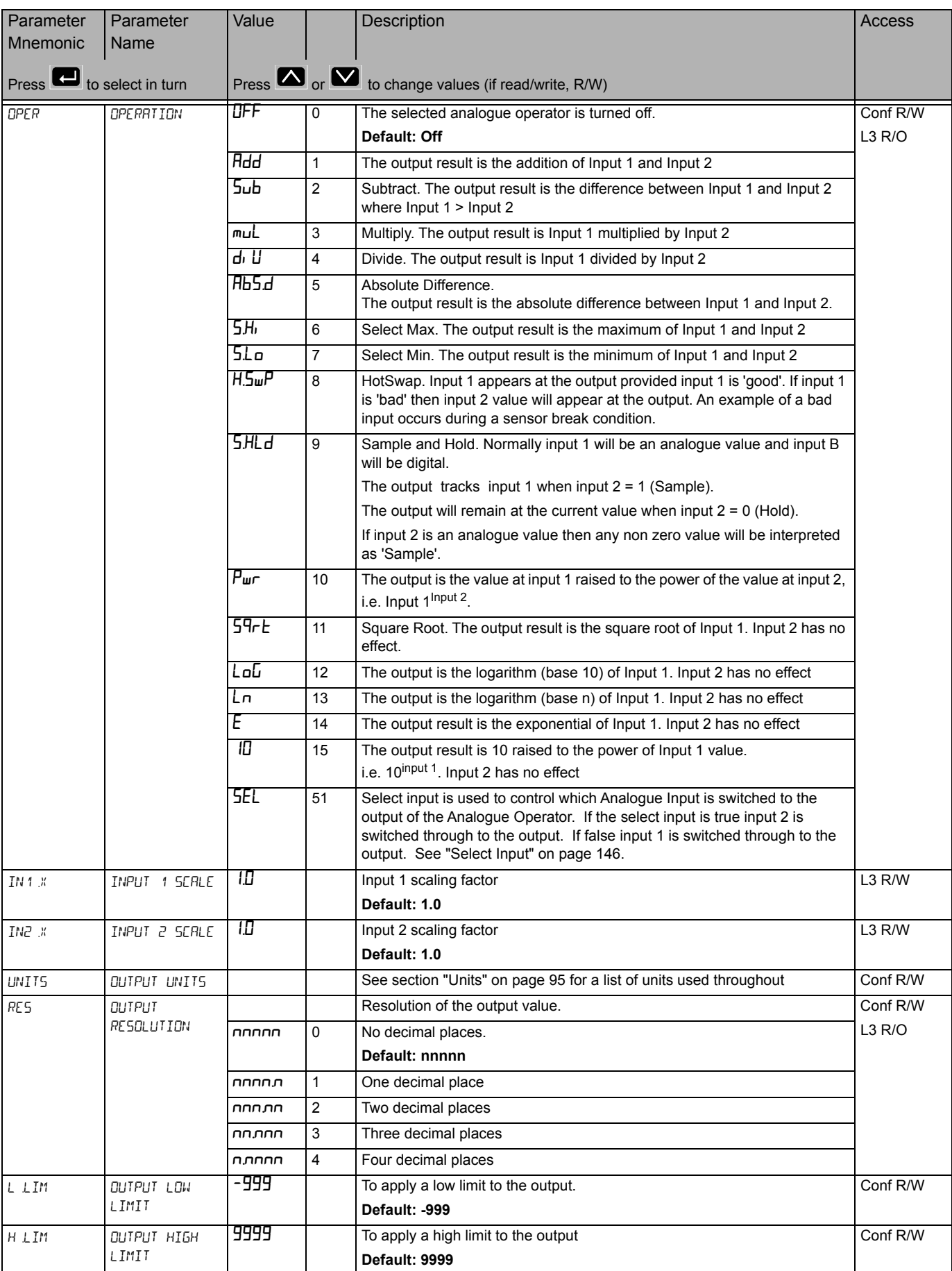

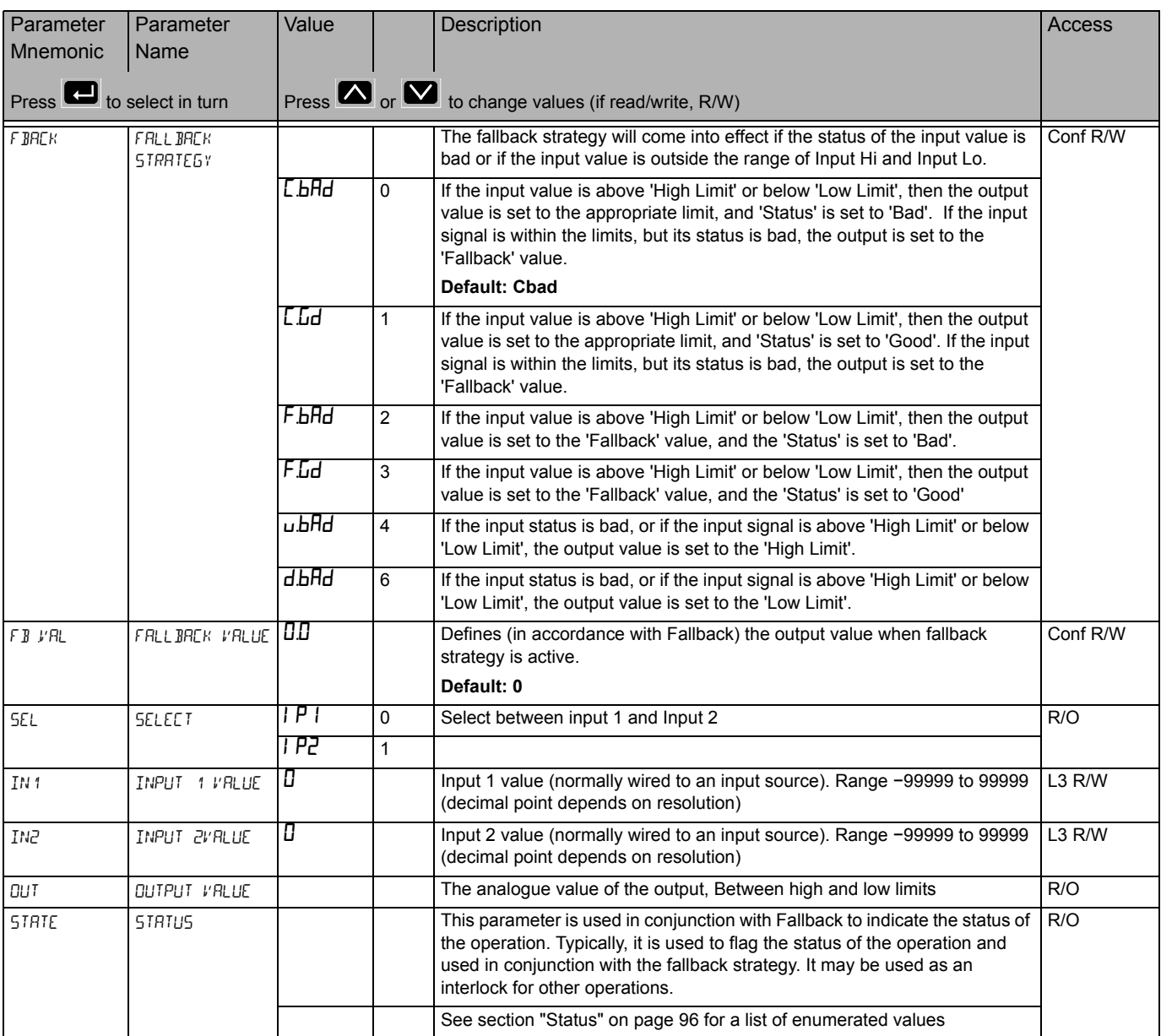

# <span id="page-145-0"></span>**Select Input**

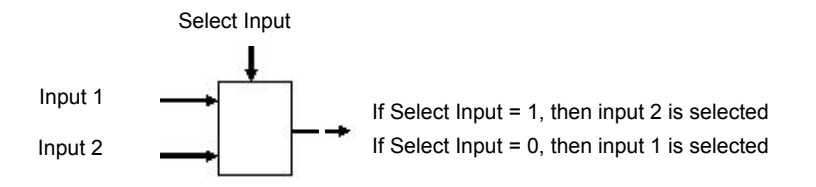

# **Logic Operator List (LGC2)**

The Logic Operator is only available if the toolkit option has been ordered.

The two-input Logic Operator allows the controller to perform logical calculations on two input values. These values can be sourced from any available parameter including Analogue Values, User Values and Digital Values.

Up to four Logic Operators may be configured.

The parameters to use, the type of calculation to be performed, invert the input value and 'fallback' type are determined in Configuration level. In levels 1 to 3 you can view the values of each input and read the result of the calculation.

Access to the Logic Operator parameter list is summarised below. The full Navigation Diagram is shown in section ["Navigation Diagram" on page 82](#page--1-0).

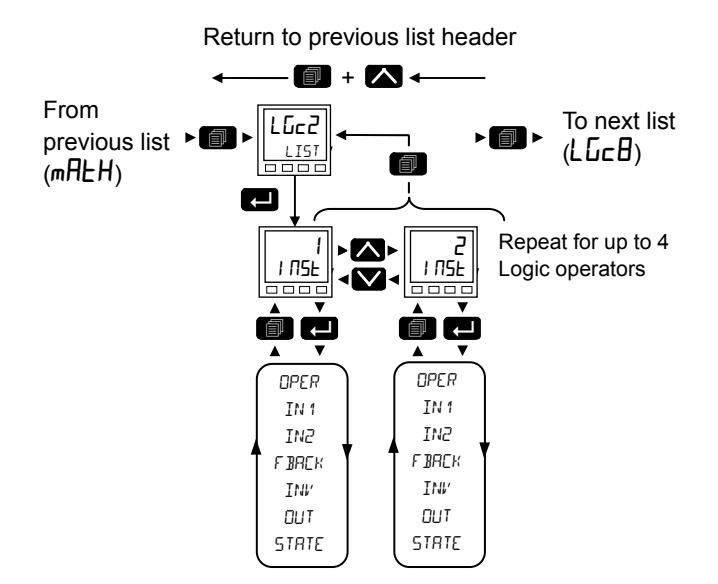

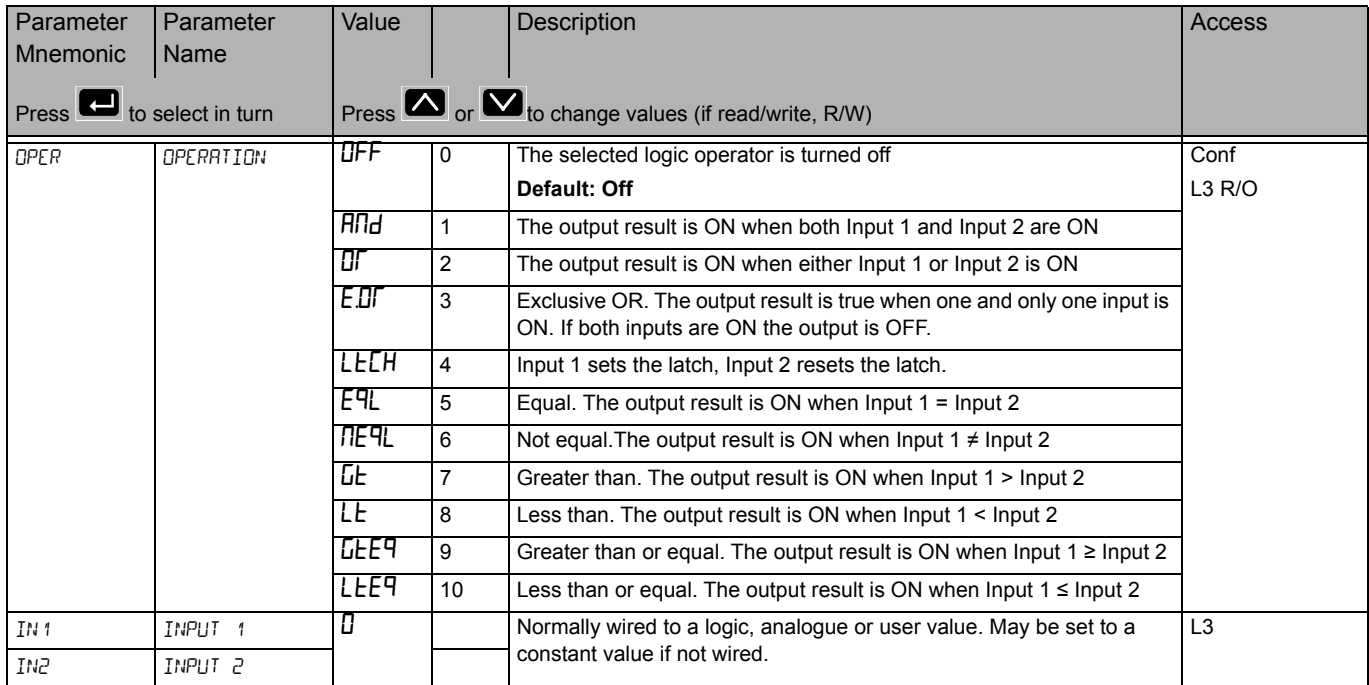

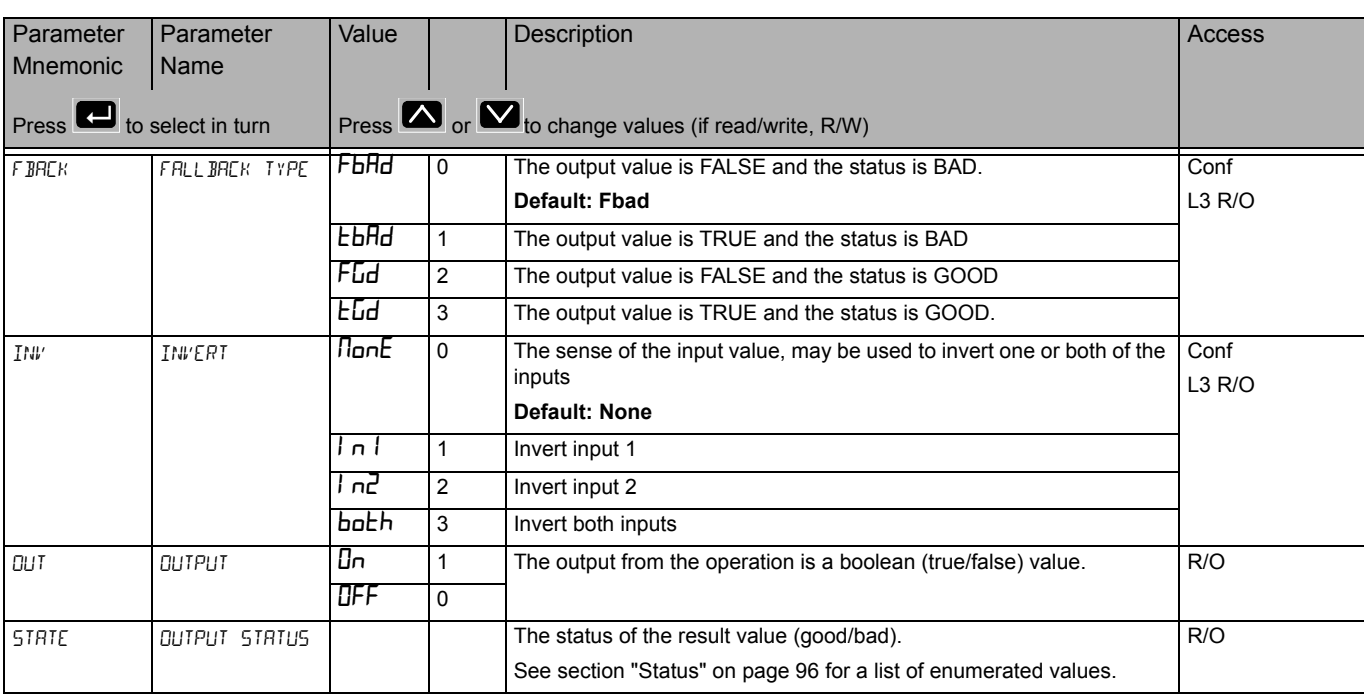

# 8 Input Logic Operator List (LGCB)

The 8 Input Logic Operator is only available if the toolkit option has been ordered.

The eight input Logic Operator only appears if the function has been enabled, and allows the controller to perform logical calculations on up to eight input values. These values can be sourced from any available parameter including Analogue Values, User Values and Digital Values. Up to two eight input logic operators are available.

Access to the 8 Input Logic Operator parameter list is summarised below. The full Navigation Diagram is shown in section ["Navigation Diagram" on page 82](#page--1-0).

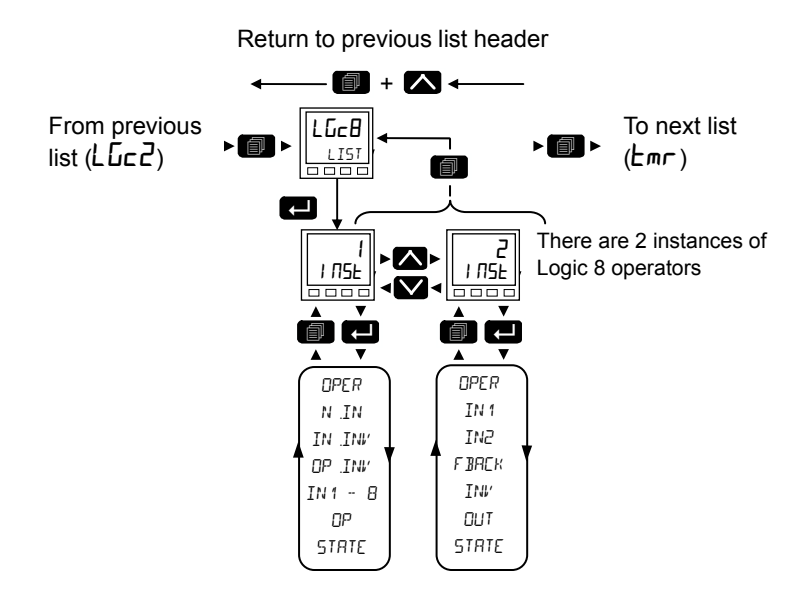

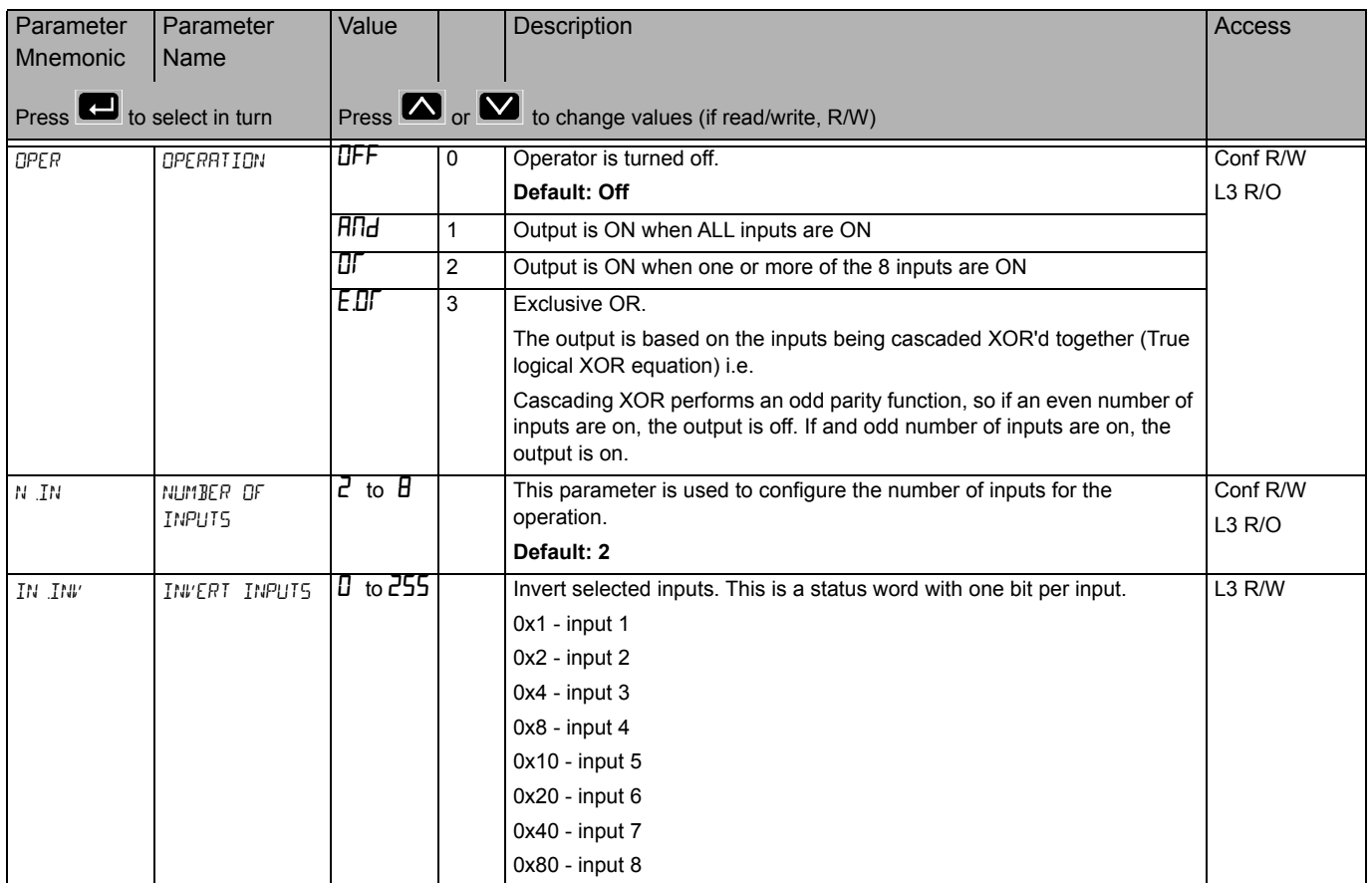

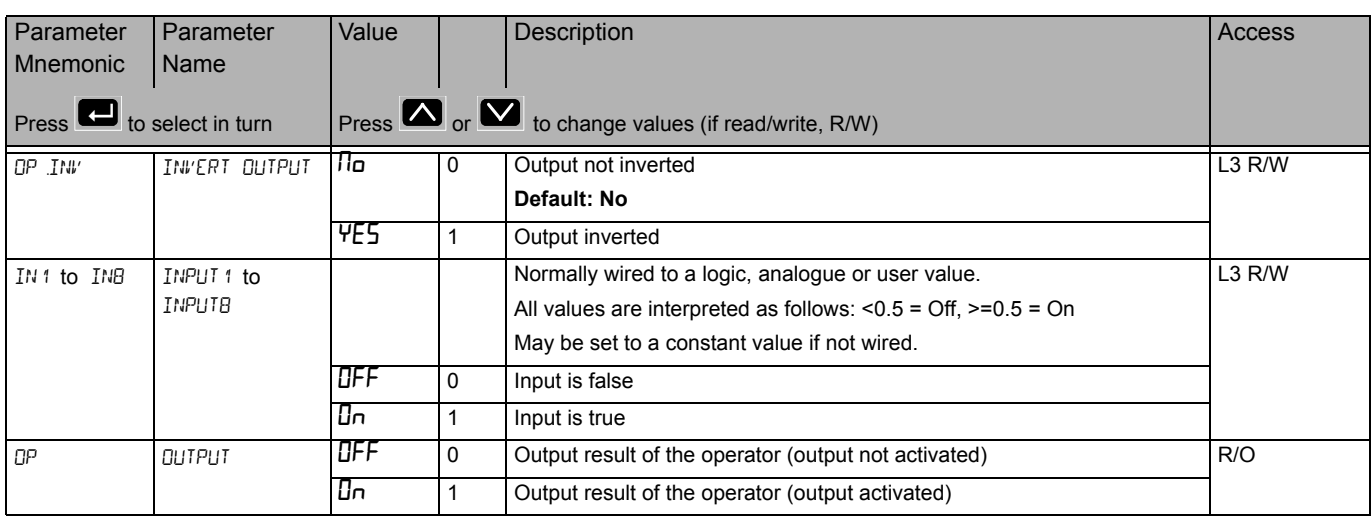

# **Timer List (**tmr**)**

The Timer list is only available if the Toolkit option has been ordered.

EPC3000 series contains one timer function block which can be configured from this list.

Access to the Timer parameter list is summarised below. The full Navigation Diagram is shown in section ["Navigation Diagram" on page 82.](#page--1-0)

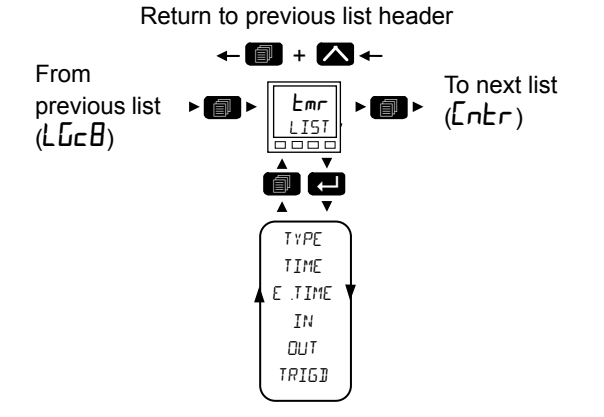

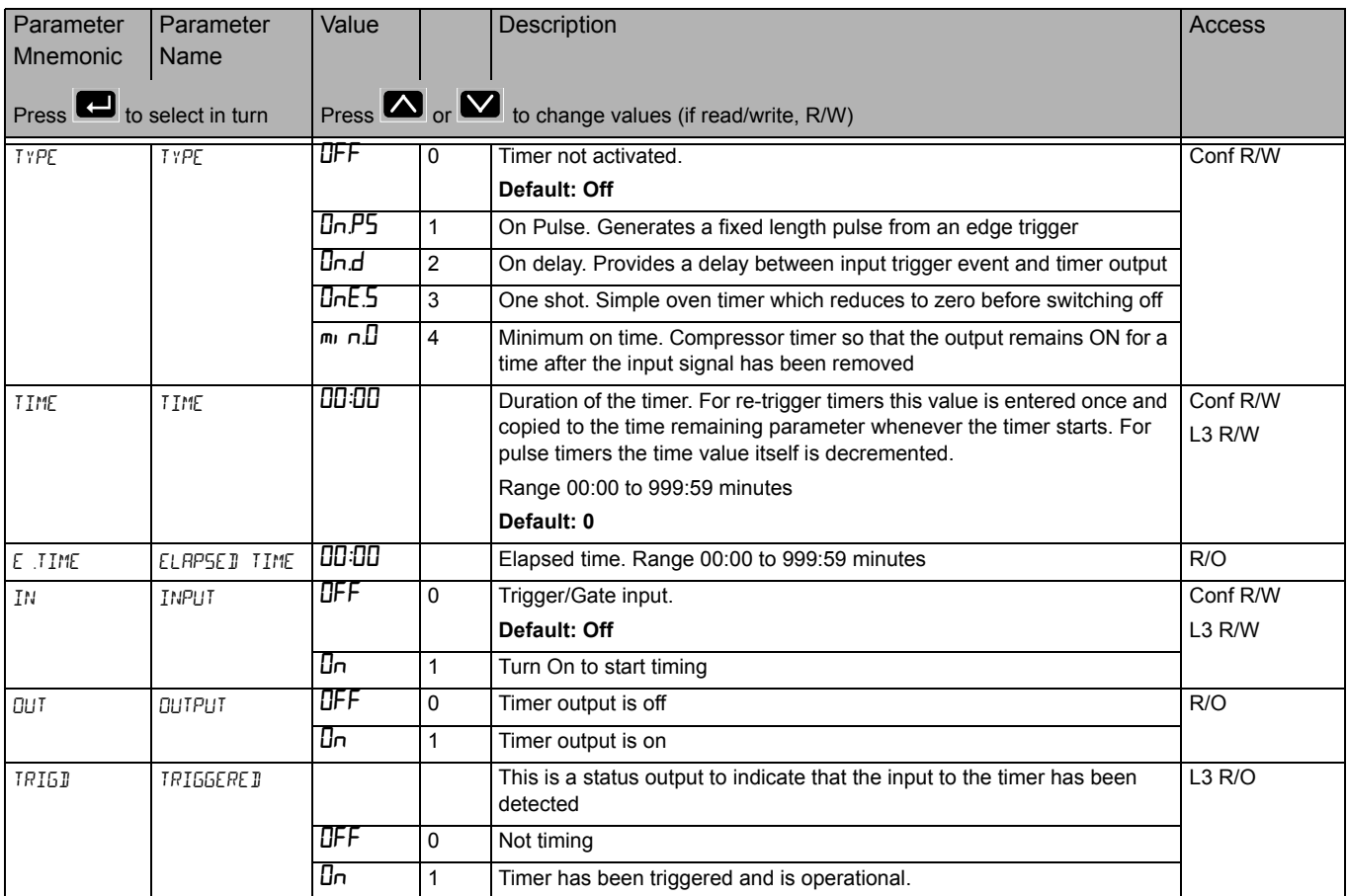

### **Timer Modes**

#### **On Pulse Timer Mode**

Output goes 'on' as soon as the trigger input goes active, and remains on until the time period has elapsed. If the timer is re-triggered during the timing period, the timer restarts.

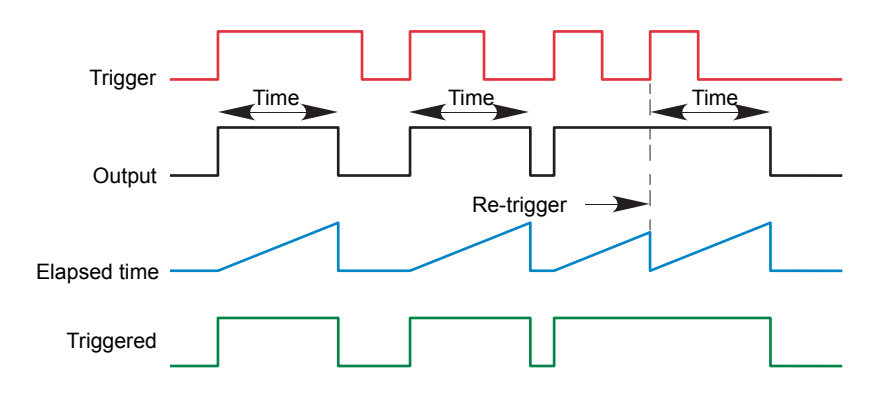

#### **On Delay Timer Mode**

Provides a delay between the trigger point and the timer output becoming active.

This type of timer is used to help ensure that the output is not set unless the input has been valid for a pre-determined period of time, thus acting as a kind of input filter.

#### Rules

- 1. After the trigger goes active, the output switches on after the delay time has elapsed, and stays on until the trigger goes inactive.
- 2. If the trigger goes inactive before the delay time has elapsed, the output does not switch on.

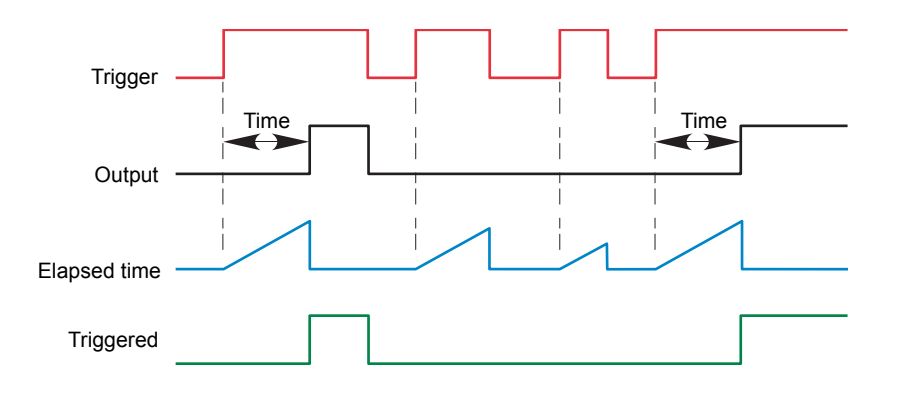

#### **One Shot Timer Mode**

- **•** The Time value is decremented on each tick until it reaches zero. When the timer reaches zero the Output is cleared to OFF.
- **•** The Time value can be edited at any instant to increase/decrease the duration of the On time.
- **•** Once set to zero, the Time is not reset to a previous value, it must be edited by the operator to start the next On-Time.
- **•** The input is used to gate the output. If the Input is set, the Time will count down to zero. If the Input is cleared to OFF, then the Time will Hold and the Output will switch OFF until the Input is next set.
- **•** Since the Input is a Digital Wire, it is possible for the operator to NOT wire it, and set the Input value to ON which permanently enables the timer.
- **•** The Triggered variable will be set to ON as soon as the Time is edited. It will reset when the Output is cleared to OFF.

The behaviour under different conditions is shown below

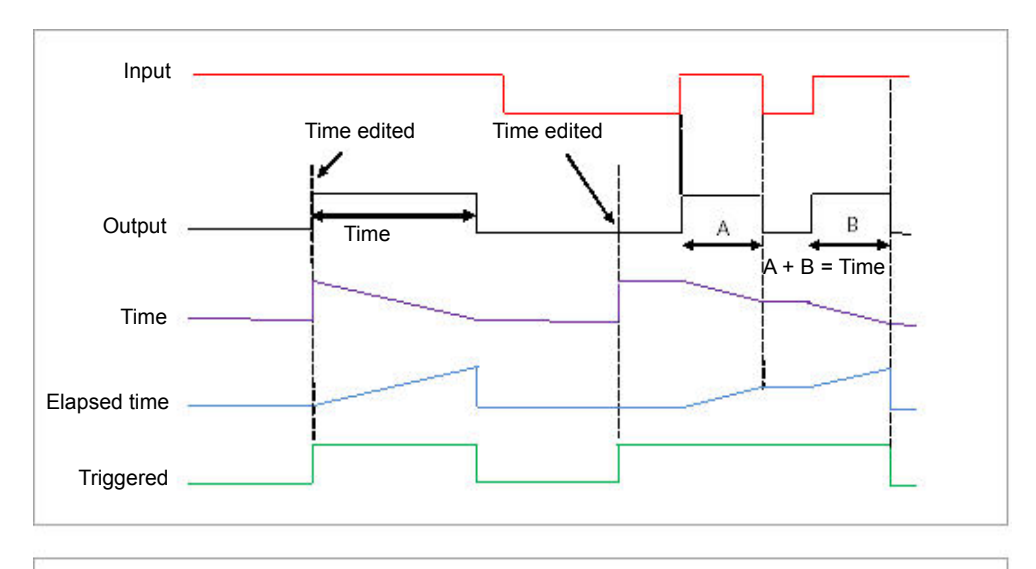

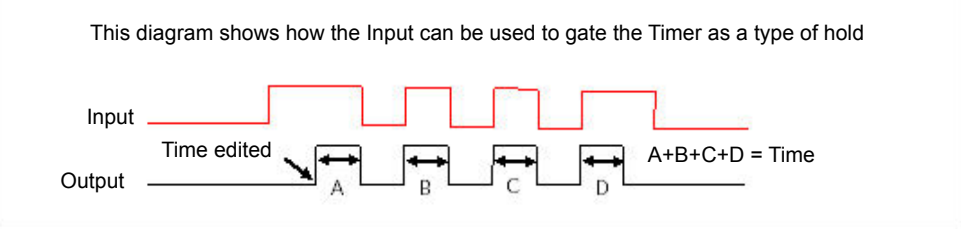

#### **Minimum On Timer Mode or Compressor**

The input goes active and remains on for a specified period after the input goes inactive.

It may be used, for example, to help ensure that a compressor is not cycled excessively.

- **•** The output will be set to On when the Input changes from Off to On.
- **•** When the Input changes from On to Off, the elapsed time will start incrementing towards the set Time.
- **•** The Output will remain On until the elapsed time has reached the set Time. The Output will then switch Off.
- **•** If the Input signal returns to On while the Output is On, the elapsed time will reset to 0, ready to begin incrementing when the Input switches Off.
- The Triggered variable will be set while the elapsed time is >0. It will indicate that the timer is counting.

The diagram illustrates the behaviour of the timer under different input conditions

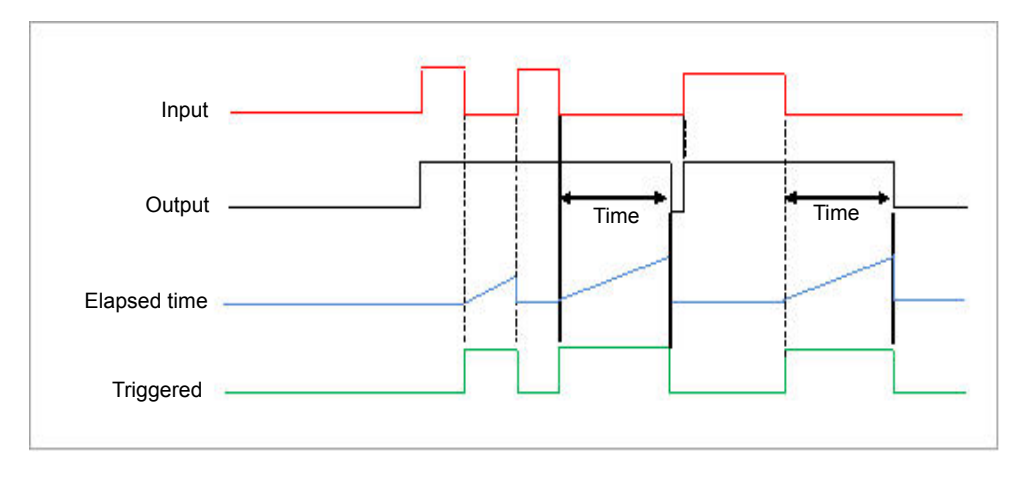

# **Counter List (**Cntr**)**

The counter list is only available if the Toolkit option has been ordered.

One counter function block is available in EPC3000 series.

Each time the 'Clock' input is triggered the 'Count' output is incremented by 1 for an Up Counter and decremented by 1 for a Down Counter. A target value can be set and when this is reached the Ripple Carry flag is set. This flag can be wired to operate an event or other output.

A simple wiring example is shown in the iTools chapter. ["Graphical Wiring" on](#page-193-0)  [page 194](#page-193-0).

Access to the Counter parameter list is summarised below. The full Navigation Diagram is shown in section ["Navigation Diagram" on page 82](#page--1-0).

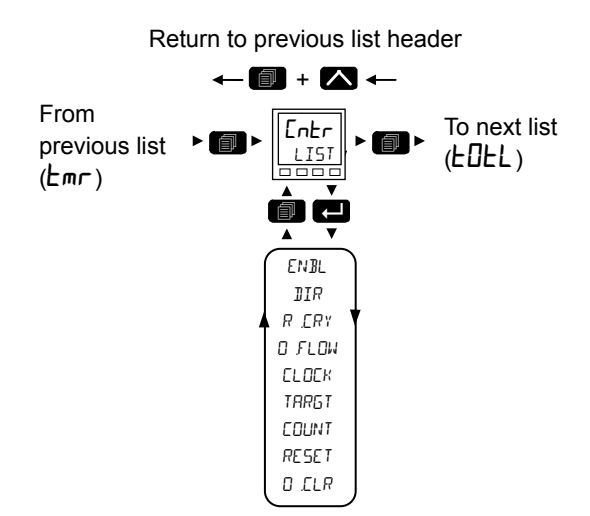

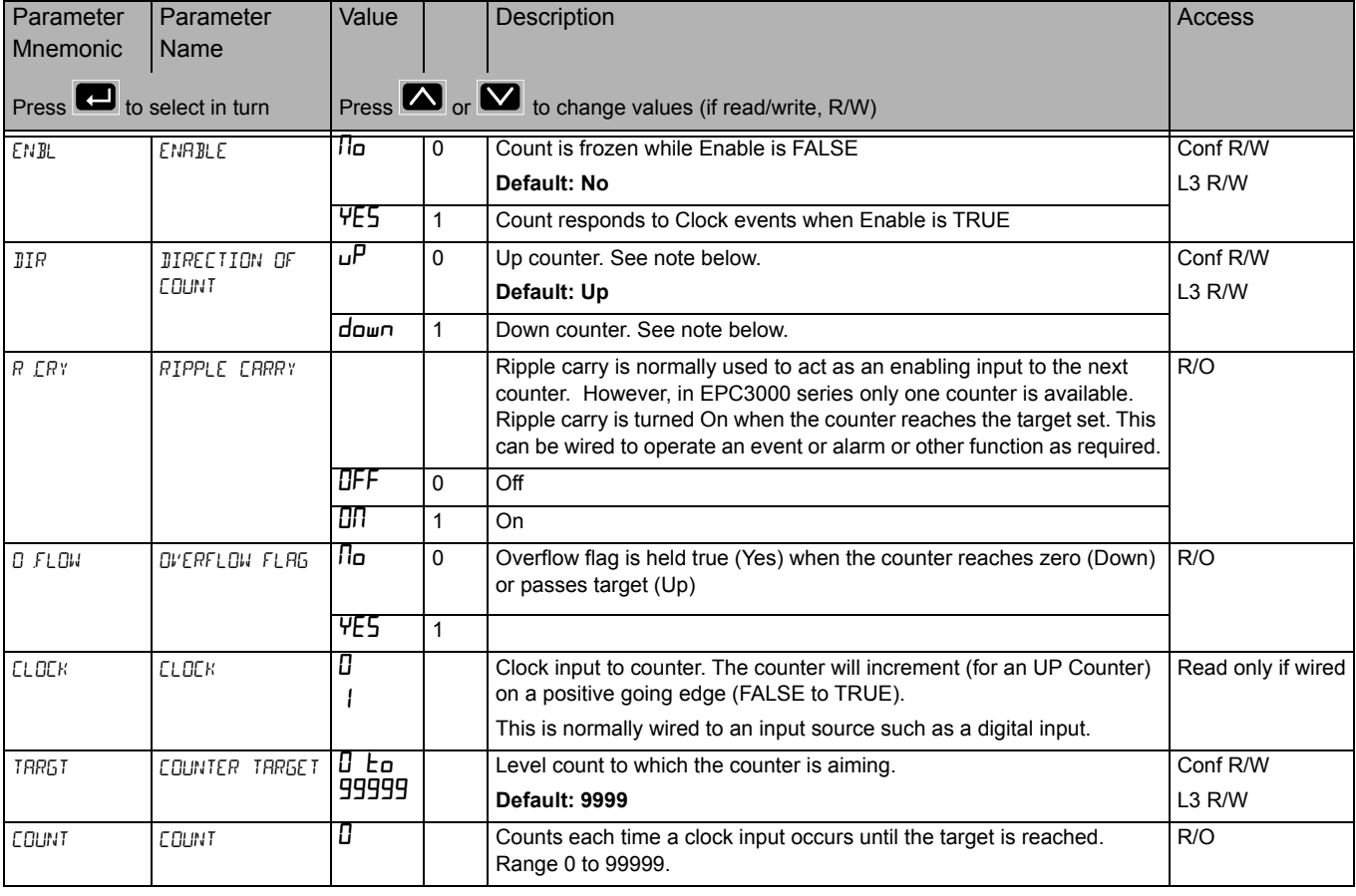

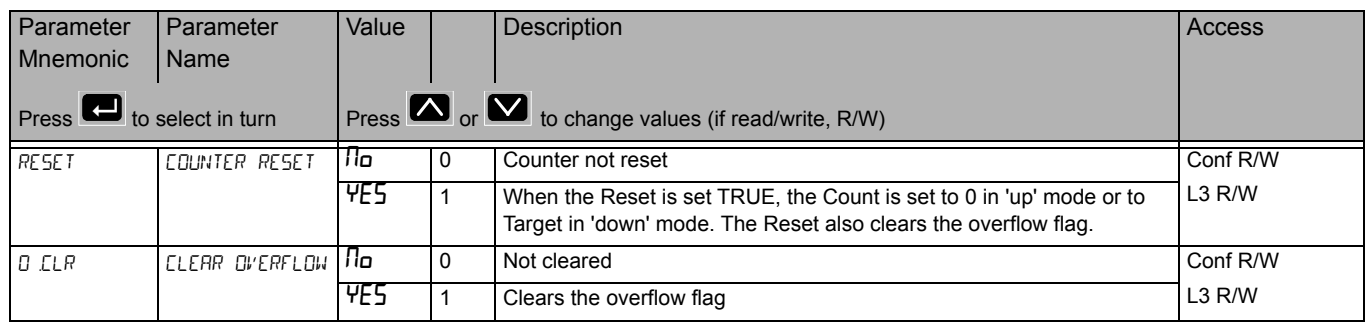

**Note:** When configured as an Up counter, Clock events increment Count until reaching the Target. On reaching Target RippleCarry is set true. At the next clock pulse, Count returns to zero. Overflow is latched true and RippleCarry is returned false.

When configured as a down counter, Clock events decrement Count until it reaches zero. On reaching zero RippleCarry is set true. At the next clock pulse, Count returns to the Target count. Overflow is latched true and RippleCarry is reset false

## **Totaliser List (EDEL)**

The Totaliser list is only available if the Toolkit option has been ordered.

A totaliser is an electronic integrator, primarily used to record the numeric total over time of a measured value that is expressed as a rate. For example, the number of litres (since reset), based on a flow rate in litres per minute.

One totaliser function block is available in EPC3000 series. A totaliser can, by soft wiring, be connected to any measured value. The outputs from the totaliser are its integrated value and an alarm state. The user may set a setpoint which causes the alarm to activate once the integration exceeds the setpoint.

The totaliser has the following attributes:-

1. Run/Hold/Reset

In Run the totaliser will integrate its input and continuously test against an alarm setpoint. The higher the value of the input the faster the integrator will run.

In Hold the totaliser will stop integrating its input but will continue to test for alarm conditions.

In Reset the totaliser will be zeroed, and alarms will be reset.

2. Alarm Setpoint

If the setpoint is a positive number, the alarm will activate when the total is greater than the setpoint.

If the setpoint is a negative number, the alarm will activate when the total is lower than the setpoint.

If the totaliser alarm setpoint is set to 0.0, the alarm will be off. It will not detect values above or below.

The alarm output is a single state output. It may be cleared by resetting the totaliser, stopping the Run condition, or by changing the alarm setpoint.

- 3. The total is limited to max and min 32-bit floating point values
- 4. The totaliser helps ensure that resolution is maintained when integrating small values onto a large total. However, very small values will not be integrated into a relatively very large value i.e. 0.000001 will not be integrated into 455500.0 this is due to the limitations of 32-bit floating point resolution.

One totaliser function block is available in EPC3000.

Access to the Totaliser parameter list is summarised below. The full Navigation Diagram is shown in section ["Navigation Diagram" on page 82](#page--1-0).

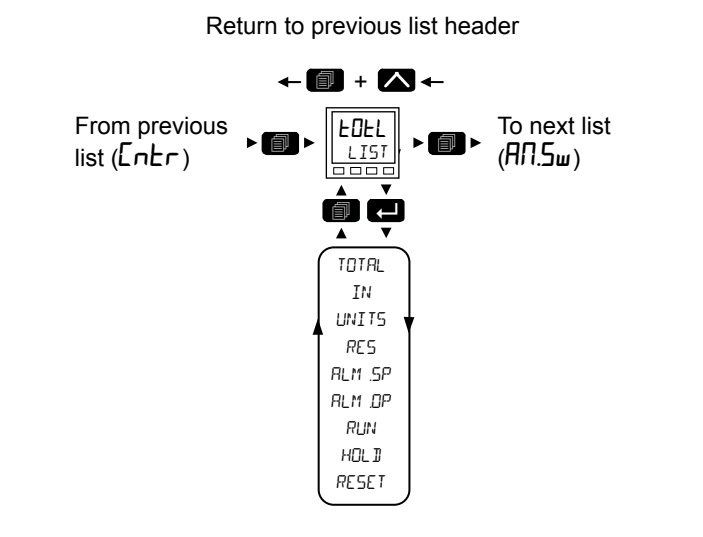

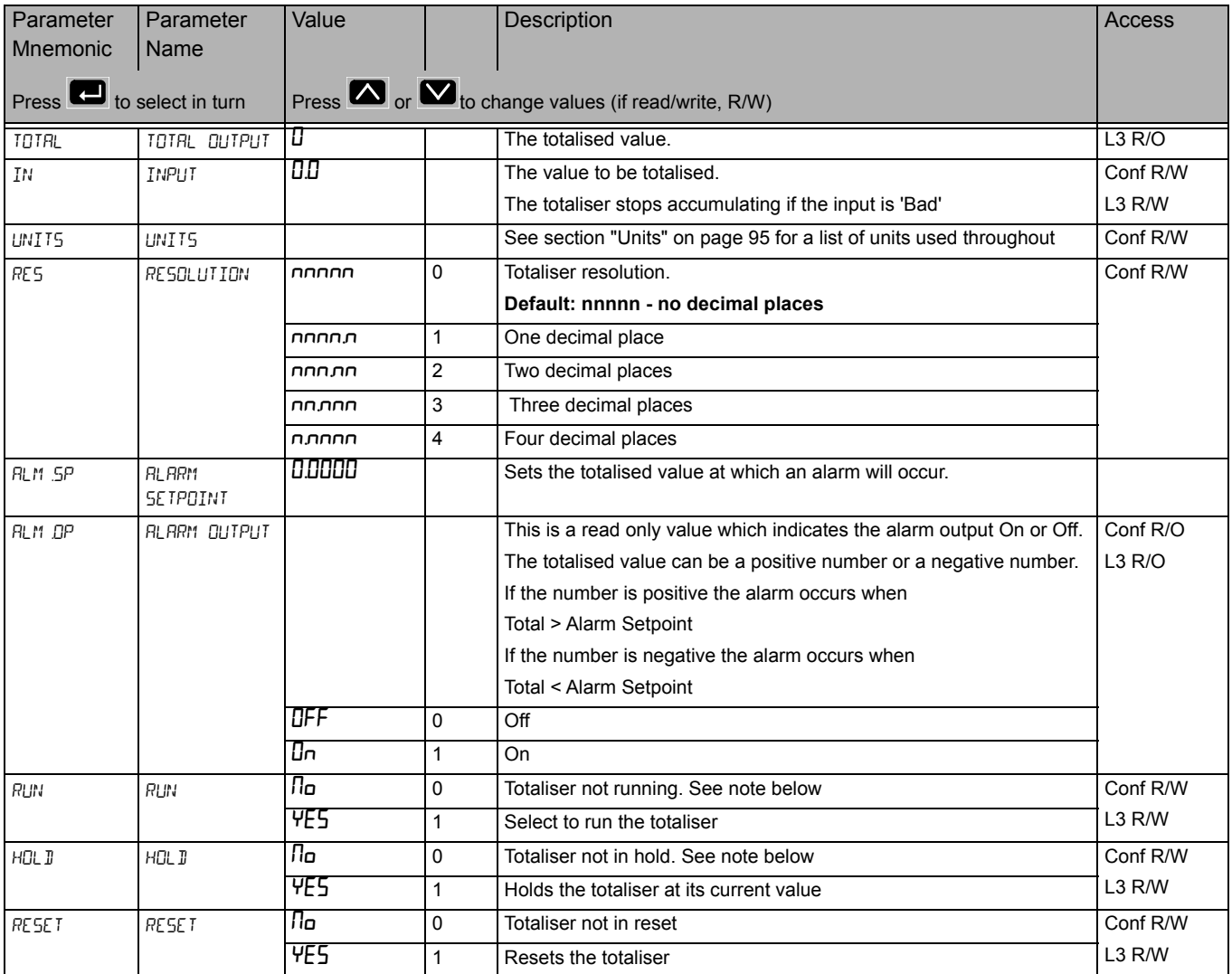

**Note:** The Run & Hold parameters are designed to be wired to (for example) digital inputs. Run must be 'on' and Hold must be 'off' for the totaliser to operate.

# 8 Input Analogue MUX List (RN.5w)

The Analogue Multiplexor list is only available if the Toolkit option has been ordered.

There are 3 instances of 8 Input Analogue Multiplexor (Switch).

The eight Input analogue multiplexors may be used to switch one of eight inputs to an output. It is usual to wire inputs to a source within the controller which selects that input at the appropriate time or event.

Access to the 8 Input Analogue Multiplexor parameter list is summarised below. The full Navigation Diagram is shown in section ["Navigation Diagram" on page 82.](#page--1-0)

The following parameters are available.

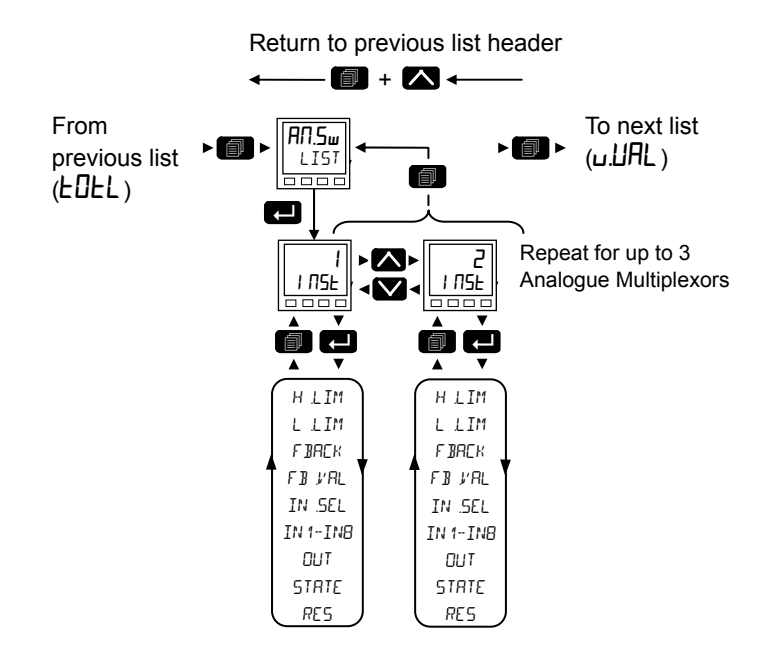

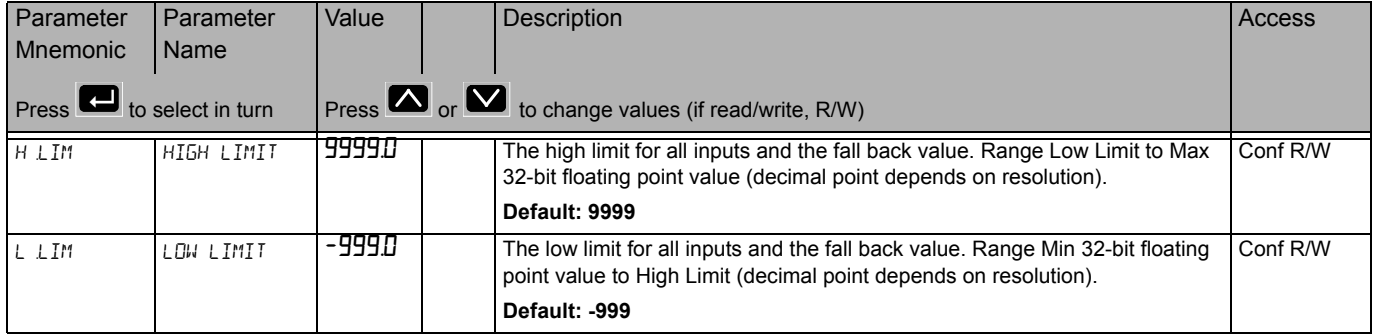

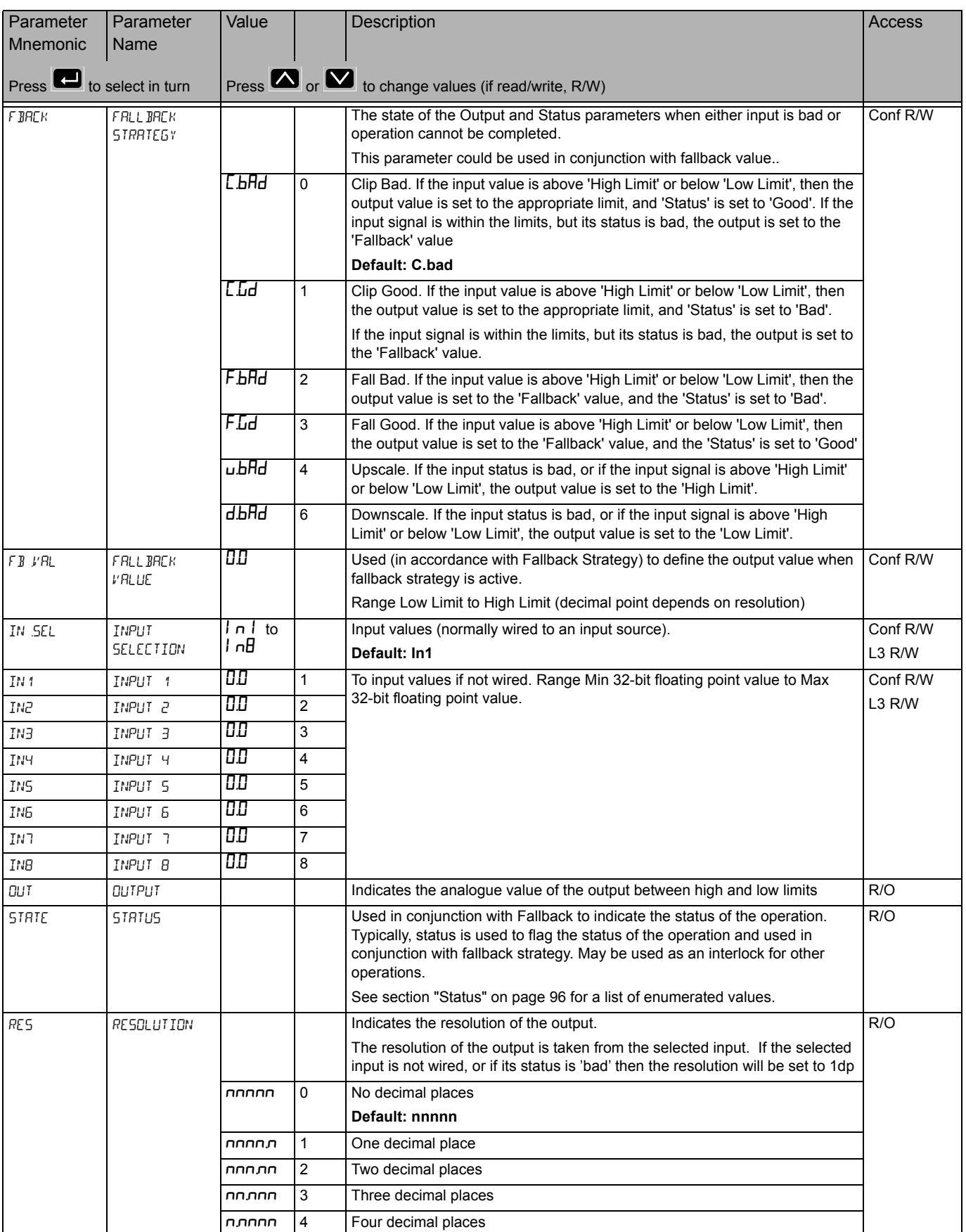

# **User Value List (u.URL)**

User Values are only available if the Toolkit option has been ordered.

User values are registers provided for use in calculations. They may be used as constants in equations or temporary storage in extended calculations.

There are 4 instances of User Values.

Access to the User Value parameter list is summarised below. The full Navigation Diagram is shown in section ["Navigation Diagram" on page 82](#page--1-0).

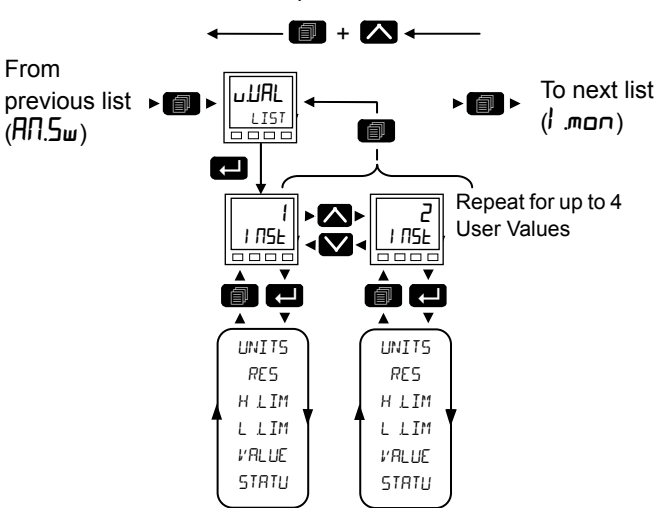

Return to previous list header

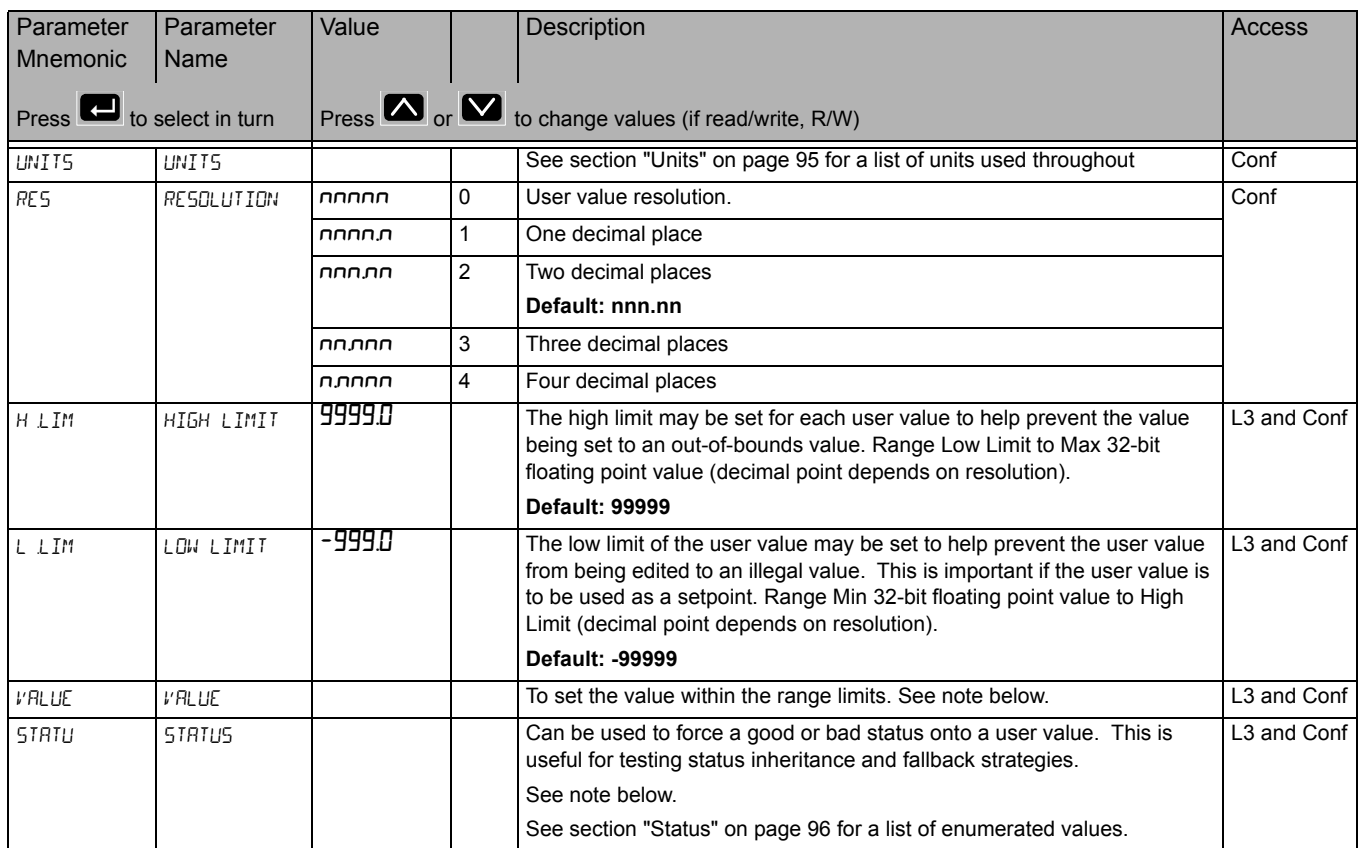

**Note:** If 'Value' parameter is wired but 'Status' parameter is not wired, then, instead of being used to force the Status, it will indicate the status of the value which is inherited from the wired connection to the 'Value' parameter.

## **Input Monitor List (**I.mon**)**

The Input Monitor list is only available if the Toolkit option has been ordered.

The input monitor may be wired to any variable in the controller. It then provides three functions:-

- 1. Maximum detect
- 2. Minimum detect
- 3. Time above threshold

There are 2 instances of the Input Monitor.

Access to the Input Monitor parameter list is summarised below. The full Navigation Diagram is shown in section ["Navigation Diagram" on page 82](#page--1-0).

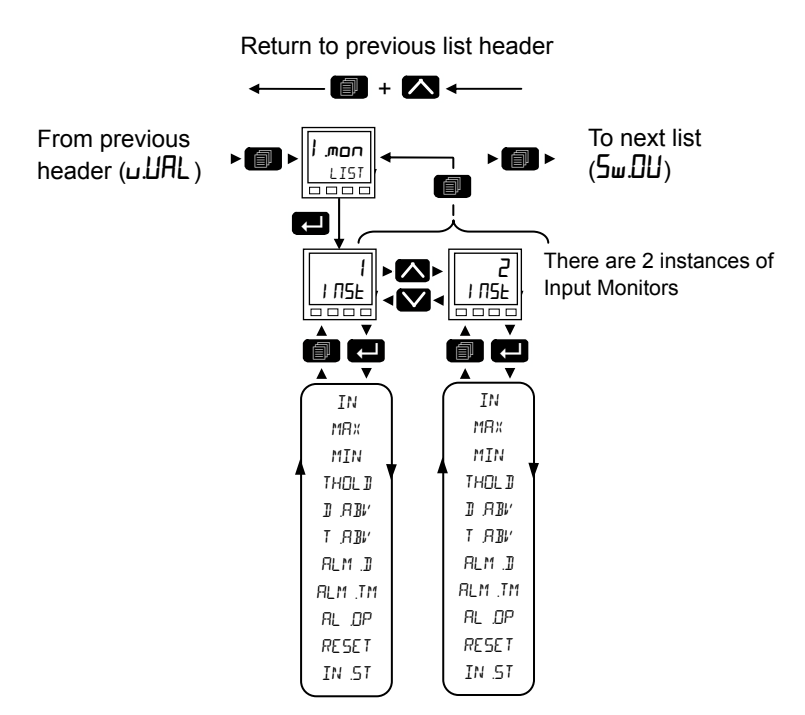

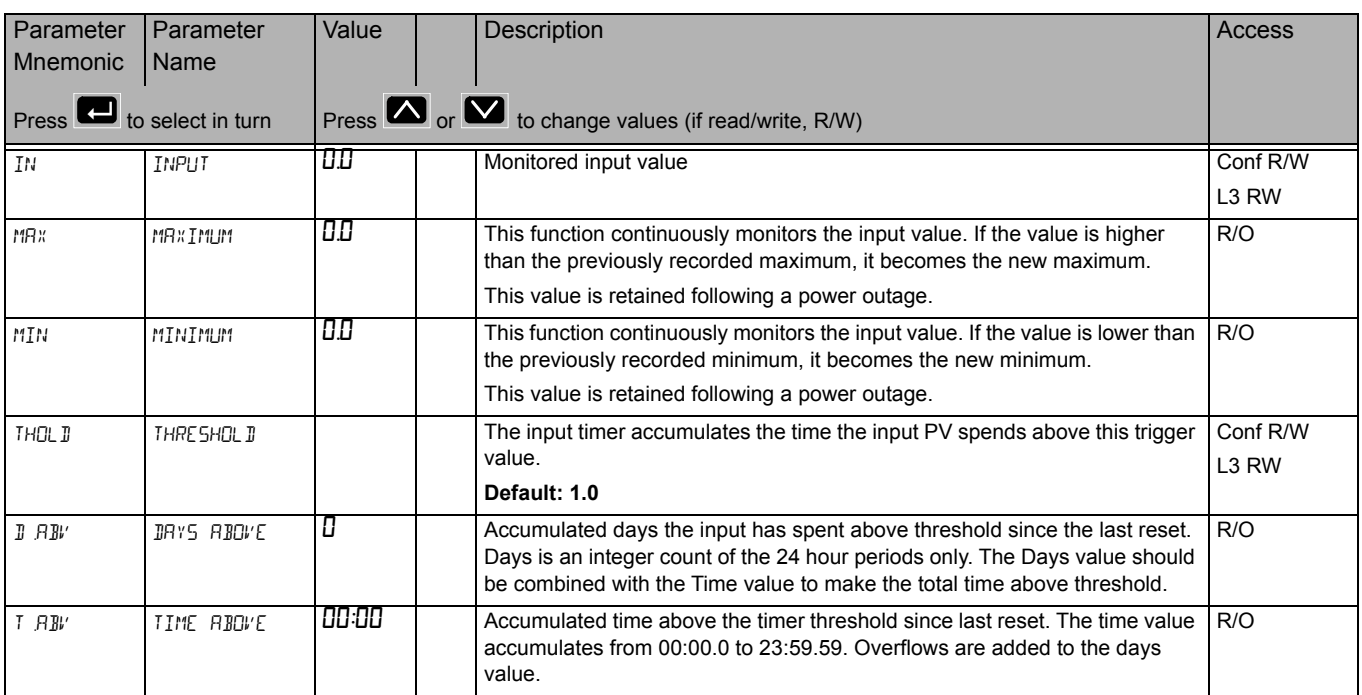

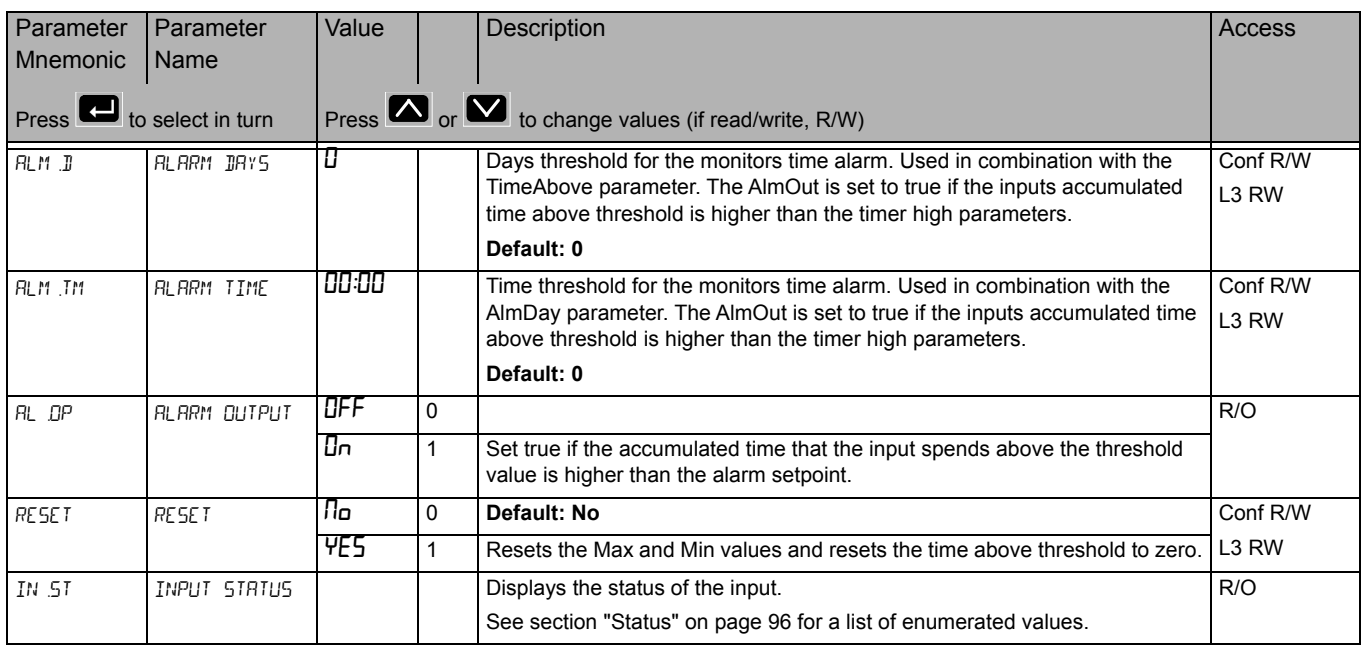

# **Switchover List (5w.DU)**

The Switchover list is only available if the Toolkit option has been ordered.

This facility is commonly used in temperature applications which operate over a wide range of temperatures. For example, a thermocouple may be used to control at lower temperatures and a pyrometer then controls at very high temperatures. Alternatively two thermocouples of different types may be used.

The diagram below shows a process heating over time with boundaries which define the switching points between the two devices. The higher boundary is normally set towards the top end of the thermocouple range and this is determined by the 'Switch Hi' parameter. The lower boundary is set towards the lower end of the pyrometer (or second thermocouple) range using the parameter 'Switch Lo'. The controller calculates a smooth transition between the two devices.

Access to the Switchover parameter list is summarised below. The full Navigation Diagram is shown in section ["Navigation Diagram" on page 82](#page--1-0).

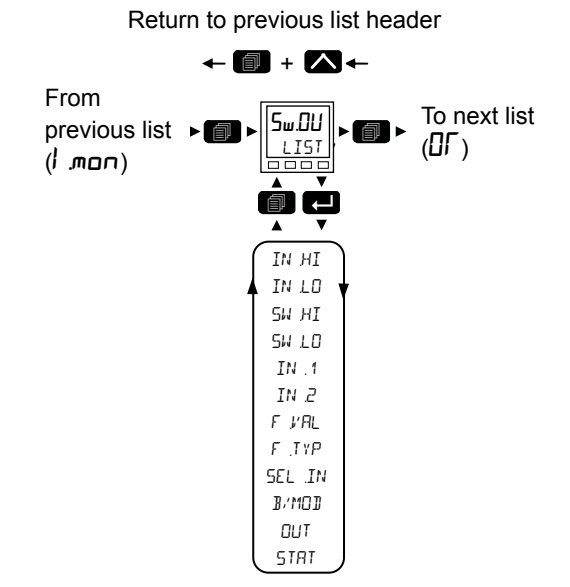

From this list you can configure the switchover function block. This is only appears if the function has been enabled.

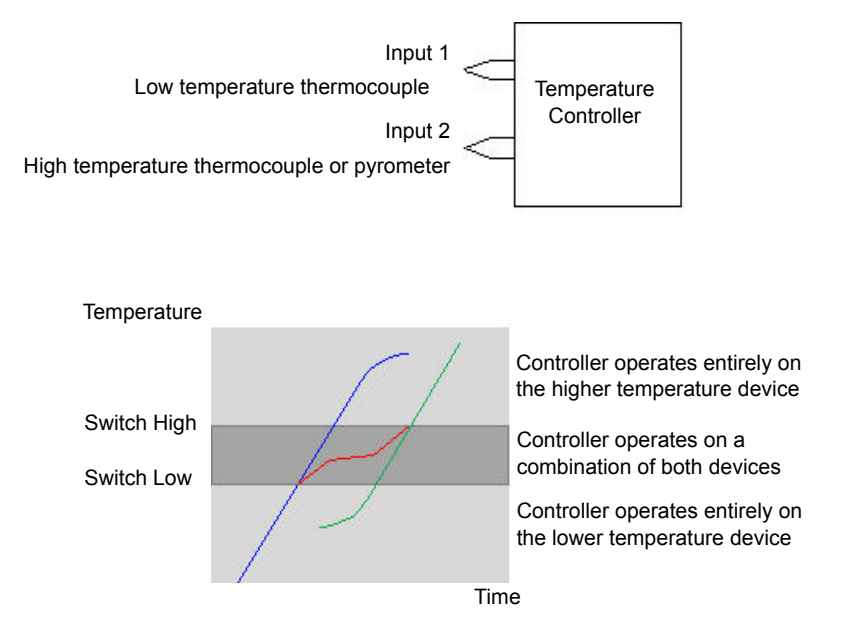

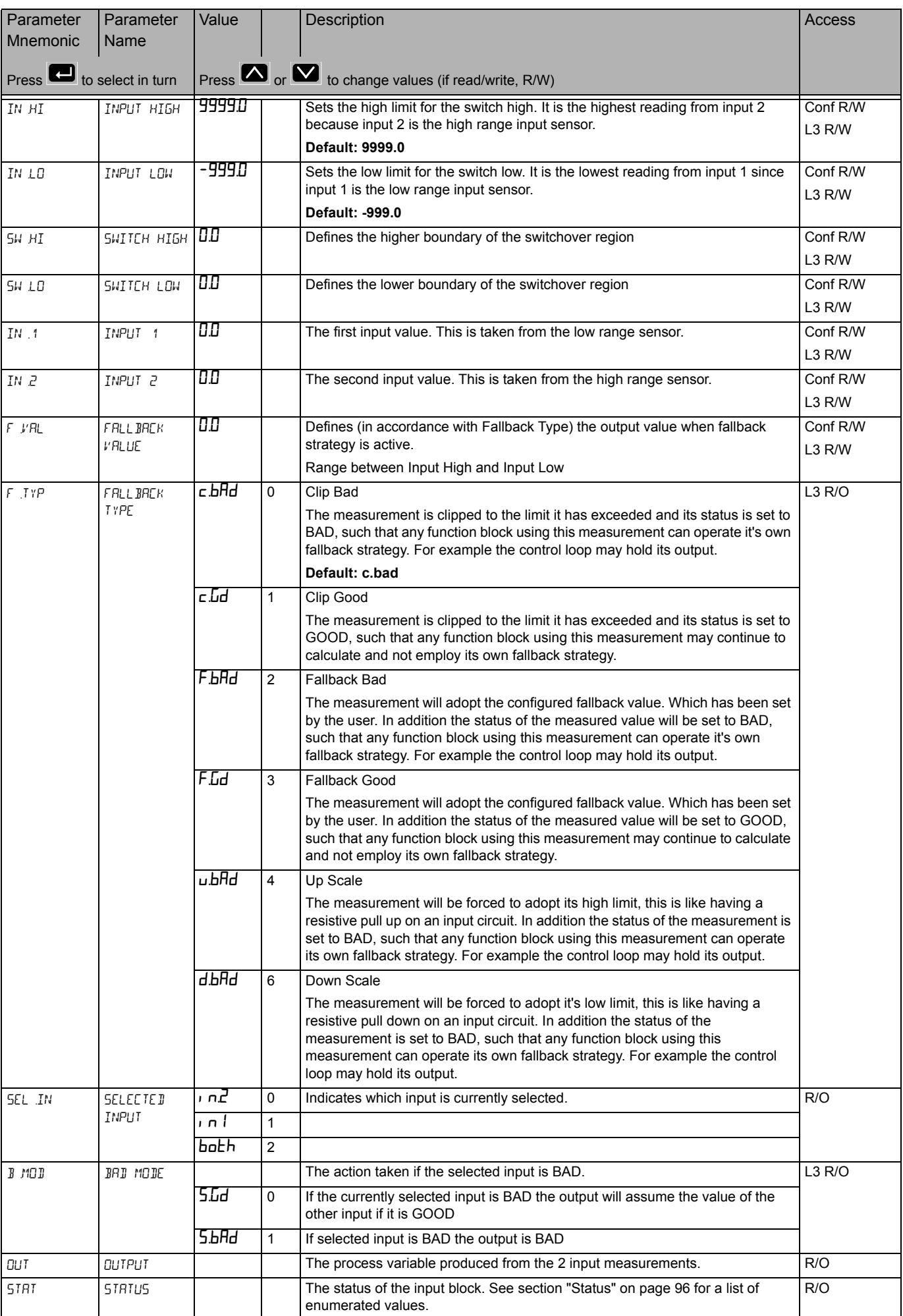

# **Logic OR List (**OR**)**

The Logic OR function block allows multiple parameters to be wired to a single Boolean parameter without the need to enable toolkit blocks for the LGC2 or LGC8 'OR' functionality.

There are 8 Logic OR blocks available.

Each block consists of 8 inputs which are OR'd together into one output. It may be used, for example, to take the outputs from a number of alarm blocks and OR them together to operate a single general alarm output.

Access to the Logic OR parameter list is summarised below. The full Navigation Diagram is shown in section ["Navigation Diagram" on page 82](#page--1-0).

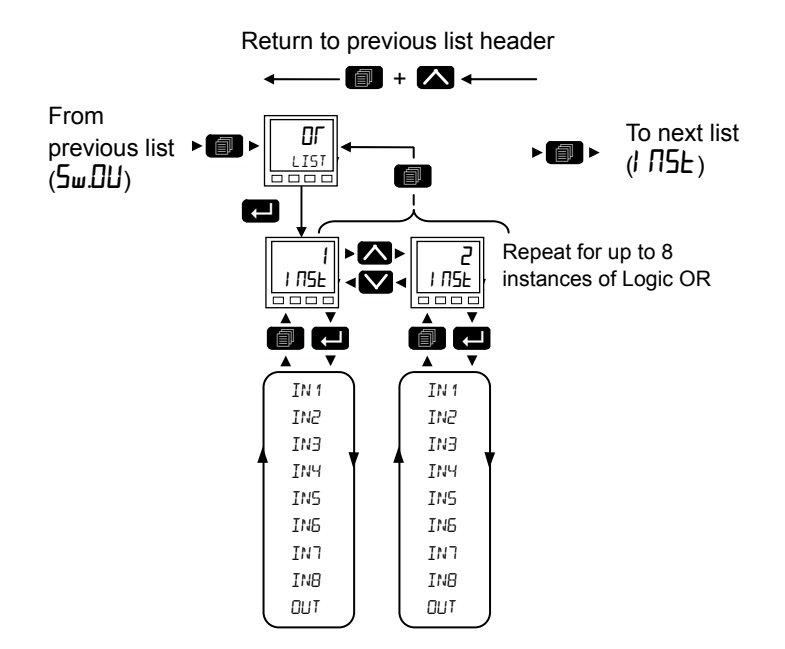

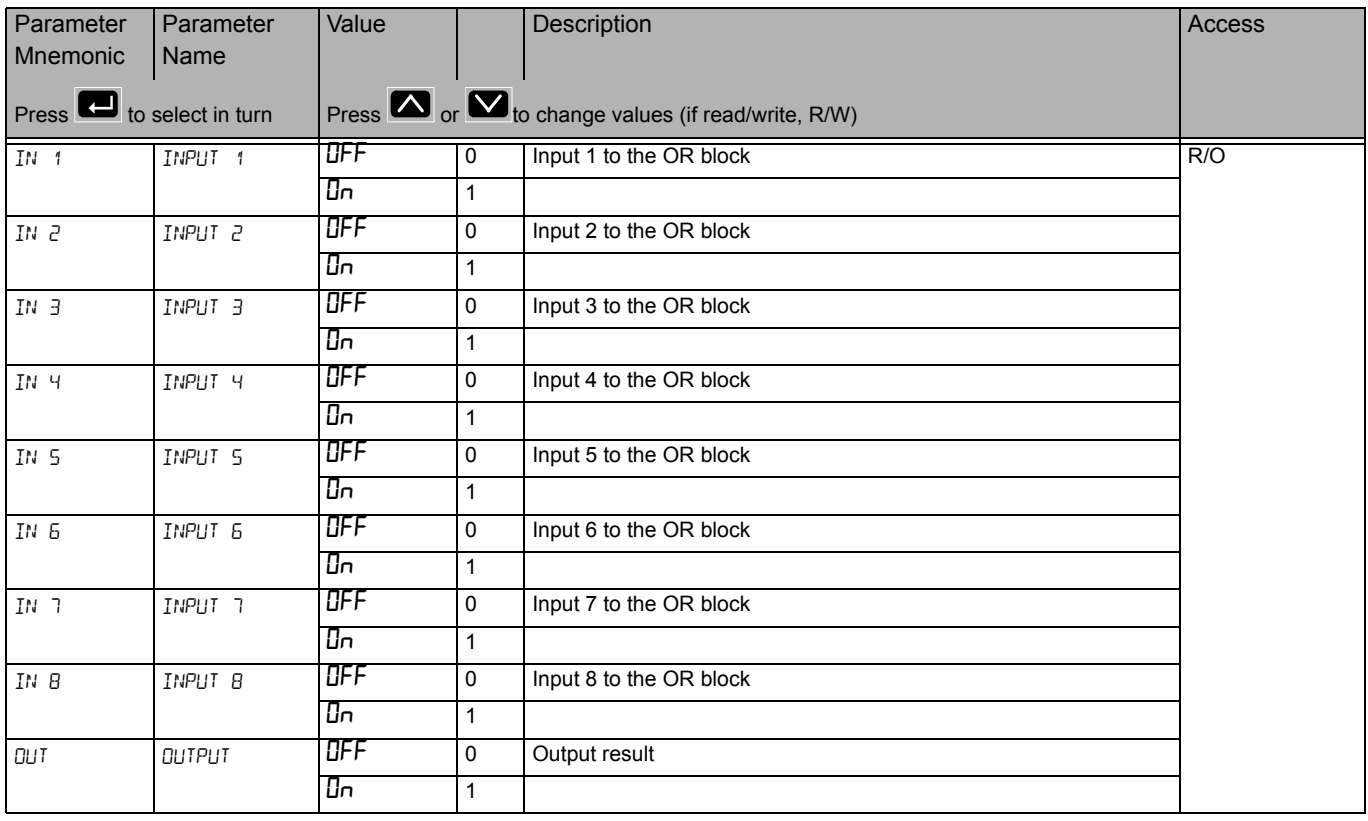

# **Instrument List (InSE)**

This list contains five sub-lists: Information ( $I$   $\Pi$ F $I$ ), HMI ( $H$ mi), Security ( $5E$ ), Diagnostics ( $d$ ,  $H_L$ ), Modules ( $mL/d5$ ), Calibration (CRL).

Access to the Instrument parameter list is summarised below. The full Navigation Diagram is shown in section ["Navigation Diagram" on page 82](#page--1-0).

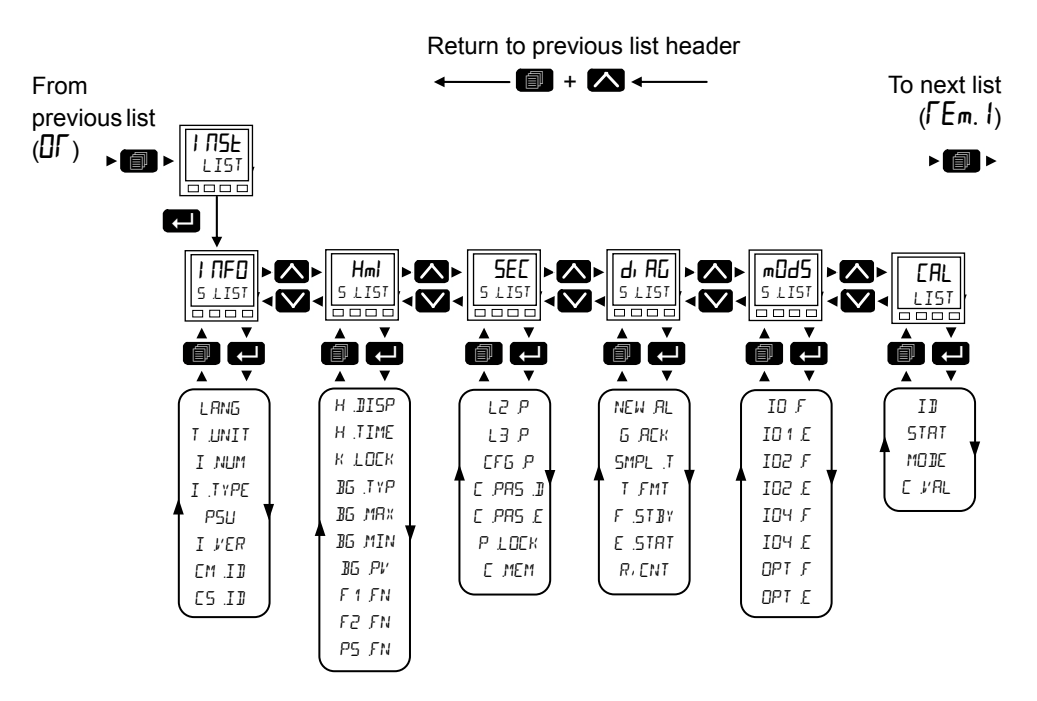

# **Information Sub-List (I NFO)**

From this list you can read and adjust information such as Instrument Language, Temperature Units, Customer ID, etc, as shown in the following table.

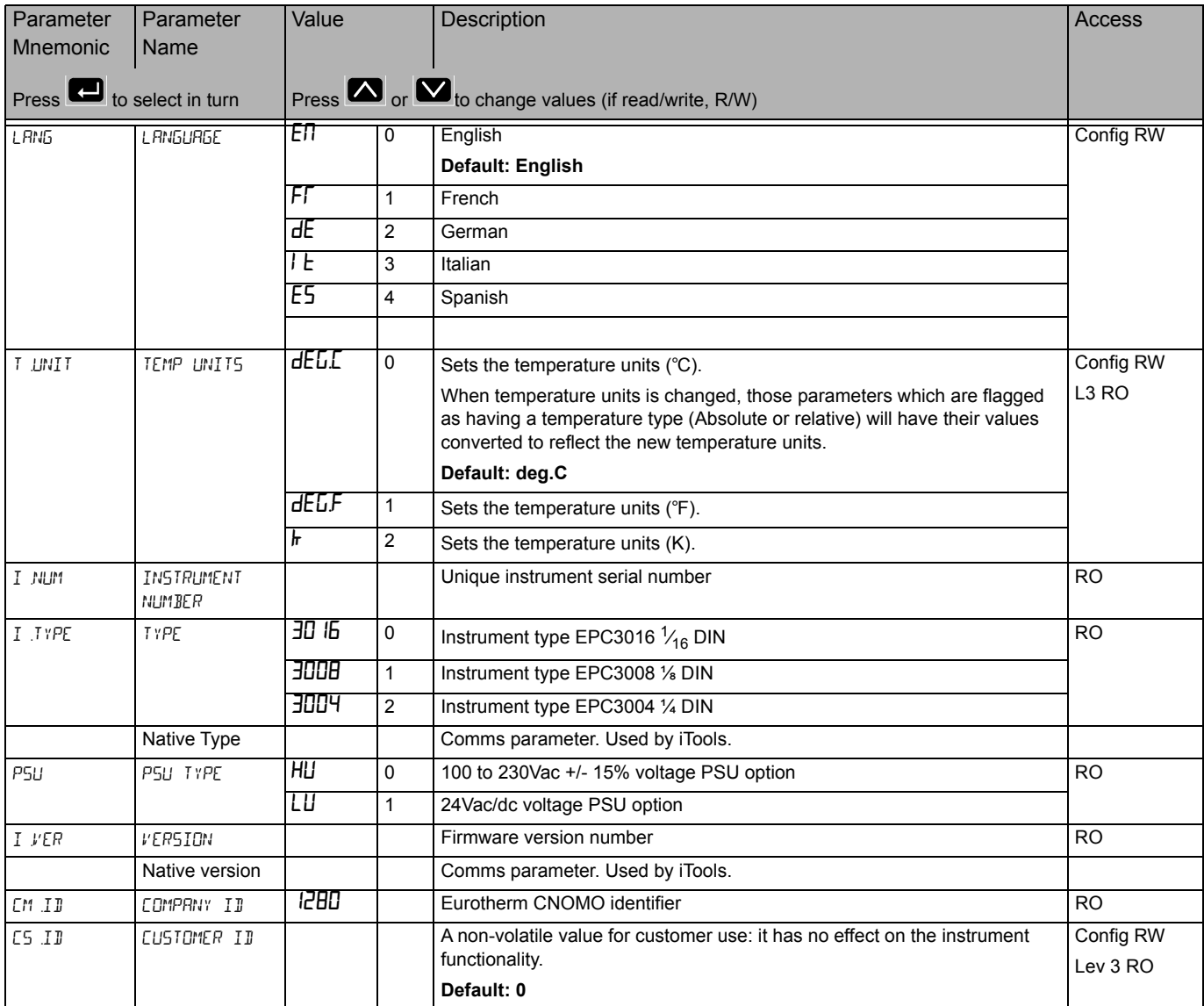

# **Display Functionality Sub-List (**HmI**)**

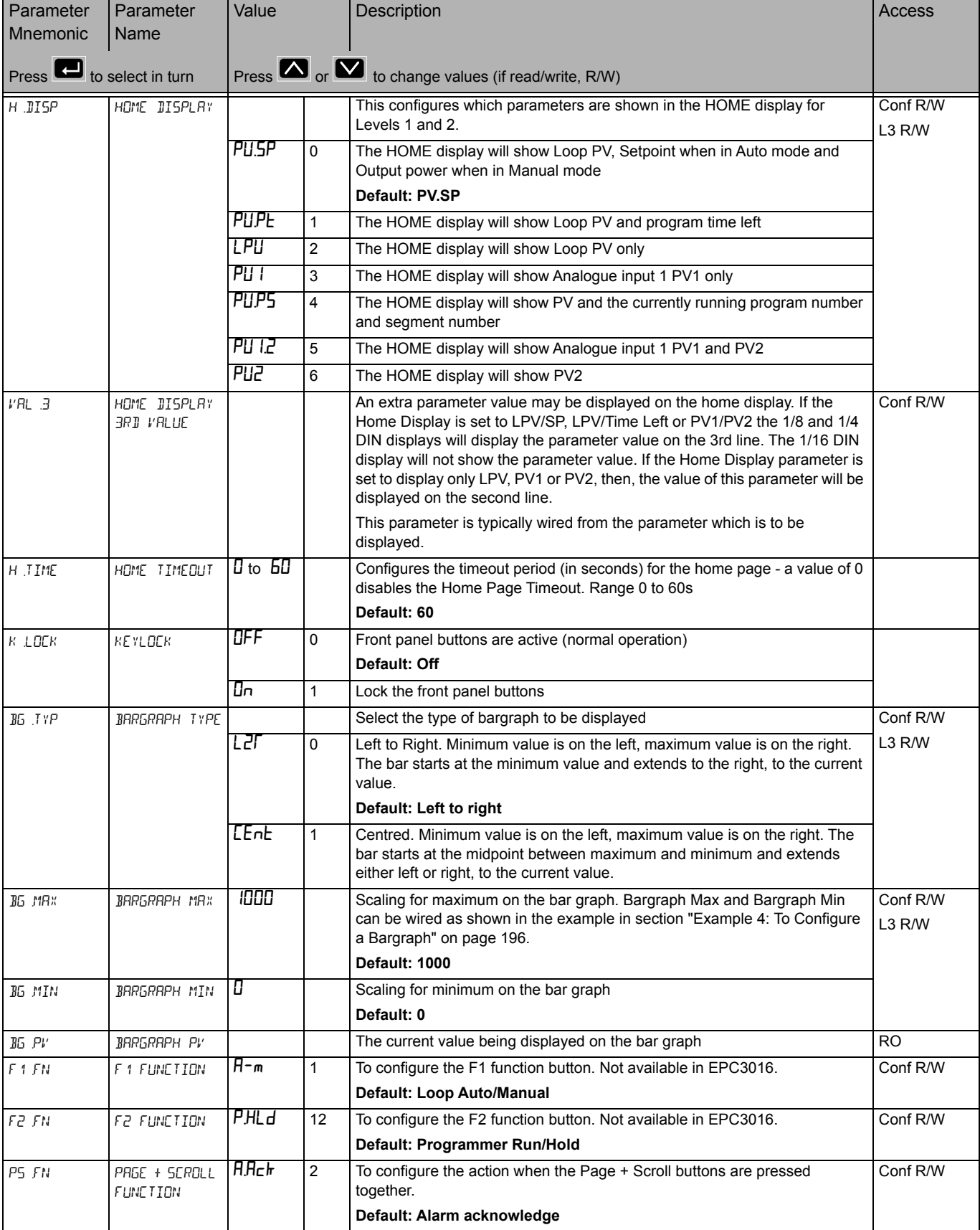

#### **Functionality of the F1 and F2 and Page + Scroll buttons**

The functionality of the above three function buttons can be configured from the following list:

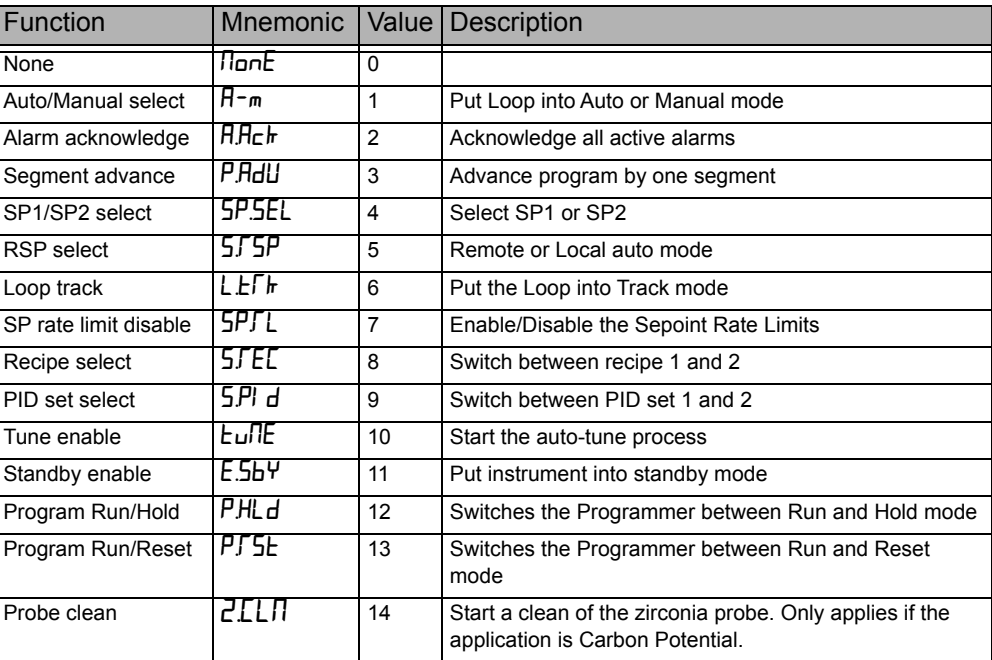

# **Security Sub-List (**SEC**)**

The security list sets up security settings as listed in the following table:

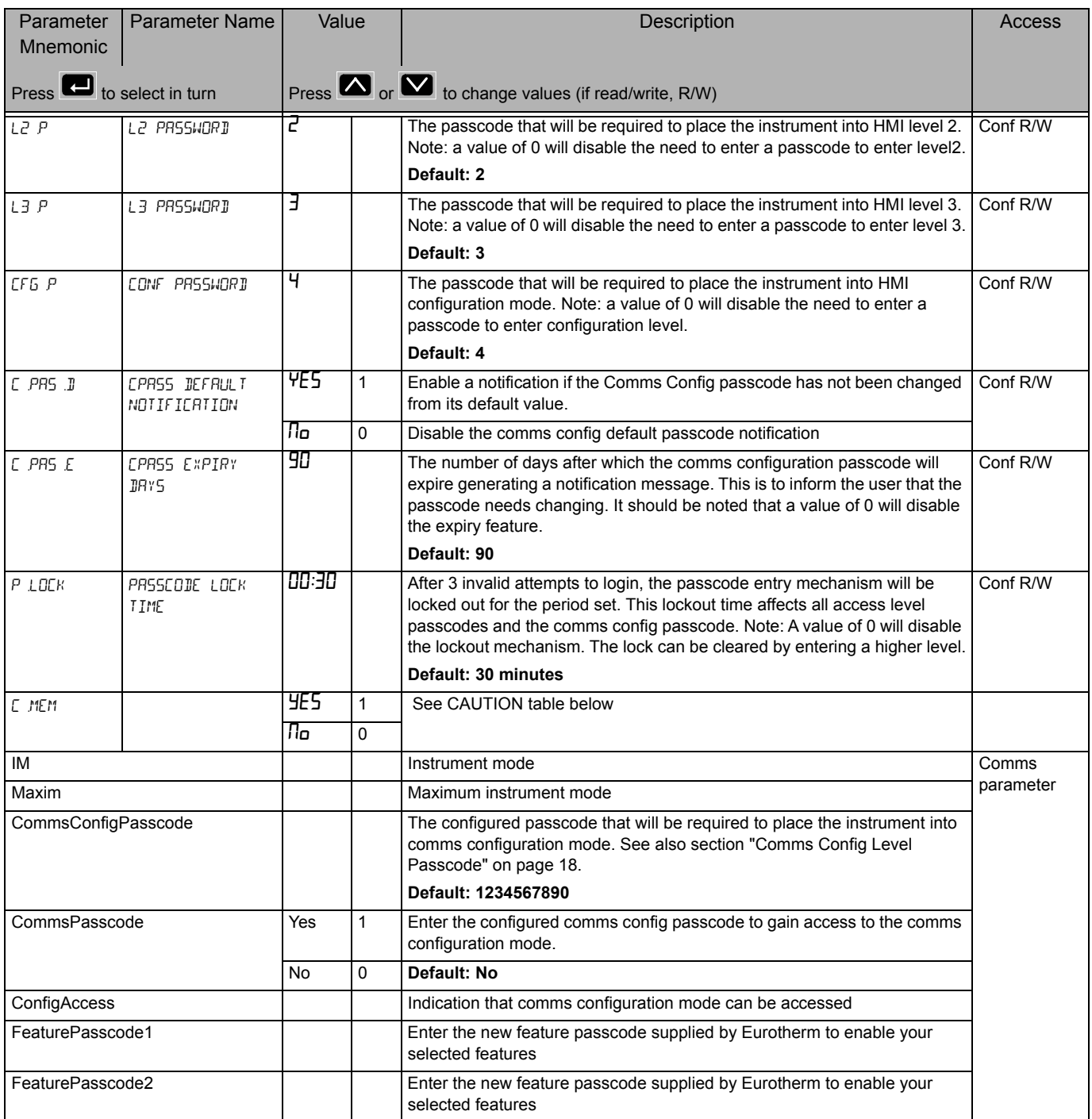

# **A CAUTION**

#### **CLEAR MEMORY PARAMETER**

The clear memory parameter will force all parameters to be set to their factory default values. This will cause all values previously set by the user to be lost and it should, therefore, only be used in exceptional circumstances. This parameter is only available if the CFG.P parameter has been set to 9999.

**Failure to follow these instructions can result in injury or equipment damage.**

# **Diagnostics Sub-List (di RG)**

The diagnostics list provides general diagnostic information as shown in the following table:

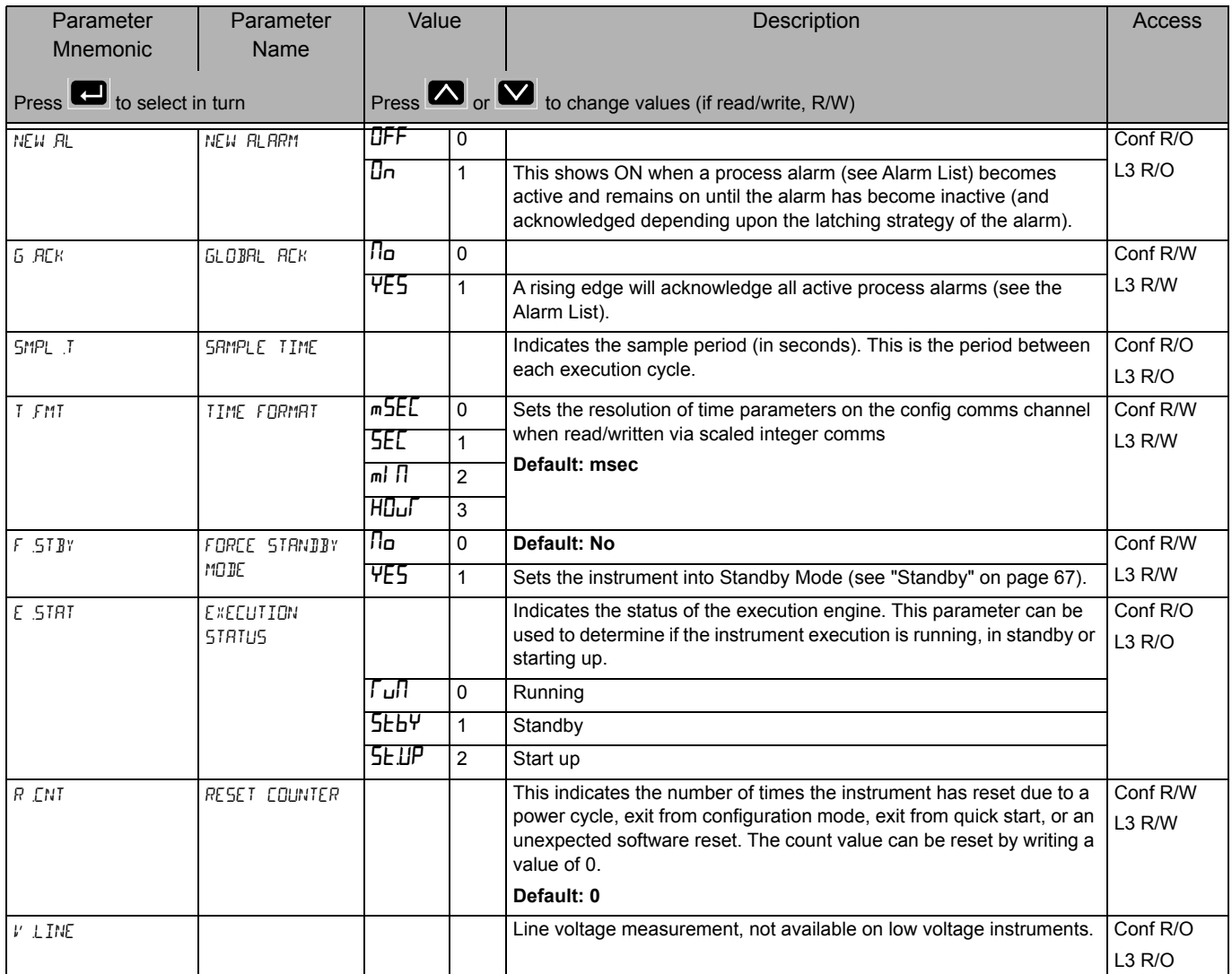

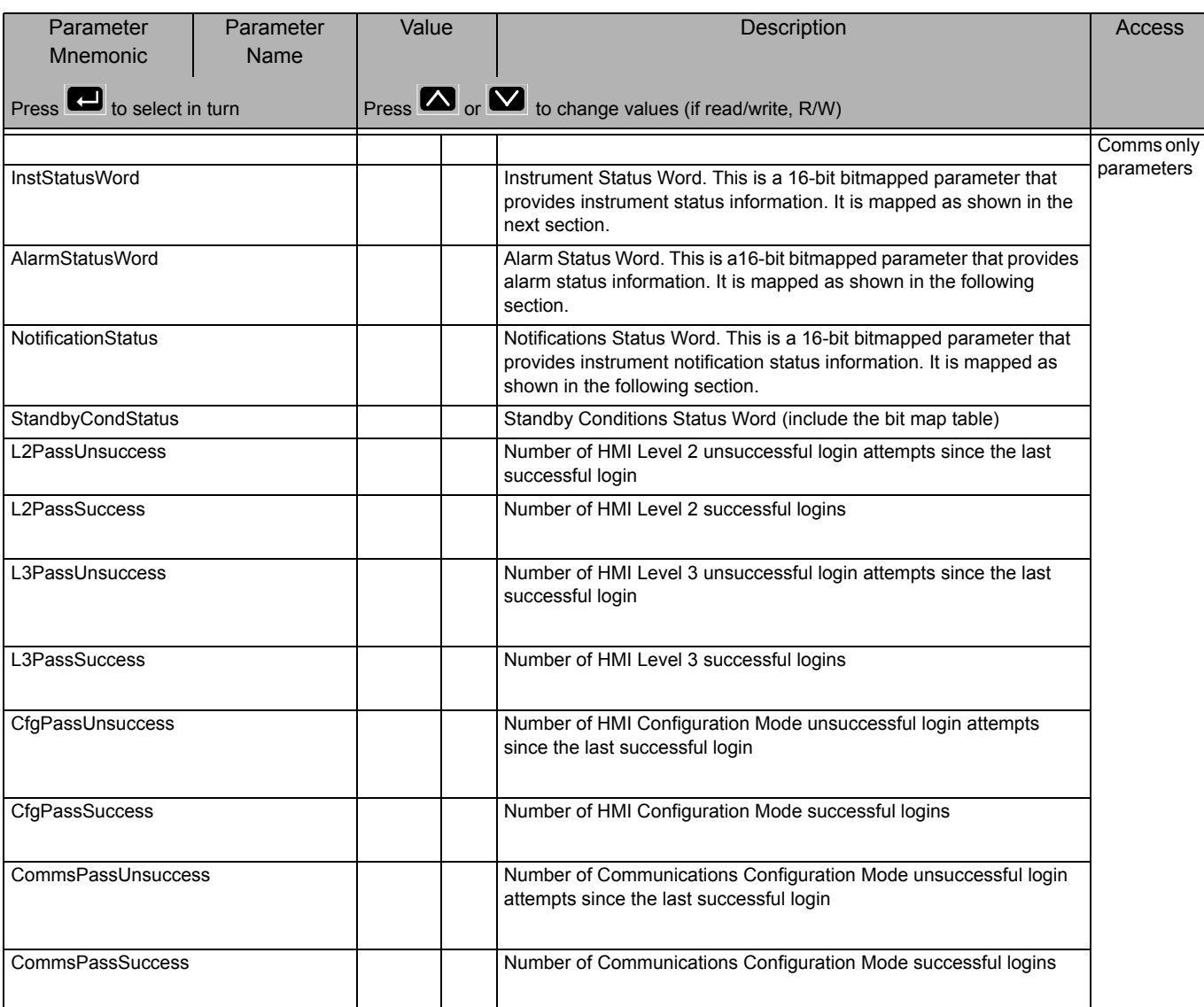

### **Instrument Status Word Bitmap**

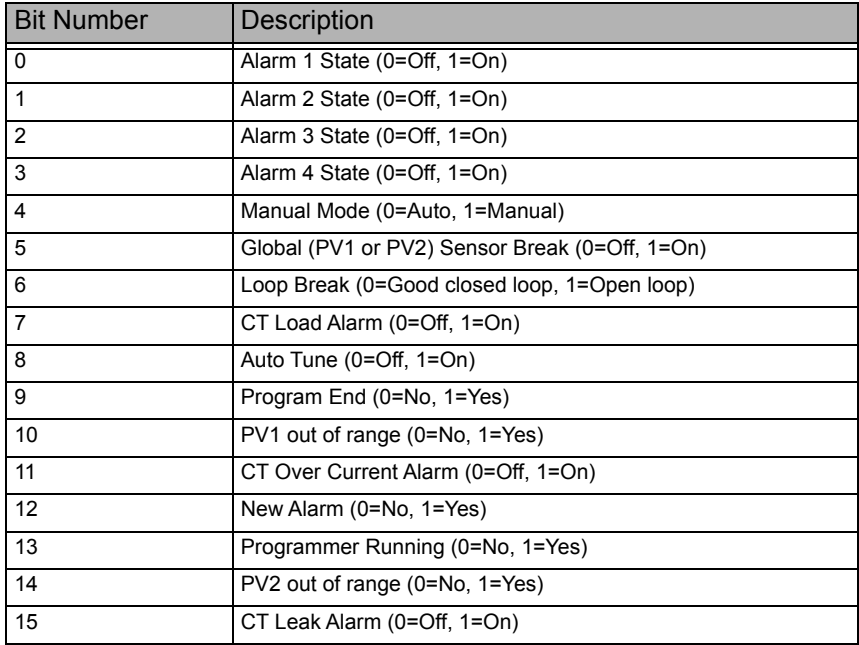

### **Alarm Status Word Bitmap**

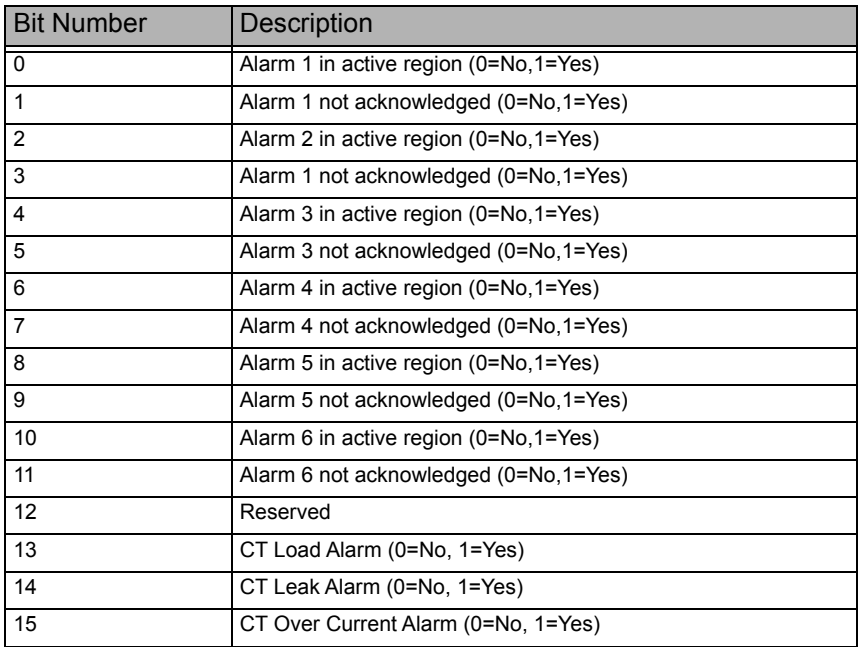

### **Notification Status Word Bitmap**

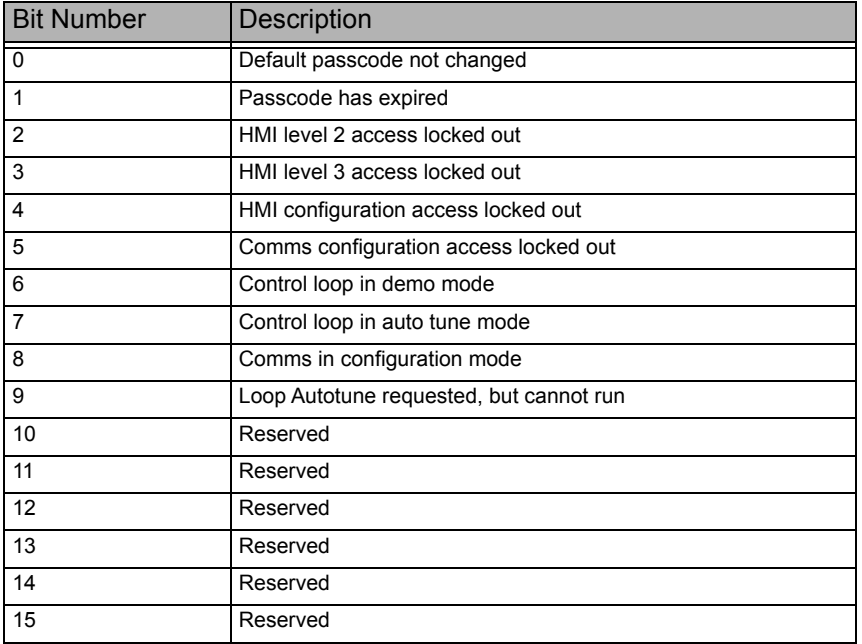

# **Standby Status Word Bitmap**

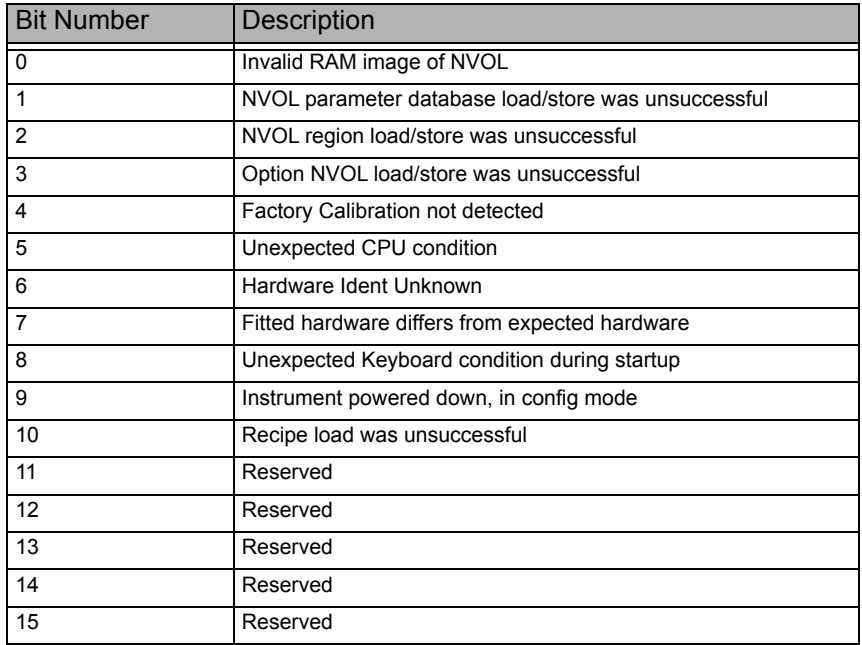

# **Modules Sub-List (**mOdS**)**

This list provides information about the modules fitted in the controller as shown in the following table:

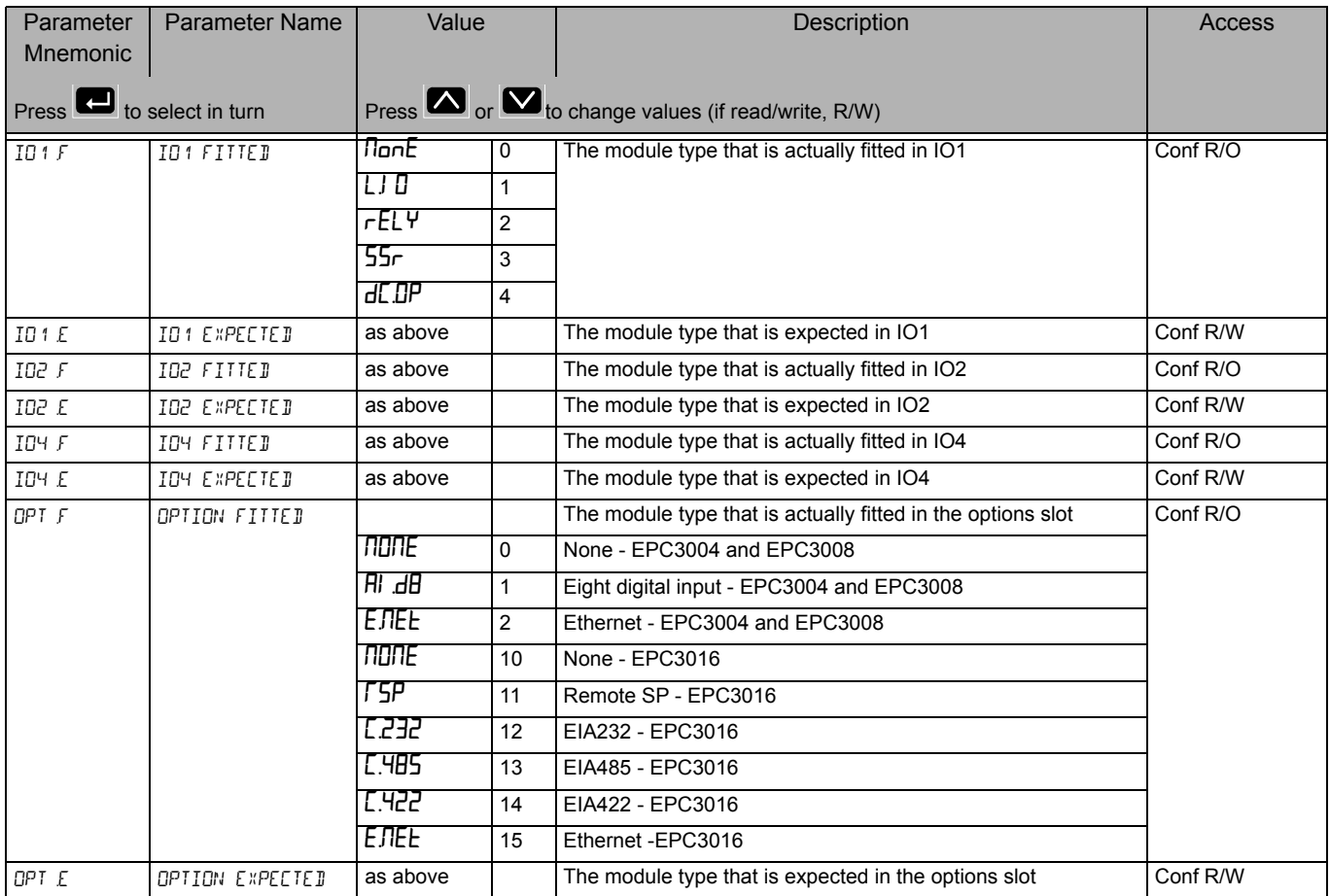

# **Calibration Sub-List (**CAL**)**

Calibration information and instructions for User Calibration are given in ["User](#page-277-0)  [Calibration" on page 278](#page-277-0).

Access to the Calibration parameter list is summarised below. The full Navigation Diagram is shown in section ["Navigation Diagram" on page 82](#page--1-0).

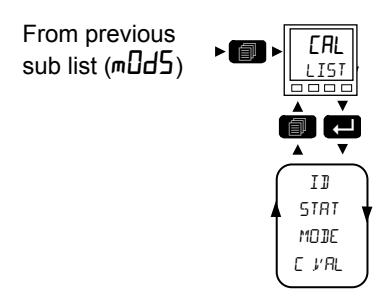

The calibration list provides user calibration status information and a means of input and output calibration.

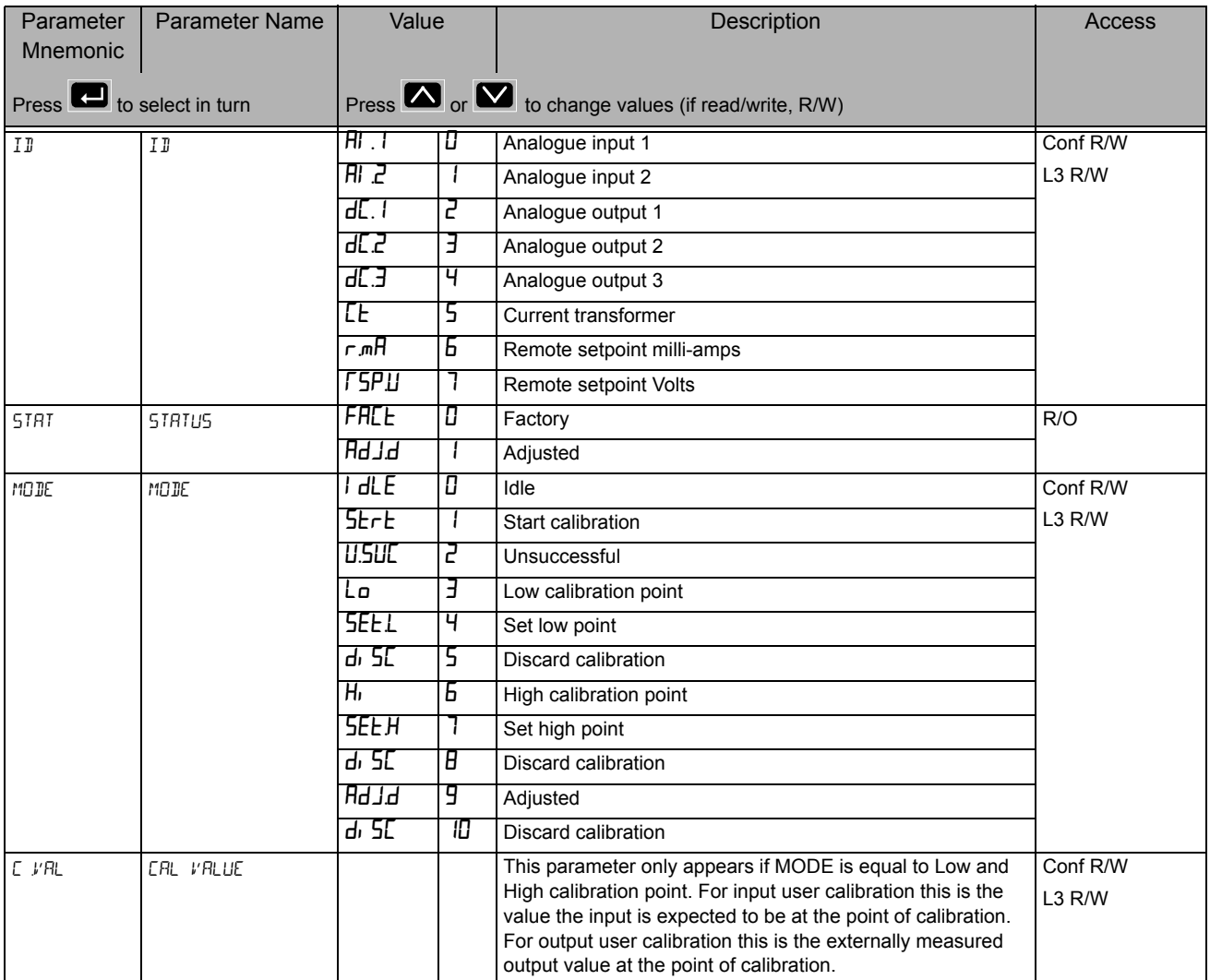

# **Remote Input List (FEm. 1)**

This list configures the remote input as shown in the following table.

Access to the Remote Input parameter list is summarised below. The full Navigation Diagram is shown in section ["Navigation Diagram" on page 82](#page--1-0).

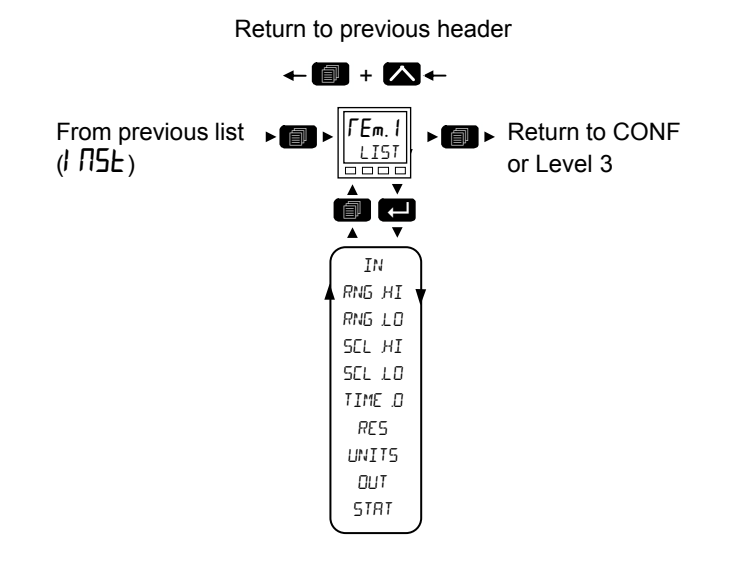

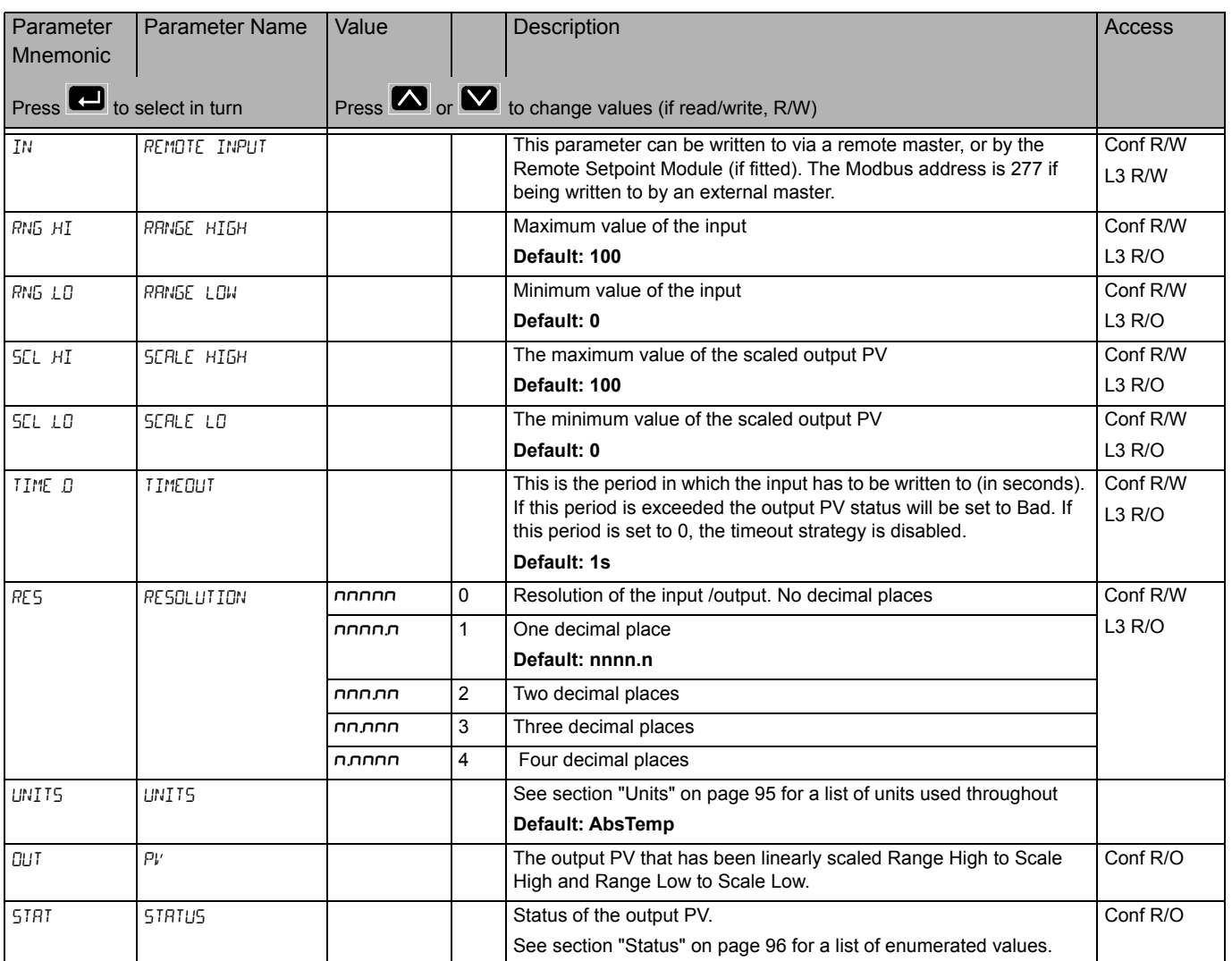

### **Q Code List**

These are the Quick Start Code function block parameters which are available via comms. They are the Quick Codes shown on the HMI when the instrument starts-up. They can be seen in iTools but there is no separate list on the controller HMI.

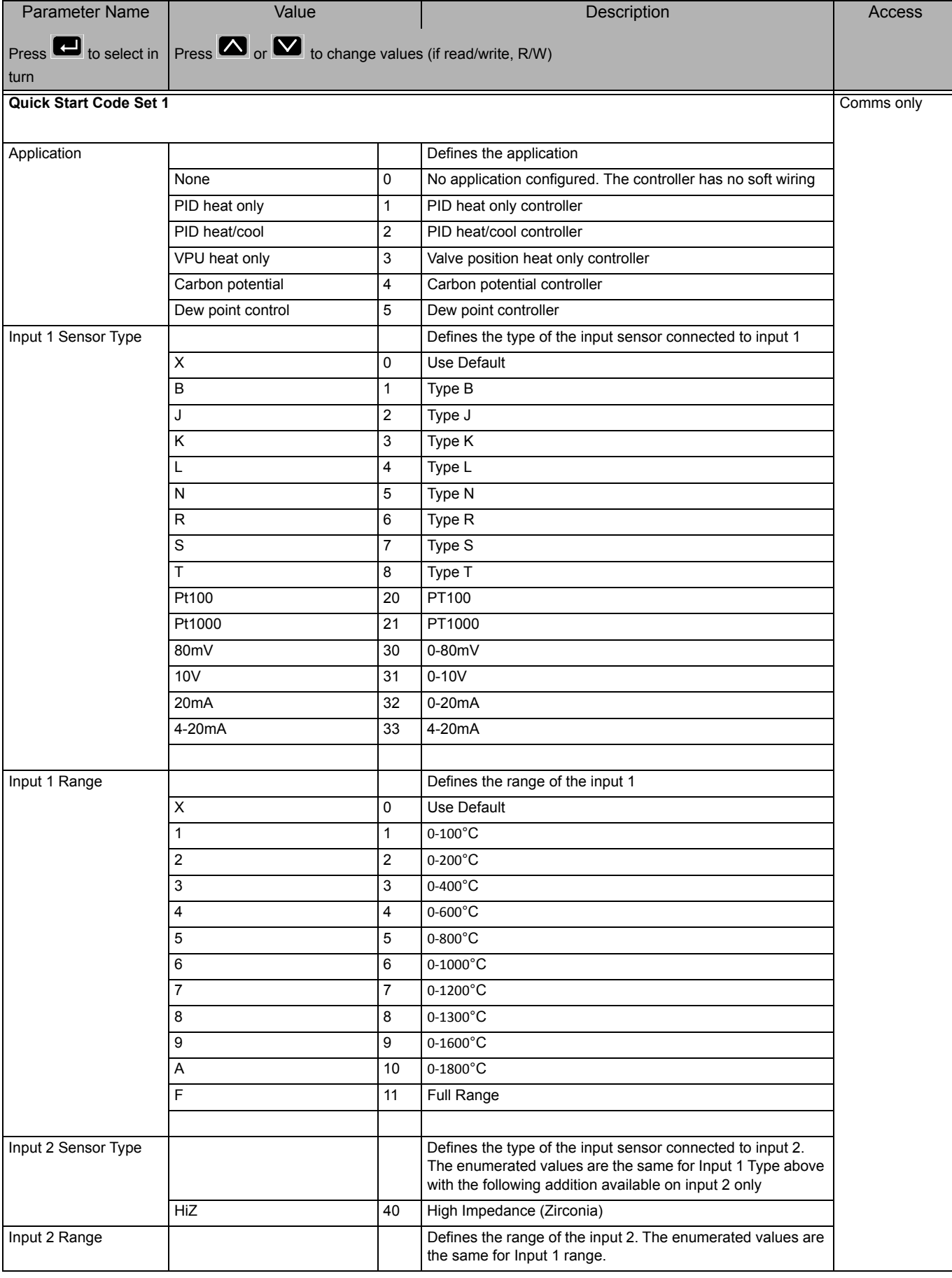

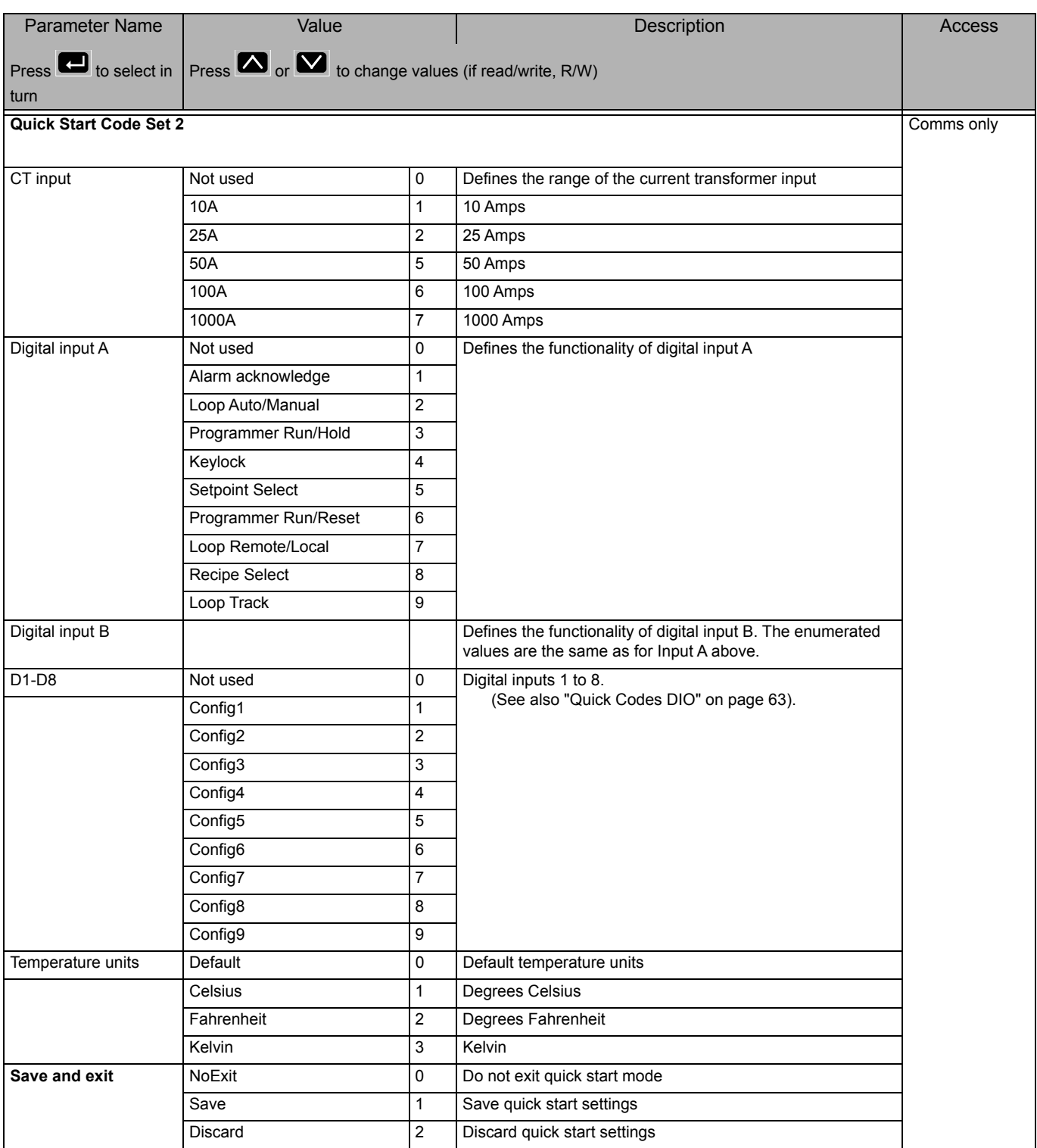
# **Configuration Using iTools**

#### **What's in this Chapter**

This chapter describes how to configure the controller using iTools.

This chapter describes those feature which are specific to the EPC series controllers. iTools is generally described in the iTools Help Manual Part No. HA028838 which can be obtained from www.eurotherm.co.uk.

## **What is iTools?**

iTools is a configuration and monitoring package which can be used to edit, store and 'clone' complete controller configurations. It is a free downloadable package available from www.eurotherm.co.uk.

iTools can be used to configure all the functions of the controller already described in this manual. It is also possible using iTools to configure additional functions such as Customised Messages, Recipe Storage and Download and Parameter Promotion. These features are described in this chapter.

## **What is an IDM?**

The Instrument Descriptor Module (IDM) is a Windows file that is used by iTools to determine the properties of a specific device. Each version of a device requires its own IDM file. This is normally included with the iTools software and allows iTools to recognize the software version of your instrument.

## **To Load an IDM**

In the unlikely event that the build of your instrument is a non-standard, it may be necessary for you to obtain the IDM from the Eurotherm web site www.eurotherm.co.uk. The file will be of the format IDxxx\_v106.exe, where IDxxx is the instrument and v--- is the software version number of the instrument.

Having downloaded the new IDM installer, ensure all of iTools and the iTools OPC Server have been stopped. Then launch the installer and follow the instructions to complete the IDM installation onto your system.

Once installed, start iTools as usual. If the installation was successful, the new device details should be listed under the "New" dialog under the appropriate tab.

## **Connecting a PC to the Controller**

This may been done using the configuration CPI clip, the Fixed Communications port (EPC3004/EPC3008) or by Option Comms modules (if fitted).

## **Using the Configuration Clip**

A Configuration Clip is available with iTools by quoting USB in the iTools ordering code. Alternatively, it may be ordered with the controller by quoting EPCACC/USBCONF in the Accessory Order Code. The clip can be fitted into the side of a controller as shown and has a USB interface to a PC.

Connecting via the Configuration Clip offers the simplest and quickest method of establishing communications to the controller, as it provides easy access whatever configuration the controller is set to.

Ensure that the controller is powered down before the clip is attached.

The benefit of using this arrangement is that it is not necessary to power the controller, since the clip provides the power to the internal memory of the controller.

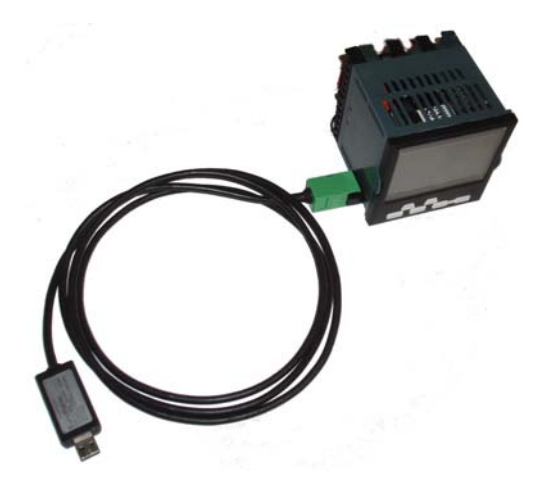

**Note:** In some cases it may be preferable to have the configuration clip connected but not power the instrument from the USB port. For example, when the controller is powered by the standard Low Voltage (24Vdc) or Mains (110Vac -240Vac) and iTools is connected to monitor, configure or clone it. The power can be disconnected by removing Pins 1 & 5 in the following diagram.

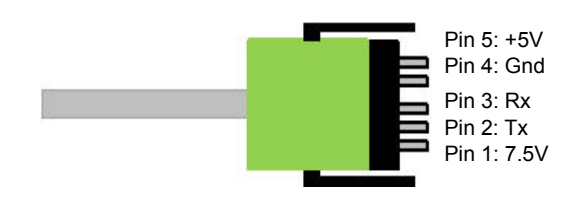

**Note:** An existing earlier version of this clip with a serial interface to a PC may also be used.

## **Using the Communications Port**

Connect the controller to the EIA485 serial communications port of the PC shown in ["EIA485 Wiring" on page 52](#page-51-0).

## **Using Option Comms**

In EPC3016, if the relevant options board is fitted, the controller may be connected using EIA232, EIA422 or Ethernet as shown in ["Digital Communications](#page-50-0)  [Connections" on page 51](#page-50-0).

In EPC3008 and EPC3004, if the relevant options board is fitted, the controller may be connected using the Ethernet connector, see ["Ethernet Wiring" on page 53.](#page-52-0)

**Note:** Ensure that the Comms block in the controller is suitably configured - i.e. in the Comm/Main Sub List the Protocol parameter is configured to "m.tCP" (MODBUS/TCP), and in the Comm/Network Sub List the IP Mode parameter is correctly set (STAT/dHCP - depending on whether there is a DHCP server).

Also, to enable iTools to automatically Discover the controller, ensure that the Auto Discovery parameter found in the Comm/Network Sub List is turned to 'On'.

Refer to sections ["Main Sub List \(mAIN\)" on page 141](#page-140-0) and ["Network Sub List \(nWrk\)"](#page-141-0)  [on page 142](#page-141-0).

## **Starting iTools**

Open iTools and, with the controller connected, press 'Scan' on the iTools menu bar. iTools will search the communications ports and TCPIP connections for recognisable instruments. Controllers connected with the configuration clip (CPI), will be found at address 255 regardless of the address configured in the controller.

When the controller is detected a screen view similar to the one shown below will be displayed. The browser on the left shows the List Headers. To display parameters within a list double click the Header or select 'Parameter Explorer'. Click on a list header to display parameters associated with this list.

The controller view may be turned on or off using the 'View' menu and selecting 'Panel Views'. This view mimics the connected controller HMI. The buttons are active which means that the controller can be operated directly from these buttons in exactly the same way as the connected instrument.

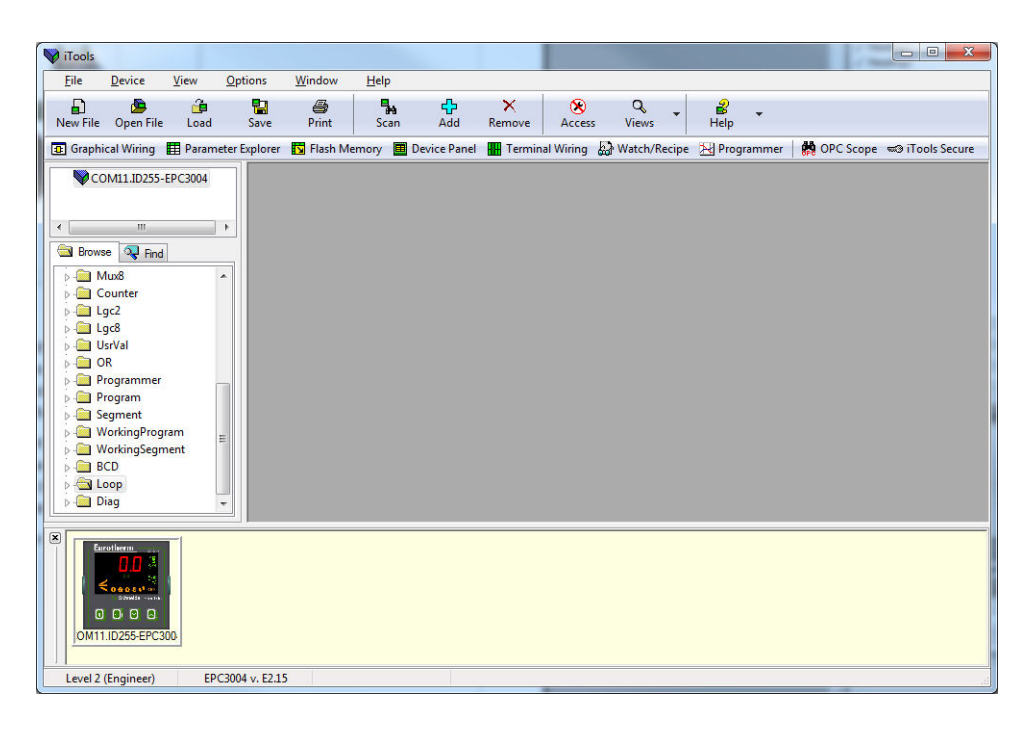

The controller may be configured using the Browser view above. The following pages show a number of examples of how to configure various functions.

It is assumed that the user is generally familiar with iTools and has a general understanding of Windows.

If the controller uses Ethernet comms, iTools needs to be set up to communicate with the controller. This is described in ["Ethernet Protocol" on page 273](#page-272-0).

#### **The 'Browser' List**

Parameters are available under list headings in the same way as in the controller Level 3 or Configuration level.

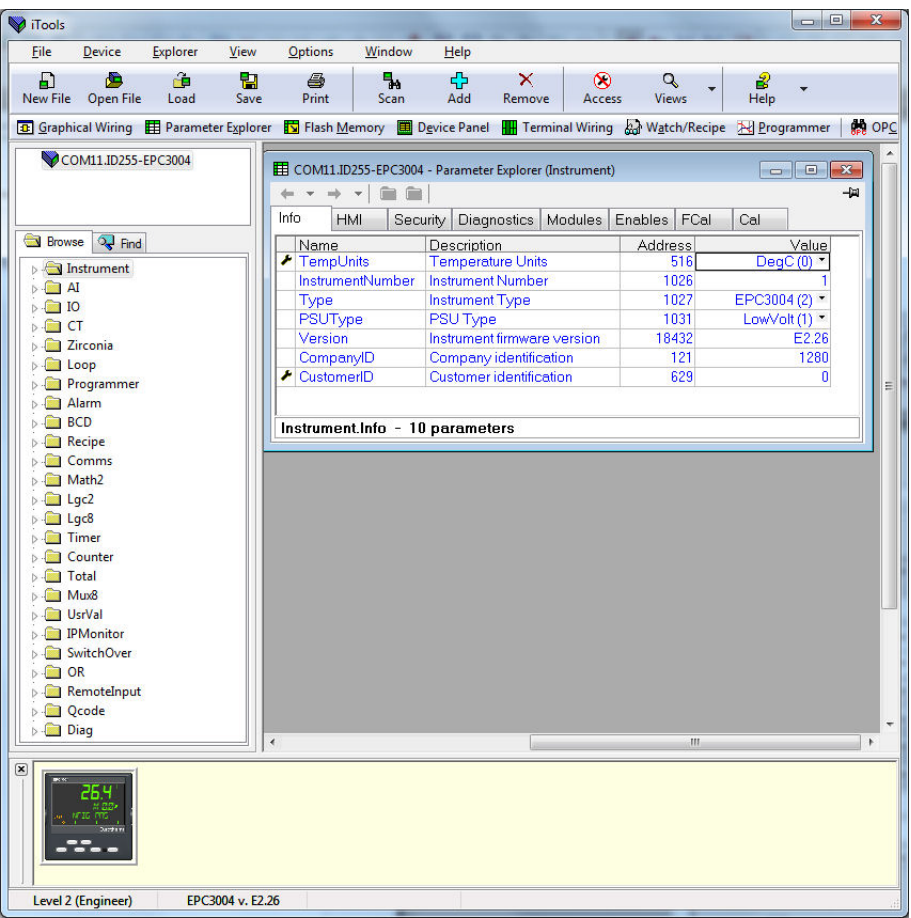

Double click on a heading to display parameters associated with the selected heading in the right hand side of the iTools view.

Parameters coloured blue are read only in the selected operator level.

 $\infty$ To put the controller into Configuration level, click on **Access** P. You may be prompted to enter the Comms passcode. If connected via the CPI clip, no Comms passcode will be required.

Parameters shown in black may be adjusted within pre set limits. Enumerated parameters are selected from a drop down list and analogue parameters may be adjusted by typing in the new value.

The actual controller HMI may be displayed in the top or bottom section of the iTools display as shown. The controller may be operated from this view. The controller HMI may also be displayed by pressing 'Device Panel' in the menu bar.

#### **Instrument List**

The Instrument List is the first list shown in the Browser section of iTools. It allows further features which are not available in the instrument HMI to be set. In particular Security related features including the Comms Config Passcode.

This passcode has a default value of 1234567890 and should be changed to help prevent unauthorised configuration access via comms. If this password is not changed a scrolling message 'USING DEFAULT COMMS CONFIG PASSWORD' will be shown when the controller is in operator level as described in ["Operator Levels"](#page-68-0)  [on page 69.](#page-68-0)

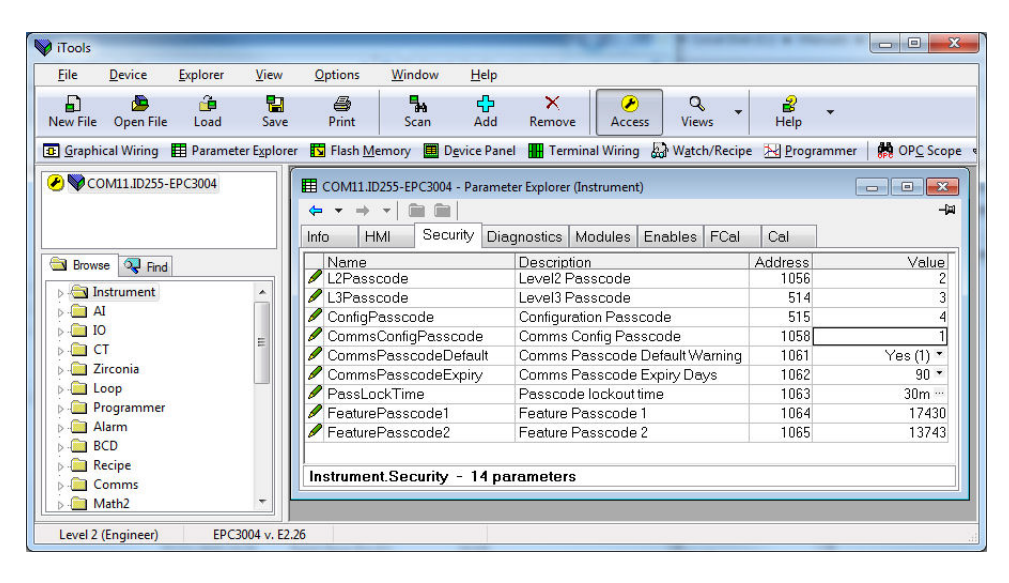

To change the Comms Config Passcode, click on the value and enter a new value.

**Note:** The 'Using Default Comms Config Passcode' notification can be disabled by setting the Instrument.Security.CommsPasscodeDefault parameter to 'No'. However, this is not recommended as it could potentially allow unauthorised access to the instrument configuration.

The parameter 'Comms Passcode Expiry Days' defaults to 90 days. This parameter sets the number of days after which the comms configuration passcode will expire. This will generate a message informing the user that the passcode needs changing.

The 'COMMS CONFIG PASSCODE EXPIRED' notification appears as a scrolling message in the display if passcode expires but can be disabled by setting Instrument.Security.CommsPasscodeExpiry to '0'.

**Note:** However, this is not recommended as it potentially could lead to unauthorised access to the instrument's configuration.

## **Terminal Wiring**

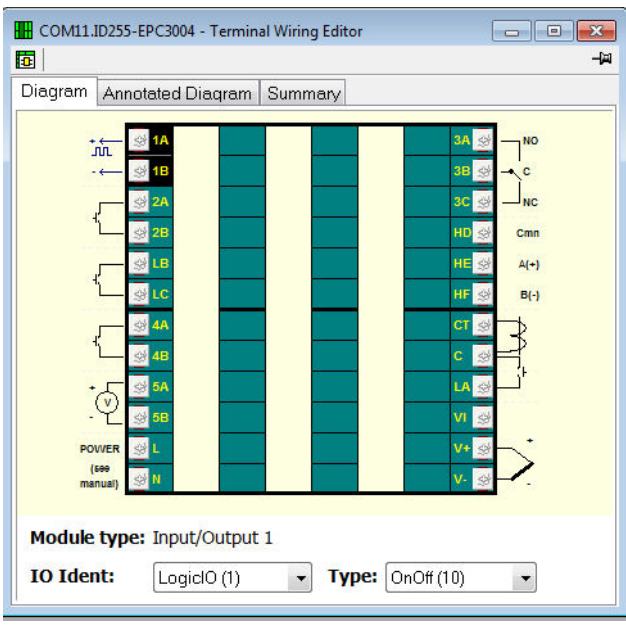

Press 'Terminal Wiring' on the menu bar

From this view click on a set of terminals. In the 'IO Ident' drop down select an IO type. The diagram of the type of IO will be shown against the chosen terminal set.

An Annotated Diagram and Summary of wiring can also be viewed.

#### **Programmer**

Stored Programs may be set up, run, held or reset in the controller using iTools. Alternatively, they may be set up using the controller HMI as described in ["To Set-up](#page-237-0)  [a Program" on page 238](#page-237-0).

## **To Set up a Stored Program Using iTools**

Press 'Programmer' in the menu bar.

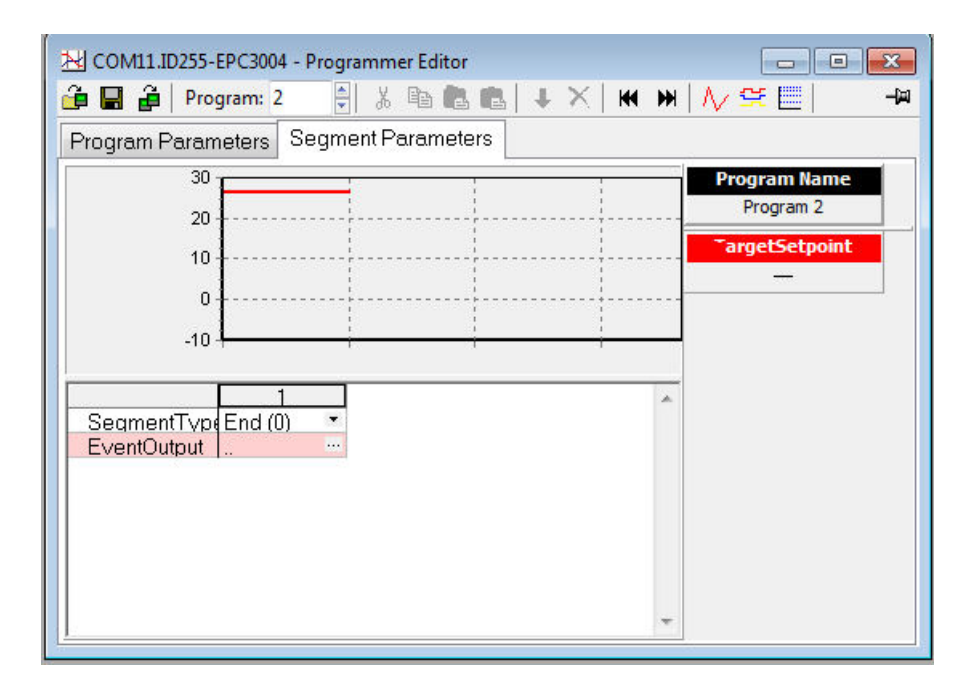

Up to 10 stored programs can be configured. By default, a stored program will consist of just an End segment as shown above.

To add segments change the segment type of the End segment to the desired segment type using the segment type drop down menu. The end segment will now have moved along to the right. Note that changes to the program will be automatically written to the controller.

Menu options are shown in the bar above the graph and are also available as a pop up by right clicking in the segment table. They are from left to right:

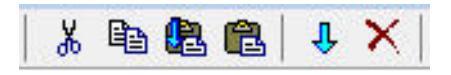

Highlight a segment by clicking into the top of the list (1, 2, 3, 4, etc)

- **•** Cut : Removes the segment and places it into the clipboard
- **•** Copy: Copies the segment and places it into the clipboard
- **•** Paste: The copied segment will be pasted to the right of a selected segment
- **•** Paste Over: Replaces the selected segment with the copied segment
- **•** Insert: Inserts copied segments to the right of the selected segment
- **•** Delete: Removes the selected segment

The following diagram shows a stored program (Program 1) of 5 segments plus an End segment. Segment 5 calls another stored program (in this case program 2 consisting of a ramp up and a ramp down) to repeat 3 times before the program ends. Segment types are described in the Programmer chapter, ["Segments" on](#page-227-0)  [page 228](#page-227-0).

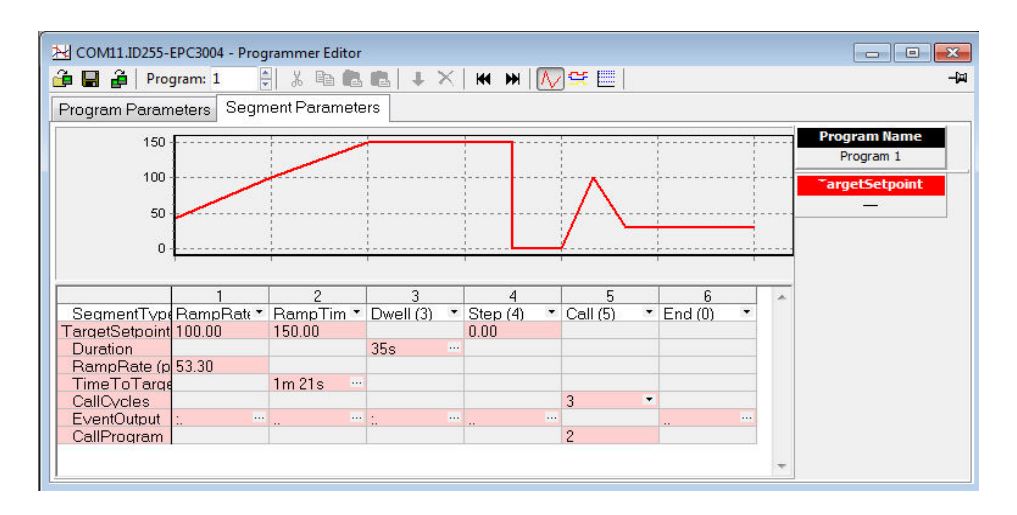

# **A CAUTION**

#### **CALL SEGMENTS**

If a call segment is selected the controller will default to calling the next program number. This may not necessarily the correct program so you must ensure that the correct call program number is selected manually.

**Failure to follow these instructions can result in injury or equipment damage.**

#### **Event Outputs**

Up to 8 event outputs may be enabled using Programmer.Setup.MaxEvents parameter in the iTools browser.

If more than one event is configured 'EventOutput' is shown as an ellipsis, see the diagram above.

If no events are configured then 'EventOutput' is not shown in the list.

If one event is configured, 'EventOutput' allows the event to be turned on or off directly.

#### Click on the ellipsis to display a bit map:

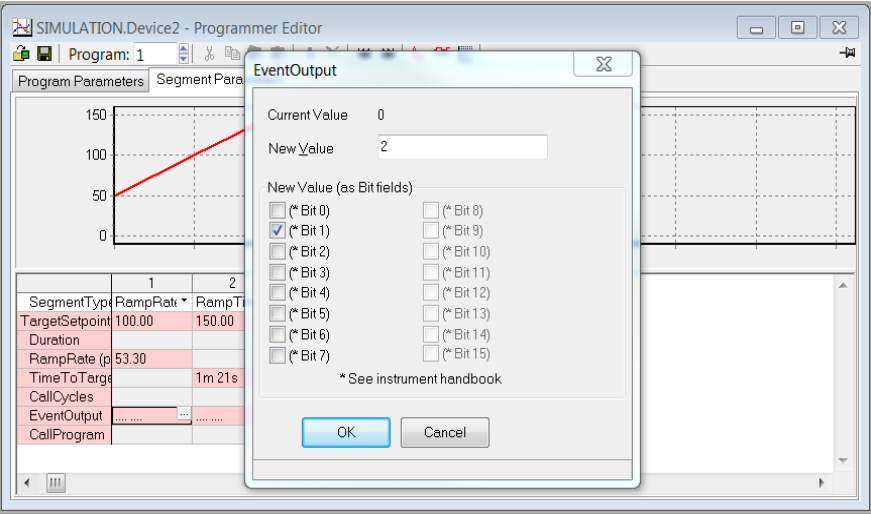

Tick bit 0 to turn on event 1 in the selected segment.

Tick bit 1 to turn on event 2 in the selected segment.

Alternatively, click on 'Digital Event Outputs' (Ctrl+D)  $\left[\frac{C+1}{C}\right]$  to turn the events On or Off directly in each segment including the End segment.

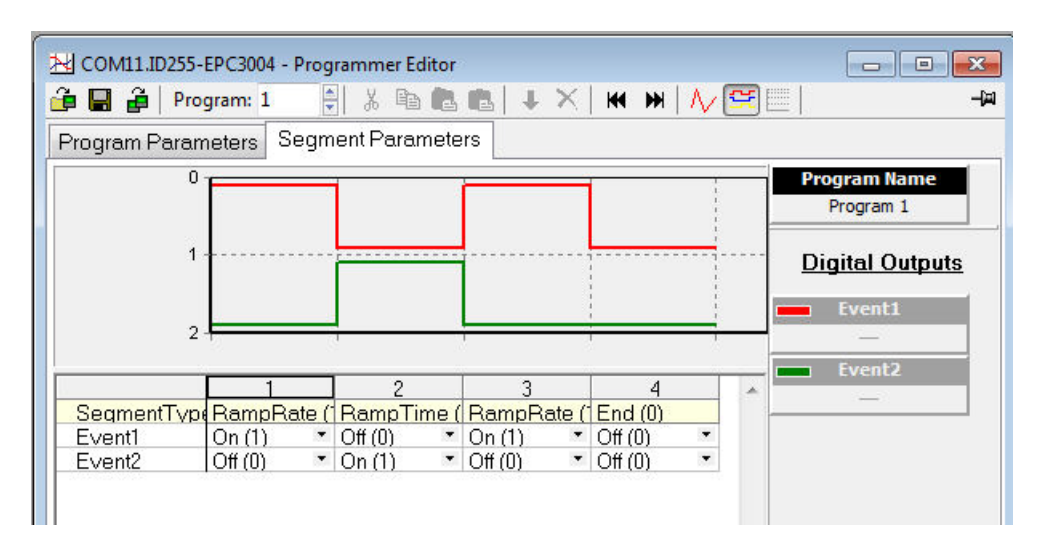

The above view shows 2 events configured.

Events may be indication only or may be soft wired to digital output blocks to operate external devices. This is explained in section ["Graphical Wiring" on page 194.](#page-193-0)

## **To Save and Load Stored Programs**

On many occasions processes may be similar to one another in a particular production unit. It is often useful, therefore, to save and copy an existing stored program into another program location in iTools. Such a program may be re-named, modified and saved as required. Note that a full-featured Programmer contains 10 stored programs and each program will need to be saved individually.

#### **To Save a Program**

- 1. In the Programmer Editor, select the stored program number to be saved using the program selector.
- 2. There are two ways to save a program. In the Programmer Editor click on "Save current program to file (Ctrl+S)". Alternatively, in the main menu click on Programmer and from the drop down list press "Save current program to file (Ctrl+S)".

閈 Do not confuse this with save on the toolbar.

#### **To Load a Previously Saved Program**

- 1. In the Programmer Editor, select the stored program number where the saved program is to be loaded using the program selector.
- 2. There are two ways to load a program. In the Programmer Editor click on "Load Program (Ctrl+L)". Alternatively, in the main menu click on Programmer and from the drop down list press "Load...(Ctrl+L)".

Do not confuse this with Load on the toolbar.

**Note:** If an attempt is made to load a program which contains a Call segment into the last stored program (e.g. program 10) iTools will prohibit the action and report a message as follows:

'Unable to load: Program 10' (the last program) cannot contain a call segment'.

**Note:** A 1x8 or 1x25 programmer cannot contain any call segments.

**RE** 

## **To Run, Reset and Hold a Program**

In the browser view, open the Program Run list

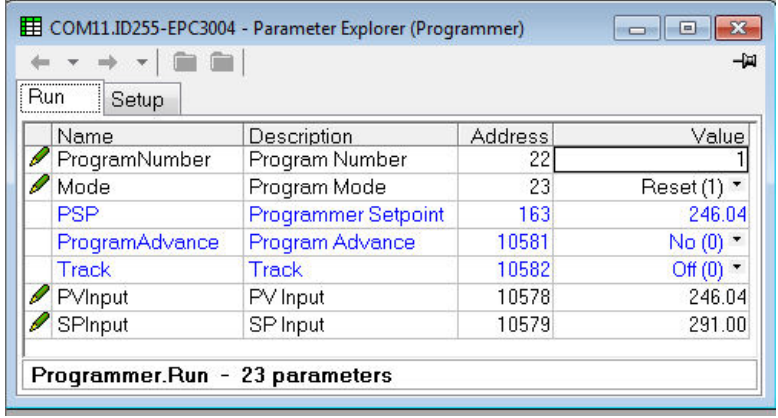

To run a stored program make sure that the controller is in Operator mode. Select the stored program number of the program to run and select Run(2) from the Mode parameter drop down enumeration. The program may also be put into Hold or Reset from the mode Parameter.

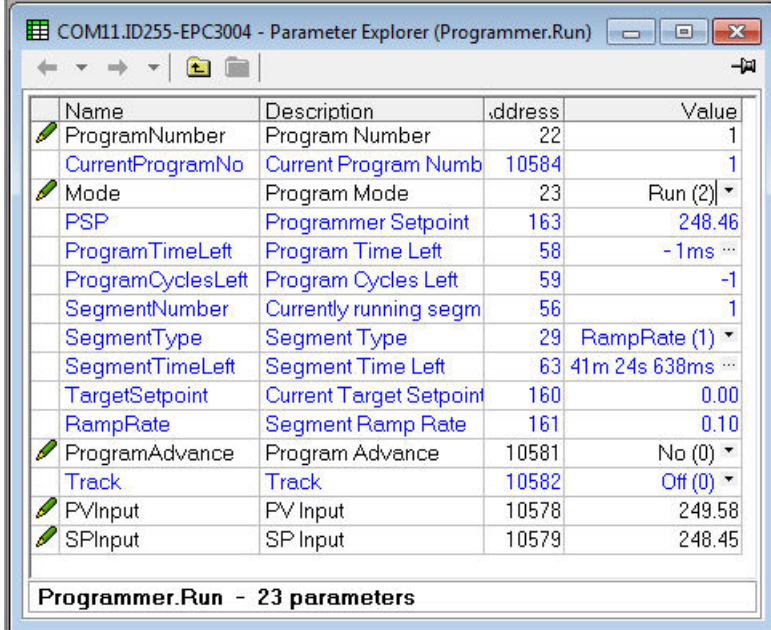

When one of the stored programs (Program 1 to 10) is run, the stored program parameters are copied into the working program. The Working Program and Working Segment parameters are then made available to the user for monitoring and/or editing.

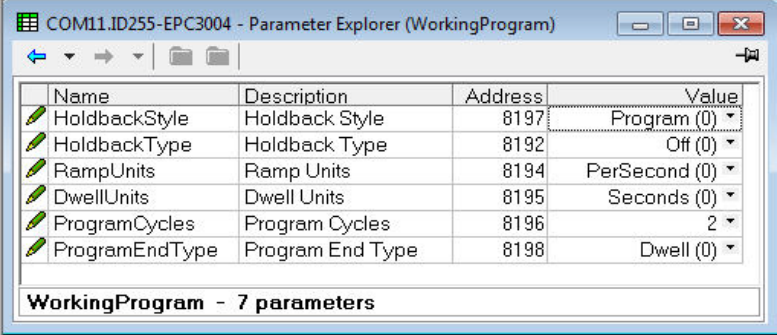

The programmer loads each segment from the working program before it is run. If the programmer is currently running segment 2 of the working program and working segment 3 is edited, then the changes will be executed when working segment 3 is run. If working segment 1 is edited, then the changes will be executed in the next program cycle, (assuming there are any program cycles left). However, if the running program completes or is reset and then run again, the stored program will be copied to the working program thereby overwriting any changes made to the working program. The working program can also be overwritten as a result of running another program or calling another program as a subroutine.

Stored programs are always available and configurable via the HMI and iTools even when a program is currently running. Working program parameters, however, are only available and configurable via HMI and iTools when a program is not in reset.

**Note:** For a running program set for Continuous cycles (using the ProgramCycles parameter in the Programmer Parameters tab) the 'Program Time Left' parameter shows 'CONt' in the controller HMI. In iTools this is shown as −1. Similarly, in iTools the Program Cycles Left parameter shows -1 but the controller HMI shows CONt. If the program cycles is set to repeat for a set number of times, then the 'Program Time Left' parameter and the Program Cycles Left parameter will count down in both iTools and the controller HMI.

The Working Program provides the user read/write access to the program parameters of the currently running program (which can be the main program or a subroutine resulting from a call segment).

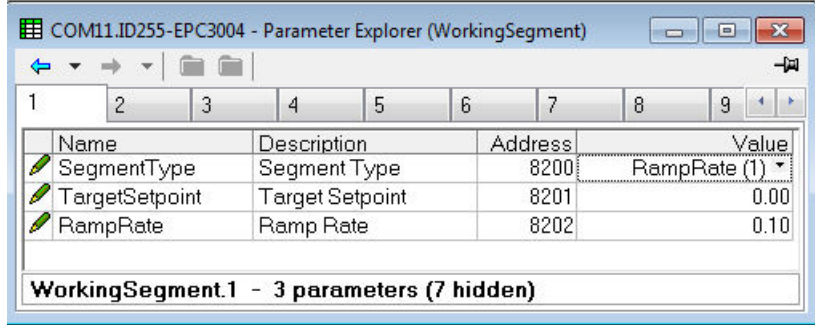

The Working Segment provides the user read/write access to the segment parameters of the currently running program (which can be the main program or a subroutine resulting from a call segment).

### <span id="page-193-1"></span><span id="page-193-0"></span>**Graphical Wiring**

Graphical wiring provides a means of connecting function blocks together to produce a unique process. If the controller has been ordered or configured using the Quick Codes for a particular application then an example of the application has already been produced and is intended as a starting point for the user to modify as required.

Press 'Graphical Wiring' on the menu bar.

# **A CAUTION**

#### **UNINTENDED EQUIPMENT OPERATION**

This operation will require the controller to enter configuration mode. Ensure that the controller is not connected to an active process.

**Failure to follow these instructions can result in injury or equipment damage.**

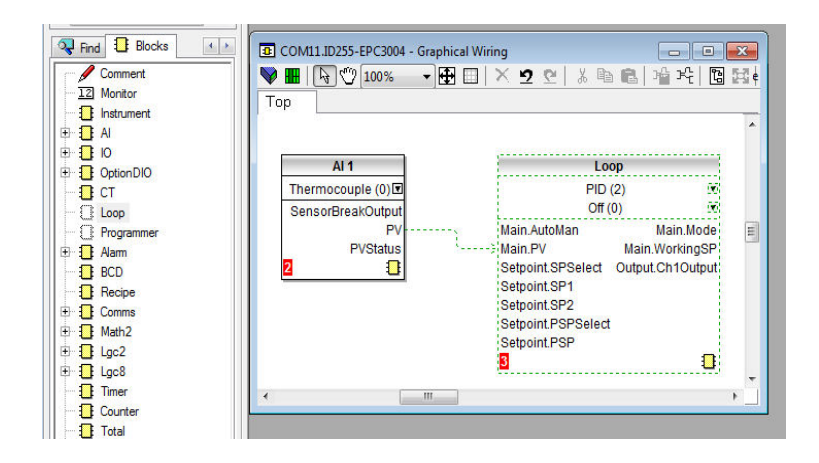

A list of function blocks is shown in the left hand side. Blocks are dragged and dropped from the list into the Graphical Wiring section on the right.

They are 'soft wired' together to produce the application. The above example shows the Analogue Input 1 block wired to the PV input of the loop. This is produced by clicking on the 'PV' parameter of the Analogue Input block and dragging to the 'Main PV' parameter of the Loop block. It is important to note that the value of a wired parameter cannot be manually changed since it takes on the value of the parameter it is wired from. The blocks and wires are shown dotted until the controller is updated

using the 'Download Wiring to Instrument' button  $\Diamond$  in the top left corner of the Graphical Wiring section.

For a full description of graphical wiring, please refer to the iTools User Manual HA028838.

50 wires are available as standard, with 200 wires available if the Toolkit option has been ordered.

If a controller is ordered or configured for a specific application it will already have the wiring in place. This is shown in the examples following the section ["Applications" on](#page-198-0)  [page 199](#page-198-0). Application specific wiring is intended as a starting point which can be modified by the user to suit a particular process.

If the controller is ordered unconfigured it will be necessary for the user to wire the function blocks to suit the particular application.

Some examples of graphical wiring are shown in the following sections.

### **Example 1: To Wire an Alarm**

Unless specifically produced in an application, any alarm which is required must be wired by the user.

The example below shows an absolute high alarm monitoring the Process Variable. This is a 'soft' alarm in that it does not operate a physical output.

- 1. Drag and drop an alarm function block into the graphical wiring editor
- 2. Drag and drop an analogue input block into the graphical wiring editor
- 3. Click on 'PV' of the input block and drag a wire to 'input' of the alarm block
- 4. At this stage the wire is shown dotted and it must be transferred to the controller by clicking the 'Download Wiring to Instrument' button in the top left hand corner of the Graphical Wiring view

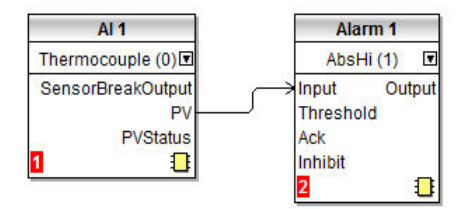

## <span id="page-194-0"></span>**Example 2: To Connect an Alarm to a Physical Output**

To make a soft alarm operate an output it must be 'wired'.

- 1. Drag and drop an alarm function block into the graphical wiring editor.
- 2. Drag and drop an output block into the graphical wiring editor.
- 3. Click on the 'Output' of the Alarm block and drag the wire to the 'PV' input of the output block
- 4. At this stage the wire is shown dotted and it must be transferred to the controller by clicking the 'Download Wiring to Instrument' button

The example shown below uses Alarm 4 and IO2 (configured for On/Off output).

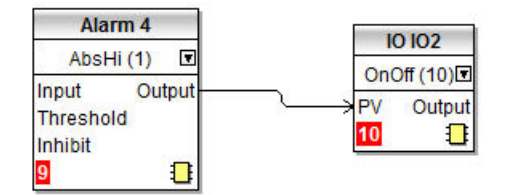

## **Example 3: To Wire Sensor Break**

If a sensor condition is required to operate an output it must be wired as shown in the example below.

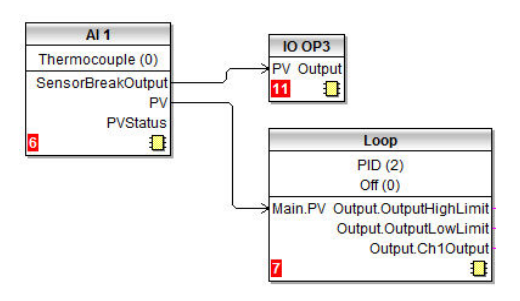

#### **Sensor Break Alarm with Latching**

In the above example a sensor break alarm has no latching ability. If latching is required the sensor break output can be wired to an alarm function block configured as a digital alarm which can be configured for auto or manual latching. A wiring example is shown below:

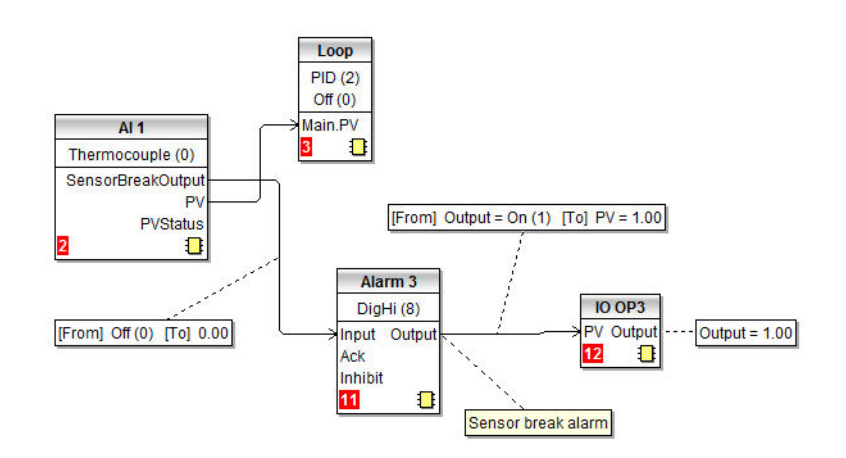

## **Example 4: To Configure a Bargraph**

In this example the bargraph will be wired to the PV input connected to Analogue Input 1.

- 1. Drag and drop the 'Instrument' function block into the graphical wiring editor.
- 2. Drag and drop an 'AI1' block into the graphical wiring editor
- 3. Click on the 'PV' of the AI1 block and drag the wire to the 'HMI.BargraphPV' in the Instrument block

To apply limits to the bargraph:

- 4. In the AI1 function block click  $\Box$  to open the list of parameters. Then click  $\Box$  to show all connections.
- 5. Drag InputHigh to HMI.BargraphMax in the Instrument block
- 6. Drag InputLow to HMI.BargraphMin in the Instrument block

#### 7. Click the 'Download Wiring to Instrument' button

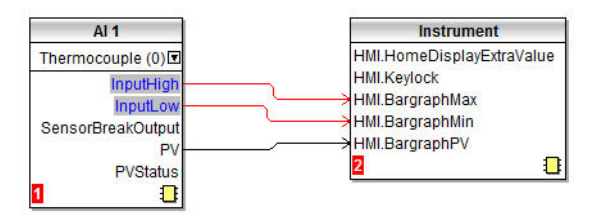

The above example will cause the bargraph to display the PV from AI1. Another typical requirement is for the bargraph to show the output demand value. This may be wired in a similar way by wiring the channel output to the HMI.BargraphPV as shown below.

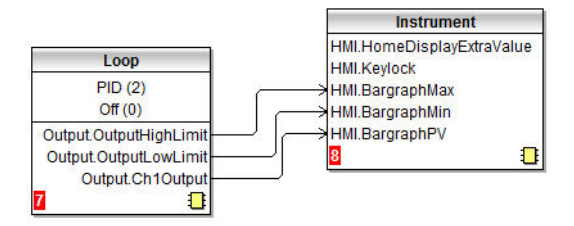

## **Example 5: To Wire a Retransmission Output**

In this example Analogue Output 1 (IO1) is required to read 0 volts for a PV input of 0.0 and 10 volts for a PV of 500.0

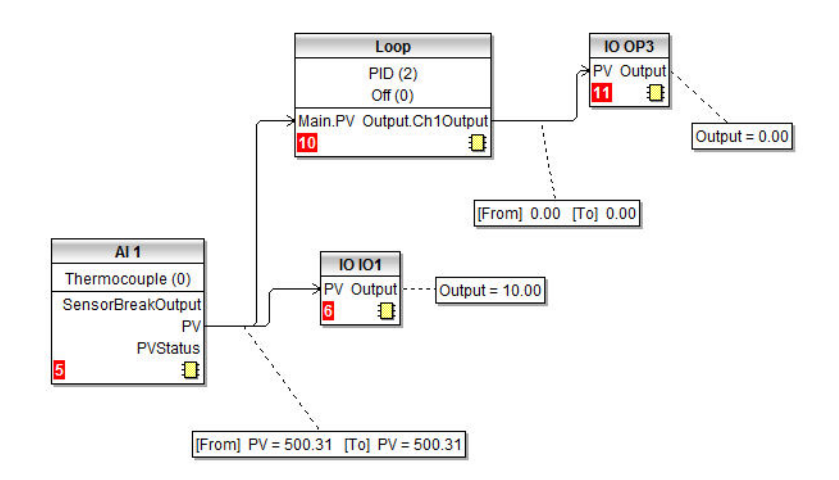

The diagram shows a simple loop where the control output is connected to Output 3 and the PV is wired to Analogue Output 1 configured for 0 - 10V.

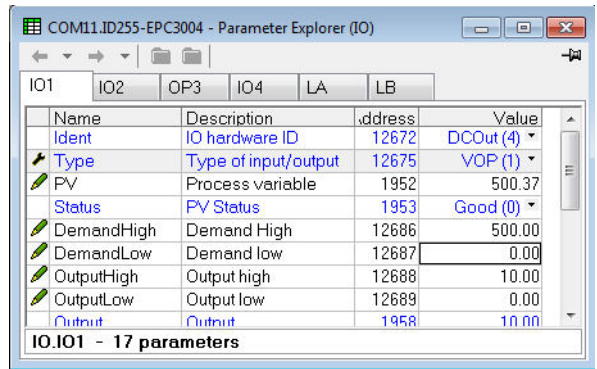

In the IO1 settings adjust Demand Low to 0.0 and Demand High to 500.0.

The Output High and Output Low parameters may be adjusted to limit the analogue output if required. For example, set OutputHigh to 8.0V and OutputLow to 1.0V. The retransmission will then read 1.0V for a PV of 0.0 and 8.0V for a PV of 500.0.

### <span id="page-198-0"></span>**Applications**

The controller is supplied with a number of pre-configured applications as shown in the following sections. These are further described in supplements to this manual and may be found in www.eurotherm.co.uk. They are:

HA033033 EPC3000 Temperature Control Applications

HA032987 EPC3000 Carbon Potential Control Supplement

HA032994 EPC3000 Dew Point Control Supplement

#### **Heat Only Controller**

The diagram below shows the graphical wiring which is pre-loaded into the controller if the single heat only loop controller application Quick Code 1 (value 1) is configured.

It provides a starting point for a heat only PID controller which the user can modify to suit a particular process.

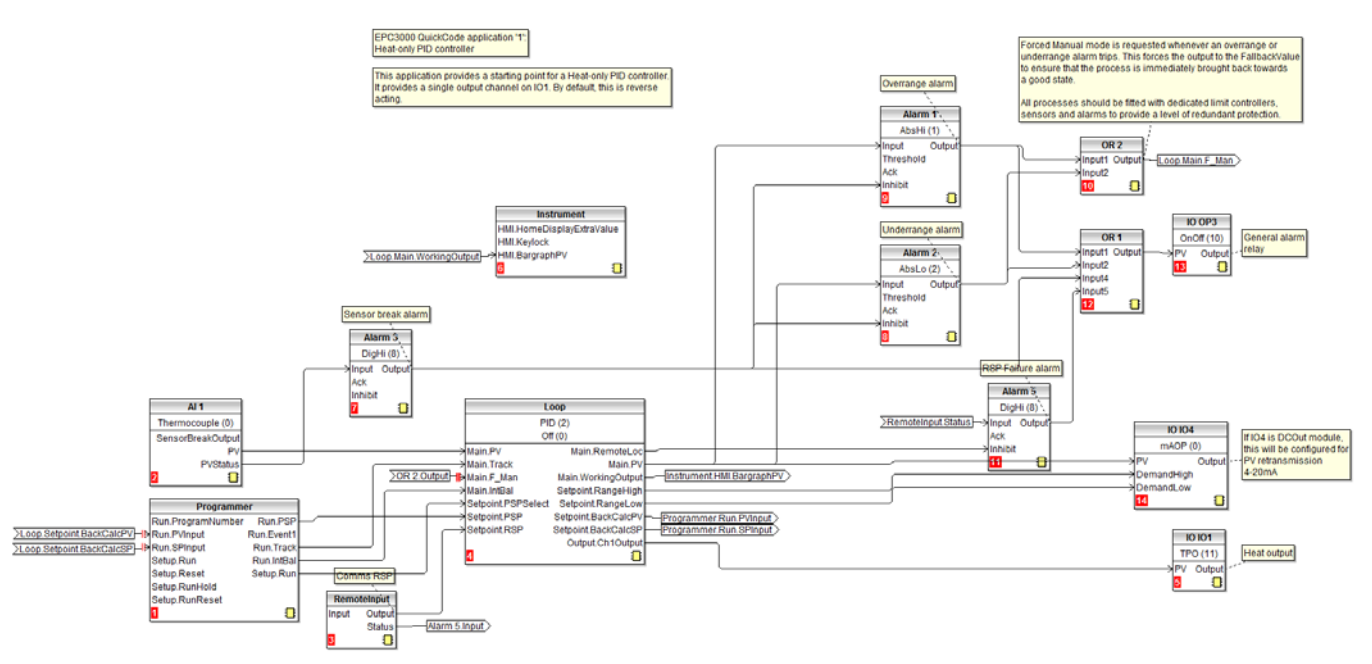

In this example, the sensor input is a thermocouple connected to the main analogue input.

A programmer block provides the PSP setpoint to the loop.

A remote setpoint is available the value of which can be written over comms using Modbus address 277. When the loop is in remote auto mode, the RSP must be written to at least every second. If updates stop then an alarm will trip and the loop will fallback to forced local auto.

There are four alarms configured:

- **•** Alarm 1 trips when the PV exceeds an absolute high threshold
- **•** Alarm 2 trips when the PV exceeds an absolute low threshold

These are OR'd together to provide an out of range alarm. When either of these alarms trip the controller is placed into 'Forced Manual' mode. This sets the output to the 'Fallback Value' to ensure that the process is immediately returned to a good state.

- **•** Alarm 5 is a digital high alarm wired to the Remote Input Status
- **•** Alarm 3 is a digital alarm providing sensor break alarm

These four alarms are OR'd to provide a general alarm which is outputted via OP3. IO4 can provide a 4-20mA retransmission signal only if configured with a DC voltage output, otherwise it remains unconnected. IO1 is the heat control output.

Quick codes QC2B and QC2C are used to configure the programmer Run/Hold and Reset functions respectively.

### **Heat/Cool Controller**

The graphical wiring for the Heat/Cool Controller Quick Code 1 (value 2) is shown below:

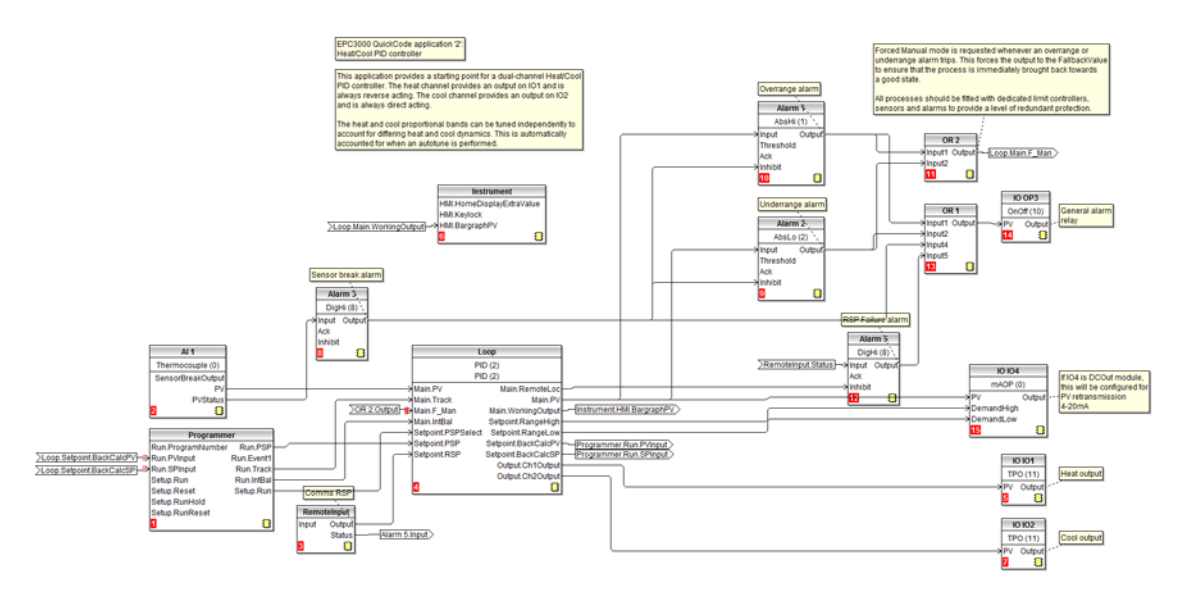

This is the same as the heat only controller but with the addition of IO2 connected to the cool output.

It provides a starting point for a heat/cool PID controller which the user can modify to suit a particular process.

An example of the physical wiring of a heat/cool controller is shown in ["Heat/Cool](#page-53-0)  [Controller" on page 54](#page-53-0).

### **Valve Position Heat Only Controller**

The graphical wiring for the heat only VPU controller Quick Code 1 (value V) is shown below.

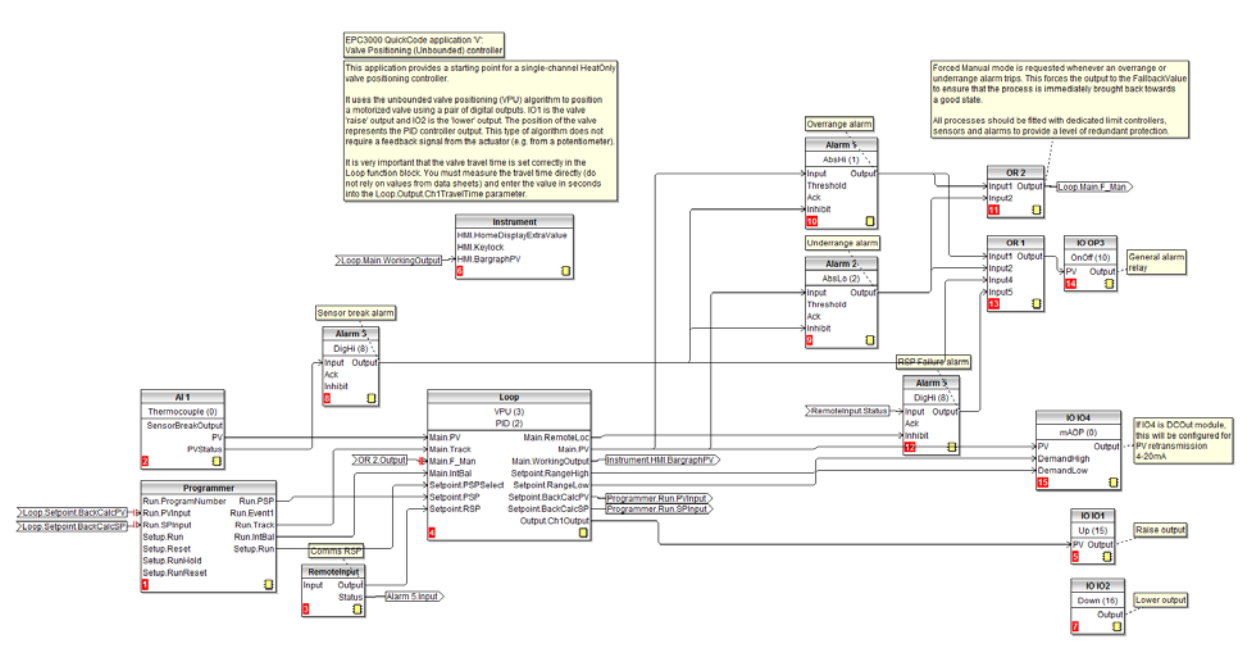

This is the same as a heat only controller except that IO1 and IO2 are configured for valve raise and valve lower respectively.

It provides a starting point for a heat only PID controller for motor valve control which the user can modify to suit a particular process.

## **Flash Memory Editor**

The Flash Memory Editor edits any device data that needs to be saved to the device flash memory in addition to the OPC parameter editing mechanism used for most configuration editing.

The data that requires this is as follows:

- 1. Promote Parameters
- 2. User Message Table
- 3. Recipe Definition and Recipe data sets

All these sets of data are presented on a series of tabs as shown in the following views.

## **A CAUTION**

#### **UNINTENDED EQUIPMENT OPERATION**

Any changes made to the controllers flash memory require the controller to enter configuration mode. The controller will not control the process when in configuration mode. Ensure that the controller is not connected to an active process when in configuration mode.

**Failure to follow these instructions can result in injury or equipment damage.**

### **Parameter Promotion**

Parameters which are available in Level 1 and Level 2 may be configured to suit the preferences of a particular user.

The name for each parameter can be changed (maximum 5 characters + '.').

## **A CAUTION**

**UNINTENDED EQUIPMENT OPERATION**

It is strongly recommended that parameters to be promoted should be given user defined names. This is because some parameters, such as alarm thresholds, have the same default name. This is described in section ["User Defined Messages" on](#page-204-0)  [page 205](#page-204-0)

**Failure to follow these instructions can result in injury or equipment damage.**

Select 'Flash Memory' followed by 'Promote Parameters'.

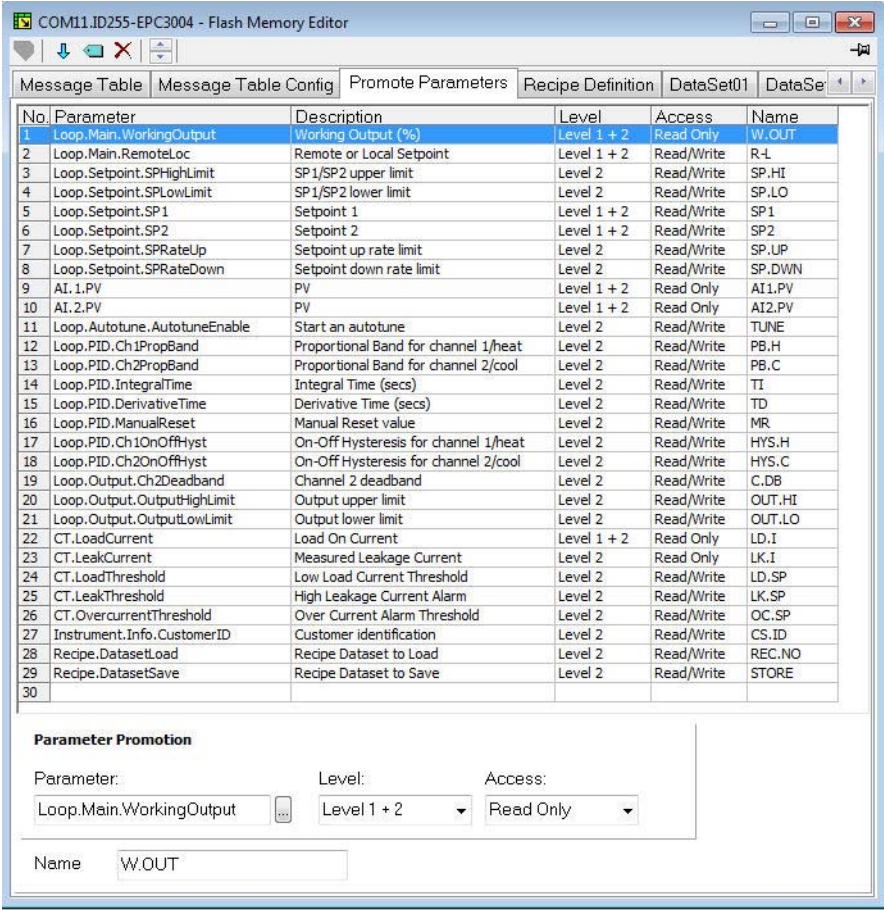

The list shows the parameters which are available in Levels 1 & 2, Level 2 only and whether they are Read Only or Read/Write.

To change the level select the parameter. In the 'Level' drop down select 'Level 1 + 2' or 'Level 2'.

In the Access drop down select 'Read Only' or 'Read/Write'.

Parameters can be added to or removed from the list as follows:

To add a parameter to the list click in the list where you want the item to appear then right click and select 'Insert Item'. A pop up box will appear from which the required parameter can be selected. To remove a parameter from the list, right click on the parameter and select 'Remove Item'.

Alternatively, highlight the blank line at the end of the list or at the point in the list where the item is to appear (in the above example, line 30).

Press the ellipsis in the 'Parameter' drop down. This will open the full list of parameters from which the new parameter can be chosen.

After changes have been made, press the "Download" button  $\blacklozenge$  which is located in the top left hand corner of the Flash Memory Editor view.

In order for the controller to be updated it needs to be put into configuration mode. A confirmation message will be shown asking if you wish to proceed.

Changes will not be saved unless the Download button is pressed.

### <span id="page-204-1"></span><span id="page-204-0"></span>**User Defined Messages**

Process messages which scroll in the controller display may be customised. Default user messages are overridden if an application is selected via Quick Codes.

#### **Example 1: To Customise Alarm 1 Message**

In this example the alarm 1 message will read 'HIGH TEMPERATURE'.

- 1. Press the Flash Memory **E** Flash Memory option from the menu bar.
- 2. Select and press the 'Message Table' tab
- 3. Select Parameter 'ALARM1 #1'

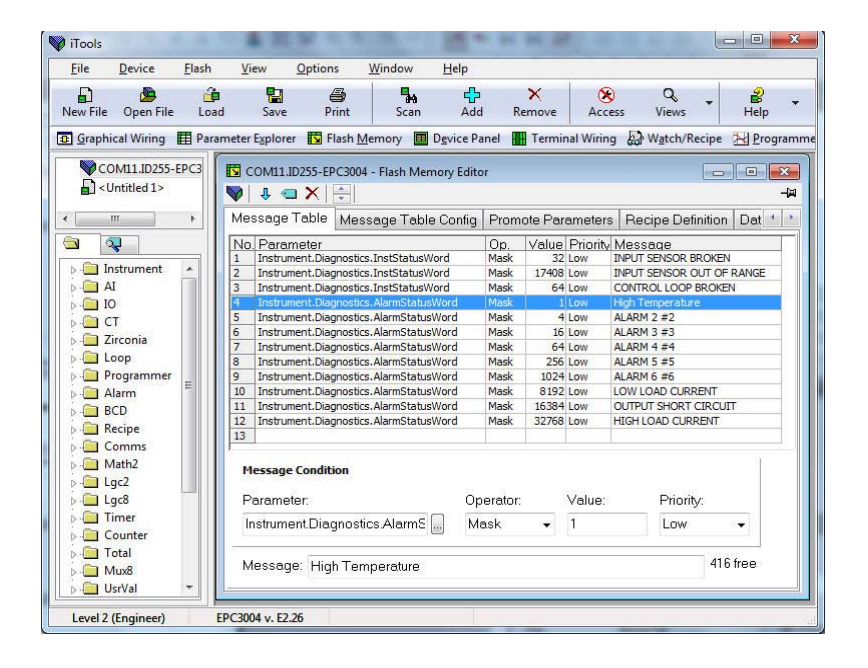

- 4. In the 'Message' area change 'Message' to HIGH TEMPERATURE
- 5. Press 'Update Device Flash Memory' button v to download the new message into the controller. To update the controller it needs to be put into configuration mode. A confirmation message will be shown asking if you wish to proceed.

**Note:** # is a mechanism which allows values from parameters to be displayed in accordance with the table below:

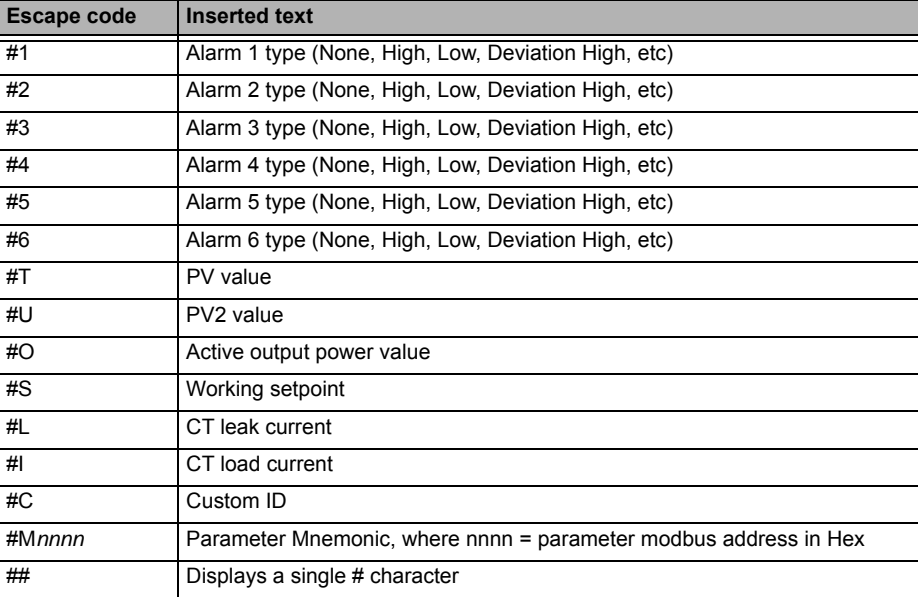

#### **Example 2: To Add Further Parameters**

By default iTools shows 12 parameters which can have customised messages. This default message table is overridden if an application has been selected via quick codes.

The user can add further parameters and messages as follows:

Either double click in the next available parameter or click on the ellipsis button.

This opens a list of all available parameters.

In this example the message 'VENT OPEN' will be applied to the LA digital input.

- 1. Select IO.LA.PV
- 2. Type the required message into the 'Message' Area
- 3. Press the 'Update Flash Memory' button to download the message to the controller. To update the controller it needs to be put into configuration mode. A confirmation message will be shown asking if you wish to proceed.

When Digital Input LA is activated the scrolling message 'VENT OPEN' will now be displayed in the controller display.

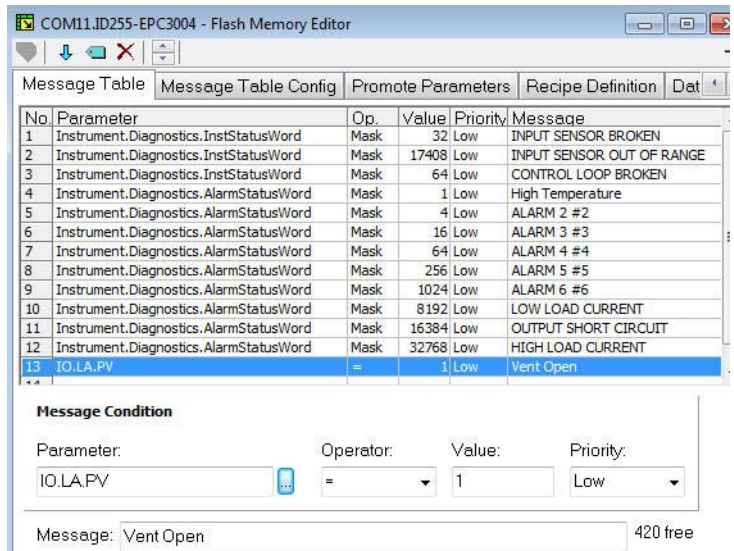

In the 'Operator' drop down it is possible to select:

= equals the 'Value'

<> is greater or less than the 'Value'

> is greater than the 'Value'

< is less than the 'Value'

Mask is generally used to activate a message for a number of parameters when using a bitmap field.

#### **Recipes**

A recipe is a list of parameters whose values can be captured and stored in a dataset which can then be loaded at any time to restore the recipe parameters, thus providing a means of altering the configuration of an instrument in a single operation even in operator mode. Recipes can be set up and loaded using iTools or in the controller itself, see ["To Save Recipes" on page 139.](#page-138-0)

A maximum of 5 datasets are supported, referenced by name, and defaulted to be the dataset number i.e. 1…5

By default each dataset consists of 40 parameters which must be populated by the user, see ["Recipe List \(RECP\)" on page 137.](#page-136-0) A recipe can take a snapshot of the current values and store these into a recipe dataset.

Each dataset can be given a name using iTools configuration software.

#### **Recipe Definitions**

Select 'Flash Memory' followed by 'Recipe Definitions'.

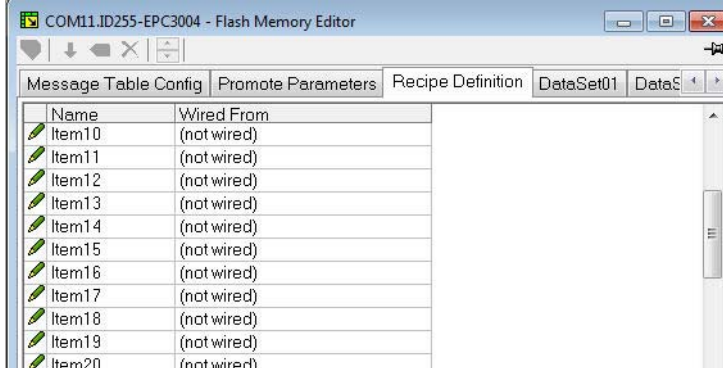

The Recipe Definition table contains a set of 40 parameters. Not all 40 parameters need to be wired.

The Recipe Definition tab allows the user to produce a customised list.

To add parameters:

- 1. Double click in the next empty item
- 2. This opens the parameter list to choose from
- 3. Adding a parameter to the list will automatically populate the 5 datasets with the current value of the added parameter

#### **Data Sets**

Up to 5 DataSets are available each being a recipe for a particular batch or process.

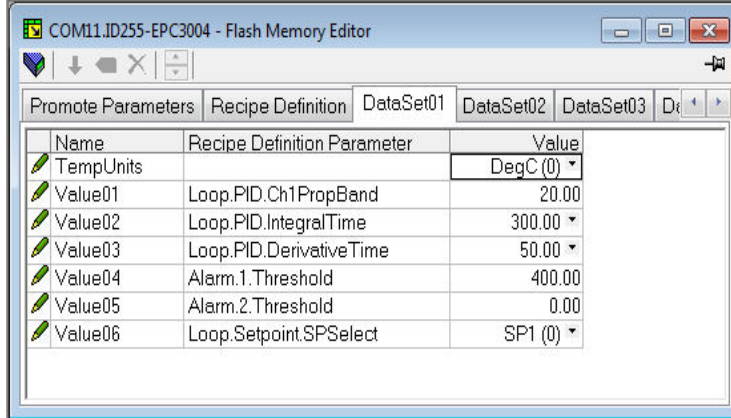

#### **To Save the Data Set**

- 1. Set up the required values in the selected data set—see the example above
- 2. Press Enter
- 3. Press the 'Update device flash memory' (Ctrl+F)' button in the top left of the Flash Memory Editor display to update the controller. This sets the values into all five of the controller datasets. (Note: saving in the controller will save the current values into one dataset).

Since this operation may involve one or more switches between Operator Level and Configuration Level it is recommended that the controller is disconnected from the process. A warning message is shown.

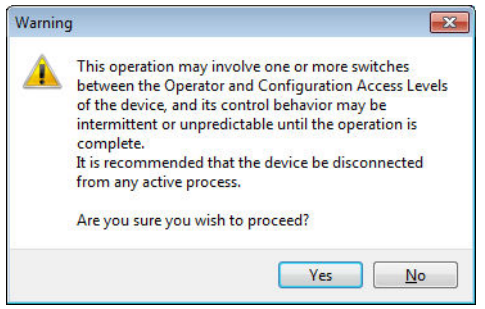

#### **To Load a Data Set**

1. In the browser list select 'Recipe'

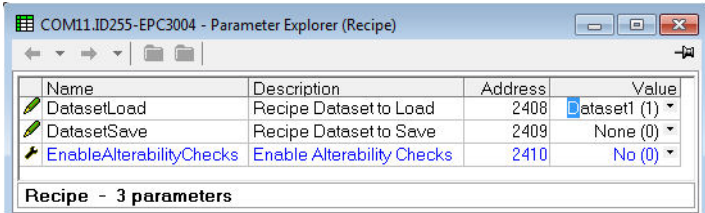

2. Select the required Dataset

#### **Recipe Names**

This tab simply allows a name to be assigned to each of the 5 Recipe data sets. This name will be shown in the controller display.

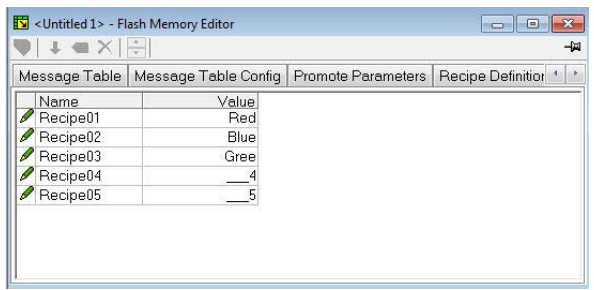

## **Watch Recipe Editor**

Click on the Watch/Recipe tool button, by selecting 'Watch/Recipe' in the Views menu, or via the shortcut (Alt+A). The window is in two parts: the left part contains the watch list; the right-hand part contains a data set, initially empty and unnamed.

Watch Recipes are run from iTools, and are not stored or run from the device, i.e. iTools must be running and connected to a specific device.

The window is used:

- 1. To monitor a so-called 'watch list' of parameter values. The watch list can contain parameters from many different lists within the same device.
- 2. To create 'data sets' of parameter values which can be selected and downloaded to the device, in the sequence defined by the recipe. The same parameter may be used more than once in a recipe.

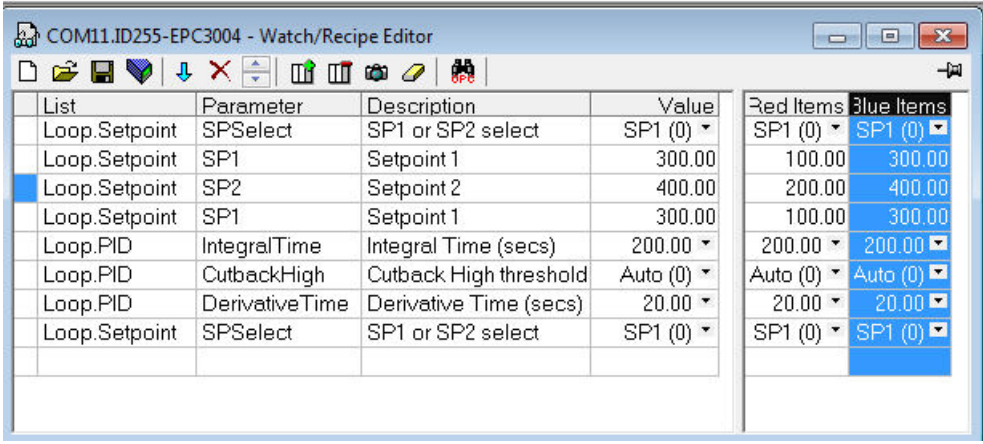

#### **Creating a Watch List**

After opening the window parameters can be added to it as described below. Parameters can be added only from the device to which the Watch/Recipe window relates (that is, parameters from more than one device cannot be placed in one Watch list). The values of the parameters update in real time, allowing the user to monitor, simultaneously, a number of parameters which might otherwise be unrelated.

#### **Adding Parameters To The Watch List**

- 1. Parameters can be clicked and dragged into the watch list grid from elsewhere in iTools (for example: the main browse tree, the Parameter Explorer window, the Graphical Wiring Editor (if applicable)). The parameter is placed either in the empty row at the bottom of the list, or 'on top' of an existing parameter, in which case it is inserted above this parameter in the list, the remaining parameters moving down one place.
- 2. Parameters can be dragged from one position in the list to another. In such a case, a copy of the parameter is produced: the source parameter remains in place. Parameters can be also be copied by using the 'Copy Parameter' item in the Recipe or right mouse-click menu, or by using the short cut (Ctrl+C). Data set values are not included in the copy.
- 3. The 'Insert item...' tool button , the 'Insert Parameter' Recipe menu item or the shortcut <Insert> can be used to open a browse window from which a parameter can be selected. The selected parameter is inserted above the currently active parameter.
- 4. A parameter can be 'copied' from (for example) the Graphical Wiring Editor and subsequently 'pasted' into the watch list using the 'Paste Parameter 'item in the Recipe menu, or the right mouse click context menu (short cut =  $Ctrl+V$ ).

#### **Creating a Data Set**

All the parameters required for the recipe should be added to the watch list, described above.

Once this has been done, if the empty data set is selected (by clicking on the column header), the 'Snapshot' tool button (Ctrl+A) can be used to fill the data set with the current values. Alternatively, the 'Snapshot Values' item in the Recipe or context (right click) menu or the shortcut  $+$  can be used to fill the data set.

Individual data values can now be edited by typing directly into the grid cells. Data values can be left blank or cleared, in which case, when the recipe is downloaded, no value will be written for those values. Data values can be cleared by deleting all the characters in the field, then, either moving to a new cell, or typing <Enter>.

The set is called 'Set 1' by default. The name can be edited by using the 'Rename Data Set...' item in the Recipe or right mouse-click menu, or by using the shortcut (Ctrl+R).

New data sets can be added and edited in the same way, by using the 'Create a new empty....' tool button (Ctrl+W), or by selecting the 'New Data Set' item in the Recipe or right mouse-click menu, or by using the shortcut +

Once all the data sets required for the Recipe have been created, and saved, they can be downloaded to the device, one at a time, using the download tool (Ctrl+D), or equivalent Recipe/context menu item.

## **To Load a Custom Linearisation Table**

In addition to the built in standard linearisation tables, custom tables can be downloaded from files.

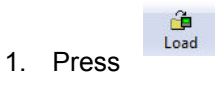

2. Select the linearisation table to be loaded from files with the extension .mtb. Linearisation files for different sensor types are supplied with iTools and may be found in Program Files  $\rightarrow$  Eurotherm  $\rightarrow$  iTools  $\rightarrow$  Linearisations  $\rightarrow$  Thermocouple etc.

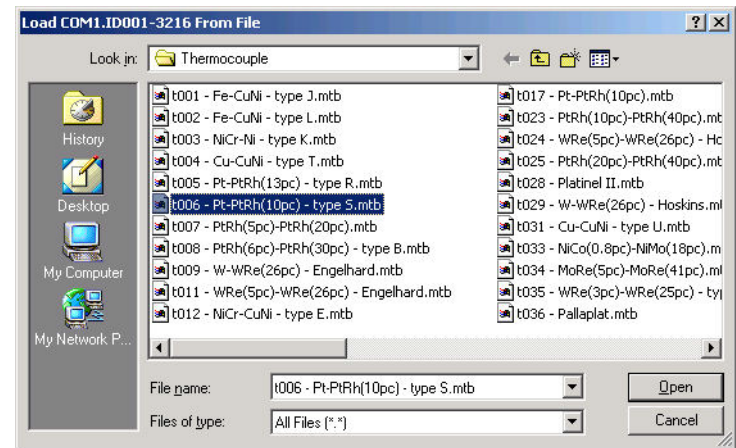

In this example a Pt-PTRh(10%) thermocouple has been loaded into the controller.

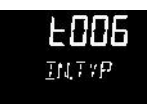

The controller will display the linearisation table downloaded:-

## **Cloning**

The cloning feature allows the configuration and parameter settings of one instrument to be copied into another. Alternatively a configuration may be saved to file and this used to load into connected instruments. The feature allows new instruments to be rapidly set up using a known reference source or standard instrument. Every parameter is downloaded to the new instrument which means that if the new instrument is used as a replacement it will contain exactly the same information as the original. Cloning is generally only possible if the following applies:

- **•** The target instrument has the same hardware configuration as the source instrument
- **•** The target instrument firmware (i.e. Software built into the instrument) is the same as or a later version than that of the source instrument. The instrument firmware version is displayed on the instrument when power is applied.
- **•** Generally, cloning will copy all operational, engineering and configuration parameters that are writable. The communications address is not copied.

# **WARNING**

#### **UNINTENDED EQUIPMENT OPERATION**

Every effort has been made to ensure that the information contained within the clone files is a replica of that configured in the instrument. It is the users responsibility to ensure that the information cloned from one instrument to another is correct for the process to be controlled, and that all parameters are correctly replicated into the target instrument

#### **Failure to follow these instructions can result in death, serious injury or equipment damage**

Below is a brief description of how to use this feature. Further details are available in the iTools Manual.

#### **Save to File**

The configuration of the controller made in the previous sections may be saved as a clone file. This file can then be used to transfer the configuration to further instruments.

From the File menu use 'Save to File' or use the 'Save' button on the Toolbar.

### **To Clone a New Controller**

Connect the new controller to iTools and Scan to find this instrument as described at the beginning of this chapter.

From the File menu select 'Load Values From File' or select 'Load' from the toolbar. Choose the required file and follow the instruction. The configuration of the original controller will now be transferred to the new controller.

## **Clone Load Unsuccessful**

A Message Log is produced during the cloning process. The log may show a message such as 'Cloning of device completed with 1 unsuccessful entry'. This can be caused by writing a parameter using iTools which is outside of the resolution of a parameter. For example, the parameter Filter Time Constant is stored in the controller to one decimal place (1.6 seconds by default). If it is entered as an IEEE float value, using iTools, as, say, 1.66 it will be rounded up in the controller to 1.7 seconds. Under these circumstances it is possible that 'Clone Load Unsuccessful' can occur because iTools expects a value of 1.66 and the instrument contains 1.7. Values should, therefore, be entered, when using iTools, within the resolution of the parameter.

This cannot happen from values entered via the front panel but only if entered over communications

## **Cold Start**

# **A CAUTION**

#### **COLD START**

A cold start of the controller must only be carried out under exceptional circumstances as it will erase ALL previous settings and return the controller to its original state.

A controller must not be connected to any equipment when performing a cold start.

**Failure to follow these instructions can result in injury or equipment damage.**

In the Instrument Security list set the HMI Configuration Passcode to 9999. The parameter 'Clear Memory' will become available. Set this to Yes. The controller restart, resulting in the quickcode setup screen on the HMI.

# **Alarms**

#### **What's in this Chapter**

- **•** This chapter provides a description of alarm types used in the controllers.
- **•** Definitions of alarm parameters

## **What are Alarms?**

For the purposes of this section alarms alert an operator when a pre-set threshold, determined by the user as applicable to his particular process, has been exceeded.

Unless they have been produced in a particular application, in EPC3000 series, there are no specific alarms. It is then necessary to wire alarm blocks using iTools (see ["Graphical Wiring" on page 194.](#page-193-1)

They are indicated by flashing the red  $\Box$  beacon in the display. The green PV value will also turn red. If using the default user messages, a message will scroll indicating which alarm is active. The scrolling message may be customised using iTools (see ["User Defined Messages" on page 205\)](#page-204-1).

Alarms may also switch an output, usually a relay, to allow external devices to be activated when an alarm is active (see ["Example 2: To Connect an Alarm to a](#page-194-0)  [Physical Output" on page 195](#page-194-0)).

Up to 6 process related alarms can be configured in all models.

Alarms can also be configured as 'Events'. If an alarm has been configured as an event, when it is active it will not be annunciated on the HMI or in the Instrument Alarm Status Word. Events may be used to operate an output.

### **Alarm Types**

There are 4 distinct types of alarm; Absolute, Deviation, Rate of Change and Digital. These are split into the following 9 alarm types. The descriptions for these 9 alarm types are for the algorithms only, blocking and latching is applied separately, after the active/working state has been determined (See ["Blocking" on page 222\)](#page-221-0).

#### **Absolute High**

The Absolute High alarm is active when the input is greater than the threshold. It remains active until the input falls below the threshold minus the hysteresis value

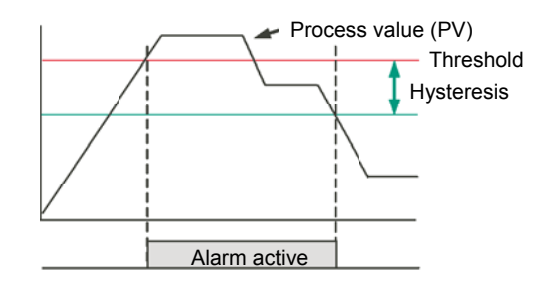

#### **Absolute Low**

The Absolute Low alarm is active when the input is less than the threshold. It remains active until the input increases above the threshold plus the hysteresis value.

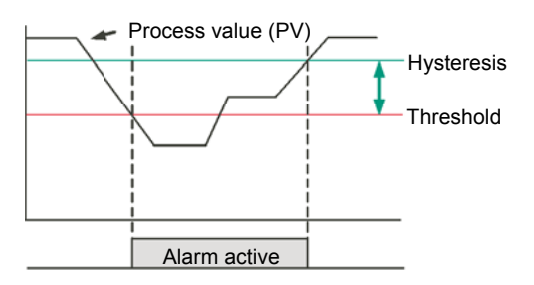

## **Deviation High**

The alarm is triggered when the input becomes higher than the reference by the amount of the deviation. It remains active until the input falls below the hysteresis value.

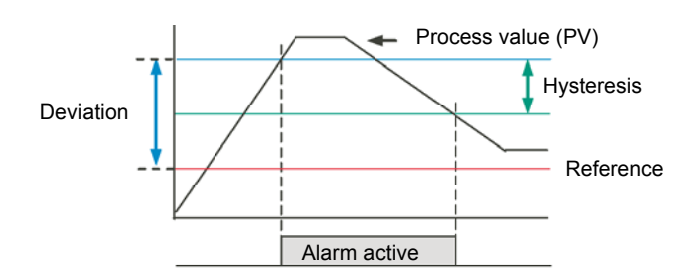
The alarm is triggered when the input becomes lower than the reference by the amount of the deviation. It remains active until the input increases above the hysteresis value.

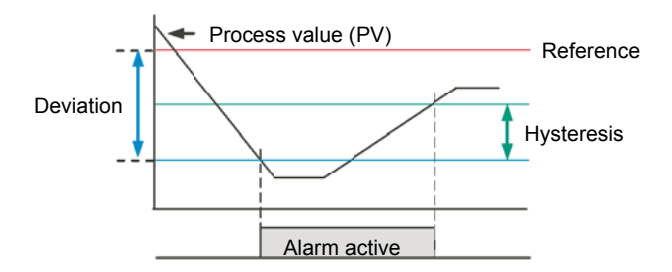

# **Deviation Band**

The Deviation Band alarm is a combination of Deviation High and Deviation Low alarms. The alarm will be active when the input goes outside the deviation band i.e. is greater than the reference plus the deviation OR is less than the reference minus the deviation. It remains active until the input returns to within the reference value, plus/minus the deviation, minus/plus the hysteresis value.

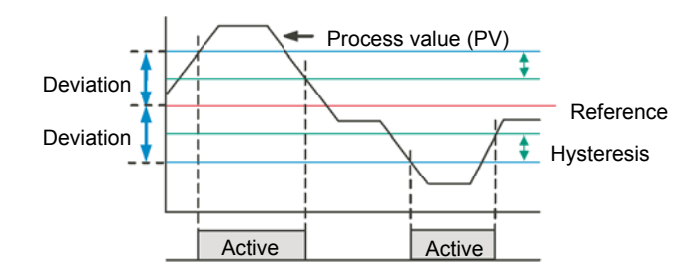

# **Rising Rate of Change**

The Rising Rate of Change alarm sets the alarm active when the rate at which the input increases exceeds the configured maximum rate of change (per change time). It will remain active until the rising rate of the input falls below the configured rate of change

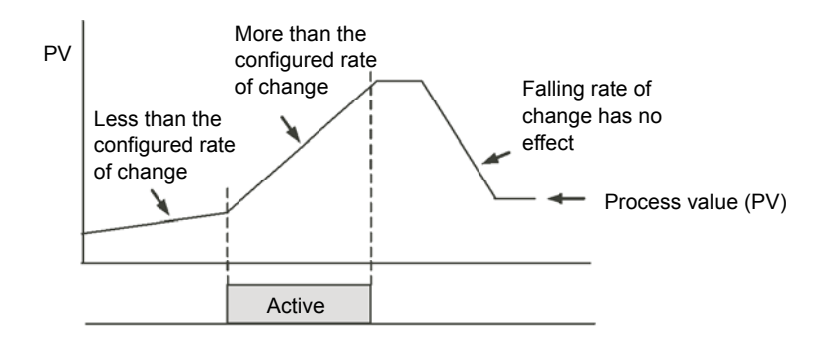

# **Falling Rate of Change**

The Falling Rate of Change alarm sets the alarm active when the rate at which the input decreases exceeds the configured maximum rate of change (per change time). It will remain active until the falling rate of the input falls below the configured rate of change

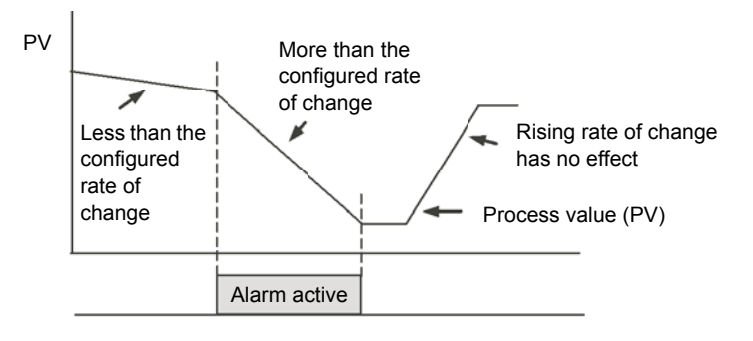

## **Digital High**

The Digital High alarm is effectively an Absolute High alarm with a fixed threshold of 0.5 and 0 hysteresis. It sets the alarm to active when the input is greater than 0.5 (HIGH/TRUE for a digital/boolean input).

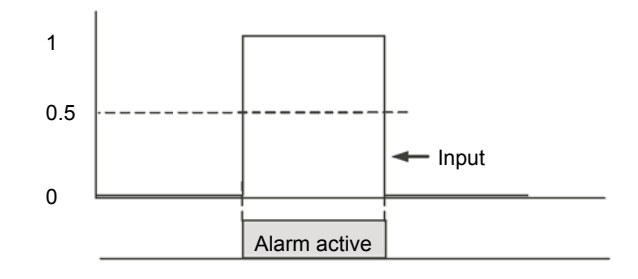

## **Digital Low**

The Digital Low alarm is effectively an Absolute Low alarm with a fixed threshold of 0.5 and 0 hysteresis. It sets the alarm to active when the input is less than 0.5 (LOW/FALSE for a digital/boolean input).

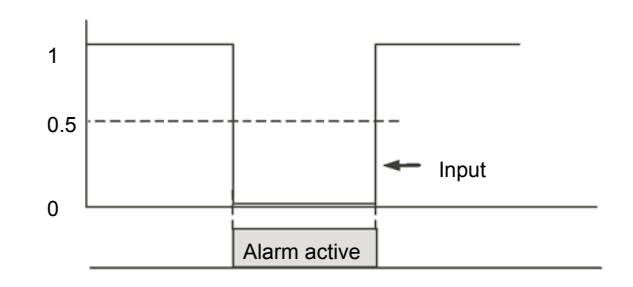

## **Sensor Break**

If the process sensor becomes open circuit an alarm can be generated. The chosen application may already do this, but, if not it must be wired. This is shown in section ["Example 3: To Wire Sensor Break" on page 196.](#page-195-0)

#### **Hysteresis**

Hysteresis helps to prevent an alarm output from oscillating (rapidly switching between active and non active) due to electrical 'noise' on the monitored parameter. As illustrated in the diagram below, the alarm will become active as soon as the alarm condition has been met (that is, the monitored parameter crosses the threshold value), however, it will only become inactive when the monitored parameter has gone into the region defined by the hysteresis amount.

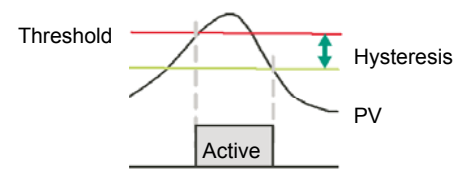

Hysteresis can be disabled by setting a value of 0.0, this is the default value.

Hysteresis is supported for the following analogue alarm types: AbsHi, AbsLo, DevHi, DevLo, DevBand.

# **Delay**

Alarm Delay is supported for all alarm types. This is a small delay between sensing the alarm condition and acting upon it. If in the time between the two, the measured value returns to below the threshold, then the alarm will not be activated and the delay timer is reset.

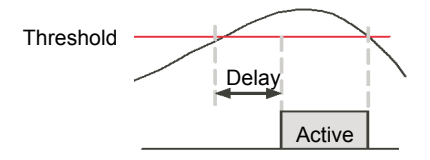

## **Effects of Delay and Hysteresis**

The following diagrams show the effect of delay on hysteresis (for a very out of control process!)

#### **Deviation High**

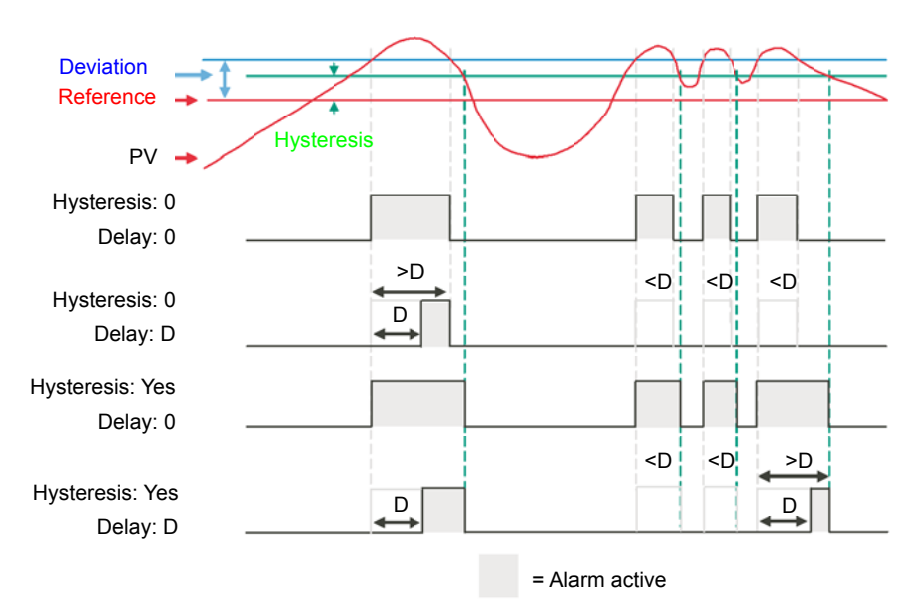

#### **Deviation Low**

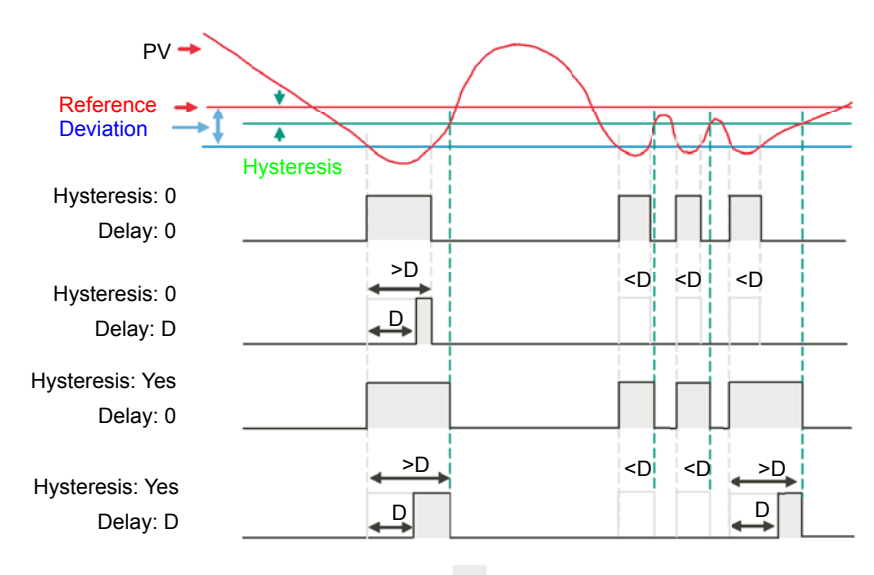

= Alarm active

#### **Deviation Band**

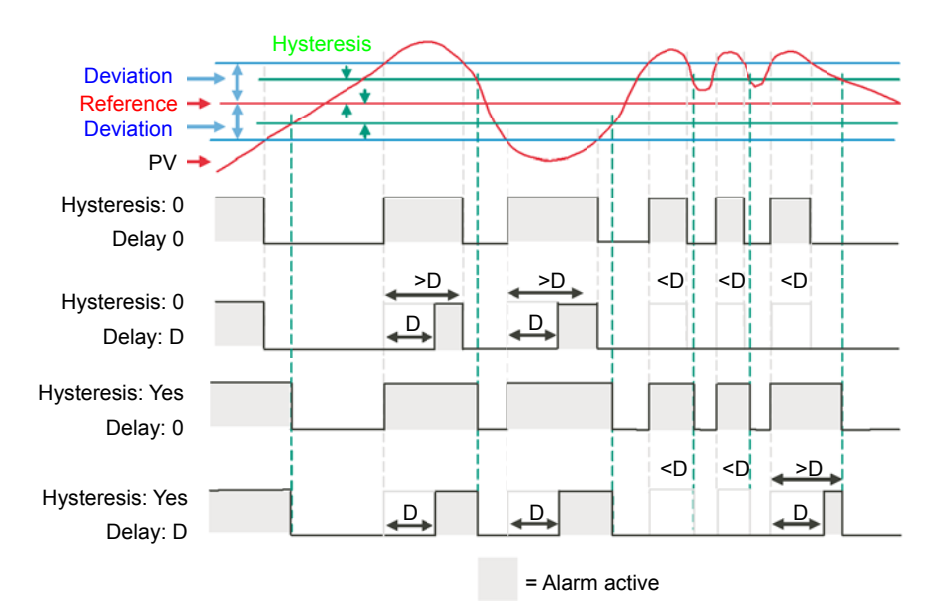

#### **Inhibit**

Inhibit helps to prevent an alarm from activating when the Alarm Inhibit input is held High. Alarm Inhibit is supported for all alarm types.

#### **Standby Inhibit**

Standby inhibit helps to prevent an alarm from activating when the instrument is in Standby ["Standby" on page 67](#page-66-0). This includes when the instrument is in configuration mode. Alarm Standby Inhibit is supported for all alarm types.

## **Latching**

Alarm latching is used to hold the alarm condition active once an alarm has been detected.

The following latching types are supported for all alarm types:

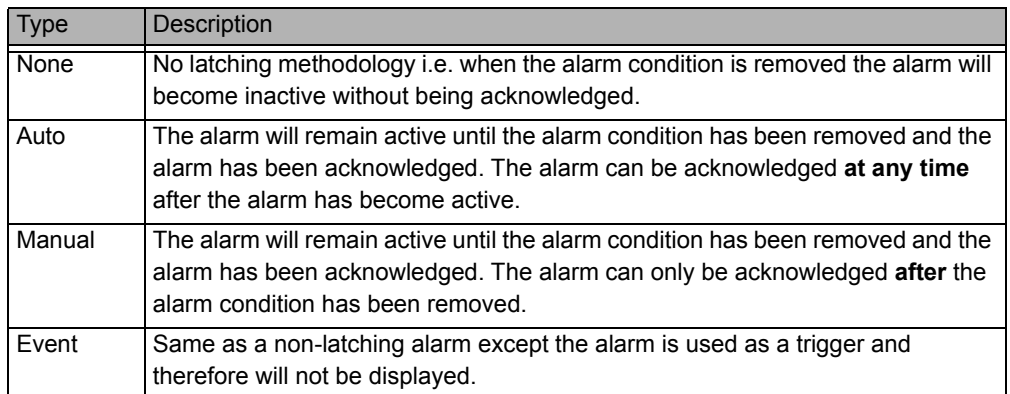

#### **Blocking**

Blocking stops an alarm from being activated until the value of the monitored parameter (for example PV) has first achieved the desired working state. It is typically used to ignore start-up conditions which are not representative of running conditions. Blocking of alarms is supported for all alarm types.

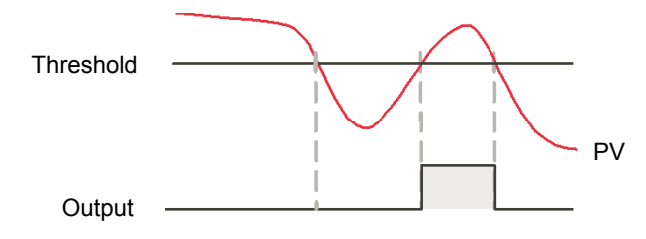

Blocking will be enforced after a power-cycle or after exit from configuration depending upon the latching status of the alarm as follows:

- **•** For a non-latching alarm or an event alarm, blocking will be enforced.
- **•** For an auto-latching alarm, blocking will be enforced only if the alarm had been acknowledged prior to the power cycle or exit from configuration level.
- **•** For a manual-latching alarm, blocking will not be enforced.
- **•** Blocking will be enforced for a Deviation alarm if the reference value is changed. It should be noted that if the reference value is wired from an electrically 'noisy' input then blocking should be disabled otherwise the alarm will continually be blocked.
- **•** Blocking will be enforced, regardless of current active state and latching method, if the alarm is inhibited (either inhibit or standby inhibit).

#### **To Set Alarm Threshold**

The levels at which absolute high and absolute low process alarms operate are adjusted by the THRESHOLI parameter, THLI, found, by default, in Level 3 or Configuration Level.

It is also possible to 'promote' the threshold parameters to Levels 1 and 2 using iTools (see ["Parameter Promotion" on page 203\)](#page-202-0).

Select the appropriate operating level as described in ["Operator Levels" on page 69.](#page-68-0)

Press  $\Box$  until the required alarm threshold is shown.

Press  $\bullet$  or  $\bullet$  to raise or lower the alarm threshold.

## **Alarm Indication**

If any alarm is active and not acknowledged, the red  $\Box$  beacon will flash and the scrolling message will show the alarm number and its type, for example RLARM 1 ABSH. When any alarm is active and not acknowledged then the PV value on the top line will be red.

If more than one alarm is present each alarm message is scrolled in turn.

The alarm beacon will only turn off when all alarms are not active and have been acknowledged (if required).

Any output (usually a relay) attached to an alarm will operate and its corresponding beacon will be lit. To attach an output to an alarm see ["Example 2: To Connect an](#page-194-0)  [Alarm to a Physical Output" on page 195.](#page-194-0)

It is normal to configure the relay to be de-energised in alarm so that an alarm can be indicated externally if power to the controller is removed.

## **To Acknowledge an Alarm**

When on the Home page, by default press  $\blacksquare$  and  $\blacksquare$  together. This is true unless the functionality of these buttons has been changed using the PS.Fn parameter, see ["Display Functionality Sub-List \(HmI\)" on page 169.](#page-168-0)

If the alarm is still active the  $\left| \cdot \right|$  beacon will go steady but the scrolling message still shows.

There are other ways in which an alarm can be acknowledged:

1. In Level 3 or Configuration level select the list header which applies to the alarm

then scroll to the parameter REK - REKNOWLE IGE. Then press  $\blacksquare$  or  $\blacksquare$  to  $\mathsf{YES}.$ This reverts to  $\Pi$  as soon as the command is confirmed.

- 2. The ACK parameter can be 'promoted' to levels 1 or 2 using iTools in which case it appears in the chosen operator list. See ["Parameter Promotion" on page 203](#page-202-0).
- 3. F1 or F2 function keys can be configured to alarm acknowledge. See ["Display](#page-168-0)  [Functionality Sub-List \(HmI\)" on page 169.](#page-168-0)
- 4. A digital input can be wired using iTools to alarm acknowledge. The procedure is the same as described in section ["Example 2: To Connect an Alarm to a Physical](#page-194-0)  [Output" on page 195](#page-194-0).
- 5. Use the "Global Ack" parameter in the instrument block to acknowledge all alarms.

The action which takes place depends on the latching type of the alarm configured. The following table shows a step by step action which takes place in the controller:

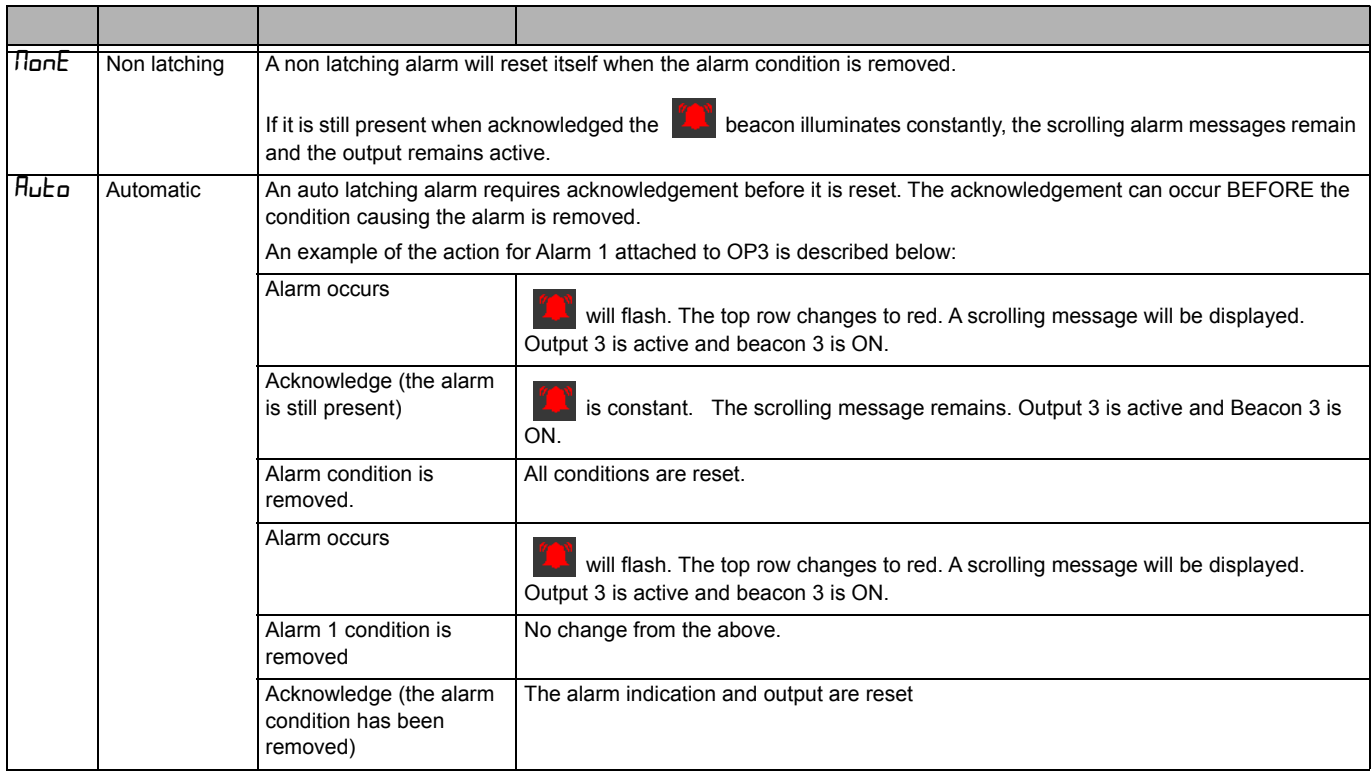

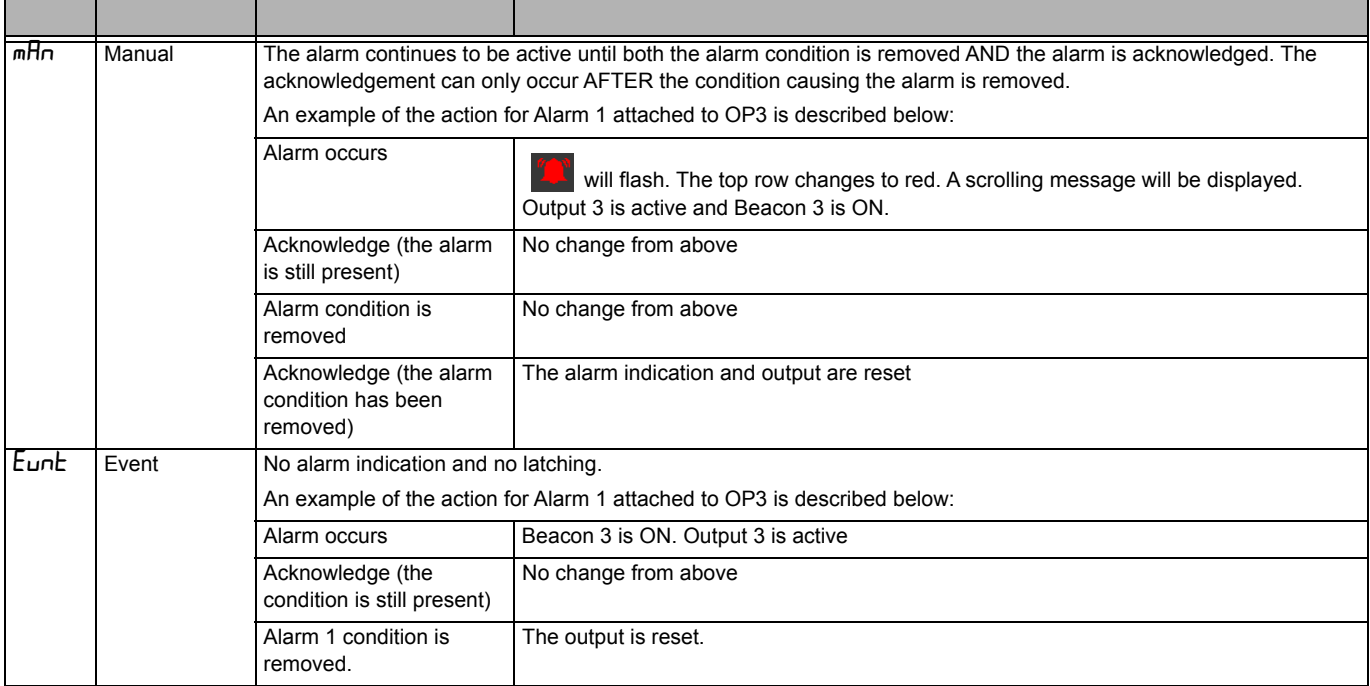

By default alarms are configured as non-latching, de-energised during an alarm.

It is possible to mix alarms between any of the latching types listed above. Each alarm configured will behave independently.

A 'Global Alarm Acknowledge' parameter is available by default in Level 3 in the 'Instrument - Diagnostics' list. This may be wired in the same way as other parameters (for example, to a digital input) and is used to acknowledge all alarms.

# **Alarms Advanced**

#### **Behaviour of Alarms after a Power Cycle**

The response of an alarm after a power cycle depends upon the latching type, whether it has been configured to be a blocking alarm, the state of the alarm and the acknowledge status of the alarm.

The response of active alarms after a power cycle is as follows:

For a non-latching alarm, blocking, if configured, will be re-instated. If blocking is not configured the active alarm will remain 'active'. If the alarm condition has returned to within the threshold value during the down time, then the alarm will return 'inactive'.

For an auto-latching alarm, blocking, if configured, will be re-instated, only if the alarm had been acknowledged prior to the power cycle. If blocking is not configured or the alarm had not been acknowledged the active alarm will remain 'active'. If the alarm condition has returned to within the threshold value during the downtime, then the alarm will return 'inactive' if it had been acknowledged prior to the power cycle else it will return 'inactive but not acknowledged'. If the alarm was 'inactive but not acknowledged' prior to the power cycle the alarm will return 'inactive but not acknowledged'.

For a manual-latching alarm, blocking will not be re-instated and the active alarm will remain 'active'. If the alarm condition has returned to within the threshold value during the downtime, then the alarm will return 'inactive but not acknowledged'. If the alarm was 'inactive but not acknowledged' prior to the power cycle the alarm will return 'inactive but not acknowledged'.

# **Programmer**

#### **What's in this Chapter**

This chapter describes the functionality of a setpoint programmer

# **What is a Programmer?**

A programmer provides a means of being able to vary the setpoint in a controlled manner over a set period of time. This varying setpoint can then be used in the control process.

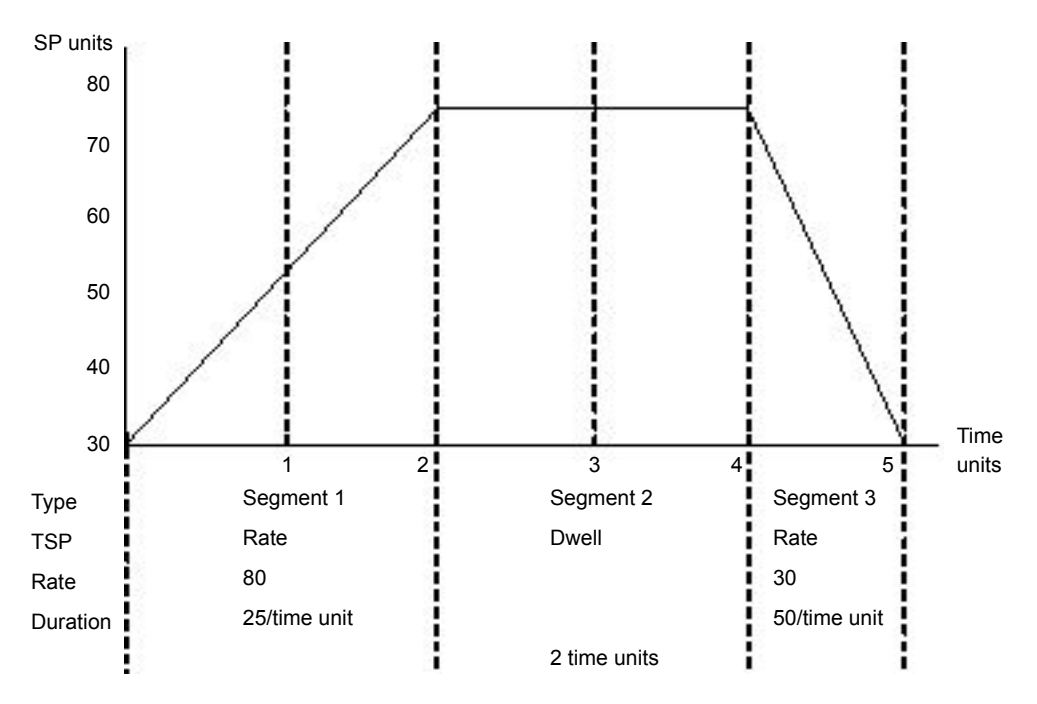

The example above shows a simple three segment program in which the programmer setpoint (PSP) increases at a controlled rate of 25/time unit to a value of 80. It then dwells at that setpoint for 2 time units before decreasing to 30 at a controlled rate of 50/time unit.

The programmer in the EPC range is a single channel programmer and can be ordered in three different options. These are:

- **•** Basic Programmer (1x8 configurable segments, no event output)
- **•** Single Full Functionality Program (1x24 configurable segments with up to 8 event outputs)
- **•** Multiple Full Functionality Programs (10x24 configurable segments with up to 8 event outputs)
- **•** An additional End segment is provided which may also have EventOutputs configured if supported.

# **Programs**

A program is a sequence of varying setpoints which executes with reference to time. Up to a maximum of 10 programs are supported, the actual number of programs is set via Feature Passcodes (see ["Security Sub-List \(SEC\)" on page 171](#page-170-0)). Program options are:

None, 1x8 configurable segments, 1x24 configurable segments10x24 configurable segments.

Programs are identifiable by a program number i.e. 1…10.

# **Segments**

A segment is a single step within a program, typically it has a specified target setpoint and either a duration to maintain that setpoint, or a ramp rate (or time) to achieve that setpoint, however other segment types instruct the programmer to perform additional tasks.

Up to 24 configurable segments are supported, plus a fixed end segment, in each program. Each segment (in a program) is identifiable by a segment number i.e. 1…25.

The following types of segments are supported:

#### **Time To Target**

A time to target segment is specified by a target setpoint and a time in which to achieve the ramp to target setpoint.

#### **Dwell**

A dwell segment specifies how long the setpoint is to be maintained

#### **Step**

A step segment causes the programmer setpoint to change to the target setpoint in a single execution cycle.

**Note:** the step will occur immediately followed by a 1 second dwell period to allow event outputs to be set.

## **Call**

A call segment allows the main program to call another program as a subroutine. The number of times the program is called is configurable, 1…9999 or continuous.

**Note:** A program can only call other programs which have a program number greater than itself, this helps to prevent cyclic programs from being created.

This segment type is only available if multiple programs are enabled via Feature Passcodes and the program is not the last program i.e. Program 10. All configurable segments (1–24) can be configured as a call segment.

# **A CAUTION**

#### **CALL SEGMENTS**

If a call segment is selected the controller will default to calling the next program number. This may not necessarily be the correct program so you must ensure that the correct call program number is selected manually.

**Failure to follow these instructions can result in injury or equipment damage.**

## **End**

An end segment is the very last segment in a program and using the Program.ProgramEndType parameter, the user can specify the programmer behaviour when the program ends, as follows:

- **•** Dwell—the programmer setpoint (PSP) is maintained indefinitely and event outputs remain at the states configured for the End segment.
- **•** Reset—the program is reset and the programmer setpoint (PSP) will servo either to PVInput value or SPInput value as configured by the Programmer.Setup.ServoTo parameter. The event outputs will return to the states specified by the Programmer.Setup.ResetEventOP parameter..
- **•** Track the programmer setpoint (PSP) is maintained indefinitely and event outputs remain at the states configured for the End segment. If the Programmer is wired to the Loop, the Loop will be forced into Track mode

**Note:** The 1st end segment will terminate the program in the configured manner if there no more program cycles left to run.

# **Standard Functionality**

The EPC3000 process controller supports the following standard functionality:

#### **Recovery Strategy**

The recovery strategy after an instrument reset or a power outage can be configured to be:

Ramp Back—the programmer setpoint will servo (jump to) the input Process Value (PV), and ramp to the target set-point at the rate prior to the power outage.

Reset—the programmer will reset the program.

Continue—the programmer setpoint will return immediately to its last value prior to the reset and the program will continue to run.

This is shown diagrammatically in the following sections.

# **Ramp back (Power outage during Dwell segments.)**

If the interrupted segment was a Dwell, then the ramp rate will be determined by the previous ramp segment.

On achieving the Dwell setpoint, the dwell will continue from the point at which the power was interrupted.

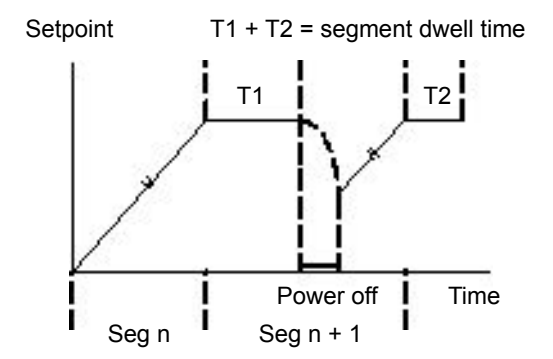

If a previous ramp segment does not exist, i.e. the first segment of a program is a dwell, then the Dwell will continue at the "servo to PV" setpoint.

## **Ramp back (Power outage during Ramp segments)**

If the interrupted segment was a ramp, then the programmer will servo the programmer setpoint to the PV, then ramp towards the target setpoint at the previous ramp rate. Previous ramp rate is the ramp rate at power outage.

Setpoint

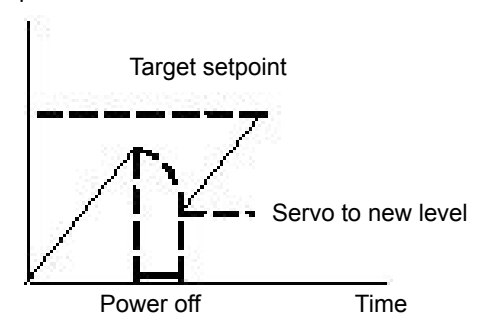

#### **Ramp back (Power outage during Time-to-target segments)**

If the programmer was defined as a Time-to-Target programmer then when the power is returned the previous ramp rate will be recovered. The Time remaining will be recalculated. The rule is to maintain RAMP RATE, but alter TIME REMAINING.

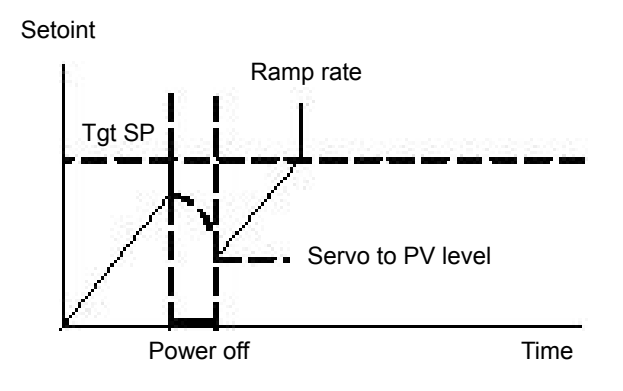

## **Sensor Break Recovery**

If the recovery strategy is set to Reset, then, upon sensor break of the PV input, the program will be reset. If the recovery strategy is other than Reset, then the program will be placed in Hold. When the PV input goes out of sensor break, the programmer will apply the recovery strategy described above.

#### **Holdback**

When the PV deviates from the Programmer Setpoint (PSP) by more than a specified amount the program will temporally hold until the PV returns to within the specified deviation.

Holdback Style configures Holdback to operate over the entire program or on a per segment basis (mutually exclusive).

Holdback Type may be set to Off, Low, High or Band.

- **•** Off: Holdback disabled.
- **•** Low: Active if PV < (PSP − Holdback Value)
- **•** High: Active if PV > (PSP + Holdback Value)
- **•** Band: Active if (PV < (PSP − Holdback Value)) OR (PV > (PSP + Holdback Value))

#### **Servo To PV/SP**

The programmer can be set to servo (jump to) the PV input or the Setpoint input at the start of a program.

#### **Event Outputs**

Up to 8 digital 'event' outputs can be configured for each segment within a program. These event outputs will remain at their configured value for the entire duration of the segment.

#### **Digital Inputs**

The following digital inputs are supported:

- **•** Run start the current program on the rising edge of this input.
- **•** Hold hold the current program whilst this input is High.
- **•** Reset current program is in reset whilst this input signal is High.
- **•** Run/Hold This is a dual action input. A rising edge will run the current program, but hold the current running program whilst the input is Low.
- **•** Run/Reset This is a dual action input. A rising edge starts the current program, but reset the current program whilst input is Low.
- **•** Advance a rising edge initiates the following sequence of actions:
	- **◦** go to the end of the current segment
	- **◦** set the programmer setpoint to the target setpoint
	- **◦** start the next segment.

#### **Program Cycles**

A program can be configured to repeat 1…9999 times or run continuously.

#### **Configuration Mode Reset**

It is not permissible to run a program whilst the instrument is in configuration mode. If a program is running and the instrument is placed into configuration mode (either by comms or HMI) the running program will be reset.

#### **Program Selection**

When multiple programs are configured, selecting the program to be run is done by setting the Programmer.ProgramNumber parameter to the required program number. This selection can be performed via the HMI or Comms.

It is often convenient to use a BCD switch physically connected to digital inputs as shown in the ["Example BCD Switch Wiring" on page 50](#page-49-0).

The program selected can then be run using Mode parameter or any of the Run digital input parameters, i.e., Run, RunHold or RunReset digital input.

## **Rules for Program Creation / Editing**

It is possible to create and edit a stored program, i.e., Programs 1-10, (via Comms or the HMI) when the programmer is in RUN, HOLD or RESET mode, with the changes being retained.

When running one of the stored programs it will first be copied into the 'working' program which will then be run. It is NOT be possible to edit the working program when the programmer is in RESET, but it can be edited when the programmer is in RUN or HOLD, however, the changes will be overwritten when a different program is loaded to be run. Edits to the working program will not change the stored programs. The working program will be overwritten when the next stored program is copied into it, either as a result of running a new program or calling another program as a subroutine.

A Programmer Run list is provided (both via Comms and HMI) which can edit a copy of the working program segment that is currently running when the programmer is in HOLD mode, however the changes will be overwritten when the next segment is loaded and run.

The minimum operator access level at which programs can be created/edited can be configured as Level 1, Level 2 or Level 3.

#### **Program & Segment Times**

Segment Time Left is always available whilst a program is running.

The Programmer will attempt to calculate Program Time left when the program is running or when the working program is edited while the program is on Hold. If the calculation takes too long, it will be aborted and the Program Time Left parameter will not be available.

#### **Resolution**

When read/written via scaled integer comms, the units of the following segment parameters can be configured as follows:

- **•** Segment.Duration (sec/min/hour) configured by Program.DwellUnitsTime (sec/min/hour)
- **•** Segment.TimeToTarget (sec/min/hour) configured by Program.RampUnits
- **•** Segment.RampRate (per sec/per min/per hour) configured by Program.RampUnits

In addition, when read/written via scaled integer comms, it is possible to configure the units for the following time remaining parameters:

- **•** Programmer.Run.ProgramTimeLeft (sec/min/hour) configured by Programmer.Setup.Resolution
- **•** Programmer.Run.SegmentTimeLeft (sec/min/hour) configured by Programmer.Setup.Resolution (sec/min/hour)

On the HMI, time-based parameters are displayed, depending on their configured units, as follows:

- **•** sec MM:SS
- **•** min HH:MM
- **•** hour- HHH.H

Times are stored as 32-bit integer millisecond values, and as such times will be capped at 500hrs i.e. 1,800,000,000ms. When a program exceeds this value, program time left will remain at 500hrs until such time that the accumulative segment times is 500hrs or less.

#### **Programmer Time Base Accuracy**

The programmer timebase accuracy is dependent upon the timebase accuracy of the microcontroller which is specified as <+/-50ppm between the temperature range -40 to +85 degrees C. This equates to a worst case of +/-4.3s in 24hrs.

# **Typical Loop to Programmer Graphical Wiring**

The figure below shows a simple soft wiring diagram for a programmer.

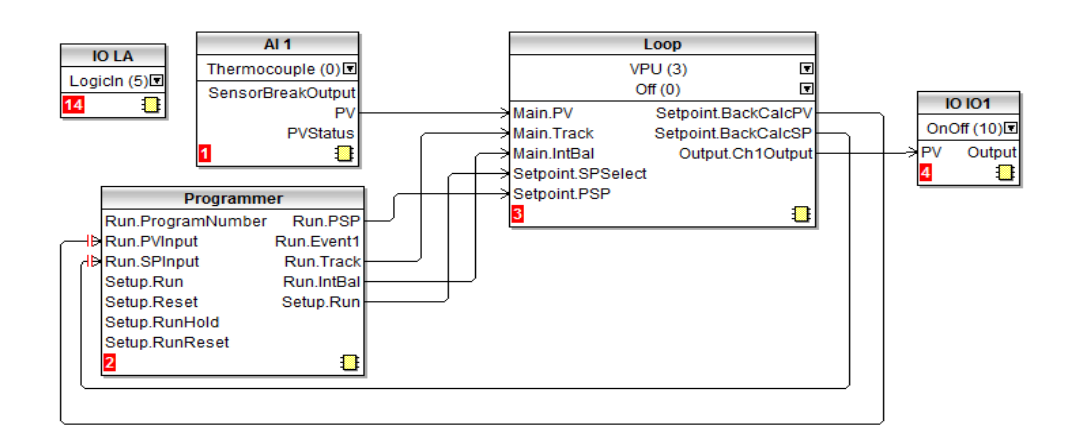

Soft wiring is carried out using iTools and is described in section ["Graphical Wiring"](#page-193-0)  [on page 194](#page-193-0).

In the figure a thermocouple is connected to Analogue Input AI1. The PV output from AI1 provides the input to the control loop. The setpoint for the control loop is provided by the programmer block using the parameter Run.PSP. The programmer will run when the Setup.Run parameter changes to true. In this example the LA digital input may be used to Run/Reset the programmer from an external source.

Integral balance is required so that there is no sudden change of output when the programmer is operated.

The loop heat output is connected to output IO1.

As previously mentioned program selection can be wired to a BCD switch. An example of the soft wiring for this for EPC3008 or EPC3004 using a four or eight digital input option is shown in the diagram below.

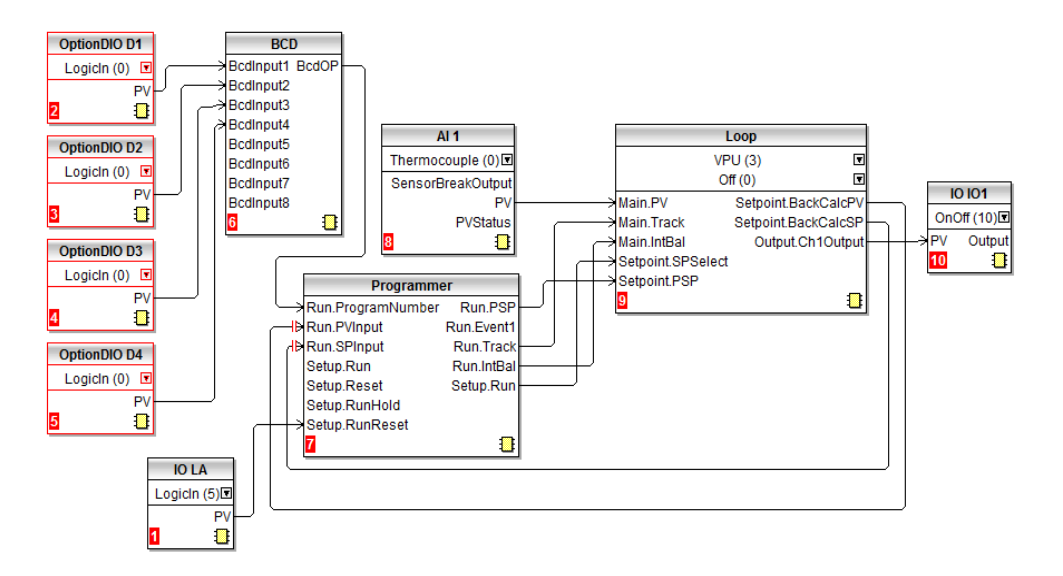

#### **Communications**

Programs can be configured and run via Modbus and EI-Bisync communications.

The Modbus parameter addresses and EI-Bisync Mnemonics for the programmer parameters, program parameters, and the segment parameters (for the 1st 16 segments) are compatible with the 2400 series controllers.

**Note:** In the 2400 series controllers, (and therefore in the EPC3000 process controller to allow compatibility), several parameters within segments are mutually exclusive and are accessed via comms using the same Modbus Address and EI-Bisync Mnemonic.

#### **Modbus Address Ranges**

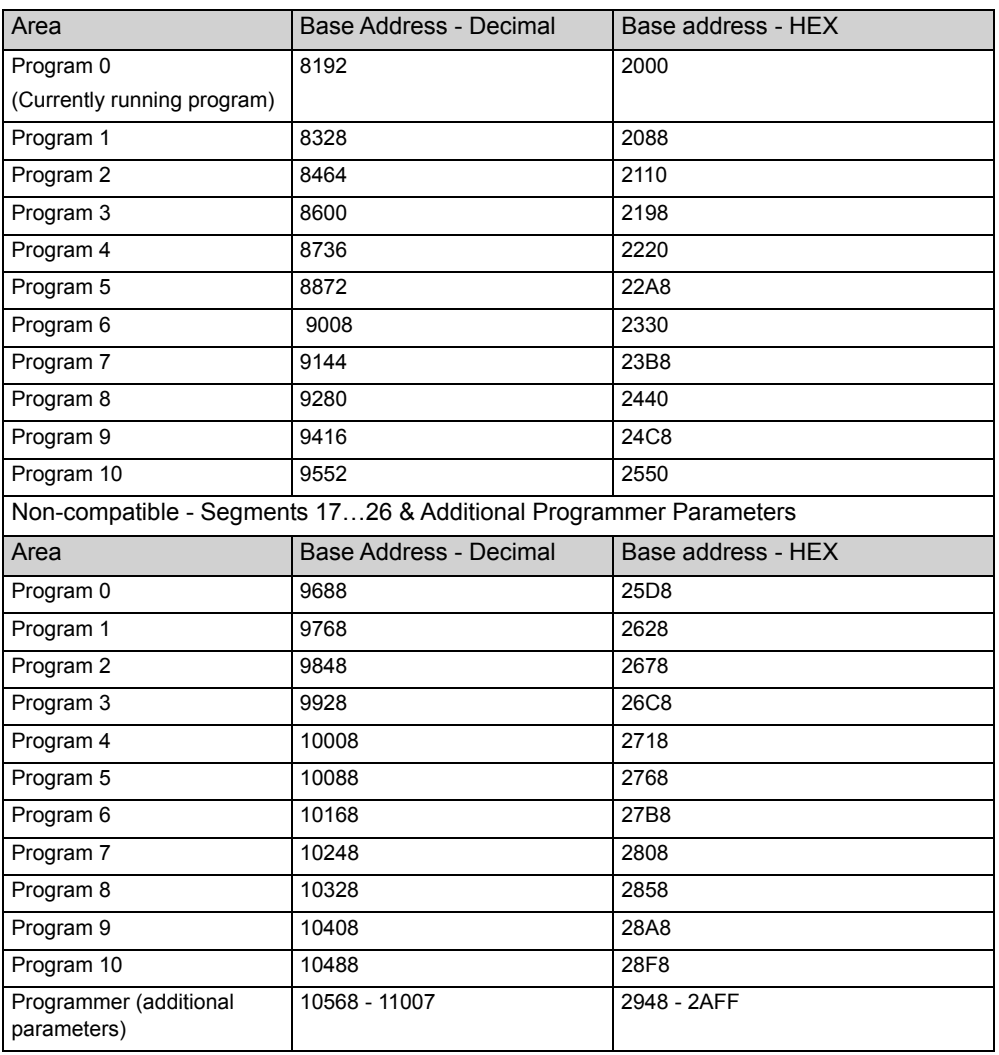

2400 Compatible - Program General Data & Segments 1…16 Parameters

# **EI-Bisync Mnemonics**

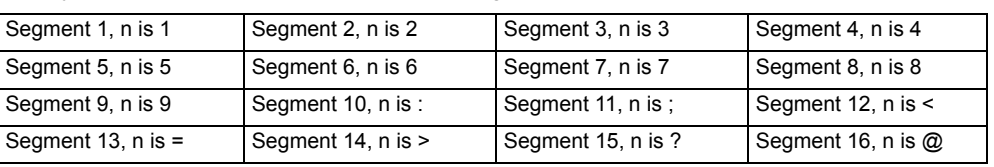

EI-Bisync Mnemonics: *n* is dependent upon segment number i.e.

It should be noted that Ei-Bisync is intended for 2400 series controller compatibility only and as such it is not extended to include mnemonics for segments 17–25.

## **To Set-up a Program**

By default programs can be set up and run via the controller HMI in Operator Level 2 or higher. Access levels can be configured using Edit access and Run access parameters, refer to ["Programmer List \(PROG\)" on page 125](#page-124-0).

For the purposes of this example, it is assumed that parameters in the PROGRAMMER LIST (PFDL) have been set up and the HMI is in Operator Level 2.

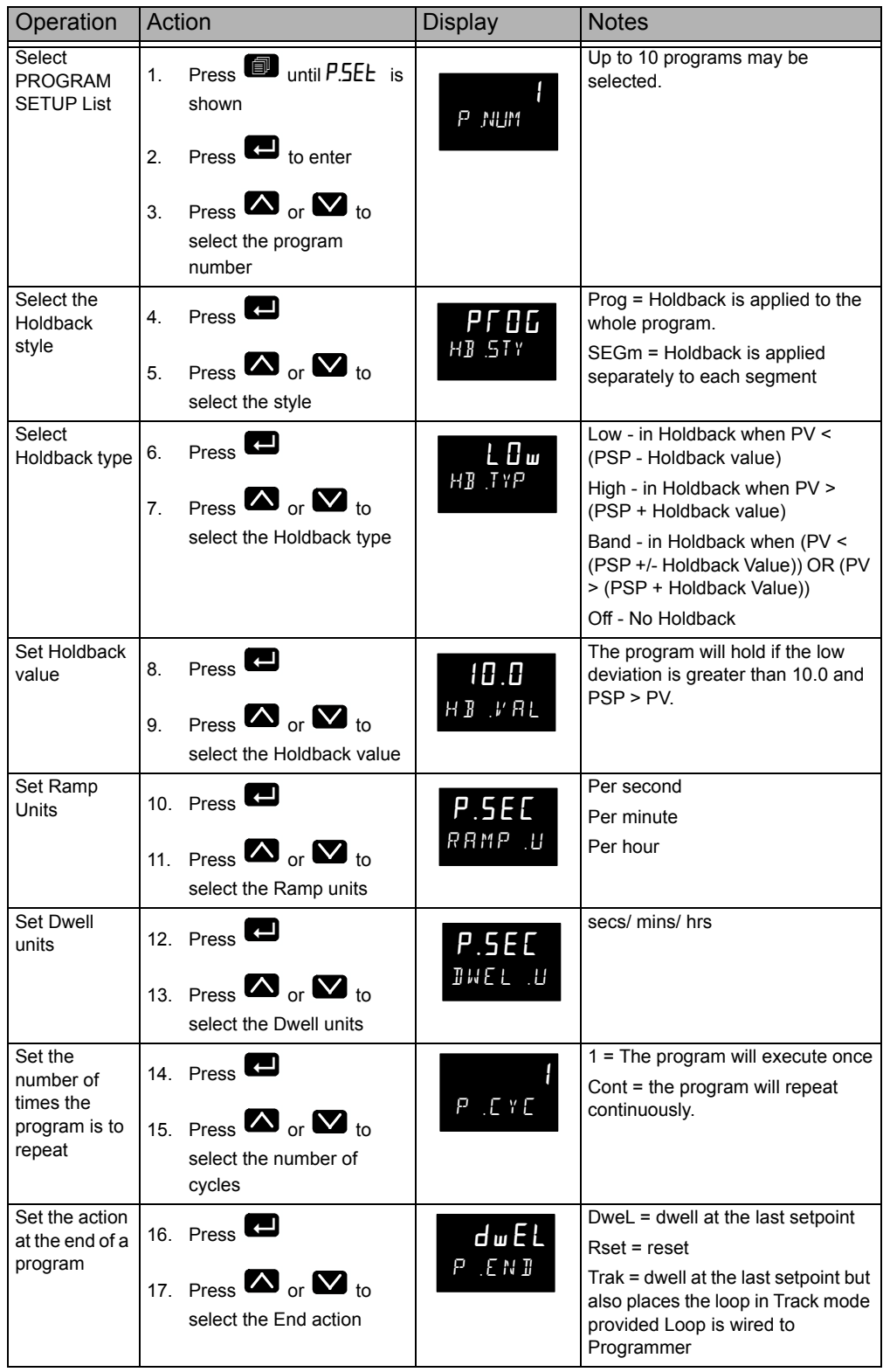

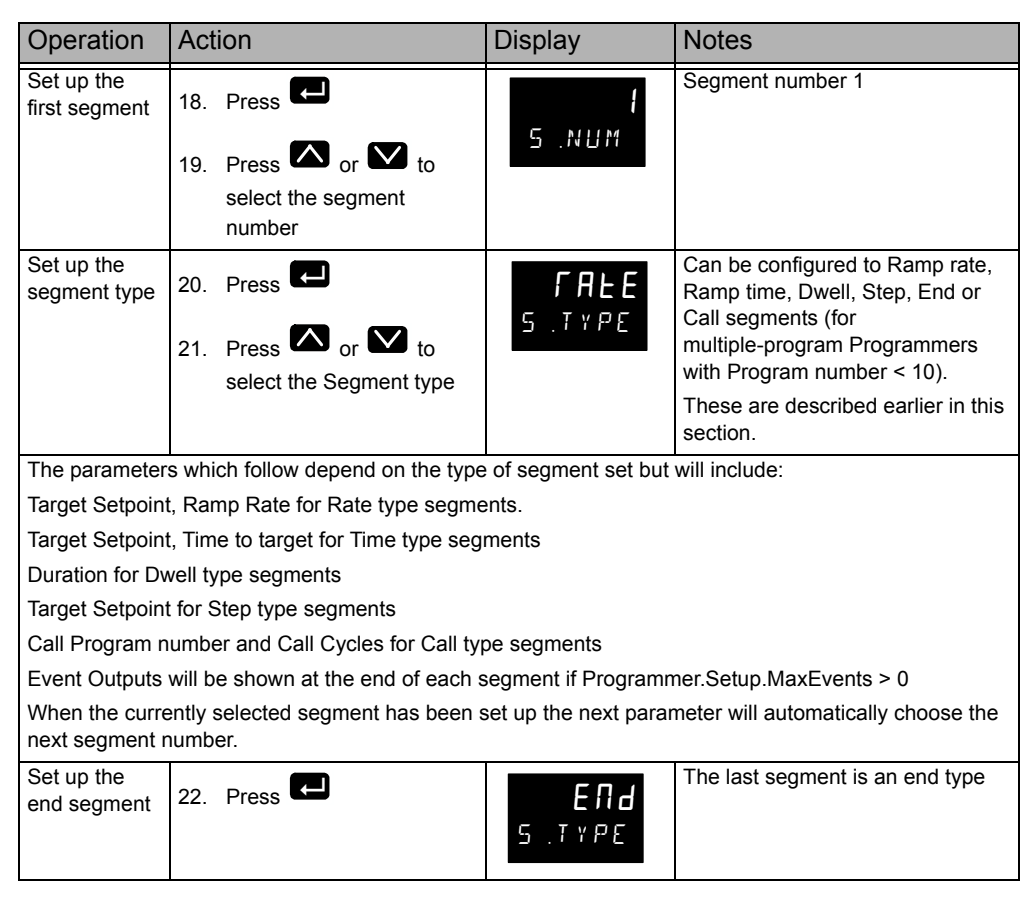

The previous example shows how to configure a stored program (Program 1). When a program is running, the working program parameters will become available and can be configured in the same manner.

#### **To Run/Hold the Program**

Assuming the program has been set up as described above, from the HOME display

- 1. Press **to** to PROGRAMMER list (PFDL)
- 2. Press  $\blacksquare$  to select the Program number
- 3. Press  $\blacksquare$  again to PROGRAM MODE
- 4. Press  $\blacksquare$  or  $\blacksquare$  to select  $\lceil \blacksquare \rceil$  or HOLd

Alternatively, press a function key if configured as Program Run/Hold or Program Run/Reset or activate a digital input, configured as Run, Hold, Run/Hold and Run/Reset.

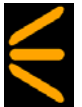

The status of the program is shown by the HMI crow's foot indicator The current status of the program is displayed as follows:

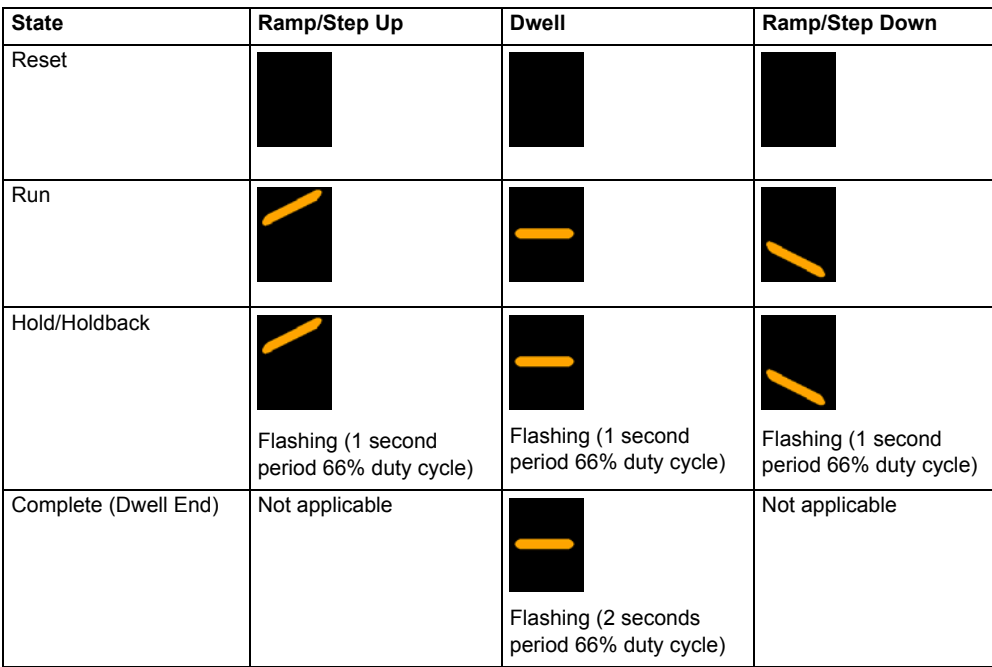

# **Control**

The 'Loop' function block contains and coordinates the various control and output algorithms. The diagram below shows the top-level structure of the Loop function block for a heat only or heat/cool temperature controller.

The actual temperature measured at the process (PV) is connected to the input of the controller. This is compared with a setpoint (or required) temperature (SP). The controller calculates an output value to call for heating or cooling so that the difference between set and measured temperature is minimised. The calculation depends on the process being controlled but normally uses a PID algorithm. The output(s) from the controller are connected to devices on the plant which deliver the demanded heating (or cooling). This, in turn. is detected by the temperature sensor. This is referred to as the control loop or closed loop control.

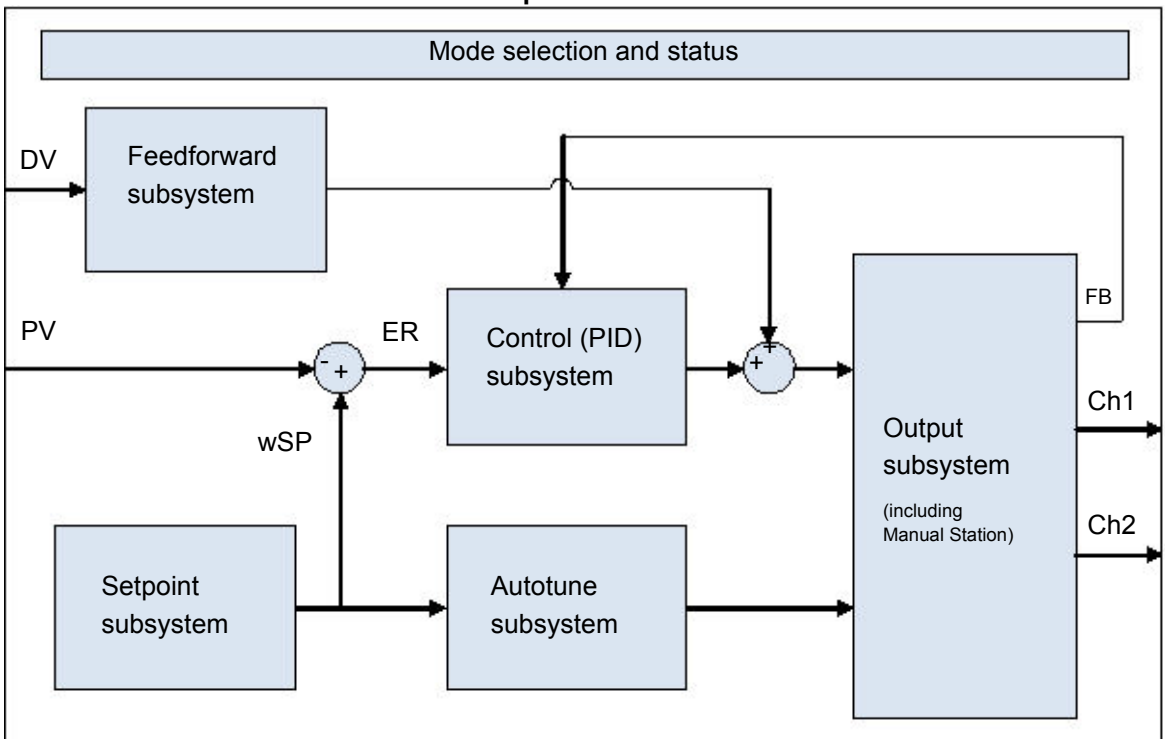

**Loop Function Block**

# **Types of Control**

Three types of control loop may be configured. These are PID control, On/Off control, or control of motorised valves

#### **PID Control**

PID, also referred to as 'Three Term Control', is an algorithm which continuously adjusts the output, according to a set of rules, to compensate for changes in the process variable. It provides more stable control but the parameters need to be set up to match the characteristics of the process under control.

The three terms are:

Proportional term PB

Integral term TI

Derivative term TD

The Eurotherm PID algorithm is based upon an ISA type algorithm in its positional (non-incremental) form.The output from the controller is the sum of the contributions from these three terms.The simplified Laplace transform is:

OP/ER = (100/PB) (1 + 1/sTI + sTD)

The combined output is a function of the magnitude and duration of the error signal, and the rate of change of the process value.

It is possible to turn off integral and derivative terms and control on proportional only (P), proportional plus integral (PI) or proportional plus derivative (PD).

An example of where PI control might be used i.e. D is turned off, is process plants (flows, pressures, liquid levels), which are inherently turbulent and noisy, causing valves to fluctuate wildly.

PD control may be used, for example, on servo mechanisms.

In addition to the three terms described above, there are other parameters which determine how well the control loop performs. These include High and Low Cutback and Manual Reset and are described in detail in subsequent sections.

#### **Proportional Term 'PB'**

The proportional term, or gain, delivers an output which is proportional to the size of the difference between SP and PV. It is the range over which the output power is continuously adjustable in a linear fashion from 0% to 100% (for a heat only controller). Below the proportional band the output is full on (100%), above the proportional band the output is full off (0%) as shown in the diagram below.

The width of the proportional band determines the magnitude of the response to the error. If it too narrow (high gain) the system oscillates by being over responsive. If it is too wide (low gain) the control is sluggish. The ideal situation is when the proportional band is as narrow as possible without causing oscillation.

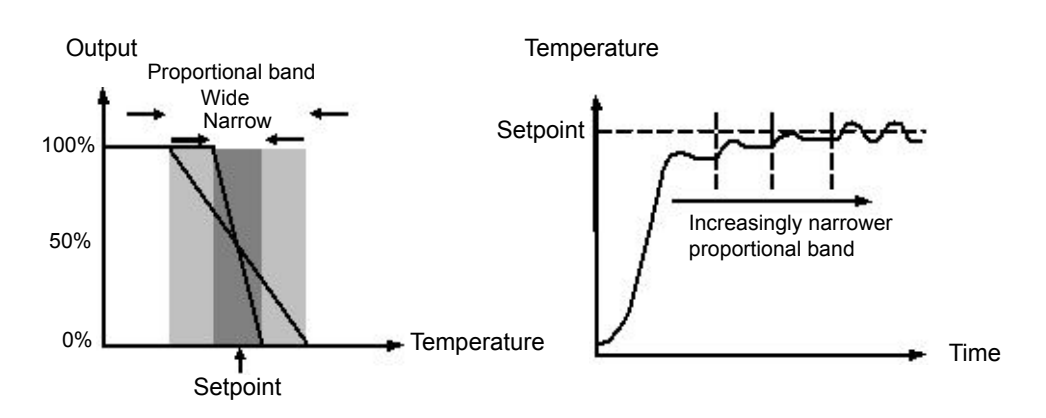

The diagram also shows the effect of narrowing proportional band to the point of oscillation. A wide proportional band results in straight line control but with an appreciable initial error between setpoint and actual temperature. As the band is narrowed the temperature gets closer to setpoint until finally becoming unstable.

The proportional band can be specified in engineering units or in percent of span (RangeHigh – RangeLow). Engineering Units is recommended for its ease of use.

Previous controllers had the parameter Relative Cool Gain (R2G) to adjust the cool proportional band relative to the heat. This has been replaced by separate proportional bands for Channel 1 (Heat) and Channel 2 (Cool).

#### **Integral Term 'TI'**

In a proportional only controller, a difference between setpoint and PV must exist for the controller to deliver power. Integral is used to reduce this to a zero steady state control.

The integral term slowly shifts the output level as a result of a difference between setpoint and measured value. If the measured value is below setpoint the integral action gradually increases the output in an attempt to correct the difference. If it is above setpoint integral action gradually decreases the output or increases the cooling power to correct the difference.

The diagram below shows the result of introducing integral action.

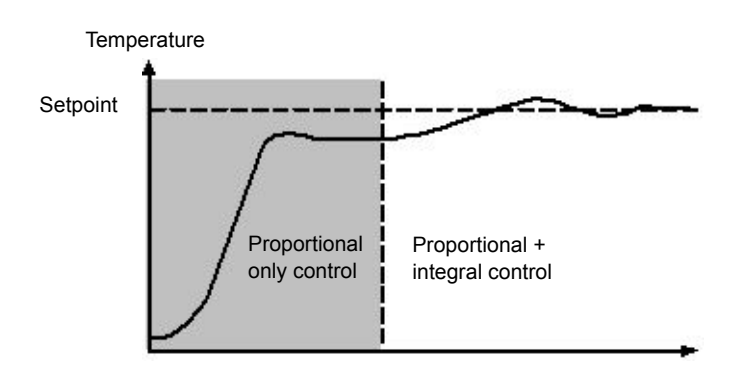

The units for integral are measured in time. The longer the integral time constant, the more slowly the output is shifted and results in a sluggish response. Too small an integral time will cause the process to overshoot and even oscillate. The integral action may be disabled by setting its value to Off(0), in which case manual reset will be made available.

The integral time is always specified in seconds. In US nomenclature, the integral time is equivalent to 'seconds per repeat'.

#### **Integral Hold**

When the IntegralHold parameter is turned on, the output value contained in the integrator will be frozen. It will be maintained even through mode changes. This can sometimes be useful e.g. in a cascade to stop the master integral winding up when the slave is saturated.

#### **Derivative Term 'TD'**

Derivative action, or rate, provides a sudden shift in output as a result of a rapid change in error. If the measured value falls quickly derivative provides a large change in output in an attempt to correct the perturbation before it goes too far. It is most beneficial in recovering from small perturbations.

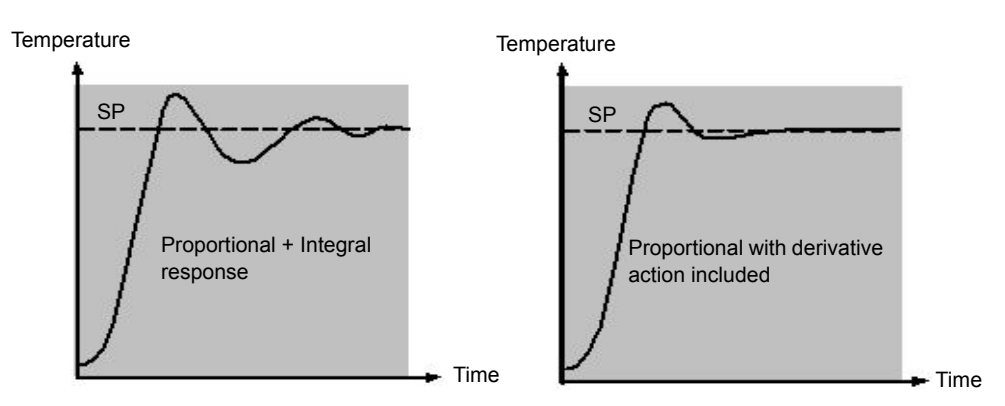

The derivative modifies the output to reduce the rate of change of the difference. It reacts to changes in the PV by changing the output to remove the transient. Increasing the derivative time will reduce the settling time of the loop after a transient change.

Derivative is often mistakenly associated with overshoot inhibition rather than transient response. In fact, derivative should not be used to curb overshoot on start up since this will inevitably affect the steady state performance of the system. Overshoot inhibition is best left to the approach control parameters, High and Low Cutback, described below.

Derivative is generally used to increase the stability of the loop, however, there are situations where derivative may be the cause of instability. For example, if the PV is electrically noisy, then derivative can amplify that electrical noise and cause excessive output changes, in these situations it is often better to disable the derivative and re-tune the loop.

Derivative time is always specified in seconds. Derivative action can be turned off by setting the derivative time to Off(0).

#### **Derivative on PV or Error (SP - PV)**

By default, derivative action is applied to the PV only and not to the error (SP - PV). This helps to prevent large derivative kicks when the setpoint is changed.

If required, derivative can be switched to error using the DerivativeType parameter. This is not usually recommended but can, for example, reduce overshoot at the end of SP ramps.

#### **Manual Reset (PD Control)**

In a full three-term controller (that is, a PID controller), the integral term automatically removes the steady state error from the setpoint. Turn off the integral term to set the controller to PD. Under these conditions the measured value may not settle precisely at setpoint. The Manual Reset parameter (MR) represents the value of the power output that will be delivered when the error is zero.

This value must be set manually in order to remove the steady state error.

#### **Cutback**

Cutback is a system of approach control for process start-up and for large setpoint changes. It allows the response to be tuned independently of the PID controller, thereby allowing optimum performance for both large and small setpoint changes and disturbances. It is available for all control types except OnOff.

The cutback high and low thresholds, CBH and CBL, define two regions above and below the working setpoint. They are specified in the same units as the proportional band. Operation can be explained in three rules:

- 1. When the PV is more than *CBL* units *below* WSP, *maximum* output is always applied.
- 2. When the PV is more than *CBH* units *above* WSP, *minimum* output is always applied.
- 3. When the PV exits a cutback region, the output is returned *bumplessly* to the PID algorithm.

The effect of rule 1 and 2 is to bring the PV towards the WSP as rapidly as possible whenever there exists a significant deviation, just as an experienced operator might do manually.

The effect of 3 is to allow the PID algorithm to immediately start 'cutting back' the power from maximum or minimum when the PV passes the cutback threshold. Remember that, due to 1 and 2, the PV should be moving rapidly towards WSP, and it is this that causes the PID algorithm to start cutting back the output.

By default, CBH and CBL are set to *Auto (0)*, which means that they are automatically taken to be 3 times the proportional band. This is a reasonable starting point for most processes, but rise time to setpoint on start-up or large setpoint changes may be improved by tuning them manually.

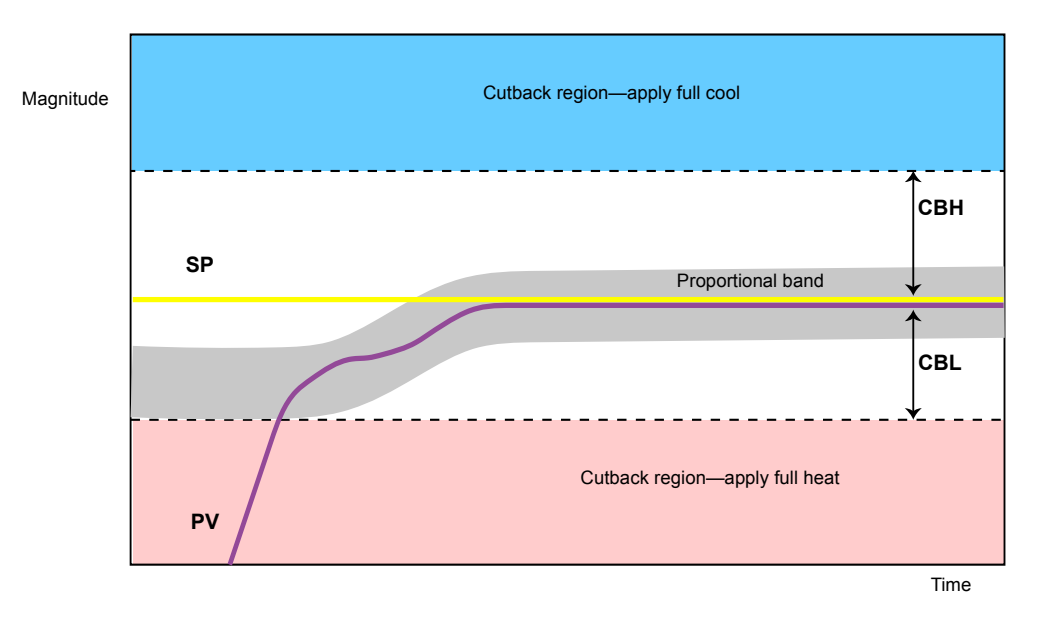

**Note:** Because cutback is a type of non-linear controller, a set of CBH and CBL values that are tuned for one particular operating point may not be satisfactory for another operating point. It is always advisable therefore not to try to tune the cutback values *too* tightly, or otherwise to use gain scheduling to schedule different values of CBH and CBL at different operating points. All the PID tuning parameters can be gain scheduled.

#### **Reverse/Direct Action**

For single-channel loops, the concept of reverse and direct action is important.

The ControlAction parameter should be set appropriately:

- 1. If an increase in control output causes a corresponding increase in PV, such as in a heating process, then set ControlAction to Reverse.
- 2. If an increase in control output causes a corresponding decrease in PV, such as in a refrigeration process, then set ControlAction to Direct.

The ControlAction parameter is not available for split-range configurations, where channel 1 is always reverse acting and channel 2 is always direct acting.

#### **Loop Break**

The loop is considered to be broken if the PV does not respond to a change in the output. An alarm may be initiated but in EPC3000 series this must be explicitly wired using the 'LoopBreak' parameter. Since the time of response will vary from process to process the Loop Break Time parameter allows a time to be set before a Loop Break Alarm is initiated. In these circumstances the output power will drive to high or low limit. For a PID controller, two parameters under diagnostics are used to determine if the loop is broken, 'Loop Break Time' and 'Loop Break Delta PV'.

If the control loop is broken, the output will tend to wind up and eventually hit a limit.

Once the output is at the limit, the loop break detection algorithm will monitor the PV. If the PV has not moved by a specified amount (LoopBreakDeltaPV) in twice the specified time (LoopBreakTime), then a loop break will be flagged.

#### **Motorised Valve Positioning Control**

Valve Positioning control is used for 'three-step' motorised valve actuators that are driven with a digital 'raise' and 'lower' signal. A common example is a valve modulating the firing rate of a gas-fired furnace or oven. Some valves are already fitted with positioners, in which case these algorithms are not suitable and PID should be used.

The EPC series contains the Boundless (VPU) (or Unbounded) algorithm which does not require a feedback potentiometer.

This type of valve has an inherent travel time – that is the time needed to slew from end-stop to end-stop. This time should be measured as accurately as possible in both directions and the average entered into the appropriate travel time parameter.

# **Boundless (VPU)**

The Valve Positioner boundless (VPU) algorithm operates *without knowledge* of the actual valve position. Therefore, it *does not* require a potentiometer on the valve.

VPU contains a special incremental form of the PID algorithm. It uses the valve itself as an accumulator, to 'add up' the increments calculated by the algorithm. Because of this special formulation, it can be treated as a positional algorithm, just like PID itself.

It contains a simple software model of the valve, based on the entered Travel Time, which estimates the valve position (the Working Output). It is important to realise that this estimation is just that, and that over time, particularly long cycles, the displayed Working Output and the real valve position may be completely different. This has no effect on control performance—it is purely a display problem. This model is also used in non-auto modes such as Manual.

With VPU, it is important that the valve travel time is measured and set as accurately as possible. This helps to ensure that the tuning parameters retain their real physical meanings and also helps to ensure proper autotuning, which may otherwise give an unsatisfactory tune. Motor travel time is defined as valve fully open - valve fully closed - it is not necessarily the time printed on the motor since, if mechanical stops have been set on the motor, the travel time of the actual valve may be different

## **Motorised Valve Control in Manual mode**

When manual is selected, the algorithm predicts where the valve will move to based on the value of the manual power.The manual output is set as normal, and the controller will position the valve according to the internal estimated position.

Every time the valve is driven to its end stops the estimated and real positions will tend to realign themselves.

Parameters shown in this section are relevant to the subject being described. Further information is available in the Configuration chapter.

#### **Gain scheduling**

Some processes exhibit non-linear dynamics. For example, a heat treatment furnace may behave quite differently at low temperatures than at high temperatures. This is commonly due to the effects of radiant heat transfer, which start to appear above about 700℃. This is illustrated in the diagram below.

It is often unfeasible, then, for a single set of PID tuning constants to perform well over the entire process operating range. To combat this, several sets of tuning constants can be used and 'scheduled' according to the process operating point.

Each set of constants is called a 'gain set' or a 'tune set'. The gain scheduler selects the active gain set by comparing the value of the Scheduling Variable (SV) against a set of boundaries.

An integral balance is issued whenever the active gain set changes. This helps to prevent discontinuities ('bumps') in the controller output.

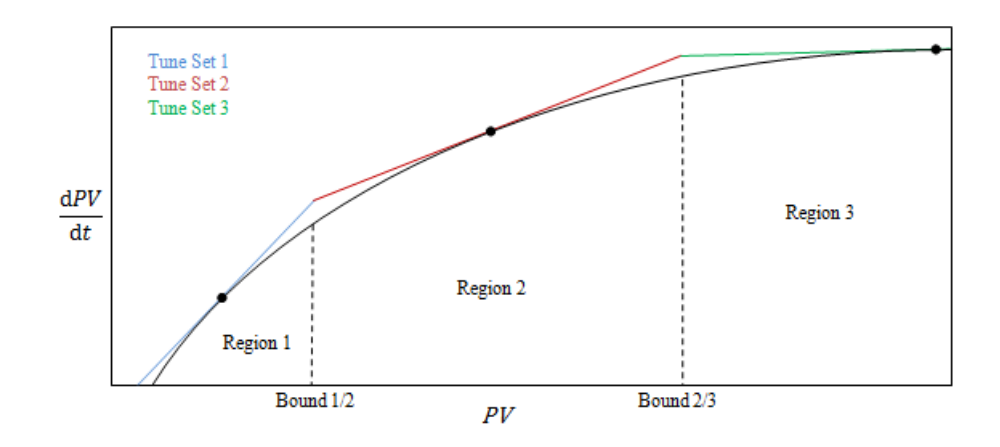

#### **On-Off Control**

Each of the two control channels can be configured for On-Off control. This is a simple type of control often found in basic thermostats.

The control algorithm takes the form of a simple hysteretic relay.

For channel 1 (heat):

- 1. When  $PV > WSP$ ,  $OP = 0\%$
- 2. When *PV* < (*WSP Ch1OnOffHyst*), OP = 100%

For channel 2 (cool):

- 1. When *PV* > (*WSP + Ch2OnOffHyst*), OP = 100%
- 2. When *PV < WSP*, OP = 0%

This form of control will lead to oscillation about setpoint but it is by far the easier to tune. The hysteresis should be set according to the trade-off between oscillation amplitude and actuator switching frequency. The two hysteresis values can be gain scheduled.

# **Feedforward**

Feedforward Subsystem FFType  $\bigcap$ FFGain ) **FFHold** FFHighLimit wSP v **FFOutput** PV 1+*sFFLeadTime* +  $\circ$ ክ  $\overline{\mathsf{x}}$ 1+*sFFLagTime* DV ō  $\Omega$ FFLowLimit

The block diagram for the feedforward subsystem structure is shown below.

The Loop incorporates a feedforward controller in addition to the normal feedback (PID) controller; it is capable of static or dynamic feedforward compensation. Broadly, there are three common uses for feedforward in these instruments and are described in turn below.

## **Disturbance feedforward**

A disadvantage of a feedback (PID) controller is that it responds only to deviations between PV and SP. By the time a PID controller first starts to react to a process disturbance, it is already too late and the disturbance is in progress; all that can be done is to try to minimise the extent of the disruption as much as possible.

Feedforward control is often used to overcome this disadvantage. It uses a measurement of the disturbance variable itself and *a priori* knowledge of the process to predict the controller output that will exactly counter the disturbance *before* it has a chance to affect the PV.

Feedforward on its own also has a major disadvantage. It is an open-loop strategy that relies entirely on a model of the process. Modelling error, uncertainty and process variation all help to prevent zero tracking error being achieved in practice. Further, the feedforward controller can only respond to disturbances that are explicitly measured and modelled.

To counter the relative disadvantages, the Loop combines both types of control in an arrangement known as "Feedforward with Feedback Trim". The Feedforward controller gives the principal control output and the Feedback controller can trim this output appropriately to give zero tracking error.

The diagram below shows the feedforward with feedback trim structure.

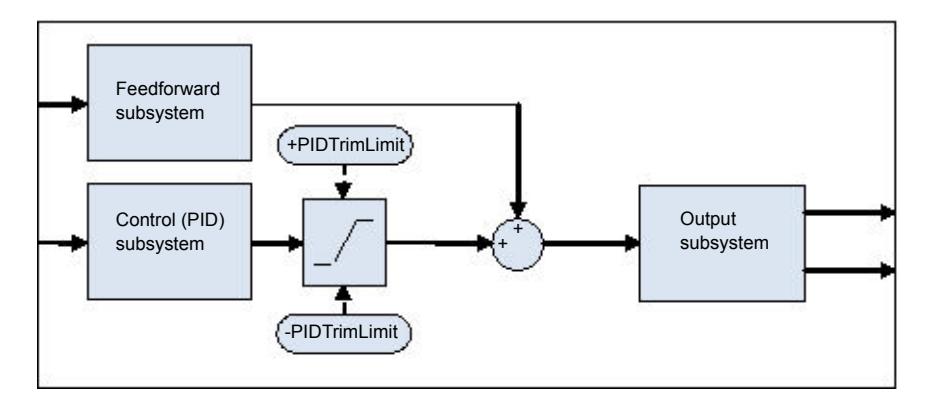

A symmetrical trim limit is provided around the PID component such that the influence of the feedback trim can be restricted.

## **Setpoint feedforward**

Setpoint feedforward is arguably the type most often seen in instrument applications. A signal that is proportional to the working setpoint is fed-forward directly to the controller output. The most common scenario is dead-time dominant processes.

Dead times are common in process control. Flow lines, packaging lines, food processing lines and similar can all involve some amount of transport delay; that is to say that there is a finite period of time between an actuation being made by the final control element and a change being observed by the sensor.

Where this time delay is large with respect to other process dynamics, stable feedback control becomes increasingly difficult. A solution to this is often to detune the gain of the controller. Whilst this may well achieve stability, it also results in a sluggish system response to setpoint changes.

The 'Feedforward with Feedback Trim' arrangement shown above can be used to significantly improve the situation. The feedforward controller immediately gives an output value close to the final value and the PID controller can then trim this to give zero tracking error. The maximum amount of trim can be limited to help prevent the PID component having too much influence.

First, obtain the static characteristics of the plant. This can be achieved by putting the controller into Manual and, at a number of output values, record the final stead-state PV. Determine values of Gain and Bias that approximate the relationship, such that *OP = Gain\*PV + Bias*.

If required, dynamic compensation can be used to change the feedforward output response. For example, it may speed things up even more if the output gives an initial kick *in excess* of its final value before settling back down. A lead compensation can achieve this as discussed later.

# **Static or dynamic compensation**

An example of Feedforward output response to SPchange with Static (left) and Dynamic (right) compensation is shown below.

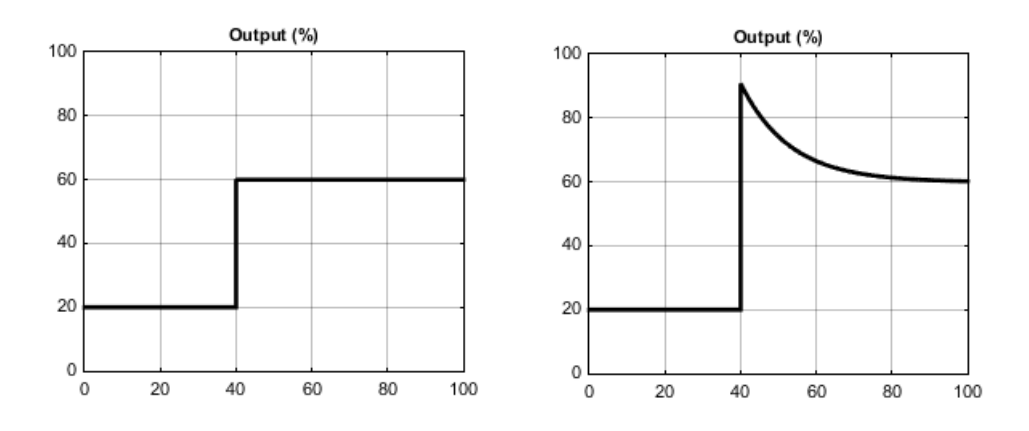
# **Split Range (heat/cool)**

Inherent in the Loop is the concept of split-range for heat/cool.

Each Loop has a single setpoint and single PV, but can have *two* outputs. These two outputs operate in opposite directions. For example, consider a chamber with both a heater and a chiller. Both of these actuators are used to influence the temperature (the 'process variable', PV), but they operate in different directions: increasing heat output causes increasing PV, whereas increasing chiller output causes decreasing PV. Another example might be a gas carburising furnace where the atmosphere is either enriched with methane (channel 1) or diluted with air (channel 2).

The way that the loop implements this is to allow the control output to extend over the span −100 to +100%. In this way, the range is split so that 0 to +100% is output on channel 1 (heat) and −100 to 0% is output on channel 2 (cool). The diagram below shows Split Range Outputs (Heat/Cool)

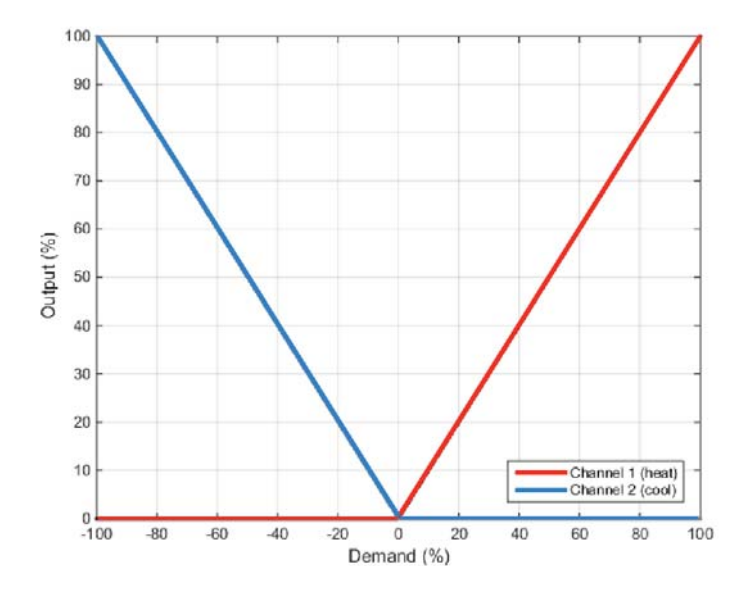

In addition, the loop allows each of the two channels to use different control types. The available control algorithm types are:

- 1. PID with an absolute output.
- 2. PID with valve positioning (without measured position and VPU).
- 3. Hysteretic On-Off ('bang-bang') control.

For example, a process may have an electrical heater on channel 1, controlled with the PID algorithm, whereas the flow of coolant through a jacket is modulated by a valve which is controlled by the VPU algorithm on channel 2. Transfer between the different algorithms is handled automatically.

In addition, different actuator gains are handled by having a separate proportional band for each channel.

#### **Cooling Algorithm**

The method of cooling may vary from application to application.

For example, an extruder barrel may be cooled by forced air (from a fan), or by circulating water or oil around a jacket. The cooling effect will be different depending on the method. The cooling algorithm may be set to linear where the controller output changes linearly with the PID demand signal, or it may be set to water, oil or fan where the output changes non-linearly against the PID demand. The algorithm provides optimum performance for these methods of cooling.

#### **Non-linear cooling**

The loop provides a set of curves that can be applied to the cooling (ch2) output. These can be used to compensate for cooling non-linearities thereby making the process 'look' linear to the PID algorithm. Curves for *Oil, Fan* and *Water* cooling are provided.

Curves are always scaled to fit between 0 and the output low limit. Tuning the curve to the process is an important step in commissioning and can be achieved by adjusting the output low limit. The low limit should be set to the point at which the cooling effect is maximum, before it starts to drop off again.

Be aware that any output rate limiting is applied to the output *before* non-linear cooling. Therefore, the actual controller output may change faster than any configured rate limit, but the power being delivered to the process will move at the correct rate, provided the curve has been correctly applied.

#### **Air or Oil cooling**

At low temperatures, the rate of heat transfer from one body to another can be considered linear and is proportional to the temperature difference between them. In other words, as the cooling media heats up, the rate of heat transfer slows down. So far, this is linear.

The non-linearity arises when a *flow* of cooling media is introduced. The higher the rate of flow (mass transfer), the less time a given 'unit' of media is in contact with the process and so the greater the average rate of heat transfer.

The air and oil characteristic is shown in the diagram below.

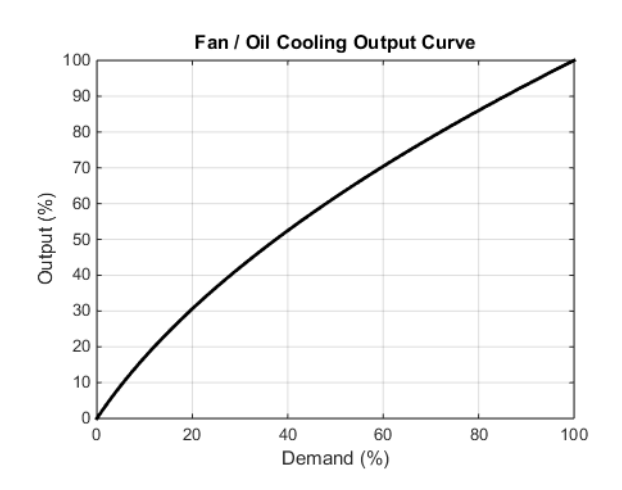

#### **Evaporative Water cooling**

Vaporising water requires about five times as much energy as is required to raise its temperature from 0–100℃. This difference represents a large non-linearity, where at low cooling demands, the principal cooling effect is evaporative, but at higher cooling demands only the first few pulses of water flash off to steam.

To compound this, the mass transfer non-linearity described above for oil and air cooling is also true for water cooling.

Evaporative water cooling is often used in plastics extruder barrels and so this feature is ideal for that application. The evaporative water cooling characteristic is shown below.

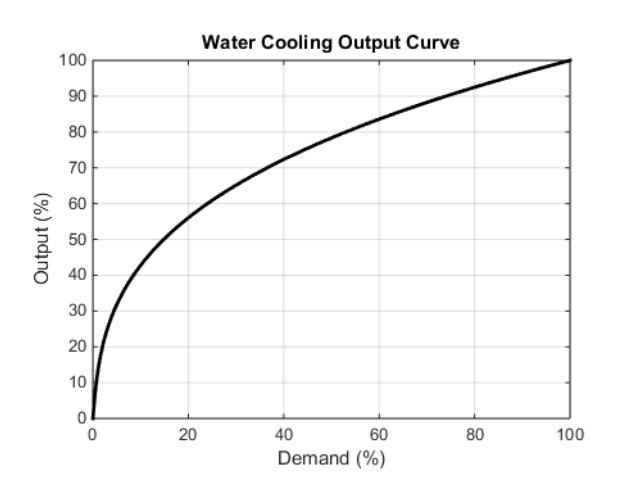

#### **Channel 2 (heat/cool) Deadband**

The channel 2 deadband introduces a gap between the point at which channel 1 switches off and the point at which channel 2 switches on, and vice versa. This is sometimes used to help prevent small and fleeting demands for cooling during normal process operation.

For a PID control channel, the deadband is specified in % output. For example, if the deadband is set to 10%, then the PID algorithm must demand −10% before ch2 will begin to switch on.

For an On/Off control channel, the deadband is specified in % of hysteresis. The diagram shows heat/cool with 20% deadband.

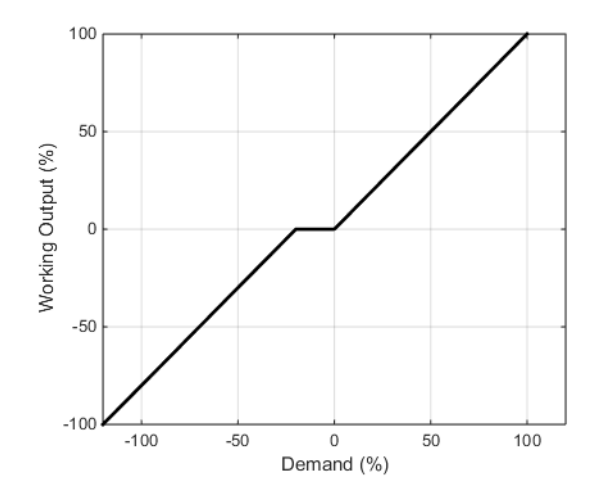

## **Bumpless Transfer**

Where possible, the transfer to an Auto control mode from a non-Auto control mode will be 'bumpless'. This means that the transition will go smoothly without large discontinuities.

Bumpless transfer relies on there being an integral term in the control algorithm to 'balance out' the step change. For this reason, it is sometimes called an 'integral balance'.

The *IntBal* parameter allows the external application to request an integral balance. This is often useful if it is known that a step change in PV is to occur, for example a compensation factor has just changed in an oxygen probe calculation. The integral balance will help to prevent any proportional or derivative kick, instead allowing the output to be smoothly adjusted under integral action.

# **Sensor Break**

'Sensor Break' is an instrument condition that occurs when the input sensor is broken or out of range. The Loop reacts to this condition by putting itself in Forced Manual mode (see above description). The type of transfer when entering Forced Manual, when the PV status is not good, can be selected using the *PVBadTransfer* parameter. The options are:

- **•** Enter Forced Manual mode with the output set to the Fallback Value.
- **•** Enter Forced Manual mode with the output held at the last good value (typically a value from about one second ago).

## **Operating Modes**

The Loop has a number of possible operating modes. It is quite possible for several modes to be requested by the application at once. The active mode is therefore determined by a priority model, whereby the mode with the highest priority will always win.

For details of the modes and their priorities, refer to ["Loop - Main Sub-list" on](#page-106-0)  [page 107](#page-106-0).

#### **Start-up and Recovery**

Proper start up is an important consideration and varies depending on the process. The Loop recovery strategy is followed under any of the following circumstances:

- **•** Upon instrument start-up, after a power cycle, power outage event or power disruption
- **•** Upon exit from Instrument Configuration or Standby conditions.
- Upon exit from Forced Manual (F\_MAN) mode to a lower priority mode (e.g. when the PV recovers from a bad status or an alarm condition goes away).

The strategy to follow is configured by the *RecoveryMode* parameter. The two available options are:

- 1. Last mode with last output The loop will return to Auto or Manual mode, whichever was last active. The working output will be initialized to the last used output value.
- 2. Manual mode with fallback output The loop will always enter Manual mode. The initial output will be the configured Fallback Value, unless recovering from Forced Manual where the transfer will be bumpless.

# **Setpoint subsystem**

The diagrams below show Setpoint function block. The first shows the 'Remote Setpoint with local trim' configuration.

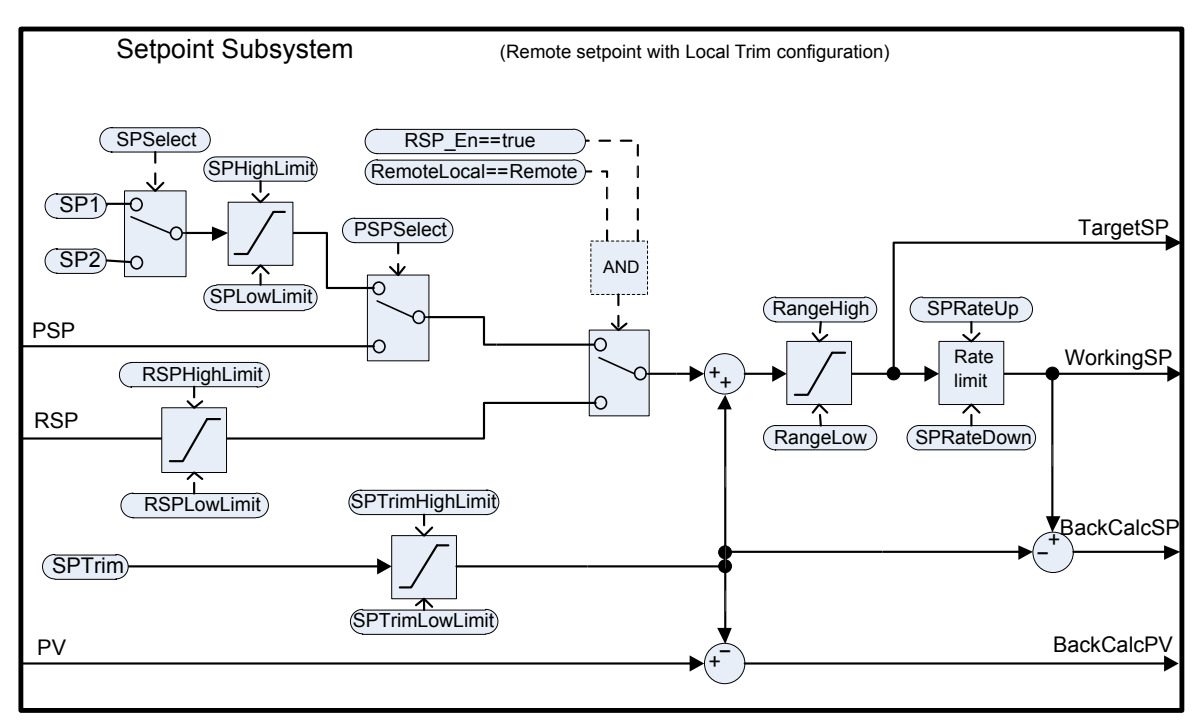

The second diagram shows Setpoint subsystem in the 'Local Setpoint with remote trim' configuration.

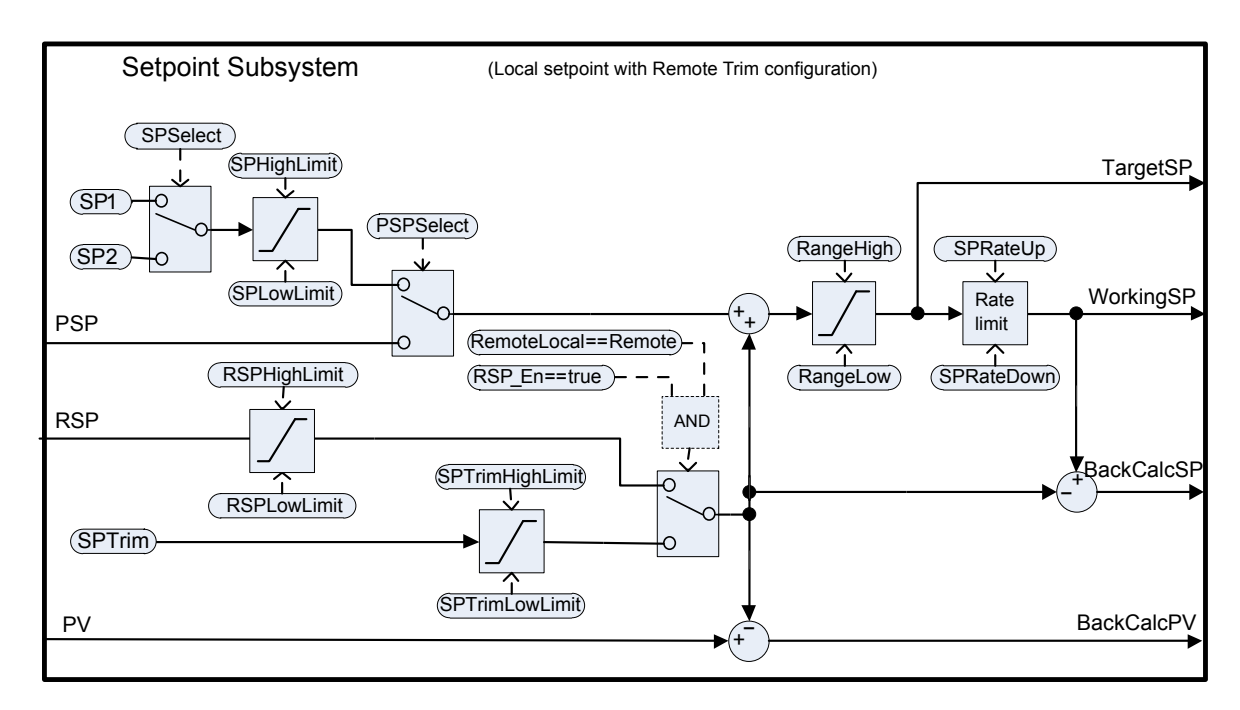

The setpoint subsystem resolves and generates the working setpoint for the control algorithms. The working setpoint can ultimately come from several different sources, programmer, local or remote, have local or remote trims applied, and be limited and rate limited.

### **Remote/Local Setpoint Source Selection**

The RemoteLocal parameter selects between the remote or local setpoint source.

The SPSource parameter reports which source is currently active. The three values are:

- **•** Local the local setpoint source is active.
- **•** Remote the remote setpoint source is active.
- **•** F\_Local the remote setpoint source has been selected but it cannot become active. The local setpoint source is active until the exceptional condition is resolved.

In order for the remote setpoint source to become active, the following conditions need to be fulfilled:

- 1. The RemoteLocal parameter has been set to 'Remote'.
- 2. The RSP\_En input is true.
- 3. The status of the RSP input is Good.

## **Local Setpoint Selection**

There are three local setpoint sources: the two operator setpoints, SP1 and SP2; and the programme setpoint, PSP. For selection parameters and priorities, refer to the above diagram.

#### **Remote Setpoint**

RSP is the remote setpoint source. It can be configured by the *RSPType* parameter in one of two ways:

- 1. Remote setpoint (RSP) with a local trim (SPTrim). For example, in a continuous oven with several temperature zones, the master controller can transmit its setpoint to each slave's RSP, and then a local trim can be applied in each slave to achieve the desired temperature gradient through the oven.
- 2. Local setpoint (SP1, SP2 or PSP) with a remote trim (RSP). For example, in a combustion air/fuel ratio application where the ratio setpoint is fixed, but a remote controller analyses the excess oxygen in the flue gases and is allowed to trim the ratio within a given band.

The remote setpoint is always limited by the RSPHighLimit and RSPLowLimit parameters.

#### **Setpoint limits**

The various setpoint parameters are subjected to limits according to the diagram below. Some of the limits themselves are also subjected to limits.

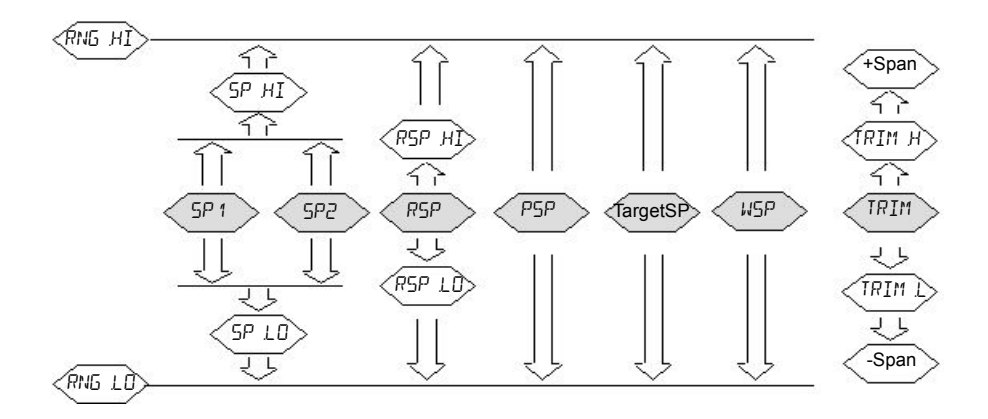

The *Span* is taken to be the value given by (*RangeHigh* – *RangeLow*).

**Note:** Whilst it is possible to set the RSP Limits outside the Range Limits, the RSP value will still be clipped to the Range Limits.

#### **Setpoint Rate Limit**

Rate limits can be applied to the final setpoint value. This can sometimes be useful to help prevent sudden step changes in controller output, and therefore help to prevent damage to the process or product.

Asymmetric rate limits are available. That is to say that the increasing rate limit can be set independently of the decreasing rate limit. This is often useful, for example in a reactor application whereby a sudden increase in flow should be reduced so that an exothermic event does not overwhelm the cooling control loop. On the other hand, a sudden decrease in flow should be permitted.

The setpoint rate limits may be set in units per hour, per minute or per second, according to the SPRateUnits parameter.

**Note:** When transitioning into an automatic control mode from a non-automatic control mode such as manual, the WSP will be set equal to the PV whenever a rate limit is set. It will then move towards the target setpoint from there at the configured rate.

In addition, if the SPRateServo parameter is enabled, the WSP will be set equal to the PV whenever the Target SP is changed and will then move towards the target from there. This only applies in Auto (including the transition to Auto) when SP1 or SP2 is active. It does not apply when using a remote or program setpoint.

### **Target SP**

The Target SP is the setpoint value immediately prior to rate limiting (the Working SP is the value immediately after it). In many instruments it is possible to write to the Target SP directly. The effect of this is to trigger a back-calculation, which takes into account the trim value (either a local or remote trim), and then to write the back-calculated value to the selected setpoint source. This is so that the calculated Target SP on the next execution is equal to the entered value.

This usefully allows the target setpoint to be set to a desired value immediately, without having to manually make the calculations and determine which setpoint source is active.

Writing to the TargetSP is not possible when a remote setpoint is active.

## **Tracking**

There are three setpoint tracking modes available. They can each be turned on by enabling the appropriate parameter.

- 1. SP1/SP2 tracks PV Whilst the mode is MANUAL, whichever of SP1 or SP2 is active will track the PV (less the trim). This is so that the operating point is maintained whenever the mode is changed to Auto.
- 2. SP1/SP2 tracks PSP Whilst PSPSelect is enabled, whichever of SP1 or SP2 is active will track the PSP. This is so that the operating point is maintained when the programmer is reset and PSPSelect goes false.
- 3. SP1/SP2/SPTrim tracks RSP When the RSP is active and acting as a Remote Setpoint, whichever of SP1 or SP2 is active will track RSP. If RSP is acting as a Remote Trim, then it is SPTrim that will track RSP. This is so that the operating point is maintained if the setpoint is switched to local.

### **Back-calculated SP and PV**

Back-calculated versions of WSP and PV are provided as outputs. These are simply WSP/PV minus the active trim value. These outputs are given so that an external setpoint source (such as a setpoint programmer or a cascade master) can track their output to them as necessary, thus helping to prevent bumps on mode changes and switchovers.

### **Setpoint Integral Balance**

When the SPIntBal parameter is enabled, the setpoint subsystem will issue an integral balance request to the PID/VPU algorithms whenever a step change in SP1 or SP2 occurs. This will cause any proportional or derivative kick to be suppressed and the PV will move smoothly to the new setpoint with the integral as the driving force and with minimum overshoot. The effect is the same as what is sometimes called 'proportional and derivative on PV' instead of error, but only applies to step changes in SP1 or SP2 and on transition to local setpoint from remote.

# **Output Subsystem**

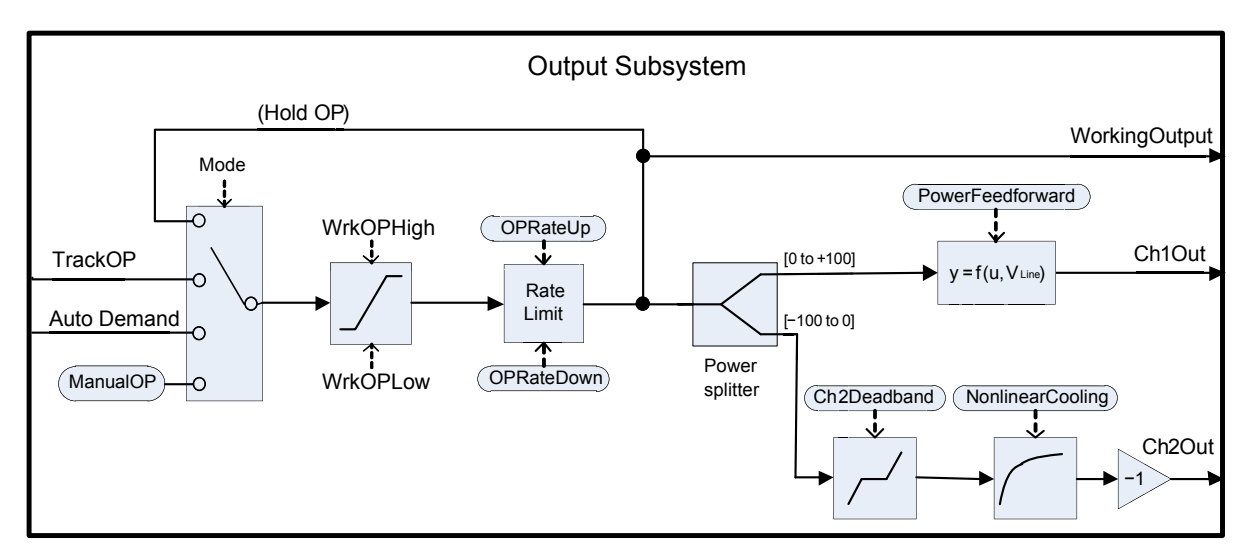

The diagram shows the block diagram of the Output subsystem.

### **Output selection (including Manual Station)**

The source of the output demand is resolved according to which controller mode is active. In HOLD, the previous Working Output is held. In TRACK, the output demand is taken from TrackOP. In MANUAL and F\_MAN, the output is taken from ManualOP. In other modes, the output is taken from the control subsystems output.

## **Output Limiting**

The resolved demand is subject to position limiting. There are several different sources of position limits:

- **•** The master limits, *OutputHighLimit* and *OutputLowLimit*
- **•** The active gain scheduled limits: *OutputHigh(n)* and *OutputLow(n)*
- **•** The remote limits, *RemoteOPHigh* and *RemoteOPLow*
- **•** The tune limits (only during auto-tuning), *TuneOutputHigh* and *TuneOutputLow*

The most restrictive limits always take priority. That is to say, the minimum of the upper limits and the maximum of the lower limits are used. These become the working output limits, *WrkOPHigh* and *WrkOPLow.*

The output limits are always applied in Auto modes. In non-Auto modes such as Manual, the *FallbackValue* may override a limit if that limit would help prevent the *FallbackValue* being achieved. For example, if the *OutputLowLimit* is 20% and the *FallbackValue* is 0%, then in Auto the working low limit will be 20%, while in Manual it will be 0%.

The remote output limits are only applied in Auto mode.

#### **Rate limiting**

The working output can be rate limited by setting the two parameters, *OPRateUp* and *OPRateDown*. They are always specified in % per second. Output rate limiting is only available for PID control channels and should be used only where necessary since it can significantly degrade process performance.

#### **Power feedforward (line voltage compensation)**

Power Feedforward is a feature that compensates for fluctuations in mains supply voltage. This can be useful for processes being heated by an electrical heater, where the heater is driven by the controller directly (e.g. via a relay or SSR).

Any fluctuation in line voltage can be immediately compensated for by adjusting the output power appropriately, thereby attenuating any resultant deviation in PV. Its effectiveness is illustrated below:

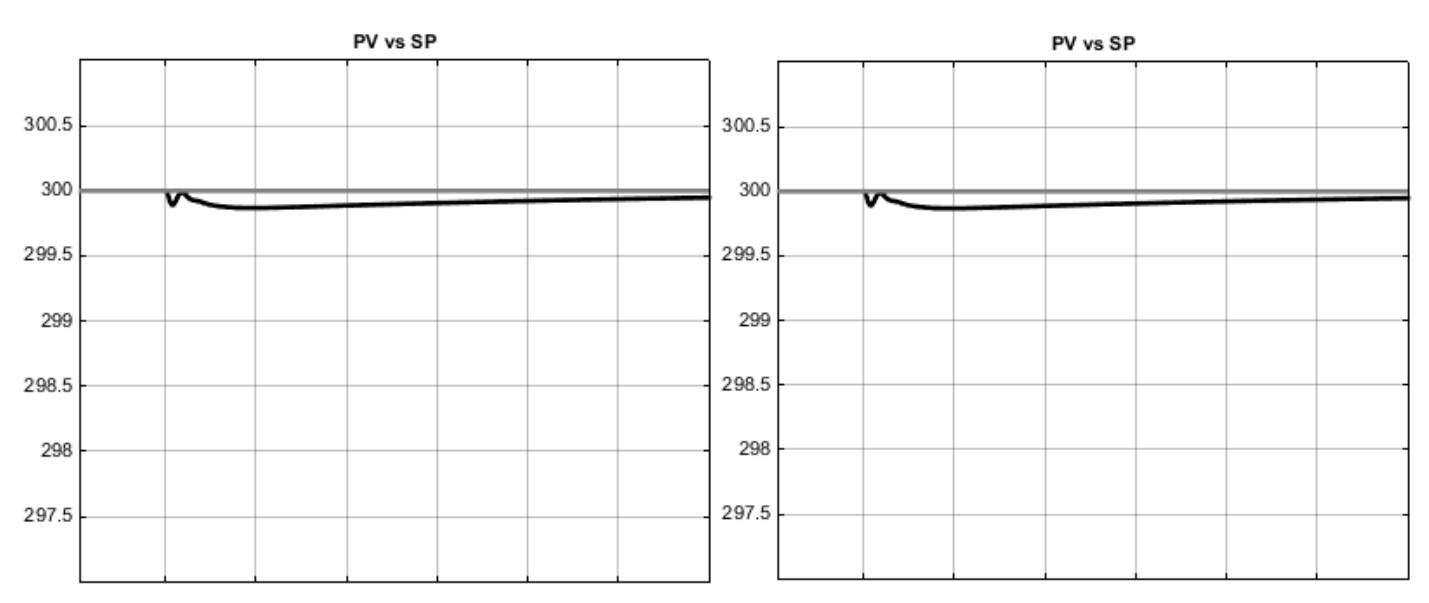

Here, it can be seen that enabling power feedforward has greatly reduced the magnitude of the process disturbance. However, the smaller disturbance persists for a longer period of time.

Power Feedforward is usually available in mid-range instruments but only where they are fitted with a 'high volts' power supply option. The controller measures its own power supply input to determine the heater voltage, therefore, it should be powered from the same supply as the heater itself. It should *not* be enabled if an intelligent power controller is driving the heater, since the power controller will itself provide compensation.

When enabled, power feedforward is applied to the heat channel (channel 1) only and is active while the controller is in Auto mode. It has no effect in other operating modes.

# **Autotuning**

The diagram below shows a simplified structure of a relay-based Autotuner.

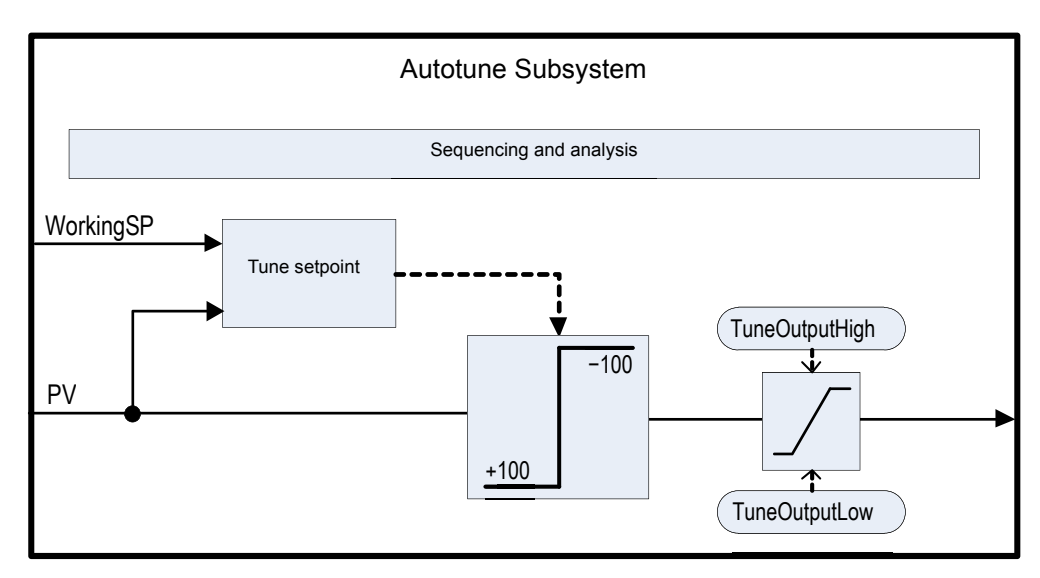

The function block contains sophisticated autotuning algorithms that can tune the controller to the process. They work by performing experiments on the plant, by inducing perturbations, and observing and analysing the response. The autotuning sequence is described in detail below.

The diagram shows an example of heat/cool Autotune with 'alternative' CH2 Tune Type.

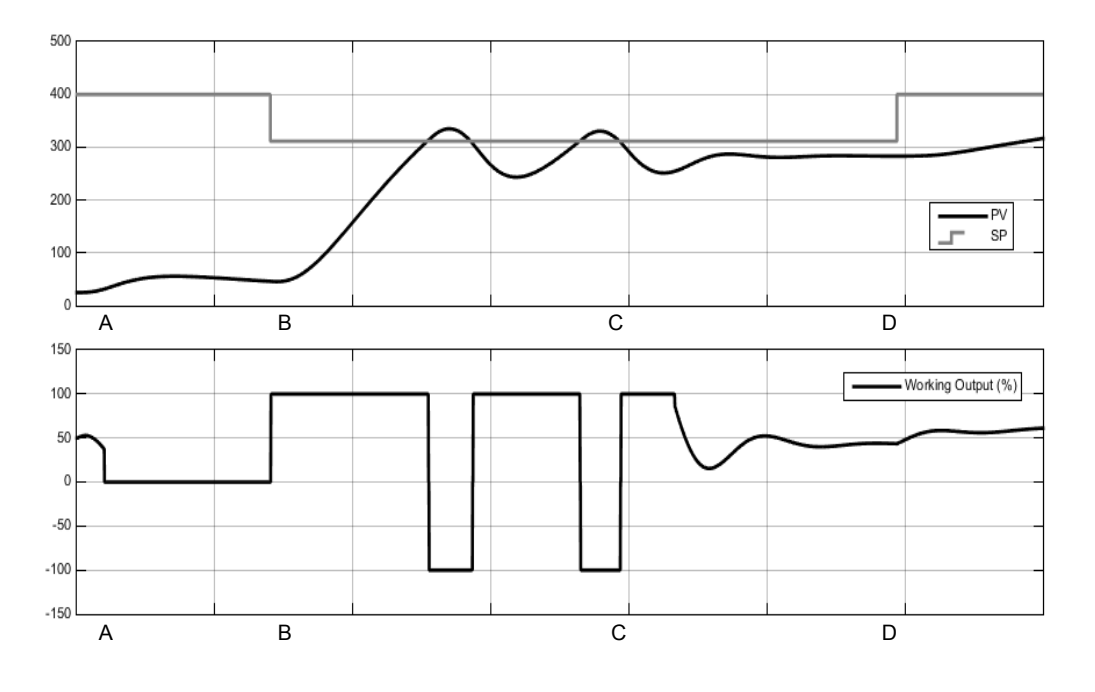

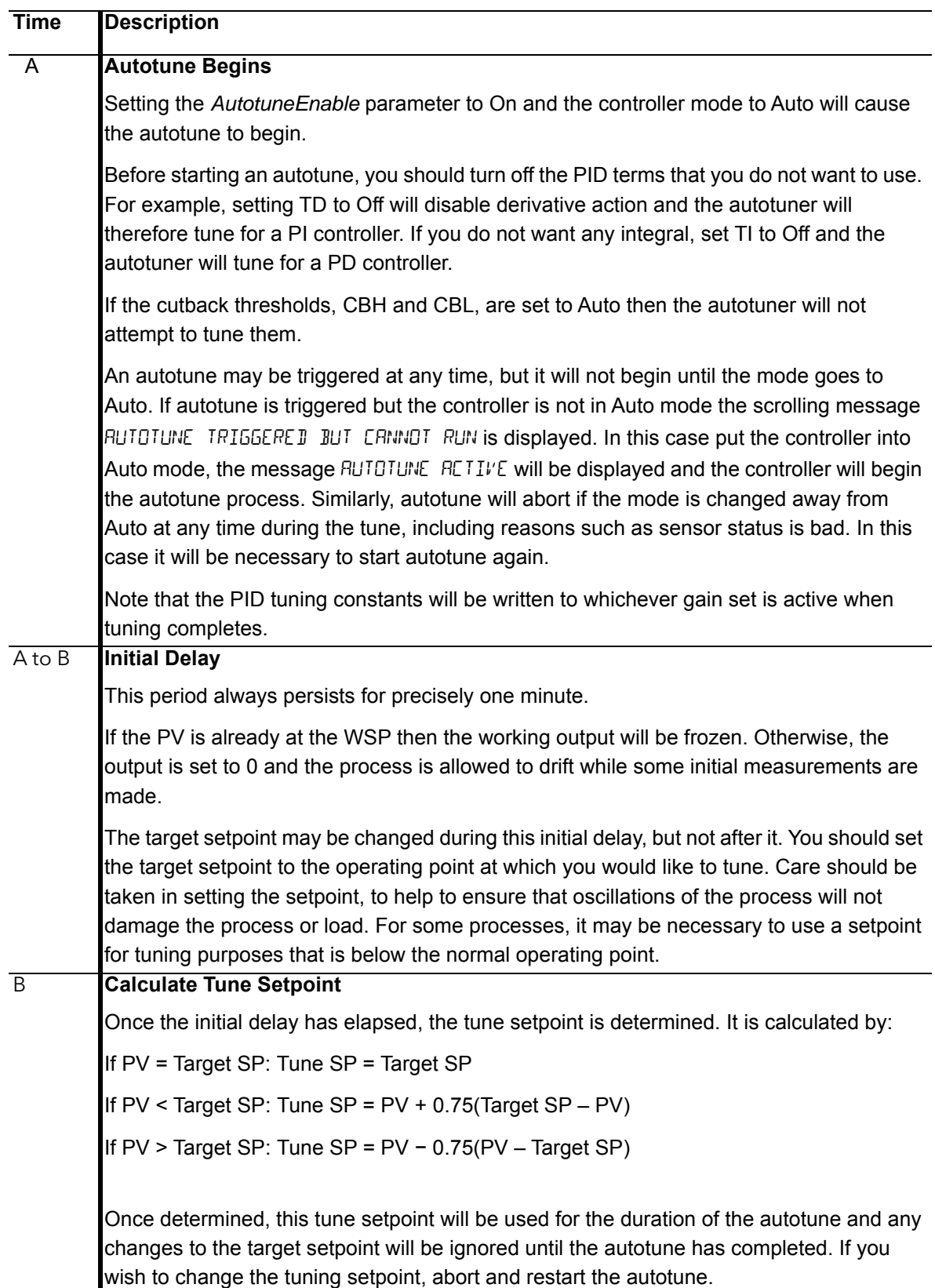

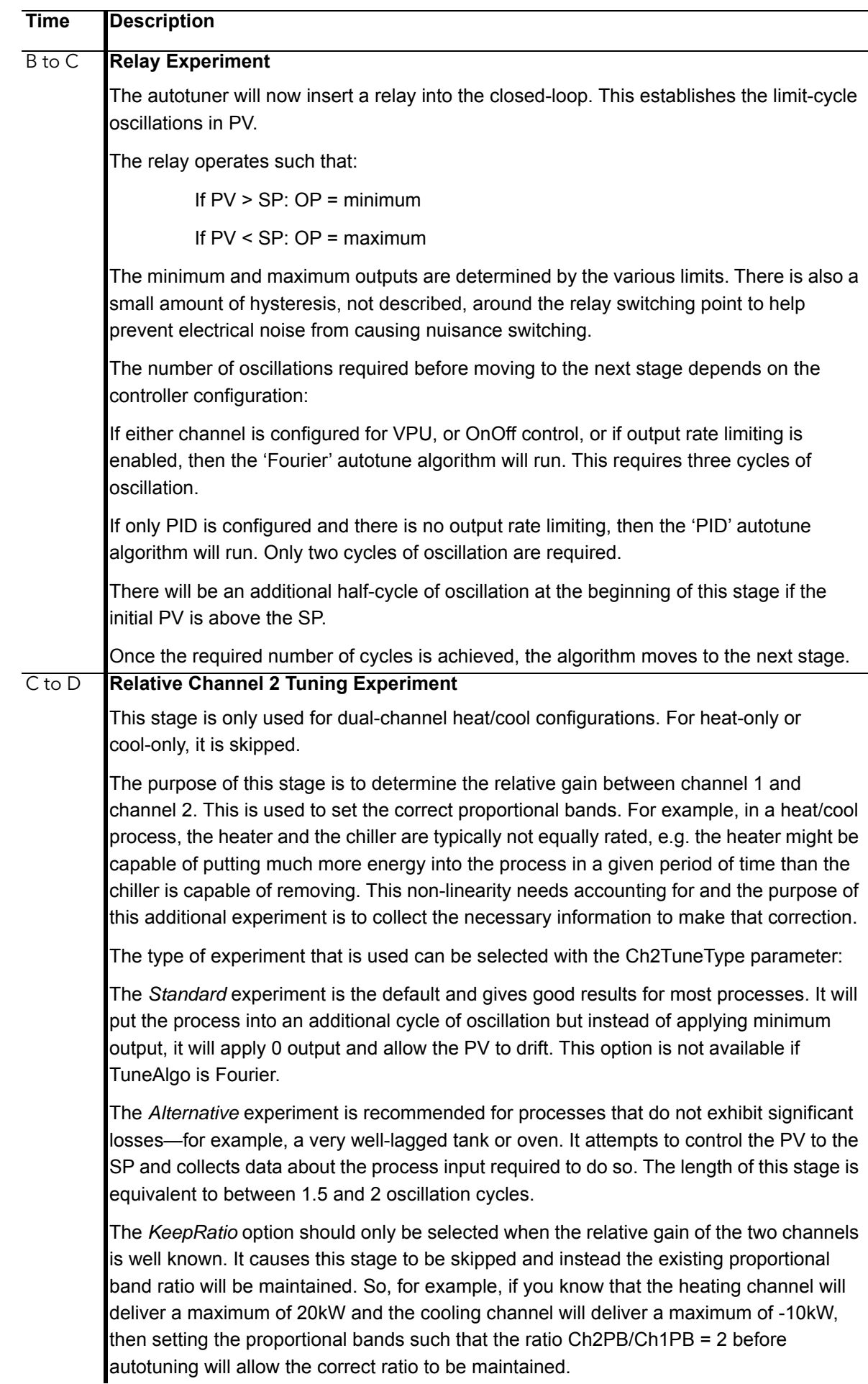

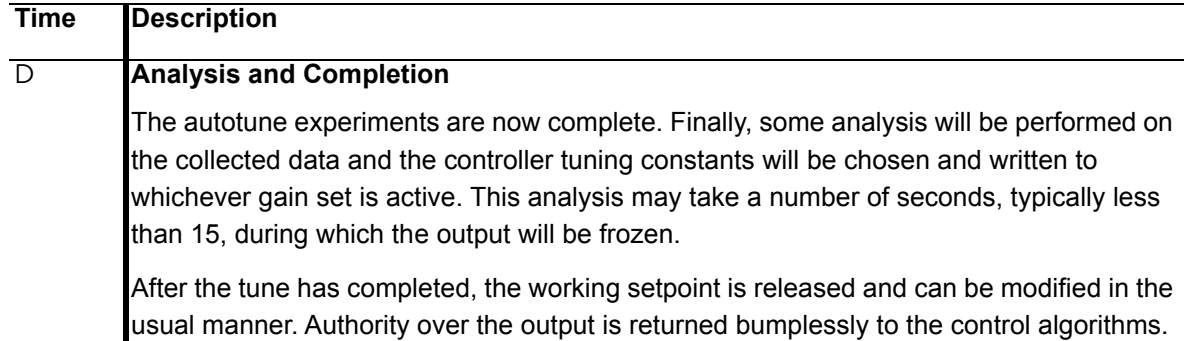

#### **Notes:**

- **•** If any stage of the autotune sequence exceeds two hours in duration, the sequence will timeout and be aborted. The StageTime parameter counts up the time in each stage.
- **•** Channels configured for OnOff control cannot be autotuned but they will be exercised during the experiments if the opposite channel is not OnOff.
- **•** For VPU channels, it is important that the associated Travel Time parameter is set as accurately as possible before commencing the autotune.
- **•** Carbon Potential loops, which have a setpoint in the range 0–2.0% (and other loops with small setpoint ranges), cannot be autotuned if the proportional band type is set to 'Engineering Units'. For these loops, proportional band type should be set to 'Percent' and the RangeHigh and RangeLow set correctly. This allows autotune to work.

A number of further examples under different conditions are pictured below.

The first shows an example Heat-only Autotune

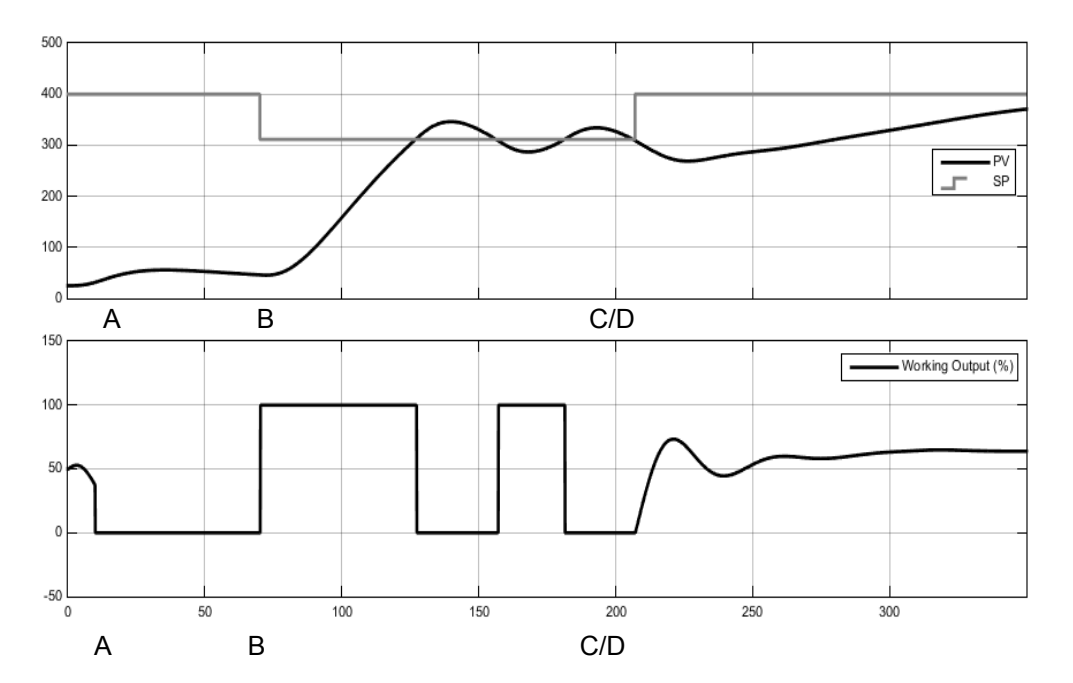

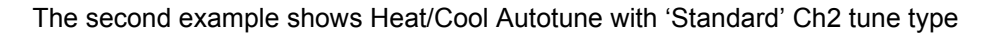

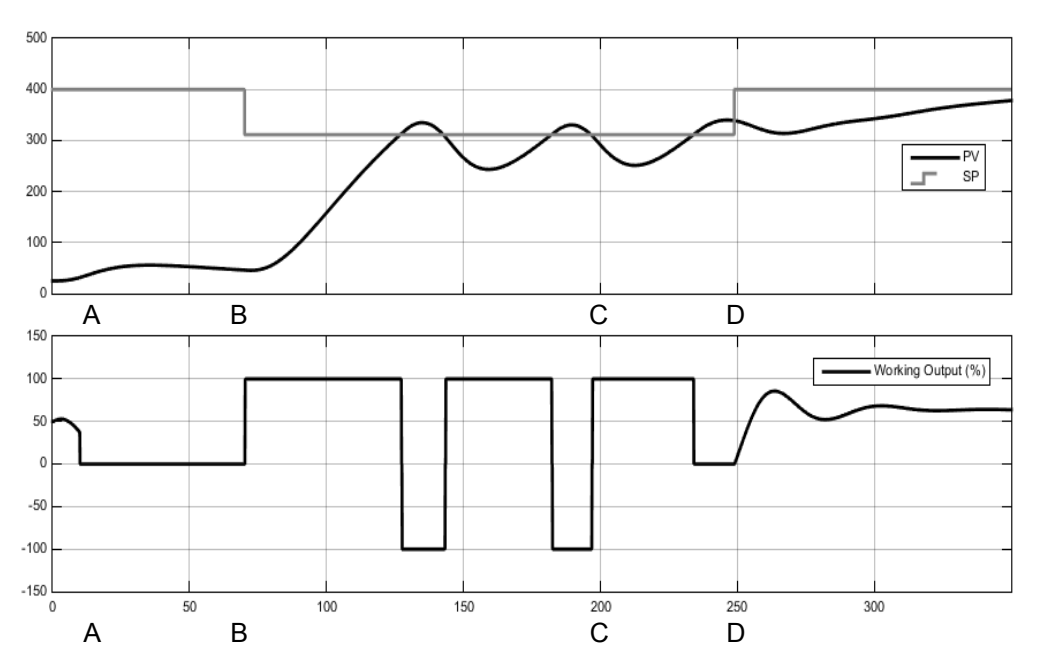

The third shows an example of Heat/Cool Autotune from above with output rate limiting.

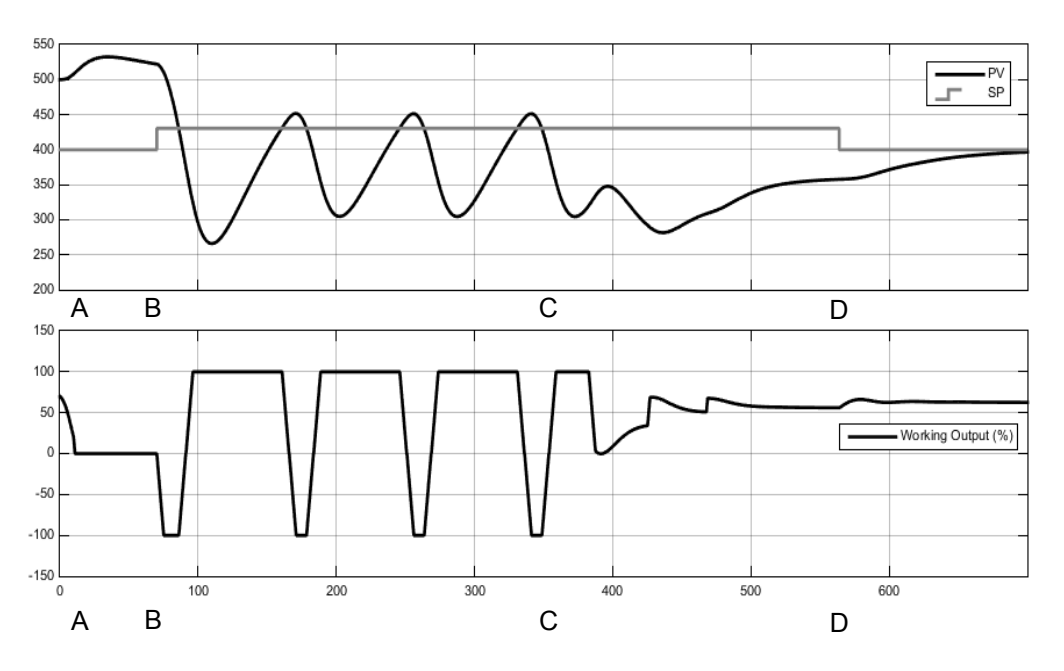

## **Autotuning multiple zones**

Autotune relies completely on the principle of cause and effect. It perturbs the process and then watches for what the effect will be. It is therefore essential that all external influences and disturbances are minimised as much as possible during an autotune.

When autotuning a process that has multiple interacting loops, for example a furnace with multiple temperature zones, each loop should be autotuned separately. They *should not* under any circumstances be autotuned at the same time, since the algorithms will not be able to ascertain what cause produced what effect. The procedure below should be followed:

- 1. Place all loops in manual and set the outputs to the approximate steady state value for the desired operating point. Allow the process to settle.
- 2. Enable autotune on a *single zone.* Allow the tune to complete.
- 3. After the zone has finished autotuning, allow it to settle out in auto and then place it back into manual.
- 4. Repeat steps 2 and 3 for each zone.

# **Digital Communications**

Digital Communications (or 'comms' for short) allows the controller to communicate with a PC or a networked computer system or any type of communications master using the protocols supplied. Connections to the PC are shown in ["Digital](#page-50-0)  [Communications Connections" on page 51.](#page-50-0) A data communication protocol defines the rules and structure of messages used by all devices on a network for data exchange. Communications can be used for many purposes - SCADA packages; PLCs; data logging for archiving and plant diagnostic purposes; cloning for saving instrument set ups for future expansion of the plant or to allow a controller to be replaced by a spare.

# **Modbus RTU**

MODBUS (JBUS) Protocol defines a digital communication network to have only one MASTER and one or more SLAVE devices. Either a single or multi-drop network is possible. All message transactions are initiated by the MASTER. Eurotherm instruments communicate using the Modbus RTU binary protocol.

The JBUS protocol is identical in most respects to Modbus protocol - the main difference being that Modbus uses a 0-based register addressing whereas JBUS uses 1-based register addressing.

The list of Modbus addresses is available in iTools by opening the browser list.

A full description of the Modbus protocol can be found on www.modbus.org.

## **EI-Bisynch Protocol**

EI-Bisynch is a proprietary Eurotherm protocol based on the ANSI X3.28-2.5 A4 standard for message framing. It is included in the EPC3000 series as an EI-Bisynch slave so that it can replace earlier instruments such as 2000 series. Despite its name, it is an ASCII based asynchronous protocol. Data is transferred using 7 data bits, even parity, 1 stop bit.

EI-Bisynch identifies parameters within an instrument using (usually) two letter abbreviations for a given parameter, for example, PV for Process Variable, OP for Output, SP for Setpoint, and so on.

The list of supported parameters is given in ["Appendix EI-Bisync Parameters" on](#page-297-0)  [page 298](#page-297-0).

Further information is available for both protocols in the Series Communications Handbook part no. HA026230. This may be accessed via www.eurotherm.co.uk.

#### **Baud Rate**

The baud rate of a communications network specifies the speed that data is transferred between instrument and master. A baud rate of 9600 equates to 9600 Bits per second. Since a single character requires 8 bits of data plus start, stop, and optional parity, up to 11 bits per byte may be transmitted. 9600 baud equates approximately to 1000 Bytes per second. 4800 baud is half the speed - approx. 500 Bytes per second.

In calculating the speed of communications in your system it is often the Latency between a message being sent and a reply being started that dominates the speed of the network.

For example, if a message consists of 10 characters (10msec at 9600 Baud) and the reply consists of 10 characters, then the transmission time would be 20 msec. However, if the Latency is 20msec, then the transmission time has become 40msec.

#### **Parity**

Parity is a method of ensuring that the data transferred between devices has not been corrupted.

Parity ensures that every single byte in the received message contains the same number of ones or zeros when it was received as when it was transmitted.

In industrial protocols, there are usually layers of checking to ensure that the first byte transmitted is good. Modbus protocol applies a CRC (Cyclic Redundancy Check) to the data to ensure that the package is correct.

### **Communication Address**

On a network of instruments a comms address is used to identify a particular instrument. Each instrument on a network should have a unique comms address. Address 255 is reserved for the configuration port.

### **Comms Delay**

In some systems it is necessary to introduce a delay between the instrument receiving a message and sending its reply. This is sometimes necessary if the line transceivers require an extended time to switch to tristate.

### **EI-Bisynch Limitations**

In the case of the detection of read or write message failures the instrument will respond with the following single character replies:

Write message failure detected: 0x15 (Negative Acknowledge or NAK).

Read message failure detected: 0x04 (End of transmission or EOT).

iTools will display a generic notification "Failed to write data to device" or "Failed to read data from device".

The actual reason for the error is saved in the mnemonic "EE". This special mnemonic may then be read to give the status of the last communications transaction. It is a hex format parameter, whose value corresponds to the following status and errors:

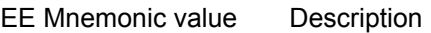

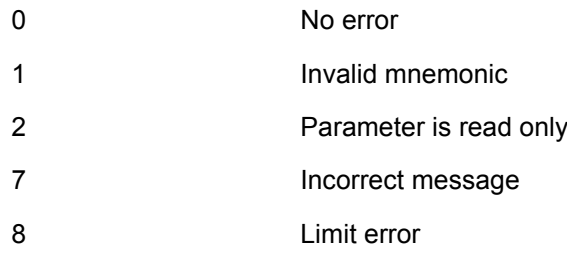

Further information on EI-Bisynch may be found in the 2000 Series Communications manual part number HA026230 available from www.eurotherm.co.uk.

## **Ethernet Protocol**

#### **MAC address display**

Each Ethernet module contains a unique MAC address, normally presented as a 12 digit hexadecimal number in the format "aa-bb-cc-dd-ee-ff".

In the EPC3000 instruments MAC addresses are shown as 6 separate decimal values in the "COMMS" list. MAC1 shows the first pair of digits (example "170"), MAC2 shows the second pair of digits and so on.

The MAC address is only available for communications port with Ethernet interfaces. It can be found in the Option Comms list shown in section ["Network Sub List \(nWrk\)"](#page-141-0)  [on page 142](#page-141-0).

#### **IP Mode Settings**

It will generally be necessary to consult with your network administrator to determine if the IP addresses, Subnet mask and Default gateway for the instruments should be static or dynamically allocated by a DHCP server.

For instruments with Static IP mode, network configuration must be entered manually on the Comms.Option.Network IP address, Subnet mask and Default gateway parameters.

#### **Network Connection**

The RJ45 connector is used to connect to the instrument's Ethernet interface to a 100BaseT or 10BaseT switch/hub using standard CAT5 cable. The Ethernet interface on the instrument is auto-switching so specific cross-over cables are not required.

#### **Dynamic IP Addressing**

Within the "Option Comms" list of the instrument set the "IP Mode" parameter to "DHCP". Once connected to the network and powered, the instrument will acquire its "IP address", "Subnet Mask" and "Default gateway" from the DHCP Server and display this information within a few seconds.

If DHCP is active but the DHCP server cannot be contacted the IP address will remain at 0.0.0.0 and no Ethernet communications will be possible.

If a valid DHCP IP address lease expires and the server is not contactable then the address will revert to 0.0.0.0 and no Ethernet communication will be possible.

#### **Static IP Addressing**

Within the "Comms.Option.Network" list of the instrument ensure the "IP Mode" parameter is set to "Static", then set the IP address and Subnet Mask and Default gateway as required (and defined by your network administrator).

See section ["Network Sub List \(nWrk\)" on page 142](#page-141-0).

#### **Broadcast Storm Protection**

Broadcast Storm Protection discards all broadcast packets if the broadcast rate climbs too high. Broadcast Storm and Ethernet Rate Protection are intended to favour maintaining the control strategy in certain high traffic network environments.

The diagnostic parameters Broadcast Storm and Rate Protection, see section ["Network Sub List \(nWrk\)" on page 142](#page-141-0), which indicates when the protection is active.

#### **Ethernet Rate Protection**

Certain excessive network loads on embedded products have the potential to impact processor availability to the point that useful control is compromised and the product restarts as there is no longer CPU to service the device watchdog.

The EPC3000 series controllers incorporate an Ethernet Rate Protection algorithm which will de-prioritise Ethernet comms in very heavy traffic environments so that the control strategy continues and the instrument does not watchdog reset.

#### **Additional information**

The "Comms.Option.Network" list also includes configuration settings for "Default Gateway", these parameters will be set automatically when DHCP IP mode is used. When static IP mode is used these settings are only required if the instrument needs to communicate across subnets - see your network administrator for the required setting.

### **Bonjour**

Bonjour™ is an implementation of Zeroconf, which allows a plug 'n' play type feel to instrument connectivity by providing a method of auto discovery of a device on an Ethernet network and therefore negates the need for network configuration by the user. It is used to provide an easy route for Ethernet connectivity configuration in the EPC3000 range.

Bonjour™ is released under a terms-of-limited-use license by Apple.

**Note:** For cybersecurity reasons, the Bonjour™ service is disabled by default, as it makes it easier for a malicious user to discover and access the controller via the network. To turn on Boniour™ auto-discovery, use the RUTO DISCOVERY parameter as follows.

#### **Auto discovery**

The 'AutoDiscovery' flag set to True (On) implements Bonjour™, which means it is not necessary to add the EPC3000 IP address to the iTools control panel applet.

## **To turn on AutoDiscovery**

Using the controller buttons:  $Page \n\Box$ , Scroll  $\Box$ , Up  $\Box$ , Down

- 1. Enter Configuration level as described in section ["To Enter Configuration Level"](#page-83-0)  [on page 84.](#page-83-0)
- 2. Press the Page button until  $LI_{mm}$  is shown
- 3. Press the Scroll button. If  $F.E$  om is shown press the Up button to select  $G.E$  om (Optional communications)
- 4. Press the Scroll button.  $mH$   $\overline{H}$  will be displayed
- 5. Press the Scroll button again to show  $ECH$  (Ethernet)
- 6. Press the Scroll button again. If **NONE** is shown use the UP button to select  $m.EEP$  (Modbus TCP)
- 7. Press the Page button to return to  $mH$   $\Pi$
- 8. Press the Up button to show  $\sqrt{\frac{1}{m}}$
- 9. Continue to press the Scroll button until R JISC is shown
- 10. Press the Up or Down button to select  $\Box$

**Note:** Make sure that the controller and PC are on the same subnet. At this point it is possible to communicate with iTools but you must exit configuration level first to apply configuration changes.

11. Exit configuration level and wait for a few seconds for iTools (version V9.72 or later) to receive the controller broadcasts.

In iTools select 'Add' from the title bar, the controller will appear in the list of devices connected via Ethernet. The EPC3000 will not appear in the list if it is in Configuration Mode.

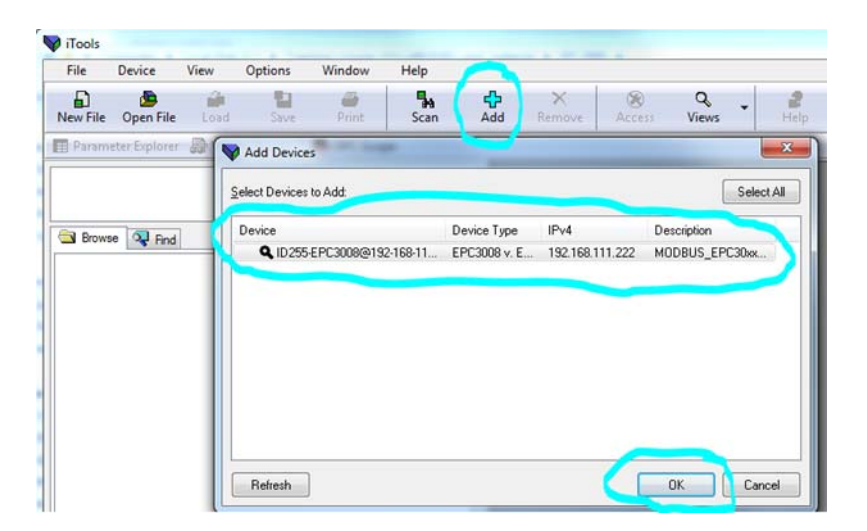

#### **To turn on DHCP**

- 12. From 10 above, continue to press the scroll button until  $IP$ . MD (IP MODE) is shown
- 13. Press the Up or Down button to select **dHCP**

The instrument will receive its address from the network

### **To set up an IP address for Ethernet via the front panel**

If Auto Discovery or DHCP is not used the IP address, Subnet mask and Default gateway addresses can be set up manually (the MAC addresses are set up in production and are read only).

The default IP address is 192.168.111.222 and the default subnet mask is 255.255.255.0

- 14. From 13 above press the Scroll button to scroll through the Ethernet options. The Up and Down buttons allow the values to be altered
- 15. Scroll through I P.A.I, I P.A.Z., I P.A.H. and I P.A.H. to set each part of the IP address, e.g. IP.A1 = 192, IP.A2 = 168, IP.A3 = 111, IP.A4 = 222
- 16. The Subnet mask and Default gateway can be set in a similar way except the MAC address which is read only

#### **iTools Setup**

iTools configuration package, version V9.72 or later, may be used to configure Ethernet communications. If AutoDiscovery and DHCP is not used iTools must be set up for Ethernet as described in the following instructions.

To include a Host Name/Address within the iTools scan:-

- 1. Ensure iTools is NOT running before taking the following steps
- 2. Within Windows, open 'Control Panel'
- 3. In control panel select 'iTools'
- 4. Within the iTools configuration settings select the 'TCP/IP' tab
- 5. Click the 'Add' button to add a new connection

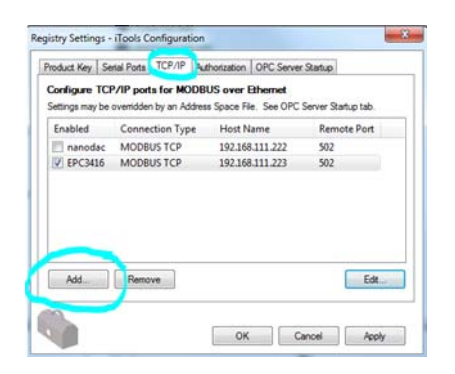

6. Click the 'Add' button to add the host name (details from your network administrator) or IP address of the instrument in the 'Host Name/ Address' section

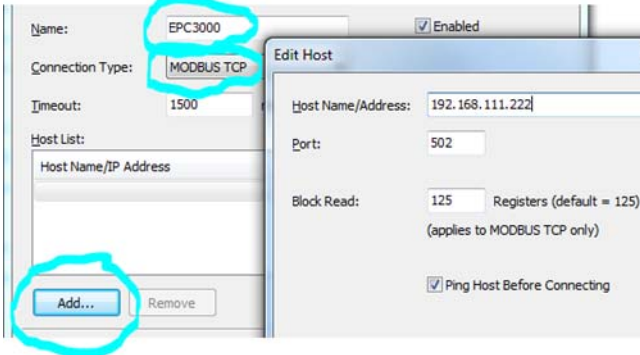

The name you enter is your choice – the example shows EPC3000. Ensure that no duplicate IP address entries are enabled at the same time.

The controller default address is 192.168.111.222; subnet mask 255.255.255.0. Ensure that the PC IP address is in the same range as the controller.

- 7. Click 'OK' to confirm the new Host Name/IP Address you have entered
- 8. Click 'OK' to confirm the new TCP/IP port you have entered
- 9. The TCP/IP port configured within the TCP/IP tab of the iTools control panel settings should now be seen

iTools is now ready to communicate with an instrument at the Host Name/IP Address configured.

# **User Calibration**

The controller is calibrated during manufacture using traceable standards for every input range. It is, therefore, not necessary to calibrate the controller when changing ranges. Furthermore, the use of a continuous automatic zero correction of the input ensures that the calibration of the instrument is optimised during normal operation.

To comply with statutory procedures such as the Heat Treatment Specification AMS2750, the calibration of the instrument can be verified and re-calibrated if considered necessary in accordance with the instructions given in this chapter.

For example AMS2750 states:- "Instructions for calibration and recalibration of "field test instrumentation" and "control monitoring and recording instrumentation" as defined by the NADCAP Aerospace Material Specification for pyrometry AMS2750D clause 3.2.5 (3.2.5.3 and sub clauses)" Including Instruction for the application and removal of offsets defined in clause 3.2.4.

User calibration allows the controller to be calibrated at any part of its range (not just span and zero) or to allow for fixed known measuring offsets such as sensor tolerances.

Factory calibration is stored within the controller and can be returned to at any time.

In some cases it is only required to calibrate the controller itself, however, it is often necessary to compensate for tolerances in the sensor and its connections as well. This is particularly true for temperature measurement which uses, typically, thermocouple or PRT sensors. In the latter case this may be done using an ice cell or hot bath or dry block calibrator. The different methods are described in the following sections

## **Controller only Calibration**

### <span id="page-277-0"></span>**To Calibrate the Analogue Input**

This can be done through the HMI or using iTools. The following points should be observed:

- **•** Place the controller into Operator Level 3 (or Configuration level)
- **•** Allow at least 10 minutes for the controller to settle after switching on
- **•** Connect the input of the controller to a milli-volt source. If the controller is configured for thermocouple ensure that the millivolt source is set to the correct CJC compensation for the thermocouple in use and that the correct compensating cable is used.
- **•** If the input to be calibrated is mV, mA or volts the measurement will be linear mV, mA or volts. If it is configured for thermocouple or RTD the measurement will be in degrees in accordance with the instrument configuration.

#### <span id="page-278-0"></span>**Using iTools**

Open the Instrument list and select the Cal tab.

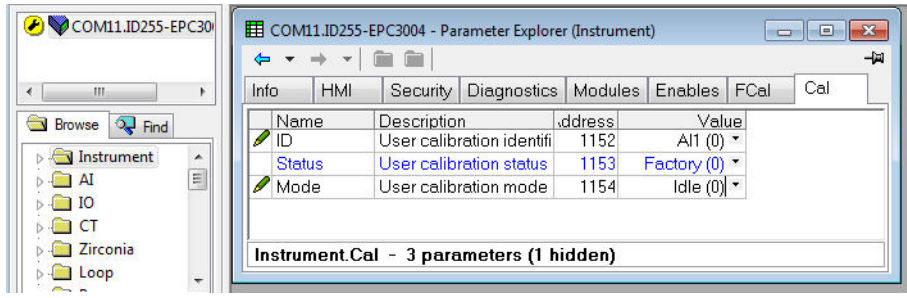

Status will show 'Factory' if user calibration has not been carried out before.

#### **To Start User Calibration**

Click the 'Mode' parameter and select 'Start'.

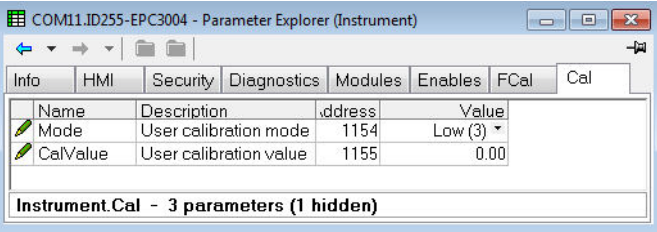

The Mode will change to 'Low'

- 1. In 'CalValue' enter a value which represents the low reading required on the controller display, in this case 0.00
- 2. Set the mV source to 0.00mV. If the input is a thermocouple make sure that the mV source is set to compensate for the type of thermocouple configured. It is not necessary to calibrate for other thermocouple types.
- 3. In 'Mode' select 'SetLow'. This will calibrate the controller to the selected input mV (0.00). Discard will return to Factory calibration.

The 'Mode' will change to 'High'

- 1. In 'CalValue' enter a value which represents the high reading required on the controller display, in this case 300.00
- 2. Set the mV source to the correct input level. If the input is a thermocouple this will be the mV equivalent to  $300.00^{\circ}$ C. It is not necessary to calibrate for other thermocouple types.
- 3. In 'Mode' select 'SetHigh'. This will calibrate the controller to the selected input mV. Discard will return to Factory calibration.

The 'Status' and 'Mode' will show 'Adjusted' which indicates that the controller has been calibrated by the user.

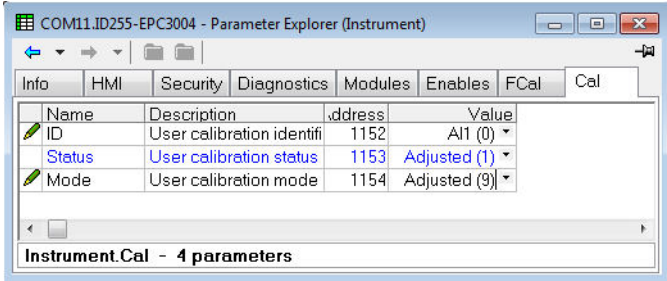

It may be found useful to open the AI1 browser list when carrying out the calibration since the PV can be read directly during the calibration procedure. This also allows the input measurement settling to be viewed during the calibration process.

**Note:** If, at the end of a calibration process, the calibration has been unsuccessful the Status will return to Factory and the Mode will show 'Unsuccessful' (U .5UE)

## **To Return to Factory Calibration**

In 'Mode' drop down select 'Discard'.

#### **Two Point Offset**

A two point offset enables the controller display to be offset by different amounts at the low end of the scale and at the high end of the scale. The basic calibration of the controller is unaffected but the two point offset provides a compensation for sensor or inter-connection errors. The diagrams below show that a line is drawn between the low and high offsets values. Any readings above and below the calibration points will be an extension of this line. For this reason it is good practice to calibrate with the two points as far apart as possible.

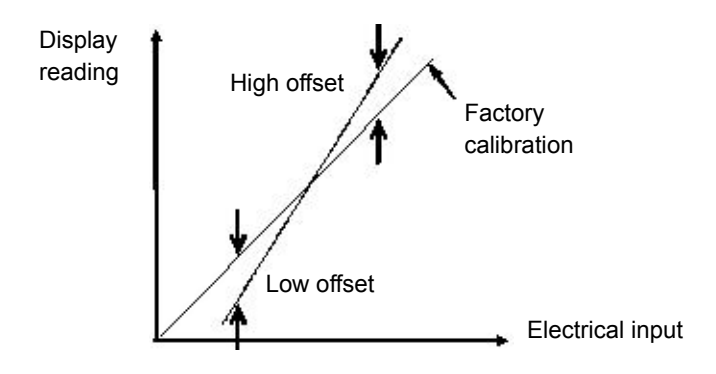

The procedure is exactly the same as shown in the previous section. For the minimum input set the 'CalValue' to the reading required on the controller display as shown in the Low offset in the diagram above.

Similarly, for the maximum input set the 'CalValue' to the reading required on the controller display as shown in the High offset in the above diagram.

**Note:** A 'PvOffset' parameter is available in the Analogue Input list which provides a fixed value to be added to or subtracted from the process variable. This is not part of the User Calibration procedure but applies a single offset over the full display range of the controller and can be adjusted in Level 3. It has the effect of moving the curve up a down about a central point as shown in the example below:-

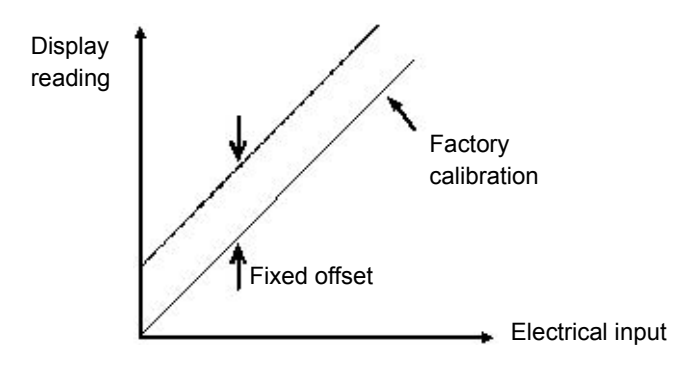

## **Using the Controller HMI**

The procedure is the same as using iTools. Observe the precautions listed in ["To](#page-277-0)  [Calibrate the Analogue Input" on page 278.](#page-277-0)

The example below shows a step by step procedure using the controller HMI. In this example a two point offset is applied

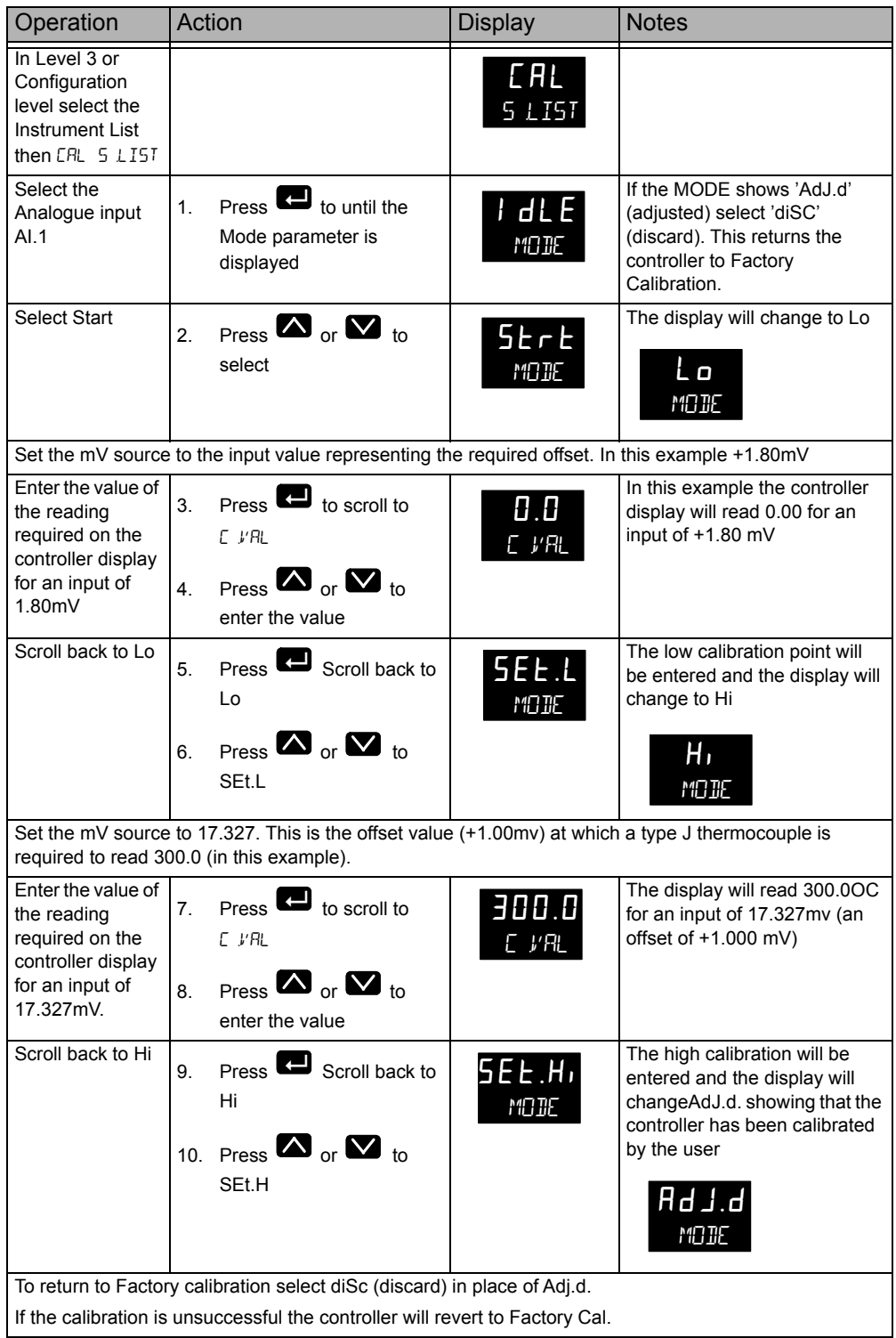

## **Calibration using a Dry Block or Equivalent**

A dry block, ice cell or hot bath are heated or cooled to a specific temperature and accurately maintained at that temperature. Calibration is a comparison between two devices. The first device is the unit to be calibrated, often called the unit under test. The second device is the standard, which has a known accuracy. Using the standard as a guide, the unit under test is adjusted until both units display the same results while exposed to the same temperature. Using this method the tolerance of the temperature sensor, CJC, etc is included in the calibration.

The procedure is essentially the same as that already described but the millivolt source is replaced by the temperature sensor under test.

# **To Calibrate a Voltage or Current Analogue Output**

## **Using the Controller HMI**

The procedure is generally the same as for the Analogue input except it requires the output to be connected to a voltage or current meter.

In this example the output to be calibrated is OP2.

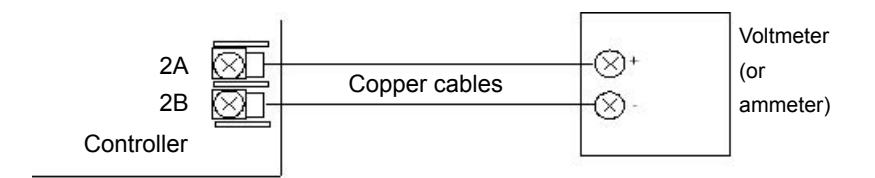

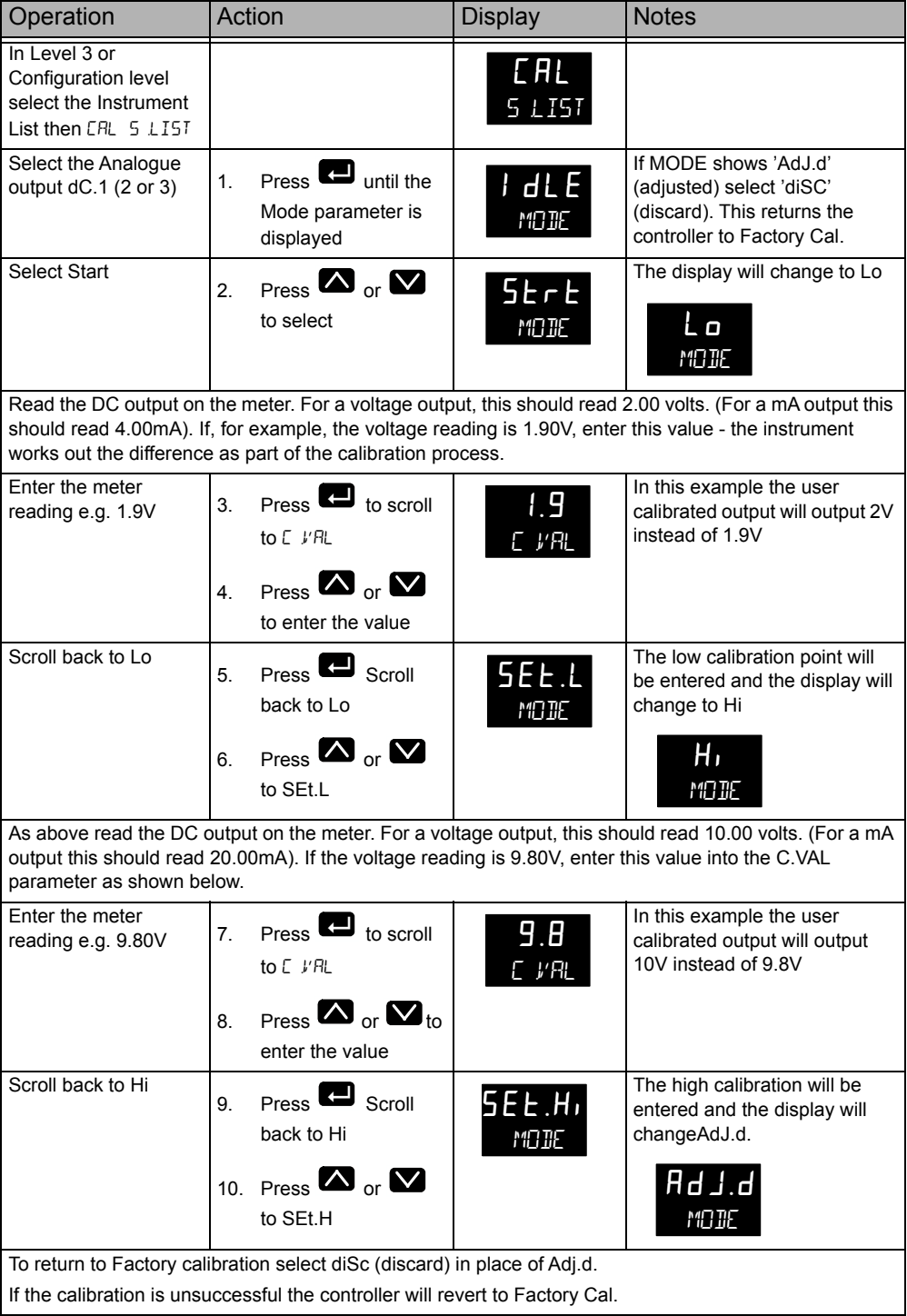

## **Using iTools**

Open the Instrument list and select the Cal tab.

Assuming that user calibration has not been carried out before the Status will show Factory.

In 'Mode' select 'Start'. The Mode parameter will change to 'Low'.

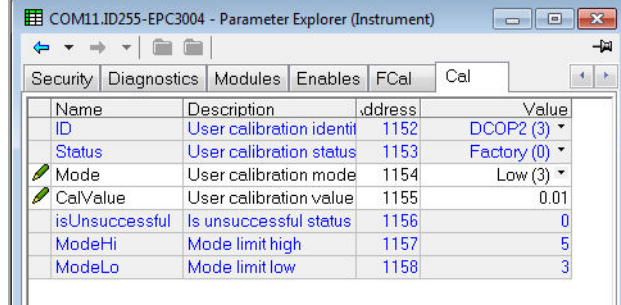

1. Read the DC output on the meter. For a voltage output, this should read 2.00 volts. (For a mA output this should read 4.00mA). If the voltage reading is 1.90V, enter this value, into the C.VAL parameter as shown below.

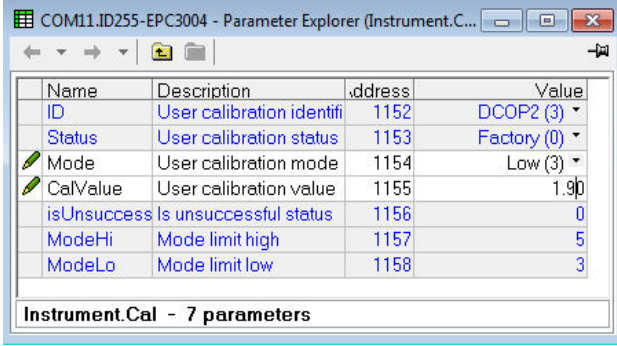

2. Change 'Mode' to 'SetLo'. The new cal value will be stored and the 'Mode' will change to 'High'.

Repeat Step 1 above for the High Calibration point entering the required meter reading for the high calibration point.

The 'Mode' parameter will now show 'Adjusted' signifying that calibration has been adjusted by the user.

# **To Calibrate the Current Transformer**

The procedure is similar to the calibration of the Analogue Input as described in section ["Using iTools" on page 279](#page-278-0)

- 1. Connect a current source to the current transformer terminals C and CT
- 2. In the 'Instrument Cal' list. set the ID to CT

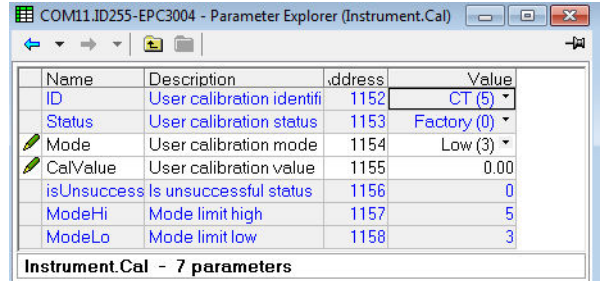

- 3. Adjust the 'Mode' parameter to 'Low'.
- 4. Inject a current from the current source, for example, 35mA.
- 5. Enter 35.00 into the 'CalValue' parameter
- 6. Adjust the 'Mode' parameter to 'SetLow'.
- 7. The CT low calibration point will be stored and the 'Mode' parameter will change to 'High'
- 8. Inject a current from the current source, for example, 70mA.
- 9. Enter 70.00 into the 'CalValue' parameter
- 10. Adjust the 'Mode' parameter to 'SetHigh'.
- 11. On successful calibration the 'Mode' parameter will change to 'Adjusted' as in the previous examples.

# **Notification Messages**

Notification messages indicate specific conditions within the controller or connected devices.

The following messages can be displayed depending upon value, notifications, or standby conditions:

**Note:** Scrolling messages can be customised using iTools, (see ["User Defined](#page-204-0)  [Messages" on page 205\)](#page-204-0) so they may not be identical to those shown in the table below.

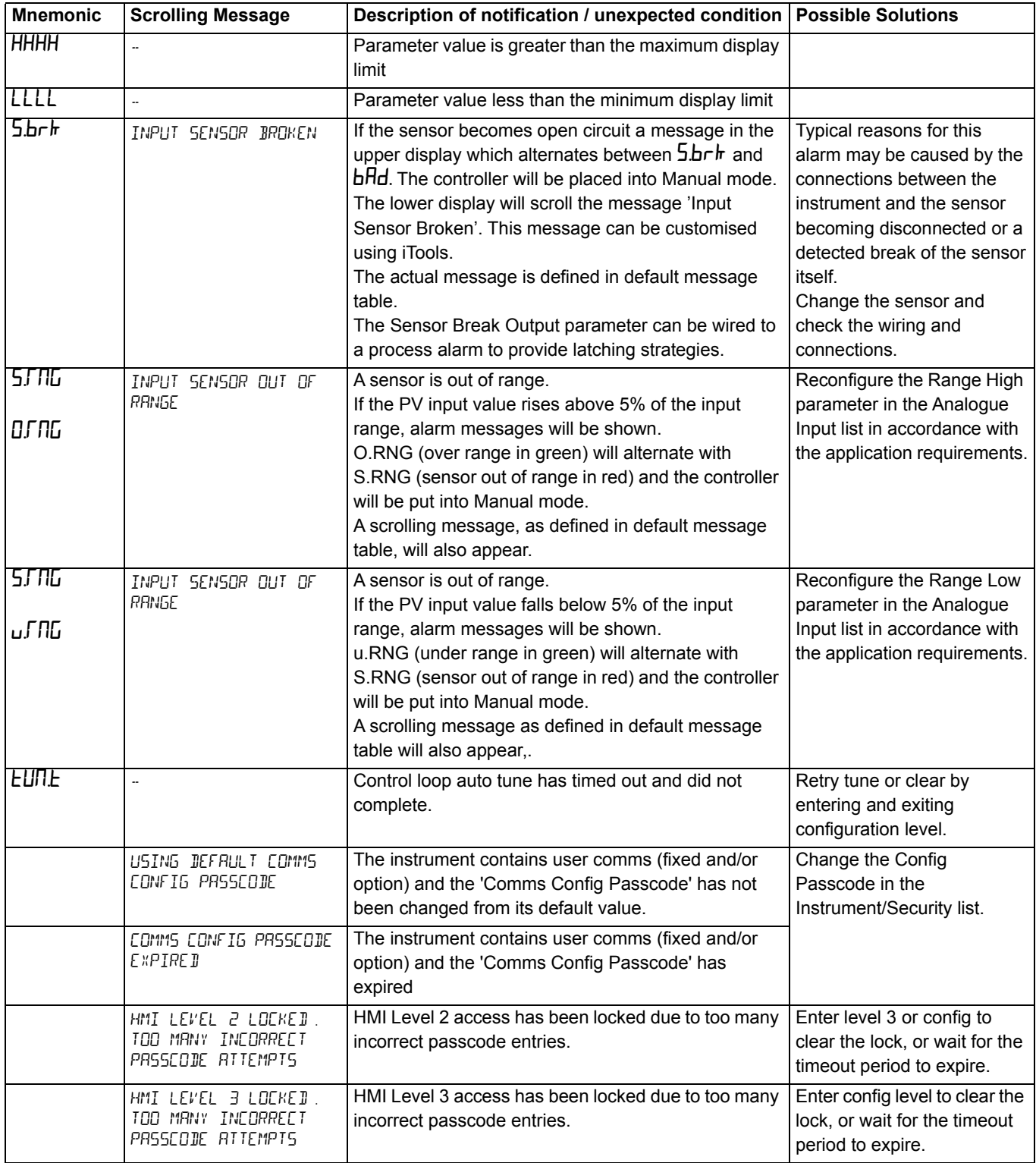

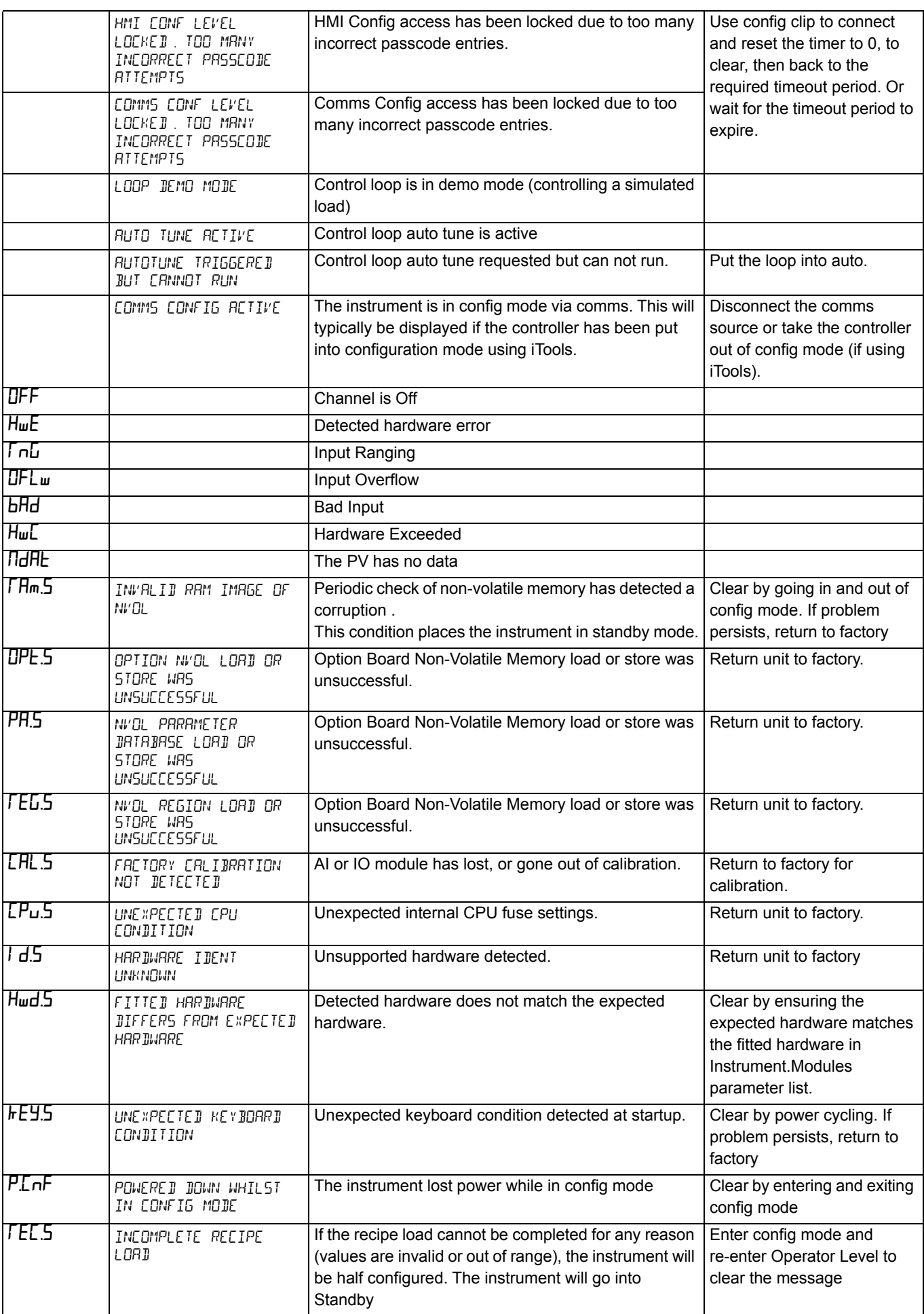
# **Technical Specification**

#### **General**

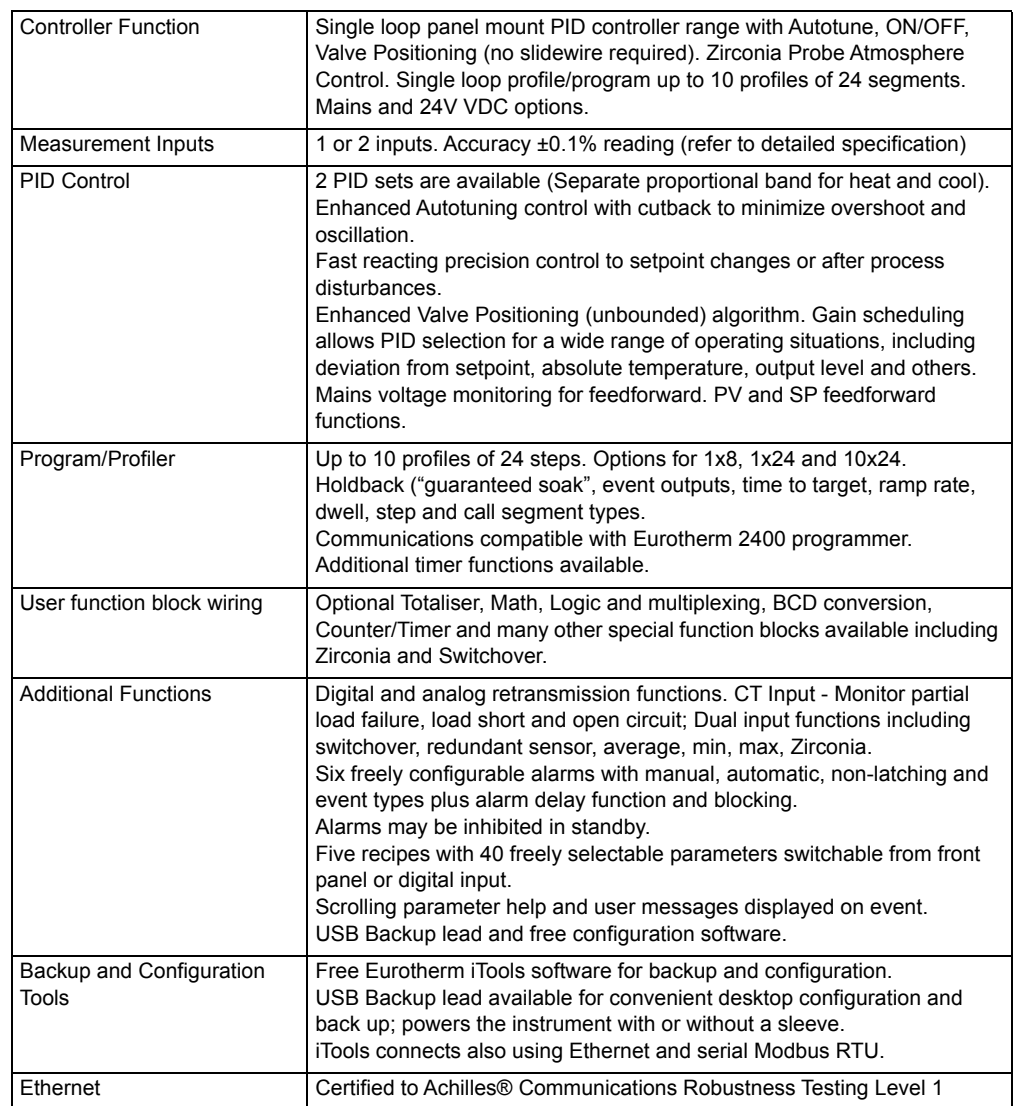

# **Environmental specifications, standards, approvals and certifications**

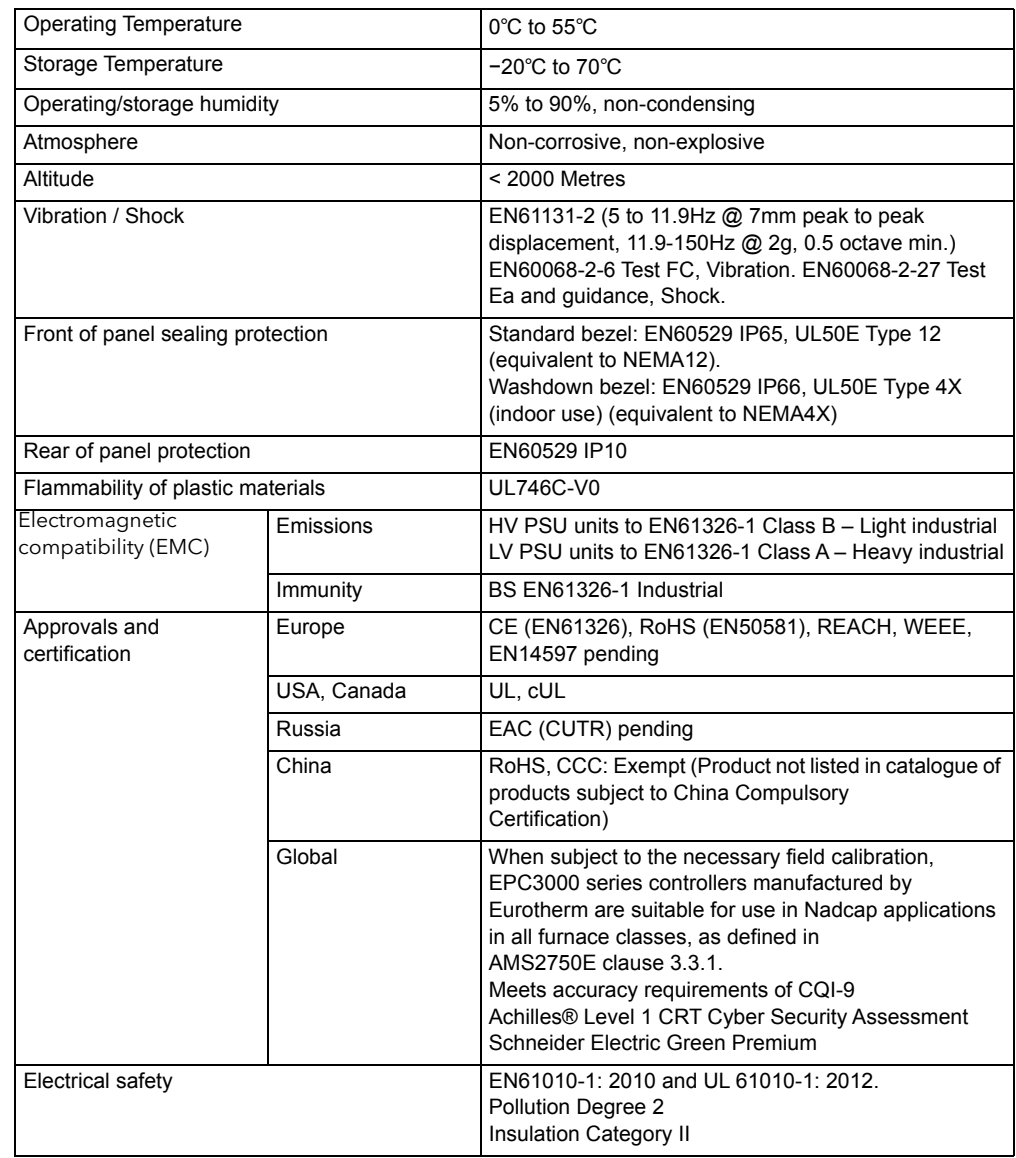

#### **Mechanical**

#### **Dimensions**

Dimensions given as width × height.

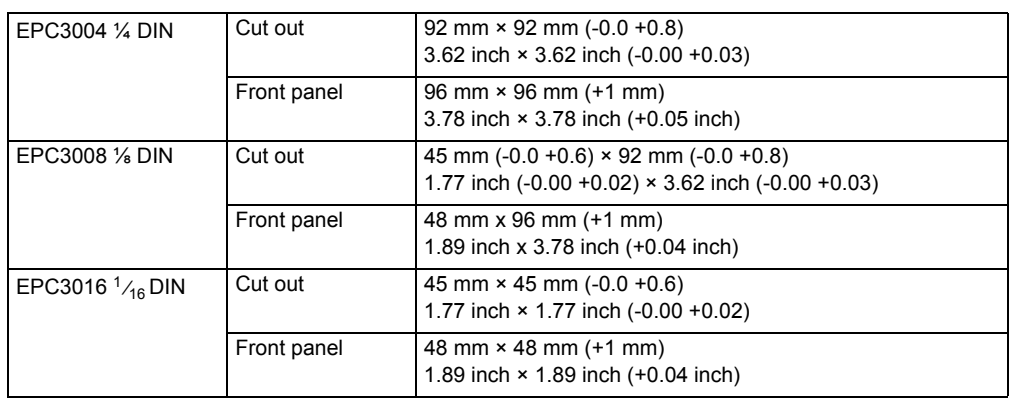

Depth behind panel (all controllers) 90 mm (3.54 inch)

Depth Total (all controllers) 101 mm (3.97 inch)

# **Weight**

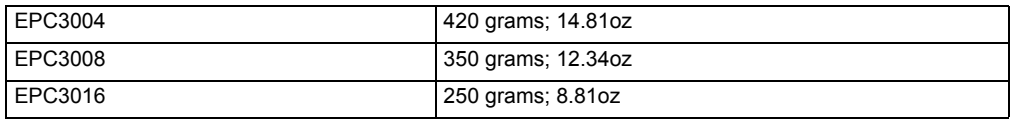

#### **Input and Outputs**

# **I/O and communication types**

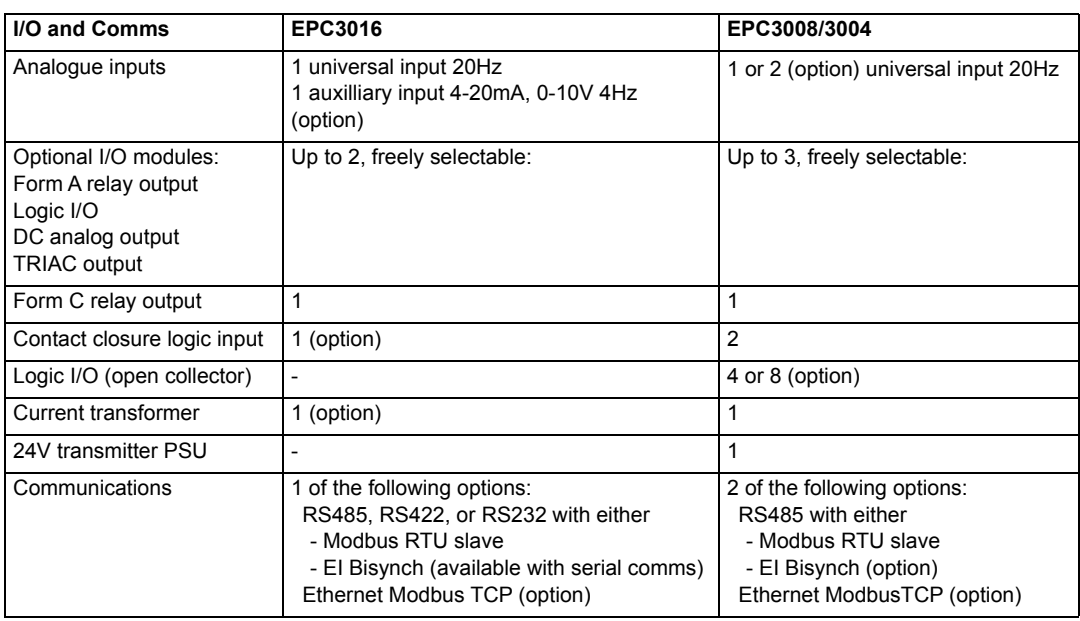

# **I/O specifications**

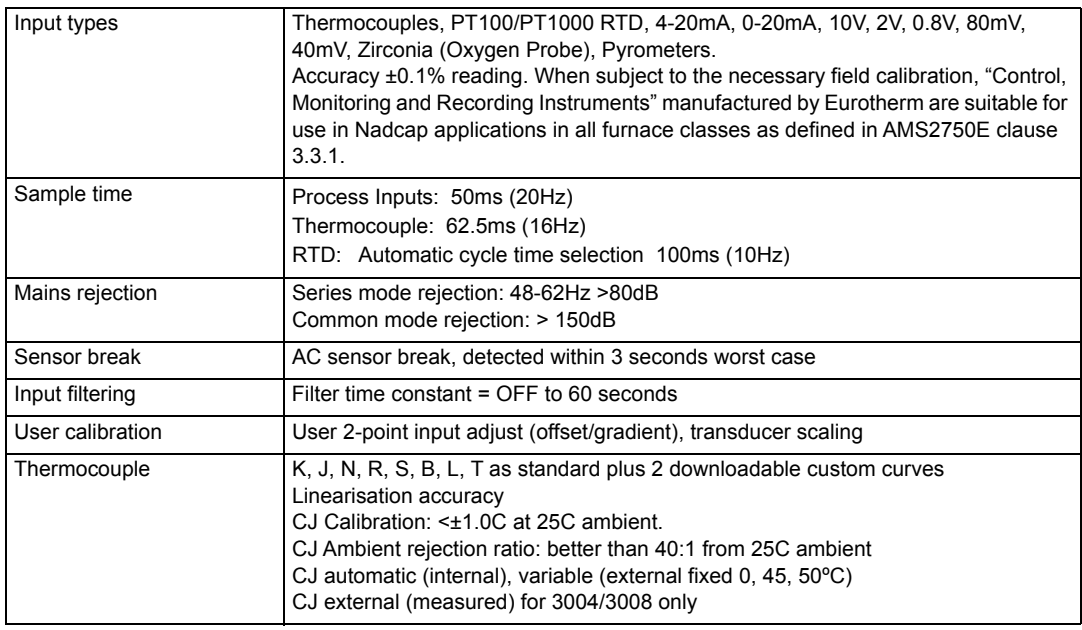

#### **Inputs and outputs**

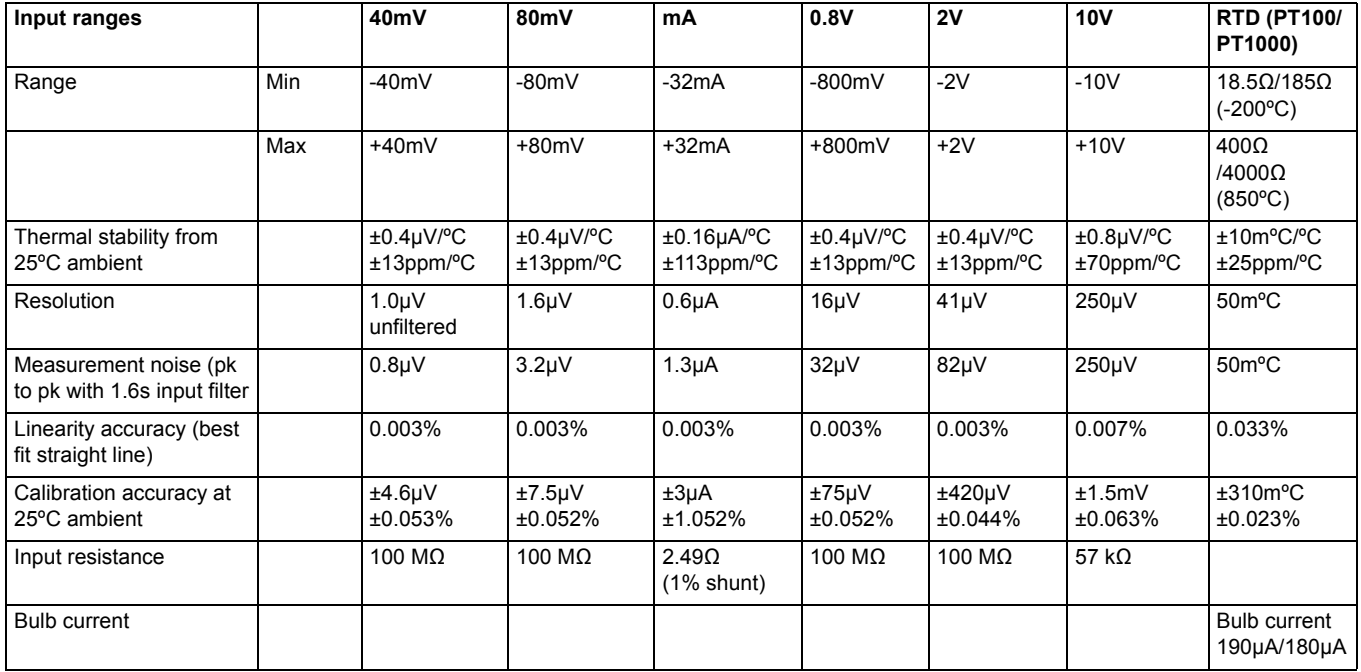

# **Remote (Aux) analogue input (EPC3016 only)**

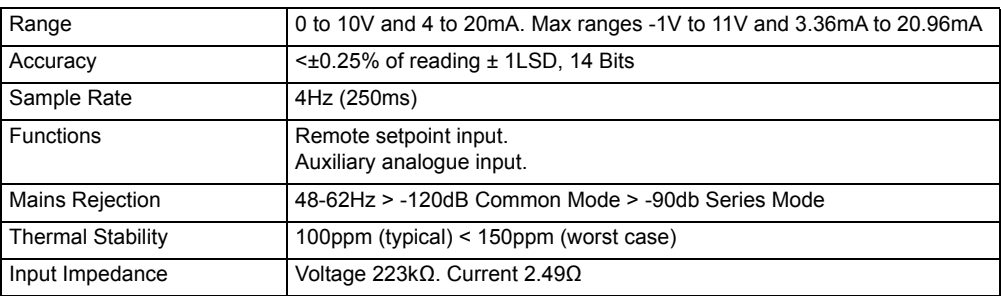

#### **Current transformer**

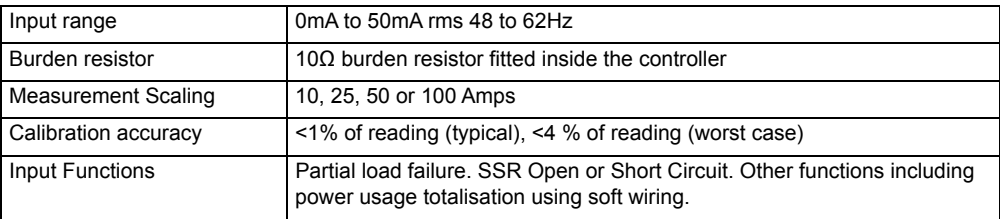

# **Contact closure inputs**

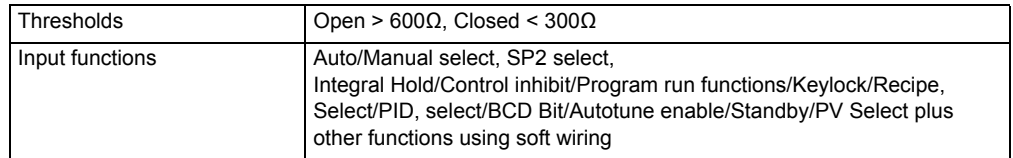

### **Logic I/O modules**

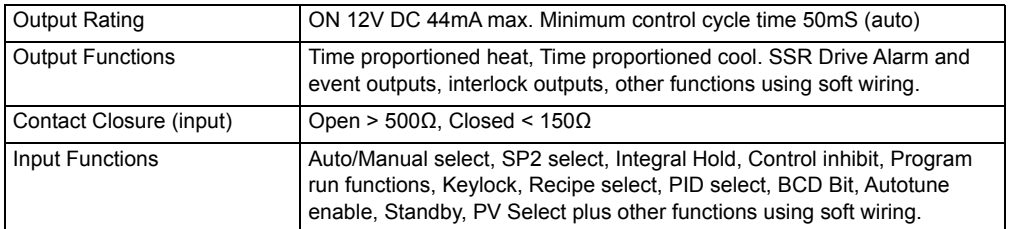

# **Logic I/O open collector type (EPC3008/3004)**

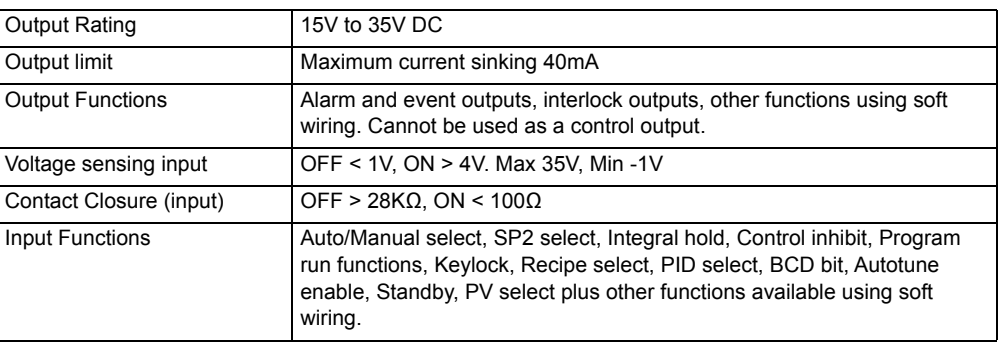

#### **Relays (form A modules and form C fixed built in)**

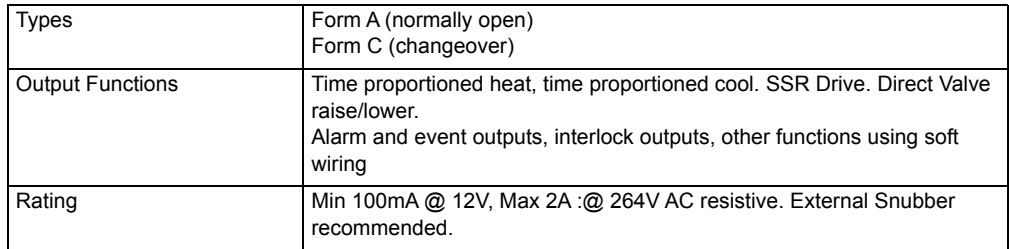

#### **Relay Electrical Endurance**

The number of operations which the relays are expected to endure is limited in accordance with the graph shown below. Typically at a load of 2A, 250Vac resistive this is 500,000 operations.

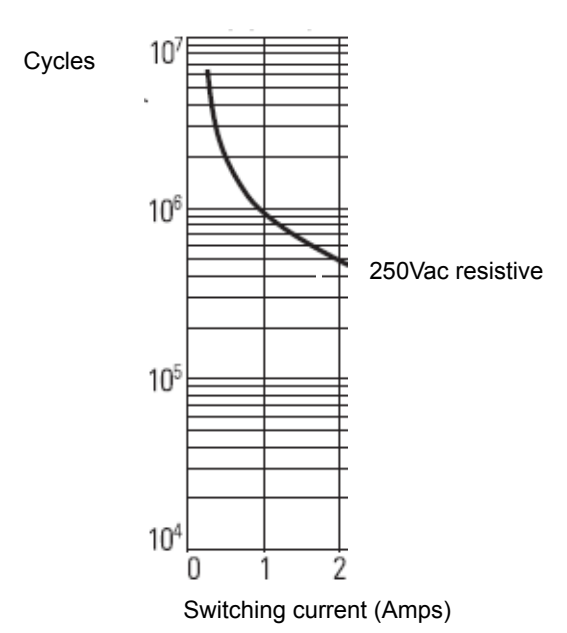

#### **Electrical Endurance**

### **Triac module**

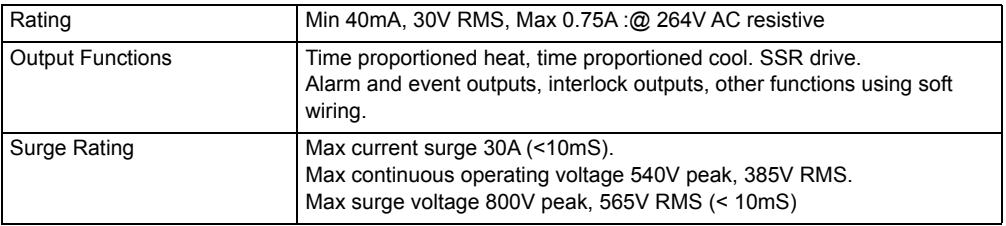

# **Isolated DC output module**

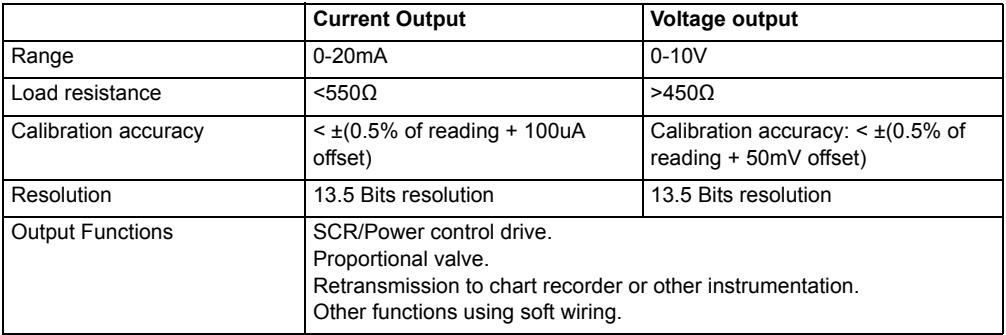

# **Power supply and transmitter power supply**

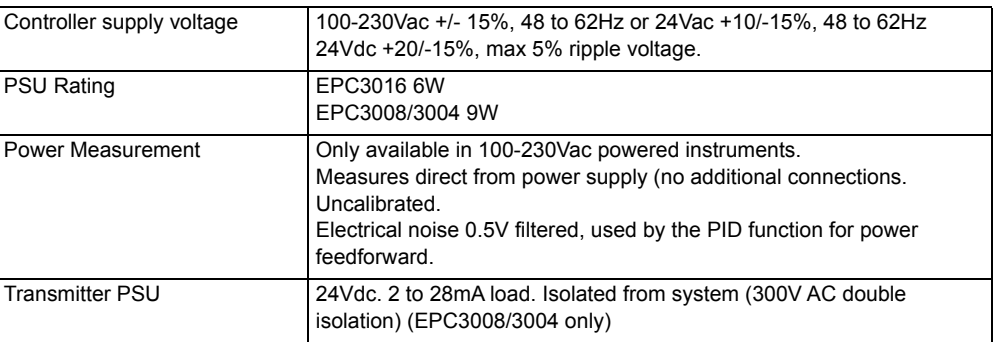

#### **Communications**

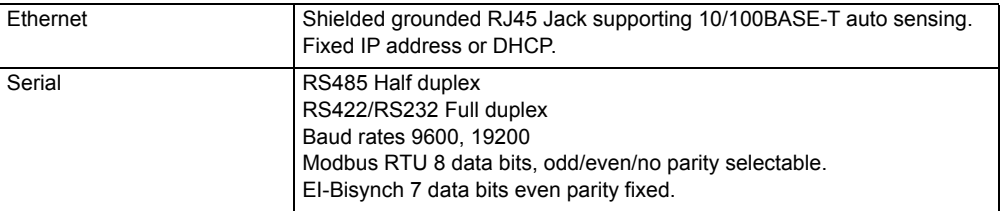

### **Operator interface**

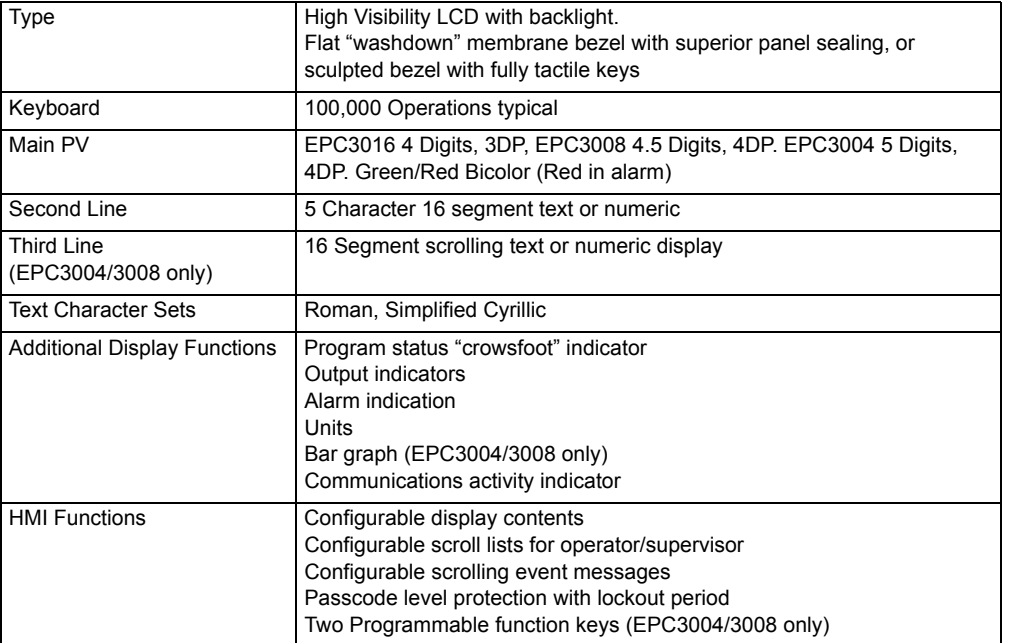

# **Appendix EI-Bisync Parameters**

The following table lists the EIBisync parameters which are supported by EPC3000 series controllers.

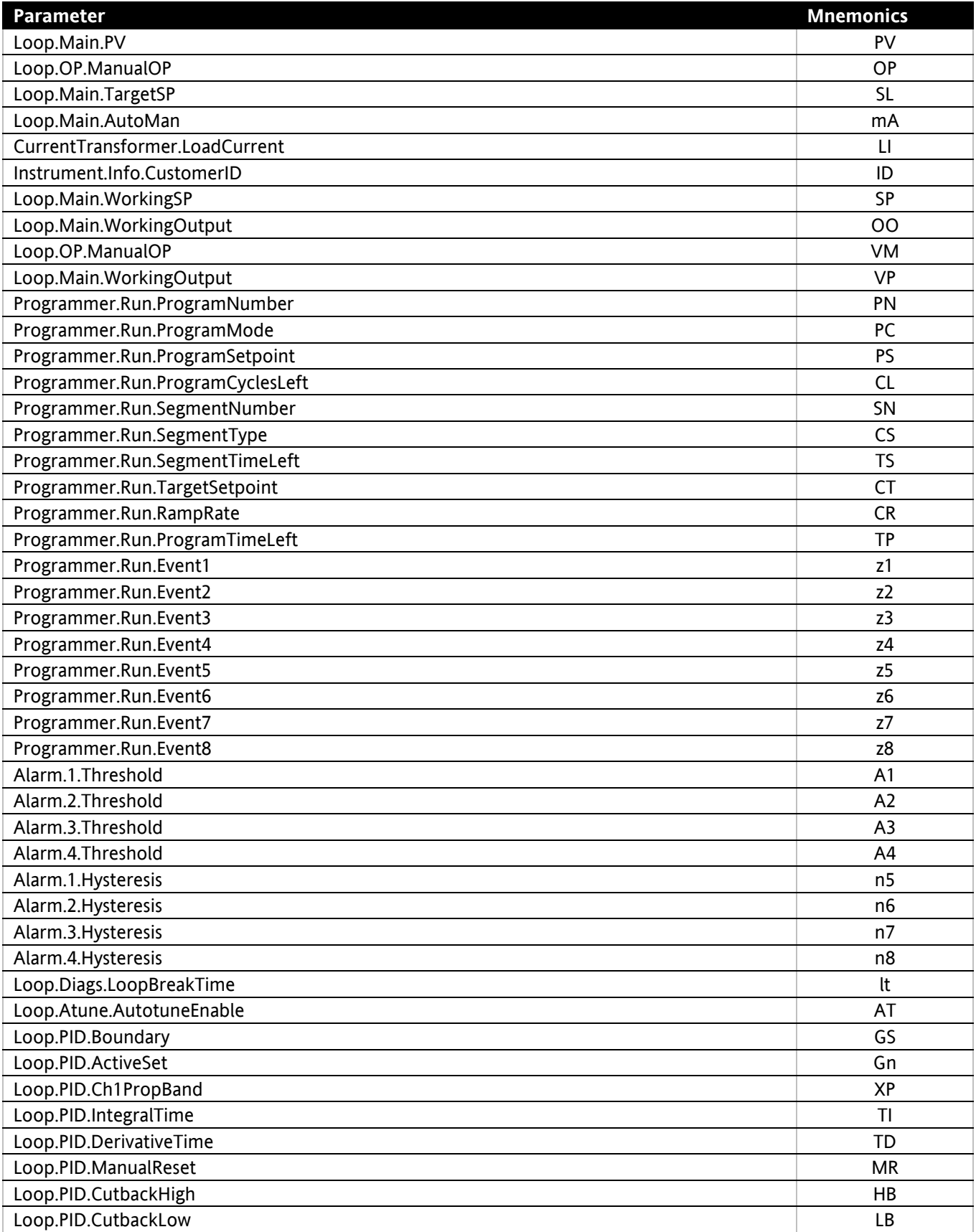

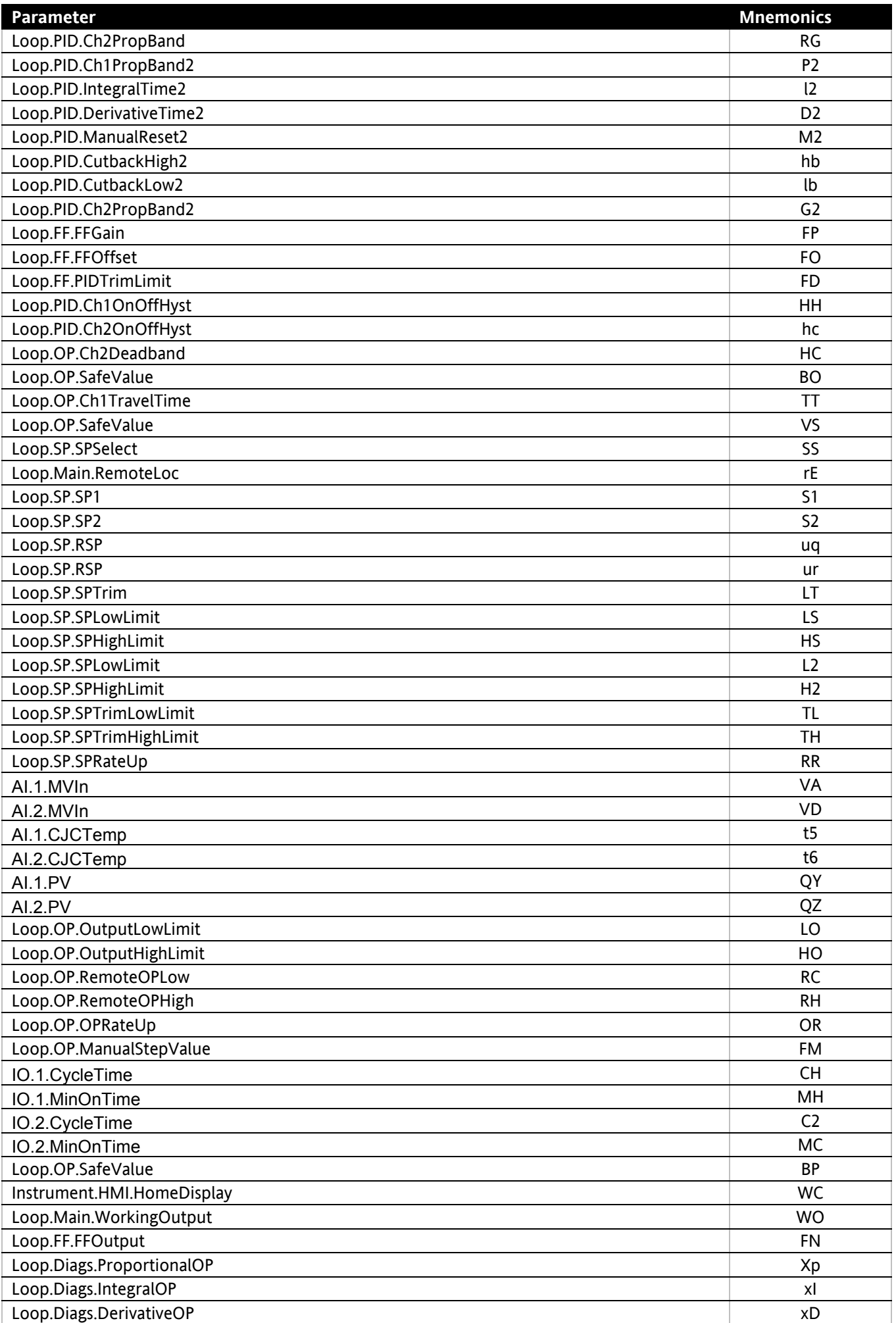

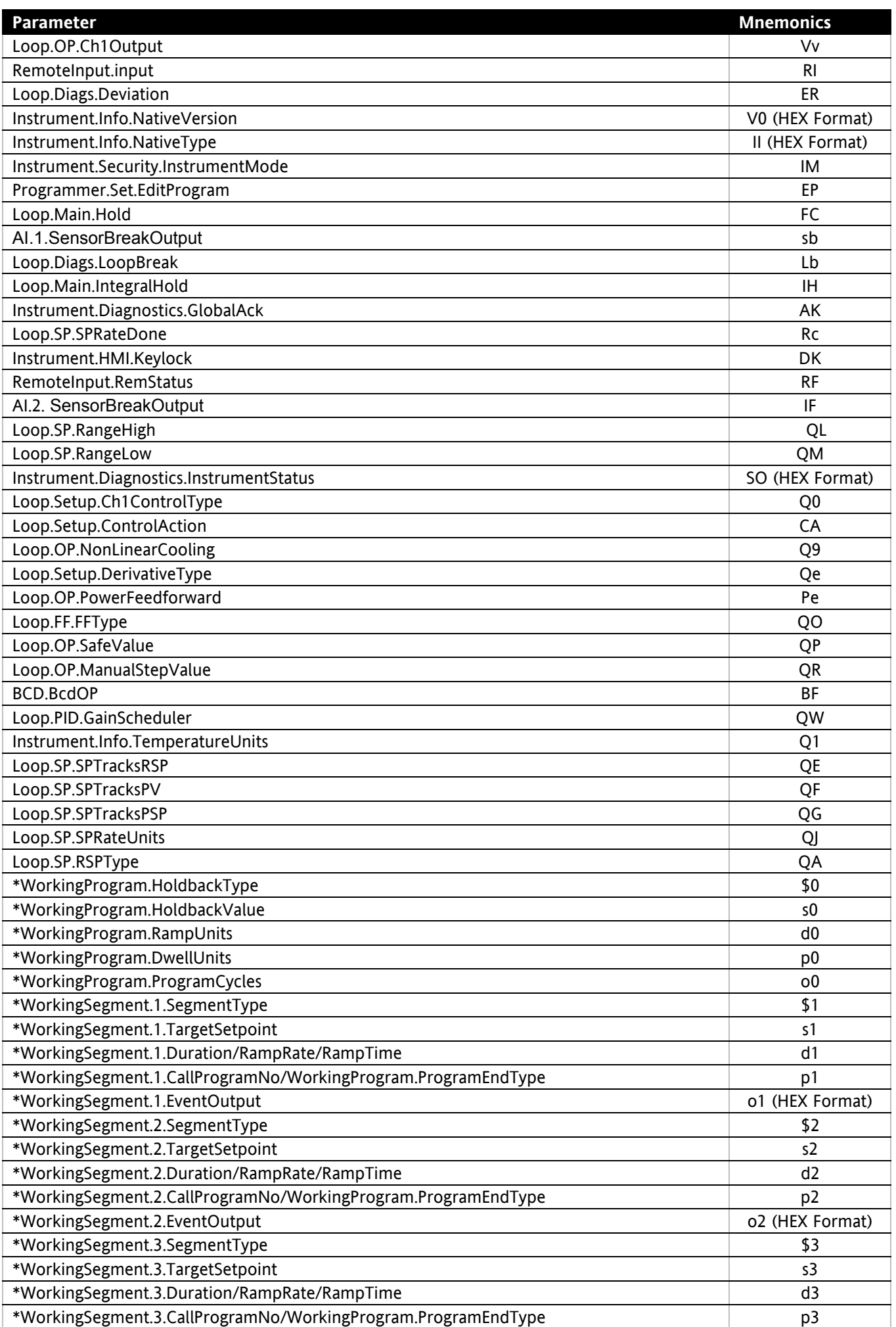

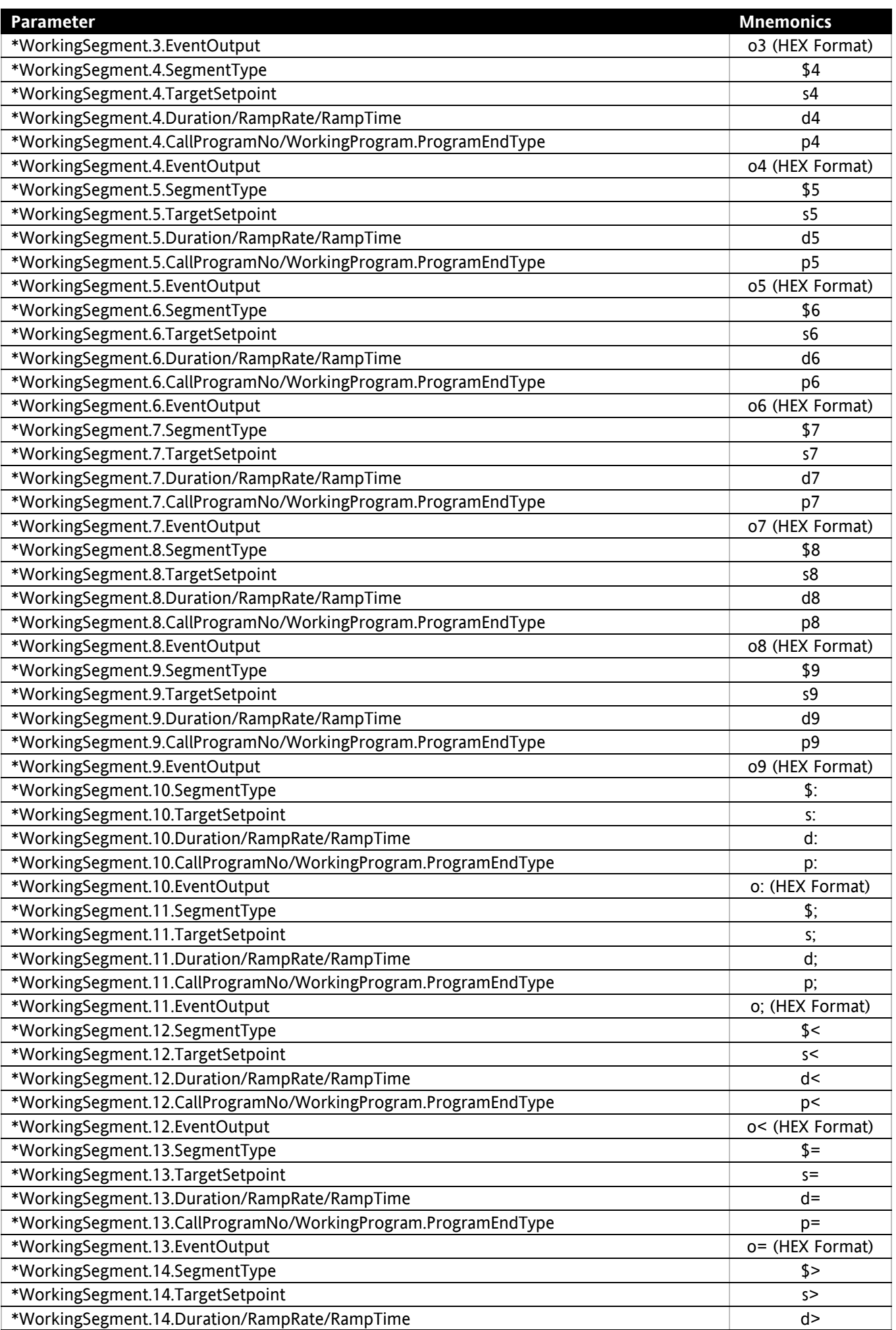

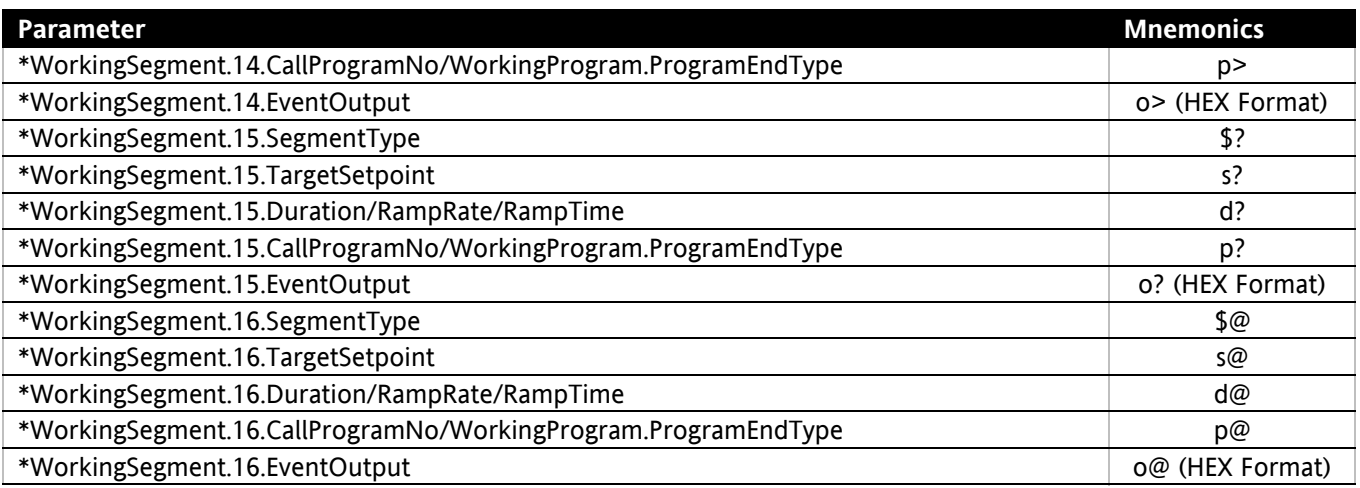

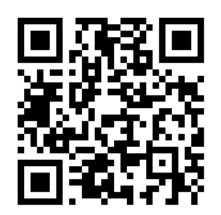

Scan for local contacts

Eurotherm Ltd Faraday Close Durrington Worthing West Sussex BN13 3PL Phone: +44 (0) 1903 268500 [www.eurotherm.co.uk](http://www.eurotherm.co.uk)

As standards, specifications, and designs change from time to time, please ask for confirmation of the information given in this publication.

© 2017 Eurotherm Limited. All Rights Reserved.

HA032842ENG Issue 2 CN35794